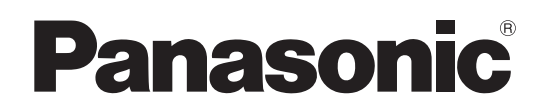

# Mode d'emploi

Caméscope à carte mémoire Modèle n° AJ-PX380G

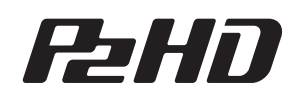

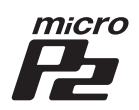

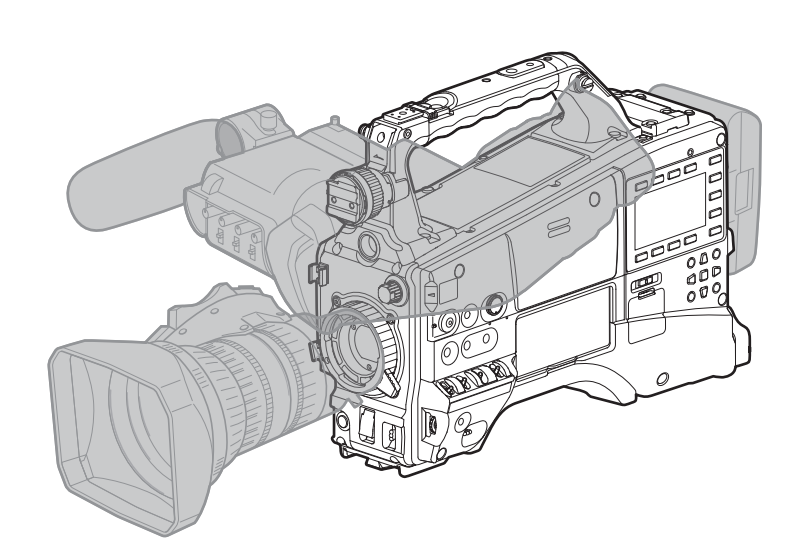

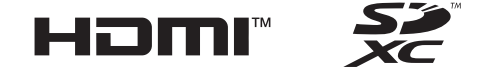

### **AVCULTRA AVCINTRA AVCLOTES EXAMPLE SERVER JOVA CONTRACT 50** IN .IICD'WP'ACHTEDAEO

Avant d'utiliser cet appareil, assurez-vous de lire la section «Lire ces informations en premier !» (pages 2 à 3). Avant d'utiliser ce produit, veiller à lire attentivement ce manuel et le conserver pour un usage ultérieur.

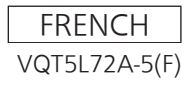

# <span id="page-1-0"></span>**Lire ces informations en premier !**

Informations concernant la sécurité.

### **AVERTISSEMENT:**

- • Pour réduire les risques d'incendie, évitez d'exposer cet appareil à la pluie ou à l'humidité.
- • Pour réduire les risques d'incendie, éloignez l'appareil des liquides — utiliser et ranger uniquement dans un endroit ne risquant pas de recevoir des gouttes ou d'être aspergé de liquides, et ne pas mettre de récipient renfermant des liquides sur le dessus de l'appareil.

# **AVERTISSEMENT:**

Rangez toujours les cartes mémoire (accessoire en option) hors de portée des bébés et des jeunes enfants.

# **ATTENTION:**

Ne pas dévisser le couvercle. Il ne se trouve à l'intérieur aucune pièce qui puisse être réparée par l'utilisateur. Confier toute réparation à un personnel qualifié.

# **ATTENTION:**

Pour réduire les risques d'incendie et des interférences nuisibles, utilisez uniquement les accessoires recommandés.

# **ATTENTION:**

Ne faites pas trembler ou osciller l'appareil et ne le secouez pas par la poignée lorsque l'objectif de conversion ou un autre accessoire est fixé. À cause du poids de l'objectif de conversion, une rude secousse à la poignée risque d'endommager l'appareil ou de provoquer des blessures personnelles.

### **ATTENTION:**

Pour maintenir une bonne ventilation, ne pas installer ni placer l'appareil dans une étagère, un meuble encastré ni aucun endroit confiné. Pour éviter tout risque d'incendie dû à une surchauffe, vérifiez qu'aucun rideau ni aucun autre matériau ne fait obstacle à la ventilation.

# **ATTENTION:**

Ne pas soulever l'appareil par sa poignée alors que le trépied est fixé. Comme le poids du trépied s'exerce aussi sur la poignée de l'appareil lorsqu'il est fixé, vous risqueriez de casser la poignée et de vous blesser. Pour transporter l'appareil lorsque le trépied est fixé, tenir le trépied.

## **ATTENTION:**

Une trop grande pression sonore dans les écouteurs ou le casque peut provoquer une perte d'audition.

# **ATTENTION:**

Ne laissez pas l'appareil au contact direct de la peau de façon prolongée lors de l'utilisation. Des brûlures dues aux basses températures pourraient résulter si les parties de cet appareil sont en contact direct avec la peau de façon prolongée.

Quand vous utilisez l'appareil de façon prolongée, utilisez le trépied.

# **ATTENTION:**

Une pile de type bouton est installée à l'intérieur de l'appareil.

Ne rangez pas l'appareil à des températures supérieures à 60 °C (140 °F).

Ne laissez pas l'appareil dans une voiture exposée à la lumière directe du soleil pendant une période prolongée avec les portes et les vitres fermées.

# **NOTIFICATION (Canada)**

CAN ICES-3(A)/NMB-3(A)

Fabriqué par : Panasonic Corporation, Osaka, Japon Nom et adresse de l'importateur en accord avec les règlements de l'Union Européenne : Panasonic Marketing Europe GmbH Panasonic Testing Centre Winsbergring 15, 22525 Hamburg, Allemagne

# **NOTE D'INFORMATION SUR LA CEM POUR L'ACHETEUR/UTILISATEUR DE L'APPAREIL**

#### **1. Conditions requises pour obtenir la conformité aux normes ci-dessus**

#### **<1> Equipements périphériques à connecter à l'appareil et câbles de connexion spéciaux**

- • L'acheteur/utilisateur est invité à utiliser uniquement des équipements recommandés par notre société comme équipements périphériques à connecter à l'appareil.
- • L'acheteur/utilisateur est invité à n'utiliser que les câbles de connexion décrits ci-dessous.

#### **<2> Pour les câbles de connexion, utilisez des câbles blindés appropriés à l'utilisation de l'appareil.**

• Câbles de connexion signal vidéo

Utilisez des câbles coaxiaux blindés, conçus pour des applications à haute fréquence du type 75 ohms, pour la SDI (Serial Digital Interface).

Les câbles coaxiaux, conçus pour des applications à haute fréquence du type 75 ohms, sont conseillés pour les signaux vidéo analogiques.

• Câbles de connexion signal audio

Si votre appareil prend en charge les signaux audio numériques série AES/EBU, utilisez des câbles conçus pour AES/EBU.

Utilisez des câbles blindés, qui assure des performances de qualité pour les applications de transmission haute fréquence, pour les signaux audio analogiques.

- • Autres câbles de connexion Utilisez des câbles blindés, qui assurent des performances de qualité pour les applications haute fréquence, comme câbles de connexion pour IEEE1394 ou USB.
- • Lors de la connexion à la borne de signal HDMI, utilisez des câbles blindés multicouches, qui assurent des performances de qualité pour les applications haute fréquence.
- • Lors du raccordement à la borne de signal DVI, utilisez un câble avec un noyau de ferrite.
- • Si votre appareil est fourni avec un ou plusieurs tore(s) magnétique(s), ils doivent être fixés sur le(s) câble(s) selon les instructions figurant dans la présent manuel.

### **2. Niveau de performance**

Le niveau de performance de l'appareil est équivalent ou supérieur au niveau de performance requis par les normes en question.

Cependant, l'appareil pourrait être affecté de façon négative par des interférences s'il est utilisé dans un environnement CEM, tel qu'une zone où de forts champs électromagnétiques sont générés (par la présence de pylônes de transmission, téléphones portables etc.). Pour réduire au minimum les effets négatifs des interférences sur l'appareil dans des cas de ce genre, il est conseillé d'adopter les mesures suivantes en ce qui concerne l'appareil concerné et son environnement de fonctionnement:

- 1. Placez l'appareil à une certaine distance de la sources des interférences.
- 2. Changez la direction de l'appareil.
- 3. Changez la méthode de connexion utilisée pour l'appareil.
- 4. Connectez l'appareil à une autre prise électrique sur laquelle l'alimentation n'est partagée par aucun autre appareil.

# **POUR ENLEVER LA BATTERIE**

### **Batterie d'alimentation principale (batterie Ni-Cd / Ni-MH / Li-ion)**

- • Pour enlever la batterie, procédez dans le sens inverse de la procédure de mise en place décrite dans le présent manuel.
- • En cas d'utilisation d'une batterie fabriquée par un autre fabricant, contrôlez le Mode d'emploi fourni avec la batterie.

### **Batterie de secours (batterie au lithium)**

• Pour l'enlèvement de la batterie en vue de son élimination à la fin de sa durée d'utilisation, veuillez consulter votre revendeur.

### **Exage Symboles présents sur ce produit (y compris sur les accessoires) signifient les choses suivantes. (Ne sont pas représentés sur certains produits.)**

- MARCHE
- $\Phi$ Veille (ARRÊT)
- $\sim$  CA
- $\overline{c}$  CC
- 回 Équipement de Classe II (Le produit a été fabriqué avec une double isolation.)
- f Le logo SDXC est une marque commerciale déposée de SD-3C, LLC.
- f Les termes HDMI et High-Definition Multimedia Interface ainsi que le logo HDMI sont des marques commerciales ou des marques déposées de HDMI Licensing Administrator, Inc. aux États-Unis et dans d'autres pays.
- f MMC (Multi Media Card) est une marque commerciale déposée de Infineon Technologies AG.
- f Microsoft® et Windows® sont des marques commerciales ou des marques commerciales déposées de Microsoft Corporation aux États-Unis et/ou dans d'autres pays.
- f Les captures d'écran sont utilisées conformément aux lignes directrices de Microsoft Corporation.
- f Apple, Macintosh, Mac OS, QuickTime, iPad et iPhone sont des marques commerciales ou des marques commerciales déposées de Apple Inc. aux États-Unis et/ou dans d'autres pays.
- f Java et toutes les marques commerciales d'origine Java sont des marques commerciales ou des marques commerciales déposées de Sun Microsystems, Inc. aux États-Unis.
- f UniSlot est une marque déposée d'Ikegami Tsushinki Cie., Ltd.
- f Tous les autres noms, noms de compagnie, noms de produit, etc., qui figurent dans ce mode d'emploi sont des marques commerciales ou des marques commerciales déposées de leurs propriétaires respectifs.
- f Ce produit est distribué sous licence AVC Patent Portfolio License. Tout autre usage n'est pas autorisé, sauf usage privé à des fins personnelles et sans but lucratif telles que celles décrites ci-dessous.
- Pour enregistrer une vidéo conforme à la norme AVC (Vidéo AVC)
- Pour lire une vidéo AVC enregistrée par un consommateur engagé dans une activité personnelle et non commerciale
- Pour lire une vidéo AVC obtenue auprès d'un fournisseur de vidéo habilité à fournir de la vidéo Reportez-vous au site Web MPEG LA, LLC (http://www.mpegla.com/) pour plus d'informations.
- Use of DCF Technologies under license from Multi-Format, Inc.

#### **Comment lire ce document**

#### $\blacksquare$  **Illustration**

f Les illustrations de la caméra, des écrans de menu et d'autres éléments peuvent légèrement différer des éléments réels.

#### ■ Conventions utilisées dans ce manuel

- f Les mots et les expressions entre parenthèses [ ] indiquent un contenu affiché dans le viseur ou le SmartUI.
- f Les mots et les expressions entre crochets < > indiquent du texte de conception utilisé sur cette caméra, comme des noms de touche.

#### **Pages de référence**

• La page de référence est indiquée sous la forme (page 00).

#### **Terminologie**

- f La carte mémoire SD, la carte mémoire SDHC et la carte mémoire SDXC sont désignées sous le nom de « carte mémoire SD ».
- f Toute carte mémoire portant le logo «P2» est désignée sous le terme «carte mémoire P2».
- f Toute carte mémoire portant le logo «microP2» est désignée sous le terme «carte mémoire microP2».
- f La carte mémoire P2 et la carte mémoire microP2 sont désignées uniquement sous le nom de « carte P2 » à moins que distinguées autrement.
- f Des supports tels que les lecteurs de disque dur externes (HDD) connectés en USB sont désignés sous le nom de « périphériques de stockage ».
- f Une vidéo créée lors d'une opération d'enregistrement unique est désignée par « clip ».

### **Sommaire**

**[Lire ces informations en premier ! 2](#page-1-0)**

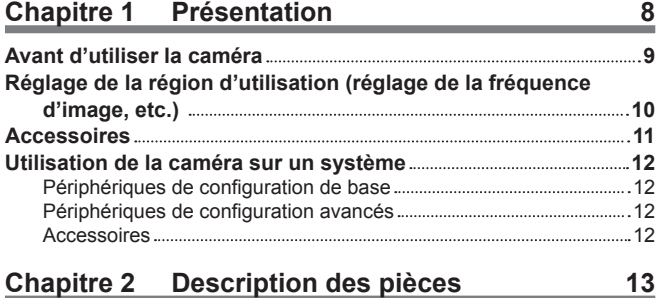

#### **[Section relative à l'alimentation et au montage des](#page-13-0)  [accessoires 14](#page-13-0) [Section de la fonction audio \(entrée\) 16](#page-15-0)** Section de la fonction audio (sortie) **17 Section** de la fonction audio (sortie) **[Section des fonctions de prise de vue et d'enregistrement/](#page-17-0) [de lecture 18](#page-17-0)** [Prise de vue et enregistrement \(caméra\) 18](#page-17-0) [Section des fonctions de prises de vue et d'enregistrement/](#page-18-0) [lecture \(enregistreur\) 19](#page-18-0) **[Section de fonctionnement de menu et section de](#page-21-0)  [fonctionnement des miniatures 22](#page-21-0) [Section du code temporel 23](#page-22-0) [Section d'affichage d'avertissement et d'état](#page-23-0) 24 [Affichage du SmartUI \(écran \[HOME\]\)](#page-24-0) 25**

### **Chapitre 3 [Préparation](#page-25-0) 26**

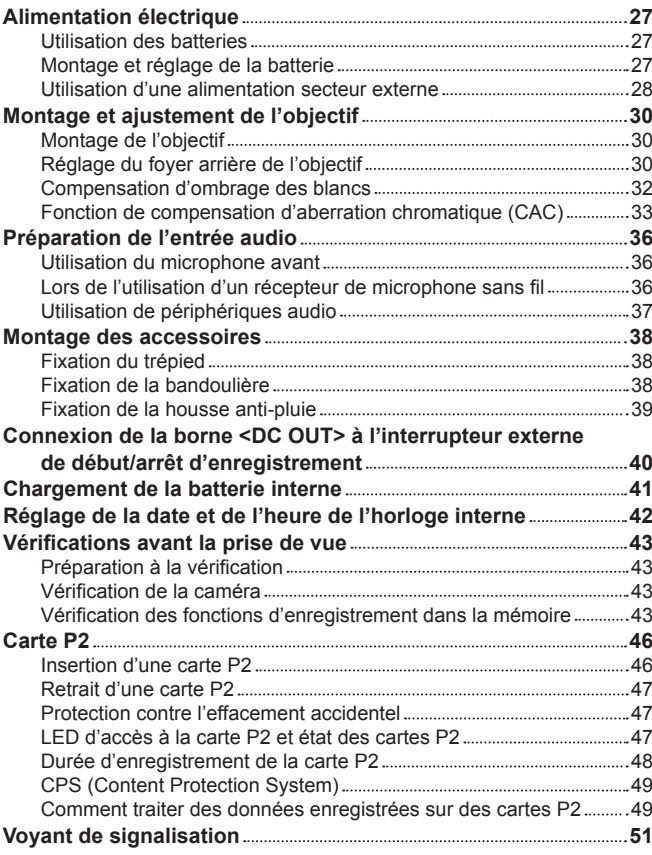

#### **Chapitre 4 [Prise de vue](#page-51-0) 52**

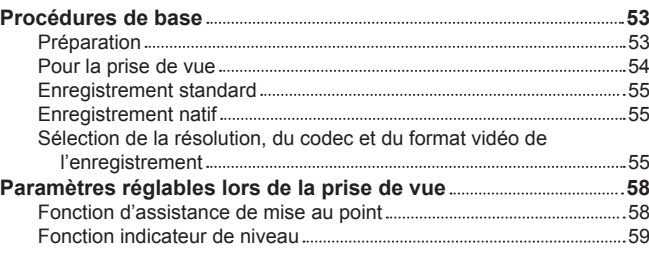

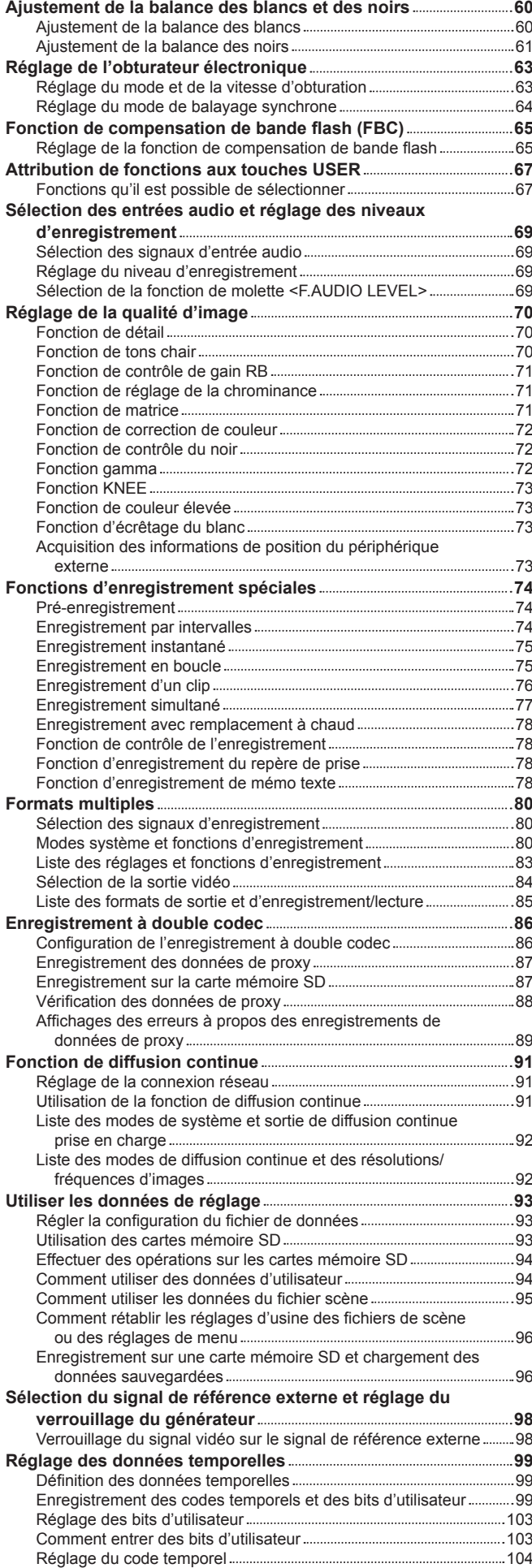

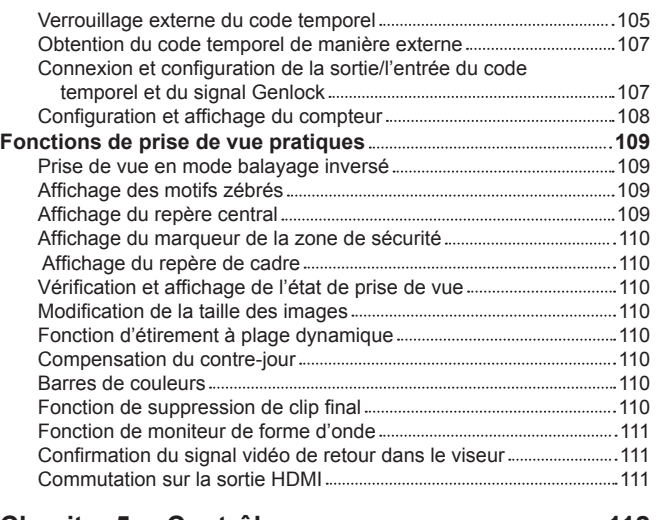

# **[Chapitre 5](#page-111-0) Contrôle 112**

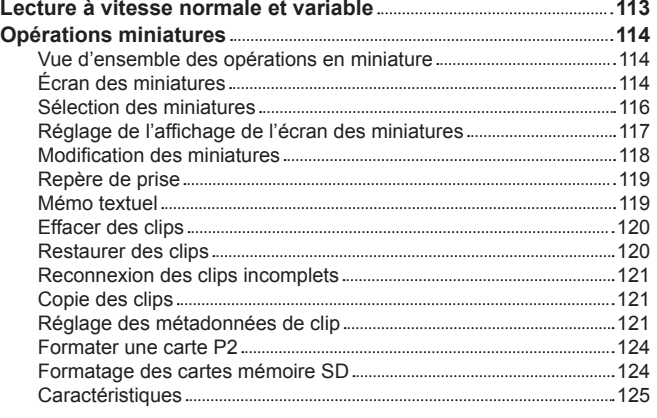

#### **Chapitre 6 [Utilisation du menu](#page-129-0) 130**

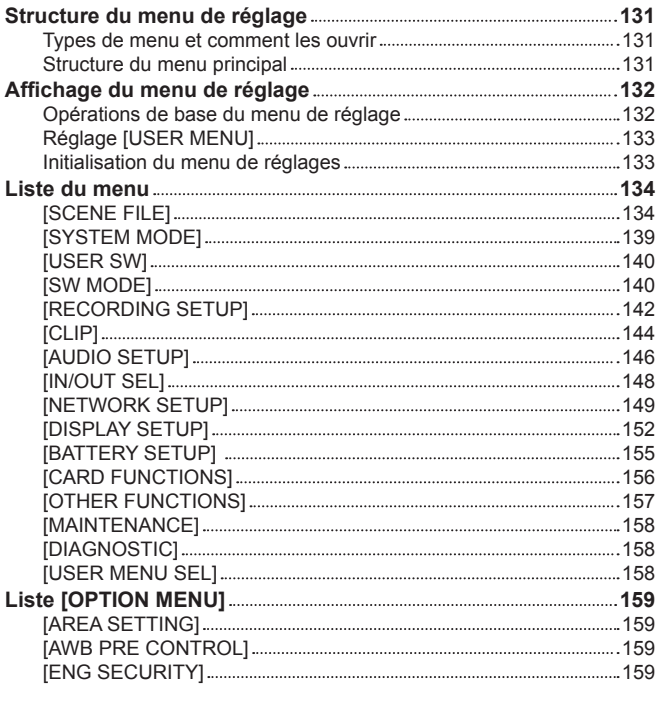

#### **Chapitre 7 [Fonctionnement du SmartUI](#page-159-0) 160**

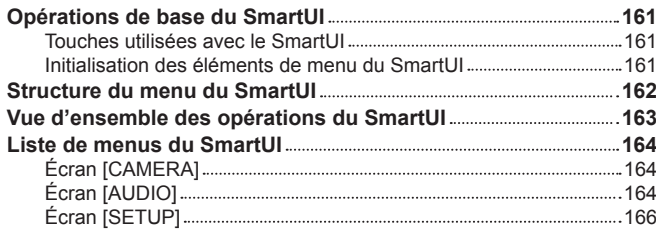

#### **[Chapitre 8](#page-168-0) Affichage 169 Affichage de l'état de l'écran [170](#page-169-0)** Configuration de l'affichage du statut sur l'écran [170](#page-169-0) Sélectionner des composants qui s'affichent sur l'écran .................... [170](#page-169-0) Affichage à l'écran [170](#page-169-0) Vérification et affichage de l'état de prise de vue ............................ Affichage de la vérification de mode [176](#page-175-0)

### **Chapitre 9 [Connexion à des périphériques](#page-177-0)**

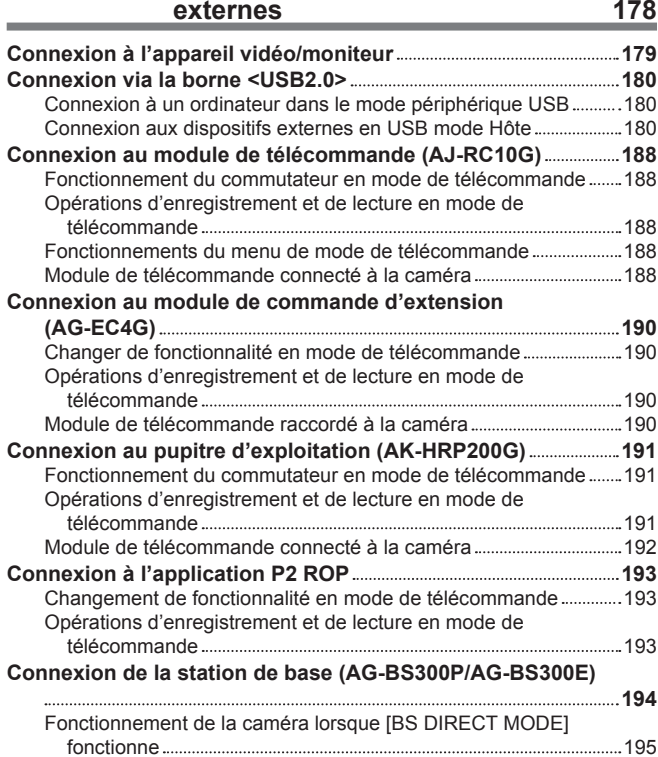

### **Chapitre 10 [Connexion réseau](#page-195-0) 196**

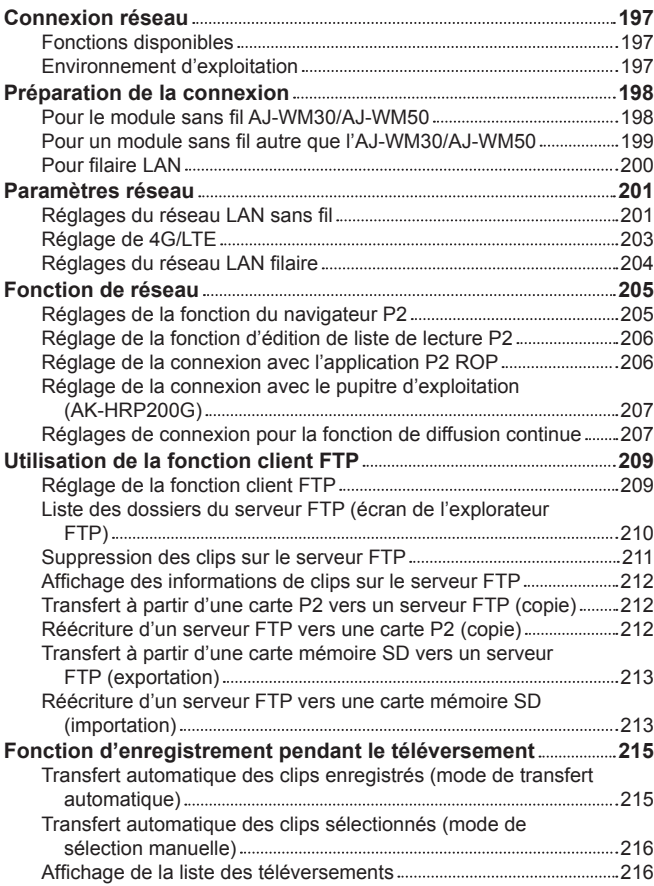

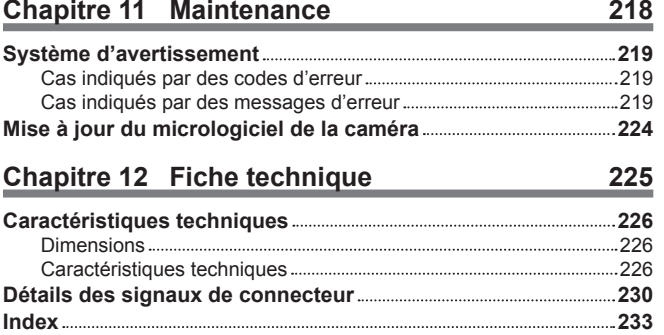

# **Chapitre 1 Présentation**

Avant d'utiliser la caméra, lisez ce chapitre.

### **Avant d'utiliser la caméra**

#### ■ Avant d'utiliser la caméra, vérifiez toujours si la batterie interne n'est pas déchargée avant de régler la date ou l'heure.

L'horloge interne de la caméra se réinitialise lorsque la batterie interne est déchargée. Cela peut entraîner l'enregistrement incorrect des métadonnées du clip ou leur affichage incorrect sur l'écran des miniatures.

Vérifiez si la batterie interne n'est pas déchargée avant utilisation. ([page](#page-40-1) 41)

En outre, réglez la date et l'heure correctes. [\(page](#page-41-1) 42)

#### ■ Avertissement relatif aux faisceaux laser

Le capteur MOS peut être endommagé si le capteur MOS est exposé à la lumière d'un faisceau laser.

Assurez-vous que les faisceaux laser ne frappent pas directement l'objectif lorsque vous filmez dans un environnement où des appareils émettant un rayonnement laser sont utilisés.

#### $\blacksquare$  Notez les points suivants.

- f Si vous êtes sur le point d'enregistrer des images importantes, filmez toujours quelques séquences d'essai préalables pour vérifier le bon enregistrement des images et du son.
- f Si un enregistrements vidéo ou audio devait échouer en raison d'un dysfonctionnement de la caméra ou des cartes P2 utilisées, nous ne pourrons être tenus responsables pour un tel manquement.
- f Configurez ou vérifiez le calendrier et la zone temporelle avant l'enregistrement. ([page](#page-41-1) 42) Ces réglages ont un effet sur la gestion et l'ordre de lecture des contenus enregistrés.

#### ■ Mises en garde lorsque vous jetez ou transférez des cartes mémoire vers d'autres

Le formatage des cartes mémoire ou la suppression des données en utilisant les fonctions de l'appareil ou d'un ordinateur modifiera uniquement les informations de gestion de fichiers : cela ne supprimera pas complètement les données sur les cartes. Lorsque vous jetez ces cartes ou lorsque vous les transférez vers d'autres, détruisez-les physiquement ou utilisez un logiciel de suppression de données pour ordinateur (disponible dans le commerce) pour effacer complètement les données. La gestion des données enregistrées sur leurs cartes mémoires est de la responsabilité des utilisateurs.

#### $\blacksquare$  Informations sur le logiciel qui accompagne cet appareil

- **1 Le logiciel qui accompagne cet appareil est sous licence GNU General Public License (GPL) et sous licence GNU Lesser General Public License (LGPL), et les utilisateurs sont autorisés par la présente à en obtenir, modifier et redistribuer le code source.**
- **2 Ce produit inclut un logiciel distribué sous licence MIT-License.**
- **3 Ce produit comprend des logiciels développés par le projet OpenSSL, destinés à être utilisés avec la boîte à outils OpenSSL (http://www. openssl.org/).**
- **4 Ce produit inclut un logiciel distribué sous licence OpenBSD License.**
- **5 Ce produit contient du PHP, disponible gratuitement sur <http://www.php.net/>.**
- **6 Ce logiciel est en partie basé sur le travail de l'Independent JPEG Group.**

#### **7 Ce produit inclut un logiciel distribué sous licence MOZILLA PUBLIC LICENSE.**

Pour obtenir ces détails (initialement fournis en anglais) et découvrir comment obtenir le code source, visitez le site Web suivant. https://pro-av.panasonic.net/

Nous n'acceptons pas les demandes de renseignements concernant les détails du code source obtenu par le client.

#### ■ Précautions lors de l'installation des pilotes USB

Pour les dernières informations concernant le pilote, visitez le site Web suivant.

https://pro-av.panasonic.net/

- $\bullet$  Installez le pilote requis sur votre ordinateur à partir du site Web.
- f Pour la procédure d'installation du pilote, référez-vous au manuel d'installation sur le site Web.

## **Réglage de la région d'utilisation (réglage de la fréquence d'image, etc.)**

Quand la caméra est livrée, la région d'utilisation n'est pas définie. Avant la première utilisation de la caméra, suivez les étapes ci-dessous pour modifier le réglage de la fréquence d'image de la région d'utilisation.

**1 Si la région d'utilisation n'est pas définie, branchez l'alimentation de la caméra et réglez l'interrupteur <POWER> sur <ON>.** L'écran [AREA SELECT] de réglage de la région d'utilisation s'affiche.

 $2$  Utilisez la molette crantée (ou les boutons du curseur  $\triangle\sqrt{\vee}$ ) pour sélectionner la région d'utilisation à partir de [NTSC]/[NTSC (J)] **(Japon)/[PAL], puis appuyez sur la molette crantée (ou sur la touche <SET>).**

**3 Sélectionnez [YES] dans le message de confirmation, puis appuyez sur la molette crantée (ou la touche <SET>).**

La caméra est initialisée en fonction de la région d'utilisation sélectionnée et redémarre automatiquement. Une fois la région d'utilisation configurée, cet écran ne s'affiche plus lors des mises sous tension ultérieures. Pour changer de région d'utilisation, effectuez [OPTION MENU] → [AREA SETTING].

### **@**<br>图<br>REMARQUE

En procédant à ce réglage pour la première utilisation de la caméra, seuls les éléments suivants sont modifiés sur la caméra. Les valeurs de réglage de menu autres que les éléments suivants conservent les réglages d'usine.

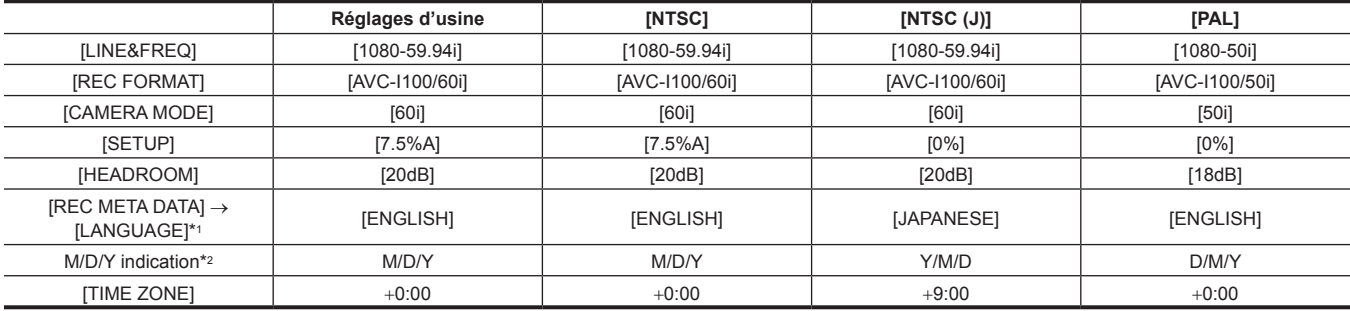

\*1 Pour plus de détails, reportez-vous à la section « Définir la langue d'affichage des [métadonnées](#page-123-1) » ([page](#page-123-1) 124).

\*2 Non inclus dans l'élément de menu. Chaque caractère indique ce qui suit : M : mois, D : jour, Y : année

### <span id="page-10-0"></span>**Accessoires**

**Bandoulière [\(page](#page-37-1) 38)**

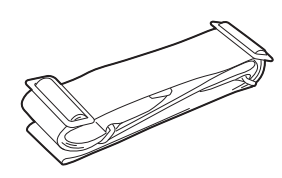

**Capuchon de monture (déjà fixé au produit) [\(page](#page-14-0) 15)**

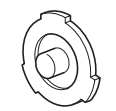

# @*REMARQUE*

t Après le déballage du produit, jetez l'emballage de manière appropriée.

### <span id="page-11-0"></span>**Utilisation de la caméra sur un système**

Des pièces autres que la caméra sont disponibles en option. Utilisez les pièces recommandées suivantes.

### **Périphériques de configuration de base**

Équipement nécessaire pour les prises de vues avec la caméra, comme les batteries, etc.

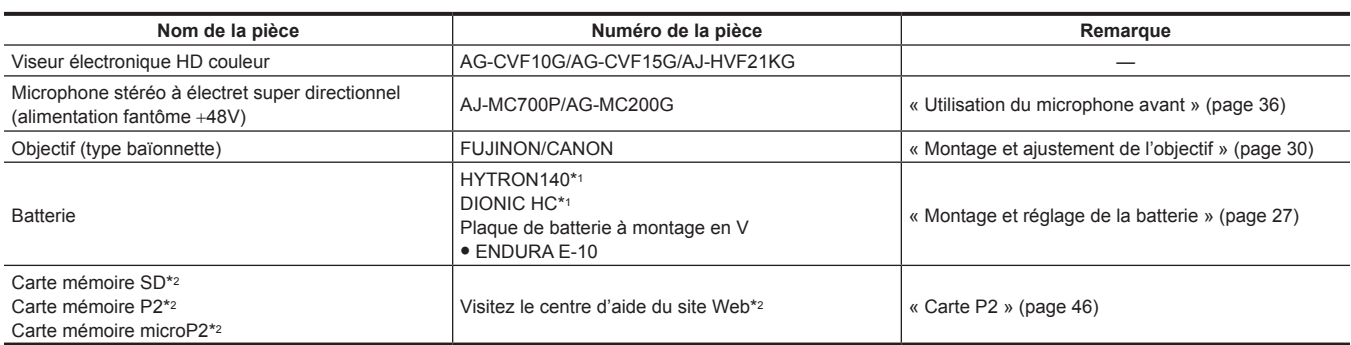

\*1 Un support de batterie est fourni en série sur le boîtier.

\*2 Pour connaître les dernières informations sur les cartes P2 et les cartes mémoire SD non décrites dans le Mode d'emploi, rendez-vous à la rubrique d'assistance du site Web suivant :

https://pro-av.panasonic.net/

### **Périphériques de configuration avancés**

Vous pouvez utilisez les périphériques suivants en plus des périphériques de configuration de base.

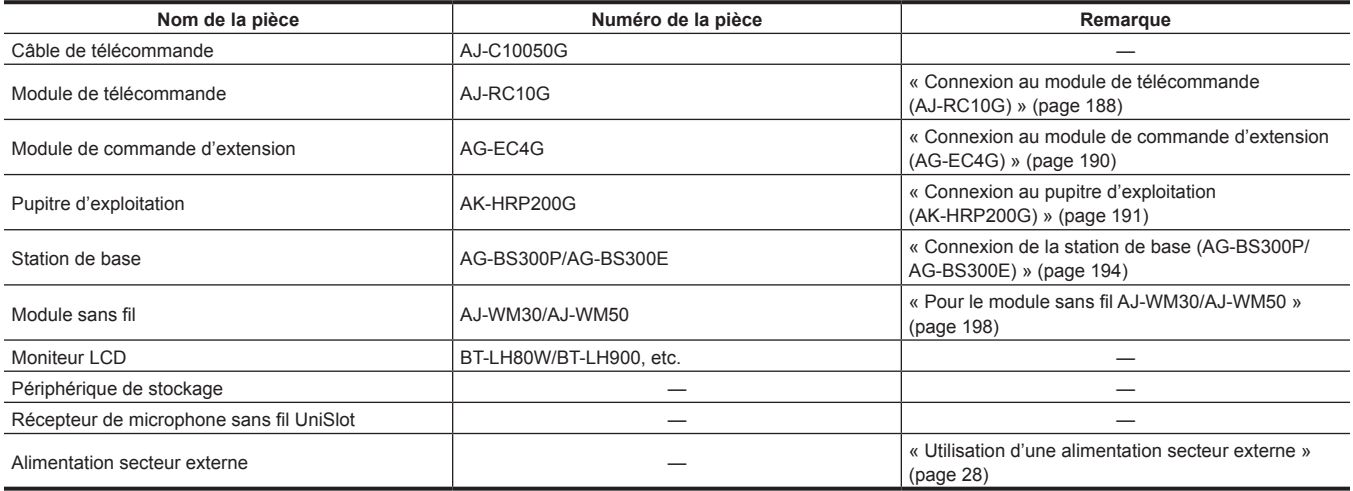

### **Accessoires**

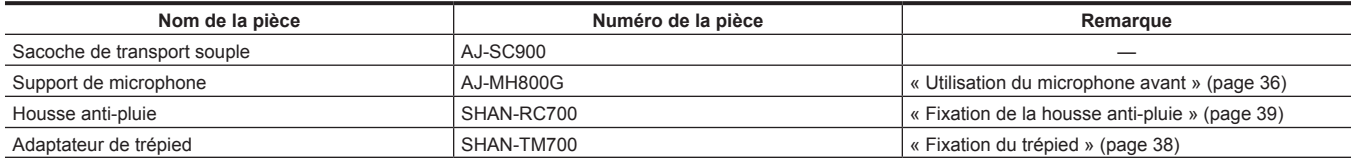

# <span id="page-12-0"></span>**Chapitre 2 Description des pièces**

Ce chapitre décrit les noms, fonctions et opérations des pièces de la caméra. Les détails affichés sur l'écran [HOME] du SmartUI sont également décrits.

### <span id="page-13-0"></span>**Section relative à l'alimentation et au montage des accessoires**

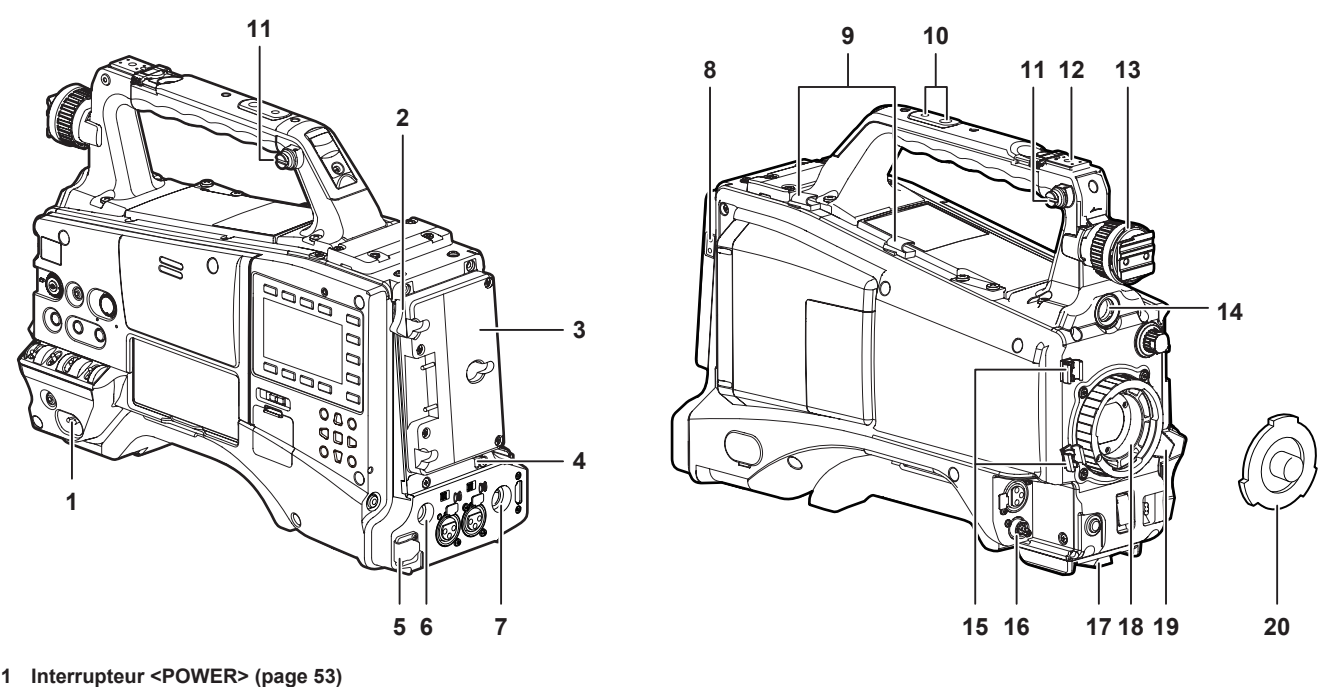

Permet d'allumer/d'éteindre l'appareil.

### **@***REMARQUE*

t Même lorsque le commutateur <POWER> est réglé sur la position <OFF>, la caméra n'est pas coupée de l'alimentation principale.

#### **2 Levier de dégagement de la batterie ([page](#page-26-1) 27)**

Abaissez ce levier de dégagement de la batterie pour libérer la batterie.

- **3 Support de batterie [\(page](#page-26-1) 27)** Montez la batterie Anton/Bauer.
- **4 Interrupteur de commande d'éclairage ([page](#page-26-1) 27)**

#### **5 Borne <DC IN> [\(page](#page-27-1) 28)**

Il s'agit de la borne d'entrée de l'alimentation secteur externe. Connectez-la à l'alimentation secteur externe.

#### **6 Borne <DC OUT> ([page](#page-39-1) 40)**

Il s'agit de la borne de sortie de 12 V CC. Elle fournit une intensité maximale de 1,5 A.

### **@***REMARQUE*

t Lorsque vous connectez un appareil externe à cette borne, vérifiez d'abord entièrement les polarités de la connexion. Ne pas respecter cette consigne peut entraîner un dysfonctionnement.

#### **7 Borne <REMOTE> (pages [188](#page-187-1), [190\)](#page-189-1)**

Raccordez le module de télécommande AJ-RC10G (en option) pour commander à distance certaines fonctions. Pour plus de détails, reportez-vous à la section « [Connexion au module de télécommande \(AJ-RC10G\)](#page-187-1) » ([page](#page-187-1) 188).

Raccordez le module de commande d'extension AG-EC4G (en option) pour commander à distance certaines fonctions. Pour plus de détails, reportez-vous à la section « [Connexion au module de commande d'extension \(AG-EC4G\)](#page-189-1) » [\(page](#page-189-1) 190).

#### **8 Borne de sortie de l'éclairage**

Raccordez l'Ultralight 2 d'Anton/Bauer (en option) ou un éclairage vidéo équivalent de 50 W ou moins. Le niveau de charge de la batterie diminue fortement lorsque l'éclairage est allumé. Lorsque vous utilisez l'éclairage, il est recommandé d'utiliser une batterie de 90 Wh ou plus.

#### **9 Supports de câble**

Pour fixer les câbles de l'éclairage et du microphone.

#### **10 Orifices de montage d'accessoires**

- Fixez les accessoires. À utiliser uniquement pour fixer des accessoires.
- Taille de l'orifice de montage
	- 1/4-20 UNC (longueur de la vis : 10 mm ou moins)
- 3/8-16 UNC (longueur de la vis : 10 mm ou moins)

#### **11 Crochet de fixation de bandoulière ([page](#page-37-1) 38)**

#### Fixez la bandoulière.

#### **12 Sabot de torche**

- Fixez la lampe vidéo.
- Taille de l'orifice de montage

#### • 1/4-20 UNC (longueur de la vis 6 mm ou moins)

#### **13 Bague de positionnement gauche-droite du viseur**

Pour régler la position gauche/droite du viseur, desserrez cette bague et faites glisser le viseur vers la gauche ou vers la droite pour le régler sur une position facile à visionner. Serrez la bague pour maintenir le viseur en place après l'avoir ajusté.

#### **14 Borne <VF>**

Permet de fixer le viseur AG‑CVF15G (en option), etc.

#### **15 Collier de câble de microphone/câble d'objectif [\(page](#page-29-1) 30)**

Pour fixer les câbles de l'objectif et du microphone.

#### **16 Borne <LENS> ([page](#page-29-1) 30)**

Branchez le câble de raccordement de l'objectif. Pour obtenir une description détaillée de l'objectif utilisé, consultez le Mode d'emploi de l'objectif.

#### **17 Monture de trépied ([page](#page-37-2) 38)**

Fixez l'adaptateur de trépied SHAN-TM700 (en option) lors du montage de la caméra sur le trépied.

**18 Monture d'objectif (type à baïonnette 1/3) ([page](#page-29-2) 30)**

#### Montez l'objectif. **19 Levier d'objectif ([page](#page-29-1) 30)**

<span id="page-14-0"></span>Après avoir monté l'objectif sur la monture d'objectif, serrez le levier pour sécuriser l'objectif.

#### **20 Capuchon de monture ([page](#page-29-2) 30)**

Levez le levier d'objectif pour retirer le capuchon. Remettez le capuchon en place lorsque l'objectif n'est pas installé.

### <span id="page-15-0"></span>**Section de la fonction audio (entrée)**

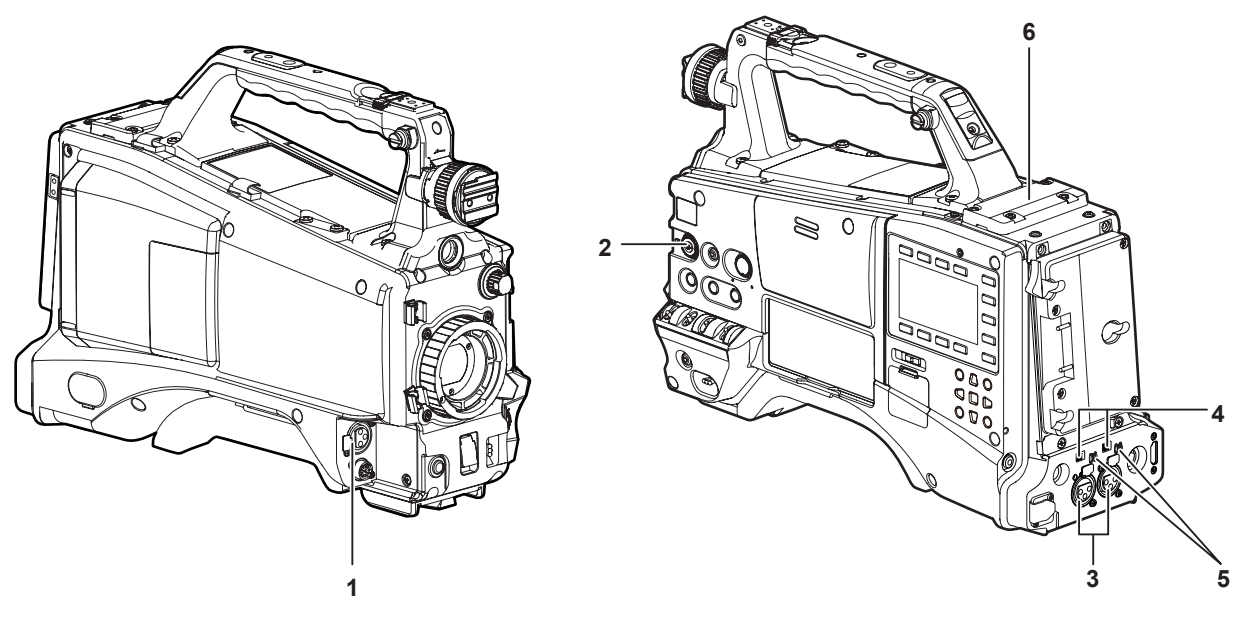

#### **1 Borne <MIC IN> [\(page](#page-35-1) 36)**

Raccordez le microphone (en option).

f Le microphone fantôme peut également être utilisé. Pour l'utiliser, sélectionnez [ON] dans le menu principal → [AUDIO SETUP] → [INPUT SETTING] → [FRONT MIC POWER]. Si [ON] est sélectionné et si aucun microphone n'est branché, un bruit à basse fréquence est possible. Cela n'est pas problématique si un microphone est branché.

#### **2 Molette <F.AUDIO LEVEL> ([page](#page-68-0) 69)**

Ajustez le niveau d'enregistrement des canaux audio 1 à 4.

- f Le réglage de la méthode de réglage du niveau audio sur [MANU] sur l'écran [AUD02:INPUT] du SmartUI vous permet de régler le niveau audio du canal vocal à l'aide de cette molette.
- f Vous pouvez utiliser le menu principal → [AUDIO SETUP] → [RECORDING CH SETTING] → [FRONT VR CH1], [FRONT VR CH2], [FRONT VR CH3] et [FRONT VR CH4] pour régler les commandes de sorte que cette opération soit possible depuis n'importe quelle borne d'entrée.
- **3 Borne <AUDIO IN CH1/3>, <AUDIO IN CH2/4> ([page](#page-36-1) 37)** Permet de connecter l'appareil audio ou le microphone.

#### **4 Interrupteur <LINE>/<MIC> (pages [37](#page-36-1), [44\)](#page-43-0)**

Commutez les signaux d'entrée audio connectés à la borne <AUDIO IN CH1/3>/<AUDIO IN CH2/4>. **<LINE> :** sélectionnez cette option quand l'équipement audio est connecté par l'entrée de ligne. **<MIC> :** sélectionnez cette option quand le microphone externe est connecté.

#### **5 Interrupteur d'alimentation d'entrée de microphone ([page](#page-43-0) 44)**

À commuter pour fournir l'alimentation aux microphones connectés aux bornes <AUDIO IN CH1/3> et <AUDIO IN CH2/4>. **<**+**48V> :** fournit l'alimentation de +48 V au microphone. **<OFF> :** n'alimente pas le microphone.

### **@***REMARQUE*

t Lorsque l'entrée de microphone <+48V> est définie et qu'aucun microphone n'est branché sur les bornes <AUDIO IN CH1/3> et <AUDIO IN CH2/4>, un bruit à basse fréquence est possible. Cela n'est pas problématique si un microphone est branché.

#### **6 Emplacement sans fil ([page](#page-35-2) 36)**

Montez le récepteur de microphone sans fil UniSlot (en option).

# <span id="page-16-0"></span>**Section de la fonction audio (sortie)**

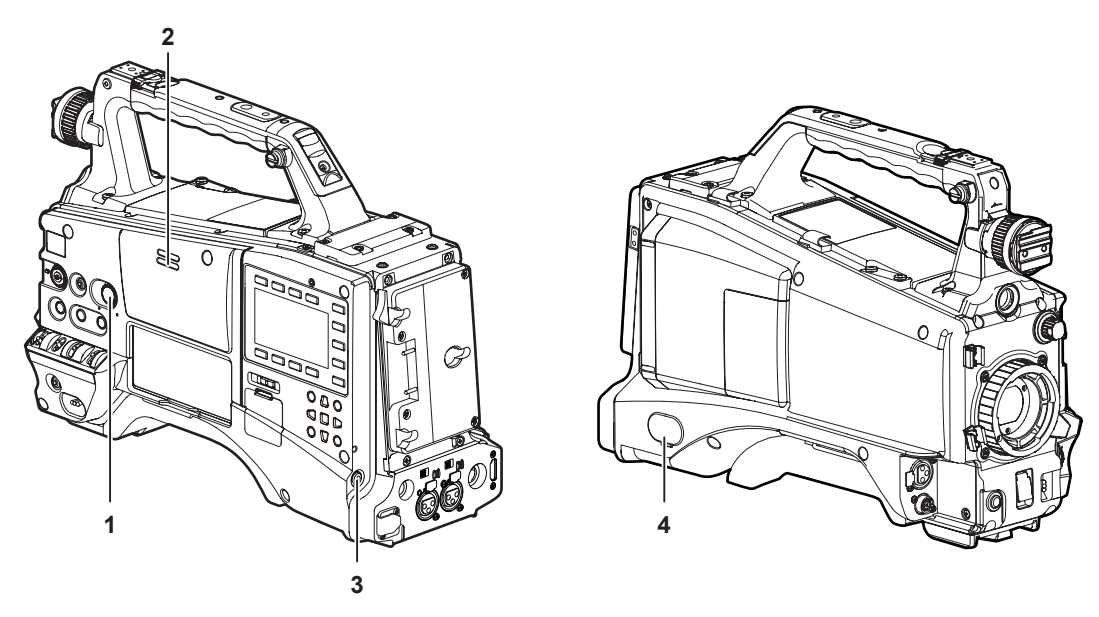

#### **1 Molette <MONITOR>**

Ajustez le volume du haut-parleur et des écouteurs.

#### **2 Haut-parleur interne**

L'audio EE peut être contrôlé pendant l'enregistrement, et l'audio de lecture peut être contrôlé pendant la lecture. Le son provenant du haut-parleur disparaît automatiquement quand des écouteurs sont branchés à la borne <PHONES>.

#### **3 Borne <PHONES>**

Cette borne sert à connecter les écouteurs du moniteur audio (mini jack stéréo).

### **4 Borne <AUDIO OUT> ([page](#page-163-1) 164)**

Signaux de sortie audio enregistrés sur le canal audio 1/2 ou 3/4. f Sélectionnez le signal de sortie sur l'écran [AUD03:MONI] du SmartUI.

### <span id="page-17-0"></span>**Section des fonctions de prise de vue et d'enregistrement/de lecture**

### **Prise de vue et enregistrement (caméra)**

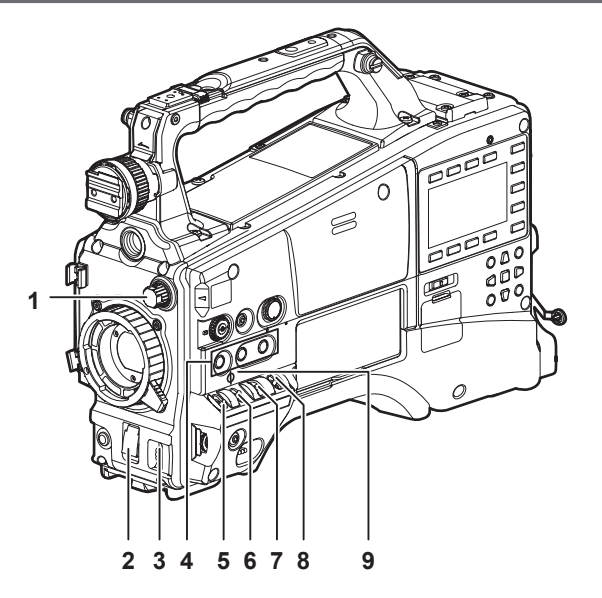

#### **1 Molette <ND FILTER> ([page](#page-53-0) 54)**

Permet de sélectionner le filtre pour l'adapter à la luminosité du sujet. **<1><CLEAR> :** n'utilise pas le filtre ND. **<2><1/4ND> :** réduit la quantité de lumière entrant dans le capteur MOS à 1/4. **<3><1/16ND> :** réduit la quantité de lumière entrant dans le capteur MOS à 1/16. **<4><1/64ND> :** réduit la quantité de lumière entrant dans le capteur MOS à 1/64.

#### **2 Interrupteur <SHUTTER> [\(page](#page-62-0) 63)**

Il s'agit de l'interrupteur de l'obturateur électronique. **<OFF> :** désactive l'obturateur électronique. **<ON> :** active l'obturateur électronique. **<SEL> :** modifie la vitesse de l'obturateur électronique. Cet interrupteur est à ressort. Chaque rotation vers le côté <SEL> modifie la vitesse d'obturation.

#### **3 Interrupteur <AUTO W/B BAL> ([page](#page-59-0) 60)**

**<AWB> :** ajuste automatiquement la balance des blancs. Lorsque cet interrupteur est utilisé avec l'interrupteur <WHITE BAL> sur le côté réglé sur la position <A> ou <B>, la balance des blancs est effectuée en quelques secondes et la valeur d'ajustement est enregistrée dans la mémoire. Lorsque l'interrupteur <WHITE BAL> est réglé sur la position <PRST>, la valeur peut être modifiée à la température de couleur préréglée et à la valeur variable spécifiée par l'utilisateur en poussant l'interrupteur <AUTO W/B BAL> sur le côté <AWB>, et en le poussant à nouveau vers le côté <AWB>, pendant que la température de couleur s'affiche.

**<ABB> :** ajuste automatiquement la balance des noirs.

#### **4 USER (touche <USER MAIN>/<USER1>/<USER2>) [\(page](#page-66-0) 67)**

Attribuez des fonctions sélectionnées par l'utilisateur à chaque touche. Appuyez sur chaque touche pour exécuter la fonction attribuée.

#### **5 Interrupteur <DISP/MODE CHK> [\(page](#page-109-1) 110)**

- Il s'agit l'interrupteur à ressort permettant de vérifier le statut de la prise de vue, etc.
- f Poussez-le vers le côté <OFF> pour effacer tous les affichages excepté l'état d'opération du viseur et l'affichage des images comme l'affichage de zone, de compteur, de repère et de zone de sécurité.
- f Poussez-le vers le côté <CHK> pour afficher dans le viseur l'état de réglage pour toutes les fonctions de prise de vue, la liste des fonctions assignées à la touche USER, etc. pendant la veille ou la prise de vue. Si vous le poussez à nouveau vers le côté <CHK> pendant l'affichage des informations, l'affichage commute sur la page d'information suivante. L'affichage des informations de vérification de mode disparaît après environ trois secondes.

#### **6 Interrupteur <GAIN> [\(page](#page-59-0) 60)**

Ajustez le gain d'amplificateur vidéo correspondant à la luminosité du sujet lors de la prise de vue.

- f Il est possible de modifier les réglages de gain des positions <L>/<M>/<H> à l'aide du menu principal → [SW MODE] → [LOW GAIN], [MID GAIN] et [HIGH GAIN].
- f Les réglages d'usine sont L=0 dB, M=6 dB et H=12 dB.

#### **7 Interrupteur de sélection <OUTPUT>/<AUTO KNEE>**

Sélectionnez les signaux vidéo à envoyer depuis la caméra vers la mémoire, le viseur et le moniteur vidéo.

**<CAM>/<ON> :** la vidéo enregistrée par la caméra est émise et la fonction auto knee est activée. Il est possible d'attribuer la fonction d'étirement à plage dynamique (DRS) au lieu de la fonction auto knee.

**<CAM>/<OFF> :** la vidéo enregistrée par la caméra est émise et la fonction auto knee n'est pas activée. Le point knee est fixé sur le niveau réglé par les opérations du menu.

**<BARS>/<OFF> :** le signal des barres de couleur est délivré en sortie. La fonction automatique knee n'est pas activée.

### **@***REMARQUE*

#### **\*** Fonction auto knee

Quand vous ajustez les niveaux pour filmer des personnes ou un paysage, etc. sur un fond très lumineux, le fond est tout blanc et les bâtiments et le paysage en arrière-plan sont flous. Dans ce cas, la fonction auto knee reproduit clairement le fond.

<span id="page-18-0"></span>La fonction auto knee est efficace lorsque vous filmez les scènes suivantes :

- Le sujet est une personne à l'ombre sous un ciel clair.

- Vous filmez des personnes dans un véhicule ou un bâtiment tout en gardant l'arrière-plan visible à travers une fenêtre.
- Le sujet est une scène à haut contraste.

#### **8 Interrupteur <WHITE BAL> (pages [60](#page-59-0), [61\)](#page-60-0)**

Permet de sélectionner la méthode de réglage de balance des blancs.

**<PRST> :** réglez l'interrupteur sur cette position lorsque vous ne pouvez pas régler la balance des blancs, par manque de temps ou autre.

- Le réglage d'usine est 3200 K.
- f La température de couleur peut être basculée vers 3200 K, 5600 K et vers la valeur variable spécifiée par l'utilisateur en réglant le menu principal → [SW MODE] → [W.BAL PRESET], ou en poussant l'interrupteur <AUTO W/B BAL> vers le coté <AWB> et en poussant à nouveau l'interrupteur <AUTO W/B BAL> vers le coté <AWB>, pendant que la température de couleur s'affiche. La valeur variable peut se régler avec la molette crantée. ([page](#page-60-1) 61)

**<A>/<B> :** une pression sur l'interrupteur <AUTO W/B BAL> vers <AWB> règle automatiquement la balance des blancs et enregistre la valeur réglée sur <A> ou <B>.

f La sélection de [Bch] dans le menu principal → [SW MODE] → [ATW] vous permet d'assigner la fonction de suivi automatique des blancs (ATW) à <B>. ([page](#page-60-2) 61)

#### **9 Index de plan focal**  $\langle \varphi \rangle$

Indiquez le plan image à l'intérieur de la caméra.

#### **Section des fonctions de prises de vue et d'enregistrement/lecture (enregistreur)**

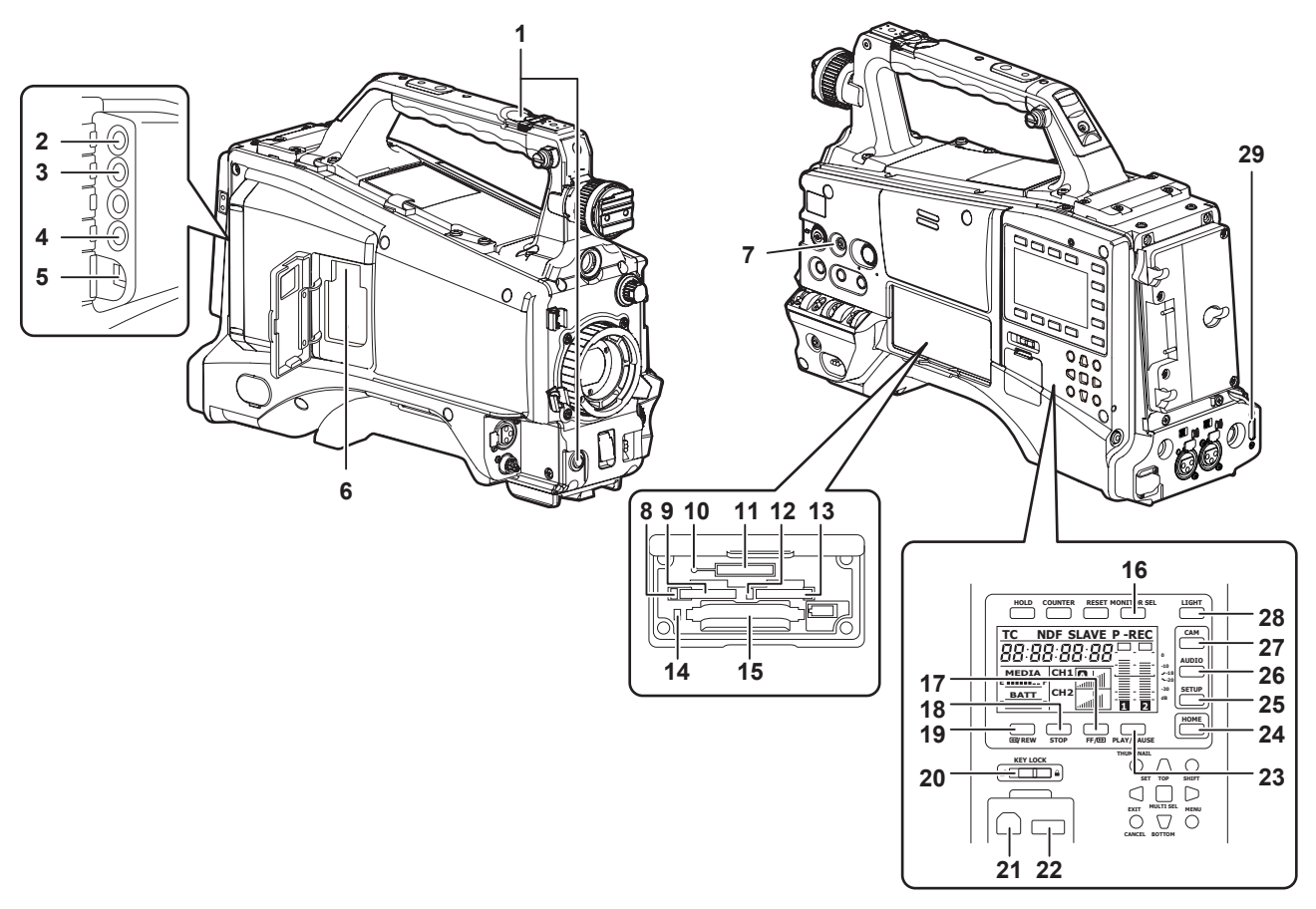

#### **1 Touche <REC> [\(page](#page-53-1) 54)**

Appuyez sur cette touche pour démarrer l'enregistrement. Appuyez de nouveau dessus pour arrêter l'enregistrement. Cette touche a la même fonction que la touche VTR du côté de l'objectif.

#### **2 Borne <SDI OUT1> [\(page](#page-83-0) 84)**

Il s'agit de la borne de sortie destinée au signal SDI. La sortie est exécutée au même format de signal qu'en mode système. La conversion inférieure et la conversion vers le haut ne sont pas prises en charge.

#### **3 Borne <GL IN/VIDEO OUT> (pages [105](#page-104-1))**

Il s'agit de la borne d'entrée pour les signaux de référence lors du réglage du Genlock sur la caméra. Il s'agit également de la borne de sortie du signal VBS du moniteur. Commutez le paramètre à l'aide du menu principal → [IN/OUT SEL] → [GL IN/VIDEO OUT SEL].

### **@***REMARQUE*

t Fournissez le signal Y de HD ou les signaux composites en tant que signal d'entrée. Toutefois, la sous-porteuse du signal composite de la caméra ne peut pas être verrouillée en externe.

#### **4 Borne <SDI OUT2/IN> ([page](#page-83-0) 84)**

Il s'agit de la borne de sortie du signal SDI du moniteur. Il s'agit également de la borne d'entrée destinée au signal SDI. Commutez avec le menu principal → [IN/OUT SEL] → [SDI OUT2/IN SEL]. Une vidéo indépendante peut être émise par la borne <SDI OUT1>. En outre, le signal HD SDI ou le signal converti vers le bas SD SDI peuvent être sélectionnés dans l'écran [SET02:MON OUT SELECT] de SmartUI. La conversion croisée et la conversion supérieure ne sont pas prises en charge.

#### **5 Borne <LAN> (page 200)**

Permet de connecter le câble LAN.

### **@***REMARQUE*

t Pour le câble à connecter à la borne <LAN>, utilisez le câble blindé.

**6 Borne <USB2.0> (sous-hôte) (pages 198, 199)**

Montez le module sans fil AJ‑WM30/AJ‑WM50 (en option). Vous pouvez également fixer le câble d'extension USB 2.0 reliant le boîtier et le modem 4G/LTE USB (en option).

- **7 Touche <FOCUS ASSIST> [\(page](#page-57-0) 58)**
- Active/désactive la fonction d'aide à la mise au point. **8 LED d'accès à la carte mémoire microP2 1 ([page](#page-46-1) 47)**
- Indique l'état d'accès à l'enregistrement et à la lecture de la carte insérée dans l'emplacement 1 de carte mémoire microP2.
- **9 Emplacement 1 de carte mémoire microP2 [\(page](#page-45-2) 46)**
- **10 Voyant indiquant une utilisation en cours (indication d'état actif) ([page](#page-93-0) 94)**

Ce voyant indique l'état actif de la carte mémoire SD. Il s'allume lorsque la carte est active.

### **@***REMARQUE*

t Ne retirez pas ou n'insérez pas la carte lorsque le voyant est allumé. Cela pourrait endommager la carte mémoire SD.

#### **11 Emplacement de carte mémoire SD ([page](#page-92-0) 93)**

Il s'agit du logement d'insertion de la carte mémoire SD (en option). Utilisez la carte mémoire SD pour enregistrer/ouvrir le menu de réglage et les fichiers de scène pour la caméra, pour télécharger des métadonnées ou réaliser un enregistrement proxy, etc.

### **@***REMARQUE*

- · Mises en garde sur l'utilisation de cartes mémoire SD
	- Sur la caméra, utilisez des cartes mémoire SD qui se conforment à la norme SD, à la norme SDHC ou à la norme SDXC. Pour enregistrer les données de proxy, utilisez des cartes mémoire SD, SDHC ou SDXC avec une indication class2 ou supérieure.
	- Si le format d'enregistrement des données de proxy est [SHQ 2CH MOV] ou [AVC-G6 2CH MOV], utilisez une carte de class4 ou supérieure. - MMC (Multi Media Card) ne peut pas être utilisé. (Gardez à l'esprit que prendre des photos peut ne plus être possible si vous les utilisez.)
	- Lorsque vous utilisez des cartes miniSD/microSD avec la caméra, installez toujours l'adaptateur spécifiquement conçu pour les cartes miniSD/ microSD. (La caméra ne fonctionnera pas correctement si seul l'adaptateur miniSD/microSD est installé. Assurez-vous que la carte a bien été installée dans l'adaptateur avant utilisation.)
- L'utilisation de cartes mémoire SD Panasonic et de cartes miniSD/microSD est recommandée. Assurez-vous de formater les cartes dans la caméra avant utilisation.
- Reportez-vous à notre rubrique d'assistance sur le site Web suivant pour des informations plus récentes, non incluses dans ce mode d'emploi. https://pro-av.panasonic.net/
- Les cartes mémoire SDHC sont une norme qui a été établie en 2006 par l'association SD Association pour les cartes mémoire de grande capacité qui dépassent 2 GB
- Les cartes mémoire SDXC sont une norme qui a été établie en 2009 par l'association SD Association pour les cartes mémoire de grande capacité qui dépassent 32 GB.

#### **12 LED d'accès à la carte mémoire microP2 2 ([page](#page-46-1) 47)**

Indique l'état d'accès à l'enregistrement et à la lecture de la carte insérée dans l'emplacement 2 de carte mémoire microP2.

#### **13 Emplacement 2 de carte mémoire microP2 [\(page](#page-45-2) 46)**

#### **14 LED d'accès à la carte mémoire P2 [\(page](#page-46-1) 47)**

Indique l'état d'accès à l'enregistrement et à la lecture de la carte insérée dans l'emplacement de carte mémoire P2.

#### **15 Emplacement de carte mémoire P2 [\(page](#page-45-2) 46)**

#### **16 Touche <MONITOR SEL>**

Commutez le canal audio envoyé au haut-parleur, à la borne <PHONES> et à la borne <AUDIO OUT> sur [CH1/2] ou [CH3/4] à chaque pression sur la touche. L'affichage du canal de l'indicateur de niveau du canal audio est commuté en même temps.

Lorsqu'un écran autre que l'écran [HOME] du SmartUI s'affiche, la fonction correspondant à chaque écran de réglage est exécutée.

#### **17 Touche <FF/**)**>**

Appuyez sur cette touche pendant une pause pour effectuer une lecture en avance rapide.

Appuyez sur cette touche pendant la lecture pour effectuer une lecture en avance rapide à vitesse x4.

Si vous appuyez sur la touche avec la lecture en pause, le clip en cours de lecture est mis en pause au point de départ (état indicé).

Lorsqu'un écran autre que l'écran [HOME] du SmartUI s'affiche, la fonction correspondant à chaque écran de réglage est exécutée.

#### **18 Touche <STOP>**

#### Appuyez sur cette touche pour arrêter la lecture.

Appuyez sur cette touche lorsque vous arrêtez l'enregistrement par intervalles ou l'enregistrement instantané, ou lorsque vous arrêtez la combinaison avec le clip à enregistrement unique.

Lorsqu'un écran autre que l'écran [HOME] du SmartUI s'affiche, la fonction correspondant à chaque écran de réglage est exécutée.

#### **19 Touche <**%**/REW>**

Appuyez sur cette touche pendant une pause pour effectuer une lecture en retour rapide.

Appuyez sur cette touche pendant la lecture pour effectuer une lecture en retour rapide à vitesse x4.

Si vous appuyez sur la touche avec la lecture en pause, le clip en cours de lecture est mis en pause à son point de départ (état indicé).

Lorsqu'un écran autre que l'écran [HOME] du SmartUI s'affiche, la fonction correspondant à chaque écran de réglage est exécutée.

#### **20 Interrupteur <KEY LOCK> [\(page](#page-160-1) 161)**

Désactivez les opérations de touche liées au SmartUI et les opérations de miniature. Toutefois, l'opération de touche <LIGHT> est disponible.

#### **21 Borne <USB2.0> (périphérique) ([page](#page-179-1) 180)**

#### **22 Borne <USB2.0> (hôte) ([page](#page-179-2) 180)** Branchez le câble USB 2.0.

Le réglage de [ON] à l'aide du menu principal → [NETWORK SETUP] → [USB MODE] vous permet de transférer des données par USB 2.0. Dans cet état, les opérations d'enregistrement/lecture et de clip sur la caméra sont limitées.

#### **23 Touche <PLAY/PAUSE>**

Appuyez sur cette touche pour visualiser l'image lue.

Appuyez dessus pendant la lecture pour mettre la lecture en pause.

Lorsqu'un écran autre que l'écran [HOME] du SmartUI s'affiche, la fonction correspondant à chaque écran de réglage est exécutée.

#### **24 Touche <HOME> ([page](#page-160-1) 161)**

Affichez l'écran [HOME] sur le SmartUI.

#### **25 Touche <SETUP> [\(page](#page-165-1) 166)**

Affichez l'écran [SETUP] sur le SmartUI.

### **26 Touche <AUDIO> [\(page](#page-163-1) 164)**

Affichez l'écran [AUDIO] sur le SmartUI.

**27 Touche <CAM> [\(page](#page-163-2) 164)** Affichez l'écran [CAMERA] sur le SmartUI.

#### **28 Touche <LIGHT>**

Éclairage de contrôle du SmartUI. Chaque pression allume et éteint l'éclairage du SmartUI.

#### **29 Borne <HDMI> ([page](#page-83-0) 84)**

Il s'agit de la borne de sortie vidéo du moniteur.

### <span id="page-21-0"></span>**Section de fonctionnement de menu et section de fonctionnement des miniatures**

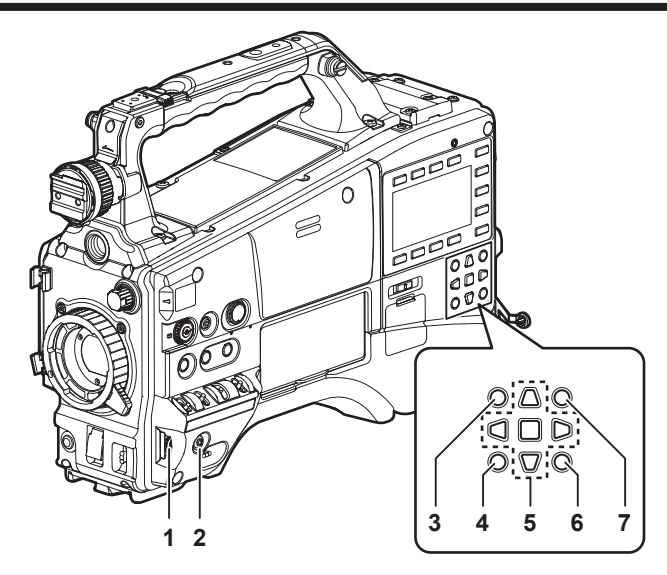

#### **1 Molette crantée [\(page](#page-131-1) 132)**

- f Lorsque le menu de réglage s'affiche, naviguez parmi les pages du menu de réglage pour sélectionner et régler des éléments. Tournez la molette crantée vers le bas pour déplacer le curseur vers le bas. Tournez-la vers le haut pour déplacer le curseur vers le haut. Appuyez sur la molette crantée pour fixer les réglages.
- f Lorsque le menu de réglage n'est pas affiché, l'opération suivante vous permet de régler la vitesse de balayage synchrone. Appuyez plusieurs fois sur l'interrupteur <SHUTTER> de la position <ON> vers le côté <SEL> pour mettre la vitesse d'obturation en surbrillance et la régler à l'aide de la molette crantée en mode de balayage synchrone. ([page](#page-63-0) 64)

#### **2 Touche <MENU> [\(page](#page-131-1) 132)**

Appuyez sur cette touche pour afficher [USER MENU]. Appuyez sur cette touche pendant au moins 3 secondes pour afficher le menu principal. Appuyez de nouveau dessus pour revenir à l'image initiale.

Pendant l'enregistrement, les touches sont désactivées.

Cette touche fonctionne de la même manière que la touche <THUMBNAIL MENU>.

#### **3 Touche <THUMBNAIL> ([page](#page-113-1) 114)**

Appuyez sur la touche pour afficher l'écran des miniatures dans le viseur et l'écran de moniteur connectés à la caméra. Les opérations de touche sont désactivées pendant l'enregistrement et la lecture.

#### **4 Touches <EXIT>/<CANCEL> (pages [116](#page-115-1), [132\)](#page-131-1)**

Cette touche restaure l'état précédent de l'affichage quand le menu de réglage ou l'écran de propriétés s'affiche. Le fait d'appuyer sur cette touche tout en maintenant la touche <SHIFT> enfoncée agit en tant que la touche d'annulation. C'est commode, par exemple, pour une annulation de sélections par lots.

#### **5 Curseur/Touche <SET> (pages [116,](#page-115-1) [132](#page-131-1))**

Commandez les miniatures et le menu de réglage.

Les quatre touches triangulaires sont les boutons du curseur et la touche carrée au centre est la touche <SET>.

#### **6 Touche <THUMBNAIL MENU>**

Appuyez sur cette touche pour afficher [USER MENU]. Appuyez sur cette touche pendant trois secondes ou plus pour afficher le menu principal. Appuyez de nouveau dessus pour revenir à l'image initiale.

Pendant l'enregistrement, les touches sont désactivées.

Cette touche fonctionne de la même manière que la touche <MENU>.

#### **EXP REMARQUE**

t Utilisez le curseur/la touche <SET> et les touches <EXIT>/<CANCEL> pour sélectionner des miniatures ou utiliser des menus. ([page](#page-115-1) 116)

#### **7 Touche <SHIFT> (pages [116,](#page-115-1) [132](#page-131-1))**

Utilisez cette touche tout en utilisant d'autres touches. Lorsque vous maintenez la touche <SHIFT> enfoncée, les opérations s'affichent en orange au bas de chaque touche.

- $\bullet$  Appuyez sur la touche de curseur ( $\triangle$ / $\triangledown$ ) tout en maintenant la touche <SHIFT> enfoncée. Cela permet de déplacer le curseur vers la miniature au début ou à la fin d'un clip sur l'écran des miniatures.
- f Appuyez sur la touche <SET> tout en maintenant la touche <SHIFT>.
- Cela permet de sélectionner tous les clips à partir du clip précédemment sélectionné jusqu'au clip à l'emplacement du curseur.

f Appuyez sur les touches <EXIT>/<CANCEL> tout en maintenant la touche <SHIFT>.

Ceci fonctionne de la même manière que la fonction d'annulation.

### <span id="page-22-0"></span>**Section du code temporel**

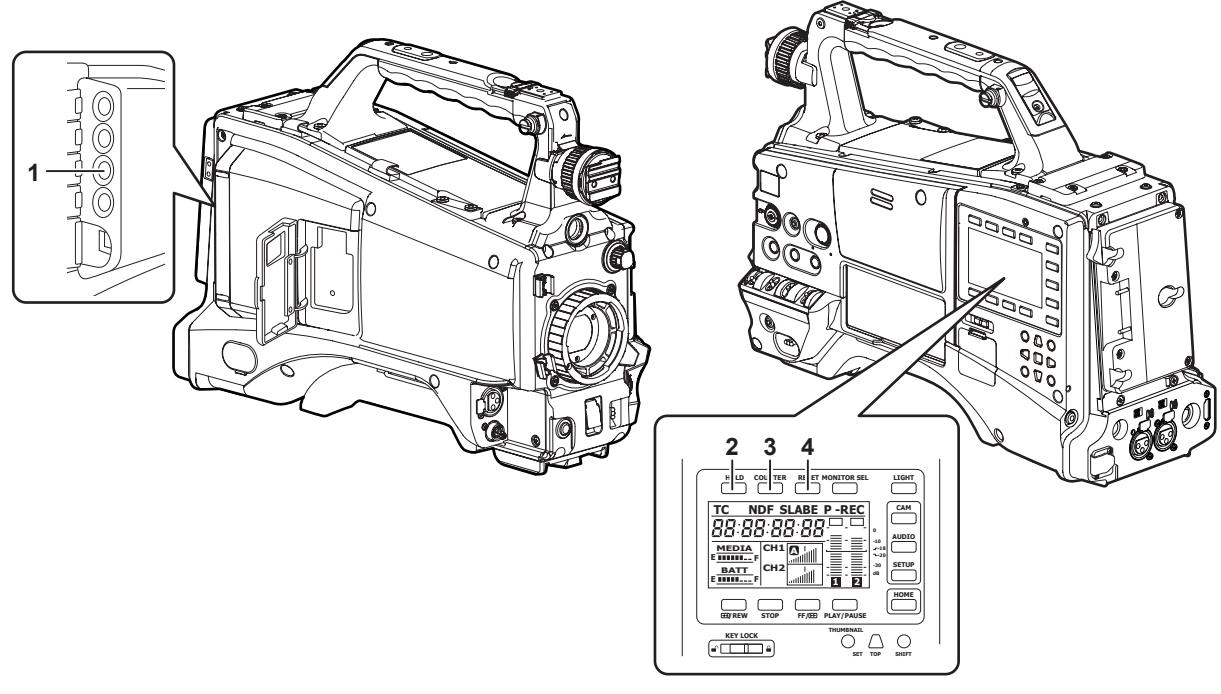

#### **1 Borne <TC IN/OUT> [\(page](#page-98-0) 99)**

- Il s'agit de la borne d'entrée/de sortie pour le code temporel.
- f Commutez l'entrée/la sortie à l'aide du menu principal → [IN/OUT SEL] → [TC IN/OUT SEL].
- f Entrez le code temporel de référence dans cette borne lorsque le code temporel est verrouillé.
- f Connectez la borne d'entrée de code temporel du périphérique externe lors du verrouillage du code temporel du périphérique externe sur le code temporel de la caméra. ([page](#page-106-1) 107)

#### **2 Touche <HOLD>**

L'indication de données temporelles sur la zone d'affichage du compteur est figée tant que cette touche est maintenue enfoncée. Toutefois, le générateur de code temporel continue de progresser. Appuyez encore sur cette touche pour dégager l'état conservé. Vous pouvez utiliser cette fonction pour connaître la valeur du code temporel ou du compteur d'une scène enregistrée en particulier. Lorsqu'un écran autre que l'écran [HOME] du SmartUI s'affiche, la fonction correspondant à chaque écran de réglage est exécutée.

#### **3 Touche <COUNTER> [\(page](#page-102-1) 103)**

Chaque pression sur la touche affiche la valeur du compteur, le code temporel, les bits d'utilisateur et les informations de bits d'utilisateur VITC dans le viseur.

Lorsqu'un écran autre que l'écran [HOME] du SmartUI s'affiche, la fonction correspondant à chaque écran de réglage est exécutée.

#### **4 Touche <RESET>**

Réinitialisez la valeur de compteur de l'affichage de code temporel. Lorsqu'un écran autre que l'écran [HOME] du SmartUI s'affiche, la fonction correspondant à chaque écran de réglage est exécutée.

### <span id="page-23-0"></span>**Section d'affichage d'avertissement et d'état**

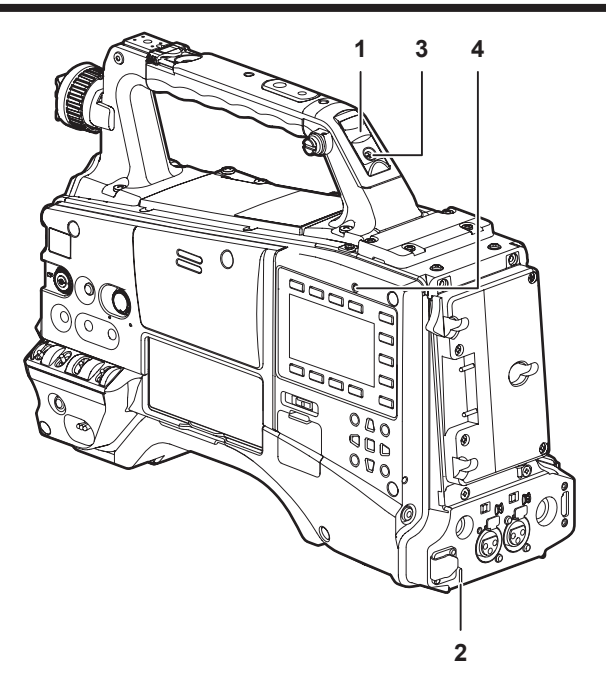

#### **1 Voyant de signalisation arrière**

Lorsque le commutateur de signalisation arrière est réglé sur <ON>, le voyant se comporte de la même manière que le voyant de signalisation avant dans le viseur.

#### **2 Voyant de signalisation du dos**

Lorsque le commutateur de signalisation arrière est réglé sur <ON>, le voyant se comporte de la même manière que le voyant de signalisation arrière.

#### **3 Commutateur de signalisation arrière**

Commande le fonctionnement du voyant de signalisation de batterie et du voyant de signalisation du dos. **<ON> :** active le voyant de signalisation arrière et le voyant de signalisation du dos. **<OFF> :** désactive le voyant de signalisation arrière et le voyant de signalisation du dos.

### **4 Voyant <WARNING> (page 219)**

Le voyant commence à clignoter ou s'allume si une anomalie apparaît dans la mémoire.

## <span id="page-24-0"></span>**Affichage du SmartUI (écran [HOME])**

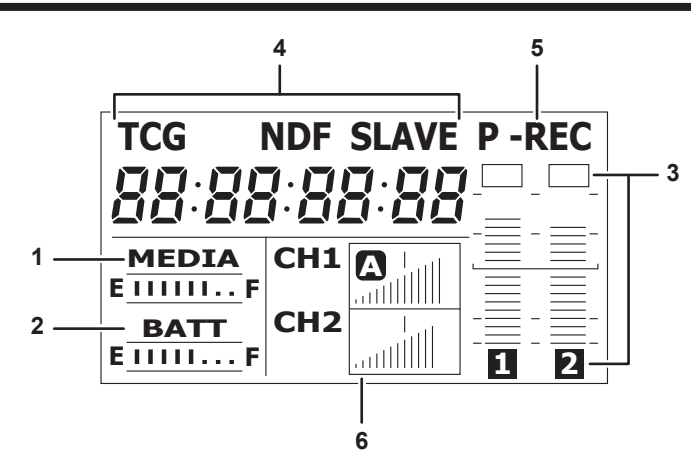

#### **1 Barre de l'indicateur de l'espace restant sur le support**

Affiche l'espace libre restant sur la carte P2 avec un affichage à 7 segments.

Chaque segment équivaut à trois minutes, et la réduction du temps restant sur la carte P2 est indiquée par les segments qui s'éteignent un à un.

#### **2 Barre de l'indicateur du niveau de charge de la batterie**

Lorsque vous utilisez une batterie avec une indication numérique (indication en %), les sept segments jusqu'à la position F s'allument si le niveau de charge de la batterie est de 70% ou plus.

Lorsque le niveau de charge de la batterie chute en-dessous de 70%, les segments s'éteignent un à un à chaque baisse de 10%.

#### **3 Indicateur de niveau de canal audio**

Un segment indique un incrément de 2 dB, la plus petite indication étant −34 dB et l'indication [OVER] affichée par ■ étant à la position la plus haute.

À chaque pression sur la touche <MONITOR SEL>, celle-ci commute entre [CH1]/[CH2], stéréo, [CH3]/[CH4], et l'affichage de canal de l'indicateur de niveau commute en même temps. ([page](#page-163-1) 164)

Les canaux émis vers le moniteur audio s'affichent en blanc en marge.

Lorsque la stéréo est sélectionnée, les deux canaux s'affichent en blanc en marge.

#### **4 Indications relatives au code temporel**

À chaque pression sur la touche <COUNTER>, l'affichage change dans l'ordre suivant : [COUNTER]/[CLIP] → [TCG[R]] → [UBG[R]] → [VUBG[R]]  $\rightarrow$  [COUNTER]/[CLIP] (viseur non affiché)\*  $\rightarrow$  [COUNTER]/[CLIP].

\* Le code temporel du viseur ne s'affiche pas.

**[COUNTER]/[CLIP] :** affiche le compteur en heures:minutes:secondes. Lorsque [TOTAL] est sélectionné dans le menu principal → [DISPLAY SETUP] → [REC COUNTER], [COUNTER] s'affiche. Lorsque [CLIP] est sélectionné, [CLIP] s'affiche.

**[TCG[R]] :** affiche la valeur de code temporel en heures:minutes:secondes:image.

**[UBG[R]] :** affiche la valeur de bits d'utilisateur.

**[VUBG[R]] :** affiche la valeur de bits d'utilisateur de VITC.

**[NDF] :** indique quand le code temporel est en mode de temps non réel.

**[DF] :** indique quand le code temporel est en mode de temps réel.

**[HOLD] :** indique quand la valeur du lecteur/générateur de code temporel est maintenue.

**[F‑RUN] :** indique quand le code temporel est réglé pour avancer en continu indépendamment de l'opération d'enregistrement.

**[R‑RUN] :** indique quand le code temporel est réglé pour avancer uniquement pendant l'enregistrement.

**[SLAVE] :** indique quand le code temporel est verrouillé en externe.

#### **5 Affichage du mode d'enregistrement**

**[REC] :** enregistrement standard

**[P‑REC] :** pré-enregistrement

**[I‑REC] :** enregistrement par intervalles

**[L‑REC] :** enregistrement en boucle **[S‑REC] :** enregistrement simultané

### **6 Informations d'état**

**Affichage du niveau sonore :** indique si le [CH1]/[CH3] audio ou le volume audio [CH2]/[CH4] et le niveau audio sont en mode de réglage automatique. En mode de réglage automatique, [A] s'affiche.

**Entrée audio :** indique les réglages d'entrée [CH1], [CH2], [CH3] et [CH4] audio.

**En cas de connexion USB :** indique quand le menu principal → [NETWORK SETUP] → [USB MODE] est réglé sur [ON] et que le périphérique sélectionné avec [USB MODE SELECT] est connecté.

f En mode d'hôte USB : [USB STORAGE CONNECTED]/[USB STORAGE DISCONNECTED]

f En mode de périphérique USB : [USB DEVICE CONNECTED]/[USB DEVICE DISCONNECTED]

**Affichage d'erreur, d'avertissement de carte :** indique le code d'erreur quand quelque chose a provoqué une erreur dans la caméra.

# <span id="page-25-0"></span>**Chapitre 3 Préparation**

Avant d'utiliser la caméra, montez la batterie et l'objectif en suivant les procédures de ce chapitre. Le montage des accessoires est également décrit dans ce chapitre.

### <span id="page-26-0"></span>**Alimentation électrique**

Une batterie ou une alimentation secteur externe peuvent être utilisées comme sources d'alimentation de la caméra.

#### **Utilisation des batteries**

La connexion des batteries suivantes à la caméra a été vérifiée.

#### ■ Batteries Anton/Bauer

HYTRON140 DIONIC HC

#### $\blacksquare$  Batteries IDX

ENDURA10

#### $\blacksquare$  Batteries PAG

PAG L96e

# @*REMARQUE*

- t D'autres batteries peuvent être utilisées en modifiant [BATTERY SELECT] à l'aide du menu principal → [BATTERY SETUP]. Il est recommandé d'utiliser des batteries dont le raccordement correct à la caméra a déjà été vérifié.
- t Avant d'utiliser une batterie, chargez-la avec un chargeur de batterie. (Pour plus de détails sur la charge, reportez-vous aux instructions de chaque opération.)

### <span id="page-26-1"></span>**Montage et réglage de la batterie**

#### **Utilisation des batteries Anton/Bauer**

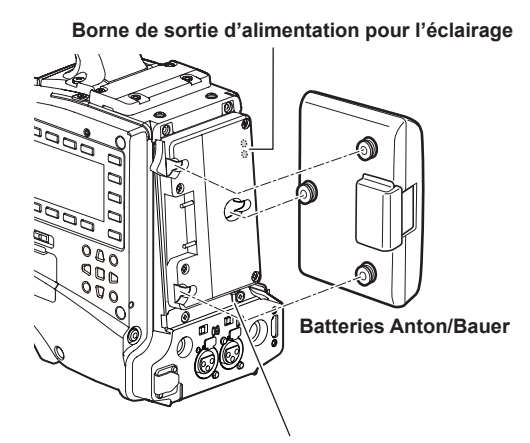

**Levier de desserrage**

**Interrupteur de commande d'éclairage**

#### **1 Montez la batterie Anton/Bauer.**

### **2 Insérez la borne de la batterie et faites-la glisser dans le sens de la flèche.**

#### **3 Définissez le type de batterie.**

Sélectionnez le type de batterie à l'aide du menu principal → [BATTERY SETUP] → [BATTERY SELECT]. Pour plus de détails, reportez-vous à la section « [Opérations de base du menu de réglage](#page-131-1) » [\(page](#page-131-1) 132).

### **@***REMARQUE*

Le support de batterie Anton/Bauer inclut une borne de sortie d'alimentation pour l'éclairage et un interrupteur de commande d'éclairage qui sont pratiques pour installer l'éclairage. Contactez Anton/Bauer, Inc. pour plus de détails sur les systèmes d'éclairage.

Pour retirer la batterie, maintenez le levier de desserrage du support de batterie tout en bas, glissez la batterie dans le sens inverse de celui dans lequel vous l'aviez insérée.

#### <span id="page-27-0"></span>**Utilisation de batteries à montage en V**

Montez la plaque de batterie à montage en V. Comme montré sur le schéma, insérez-la et faites-la glisser dans le sens de la flèche.

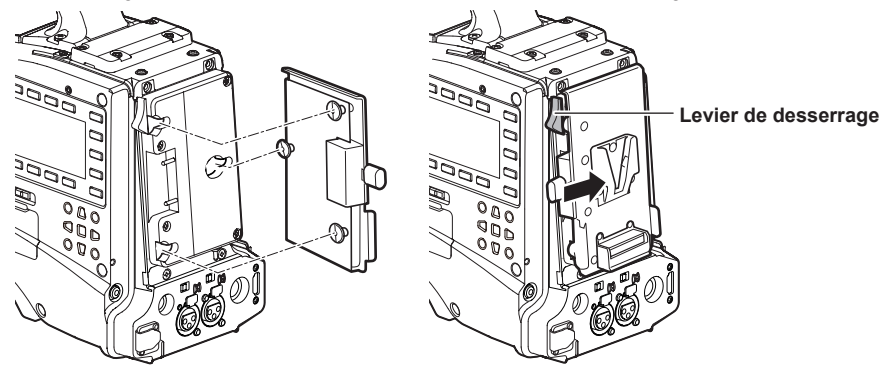

**1 Montez la plaque de batterie à montage en V.**

**2 Faites-la glisser dans le sens de la flèche.**

### **3 Définissez le type de batterie.**

f Sélectionnez le type de batterie à l'aide du menu principal → [BATTERY SETUP] → [BATTERY SELECT].

### **@***REMARQUE*

- t Contactez votre revendeur pour des informations sur la plaque de batterie à montage en V.
- t Lorsque la plaque de batterie à montage en V est utilisée, l'affichage % (en pourcentage) est impossible même si vous utilisez des batteries avec fonction d'indicateur de niveau de la batterie.
- Pour retirer la plaque, faites coulisser le levier de desserrage.
- Lorsque vous utilisez une batterie qui n'est pas dans l'élément [BATTERY SELECT], définissez [TYPE A], [TYPE B] ou [TYPE C], puis réglez chaque élément selon les caractéristiques de la batterie.

Pour plus de détails, voir [\[BATTERY SETUP\]](#page-154-1) ([page](#page-154-1) 155).

#### <span id="page-27-1"></span>**Utilisation d'une alimentation secteur externe**

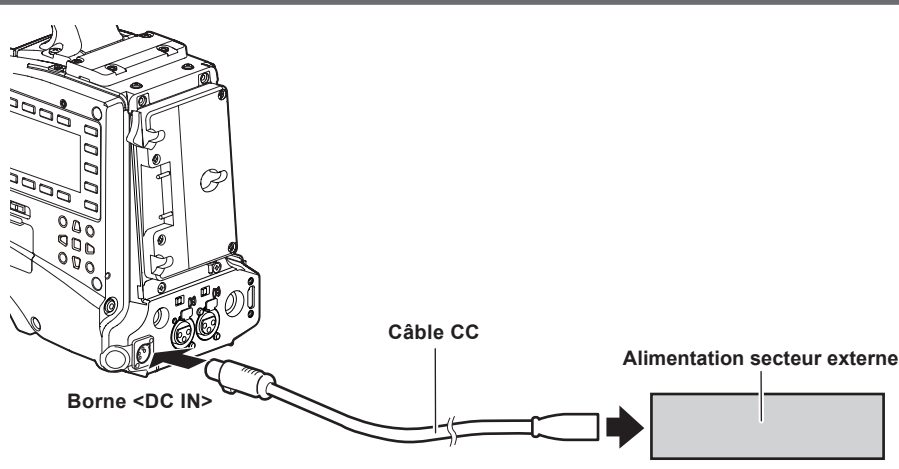

**1 Connectez la borne <DC IN> de la caméra à l'alimentation secteur externe.**

#### **2 Allumez l'interrupteur <POWER> de l'alimentation secteur externe (si l'alimentation secteur externe comporte un interrupteur <POWER>).**

#### **3 Tournez l'interrupteur de la caméra <POWER> vers <ON>.**

#### **E** Alimentation secteur externe

Effectuez le branchement après avoir vérifié que la tension de sortie de l'alimentation secteur externe est compatible avec la tension nominale de la caméra. Sélectionnez un ampérage de sortie pour l'alimentation secteur externe avec une marge supérieure à l'ampérage total des périphériques branchés. L'ampérage total des périphériques branchés peut se calculer avec la formule suivante.

Consommation électrique totale ÷ tension Lors de la mise sous tension de la caméra, un courant d'appel est généré. Une alimentation électrique insuffisante lors de la mise sous tension de l'appareil peut causer un dysfonctionnement. Nous vous conseillons d'utiliser une alimentation secteur externe pouvant assurer le double de la capacité de la consommation électrique totale de la caméra et des périphériques branchés qui sont allumés par enclenchement lorsque la caméra est mise sous tension (ex. : objectifs, récepteurs de microphones sans fil). Pour le câble CC, utilisez un cordon à deux noyaux de blindage d'AWG18 (zone de section transversale nominale du conducteur : 0,824 mm<sup>2</sup>) ou plus épais.

f Vérifiez l'alignement des broches de la borne de sortie CC de l'alimentation secteur externe et de la borne <DC IN> de la caméra, puis connectez-les correctement en fonction des polarités.

Si l'alimentation de +12 V est connectée à la borne GND par erreur, cela peut causer un incendie ou un dysfonctionnement.

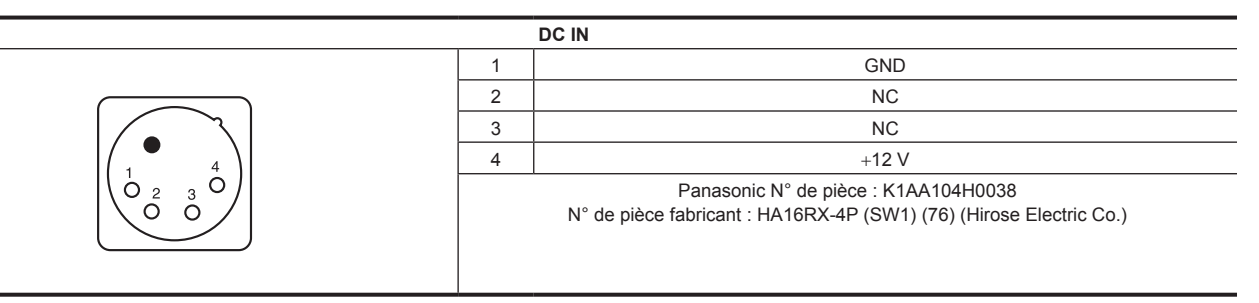

# @*REMARQUE*

t Lorsque la batterie et l'alimentation secteur externe sont raccordées, l'alimentation secteur externe est prioritaire. Il est possible de retirer la batterie tout en utilisant l'alimentation secteur externe.

t Lorsque vous utilisez une alimentation secteur externe, réglez toujours l'interrupteur <POWER> de la caméra sur <ON> après avoir allumé l'interrupteur <POWER> de l'alimentation secteur externe. Si ces opérations sont réalisées dans le sens inverse, la caméra peut ne pas fonctionner correctement car la tension de sortie de l'alimentation secteur externe augmente trop lentement.

t Quand l'alimentation est fournie à partir de la borne <DC IN>, le circuit d'éclairage ne fonctionne pas. Le circuit d'éclairage peut être utilisé uniquement quand l'alimentation est fournie à partir de la plaque de batterie Anton/Bauer.

t Pour brancher la batterie à la borne <DC IN>, réglez le type de batterie à l'aide du menu principal → [BATTERY SETUP] → [EXT DC IN SELECT]. Dans ce cas, le niveau restant de batterie n'est pas affiché en %, même lorsqu'elle a la fonction d'indicateur de niveau de batterie.

## <span id="page-29-1"></span><span id="page-29-0"></span>**Montage et ajustement de l'objectif**

### <span id="page-29-2"></span>**Montage de l'objectif**

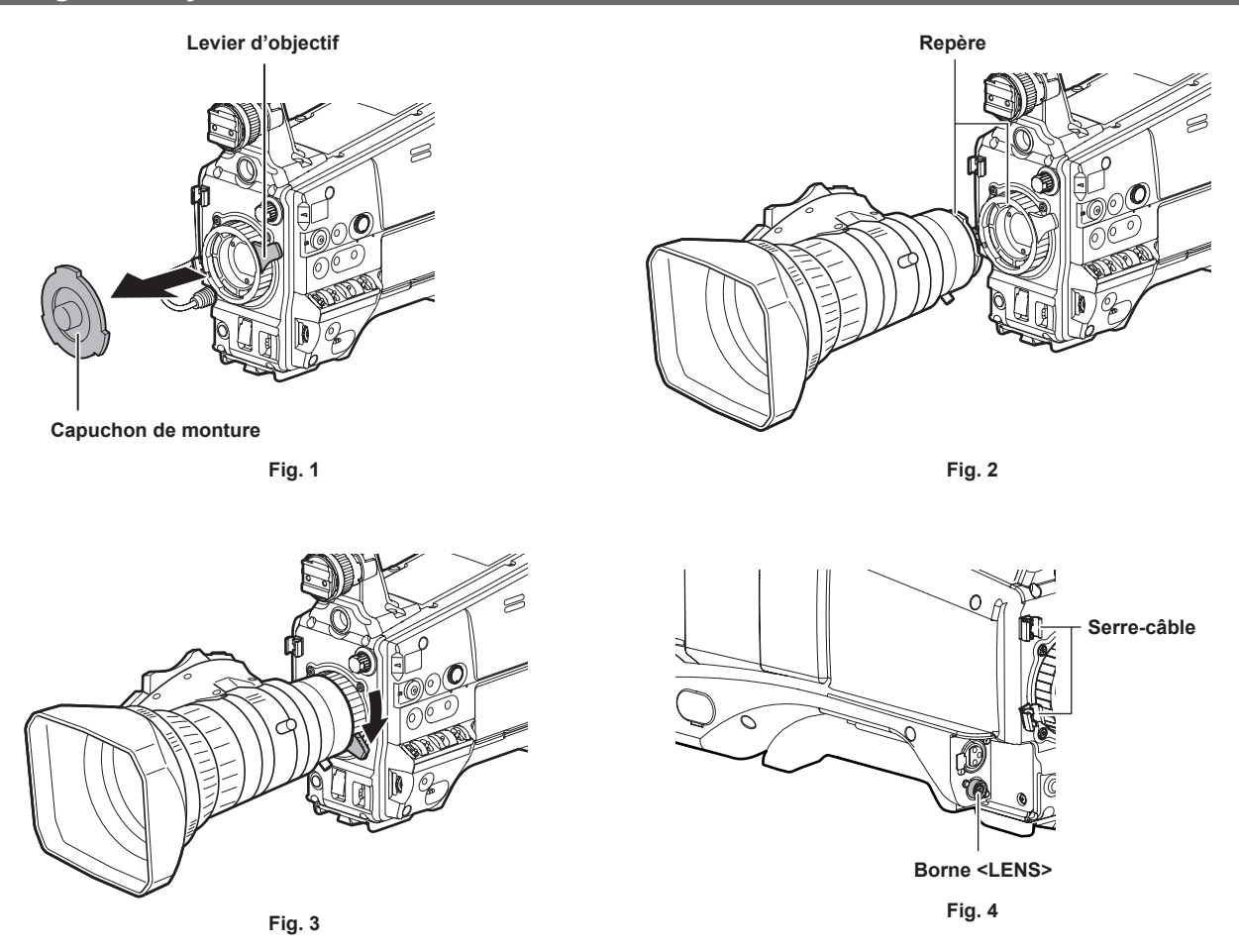

- **1 Levez le levier d'objectif et retirez le capuchon de monture. (Fig. 1)**
- **2 Pour monter l'objectif, alignez les rainures du centre de la partie supérieure de la monture d'objectif avec le repère central de l'objectif. (Fig. 2)**
- **3 Abaissez le levier d'objectif pour bien serrer l'objectif. (Fig. 3)**
- **4 Attachez le câble à travers le serre-câble et connectez-le à la borne <LENS>. (Fig. 4)**
- **5 Effectuez les ajustements du foyer arrière de l'objectif.**

Pour plus de détails, reportez-vous à la section « [Réglage du foyer arrière de l'objectif](#page-29-3) » [\(page](#page-29-3) 30).

### **@***REMARQUE*

- t Pour manipuler l'objectif, reportez-vous au mode d'emploi de l'objectif.
- t Pour plus de détails à propos du courant en provenance de la borne <LENS>, reportez-vous à la section « [Détails des signaux de connecteur](#page-229-1) » ([page](#page-229-1) 230).
- t Lors du retrait de l'objectif, installez le capuchon de monture pour protéger le périphérique.

#### <span id="page-29-3"></span>**Réglage du foyer arrière de l'objectif**

Si la mise au point des images n'est pas nette dans les positions de téléobjectif et de grand-angle pendant les opérations de zoom, ajustez le foyer arrière de l'objectif (distance entre la surface de montage de l'objectif et la surface de formation de l'image).

Une fois ajusté, le foyer arrière de l'objectif n'a pas besoin d'être réajusté tant que vous ne changez pas d'objectif.

### **@***REMARQUE*

t Consultez le mode d'emploi de l'objectif pour obtenir des conseils sur les méthodes d'ajustement et les positions des pièces de l'objectif.

#### **Pour un objectif standard**

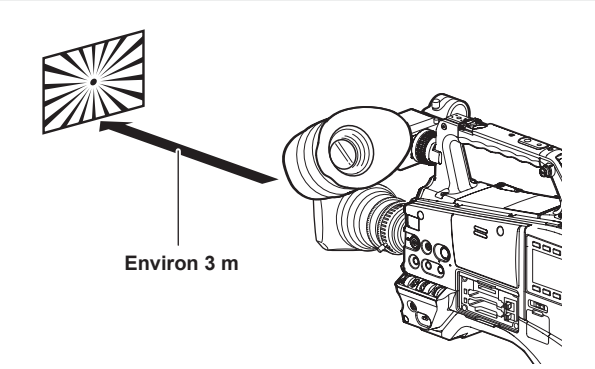

- **1 Montez l'objectif sur la caméra.**
- Assurez-vous de raccorder le câble de l'objectif.
- **2 Réglez l'ouverture de l'objectif sur manuel, puis ouvrez complètement le diaphragme.**
- **3 Placez le graphique d'ajustement du foyer arrière de l'objectif à environ 3 m de l'objectif et ajustez l'éclairage sur le graphique pour obtenir un niveau de sortie d'image approprié.**

Si le niveau d'image est trop élevé, utilisez les filtres ou l'obturateur.

- **4 Desserrez la vis de serrage F.f (mise au point du foyer).**
- <span id="page-30-0"></span>**5 Réglez la bague de zoom sur la position d'extrémité de téléobjectif, manuellement ou électriquement.**
- **6 Pointez l'objectif sur le graphique d'ajustement du foyer arrière de l'objectif et tournez la bague de distance pour effectuer la mise au point du graphique.**
- <span id="page-30-1"></span>**7 Positionnez la bague de zoom sur la position d'extrémité de grand-angle et tournez la bague F.f (mise au point du foyer) pour effectuer la mise au point.**

Ce faisant, ne bougez pas la bague de distance.

- **8 Répétez les étapes [5](#page-30-0) à [7](#page-30-1) jusqu'à ce que l'objectif soit mis au point dans les positions de téléobjectif et de grand-angle.**
- **9 Serrez bien la vis de la bague de serrage F.f (mise au point du foyer).**

### **@**<br>图<br>REMARQUE

t La bague F.b (foyer arrière de l'objectif) peut être indiquée sur certains objectifs comme la bague F.f (mise au point du foyer de l'objectif).

#### **Pour un objectif compatible avec la mise au point automatique**

Si un objectif compatible avec la mise au point automatique est utilisé, exécutez la procédure suivante pour commander automatiquement le zoom et la mise au point, puis réglez le foyer arrière de l'objectif.

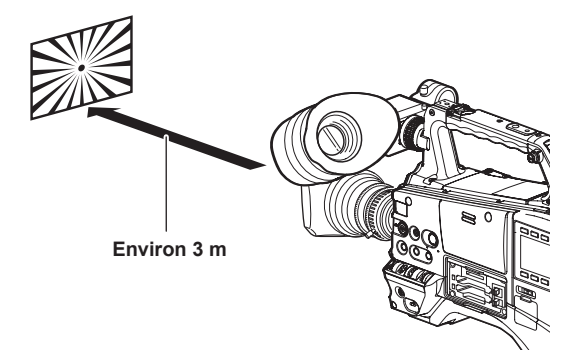

#### **1 Montez l'objectif sur la caméra.**

Positionnez l'interrupteur <POWER> de la caméra sur <OFF> avant de monter l'objectif. Assurez-vous de raccorder le câble de l'objectif.

- **2 Réglez le diaphragme de l'objectif sur manuel, puis ouvrez complètement le diaphragme.**
- **3 Placez le graphique d'ajustement du foyer arrière de l'objectif à environ 3 m de l'objectif et ajustez l'éclairage sur le graphique pour obtenir un niveau de sortie d'image approprié.**

Ne placez pas d'autres sujets près du graphique d'ajustement.

- **4 Positionnez l'interrupteur <ZOOM> de l'objectif vers le côté <SERVO> (mode de zoom électrique).**
- **5 Modifiez le menu de réglage de la caméra pour régler le foyer arrière de l'objectif.**
	- 1) Sélectionnez [EXECUTE] dans le menu principal → [MAINTENANCE] → [LENS ADJ.] → [FB ADJ.].

#### **Chapitre 3 Préparation — Montage et ajustement de l'objectif**

<span id="page-31-0"></span>2) Sélectionnez [YES] à l'aide de la molette crantée, puis appuyez sur la molette crantée.

Le message [ACTIVE...] s'affiche sur l'écran du viseur pendant le réglage.

Le message [FB ADJ. OK!] s'affiche sur l'écran du viseur une fois l'ajustement terminé.

Le message [FB ADJ. ERROR!] s'affiche sur l'écran du viseur lorsque l'ajustement n'a pas été effectué correctement. Dans ce cas, vérifiez les conditions du sujet et de l'éclairage, ouvrez à nouveau le diaphragme, puis recommencez l'ajustement.

#### **Compensation d'ombrage des blancs**

Trois éléments de données réglables en option ([L1:LENS1][L2:LENS2] et [L3:LENS3]) peuvent être utilisés pour la compensation d'ombrage des blancs avec la caméra. La compensation d'ombrage des blancs n'est pas exécutée quand elle est réglée sur [OFF].

#### **Sélection des données de fond du blanc**

#### **1 Sélectionnez [L1:LENS1], [L2:LENS2], [L3:LENS3] ou [OFF] à l'aide du menu principal** → **[MAINTENANCE]** → **[WHITE SHADING]**  → **[SHADING SELECT].**

Avec les réglages d'usine, aucune donnée de compensation n'est stockée sous [L1:LENS1], [L2:LENS2] et [L3:LENS3]. Le titre des données de fond blanc peut être modifié à l'aide du menu de réglage. [\(page](#page-32-1) 33)

#### **Ajustement du fond du blanc**

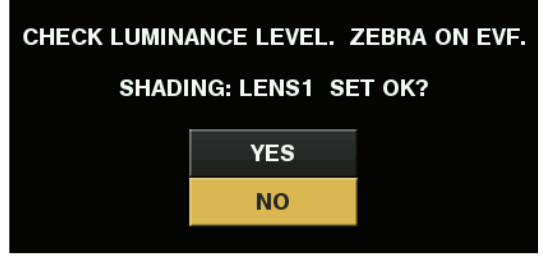

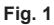

#### **1 Réglez la caméra pour l'ajustement.**

- 1) Montez l'objectif sur la caméra.
	- f Assurez-vous de raccorder le câble de l'objectif.
- 2) Réglez l'interrupteur <SHUTTER> sur <OFF> et l'interrupteur <GAIN> sur <L> (0 dB).
- 3) Si l'objectif est équipé d'une fonction de multiplicateur, relâchez-la.
- 4) Vérifiez que [L1:LENS1], [L2:LENS2] ou [L3:LENS3] est sélectionné à l'aide du menu principal → [MAINTENANCE] → [WHITE SHADING] → [SHADING SELECT].
- 5) Sélectionnez [EXECUTE] à l'aide du menu principal → [MAINTENANCE] → [WHITE SHADING]. f Le message [CHECK LUMINANCE LEVEL. ZEBRA ON EVF.] s'affiche à l'écran. (Fig. 1)

#### <span id="page-31-1"></span>**2 Réglez l'écran.**

- 1) Filmez une feuille de papier blanc uniforme pour l'écran complet.
- <span id="page-31-2"></span>2) Réglez l'ouverture de l'objectif sur manuel, puis ajustez-la pour que le motif zébré couvre la totalité de l'écran du viseur.
	- f Assurez-vous que le contrôle d'ouverture de l'objectif est entre F4 et F11.
	- f Ajustez la position de l'éclairage car le motif zébré ne couvrira pas tout l'écran si l'éclairage n'est pas uniforme.
	- f Faites les ajustements nécessaires pour éviter que plusieurs sources de lumière avec différentes températures de couleur (ex. : des lumières fluorescentes et un éclairage halogène) n'éclairent le papier blanc.

#### **3 Ajustez la balance des blancs/balance des noirs.**

- 1) Positionnez l'interrupteur <WHITE BAL> sur <A> ou <B>, puis utilisez l'interrupteur <AUTO W/B BAL> pour effectuer l'ajustement de la balance des blancs automatiquement (AWB).
- 2) Utilisez l'interrupteur <AUTO W/B BAL> pour ajuster automatiquement la balance des noirs (ABB).
- 3) Utilisez l'interrupteur <AUTO W/B BAL> pour ajuster à nouveau automatiquement la balance des blancs (AWB).

#### **4 Répétez les étapes [2](#page-31-1) à [2\).](#page-31-2)**

#### <span id="page-31-3"></span>**5 Ajustez le fond du blanc.**

- 1) Sélectionnez [YES] et appuyez sur la molette crantée.
	- Le message [ACTIVE...] s'affiche sur l'écran pendant le réglage.
	- f Lorsque l'ajustement est terminé au bout de quelques secondes, le message [WHITE SHADING OK!] s'affiche.
	- f Si un message d'erreur comme [WHITE SHADING ERROR!], [LEVEL OVER], [WHITE SHADING ERROR!] ou [LOW LIGHT] apparaît, réajustez le diaphragme.

f La valeur ajustée est automatiquement stockée dans la mémoire sélectionnée ([L1:LENS1], [L2:LENS2] ou [L3:LENS3]).

#### <span id="page-32-0"></span>**6 Si l'objectif est équipé d'une fonction de multiplicateur, activez-la et répétez les étapes [2](#page-31-1) à [5](#page-31-3).**

Les valeurs réglées sont stockées sur la caméra en tant que données uniques de correction d'objectif comprenant deux modèles : l'un quand l'objectif est équipé d'un multiplicateur d'objectif et l'autre quand l'objectif n'est pas équipé d'un multiplicateur d'objectif. Des valeurs d'ajustement sont enregistrées dans la mémoire, de sorte qu'il n'y ait pas besoin de rajuster le fond du blanc même après la mise hors tension de la caméra.

### @*REMARQUE*

- Une coloration peut survenir dans la direction verticale près de l'endroit où l'ouverture de l'objectif est ouverte (OPEN) même lorsque le fond du blanc a été ajusté, mais ceci est inhérent aux systèmes optiques. Ce n'est pas un dysfonctionnement.
- Lorsque le réglage de fond du blanc est effectué alors que l'image est perturbée en raison du Genlock, celui-ci risque de ne pas être effectué correctement. Essayez de réajuster le fond du blanc une fois l'image redevenue normale.
- t Comme les éclairages fluorescents, les lampes au mercure et d'autres types d'éclairage similaires ont tendance à clignoter, utilisez une source de lumière moins sujette au clignotement, comme la lumière du soleil ou un éclairage halogène.
- t Veillez à laisser l'interrupteur <SHUTTER> sur <OFF>.

#### <span id="page-32-1"></span>**Modification du titre des données de fond du blanc**

- **1 Sélectionnez les données de fond du blanc dont vous souhaitez modifier le titre dans le menu principal** → **[MAINTENANCE]** <sup>→</sup> **[WHITE SHADING]** → **[SHADING SELECT], puis appuyez sur la touche <SET> (ou la molette crantée).**
- **2 Dans le menu principal** → **[MAINTENANCE]** → **[WHITE SHADING]** →**, sélectionnez [NAME EDIT].**

L'écran de saisie du titre et le clavier s'affichent.

**3 Saisissez les caractères que vous voulez régler sur le clavier à l'aide des boutons du curseur (ou de la molette crantée).**

#### **4 Sélectionnez [OK] et appuyez sur la touche <SET> (ou la molette crantée).**

Le titre est mis à jour.

#### **Fonction de compensation d'aberration chromatique (CAC)**

La fonction de compensation d'aberration chromatique minimise la perte de couleur dans les zones d'images avoisinantes. Cette fonction compense automatiquement l'erreur d'enregistrement qui est provoquée principalement en raison de la légère aberration chromatique, ce qui est difficile à compenser complètement rien qu'avec l'objectif, en utilisant le caméscope.

Lorsque l'objectif compatible avec la fonction de compensation d'aberration chromatique est monté, si la caméra dispose des données de compensation d'aberration chromatique de l'objectif, alors la fonction de compensation d'aberration chromatique s'active automatiquement.

#### **Qu'est-ce que l'aberration chromatique de l'objectif ?**

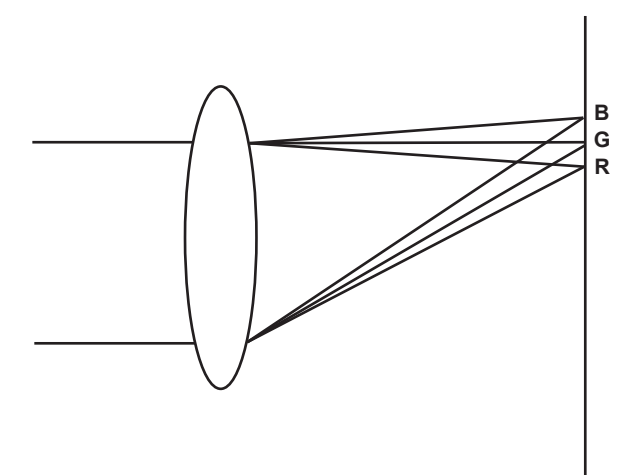

« L'aberration chromatique » se rapporte ici à l'aberration chromatique du facteur de zoom. L'aberration chromatique du facteur de zoom se produit parce que le rapport de diffraction d'un objectif diffère selon le rouge (R)/le vert (G)/le bleu (B). L'aberration chromatique sur l'objectif lui-même est compensée, mais demeure notamment dans la périphérie. En outre, cette aberration chromatique survient sur l'objectif du zoom en raison d'une relation complexe entre le rapport de zoom, le diaphragme et la distance focale. En termes d'image, c'est une erreur d'enregistrement.

#### **Fonction de compensation d'aberration chromatique**

Pour compenser l'aberration chromatique, enregistrez au préalable les caractéristiques d'aberration chromatique de l'objectif concernant le rapport de zoom, le diaphragme et la distance focale dans le caméscope. Branchez un objectif qui correspond à ces caractéristiques d'aberration chromatique, puis exécutez la compensation correspondant au rapport de zoom, au diaphragme et à la distance focale de cet objectif.

Le type suivant de données de fonction de compensation d'aberration chromatique pour les objectifs est enregistré dans la caméra avant sa livraison.

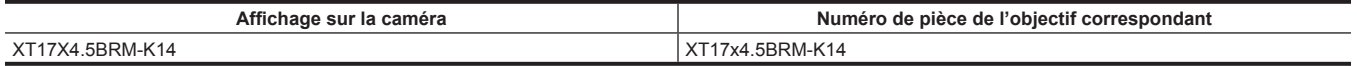

# @*REMARQUE*

Pour plus de détails sur les ajouts et les modifications d'objectifs compatibles avec la fonction de compensation d'aberration chromatique, visitez le centre d'aide sur le site Web suivant : https://pro-av.panasonic.net/

### **Utilisation de la fonction de compensation d'aberration chromatique**

Utilisez la procédure suivante quand des données d'objectif sont déjà enregistrées sur la caméra.

**1 Montez l'objectif sur la caméra et branchez le connecteur de l'objectif sur la caméra.**

### $2$  Sélectionnez [ON] à l'aide du menu principal → [MAINTENANCE] → [CAC ADJ.] → [CAC CONTROL].

Si le numéro de modèle de l'objectif enregistré sur la caméra correspond au numéro de modèle de l'objectif branché, les données d'aberration chromatique enregistrées sur la caméra sont lues automatiquement.

#### **Vérification de l'état d'opération de la fonction de compensation d'aberration chromatique**

#### **1 Poussez cinq fois l'interrupteur <DISP/MODE CHK> vers le côté <CHK>.**

L'écran [CAC INFO] de vérification de mode s'affiche.

Si [CAC CONT] s'affiche en tant que [ON] sur l'écran [CAC INFO], c'est que la fonction de compensation d'aberration chromatique est en service. Si un élément autre que [ON] s'affiche, c'est que la fonction de compensation d'aberration chromatique n'est pas en service.

De même, si [CAC ACTIVE] s'affiche sur l'écran [CAM01:STATUS] du SmartUI, c'est que la fonction de compensation d'aberration chromatique est en service. Si un élément autre que [CAC ACTIVE] s'affiche, c'est que la fonction de compensation d'aberration chromatique n'est pas en service.

#### **Chargement du fichier de compensation d'aberration chromatique depuis la carte mémoire SD**

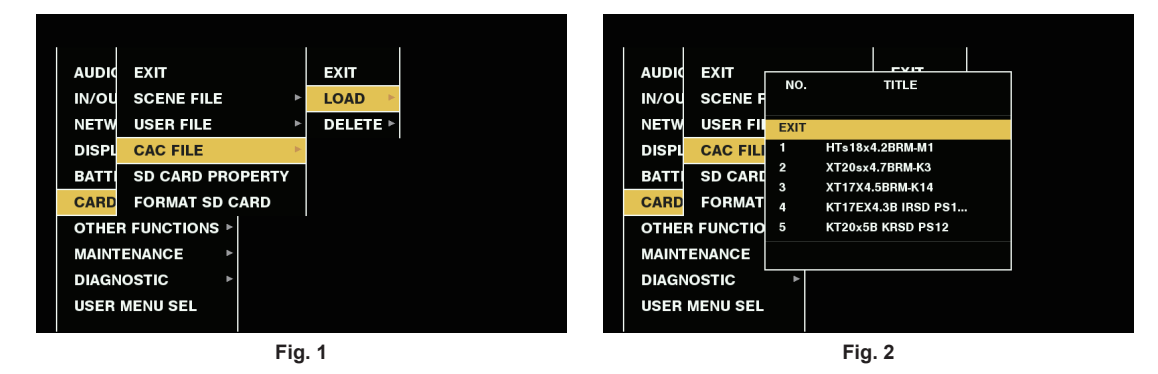

**1 Insérez la carte mémoire SD écrite avec les données de compensation d'aberration chromatique que vous avez téléchargées de notre site Web vers la caméra.**

Pour plus de détails sur le téléchargement, reportez-vous au site Web suivant. https://pro-av.panasonic.net/

- <span id="page-33-0"></span> $2$  Sélectionnez [LOAD] dans le menu principal → [CARD FUNCTIONS] → [CAC FILE]. (Fig. 1) La liste des fichiers CAC sur la carte mémoire SD s'affiche.
- **3 Sélectionnez le numéro de fichier à charger et appuyez sur la molette crantée (ou la touche <SET>). (Fig. 2)**  Un écran de confirmation s'affiche.
- **4 Sélectionnez le numéro de fichier à enregistrer et appuyez sur la molette crantée (ou la touche <SET>).** Un écran de confirmation s'affiche.
- <span id="page-33-1"></span>**5 Sélectionnez [YES] et appuyez sur la molette crantée (ou la touche <SET>).** Les fichiers CAC sont chargés dans la mémoire de la caméra.
- **6 Pour stocker plusieurs fichiers de données de compensation d'aberration chromatique dans la caméra, répétez les étapes [2](#page-33-0) à [5.](#page-33-1)**
- **7 Pour terminer les opérations de menu, appuyez sur la touche <MENU>.**

Le menu de réglage disparaît et l'affichage de l'état de la caméra est renvoyé.

### **@***REMARQUE*

Pour plus de détails, reportez-vous à la section « Effacement du fichier de [compensation](#page-34-0) d'aberration chromatique de la caméra » [\(page](#page-34-0) 35).

Il est possible de charger jusqu'à 32 fichiers dans la caméra.

Pour charger un nouveau fichier, effacez n'importe quel fichier avant de charger le nouveau.

#### <span id="page-34-0"></span>**Effacement du fichier de compensation d'aberration chromatique de la caméra**

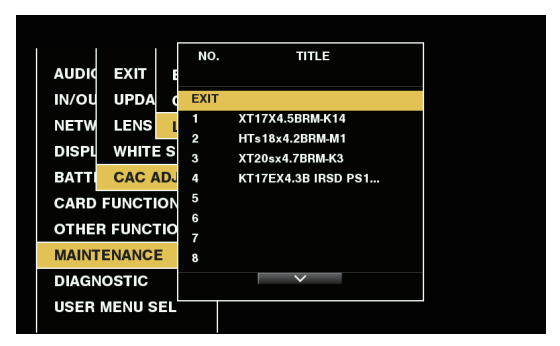

**Fig. 1**

- **1 Sélectionnez [OFF] à l'aide du menu principal** → **[MAINTENANCE]** → **[CAC ADJ.]** → **[CAC CONTROL].**
- **2 Sous [LIST/DELETE], sélectionnez le numéro de la pièce d'objectif que vous voulez supprimer et appuyez sur la molette crantée (ou la touche <SET>). (Fig. 1)**

Un écran de confirmation s'affiche.

**3 Sélectionnez [YES] et appuyez sur la molette crantée (ou la touche <SET>).**

Le fichier est effacé.

#### **Quand les données de compensation d'aberration chromatique ne fonctionnent pas correctement**

Quand la fonction de compensation d'aberration chromatique ne fonctionne pas correctement, ou quand les données de compensation d'aberration chromatique ne peuvent pas être chargées normalement, le viseur affiche un message d'erreur.

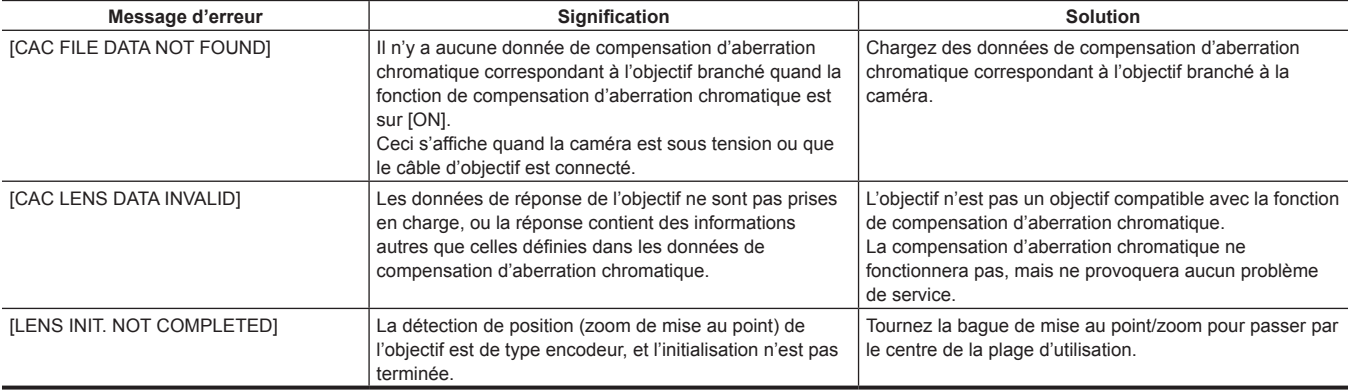

### **@***REMARQUE*

t Lors du montage des accessoires de système optique d'objectif (fixations d'objectif de convertisseur), il arrive parfois que la fonction de compensation d'aberration chromatique ne fonctionne pas correctement car les caractéristiques optiques de l'objectif changent. Dans ce cas, réglez la fonction de compensation d'aberration chromatique sur [OFF].

Quand un servo de mise au point est utilisé sur des objectifs CANON, activez l'enregistrement une fois l'initialisation terminée en mode d'initialisation automatique. Les données sont parfois en cours d'enregistrement quand la bague de mise au point se déplace.

De même, si un message d'erreur n'est pas affiché alors que la fonction de compensation d'aberration chromatique ne fonctionne pas, il se peut que la version de logiciel de l'objectif soit vieille. Contactez le fabricant de l'objectif que vous utilisez.

### <span id="page-35-0"></span>**Préparation de l'entrée audio**

Préparez la caméra pour le raccordement de périphériques d'entrée audio.

#### <span id="page-35-1"></span>**Utilisation du microphone avant**

Fixez des microphones tels que le kit de microphones AJ-MC700P (en option), le kit de microphones AG-MC200G (en option), etc.

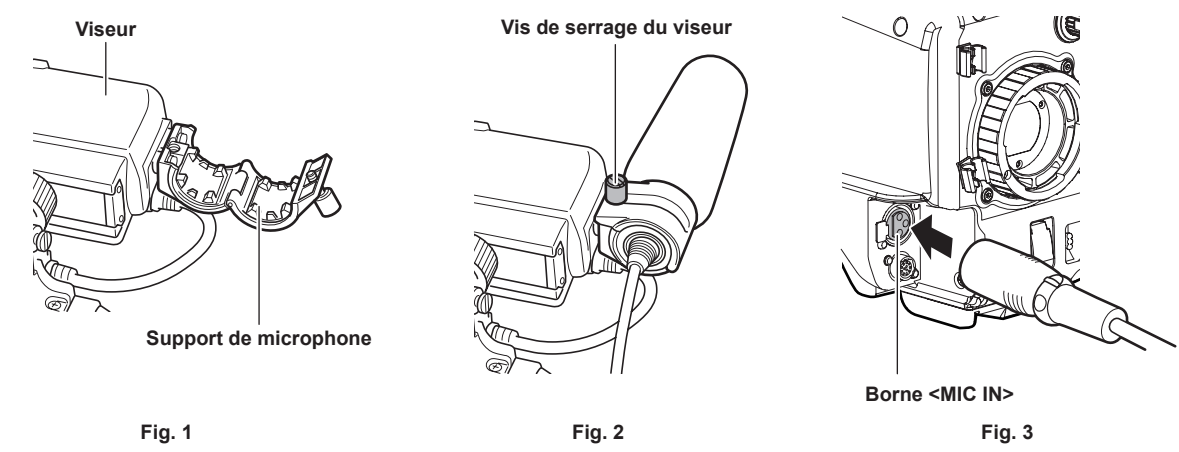

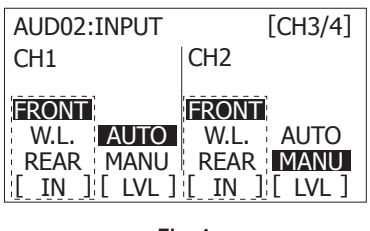

**Fig. 4**

**1 Ouvrez le support de microphone. (Fig. 1)** 

**2 Montez le microphone et serrez la vis de serrage du viseur. (Fig. 2)** 

**3 Connectez le câble de microphone à la borne <MIC IN> sur la caméra. (Fig. 3)** 

**4 Selon le canal audio à enregistrer, commutez le signal d'entrée sur [FRONT] sur l'écran [AUD02:INPUT] du SmartUI. (Fig. 4)** 

### <span id="page-35-2"></span>**Lors de l'utilisation d'un récepteur de microphone sans fil**

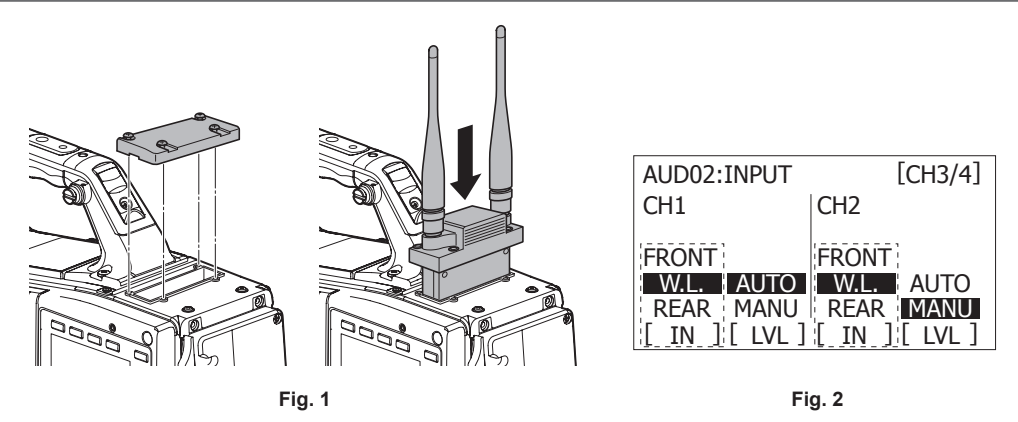

**1 Retirez le couvercle pour insérer un récepteur de microphone sans fil et fixez-le avec les vis. (Fig. 1)** 

**2 Selon le canal audio à enregistrer, commutez le signal d'entrée sur [W.L.] sur l'écran [AUD02:INPUT] du SmartUI. (Fig. 2)** 

 ${\bf 3}$  À l'aide d'un récepteur de microphone sans fil à deux canaux, sélectionnez [DUAL] à l'aide du menu principal → [AUDIO SETUP] → **[INPUT SETTING]** → **[WIRELESS TYPE].**
# **Utilisation de périphériques audio**

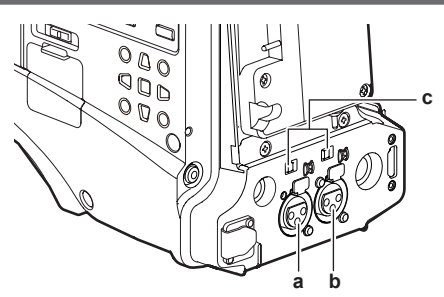

- **a: Borne <AUDIO IN CH1/3>**
- **b: Borne <AUDIO IN CH2/4>**
- **c: Interrupteur <LINE>/<MIC>**
- **1 Connectez les équipements audio à la borne <AUDIO IN CH1/3> ou <AUDIO IN CH2/4> de la caméra au moyen du câble XLR.**
- **2 Selon le canal auquel le câble XLR est branché, commutez le signal d'entrée sur [REAR] sur l'écran [AUD02:INPUT] du SmartUI.**
- **3 Commutez l'interrupteur <LINE>/<MIC> de l'écran arrière sur <LINE>.**

# **Montage des accessoires**

### **Fixation du trépied**

Lorsque vous montez la caméra sur un trépied, utilisez l'adaptateur de trépied SHAN-TM700 (en option).

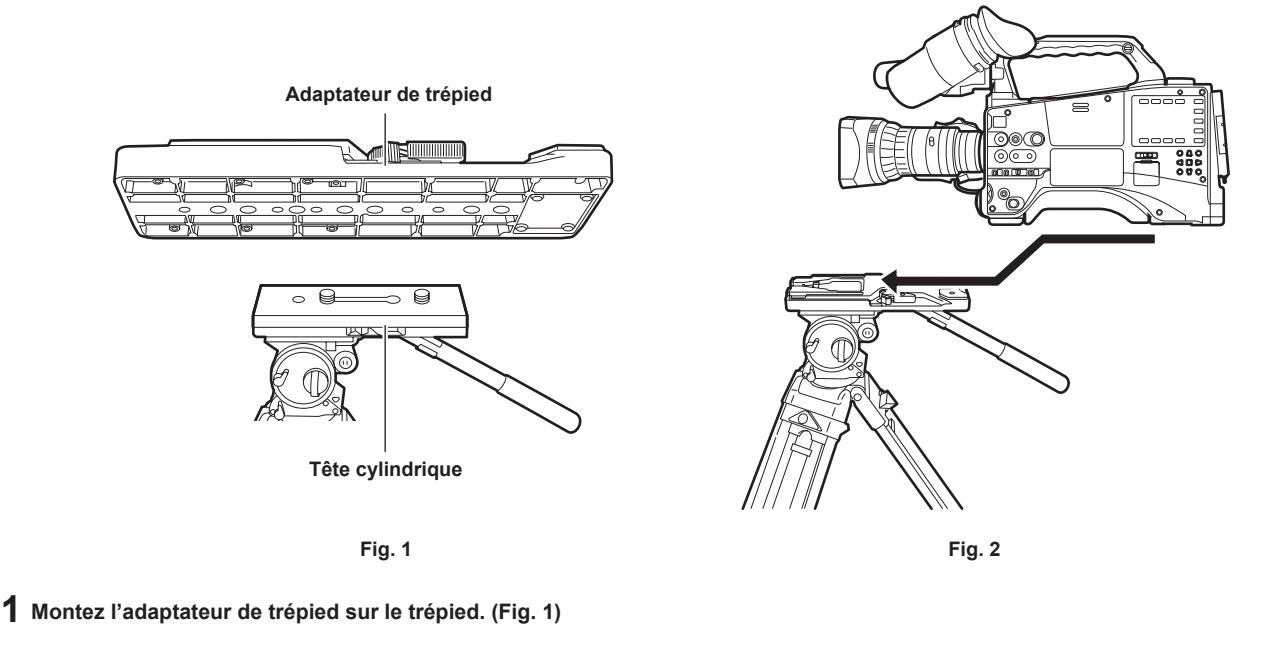

# **2 Montez la caméra sur un adaptateur de trépied. (Fig. 2)**

Faites glisser la caméra vers l'avant le long des rainures jusqu'à entendre un déclic.

# **@**<br>图<br>REMARQUE

t Sélectionnez un trou approprié dans l'adaptateur, en prenant en compte le centre de gravité combiné de la caméra et de l'adaptateur de trépied. De plus, assurez-vous que le diamètre des trous choisis correspond au diamètre de la vis à tête cylindrique.

#### **Retrait de la caméra de l'adaptateur de trépied**

Tout en maintenant le levier rouge vers le bas, actionnez le levier noir dans le sens de la flèche, puis faites glisser la caméra vers l'arrière pour la retirer.

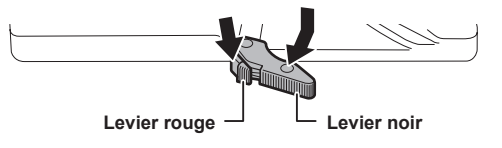

# @*REMARQUE*

t Si la broche de l'adaptateur de trépied ne revient pas à sa position initiale après le retrait de la caméra, maintenez le levier rouge vers le bas et actionnez de nouveau le levier noir dans le sens de la flèche, afin de faire revenir la broche à sa position initiale. Sa fixation à la caméra est impossible si la broche reste au centre. Faites attention.

#### **Fixation de la bandoulière**

Fixez-la aux crochets de fixation de bandoulière.

Pour détacher la bandoulière, ouvrez d'abord les crochets, puis détachez la bandoulière.

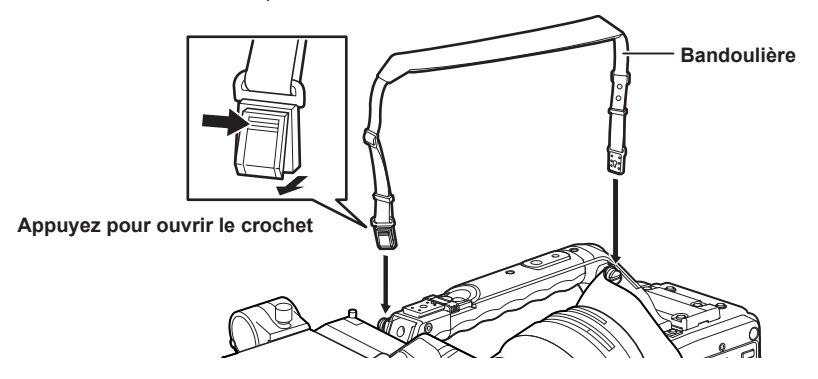

# **@***REMARQUE*

Assurez-vous que la bandoulière est correctement attachée (position de sécurité).

# **Fixation de la housse anti-pluie**

L'illustration ci-dessous affiche un exemple d'utilisation de la housse anti-pluie SHAN-RC700.

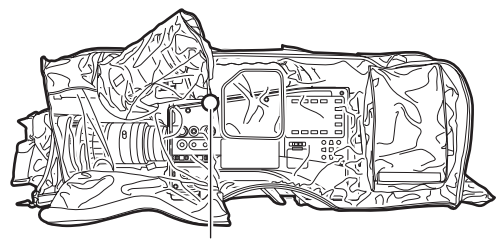

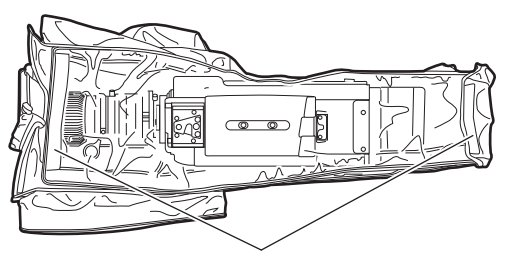

**Serrage du cordon Serrez-le avec l'attache de surface**

# **Connexion de la borne <DC OUT> à l'interrupteur externe de début/arrêt d'enregistrement**

Il est possible de récupérer 1,5 A en cours à partir de la borne <DC OUT> de la caméra.

Le début/arrêt d'enregistrement peut être contrôlé en connectant un interrupteur externe à cette borne.

Une LED branchée à cette borne peut également être utilisée comme voyant de signalisation. Cela s'avère utile pour filmer une vidéo lors de la fixation de la caméra sur une grue.

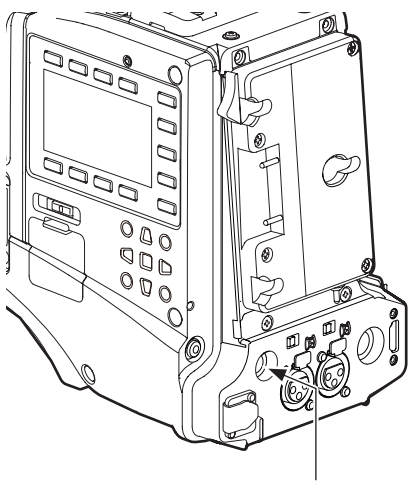

**Borne <DC OUT>**

**(Exemple de connexion)**

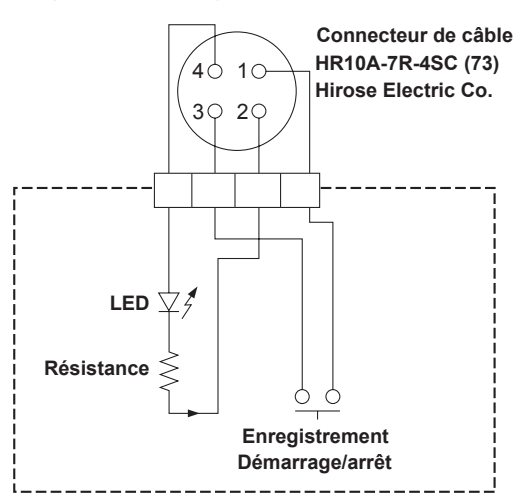

#### **1 GND**

**2 TALLY OUT**

Sortie de collecteur ouvert du côté de la caméra Voyant de signalisation allumé : faible impédance Voyant de signalisation éteint : impédance élevée

**3 Interrupteur de début/arrêt d'enregistrement**

Celui-ci est connecté en parallèle à la touche <REC> de la caméra et à la touche <VTR> de l'objectif.

**4** +**12 V**

# **@***REMARQUE*

t Assurez-vous que la polarité est correcte avant de raccorder un périphérique externe. Sinon, cela pourrait entraîner un dysfonctionnement.

# **Chargement de la batterie interne**

La date ou l'heure réglée dans la caméra est conservée par la batterie interne.

La batterie interne peut se décharger lorsque la caméra reste hors tension pendant environ une demi-année.

Si [BACKUP BATT EMPTY] s'affiche sur le viseur pendant environ cinq secondes lorsque le commutateur <POWER> est réglé sur <ON>, c'est que la batterie interne s'est déchargée.

Chargez la batterie interne selon la procédure suivante.

# **1 Assurez-vous que l'interrupteur <POWER> est sur <OFF>.**

**2 Connectez les batteries ou l'alimentation secteur externe à la caméra.**

Pour plus de détails sur la connexion des batteries ou de l'alimentation secteur externe, reportez-vous à la section « [Alimentation électrique](#page-26-0) » [\(page](#page-26-0) 27).

# **3 Laissez la caméra pendant environ quatre heures.**

La batterie interne devra être chargée.

### **4 Réglez le commutateur <POWER> sur <ON>, puis vérifiez que [BACKUP BATT EMPTY] ne s'affiche pas sur l'écran du viseur.**

Le remplacement de la batterie interne est nécessaire lorsque [BACKUP BATT EMPTY] s'affiche sur le viseur, même une fois la batterie interne chargée. Consultez votre revendeur.

# <span id="page-41-0"></span>**Réglage de la date et de l'heure de l'horloge interne**

La date, l'heure et la zone temporelle sont enregistrées en tant que métadonnées dans le contenu (clip) pendant la prise de vue. Les métadonnées de date/heure affecteront l'ordre de lecture par miniature.

Vérifiez et réglez toujours la date, l'heure et la zone temporelle avant la première utilisation de la caméra.

Ne modifiez pas le réglage de la date, l'heure et la zone temporelle pendant la prise de vue.

# **1 Appuyez sur la touche <MENU> pendant 3 secondes ou plus.**

f L'écran du menu principal s'affiche dans le viseur.

### **2 Sélectionnez le menu principal** → **[OTHER FUNCTIONS]** → **[TIME ZONE] pour régler le décalage horaire avec l'heure de Greenwich.**

# **3 Sélectionnez le menu principal** → **[OTHER FUNCTIONS]** → **[CLOCK SETTING] pour régler l'année, le mois, le jour et l'heure.**

Pour plus d'informations concernant le menu de réglage, reportez-vous à « [Opérations de base du menu de réglage](#page-131-0) » [\(page](#page-131-0) 132).

### **@**<br>REMARQUE

t La précision de l'horloge est d'environ ±30 secondes par mois. Vérifiez et réinitialisez l'heure lorsque vous avez besoin de l'heure précise.

#### ■ Tableau des fuseaux horaires

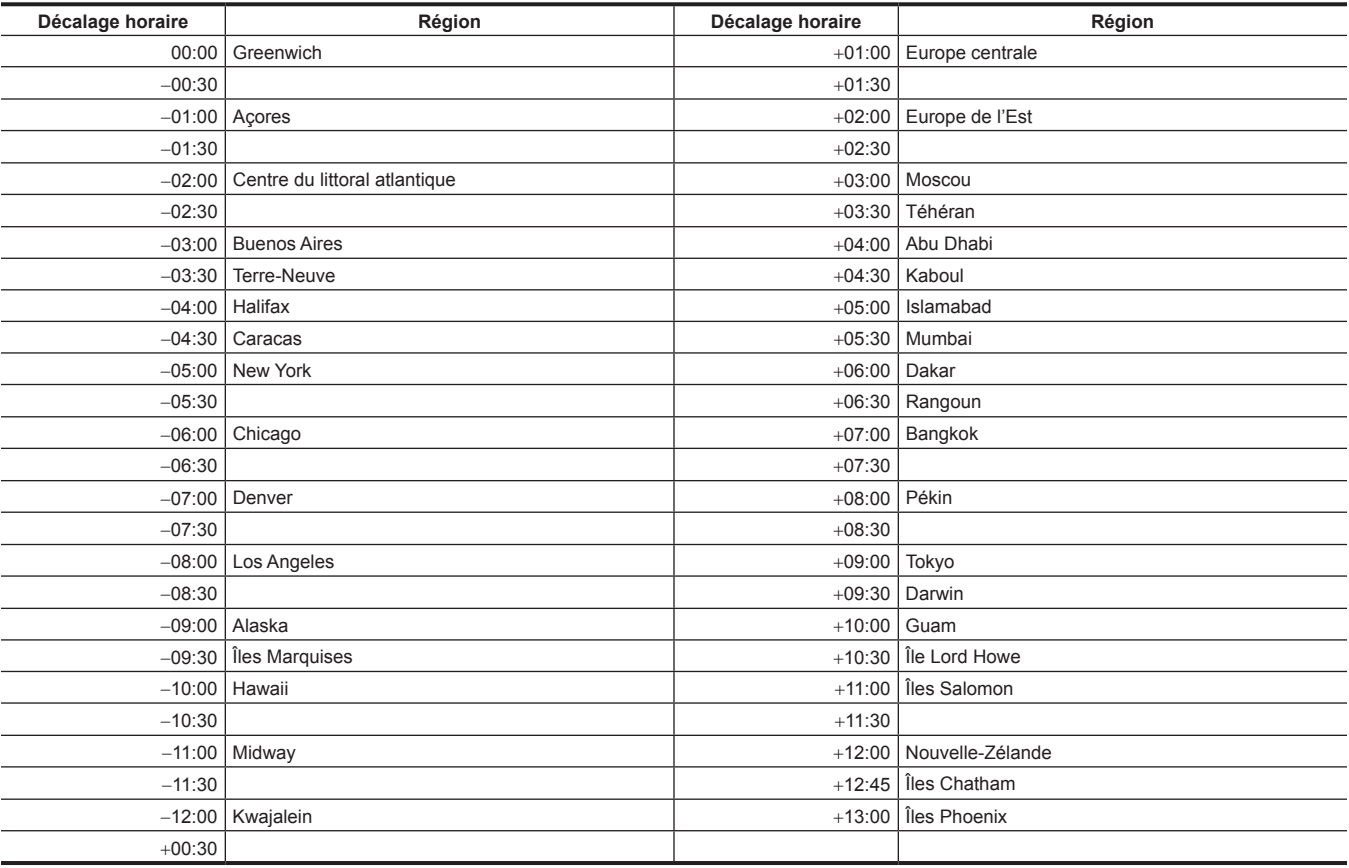

# <span id="page-42-2"></span>**Vérifications avant la prise de vue**

Avant d'enregistrer, effectuez les vérifications suivantes pour vous assurer que le système fonctionne correctement. Nous vous recommandons de vérifier l'image à l'aide d'un moniteur vidéo en couleur.

### **Préparation à la vérification**

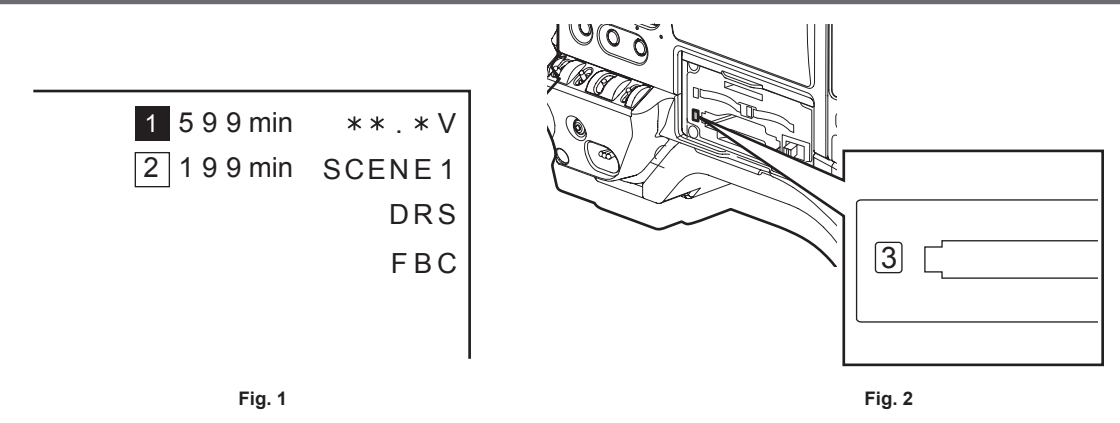

# **1 Installez une batterie chargée de manière adéquate.**

## **2 Réglez le commutateur <POWER> sur <ON> et vérifiez les éléments suivants.**

- f [BACKUP BATT EMPTY] ne s'affiche pas sur le viseur.
- Le niveau de charge de la batterie est suffisant. (Fig. 1)

Si le niveau de charge restant de la batterie est bas, remplacez la batterie par une batterie chargée de manière adéquate.

# $\bf 3$  Insérez une carte P2 dans un logement pour carte et fermez le couvercle de logement. (Fig. 2)

- f Assurez-vous que la LED d'accès à la carte P2 s'allume en orange pour le logement pour carte dans lequel la carte P2 est insérée. Lorsque des cartes P2 sont insérées dans les 2 emplacements, seule la LED d'accès à la carte P2 s'allume en orange pour la carte P2 insérée en premier (dont l'utilisation se termine en premier). La LED d'accès à la carte P2 pour la carte P2 insérée ultérieurement s'allume en vert.
- f Si la LED d'accès à la carte P2 pour le logement pour carte où la carte P2 est insérée clignote en vert ou ne s'allume pas, cette carte P2 n'est pas disponible pour l'enregistrement.

#### **Vérification de la caméra**

**1 Réglez le zoom en mode de zoom électrique et vérifiez le comportement du zoom électrique.**

Assurez-vous que l'image commute entre télescopique et grand-angle.

**2 Réglez le zoom en mode de zoom manuel et vérifiez le comportement du zoom manuel.**

Faites tourner le levier de zoom manuel et assurez-vous que l'image commute entre télescopique et grand-angle.

- **3 Mettez le diaphragme en mode d'ajustement automatique, et assurez-vous que l'ajustement automatique fonctionne lorsque l'objectif est dirigé vers des objets de luminosités différentes.**
- **4 Mettez le diaphragme en mode d'ajustement manuel et faites tourner la bague de diaphragme pour vérifier l'ajustement manuel du diaphragme.**
- **5 Remettez le diaphragme en mode d'ajustement automatique et vérifiez les points suivants en changeant le réglage de l'interrupteur <GAIN> sur <L>, <M>, puis <H> :**
	- f Le diaphragme est ajusté pour des objets avec la même intensité de luminosité lorsque les réglages sont modifiés.
	- f L'affichage de la valeur de gain dans le viseur change lorsque le réglage change.
- **6 Si un objectif muni d'un multiplicateur est fixé, réglez le multiplicateur sur sa position d'utilisation pour vous assurer qu'il fonctionne correctement.**

# **Vérification des fonctions d'enregistrement dans la mémoire**

**Appliquez successivement les procédures de « [Vérification de l'enregistrement sur carte P2](#page-42-0) » à « [Vérification du casque et du haut-parleur](#page-43-0) ».**

#### <span id="page-42-0"></span>**Vérification de l'enregistrement sur carte P2**

### **1 Sur l'affichage du viseur, assurez-vous que la capacité restante de la carte P2 est suffisante.**

<span id="page-42-1"></span>Pour plus de détails, reportez-vous à la section « [Affichage](#page-169-0) à l'écran » [\(page](#page-169-0) 170).

#### **2 Appuyez sur la touche <REC> et vérifiez les points suivants :**

- La LED d'accès à la carte P2 clignote en orange.
- Le voyant [REC] du viseur s'allume.
- f Aucun avertissement système ne s'affiche sur l'écran du viseur.
- <span id="page-43-1"></span>**3 Appuyez à nouveau sur la touche <REC>.**
- Assurez-vous que la LED d'accès à la carte P2 s'allume en orange et que le voyant [REC] disparaît de l'écran du viseur.
- **4 Utilisez la touche <REC> de la poignée pour vérifier les mêmes comportements qu'aux étapes [2](#page-42-1) à [3.](#page-43-1)** Effectuez la même inspection pour la touche <VTR> de l'objectif.
- <span id="page-43-2"></span>**5 Appuyez sur la touche <THUMBNAIL> pour passer à l'écran des miniatures, et à partir de la miniature, visualisez le clip que vous venez d'enregistrer.**

Assurez-vous que le clip est lu convenablement.

**6 Si deux cartes sont insérées dans les emplacements de carte P2, appuyez sur la touche USER à laquelle [SLOT SEL] est attribué et changez de carte P2 cible.**

Suivez les étapes **[2](#page-42-1)** à **[3](#page-43-1)** et l'étape **[5](#page-43-2)** pour vous assurer que les fonctions d'enregistrement et de lecture se font correctement.

#### **Vérification du réglage automatique du niveau audio**

- **1 Appuyez sur la touche <AUDIO> pour afficher l'écran [AUD02:INPUT] du SmartUI.**
- **2 Réglez [IN] sous CH1/CH2 sur [FRONT].**
- **3 Réglez [LVL] sous CH1/CH2 sur [AUTO].**
- **4 Tournez le microphone connecté à la borne <MIC IN> vers une source audio adéquate, et assurez-vous que les deux affichages de niveau pour CH1/CH2 changent en fonction du volume audio.**

**Vérification du réglage manuel du niveau audio**

- **1 Appuyez sur la touche <AUDIO> pour afficher l'écran [AUD02:INPUT] du SmartUI.**
- **2 Réglez [IN] sous CH1/CH2 sur [FRONT].**
- **3 Réglez [LVL] sous CH1/CH2 sur [MANU].**
- **4 Appuyez sur la touche <AUDIO> pour afficher l'écran [AUD01:LEVEL] du SmartUI.**
- **5 Tournez le microphone connecté à la borne <MIC IN> vers une source audio adéquate, puis ajustez les réglages du volume audio pour CH1/CH2.**

**6 Sélectionnez l'élément [**+**] de CH1/CH2 pour vous assurer que les niveaux affichés augmentent.**

<span id="page-43-0"></span>**Vérification du casque et du haut-parleur**

**1 Ajustez la molette <MONITOR> et assurez-vous que le volume du haut-parleur change.**

- **2 Connectez un casque à la borne <PHONES>.**
- Assurez-vous que le haut-parleur est mis en sourdine et que la sortie depuis le microphone est reliée au casque.

**3 Ajustez la molette <MONITOR> et assurez-vous que le volume du casque change.**

**Vérifications pour l'utilisation d'un microphone externe**

- **1 Branchez le microphone externe à la borne <AUDIO IN CH1/3>ou à la borne <AUDIO IN CH2/4>.**
- **2 Positionnez le commutateur <LINE>/<MIC> sur <MIC>.**

**3 Basculez l'interrupteur d'alimentation d'entrée de microphone vers l'alimentation secteur pour le microphone externe.**

- Éléments de sélection
- <+48V> : microphones avec une alimentation externe
- <OFF> : microphones avec une alimentation interne
- **4 Appuyez sur la touche <AUDIO> pour afficher l'écran [AUD02:INPUT] du SmartUI.**
- **5 Réglez [IN] sous CH1/CH2 sur [REAR].**
- **6 Tournez le microphone vers une source audio et assurez-vous que le niveau audio affiché dans le viseur ou sur le SmartUI change en fonction du volume audio.**

Vous pouvez vérifier chaque canal en connectant un microphone à chaque canal.

#### **Vérification de l'horloge, du code temporel et des bits d'utilisateur**

**1 Réglez les bits d'utilisateur si nécessaire.**

Pour plus de détails, reportez-vous à la section « [Réglage des bits d'utilisateur](#page-102-0) » ([page](#page-102-0) 103).

### **2 Réglez le code temporel.**

Pour plus de détails, reportez-vous à la section « [Réglage du code temporel](#page-103-0) » ([page](#page-103-0) 104).

- **3 Appuyez sur la touche <HOME> pour afficher l'écran [HOME] du SmartUI.**
- **4 Appuyez sur la touche <COUNTER> pour afficher [TCG].**
- **5 Appuyez sur la touche <SETUP> pour afficher l'écran [SET01:TC/UB] du SmartUI.**
- **6 Réglez [TC\_MD] sur [R‑RUN].**
- **7 Appuyez sur la touche <HOME> pour afficher l'écran [HOME] du SmartUI.**
- **8 Appuyez sur la touche <REC>.**

Assurez-vous que le numéro sur l'affichage du compteur change lorsque l'enregistrement commence.

- **9 Appuyez à nouveau sur la touche <REC>.** Assurez-vous que le nombre sur l'affichage du compteur arrête de changer lorsque l'enregistrement s'arrête.
- **10 Appuyez sur la touche <SETUP> pour afficher l'écran [SET01:TC/UB] du SmartUI.**
- **11 Réglez [TC\_MD] sur [F‑RUN].**
- **12 Appuyez sur la touche <HOME> pour afficher l'écran [HOME] du SmartUI.**

Assurez-vous que le nombre sur l'affichage du compteur change quel que soit l'état d'enregistrement.

**13 Poussez l'interrupteur <DISP/MODE CHK> vers le côté <CHK> et vérifiez la date et l'heure affichées dans le viseur.**

Si [DATE], [TIME] et la zone temporelle sont incorrects, réglez la date et l'heure correctes. ([page](#page-41-0) 42)

**@***REMARQUE* 

t Veuillez noter que les données temporelles de date et d'heure basées sur les réglages [DATE], [TIME] et de zone temporelle sont enregistrés dans le clip et affectent l'ordre de lecture dans les opérations de miniature. Faites attention.

# **Carte P2**

# <span id="page-45-0"></span>**Insertion d'une carte P2**

Lors de la première utilisation de la caméra, veillez à régler à l'avance les données temporelles. [\(page](#page-41-0) 42) Sélectionnez et utilisez l'emplacement de carte mémoire P2 ou microP2 sur la caméra.

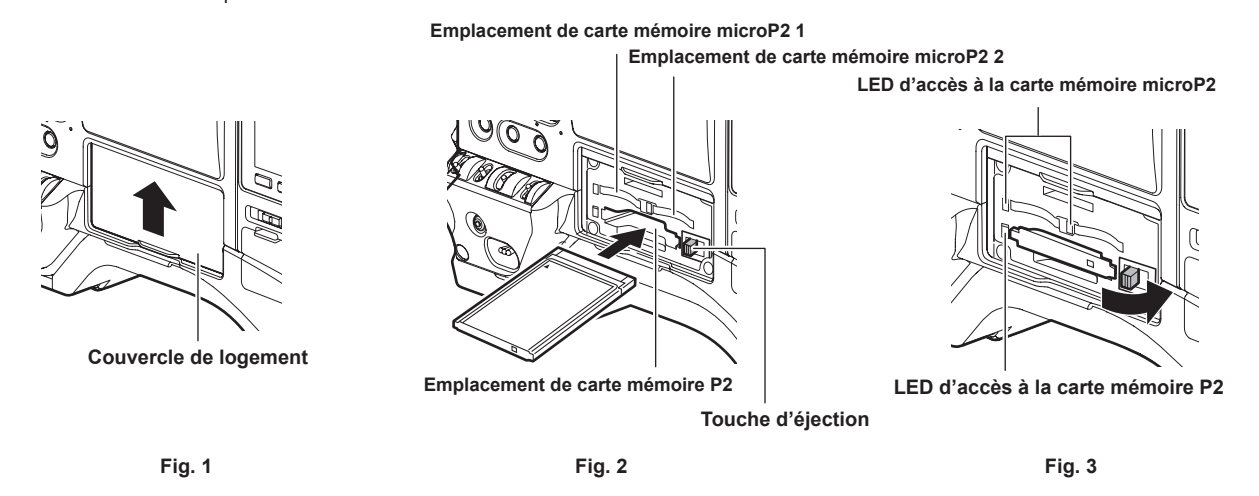

### **1 Permet de définir l'utilisation de l'emplacement de carte mémoire microP2 ou l'emplacement de carte mémoire P2.**

- 1) Sélectionnez [REC MEDIA] dans le menu principal → [RECORDING SETUP].
- 2) Choisissez [microP2] en utilisant une carte mémoire microP2 et choisissez [P2] en utilisant une carte mémoire P2.

# **2 Ouvrez le couvercle de logement de la carte. (Fig. 1)**

### **3 Insérez une carte dans le logement pour carte.**

- f Cartes mémoire P2
- Insérez la carte avec le logo vers le haut jusqu'à ce que la touche d'éjection ressorte. (Fig. 2)
- Appuyez sur la touche d'éjection qui ressort sur la droite. (Fig. 3)
- Cartes mémoire microP2
	- Insérez-la avec l'étiquette face vers le haut.
	- Il y a deux emplacements de carte mémoire microP2.

#### **4 Vérifiez que la LED d'accès à la carte P2 émet une lumière orange ou verte. (Fig. 3) [\(page](#page-46-0) 47)**

Si deux cartes mémoire microP2 sont insérées dans les emplacements, l'enregistrement s'effectue d'abord sur la carte mémoire microP2 avec le plus petit numéro d'emplacement. Toutefois, indépendamment du numéro d'emplacement, si une carte mémoire microP2 est insérée ultérieurement, l'accès à la carte mémoire microP2 s'effectue après l'accès aux cartes mémoire microP2 insérées précédemment.

f **Exemple : lorsque des cartes mémoire microP2 sont insérées dans deux emplacements**

Si les cartes mémoire microP2 sont insérées dans deux emplacements, les cartes sont utilisées comme carte mémoire microP2 dans l'ordre du numéro d'emplacement 1 → 2. Cependant, si la carte mémoire microP2 dans le numéro d'emplacement 1 est retirée puis à nouveau insérée, alors les cartes sont utilisées comme carte mémoire microP2 devant être enregistrée dans l'ordre du numéro d'emplacement 2 → 1.

Le numéro de la carte mémoire microP2 sur laquelle l'enregistrement a lieu est conservé même si la caméra est arrêtée. Quand la caméra est ensuite allumée, l'enregistrement peut être prolongé sur la même carte mémoire microP2 qu'avant l'arrêt de la caméra.

#### **5 Fermez le couvercle du logement de la carte.**

# **@***REMARQUE*

- t Vous pouvez également changer la carte mémoire sur laquelle est exécuté l'enregistrement en appuyant sur la touche USER associée à [REC MEDIA].
- t Veillez à fermer le couvercle de logement de la carte afin d'éviter de la faire tomber, et de prévenir la poussière et l'électricité statique.
- t Veillez à ne formater les cartes P2 que sur un dispositif P2.
- t La carte mémoire microP2 sur laquelle est fixé l'adaptateur de carte microP2 (AJ‑P2AD1G) peut être insérée dans l'emplacement de carte mémoire P2 de la caméra.
- t Si des cartes mémoire SDHC/SDXC autres que les cartes mémoire microP2 sont utilisées dans l'emplacement de carte mémoire microP2, l'opération n'est pas garantie.
- Si une carte mémoire P2 est insérée lentement ou en cas de saleté sur la borne de la carte, [FORMAT ERROR!], [NOT SUPPORTED!] ou [CHECK SLOT] (numéro d'emplacement) peut s'afficher. Dans ce cas, réinsérez la carte P2.

# **Retrait d'une carte P2**

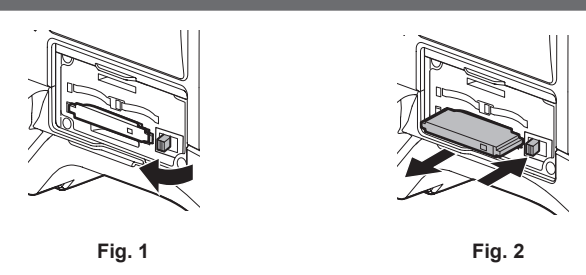

# **1 Ouvrez le couvercle de logement de la carte.**

## **2 Retirez la carte.**

- f Cartes mémoire P2
- Retirez la touche d'éjection (Fig. 1), et appuyez dessus. (Fig. 2)
- Cartes mémoire microP2
	- Enfoncez un peu plus la carte mémoire microP2 dans la caméra et relâchez.
- La carte mémoire microP2 est dégagée du logement pour carte, et la carte mémoire microP2 peut être retirée.

# **@***REMARQUE*

- Après l'insertion, ne retirez pas la carte P2 lorsqu'elle fait l'objet d'un accès ou est en cours de reconnaissance (la LED d'accès à la carte P2 clignote en orange). Sinon, cela pourrait aboutir à un dysfonctionnement.
- Si vous retirez la carte P2 pendant son utilisation, [E-30] [TURN POWER OFF] s'affiche dans le viseur et la caméra affiche un avertissement via le voyant de signalisation, etc. Toutes les LED d'accès à la carte P2 clignotent rapidement en orange. Mettez l'appareil hors tension. (page 219)
- t Si la carte P2 est retirée pendant l'accès, les clips qu'elle contient pourraient être corrompus. Vérifiez les clips et restaurez-les si nécessaire. ([page](#page-119-0) 120)
- t Si vous retirez la carte P2 pendant son formatage, le formatage de cette carte P2 retirée n'est pas garanti. Dans ce cas, [E-30] [TURN POWER OFF] s'affiche dans le viseur. Coupez l'alimentation et rallumez-la, puis reformatez la carte P2.
- t Si une carte P2 est insérée dans un autre emplacement pendant la lecture, la carte insérée n'est pas identifiée et la LED d'accès à la carte P2 ne s'allume pas. La carte P2 est reconnue quand la lecture se termine.
- Même si une carte P2 est insérée dans un emplacement de carte vide pendant l'enregistrement, la carte P2 risque de ne pas être reconnue immédiatement dans les exemples suivants :
- Immédiatement après un pré-enregistrement
- t Il est possible de régler la LED d'accès à la carte P2 pour qu'elle soit désactivée en permanence dans le menu principal → [OTHER FUNCTIONS] → [ACCESS LED]. Dans ce cas, coupez l'alimentation avant de retirer la carte ou, après que la carte a été insérée ou qu'une opération (enregistrement, lecture, etc.) est terminée, attendez que le chargement soit achevé pour retirer la carte.

### **Protection contre l'effacement accidentel**

Afin d'éviter l'effacement par erreur des contenus enregistrés sur la carte P2, tournez l'interrupteur de protection contre l'écriture de la carte P2 vers le côté Protect (ou le côté LOCK).

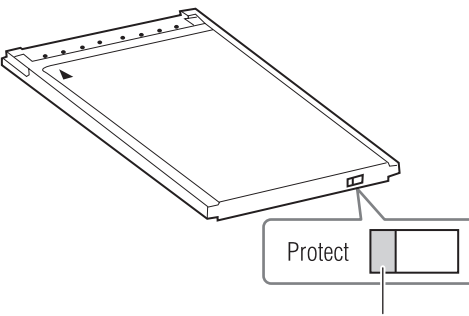

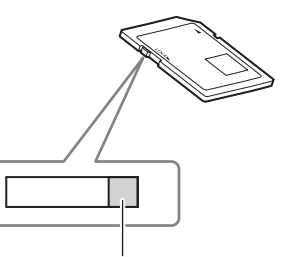

**Interrupteur de protection contre l'écriture Interrupteur de protection contre l'écriture**

# **@**<br>图*REMARQUE*

t L'interrupteur de protection contre l'écriture peut être basculé pendant que la carte est en cours d'accès (au cours de l'enregistrement ou de la lecture), mais cette protection ne prendra effet que lorsque la carte ne sera plus en cours d'accès.

# <span id="page-46-0"></span>**LED d'accès à la carte P2 et état des cartes P2**

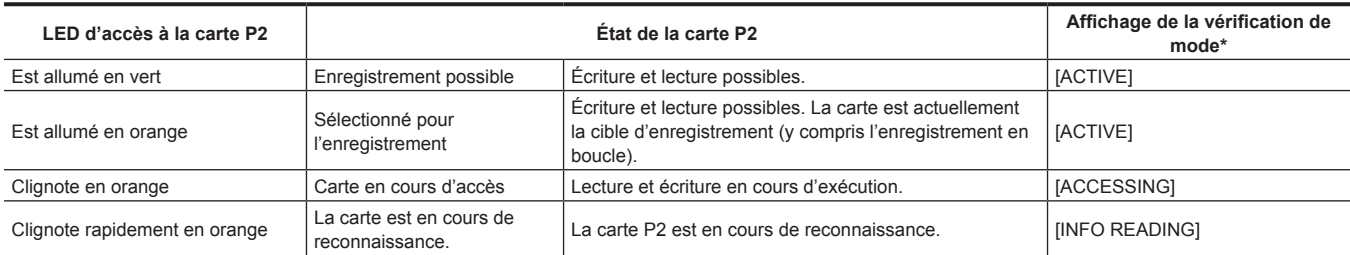

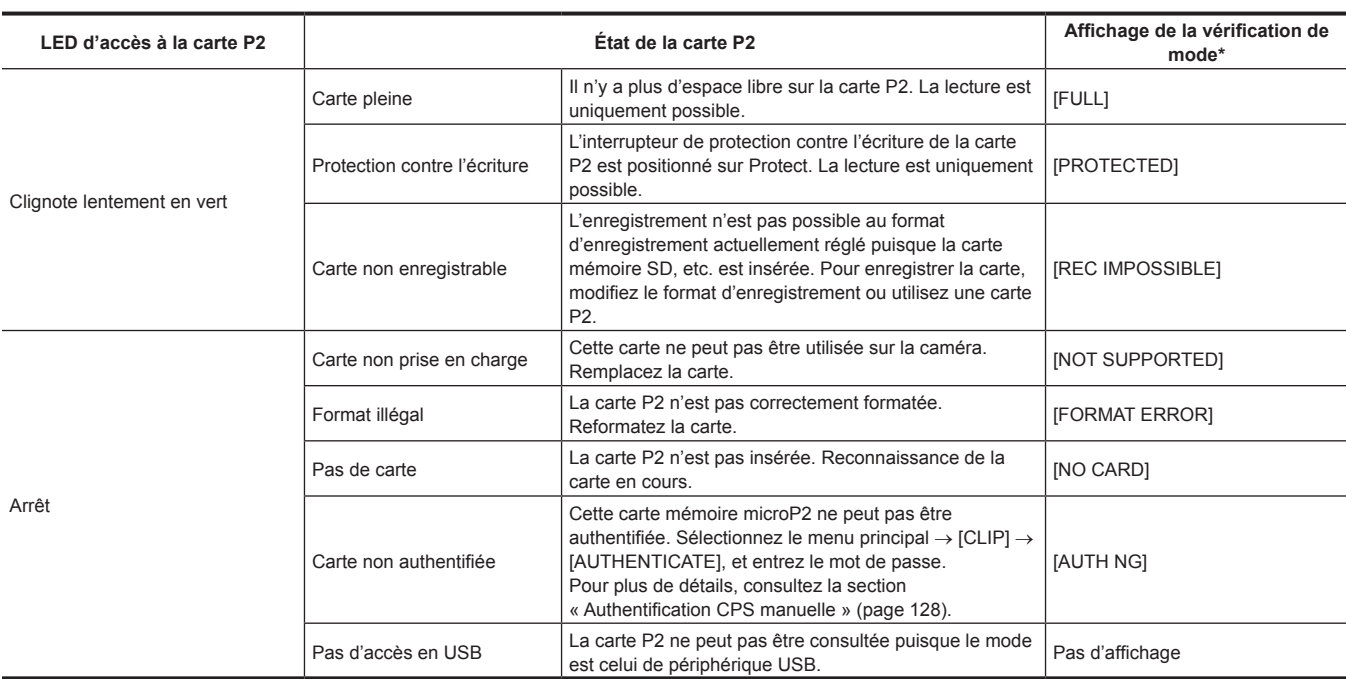

\* La vérification de mode s'affiche dans le viseur. Pour plus de détails, reportez-vous à la section « [Affichage](#page-169-1) de l'état de l'écran » ([page](#page-169-1) 170).

# **Durée d'enregistrement de la carte P2**

#### ■ CartesP2 prises en charge par la caméra

Cette caméra accepte les cartes mémoire P2 et microP2 en option d'une capacité de 4 GB à 64 GB.

# **@***REMARQUE*

· Les cartesAJ-P2C002SG (2 GB) ne peuvent pas être utilisées.

t Les cartes P2 suivantes ne peuvent pas être utilisées pour l'enregistrement quand AVC-Intra 100 pour 1080/59,94P ou 1080/50P est sélectionné. - Cartes mémoire P2 de série R, A ou E

t En fonction du type de carte P2 utilisé, vous aurez peut-être besoin de mettre à jour le pilote de la caméra. (page 224)

t Reportez-vous à notre rubrique d'assistance sur le site Web suivant pour des informations plus récentes, non incluses dans ce mode d'emploi. https://pro-av.panasonic.net/

# ■ Durées d'enregistrement de la carte P2

(Exemple lorsqu'une carte de 64 GB est utilisée)

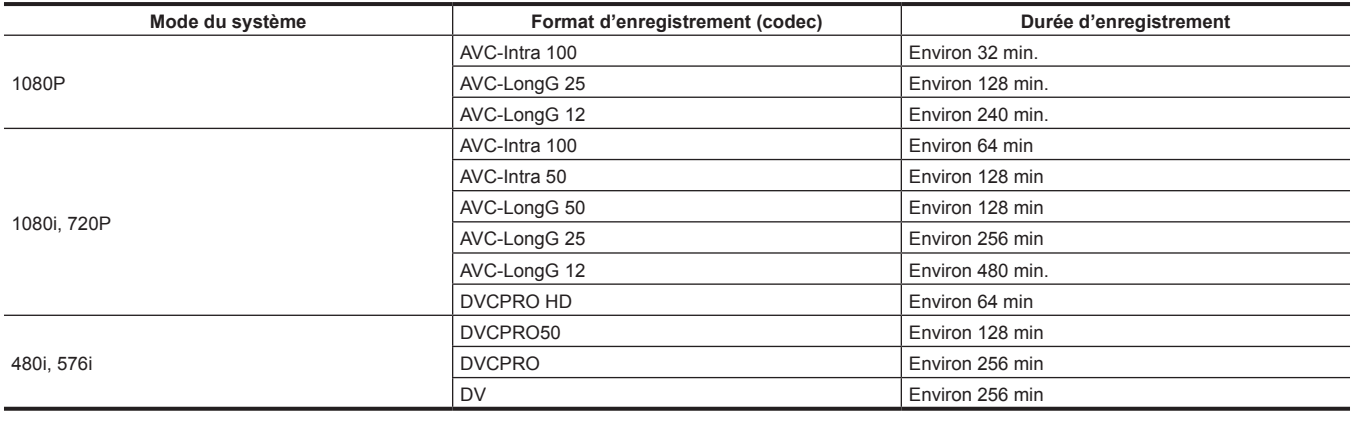

# **@***REMARQUE*

t Le tableau ci-dessus présente des valeurs pour un enregistrement normal. L'enregistrement natif allonge les durées d'enregistrement en fonction du mode système.

Dans le cas de cartes de 32 GB P2, la durée d'enregistrement est réduite de moitié par rapport aux durées d'enregistrement ci-dessus, dans le cas de cartes de 16 GB P2, la durée d'enregistrement est ramenée à 1/4 et pour des cartes de 8 GB P2, la durée d'enregistrement est ramenée à 1/8.

t Les capacités indiquées comprennent une zone de gestion et autre, dès lors l'espace disponible pour l'enregistrement est légèrement inférieur aux valeurs présentées dans le tableau ci-dessus.

#### **Division de clips enregistrés sur des cartes P2**

Si des cartes P2 d'une capacité de 8 GB ou plus sont utilisées sur cette caméra, l'enregistrement est automatiquement prolongé en un autre clip lorsqu'un temps d'enregistrement unique en continu dépasse les durées suivantes. Lorsque vous manipulez des miniatures pour des clips (affichées, effacées, restaurées, etc.) sur des dispositifs P2, elles peuvent être traitées comme un seul clip. Il se peut que les clips s'affichent comme des clips séparés par un logiciel d'édition non linéaire ou par un ordinateur.

Lors d'un enregistrement sur des cartes mémoire microP2 qui dépassent 32 GB utilisant des codecs AVC-LongG, il est possible de prolonger l'enregistrement comme un même clip en sélectionnant le menu principal → [RECORDING SETUP] → [FILE SPLIT] → [ONE FILE]. Un clip sera divisé en fichiers d'enregistrement d'environ 128 secondes chacun lors de la sélection de [SHORT SPLIT] dans le menu principal → [RECORDING SETUP] → [FILE SPLIT]. Il peut être traité comme un clip unique lorsque la miniature des clips fonctionne sur le périphérique P2. L'unité de division des fichiers d'enregistrement diminue lorsque [SHORT SPLIT] est sélectionné lors de l'utilisation de la fonction d'enregistrement pendant le téléversement, ce qui permet de programmer le démarrage du transfert du clip plus tôt. Pour plus de détails, reportez-vous à la section « Fonction d'enregistrement pendant le téléversement » (page 215).

[SHORT SPLIT] est désactivé dans les modes d'enregistrement par intervalles, d'enregistrement instantané et d'enregistrement en boucle.

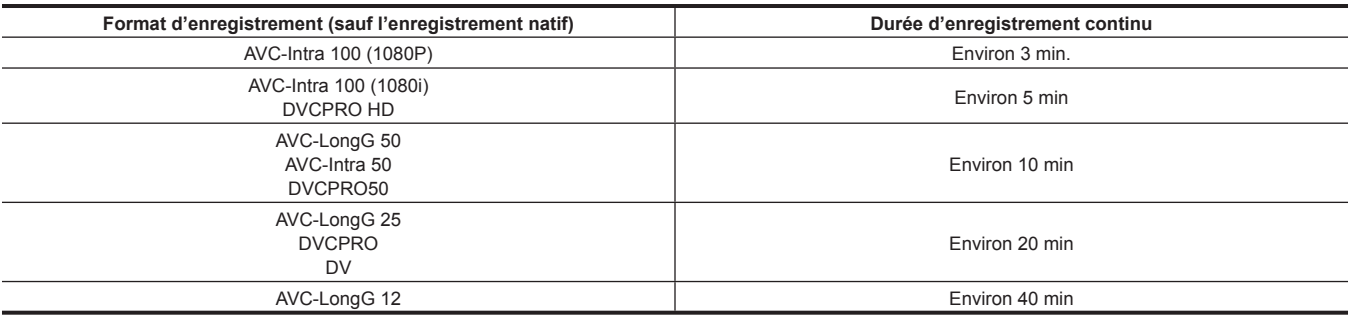

# **CPS (Content Protection System)**

La carte mémoire microP2 prend en charge la fonction de sécurité « Content Protection System » qui permet le formatage de cryptage pour empêcher la fuite de données vers des tiers.

Pour utiliser la fonction CPS, définissez un mot de passe CPS sur le boîtier et activez les fonctions de formatage d'authentification et de cryptage de carte mémoire microP2. Une carte mémoire microP2 cryptée est automatiquement identifiée entre les périphériques pour lesquels le même mot de passe CPS est défini, et l'enregistrement et la lecture de la carte mémoire microP2 sont activés. Pour plus de détails, reportez-vous à la section « [Réglage du mot de passe CPS](#page-126-0) » [\(page](#page-126-0) 127).

### **EXALEMARQUE**

- t Le réglage ou la suppression du CPS peut être effectué dans le menu principal → [CLIP] → [PROPERTY] → [CPS PASSWORD].
- · Jusqu'à 16 caractères peuvent être saisis.
- La carte mémoire microP2 cryptée n'est pas identifiée sur l'emplacement de la carte SD dans un ordinateur.
- Si la carte ne peut pas être reconnue, authentifiez-vous avec le mot de passe ou le format correct et utilisez la carte comme support d'enregistrement. Des données d'enregistrement sur la carte non reconnues ne peuvent pas être vérifiées. N'exécutez aucune opération autre que l'authentification manuelle et le formatage avec la carte défaillante insérée.
- Pour accéder à la carte cryptée à partir d'un ordinateur en mode périphérique USB, authentifiez la carte cryptée avec P2 Viewer Plus.

#### **Comment traiter des données enregistrées sur des cartes P2**

Les cartesP2 sont des cartes mémoire semi-conductrices utilisées comme support d'enregistrement dans les appareils de production vidéo professionnels et les dispositifs de diffusion DVCPRO P2.

f Comme les données enregistrées au format P2 se présentent sous un format de fichier, ces données sont parfaitement compatibles pour un traitement par ordinateur. La structure de fichier est un format unique, qui, en plus des données audio et vidéo des fichiers MXF, contient d'autres éléments d'informations importants. La structure de dossier joint des données enregistrées au format P2, comme indiqué ci-dessous.

#### **Lecteur:\**

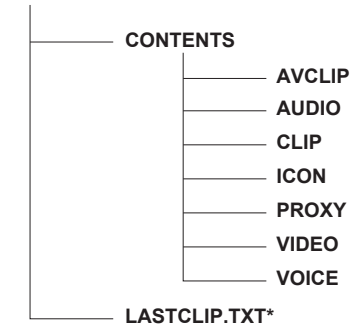

**Tous ces dossiers sont nécessaires.**

**Si ces informations sont modifiées ou effacées même partiellement, il se peut que les données ne soient plus reconnues comme des données P2, ou que la carte ne puisse plus être utilisée avec des dispositifs P2.**

**Ce fichier est le fichier qui contient les informations relatives au dernier clip enregistré avec le dispositif P2.**

# @*REMARQUE*

- t Les cartes formatées P2 sur des périphériques autres que des périphériques compatibles avec les cartes mémoire microP2 n'ont pas le répertoire AVCLIP. Pour des cartes P2 sans répertoire AVCLIP, le répertoire est automatiquement créé quand l'enregistrement est exécuté sur des périphériques compatibles avec les cartes mémoire microP2.
- t Lors d'un transfert de données à partir d'une carte P2 vers un ordinateur, ou lors de l'écriture de données sauvegardées sur un ordinateur vers une carte P2, pour empêcher la perte de données, téléchargez le logiciel dédié « P2 Viewer Plus ». Pour des détails sur le téléchargement de P2 Viewer Plus et l'environnement d'exploitation, visitez la rubrique d'assistance du site Web suivant : https://pro-av.panasonic.net/
- Suivez les étapes ci-dessous pour utiliser des outils informatiques généraux tels que Microsoft Windows Explorer ou Apple Finder pour transférer les données sur un ordinateur. Veillez toutefois à utiliser P2 Viewer Plus pour la réécriture des données sur une carte P2.
- Transférez ensemble le dossier CONTENTS correspondant et le fichier LASTCLIP.TXT comme une unité.
- Ne transférez pas de fichiers individuels à partir du dossier CONTENTS.
- Si vous réalisez une copie, copiez le fichier LASTCLIP.TXT en même temps que le dossier CONTENTS.
- Si vous transférez des données de différentes cartes P2 vers un ordinateur, créez un dossier pour chaque carte P2 afin d'éviter que des clips portant le même nom soient écrasés.
- Ne supprimez pas les données de la carte P2.
- Veillez à formater les cartes P2 uniquement sur un dispositif P2 ou P2 Viewer Plus.

# **Voyant de signalisation**

Le voyant de signalisation clignote quand la caméra est dans l'état suivant.

- $\bullet$  Lorsqu'il n'y a plus de batterie (une fois par seconde)
- f La carte P2 dispose d'un moins grand volume d'espace libre pour l'enregistrement et la capacité de charge de la batterie est faible (une fois par seconde)
- f La carte P2 a été enlevée alors qu'elle était en cours d'utilisation (quatre fois par seconde)
- f La carte P2 ne dispose plus d'espace libre pour l'enregistrement (quatre fois par seconde)
- f Lorsque des avertissements, tels qu'une erreur système ou une anomalie liée à l'enregistrement s'affichent (quatre fois par seconde)
- Pour plus de détails, reportez-vous à la section « Système d'avertissement » (page 219).

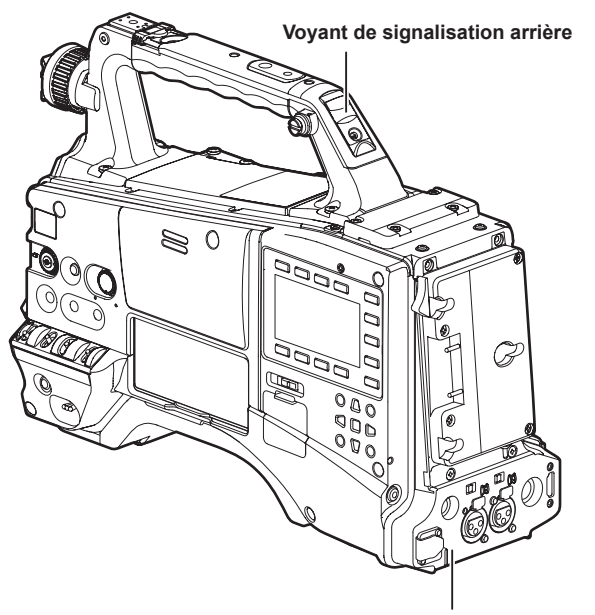

**Voyant de signalisation du dos**

# **Chapitre 4 Prise de vue**

Ce chapitre décrit les procédures de base pour l'enregistrement. Il décrit également des méthodes de prise de vue spécifiques telles que le préenregistrement et l'enregistrement en boucle.

# **Procédures de base**

Cette section décrit les opérations de base de prise de vue. Avant de commencer une prise de vue, effectuez une inspection préalable de votre appareil pour vérifier que le système fonctionne correctement après avoir pris les dispositions nécessaires. [\(page](#page-42-2) 43)

## **Préparation**

**De la mise en place de la batterie à l'insertion d'une carte P2**

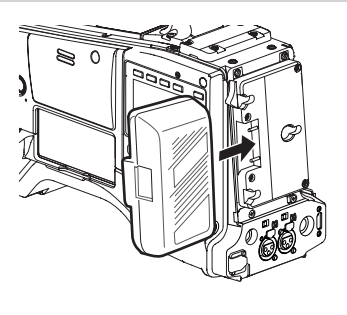

**Fig. 1**

#### **1 Insérez une batterie chargée. (Fig. 1)**

# **2 Mettez l'interrupteur <POWER> sur <ON> et vérifiez le niveau de charge de la batterie.**

Vérifiez l'indication de niveau de charge de la batterie dans le viseur ou sur l'écran [HOME] du SmartUI. Si le niveau de charge de la batterie indique un niveau plus faible que le niveau réel, vérifiez les réglages de la batterie. ([page](#page-154-0) 155) Si les réglages sont corrects, remplacez la batterie par une batterie entièrement chargée.

### **3 Insérez la carte P2. ([page](#page-45-0) 46)**

#### **Réglages des interrupteurs de prise de vue et d'enregistrement**

Après avoir mis le projecteur sous tension et inséré la carte P2, réglez les interrupteurs comme suit avant de commencer les opérations.

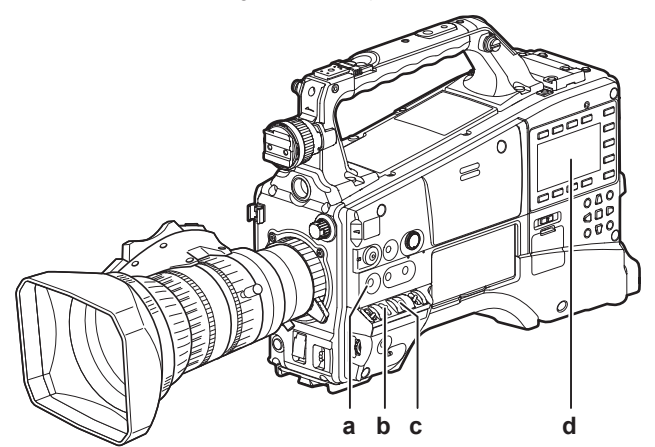

#### **a: Touche <USER MAIN>**

La fonction [Y GET] est assignée dans les réglages d'usine.

- **b: Interrupteur <GAIN>**
	- Normalement, réglez-le sur <L> (0 dB). Si les conditions sont trop sombres, réglez le gain sur une valeur adaptée.
- **c: Interrupteur de sélection <OUTPUT>/<AUTO KNEE>** Positionnez cet interrupteur sur <CAM>/<ON>.
- **d: SmartUI**
	- **1 Sur l'écran [SET01:TC/UB], réglez [TC\_MD] sur [F‑RUN] ou [R‑RUN].**
	- **2 Sur l'écran [AUD02:INPUT], réglez [LVL] sur [AUTO].**

# **Pour la prise de vue**

#### **Du réglage de la balance des blancs/noirs à l'achèvement de l'enregistrement**

Pour la prise de vue, suivez les étapes suivantes.

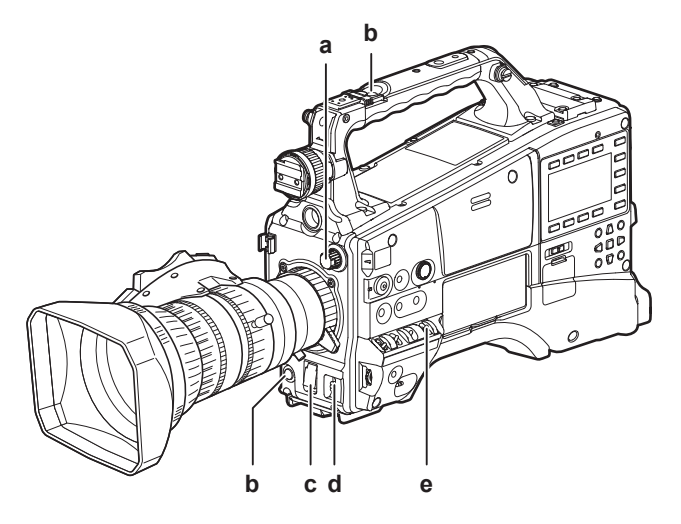

#### **a: Molette <ND FILTER>**

- **b: Touche <REC>**
- **c: Interrupteur <SHUTTER>**
- **d: Interrupteur <AUTO W/B BAL>**
- **e: Interrupteur <WHITE BAL>**
- **1 Commutez le réglage de la molette <ND FILTER> en fonction des conditions d'éclairage.**

#### **2 Utilisez l'interrupteur <WHITE BAL>.**

- r **Lorsque la balance des blancs est déjà mémorisée**
- f Positionnez l'interrupteur <WHITE BAL> sur <A> ou <B>.
- Si la balance des blancs ou des noirs n'est pas encore mémorisée et que vous n'avez pas le temps de régler la balance des **blancs**
- f Positionnez l'interrupteur <WHITE BAL> sur <PRST>.

La valeur peut être basculée vers 3200 K, 5600 K ou la valeur variable spécifiée par l'utilisateur en poussant l'interrupteur <AUTO W/B BAL> vers le côté <AWB>, et pendant l'affichage de la température de couleur, en poussant à nouveau l'interrupteur <AUTO W/B BAL> vers le côté <AWB>. La valeur variable peut se régler avec la molette crantée. ([page](#page-60-0) 61)

#### ■ Pour ajuster la balance des blancs sur place

- f Sélectionnez le filtre correspondant aux conditions d'éclairage. Réglez l'interrupteur <WHITE BAL> sur <A> ou <B>, filmez un sujet de test blanc au centre de l'écran et suivez les étapes ci-dessous pour ajuster la balance des blancs.
- 1) Poussez l'interrupteur <AUTO W/B BAL> vers le côté <AWB> pour ajuster la balance des blancs. [\(page](#page-59-0) 60)
- 2) Poussez l'interrupteur <AUTO W/B BAL> vers le côté <ABB> pour ajuster la balance des noirs. [\(page](#page-60-1) 61)
- 3) Poussez l'interrupteur <AUTO W/B BAL> vers le côté <AWB> pour réajuster la balance des blancs.

**3 Pointez la caméra sur le sujet et ajustez la mise au point et le zoom.**

**4 Lorsque vous utilisez l'obturateur électronique, réglez la vitesse/le mode d'obturation. [\(page](#page-62-0) 63)** 

**5 Appuyez sur la touche <REC> pour démarrer l'enregistrement.**

**6 Pour arrêter l'enregistrement, appuyez à nouveau sur la touche <REC>.**

# **@***REMARQUE*

f Pendant l'enregistrement, les touches d'opération (<<</A/KEW>, <FF/><FF/>>>, <PLAY/PAUSE>, <STOP>) ne fonctionnent pas.

t Si vous filmez des sujets très lumineux (par ex. le soleil ou un éclairage), la zone environnante de l'objet peut être colorée.

### **Enregistrement standard**

Appuyez sur la touche <REC> pour commencer l'enregistrement de la vidéo et de l'audio sur la carte P2. On appelle « clip » des données vidéo et audio (informations supplémentaires comprises) générées en une seule prise de vue.

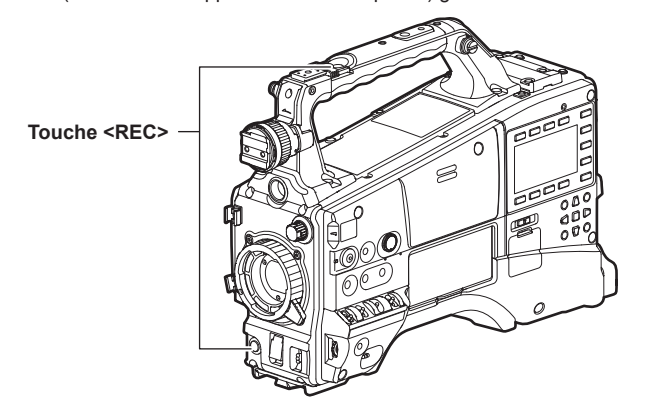

# @*REMARQUE*

- Dans les cas suivants, terminer l'écriture sur une carte P2 peut prendre un certain temps.
- Arrêt d'un enregistrement de courte durée
- Lors de l'arrêt d'un enregistrement immédiatement après un enregistrement sur une seconde carte P2
- t Si l'enregistrement n'est pas arrêté même lorsque vous appuyez sur la touche <REC>, [REC PAUSE INVALID] s'affiche au centre de l'écran. Une fois que l'arrêt de l'enregistrement devient possible, le message disparaît.
- La caméra utilise également la mémoire interne pour lancer l'enregistrement dès l'insertion de la carte P2 ou la mise sous tension de la caméra. Dans ce cas, l'enregistrement ne peut être arrêté avant la fin de la reconnaissance de la carte P2.

Poussez l'interrupteur <DISP/MODE CHK> vers le côté <CHK> et vérifiez l'état de la carte P2 sur les rangées [SLOT1], [SLOT2] et [SLOT3] affichées sur le viseur.

### **Enregistrement natif**

Cette méthode d'enregistrement extrait et enregistre des images valides aux fréquences d'images de prise de vue dans l'enregistrement 1080P et AVC-Intra en 720P.

Avec l'enregistrement natif, vous pouvez enregistrer plus longtemps que la durée d'enregistrement normale.

Même avec l'enregistrement natif, le rapport de sortie des images de la caméra et des images de la lecture est de 59,94 images ou 50 images converties à la baisse.

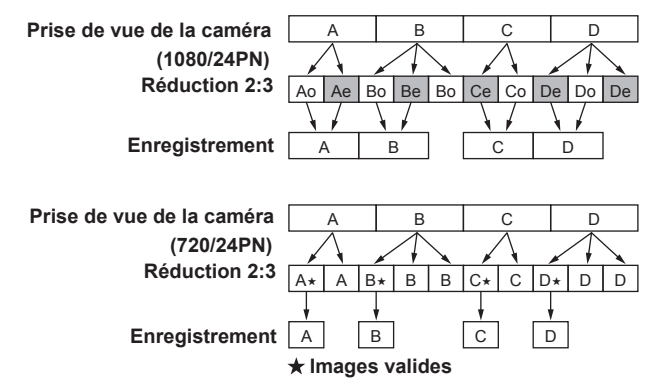

# **@***REMARQUE*

sur le viseur.

t L'enregistrement démarre au début d'un cycle de 4 images pour 24PN (enregistrement natif) et d'un cycle de 2 images pour 30PN de 720P (enregistrement natif). Par conséquent, le code temporel peut devenir discontinu quand des clips sont enregistrés en continu dans des modes de système avec différents cycles d'enregistrement.

La caméra utilise également la mémoire interne pour lancer l'enregistrement dès l'insertion de la carte P2 ou la mise sous tension de la caméra. Dans ce cas, l'enregistrement ne peut être arrêté avant la fin de la reconnaissance de la carte P2. Poussez l'interrupteur <DISP/MODE CHK> vers le côté <CHK> et vérifiez l'état de la carte P2 sur les rangées [SLOT1], [SLOT2] et [SLOT3] affichées

### **Sélection de la résolution, du codec et du format vidéo de l'enregistrement**

Vous pouvez sélectionner la résolution (1080P, 1080i, 720P, 480i et 576i), le codec (AVC-Intra, AVC-LongG, DVCPRO HD, etc.) et la fréquence d'images de l'enregistrement.

Réglez dans le menu principal → [SYSTEM MODE] → [LINE&FREQ] et [REC FORMAT].

## ■ Résolution **: 1920×1080**

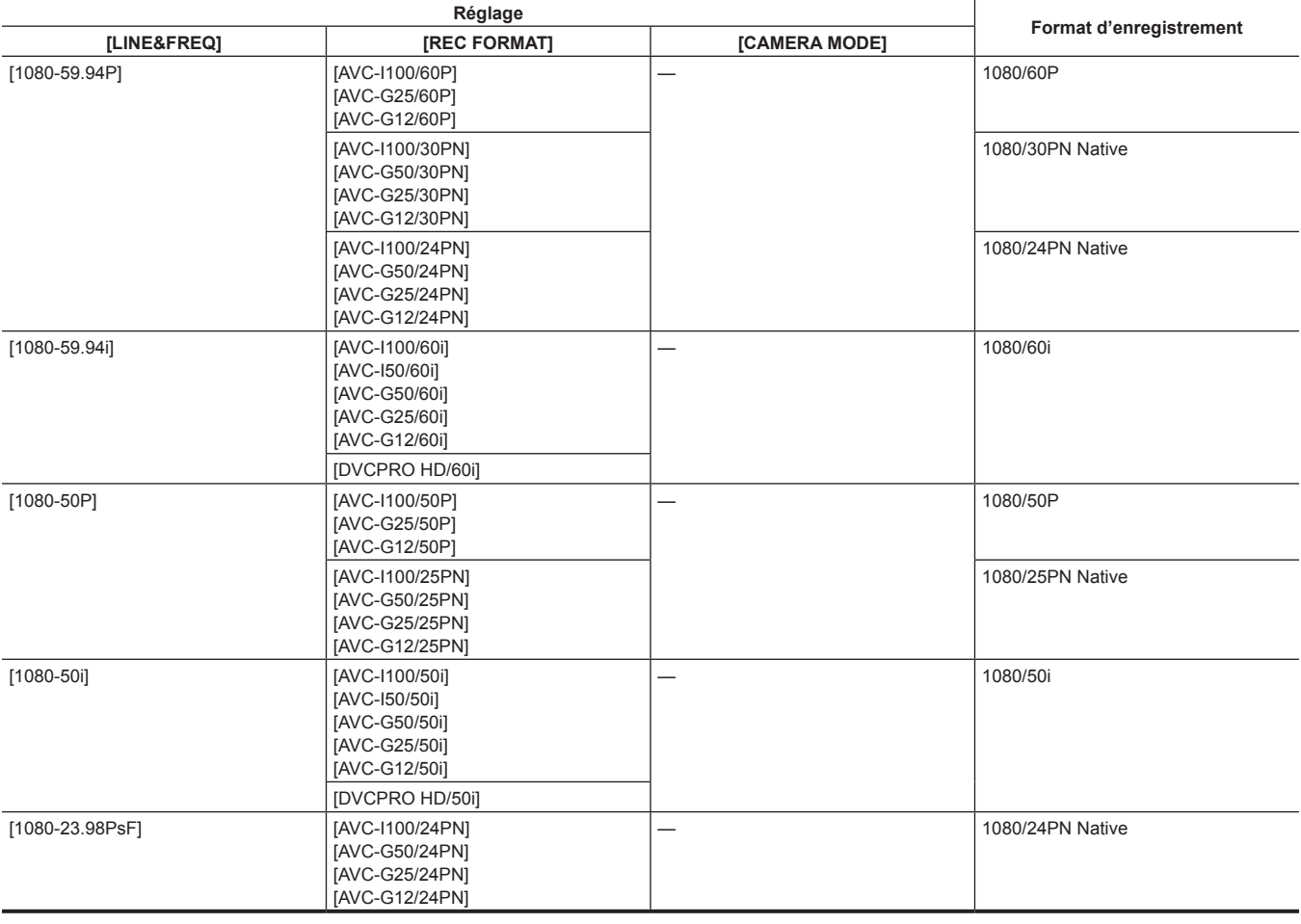

### ■ Résolution **: 1280×720**

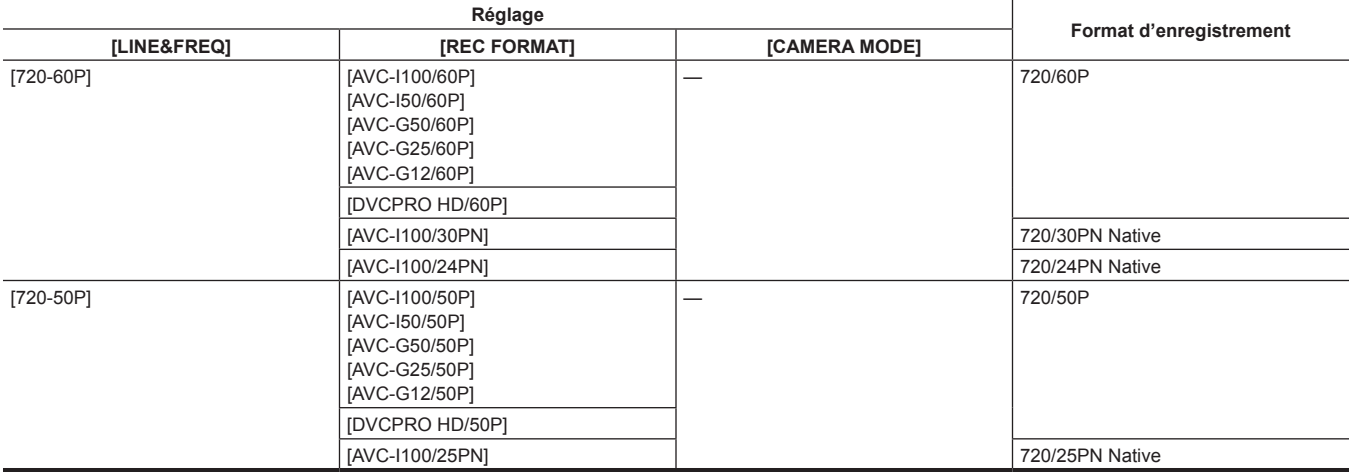

### ■ Résolution **: 720×480**

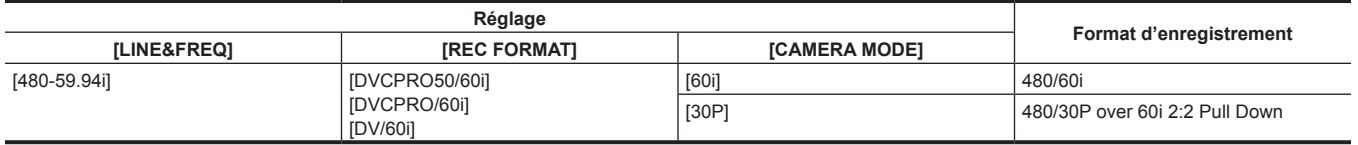

## ■ Résolution **: 720×576**

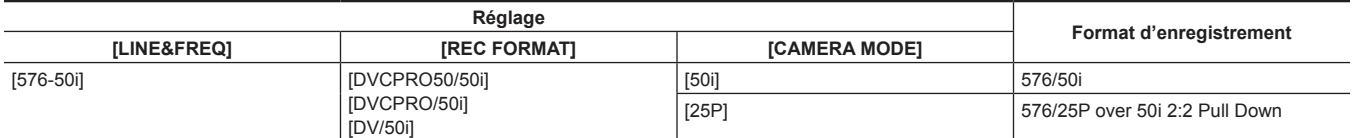

# @*REMARQUE*

t En mode 480i/576i, le rapport d'aspect vidéo pour l'enregistrement et la sortie peut être modifié.

# **Paramètres réglables lors de la prise de vue**

Le cas échéant, configurez les réglages avant de commencer la prise de vue.

### **Fonction d'assistance de mise au point**

La fonction d'assistance de mise au point vous permet de mettre facilement au point sur la cible.

L'affichage agrandi, l'affichage de l'assistance de mise au point en couleur (affichage des contours de l'image dans la couleur sélectionnée) et l'affichage de la barre de mise au point sont disponibles dans le viseur.

#### **Affichage agrandi [EXPAND]**

Réglez d'abord l'option [EXPAND] dans le menu principal → [SW MODE] → [FOCUS ASSIST MODE].

Lorsque vous appuyez sur la touche <FOCUS ASSIST>, le centre de l'écran est agrandi environ trois fois afin que vous puissiez facilement mettre l'image au point.

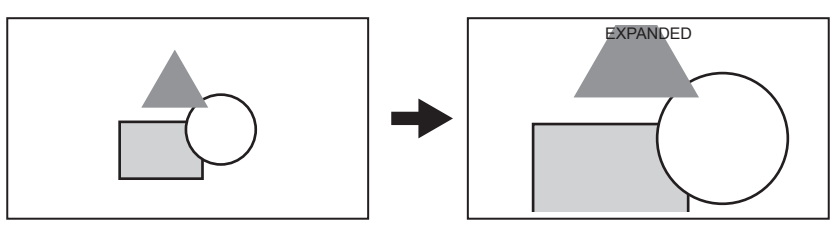

f Sur l'affichage agrandi, l'affichage de l'état et le motif zébré disparaissent, puis [EXPANDED] s'affiche en haut de l'écran.

- f La méthode d'annulation de l'affichage agrandi est disponible dans le menu principal → [SW MODE] → [EXPAND MODE].
- **[10SEC] :** annule en 10 secondes.
- **[HOLD] :** n'annule pas avant la pression suivante sur la touche <FOCUS ASSIST>.
- **[UNTIL REC] :** annule lorsque l'enregistrement démarre. L'affichage agrandi est indisponible pendant l'enregistrement.

# **@***REMARQUE*

· L'écran du viseur est agrandi.

t L'affichage agrandi est indisponible dans la sortie vidéo, la sortie SDI et la sortie HDMI.

### **Affichage de l'assistance de mise au point en couleur [FOCUS IN COLOR]**

Réglez le menu principal → [SW MODE] → [FOCUS ASSIST MODE] sur [FOCUS IN COLOR] au préalable.

Faites votre choix parmi [RED]/[GREEN]/[BLUE] dans le menu principal → [SW MODE] → [FOCUS IN COLOR SETTING] → [PEAKING COLOR]. Le contour de l'image est encadré par la couleur sélectionnée lorsque la touche <FOCUS ASSIST> est enfoncée. À cet instant, l'image s'affiche dans la couleur sélectionnée.

Ajustez la mise au point de manière à ce que le contour du sujet que vous souhaitez mettre au point s'affiche dans la couleur sélectionnée.

# **@***REMARQUE*

- t Lorsque plusieurs informations d'état sont affichées, celles-ci disparaîtront.
- **· Uniquement affiché dans le viseur.**
- t Lorsque le menu principal → [SW MODE] → [FOCUS IN COLOR SETTING] → [PICTURE B/W] est réglé sur [ON], l'image devient noire et blanche quand la touche <FOCUS ASSIST> est enfoncée.

#### **Affichage de la barre de mise au point [FOCUS BAR]**

La barre de mise au point peut être affichée quand [ON] est réglé dans le menu principal → [DISPLAY SETUP] → [FOCUS BAR].

- Le degré de mise au point est indiqué par la longueur de la barre.
- f Barre blanche : affichage de la barre de mise au point
- Ligne verte : affichage de la pointe

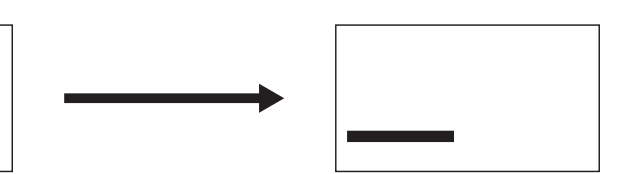

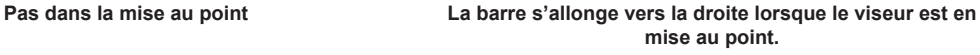

## **Fonction indicateur de niveau**

Un indicateur de niveau signalant les inclinaisons horizontale et verticale du caméscope peut être affiché dans le viseur.

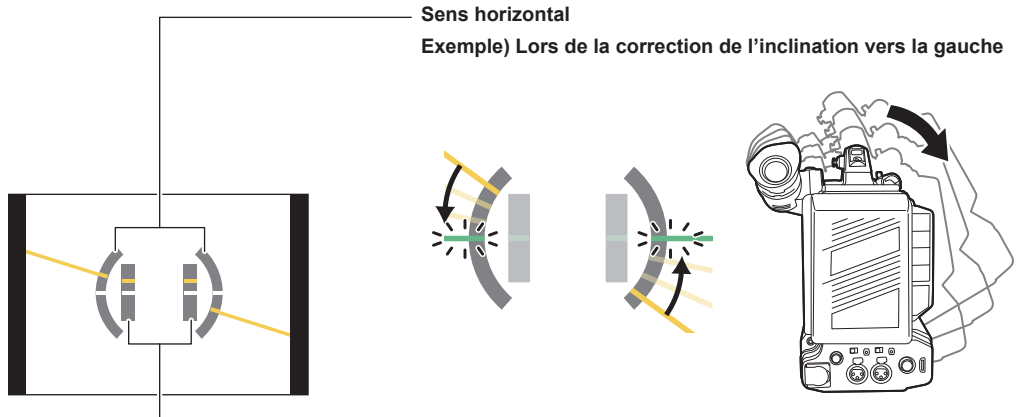

#### **Sens vertical**

**Exemple) Lors de la correction de l'inclination vers le bas**

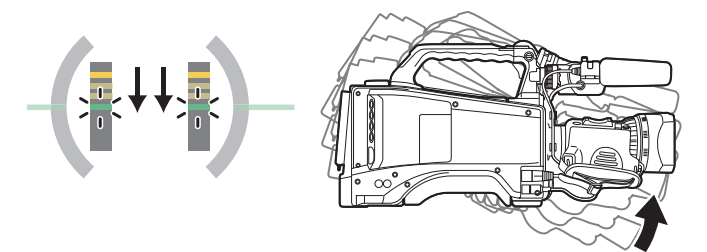

Des lignes oranges s'affichent en cas d'inclinaison. Les lignes oranges passent au vert lorsqu'il n'y a pratiquement aucune inclinaison. Les inclinaisons sont affichées jusqu'à environ ±45° dans le sens horizontal et jusqu'à ±30° dans le sens vertical.

### **1 Sélectionnez [ON] dans le menu principal** → **[DISPLAY SETUP]** → **[LEVEL GAUGE].**

# **@**<br>R<u></u>

t L'affichage de l'indicateur de niveau n'est pas enregistré.

- t Lorsque le caméscope est en mouvement, il est possible que l'indicateur de niveau ne s'affiche pas correctement.
- t Lorsque le caméscope est incliné vers le haut ou vers le bas lors d'une prise de vues, il est possible que l'indicateur de niveau ne s'affiche pas correctement.
- t Lorsque vous appuyez sur la touche USER à laquelle la fonction [LEVEL GAUGE] est attribuée dans le menu principal → [USER SW], vous pouvez basculer entre [ON] et [OFF].
- t Lorsque vous maintenez enfoncée la touche USER à laquelle la fonction [LEVEL GAUGE RESET] est attribuée dans le menu principal → [USER SW], le réglage d'usine sera rétabli.
- t Lorsque vous appuyez sur la touche USER à laquelle la fonction [LEVEL GAUGE RESET] est attribuée dans le menu principal → [USER SW].

# **Ajustement de la balance des blancs et des noirs**

Pour obtenir une haute qualité vidéo à tout moment avec la caméra, la balance des blancs et des noirs doit être ajustée sous certaines conditions. Pour obtenir une meilleure qualité d'image, effectuez l'ajustement dans l'ordre suivant : AWB (ajustement de la balance des blancs) → ABB (ajustement de la balance des noirs) → AWB (ajustement de la balance des blancs).

### **EXALUS**

t Lorsque la balance des blancs ou des noirs est ajustée alors que la vidéo est interrompue par le verrouillage du générateur, l'ajustement peut ne pas s'effectuer correctement. Effectuez à nouveau la balance des blancs ou des noirs après que l'image vidéo est redevenue normale

#### <span id="page-59-0"></span>**Ajustement de la balance des blancs**

Il faut procéder à un nouvel ajustement de la balance des blancs chaque fois que les conditions d'éclairage changent. Suivez les étapes ci-dessous pour ajuster la balance des blancs automatiquement.

#### ■ Lors de l'enregistrement dans <A> de l'interrupteur <WHITE BAL>

#### **1 Réglez l'interrupteur <GAIN>.**

Normalement, réglez-la sur 0 dB. Si les conditions sont trop sombres, réglez le gain sur une valeur adaptée.

- **2 Positionnez l'interrupteur <WHITE BAL> sur <A>.**
- **3 Commutez le réglage de la molette <ND FILTER> en fonction des conditions d'éclairage.**
- **4 Placez le motif blanc à un point où les condition d'éclairage correspondent à celles de la source de lumière pour le sujet. Effectuez ensuite un zoom avant sur le motif blanc de sorte que la couleur blanche apparaisse sur l'écran.**

#### **5 Ajustez l'ouverture de l'objectif.**

Ajustez le diaphragme de manière à ce que la luminosité de Y GET soit d'environ 70%.

### **6 Poussez l'interrupteur <AUTO W/B BAL> vers le côté <AWB>.**

La balance des blancs est automatiquement ajustée.

#### $\blacksquare$  Motif blanc

- f Vous pouvez également utiliser un objet blanc (vêtement ou mur) près du sujet pour le motif blanc.
- La taille requise du motif blanc est comme suit.

#### **Au moins 1/3 de la largeur de l'écran**

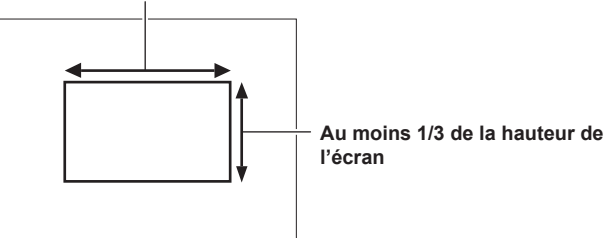

 $\bullet$  Éloignez tout projecteur de l'écran.

• Le motif blanc doit être placé au centre de l'écran.

#### $\blacksquare$  Message affiché dans le viseur

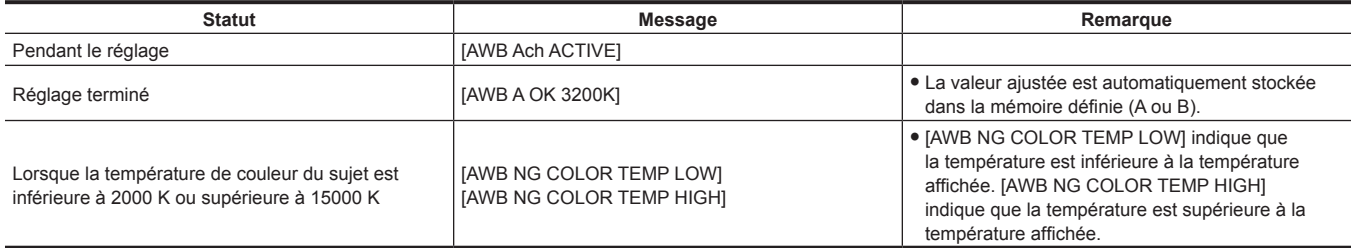

#### ■ Réglage [COLOR TEMP Ach SETTING]/[COLOR TEMP Bch SETTING]

f La teinte des couleurs peut être modifiée une fois que la balance des blancs a été automatiquement ajustée, après le réglage de chaque élément dans le menu principal → [SCENE FILE] → [COLOR TEMP Ach SETTING]/[COLOR TEMP Bch SETTING].

f Lorsqu'une des valeurs [COLOR TEMP], [R Gain], [B Gain] et [G AXIS] est ajustée, les trois autres sont modifiées.

f L'application de l'ajustement automatique de la balance des blancs réinitialise à nouveau [COLOR TEMP], [R Gain], [B Gain] et [G AXIS].

#### <span id="page-60-0"></span>**Si vous n'avez pas le temps de régler la balance des blancs**

f Positionnez l'interrupteur <WHITE BAL> sur <PRST>.

La valeur peut être basculée vers 3200 K, 5600 K ou la valeur variable spécifiée par l'utilisateur en poussant l'interrupteur <AUTO W/B BAL> vers le côté <AWB>, et pendant l'affichage de la température de couleur, en poussant à nouveau l'interrupteur <AUTO W/B BAL> vers le côté <AWB>. La valeur variable peut être modifiée avec la molette crantée quand l'indication de température de couleur [V\*\*\*\*K] est mise en surbrillance au bas de l'écran. À cet instant, si vous tournez la molette crantée tout en appuyant dessus, la valeur de réglage peut être modifiée plus rapidement. La surbrillance disparaît après quelques secondes si le réglage n'est pas modifié.

#### **Lorsque la balance des blancs n'a pas été réglée automatiquement**

f Lorsque la fonction de suivi automatique des blancs (ATW) est activée, l'ajustement de la balance des noirs n'est pas disponible.

f Si la balance des blancs n'a pas été ajustée avec succès, le viseur affiche un message d'erreur.

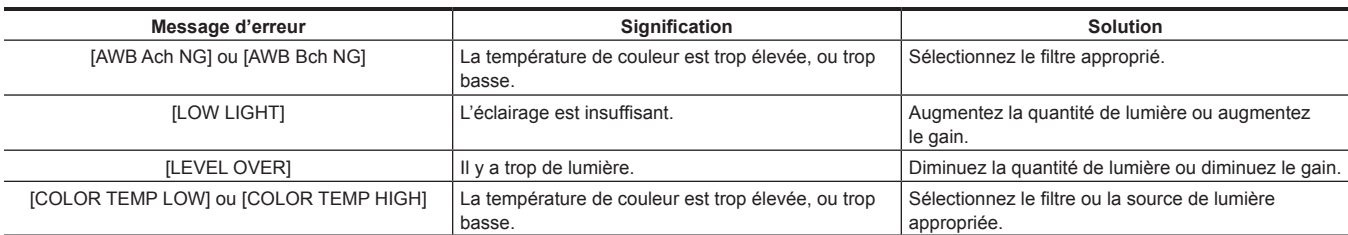

#### **Réglage manuel de la température de couleur**

La température de couleur de la balance des blancs peut être ajustée dans le menu de réglage.

### **1 Réglez la température de couleur dans le menu principal** → **[SW MODE]** → **[W.BAL VAR].**

Ceci peut être réglé entre [2000K] et [15000K].

#### **Affichage du viseur pour la balance des blancs**

Pour plus de détails, consultez le « [Affichage](#page-169-1) de l'état de l'écran » ([page](#page-169-1) 170).

#### **Réglage de la fonction suivi automatique des blancs (ATW)**

La caméra est équipée d'une fonction de suivi automatique des blancs (ATW) qui ajuste automatiquement la balance des blancs des images en fonction des conditions d'éclairage.

La fonction de suivi automatique des blancs peut être attribuée à <B> du commutateur <WHITE BAL>. Configurez les réglages dans le menu principal  $\rightarrow$  [SW MODE]  $\rightarrow$  [ATW].

Notez que si la fonction de suivi automatique des blancs est attribuée à la touche USER, elle suit le fonctionnement de la touche USER. Pour plus de détails, consultez le « [Attribution de fonctions aux touches USER](#page-66-0) » ([page](#page-66-0) 67).

#### **Annulation du suivi automatique des blancs**

Appuyez sur la touche USER à laquelle la fonction de suivi automatique des blancs est à nouveau attribuée, ou changez la position du commutateur <WHITE BAL>. Notez que si la fonction de suivi automatique des blancs est réglée sur la position <WHITE BAL> du commutateur, elle ne peut pas être annulée à l'aide de la touche USER.

# **@***REMARQUE*

t Cette fonction n'offre pas une balance des blancs précise à 100%. Notez que la performance relative aux changements de conditions d'éclairage ambiantes et la performance de la balance des blancs présentent un certain degré de souplesse.

#### <span id="page-60-1"></span>**Ajustement de la balance des noirs**

Le réglage de la balance des noirs doit être effectué dans les cas suivants :

- Lorsque la caméra est utilisée pour la première fois
- Lorsque la caméra n'a pas été utilisée depuis longtemps
- f Lorsque la température ambiante a changé de manière importante
- f Lorsque le super gain est réglé à l'aide de la touche USER
- Lors de la modification des valeurs du commutateur gain
- f Lors de la commutation entre les différents éléments du menu principal → [SYSTEM MODE] → [REC FORMAT]

Pour obtenir la meilleure qualité vidéo, nous recommandons d'ajuster la balance des noirs immédiatement avant la prise de vue. Avant d'ajuster la balance des noirs, préparez les conditions de réglage de la balance des blancs.

#### **1 Réglez l'interrupteur <WHITE BAL> sur <A> ou <B>.**

### **2 Poussez l'interrupteur <AUTO W/B BAL> vers le côté <ABB>, puis relâchez-le.**

L'interrupteur <AUTO W/B BAL> revient en position centrale et la balance des noirs est ajustée automatiquement.

#### $\blacksquare$  Message affiché dans le viseur

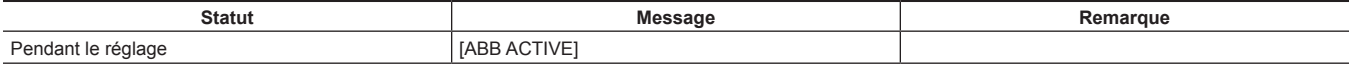

#### **Chapitre 4 Prise de vue — Ajustement de la balance des blancs et des noirs**

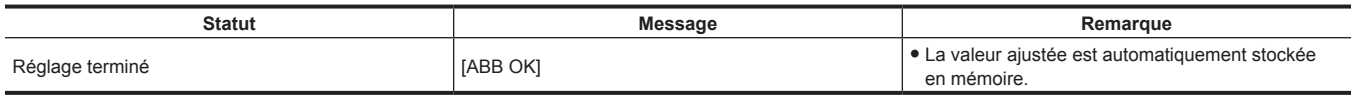

# @*REMARQUE*

- t Pendant le réglage de la balance des noirs, l'ouverture est réglée pour stopper automatiquement l'entrée de lumière.
- t L'ajustement de la balance des noirs n'est pas disponible pendant l'enregistrement.
- t Pendant l'exécution de la balance des noirs automatique, l'enregistrement sur la carte P2 ne s'effectue pas en appuyant sur la touche <REC>.
- t Le circuit de commutation de gain est automatiquement activé pendant le réglage de la balance des noirs. Un vacillement ou du bruit peut parfois apparaître sur l'écran du viseur. Ce n'est pas un dysfonctionnement.

#### **Mémoire de la balance des noirs**

Les valeurs enregistrées dans la mémoire sont enregistrées même si la caméra est arrêtée.

# <span id="page-62-0"></span>**Réglage de l'obturateur électronique**

### **Réglage du mode et de la vitesse d'obturation**

Commutez l'interrupteur <SHUTTER> pour mettre la vitesse d'obturation en mode d'obturation.

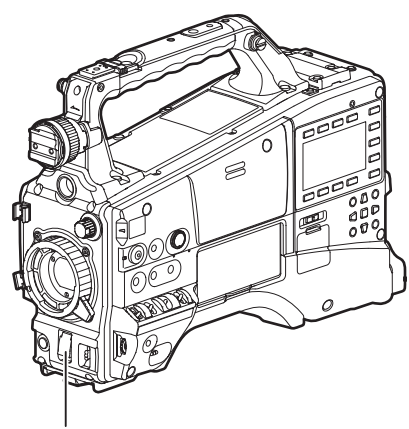

**Interrupteur <SHUTTER>**

**1 Appuyez sur l'interrupteur <SHUTTER> positionné sur <OFF> vers le côté <ON>.**

- **2 Appuyez sur l'interrupteur <SHUTTER> de <ON> vers le côté <SEL>, puis répétez cette opération jusqu'à ce que le mode ou la vitesse de votre choix s'affiche dans le viseur.**
	- f Si tous les modes et toutes les vitesses sont disponibles, l'affichage change dans l'ordre suivant.
	- Dans le cas d'un enregistrement 60i, 60P

$$
8/5 \rightarrow 1/15 \rightarrow 1/30 \rightarrow 1/60 \rightarrow 1/100 \rightarrow 1/120 \rightarrow 1/250 \rightarrow 1/500 \rightarrow 1/1000 \rightarrow 1/2000
$$

■ Dans le cas d'un enregistrement 50i, 50P

$$
\frac{}{S/S} \times \frac{1}{12.5} \times \frac{1}{25} \times \frac{1}{50} \times \frac{1}{50} \times \frac{1}{60} \times \frac{1}{120} \times \frac{1}{120} \times \frac{1}{250} \times \frac{1}{1500} \times \frac{1}{1000} \times \frac{1}{12000} \longrightarrow
$$

■ Dans le cas d'un enregistrement 30P

$$
\div \left[ \frac{\text{S}}{\text{S}} + \frac{1}{15} + \frac{1}{30} + \frac{1}{50} + \frac{1}{60} + \frac{1}{120} + \frac{1}{250} + \frac{1}{500} + \frac{1}{1000} \right]
$$

 $\blacksquare$  Dans le cas d'un enregistrement 25P

$$
\left.\left.+\right|S/S - 1/12.5 - 1/25 - 1/50 - 1/60 - 1/120 - 1/250 - 1/500 - 1/1000\right)\right|
$$

 $\blacksquare$  Dans le cas d'un enregistrement 24P

$$
S/S \rightarrow 1/12 \rightarrow 1/24 \rightarrow 1/50 \rightarrow 1/60 \rightarrow 1/120 \rightarrow 1/250 \rightarrow 1/500 \rightarrow 1/1000
$$

• L'affichage [S/S] est indiqué en mode de balayage synchrone.

# **@***REMARQUE*

- Quel que soit le mode dans lequel l'obturateur électronique est utilisé, plus la vitesse d'obturation est élevée, plus basse devient la sensibilité de la caméra.
- Lorsque l'ouverture est en mode automatique, elle s'ouvre de plus en plus et la profondeur de champ devient moins profonde au fur et à mesure que la vitesse d'obturation augmente.
- t L'écran peut être interrompu lorsque le balayage synchrone et les paramètres d'obturation sont modifiés.
- t Sous un éclairage fluorescent ou un système d'éclairage à décharge, des barres horizontales peuvent apparaître sur l'écran. Si cela se produit, une modification de la vitesse d'obturation peut corriger ce problème.
- t Un sujet qui se déplace rapidement dans le champ de la caméra peut apparaître déformé lorsqu'il est filmé. Cela est dû à la méthode appliquée pour la lecture des signaux à partir du capteur d'image (capteur MOS) et ne constitue pas un dysfonctionnement.
- t Les points rouges, bleus ou verts peuvent apparaître à l'écran à des vitesses d'obturation lentes, bien que ce ne soit pas un dysfonctionnement.

#### **Affichage du viseur pour l'obturateur**

Pour plus de détails, consultez le « [Affichage](#page-169-1) de l'état de l'écran » ([page](#page-169-1) 170).

# **Réglage du mode de balayage synchrone**

Pour ce faire, suivez les étapes suivantes.

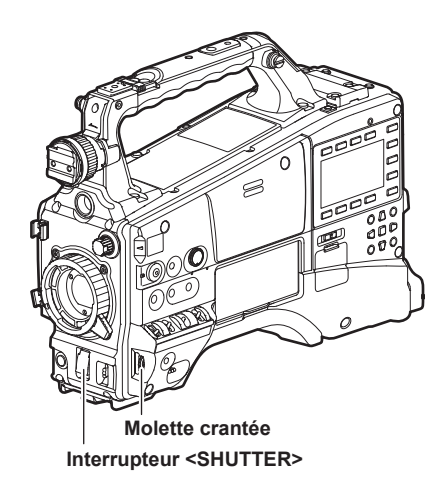

**1 Appuyez sur l'interrupteur <SHUTTER> du côté <ON> vers le côté <SEL> pour régler la caméra en mode de balayage synchrone [S/S].**

# **2 Modifiez la valeur de réglage de l'obturateur synchro-scan.**

La valeur de réglage peut être modifiée avec la molette crantée quand l'indication d'obturation de synchronisation est mise en surbrillance au bas de l'écran. À cet instant, si vous tournez la molette crantée tout en appuyant dessus, la valeur de réglage de la vitesse d'obturation peut être modifiée plus rapidement. La surbrillance disparaît après quelques secondes si le réglage n'est pas modifié.

L'affichage de la vitesse d'obturation en mode de balayage synchrone peut être modifiée en secondes et en angle dans le menu principal →  $[SCENE FILE] \rightarrow [SYNC SCAN TYPE].$ 

### **Plages variables dans chaque mode**

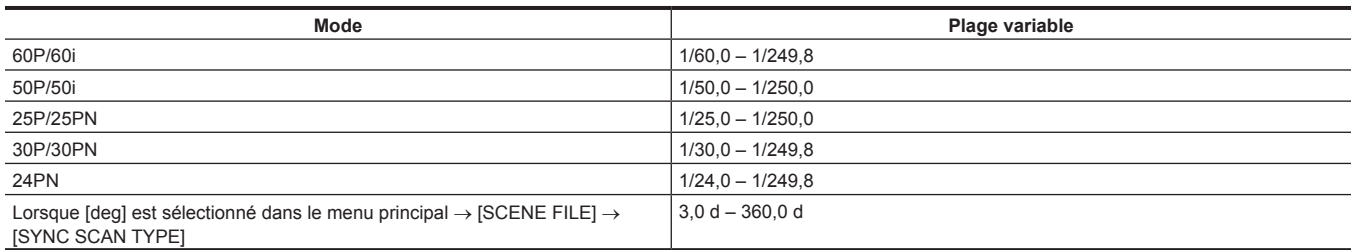

f Il se peut que la vitesse d'obturation ait été modifiée après le changement de réglage dans le menu principal → [SYSTEM MODE].

f Si vous sélectionnez [deg] dans le menu principal → [SCENE FILE] → [SYNC SCAN TYPE], le réglage et l'affichage peuvent être exécutés comme dans l'angle ouvert de l'obturateur.

# **Fonction de compensation de bande flash (FBC)**

La caméra est dotée d'une fonction permettant de compenser et de minimiser l'interférence de bande (appelée « bande flash ») qui se produit en raison du capteur d'image MOS lors d'une prise de vue dans un environnement où une lumière flash stroboscopique, comme celle d'une caméra immobile, est présente.

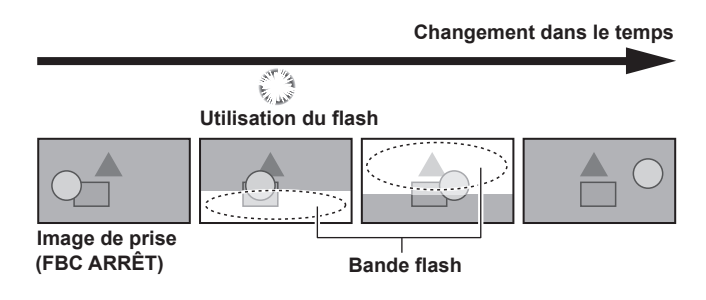

### **Réglage de la fonction de compensation de bande flash**

Attribuez la fonction de compensation de bande flash aux touches USER (<USER MAIN>/<USER1>/<USER2>).

En appuyant sur la touche USER à laquelle la fonction de compensation de bande flash a été attribuée, la fonction est activée et le flash stroboscopique d'une caméra immobile, etc. peut être détecté et compensé.

Pour plus de détails, consultez le « [Attribution de fonctions aux touches USER](#page-66-0) » ([page](#page-66-0) 67).

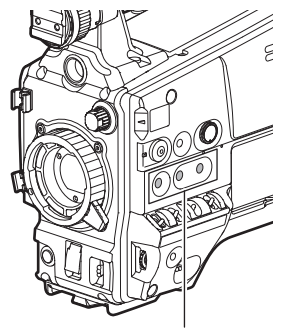

**Touches <USER MAIN>/<USER1>/<USER2>**

Lorsque la fonction de compensation de bande flash est activée, [FBC] s'affiche sur l'écran d'état.

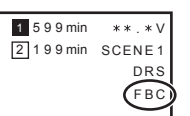

\* Apparaît lorsque [OFF] est sélectionné dans le menu principal → [DISPLAY SETUP] → [DISPLAY SETTING] → [FBC].

# **@***REMARQUE*

t Lorsque le flash stroboscopique s'allume, les phénomènes suivants peuvent se produire. Ils sont dus à la fonction de compensation de bande flash, mais ils ne constituent pas un dysfonctionnement.

- Les sujets en mouvement ont l'air d'être à l'arrêt pendant un moment.
- La résolution diminue dans des vidéos exposées à une lumière flash stroboscopique.
- Des lignes horizontales apparaissent dans la prise de vue vidéo exposée à une lumière flash stroboscopique.
- Des bandes flash apparaissent uniquement sur les images prises au moment du flash.

#### **Utilisation de la fonction de compensation de bande flash**

La fonction de compensation de bande flash est lancée quand il y a des changements importants de luminosité au bas de l'écran, indépendamment du fait qu'il y ait une lumière flash stroboscopique. La fonction de compensation de bande flash peut être activée selon l'environnement de prise de vue, par exemple lors d'un zoom avant puis arrière sur une fenêtre lumineuse. Ainsi, nous recommandons l'utilisation de cette fonction dans des environnements de prise de vue où l'éclairage par flash stroboscopique peut être anticipé.

Même si un éclairage par flash stroboscopique se déclenche, un effet suffisant de la fonction de compensation de bande flash peut ne pas être obtenu dans certains environnements de prise de vue.

#### **Conditions d'utilisation de la fonction de compensation de bande flash**

f La fonction de compensation de bande flash peut être utilisée quand toutes les conditions suivantes sont remplies.

- En mode 59,94i, 59,94P, 50i ou 50P
- Le balayage inverse et le zoom numérique ne fonctionnent pas
- L'interrupteur <SHUTTER> est sur <OFF>
- f Même si la fonction de compensation de bande flash est activée, elle est forcément désactivée si la caméra passe dans un mode où la fonction de compensation de bande flash ne peut pas être utilisée.

Pour pouvoir réutiliser la fonction, revenez dans un mode dans lequel la fonction peut être utilisée, et appuyez sur la touche USER pour activer la fonction de compensation de bande flash.

La fonction de compensation de bande flash est désactivée dès la mise hors tension de la caméra.

f Même si la fonction de compensation de bande flash est active, elle se désactive momentanément quand l'interrupteur <SHUTTER> est réglé sur <ON>. Vous pouvez réactiver la fonction de compensation de bande flash en réglant l'interrupteur <SHUTTER> sur <OFF>.

# <span id="page-66-0"></span>**Attribution de fonctions aux touches USER**

Il est possible d'attribuer des fonctions sélectionnées aux touches <USER MAIN>, <USER1>, <USER2> et aux touches <RET> de l'objectif. Réglez chaque fonction à assigner dans le menu principal → [USER SW], [USER MAIN], [USER1], [USER2], [RET SW]. Dans les réglages d'usine, [Y GET] est assigné à la touche <USER MAIN>, [TEXT MEMO] à la touche <USER1>, [LEVEL GAUGE] à la touche <USER2> et enfin [REC CHECK] à la touche <RET> de l'objectif.

ç

**Touches <USER MAIN>/<USER1>/<USER2>**

# **Fonctions qu'il est possible de sélectionner**

Les fonctions pouvant être assignées à la touche USER sont les suivantes :

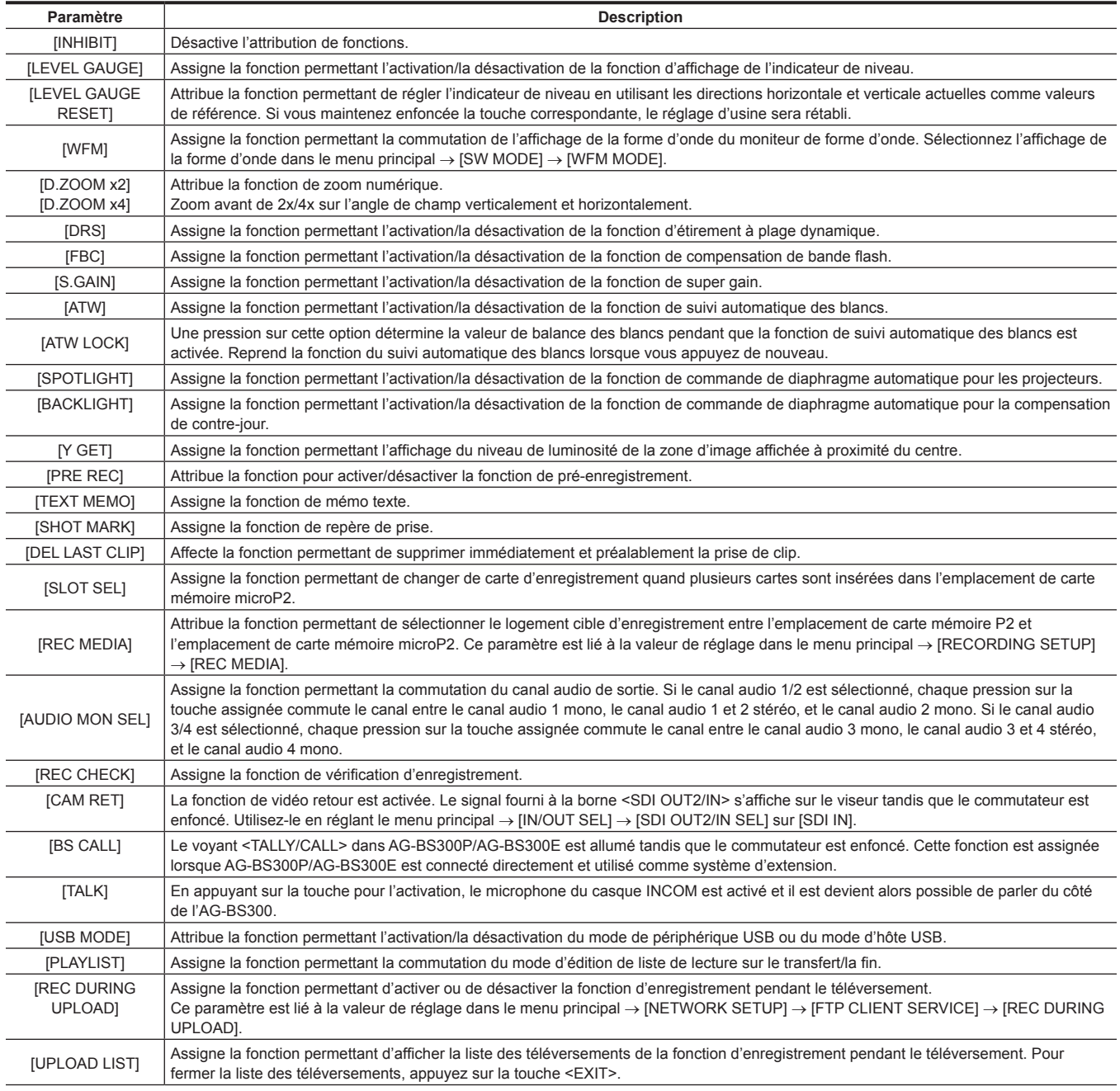

### **Chapitre 4 Prise de vue — Attribution de fonctions aux touches USER**

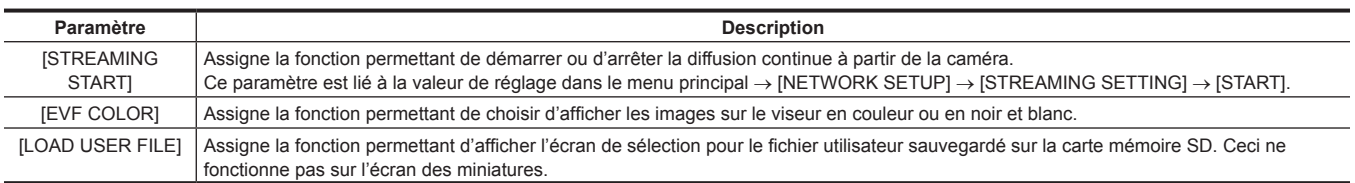

# @*REMARQUE*

t Les fonctions suivantes sont également désactivées quand la caméra est arrêtée.

[WFM]/[D.ZOOM x2]/[D.ZOOM x4]/[DRS]/[FBC]/[S.GAIN]/[ATW]/[ATW LOCK]/[SPOTLIGHT]/[BACKLIGHT]/[Y GET]/[USB MODE]/[PLAYLIST]

t Sélectionnez les fonctions [BS CALL]/[TALK] lorsque vous raccordez directement la caméra à l'AG-BS300.

# **Sélection des entrées audio et réglage des niveaux d'enregistrement**

La caméra prend en charge l'enregistrement audio à 4 canaux indépendants quel que soit le format d'enregistrement (HD, SD). Lorsque [LVL] est réglé sur [AUTO] sur l'écran [AUD02:INPUT] du SmartUI, le niveau d'enregistrement des canaux audio 1/2/3/4 est automatiquement réglé. En outre, vous pouvez ajuster le niveau manuellement en le réglant sur [MANU].

# **Sélection des signaux d'entrée audio**

Sélectionnez le signal d'entrée à enregistrer sur les canaux audio 1/2/3/4 à l'aide du réglage [IN] sur l'écran [AUD02:INPUT] du SmartUI. ([page](#page-163-0) 164)

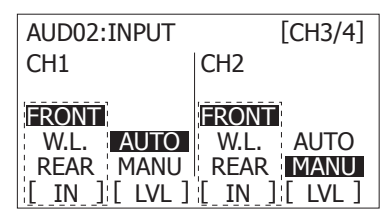

Réglez les réglages de commutation et la ligne d'entrée sur l'écran [AUD02:INPUT] du SmartUI. [\(page](#page-164-0) 165)

# **@***REMARQUE*

t Les signaux audio enregistrés sur 4 canaux sont émis avec les signaux SDI. Détails liés au son réglés dans le menu principal → [AUDIO SETUP]. [\(page](#page-145-0) 146)

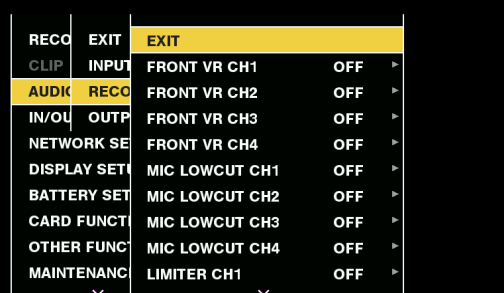

# **Réglage du niveau d'enregistrement**

Ajustez le niveau d'enregistrement des canaux audio 1/2 en suivant la procédure suivante. Les canaux audio 3/4 peuvent être réglés de la même manière.

- **1 Appuyez sur la touche <MONITOR SEL> sur l'écran [HOME] du SmartUI de manière à ce que l'indicateur de niveau du canal audio affiche CH1 et CH2, puis assurez-vous que l'affichage correspond bien à 1 et 2.**
- **2 Réglez [LVL] sur l'écran [AUD02:INPUT] du SmartUI sur [MANU].**
- **3 Ajustez le niveau avec [**+**] ou [**−**] sur l'écran [AUD01:LEVEL] du SmartUI tout en visualisant l'affichage de l'indicateur de niveau du canal audio.**

Lorsque la barre la plus haute (0 dB) est dépassée,  $\Box$  de l'affichage [OVER] s'allume pour indiquer que le niveau de l'entrée audio est trop élevé. Ajustez le niveau maximal de manière à ce que l'affichage n'atteigne pas 0 dB.

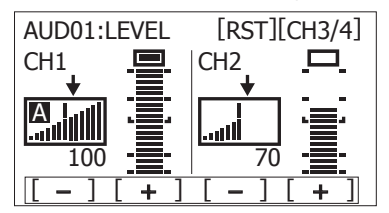

Pour utiliser la caméra sans assistance tout en enregistrant, servez-vous de la molette <F.AUDIO LEVEL> pour régler le niveau audio. Sélectionnez à l'avance le canal audio à ajuster, et tout en visualisant l'indicateur de niveau du viseur, ajustez le niveau avec la molette <F.AUDIO LEVEL> pour empêcher l'entrée de signaux audio excessifs.

#### **Sélection de la fonction de molette <F.AUDIO LEVEL>**

Ajustez le niveau audio de sorte que l'entrée n'atteigne pas un niveau excessif tout en visualisant l'indicateur de niveau dans le viseur.

- f Sélectionnez d'abord le canal audio que vous souhaitez régler dans le menu principal → [AUDIO SETUP] → [RECORDING CH SETTING] → [FRONT VR CH1] sur [FRONT VR CH4].
- f Procédez à des ajustements à l'aide de la molette <F.AUDIO LEVEL>.
- f Le niveau audio, lorsque la molette <F.AUDIO LEVEL> est au niveau 10, devient la valeur définie sur l'écran [AUD01:LEVEL] du SmartUI.

# **Réglage de la qualité d'image**

La qualité d'image de l'enregistrement vidéo peut être définie dans le menu principal → [SCENE FILE]. Pour modifier les « Paramètres avancés », un appareil de mesure tel qu'un vecteurscope est nécessaire.

## **Fonction de détail**

Cette fonction permet d'épaissir ou d'affiner les contours des images. Elle adoucit ou améliore la netteté des images, mais dans certains cas, l'image entière peut devenir irrégulière en raison de l'accentuation du bruit et des bords. Pour éviter ces problèmes, il est nécessaire d'ajouter cet effet dans des parties où une accentuation n'est pas nécessaire et de conserver les détails des parties.

#### **Paramètres généraux**

**[MASTER DTL] :** permet de régler le niveau de l'effet de détail de la partie.

**[DTL CORING] :** permet de régler le niveau de signal (y compris le bruit) pour ne pas activer l'effet de détail.

#### $\blacksquare$  **Paramètres avancés**

Configurez dans le menu principal → [SCENE FILE] → [DETAIL SETTING].

**[DETAIL] :** permet d'activer ou de désactiver [ON]/[OFF] la fonction de détail.

**[V.DTL LEVEL] :** permet de régler l'intensité du niveau de détail dans la direction verticale.

**[H.DTL FREQ.] :** permet de régler l'épaisseur du niveau de détail dans la direction horizontale.

**[V. DTL FREQ.] :** permet de régler l'épaisseur du niveau de détail dans la direction verticale.

**[LEVEL DEPEND.] :** lorsque le détail du signal de luminosité est accentué, les détails des parties plus foncées sont compressés. Les détails des zones lumineuses sont également davantage compressés lorsque la valeur définie pour [LEVEL DEPEND.] est plus élevée.

**[KNEE APE LVL] :** permet de définir le niveau de détail des zones extrêmement lumineuses (zones de haute luminosité). Pour le fonctionnement, [OFF] s'affiche pour 0.

**[DTL GAIN(**+**)] :** permet de définir le niveau de détail de la direction + (pour accentuer la luminosité).

**[DTL GAIN(**−**)] :** permet de définir le niveau de détail de la direction − (pour accentuer l'assombrissement).

### **Fonction de tons chair**

Cette fonction rend la peau humaine plus lisse sur les images.

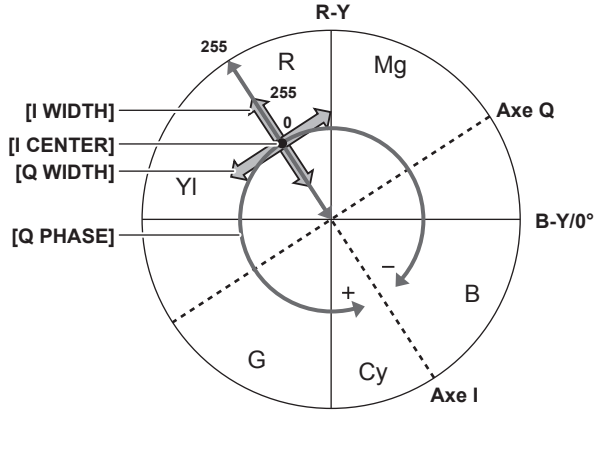

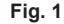

#### **Paramètres généraux**

**[SKIN TONE DTL A]/[SKIN TONE DTL B]/[SKIN TONE DTL C] :** permettent de sélectionner le type de couleur de peau lorsque la fonction de détail tons chair doit provenir des trois données [SKIN TONE DTL A]/[SKIN TONE DTL B]/[SKIN TONE DTL C]. [SKIN TONE DTL A]/[SKIN TONE DTL B]/ [SKIN TONE DTL C] peuvent être réglés seuls ou en combinaison.

**[SKIN TONE ZEBRA] :** lorsque [SKIN TONE DTL A]/[SKIN TONE DTL B]/[SKIN TONE DTL C] sont activés, un motif zébré s'affiche dans le champ de couleur de peau sélectionné. Le motif zébré affiche la zone sélectionnée dans [SKIN TONE DTL SETTING].

#### ■ Paramètres avancés

Configurez les réglages dans le menu principal → [SCENE FILE] → [SKIN TONE DTL SETTING].

**[DETECT TABLE] :** permet de sélectionner le tableau des couleurs de peau de l'objet auquel le tableau est appliqué.

**[SKIN TONE GET] :** permet d'acquérir les informations de couleurs de [A], [B] ou [C] sélectionnées dans [DETECT TABLE] à partir de la zone située autour du repère central. En exécutant ce menu, les données [I CENTER] à [Q PHASE] sont automatiquement acquises.

**[SKIN DTL EFFECT] :** permet de définir le niveau d'effet du détail des tons chairs.

f La composition de couleurs du signal vidéo (R/G/B) peut être convertie en signal de différence de couleurs (R-Y/B-Y) comme indiqué sur la (Fig. 1). Dans ces plages, définissez la zone où le ton chair suivant est appliqué, à l'aide de l'axe rouge-cyan (axe I) et de l'axe vert-magenta (axe Q). **[I CENTER] :** permet de définir la position centrale de l'axe I (la zone où le ton chair est appliqué).

**[I WIDTH] :** permet de définir la largeur de la zone où le ton chair est appliqué, le long de l'axe I, [I CENTER] étant placé au centre.

**[Q WIDTH] :** permet de définir la largeur de la zone où le ton chair est appliqué, le long de l'axe Q, [I CENTER] étant placé au centre.

**[Q PHASE] :** permet de définir la phase où le ton chair est appliqué, l'axe Q étant la référence.

## **Fonction de contrôle de gain RB**

Cette fonction permet de procéder à différents réglages pour augmenter ou réduire l'intensité des couleurs rouge et bleue en fonction de la position du commutateur <WHITE BAL>.

La fonction est activée lorsque le commutateur est sur la position <PRST> ou que la balance des blancs automatique est active. La fonction est désactivée lorsque le suivi automatique des blancs est activé.

#### **Paramètres généraux**

Utilisez le caméscope avec les réglages d'usine.

#### **Paramètres avancés**

Configurez les réglages dans le menu principal → [SCENE FILE] → [RB GAIN CONTROL SETTING].

f Lorsque l'interrupteur <WHITE BAL> est sur la position <PRST>

- **[R GAIN AWB PRE] :** permet de procéder à différents réglages pour augmenter ou réduire l'intensité de la couleur rouge. **[B GAIN AWB PRE] :** permet de procéder à différents réglages pour augmenter ou réduire l'intensité de la couleur bleue.
- f Lorsque l'interrupteur <WHITE BAL> est sur la position <A> **[R GAIN AWB A] :** permet de procéder à différents réglages pour augmenter ou réduire l'intensité de la couleur rouge.
- **[B GAIN AWB A] :** permet de procéder à différents réglages pour augmenter ou réduire l'intensité de la couleur bleue. • Lorsque l'interrupteur <WHITE BAL> est sur la position <B>
- **[R GAIN AWB B] :** permet de procéder à différents réglages pour augmenter ou réduire l'intensité de la couleur rouge. **[B GAIN AWB B] :** permet de procéder à différents réglages pour augmenter ou réduire l'intensité de la couleur bleue.
- f Lorsque l'interrupteur <WHITE BAL> est positionné sur <A> et que la balance des blancs automatique est exécutée **[AWB A GAIN OFFSET] :** permet de conserver ou non les valeurs définies pour [R GAIN AWB A] et [B GAIN AWB A] ou de réinitialiser ces valeurs.
- f Lorsque l'interrupteur <WHITE BAL> est positionné sur <B> et que la balance des blancs automatique est exécutée **[AWB B GAIN OFFSET] :** permet de conserver ou non les valeurs définies pour [R GAIN AWB B] et [B GAIN AWB B] ou de réinitialiser ces valeurs.

#### **Fonction de réglage de la chrominance**

Cette fonction permet de définir la saturation et la phase de couleur. Elle applique des effets sur l'ensemble des images. Elle ne peut pas être réglée sur une teinte individuelle.

#### **Paramètres généraux**

**[CHROMA LEVEL]** : permet de définir le niveau chromatique du signal P<sub>B</sub> et du signal P<sub>B</sub>. Lorsque le vecteurscope est utilisé, la distance par rapport au centre (aucune couleur) augmente dans l'ensemble de l'image.

**[CHROMA PHASE]** : permet de régler avec précision la phase chromatique du signal P<sub>B</sub> et du signal P<sub>B</sub>. Lorsque le vecteurscope est utilisé, l'image tourne dans le sens des aiguilles d'une montre ou dans le sens contraire.

#### r **Paramètres avancés**

Aucun élément de réglage n'est fourni.

### **Fonction de matrice**

Cette fonction permet de définir la représentation des couleurs de l'image en sélectionnant le tableau de matrice. Si les réglages sont modifiés, la représentation de toutes les couleurs de l'image le sera également.

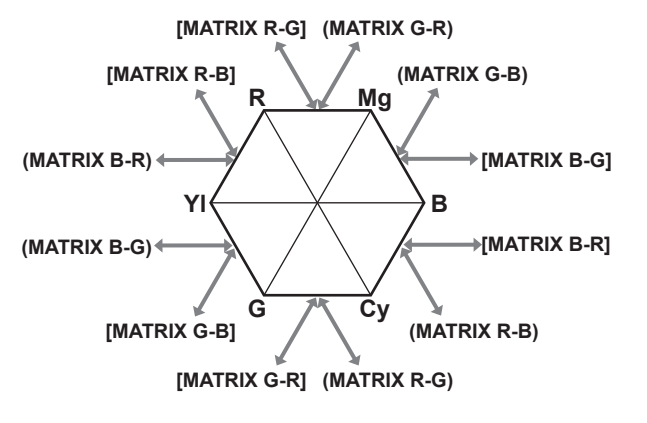

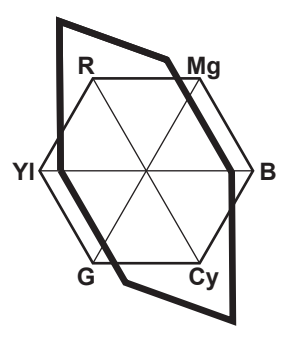

**Fig. 1 Fig. 2**

#### **Paramètres généraux**

**[MATRIX] :** permet de sélectionner le tableau de matrice pour représenter la couleur de prise de vue.

#### r **Paramètres avancés**

Configurez les réglages dans le menu principal → [SCENE FILE] → [MATRIX SETTING].

Cela permet de procéder à un réglage de précision par rapport au tableau de matrice sélectionné dans [MATRIX].

Étant donné que le réglage de précision est relatif, si le tableau de matrice sélectionné dans [MATRIX] est différent, la représentation des couleurs différera même lorsque la même valeur est définie. (Fig. 1)

Exemple) Lors du réglage de [MATRIX R-G] du côté +, et de [MATRIX B-G] du côté − (Fig. 2)

# **Fonction de correction de couleur**

Cette fonction permet de définir la phase et la saturation des couleurs. Elle applique un effet individuel sur 15 phases d'une image. Elle peut être réglée sur une teinte individuelle.

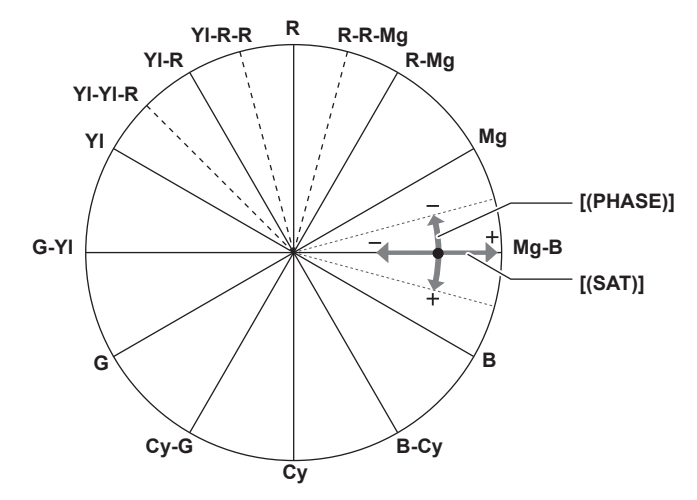

#### **Paramètres généraux**

Utilisez le caméscope avec les réglages d'usine.

#### ■ Paramètres avancés

**[R (PHASE)]/[R‑R‑Mg (PHASE)]/[R‑Mg (PHASE)]/[Mg (PHASE)]/[Mg‑B (PHASE)]/[B (PHASE)]/[B‑Cy (PHASE)]/[Cy (PHASE)]/[Cy‑G (PHASE)]/ [G (PHASE)]/[G‑Yl (PHASE)]/[Yl (PHASE)]/[Yl‑Yl‑R (PHASE)]/[Yl‑R (PHASE)]/[Yl‑R‑R (PHASE)] :** ces réglages permettent de modifier les phases. Le signe + permet d'effectuer une rotation dans le sens des aiguilles d'une montre, tandis que le signe − permet d'effectuer une rotation dans le sens contraire.

**[R (SAT)]/[R‑R‑Mg (SAT)]/[R‑Mg (SAT)]/[Mg (SAT)]/[Mg‑B (SAT)]/[B (SAT)]/[B‑Cy (SAT)]/[Cy (SAT)]/[Cy‑G (SAT)]/[G (SAT)]/[G‑Yl (SAT)]/[Yl (SAT)]/ [Yl‑Yl‑R (SAT)]/[Yl‑R (SAT)]/[Yl‑R‑R (SAT)] :** ces réglages permettent de modifier la saturation.

#### **Fonction de contrôle du noir**

Cette fonction permet de définir le niveau de noir qui doit être la référence de luminance.

#### **Paramètres généraux**

**[MASTER PED] :** permet de définir le niveau de noir de référence. Lorsque ce réglage est modifié, RGB l'est également. Le signe − assombrit la couleur noire, tandis que le signe + l'éclaircit.

#### ■ Paramètres avancés

Configurez les réglages dans le menu principal → [SCENE FILE] → [RGB BLACK CONTROL SETTING].

**[R PED] :** permet de définir le niveau du piédestal de Rch.

**[G PED] :** permet de définir le niveau du piédestal de Gch.

**[B PED] :** permet de définir le niveau du piédestal de Bch.

**[PEDESTAL OFFSET] :** permet de conserver ou non les valeurs définies pour chaque élément de [R PED], [G PED] et [B PED] ou de les réinitialiser lorsque l'ajustement de la balance des noirs automatique est effectué.

## **Fonction gamma**

Cette fonction optimise le ton des images.

#### **Paramètres généraux**

**[GAMMA MODE SEL] :** permet de sélectionner un mode gamma parmi sept types.

#### r **Paramètres avancés**

Configurez les réglages dans le menu principal → [SCENE FILE] → [GAMMA SETTING].

**[MASTER GAMMA] :** permet de définir le gamma principal par paliers de 0,01.

- Lorsque [FILM-REC] est sélectionné dans [GAMMA MODE SEL] **[F‑REC DYNAMIC LVL] :** permet de définir la plage dynamique. **[F‑REC BLACK STR LVL] :** permet de définir l'étirement des noirs.
- 
- Lorsque [VIDEO-REC] est sélectionné dans [GAMMA MODE SEL]
- **[V‑REC KNEE SLOPE] :** permet de définir la pente KNEE. **[V‑REC KNEE POINT] :** permet de définir le point KNEE.
- **[BLACK GAMMA] :** permet de définir la compression et l'expansion des courbes gamma des zones sombres.
- **[B. GAMMA RANGE] :** permet de définir le taux maximum de compression/d'expansion.
## **Fonction KNEE**

Cette fonction permet de définir la compression des signaux vidéo pour éviter la formation d'un halo sur les images.

#### **Paramètres généraux**

Utilisez le caméscope avec les réglages d'usine.

#### ■ Paramètres avancés

Configurez les réglages dans le menu principal → [SCENE FILE] → [KNEE SETTING].

f Lorsque l'interrupteur de sélection <OUTPUT>/<AUTO KNEE> est réglé sur <ON> et que [ON] est sélectionné dans le menu principal → [SW MODE]  $\rightarrow$  [AUTO KNEE SW]

**[A.KNEE RESPONSE] :** permet de définir la vitesse de réponse. Plus les valeurs sont faibles, plus la vitesse de réponse est élevée.

f Lorsque l'interrupteur de sélection <OUTPUT>/<AUTO KNEE> est réglé sur <OFF> et que [ON] est sélectionné dans le menu principal → [SCENE  $FILE] \rightarrow [KNEE SETTING] \rightarrow [MANUAL KNEE]$ 

**[KNEE MASTER POINT] :** permet de définir la position du point KNEE par paliers de 0,5%.

**[KNEE MASTER SLOPE] :** permet de définir l'inclination KNEE.

**[KNEE MASTER SLOPE Rch] :** permet de définir l'inclinaison KNEE de Rch.

**[KNEE MASTER SLOPE Bch] :** permet de définir l'inclinaison KNEE de Bch.

### **Fonction de couleur élevée**

Cette fonction permet de définir la plage dynamique de couleur.

#### **Paramètres généraux**

**[HI‑COLOR SW] :** active le mode qui augmente la plage dynamique de couleur [ON]/[OFF]. **[HI‑COLOR LVL] :** sélectionne le niveau du mode qui augmente la plage dynamique de couleur.

#### $\blacksquare$  **Paramètres avancés**

Utilisez le caméscope avec les paramètres généraux.

## **Fonction d'écrêtage du blanc**

Cette fonction permet de faire en sorte que la partie la plus lumineuse des signaux vidéo ne dépasse pas un certain niveau.

#### **Paramètres généraux**

Utilisez le caméscope avec les réglages d'usine.

#### r **Paramètres avancés**

Configurez les réglages dans le menu principal → [SCENE FILE] → [WHITE CLIP SETTING].

**[WHITE CLIP] :** active la fonction d'écrêtage du blanc [ON]/[OFF]. Lorsque la fonction est réglée sur [ON], la valeur de réglage de [WHITE CLIP LVL] est activée.

**[WHITE CLIP LVL] :** permet de définir le niveau d'écrêtage du blanc.

**[Rch CLIP LVL] :** définit le niveau d'écrêtage de Rch pour les clips blancs.

**[Bch CLIP LVL] :** définit le niveau d'écrêtage de Bch pour les clips blancs.

## **Acquisition des informations de position du périphérique externe**

Cette caméra peut acquérir les informations de position (latitude, longitude et altitude) du périphérique de liaison connecté par l'intermédiaire du réseau. Réglez le menu principal → [OTHER FUNCTIONS] → [GPS] sur [EXTERNAL].

Les informations de position acquises sont enregistrées dans le clip en tant que métadonnées de clip.

Il est possible de vérifier les informations de position dans le menu principal → [NETWORK SETUP] → [NETWORK TOOLS] → [STATUS DISPLAY].

## **@***REMARQUE*

t L'acquisition des informations de position peut ne pas être possible selon le périphérique de liaison connecté.

t Pour plus de détails sur les périphériques de liaison pouvant acquérir des informations de position, visitez le centre d'aide sur le site Web suivant : https://pro-av.panasonic.net/

## **Fonctions d'enregistrement spéciales**

Vous pouvez utiliser des fonctions d'enregistrement spéciales telles que le pré-enregistrement et l'enregistrement en boucle en paramétrant le menu.

#### **Pré-enregistrement**

Cette fonction permet d'enregistrer la vidéo et l'audio à partir d'une durée déterminée (environ 3 secondes pendant un enregistrement HD, et environ 7 secondes pendant un enregistrement SD) avant le lancement de l'enregistrement réel.

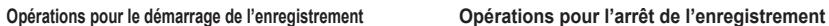

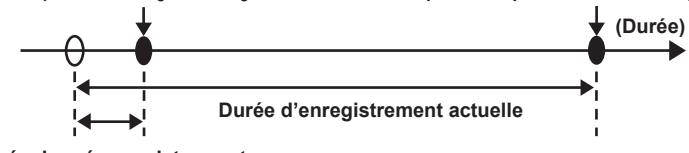

**Durée de pré-enregistrement**

#### **1 Vérifiez les réglages de chaque élément dans le menu principal** → **[SYSTEM MODE].**

Pour des détails sur les modes système dans lesquels la fonction de pré-enregistrement peut être utilisée, référez-vous au tableau dans « Modes [système et fonctions d'enregistrement](#page-79-0) » ([page](#page-79-0) 80).

Pour plus d'informations concernant les opérations du menu, reportez-vous à « [Opérations de base du menu de réglage](#page-131-0) » [\(page](#page-131-0) 132).

### **2 Configurez [ON] dans le menu principal** → **[RECORDING SETUP]** → **[PRE REC].**

### **3 Appuyez sur la touche <REC>.**

f [P‑REC] est affiché pendant l'enregistrement et [P‑] est affiché lorsque la lecture est en pause. [\(page](#page-172-0) 173)

## **@***REMARQUE*

Indicateur [P-REC] quand [PRE REC] est réglé sur [OFF]

Lorsque [PRE REC] est réglé sur [OFF], [REC] s'affiche jusqu'à la fin de l'enregistrement de la vidéo ou du son sur la carte P2 après l'arrêt de l'enregistrement.

- Référez-vous à « Affichage de l'état du mode [d'enregistrement](#page-172-1) d'un clip » [\(page](#page-172-1) 173) pour des informations sur l'indicateur [P‑REC].
- t Appuyez sur la touche USER à laquelle [PRE REC] est attribuée en basculant simplement entre les options [ON]/[OFF] de [PRE REC]. Pour plus de détails, reportez-vous à la section « [Attribution de fonctions aux touches USER](#page-66-0) » [\(page](#page-66-0) 67).
- Les données vidéo et audio selon l'heure prédéfinie ne peuvent parfois pas être enregistrées dans les cas suivants :
- Juste après que l'alimentation est allumée
- Après que les réglages liés à l'enregistrement ont été modifiés dans le menu de réglage
- Juste après que la carte P2 est insérée
- Après l'exécution de la lecture ou du contrôle de l'enregistrement
- t La fonction de pré-enregistrement ne fonctionne pas dans les cas suivants :
- Lorsqu'un élément autre que [NORMAL] est sélectionné dans le menu principal → [RECORDING SETUP] → [RECORDING]

## **Enregistrement par intervalles**

La caméra enregistrera une image à chaque intervalle de temps défini.

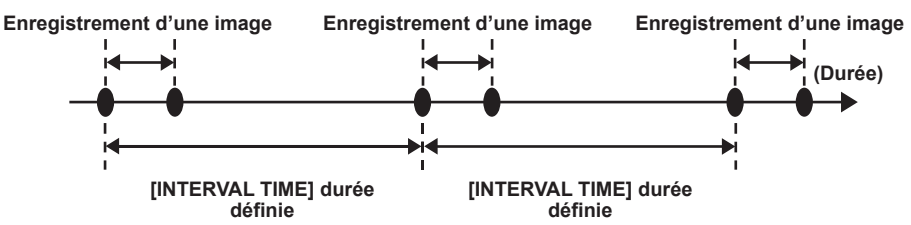

**1 Définissez tous les éléments dans le menu principal** → **[SYSTEM MODE].**

**2 Configurez [INTERVAL] dans le menu principal** → **[RECORDING SETUP]** → **[RECORDING].**

<span id="page-73-0"></span>**3 Réglez l'heure dans le menu principal** → **[RECORDING SETUP]** → **[RECORDING SETTING]** → **[INTERVAL TIME].**

#### **4 Appuyez sur la touche <REC>.**

- f La caméra répétera l'enregistrement d'une image à chaque intervalle de temps défini.
- f Pour arrêter l'enregistrement, appuyez sur la touche <HOME> pour afficher l'écran [HOME] de SmartUI et appuyez sur la touche <STOP>. L'enregistrement ne peut pas être arrêté sur des écrans autres que [HOME], parce que la fonction autre que celle d'arrêt est assignée à la touche <STOP>.
- f Pour effacer des réglages, configurez l'option [NORMAL] dans le menu principal → [RECORDING SETUP] → [RECORDING].
- f Lorsque l'option [OFF] est définie dans le menu principal → [RECORDING SETUP] → [RECORDING SETTING] → [RECORDING HOLD], les réglages de l'enregistrement par intervalles sont effacés en éteignant le caméscope.
- f [I‑REC] est affiché pendant l'enregistrement et [I‑] est affiché lorsque la lecture est en pause. Cependant, si le réglage effectué à l'étape **[3](#page-73-0)** est inférieur à deux secondes, [I‑REC] clignote en fonction de l'intervalle de temps défini.
- f [I-] clignote lors de l'arrêt de l'enregistrement.

## **@**<br>图<br>REMARQUE

- Le pré-enregistrement et l'enregistrement d'un clip ne seront pas disponibles.
- · L'audio n'est pas enregistré.
- t Les données enregistrées (les données enregistrées jusqu'à l'arrêt de la caméra) sont contenues dans un clip.

### **Enregistrement instantané**

L'enregistrement a lieu une seule fois pendant la durée définie.

- **1 Définissez tous les éléments dans le menu principal** → **[SYSTEM MODE].**
- **2 Sélectionnez [ONE SHOT] dans le menu principal** → **[RECORDING SETUP]** → **[RECORDING].**
- ${\bf 3}$  À l'aide de [ONE SHOT TIME], réglez l'heure dans le menu principal → [RECORDING SETUP] → [RECORDING SETTING].

#### **4 Appuyez sur la touche <REC>.**

- $\bullet$  Une fois que l'enregistrement aura eu lieu pendant la durée définie, il sera mis en pause.
- f Pour arrêter l'enregistrement, appuyez sur la touche <HOME> pour afficher l'écran [HOME] de SmartUI et appuyez sur la touche <STOP>. L'enregistrement ne peut pas être arrêté sur des écrans autres que [HOME], parce que la fonction autre que celle d'arrêt est assignée à la touche <STOP>.
- f Pour effacer des réglages, configurez l'option [NORMAL] dans le menu principal → [RECORDING SETUP] → [RECORDING].
- f Lorsque l'option [OFF] est définie dans le menu principal → [RECORDING SETUP] → [RECORDING SETTING] → [RECORDING HOLD], les réglages de l'enregistrement instantané sont effacés en éteignant le caméscope.
- f [I‑REC] est affiché pendant l'enregistrement et [I‑] est affiché lorsque la lecture est en pause.
- f [I-] clignote lors de l'arrêt de l'enregistrement.

## **@***REMARQUE*

- t Lorsque ce mode est activé, d'autres fonctions sont indisponibles.
- t Le pré-enregistrement et l'enregistrement d'un clip ne seront pas disponibles.
- · L'audio n'est pas enregistré.
- t Les données enregistrées (les données enregistrées jusqu'à l'arrêt de la caméra) sont contenues dans un clip.
- t Lorsque l'enregistrement instantané est réalisé en continu, il est possible que l'enregistrement soit ralenti.

### **Enregistrement en boucle**

- f Cette fonction enregistre successivement sur deux cartes mémoire microP2 insérées dans les logements pour carte mémoire microP2.
- f Lorsqu'il n'y a plus d'espace disponible sur la carte, l'enregistrement revient à la première carte et l'enregistrement se poursuit tout en écrasant les données déjà enregistrées sur cette carte.

Pour plus de détails, consultez le « [Division de clips enregistrés sur des cartes P2](#page-48-0) » [\(page](#page-48-0) 49).

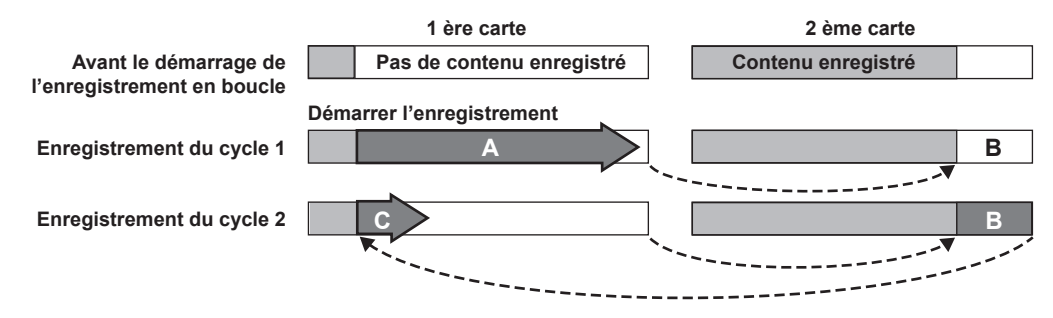

## **1 Vérifiez les réglages de chaque élément dans le menu principal** → **[SYSTEM MODE].**

Pour des détails sur les modes système dans lesquels la fonction d'enregistrement en boucle peut être utilisée, référez-vous au tableau dans « [Modes système et fonctions d'enregistrement](#page-79-0) » ([page](#page-79-0) 80).

Pour plus d'informations concernant les opérations du menu, reportez-vous à « [Opérations de base du menu de réglage](#page-131-0) » [\(page](#page-131-0) 132).

## **2 Configurez [LOOP] dans le menu principal** → **[RECORDING SETUP]** → **[RECORDING].**

## **3 Appuyez sur la touche <REC>.**

- L'enregistrement commence.
- f Pour arrêter l'enregistrement, appuyez à nouveau sur la touche <REC>.
- f Pour effacer des réglages, configurez l'option [NORMAL] dans le menu principal → [RECORDING SETUP] → [RECORDING].
- f Lorsque l'option [OFF] est définie dans le menu principal → [RECORDING SETUP] → [RECORDING SETTING] → [RECORDING HOLD], les réglages de l'enregistrement en boucle sont effacés en éteignant le caméscope.
- f [L‑REC] est affiché pendant l'enregistrement et [L‑] est affiché lorsque la lecture est en pause. Lorsqu'un enregistrement en boucle ne peut pas être effectué en raison d'un manque de mémoire, etc., [LOOP] clignote.

## **@***REMARQUE*

t Utilisez deux cartes mémoire microP2, chacune possédant au moins une minute d'espace libre.

L'espace libre restant sur la carte affiché sur l'écran de vérification de mode indique la durée d'enregistrement standard en fonction du format d'enregistrement. Lorsque l'enregistrement en boucle est interrompu immédiatement après qu'un ancien enregistrement est effacé, le temps enregistré sur la carte est parfois inférieur au temps indiqué.

- t Le pré-enregistrement et l'enregistrement d'un clip ne seront pas disponibles.
- t L'arrêt de l'enregistrement peut prendre du temps. L'opération suivante n'est acceptée que lorsque la LED d'accès à la carte mémoire microP2 arrête de clignoter et s'allume.
- t Pendant l'enregistrement en boucle, toutes les LED d'accès à la carte mémoire microP2 pour les cartes mémoire microP2 utilisées pour l'enregistrement sont allumées ou clignotent en orange. L'enregistrement en boucle s'arrête lors du retrait des cartes mémoire microP2. Faites attention.
- L'enregistrement en boucle peut s'arrêter lorsque que le signal d'entrée de référence du verrouillage du générateur est interrompu lors d'un enregistrement en boucle.

#### **Enregistrement d'un clip**

Vous pouvez enregistrer une séquence unique (du début à l'arrêt de l'enregistrement) pas comme un seul clip mais comme un clip intégrant plusieurs enregistrements.

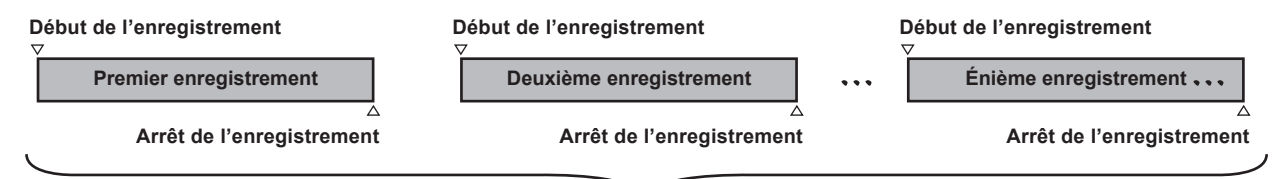

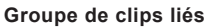

**\* Jusqu'à 99 enregistrements peuvent être liés. Lorsque le 99ème enregistrement est terminé, la liaison des clips prend fin automatiquement et la prochaine lecture sera un nouveau clip séparé.**

### **1 Configurez [ON] dans le menu principal** → **[RECORDING SETUP]** → **[ONE CLIP REC].**

Lorsque le mode enregistrement d'un clip est sélectionné, [1-CLIP] est affiché.

#### **2 Appuyez sur la touche <REC>.**

Le premier enregistrement démarre et [START 1\*CLIP] est affiché.

Par la suite, chaque fois qu'un enregistrement est lancé, les clips sont automatiquement liés pour former un seul et même groupe contenant au maximum 99 enregistrements.

#### **Enregistrement d'un nouveau clip séparé**

Lorsque vous souhaitez diviser le clip en tant que nouveau clip séparé, mettez fin à la liaison des clips en effectuant l'une des opérations suivantes.

- f Pour arrêter l'enregistrement, appuyez sur la touche <HOME> pour afficher l'écran [HOME] de SmartUI et appuyez sur la touche <STOP> pendant environ deux secondes. (Lorsque l'enregistrement est en pause).
- f Pendant l'enregistrement, maintenez la touche <REC> enfoncée pendant environ deux secondes pour arrêter l'enregistrement. (À utiliser pendant l'enregistrement)

À l'issue de ces opérations, la liaison des clips prend fin et [END 1‑CLIP] est affiché. Un nouveau clip séparé démarrera lors du prochain enregistrement.

#### **EXALUSE**

t Dans les situations suivantes, la caméra interrompt la liaison des clips et enregistre un nouveau clip séparé.

- Lorsque l'appareil est éteint
- Lorsqu'un enregistrement a été effectué sur une carte P2 juste avant son retrait
- Lorsque la carte P2 est formatée ou que les clips sont supprimés (lorsque le clip lié d'origine n'existe plus)
- t Lorsque le menu et les vignettes sont affichés, la liaison des clips ne peut pas être interrompue même si vous appuyez sur la touche <STOP> et la maintenez enfoncée pendant au moins deux secondes.

#### **Désactivation du mode d'enregistrement d'un clip**

Configurez [OFF] dans le menu principal → [RECORDING SETUP] → [ONE CLIP REC].

## **@***REMARQUE*

t La combinaison d'un clip ne peut pas être interrompue en appuyant sur la touche <STOP> ou <REC> sur le module de télécommande (AJ-RC10G) et sur le module de commande d'extension (AG-EC4G).

#### **Calage de parties de clips liées**

Chaque fois qu'un enregistrement démarre, un mémo texte est automatiquement ajouté à la position de début d'enregistrement afin que vous puissiez le caler lors de la lecture. Vous pouvez également consulter la vignette de cette position.

Pour ajouter automatiquement un mémo texte au point de départ de l'enregistrement, réglez [ON] dans le menu principal → [RECORDING SETUP] → [START TEXT MEMO].

Pour afficher ou lire le point du mémo texte ajouté, sélectionnez [TEXT MEMO CLIPS] dans le menu principal → [CLIP] → [REPOSITION] et placez le curseur sur le clip cible.

Pour plus de détails, reportez-vous à la section « [Lecture depuis la position du mémo texte](#page-118-0) » [\(page](#page-118-0) 119).

Pour caler la position du mémo texte pendant la lecture, réglez [CLIP&TEXT MEMO] dans le menu principal → [OTHER FUNCTIONS] → [SEEK POS SEL] et appuyez sur <%/REW>/<FF/)> lorsque la lecture est en pause.

#### **Enregistrement proxy en mode d'enregistrement d'un clip**

Vous pouvez effectuer un enregistrement proxy en mode d'enregistrement d'un clip.

Les données proxy du groupe peuvent également être combinées pour former le même type de clip lié afin que vous puissiez le traiter comme un clip unique avec P2 Viewer Plus, etc.

Cependant, lorsque vous enregistrez des données proxy sur une carte mémoire SD, faites attention aux points suivants.

- f Lorsque vous retirez la carte mémoire SD et la replacez tout en poursuivant la liaison des clips, l'enregistrement proxy ne sera effectué sur la carte mémoire SD que si les clips suivants sont liés. Utilisez ce mode après vous êtes assuré que vous disposez d'un espace et d'un nombre de fichiers suffisants (jusqu'à 1000 clips peuvent être enregistrés).
- f Lorsque vous poursuivez l'enregistrement proxy après avoir replacé la carte mémoire SD à mi-parcours, effectuez l'opération suivante.
- Appuyez sur la touche <HOME> pour afficher l'écran [HOME] de SmartUI et appuyez sur la touche <STOP> pendant au moins deux secondes environ pour interrompre la combinaison et démarrez l'enregistrement d'un nouveau clip séparé.
- f Les données proxy sur la carte mémoire SD ayant été interrompues au cours de l'enregistrement ne sont pas reconnues comme des données proxy pour le clip enregistré sur la carte P2 et resteront incomplètes.

#### **Lors de l'utilisation du mode d'enregistrement d'un clip unique**

- f Lorsque les fonctions d'enregistrement par intervalles, instantané, en boucle et simultané sont sélectionnées, ce mode ne fonctionne pas.
- f Lors de la liaison des clips, l'utilisation du menu et des miniatures est sujette aux limitations suivantes. Pour les utiliser, appuyez de manière continue sur la touche <STOP> pendant au moins deux secondes environ et arrêtez la liaison des clips.
- Il est impossible de modifier les éléments de menu suivants.
	- [LINE&FREQ], [REC FORMAT], [CAMERA MODE], [AUDIO SMPL RES], [ASPECT CONV], [SCAN REVERSE]
- Lors de la lecture/l'exportation vers la carte mémoire SD et la lecture des fichiers de configuration, il est impossible d'exécuter les éléments de menu suivants.
	- Menu principal → [SCENE FILE] → [LOAD/SAVE/INITIALIZE]

Tous les éléments dans le menu principal → [CARD FUNCTIONS]

Menu principal  $\rightarrow$  [OTHER FUNCTIONS]  $\rightarrow$  [USER FILE]

Menu principal  $\rightarrow$  [OTHER FUNCTIONS]  $\rightarrow$  [USER FILE]  $\rightarrow$  [INITIALIZE]

- Menu principal → [OTHER FUNCTIONS] → [MENU INITIALIZE]
- Les éléments miniatures suivants ne peuvent pas être sélectionnés ni utilisés.
- Menu principal  $\rightarrow$  [CLIP]  $\rightarrow$  [COPY]
- f Afin de lier les clips lors du prochain enregistrement, le temps de traitement requis pour mettre fin à l'enregistrement peut être légèrement plus long que l'enregistrement standard.
- f Lors de la lecture, le traitement en fondu d'un son audio non lié ne pourra pas être effectué au moment où les enregistrements sont liés dans les clips.
- f Lorsque vous éditez un clip comportant un grand nombre de liaisons à l'aide d'un logiciel d'édition non linéaire, etc., le bon fonctionnement de ce dernier peut être affecté selon le type de logiciel utilisé.
- f Consultez le centre d'aide, à l'adresse internet ci-après, pour obtenir les dernières informations concernant le logiciel dont l'efficacité opérationnelle a été confirmée.

https://pro-av.panasonic.net/

### **Enregistrement simultané**

Cette fonction permet d'enregistrer une même image sur deux cartes mémoire microP2 lorsque les deux cartes mémoire microP2 sont insérées dans deux logements.

#### **Temps d'enregistrement sur carte mémoire**

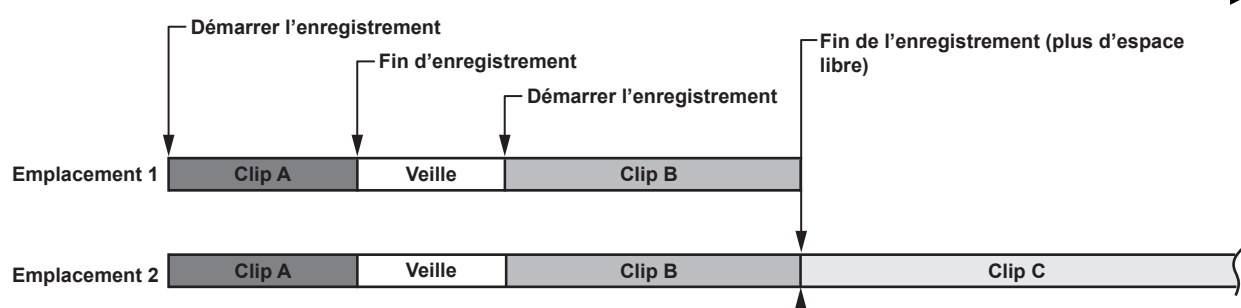

Sélectionnez [ON] dans le menu principal → [RECORDING SETUP] → [SIMUL REC] pour configurer le caméscope en mode d'enregistrement simultané.

Le temps d'enregistrement simultané restant (le temps restant sur la carte mémoire disposant de l'espace d'enregistrement libre le moins important) apparaît sur l'écran, via l'indicateur d'espace disponible du support, et [SIMUL] s'affiche.

Lorsque la carte mémoire microP2 avec le moins d'espace d'enregistrement disponible est pleine, l'enregistrement simultané est interrompu. Lorsque l'enregistrement simultané redémarre, remplacez la carte mémoire microP2 pleine logée dans un emplacement par une nouvelle carte mémoire microP2, puis appuyez sur la touche <REC>. Lorsqu'il n'est pas possible d'effectuer un enregistrement simultané, [SIMUL] s'affiche avec une ligne diagonale.

Si vous appuyez sur la touche <REC> sans remplacer la carte mémoire microP2, l'enregistrement normal s'effectue sur la carte mémoire microP2 située dans l'emplacement 2 (celui bénéficiant d'un espace disponible).

Pour des détails sur les modes système dans lesquels la fonction d'enregistrement simultané peut être utilisée, référez-vous au tableau dans « [Modes](#page-79-0)  [système et fonctions d'enregistrement](#page-79-0) » [\(page](#page-79-0) 80).

# @*REMARQUE*

- t Démarrez l'enregistrement lorsque deux cartes mémoire microP2 sont reconnues. Lorsque l'enregistrement est lancé avant que les deux cartes mémoire microP2 ne soient reconnues, un enregistrement normal est effectué à l'aide de l'une des cartes mémoire microP2. L'état des cartes est contrôlé à la fin de l'enregistrement. Si les deux cartes sont reconnues, un enregistrement simultané est exécuté.
- t L'enregistrement simultané ne peut pas être utilisé en même temps que l'enregistrement en boucle, l'enregistrement par intervalles, l'enregistrement instantané ou l'enregistrement à double codec.
- t Si l'enregistrement est interrompu du fait d'une défaillance d'enregistrement au niveau d'une des cartes mémoire microP2 lors de l'enregistrement simultané, la caméra poursuivra l'enregistrement sur l'autre carte mémoire microP2. Cependant, si la carte est retirée en cours d'accès, l'enregistrement s'arrêtera.
- S'il reste de l'espace sur l'une des cartes mémoire microP2 à la fin de l'enregistrement simultané, la carte mémoire microP2 sur laquelle il reste de l'espace devient automatiquement la cible d'enregistrement.
- Appuyez à nouveau sur la touche <REC> pour enregistrer normalement.
- t Si une seule carte mémoire microP2 est insérée lorsque le mode d'enregistrement simultané est configuré, l'enregistrement se fait normalement.

### **Enregistrement avec remplacement à chaud**

Lorsque des cartes mémoire microP2 sont insérées dans les deux emplacements de carte mémoire microP2, l'enregistrement peut être réalisé en continu sur les deux cartes.

Ainsi, même en retirant la carte qui n'est pas en cours d'enregistrement, vous pouvez réaliser un enregistrement en continu sur trois cartes ou plus (enregistrement avec remplacement à chaud).

Remarquez toutefois que la reconnaissance d'une carte mémoire microP2 peut être retardée en fonction du moment (dès la fin d'un pré-enregistrement ou avant et après un enregistrement en continu sur deux cartes) si la carte mémoire microP2 est insérée dans le logement pour carte vide. Lorsque vous insérez une carte mémoire microP2, assurez-vous qu'il y a au moins une minute d'espace libre sur la carte pour l'enregistrement.

## **@***REMARQUE*

t Modifiez les emplacements lorsque l'enregistrement est en veille. Vous ne pouvez pas modifier les emplacements lors de l'enregistrement. · La lecture avec remplacement à chaud n'est pas prise en charge.

## **Fonction de contrôle de l'enregistrement**

f À la fin de l'enregistrement, appuyez sur la touche <RET> de l'objectif pour lire automatiquement environ trois secondes de vidéo ou d'audio du dernier clip.

De cette façon, vous pouvez vérifier si oui ou non la vidéo a été enregistrée correctement. Après la lecture, la caméra est de nouveau prête à commencer l'enregistrement.

- La fonction [REC CHECK] peut être assignée à la touche USER. [\(page](#page-66-0) 67)
- f Maintenez la touche <RET> enfoncée pendant une seconde pour lire les dix dernières secondes du clip que vous venez d'enregistrer. Au cours de la lecture pendant un contrôle de l'enregistrement, appuyez à nouveau sur la touche <RET> pour arrêter la lecture.

## **Fonction d'enregistrement du repère de prise**

Le repère de prise est le repère ajouté à la miniature de chaque clip pour différencier ce clip des autres clips. Seuls les clips avec ces repères peuvent être affichés ou lus.

#### **Ajouter des repères de prise**

Vous devez, au préalable, associer [SHOT MARK] a la touche USER. Pour plus de détails, reportez-vous à la section « [Attribution de fonctions aux](#page-66-0)  [touches USER](#page-66-0) » [\(page](#page-66-0) 67).

#### **1 Appuyez sur la touche USER correspondant à [SHOT MARK].**

- f [MARK ON] s'affiche et le repère de prise s'ajoute au clip le plus récemment enregistré.
- f Si vous appuyez une nouvelle fois sur la touche, [MARK OFF] s'affiche et le repère de prise disparaît.

## **@***REMARQUE*

- t Lorsqu'un repère de prise est ajouté pendant une pause après l'enregistrement, il est ajouté au clip enregistré juste avant.
- t Les repères de prise peuvent également s'ajouter lorsque la miniature est affichée. [\(page](#page-118-1) 119)
- Il n'est pas possible d'ajouter des repères de prise lors des enregistrements en boucle, par intervalles ou instantanés. Si une opération n'est pas disponible, [SHOT MARK INVALID] s'affiche lorsque vous appuyez sur la touche.
- Pendant la lecture, régler ou annuler le repère de prise n'est pas disponible. En mettant la lecture sur pause, régler ou annuler le repère de prise est disponible.
- t Pour ajouter des repères de prise aux clips combinés, comme ceux enregistrés sur plusieurs cartes P2, ou pour les effacer, les restrictions suivantes s'imposent.
- Toutes les cartes P2 constituant des clips doivent être insérées dans les emplacements.
- Un repère de prise est ajouté uniquement au clip supérieur parmi les clips combinés.

## **Fonction d'enregistrement de mémo texte**

Les mémos texte peuvent être ajoutés à n'importe quel endroit de la vidéo pendant l'enregistrement ou la lecture d'un clip.

Uniquement les clips avec un mémo texte ajouté peuvent être sélectionnés et affichés comme des miniatures. En outre, les miniatures aux positions de mémo texte peuvent être affichées en ordre et lues à partir des points de mémo texte, et uniquement les parties requises peuvent être sélectionnées et copiées. ([page](#page-118-2) 119)

### **Ajout de mémos texte**

Vous devez, au préalable, associer [TEXT MEMO] a la touche USER. Pour plus de détails, reportez-vous à la section « [Attribution de fonctions aux](#page-66-0)  [touches USER](#page-66-0) » [\(page](#page-66-0) 67).

## **1 Pendant l'enregistrement ou une lecture, appuyez sur la touche USER à laquelle le [TEXT MEMO] est assigné.**

[TEXT MEMO] s'affiche et le mémo texte est ajouté au clip vidéo affiché lorsque vous avez appuyé sur la touche.

## **@**<br>图<br>REMARQUE

t Vous pouvez enregistrer jusqu'à 100 mémos texte sur un seul clip.

t Il n'est pas possible d'ajouter des mémos texte lors des enregistrements en boucle, par intervalles ou instantané. Si une opération n'est pas disponible, [TEXT MEMO INVALID] s'affiche lorsque vous appuyez sur la touche.

## **Formats multiples**

## **Sélection des signaux d'enregistrement**

Cette caméra peut enregistrer des signaux HD (1080P, 1080i, 720P) au format combiné de codecs AVC-Intra, AVC-LongG et DVCPRO HD, et peut enregistrer des signaux SD (480i/576i) au format combiné de codecs DVCPRO50, DVCPRO et DV.

Des signaux d'enregistrement et de prise de vue peuvent être sélectionnés dans le menu principal → [SYSTEM MODE].

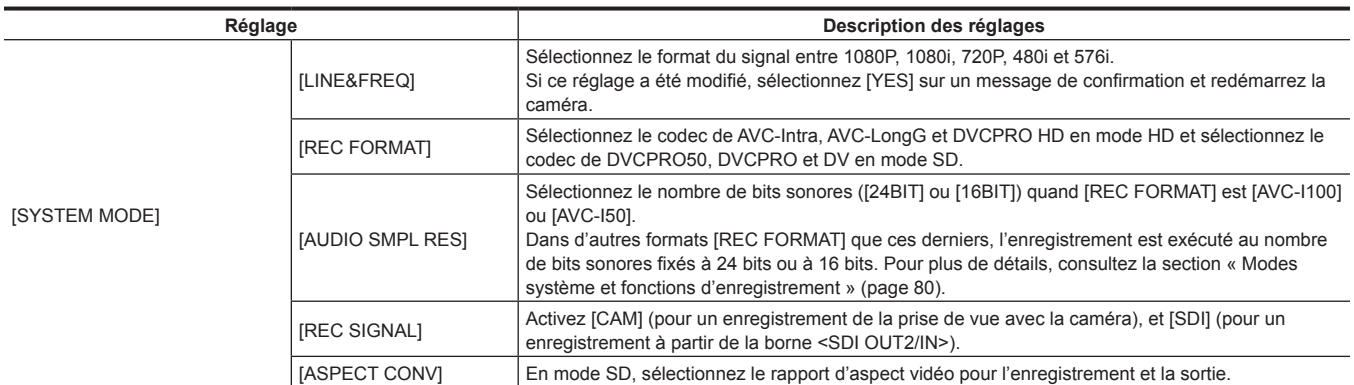

## **@***REMARQUE*

t Lorsque [LINE&FREQ] ou [REC FORMAT] est modifié, la vidéo ou le son peut être interrompu. Ceci ne constitue pas un dysfonctionnement.

t Le signal 1080/59,94i ou 1080/50i est produit depuis la borne <SDI OUT2/IN> lorsque 1080P est sélectionné dans [LINE&FREQ]. Pour plus de détails, reportez-vous aux sections « [Modes système et fonctions d'enregistrement](#page-79-0) » ([page](#page-79-0) 80), « [Sélection de la sortie vidéo](#page-83-0) » [\(page](#page-83-0) 84) et « [Liste des formats de sortie et d'enregistrement/lecture](#page-84-0) » ([page](#page-84-0) 85).

t Lorsque [LINE&FREQ] est réglé sur [1080‑59.94P], [1080‑50P] ou [1080‑23.98PsF], [REC SIGNAL] ne s'affiche pas. Seul le signal de caméra peut être enregistré.

## <span id="page-79-0"></span>**Modes système et fonctions d'enregistrement**

Le tableau suivant montre les relations entre les modes système et les fonctions d'enregistrement de cette caméra.

 $\bullet \, \mathsf{K} \, \checkmark$  » sont pris en charge, et  $\mathsf{K} \, \mathsf{K} \, \mathsf{K} \, \mathsf{K}$  are sont pas pris en charge.

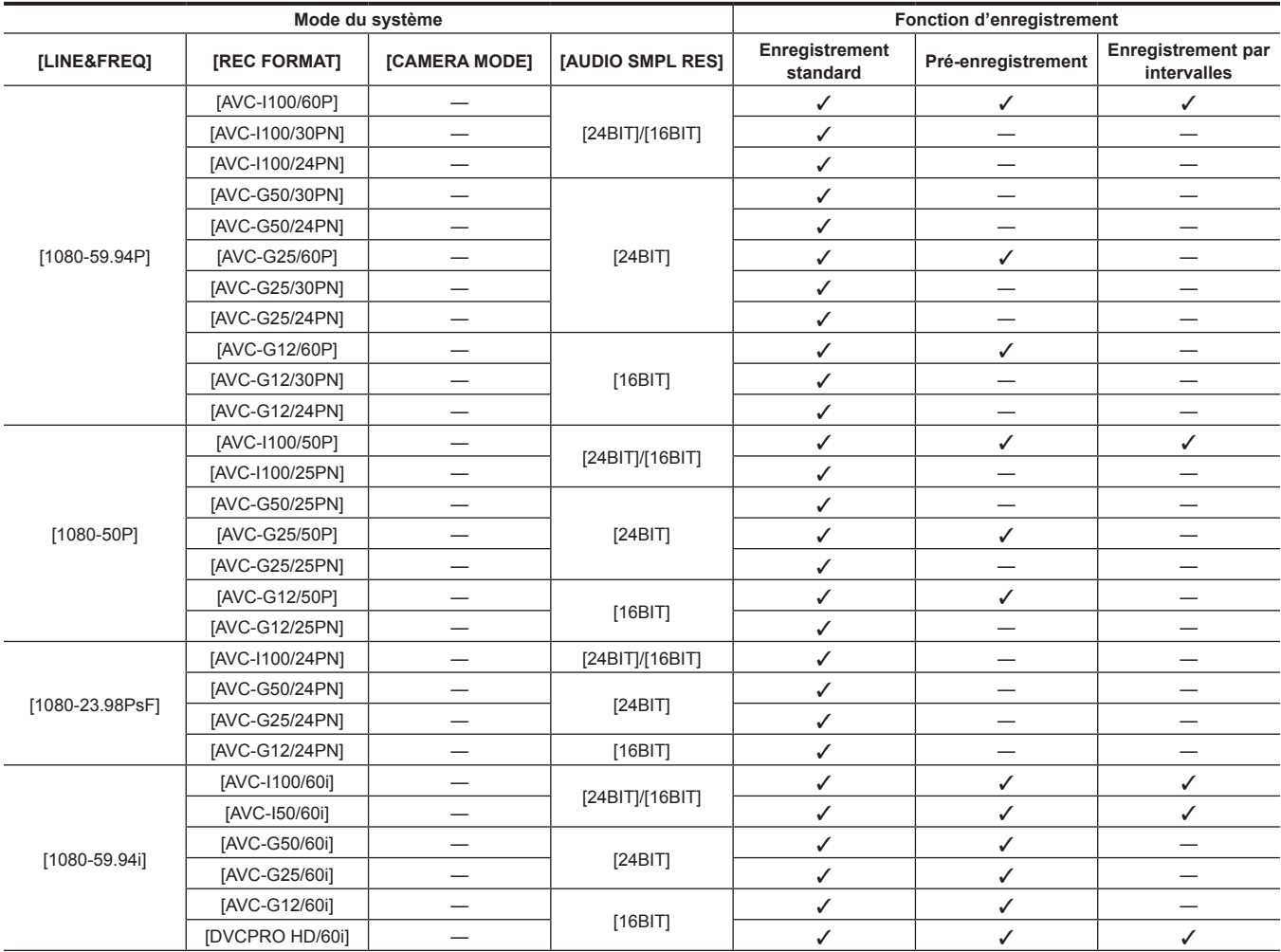

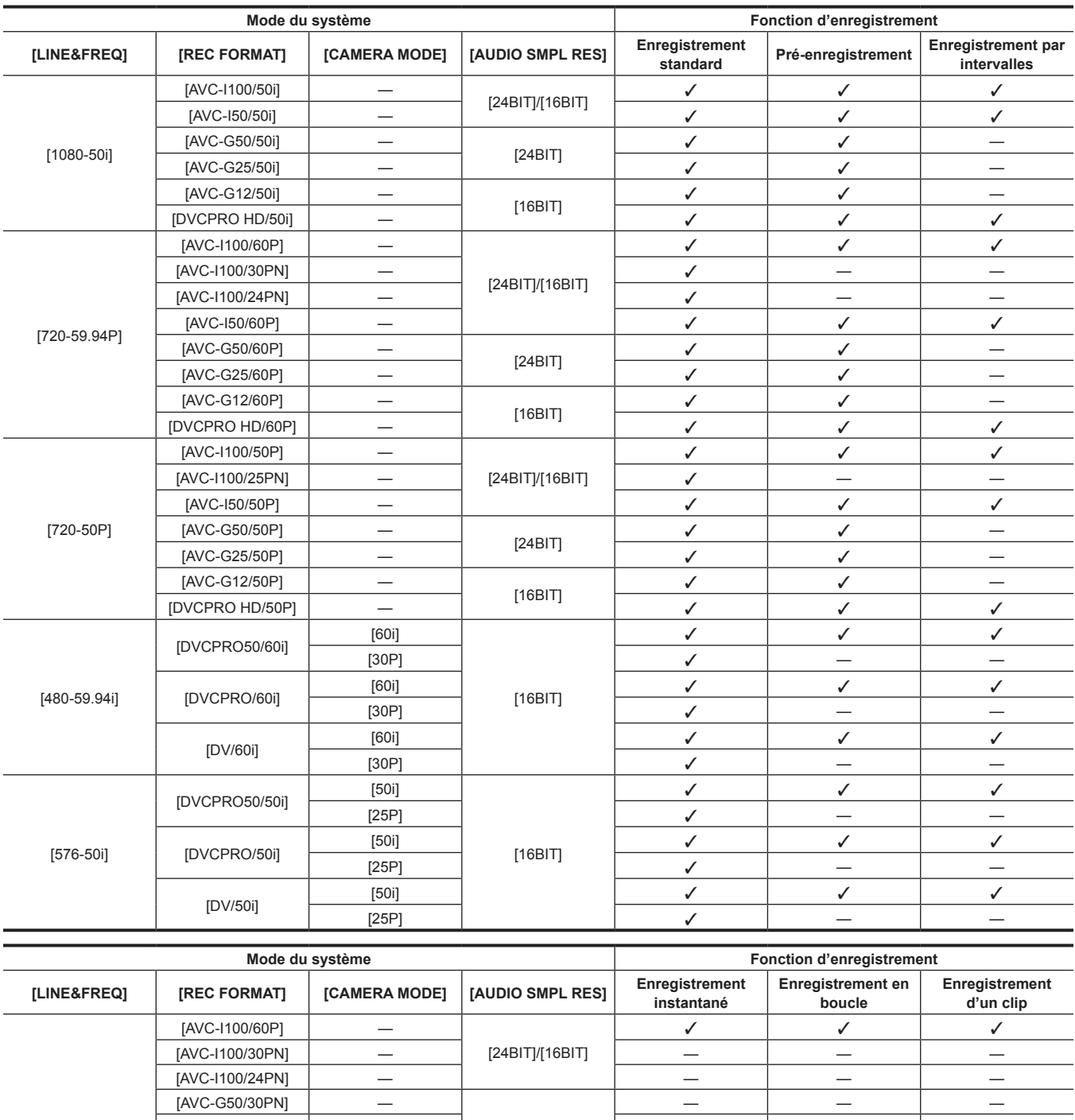

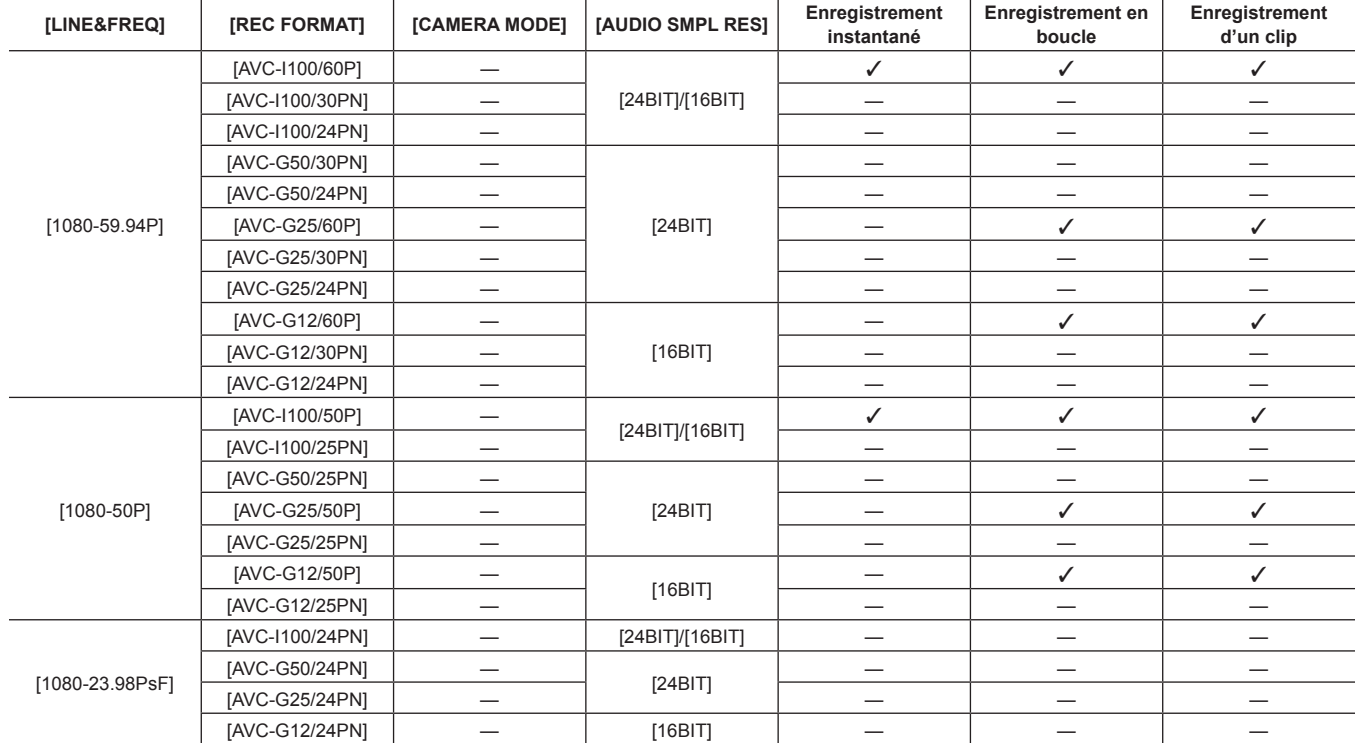

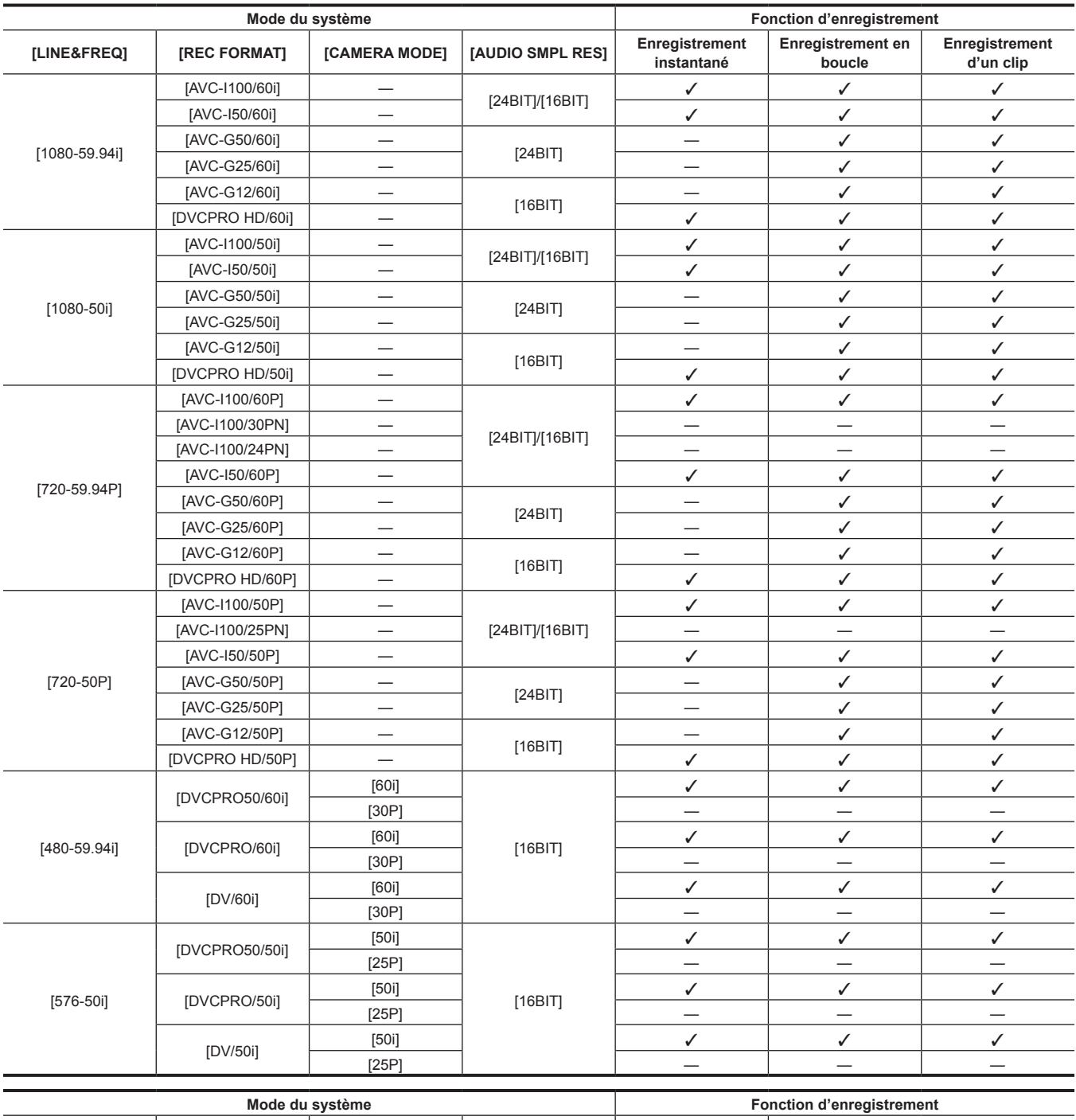

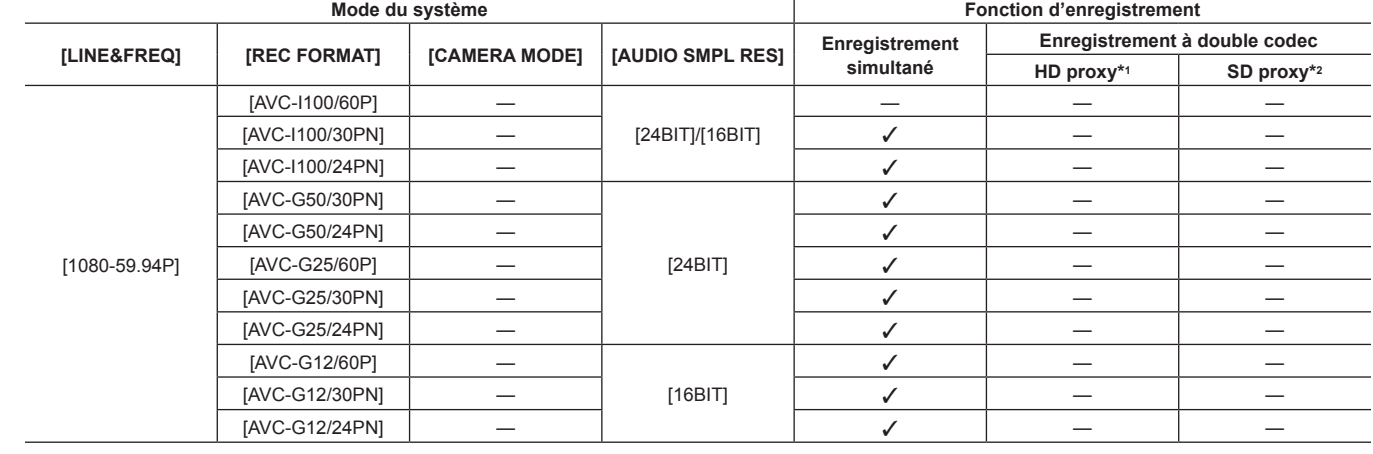

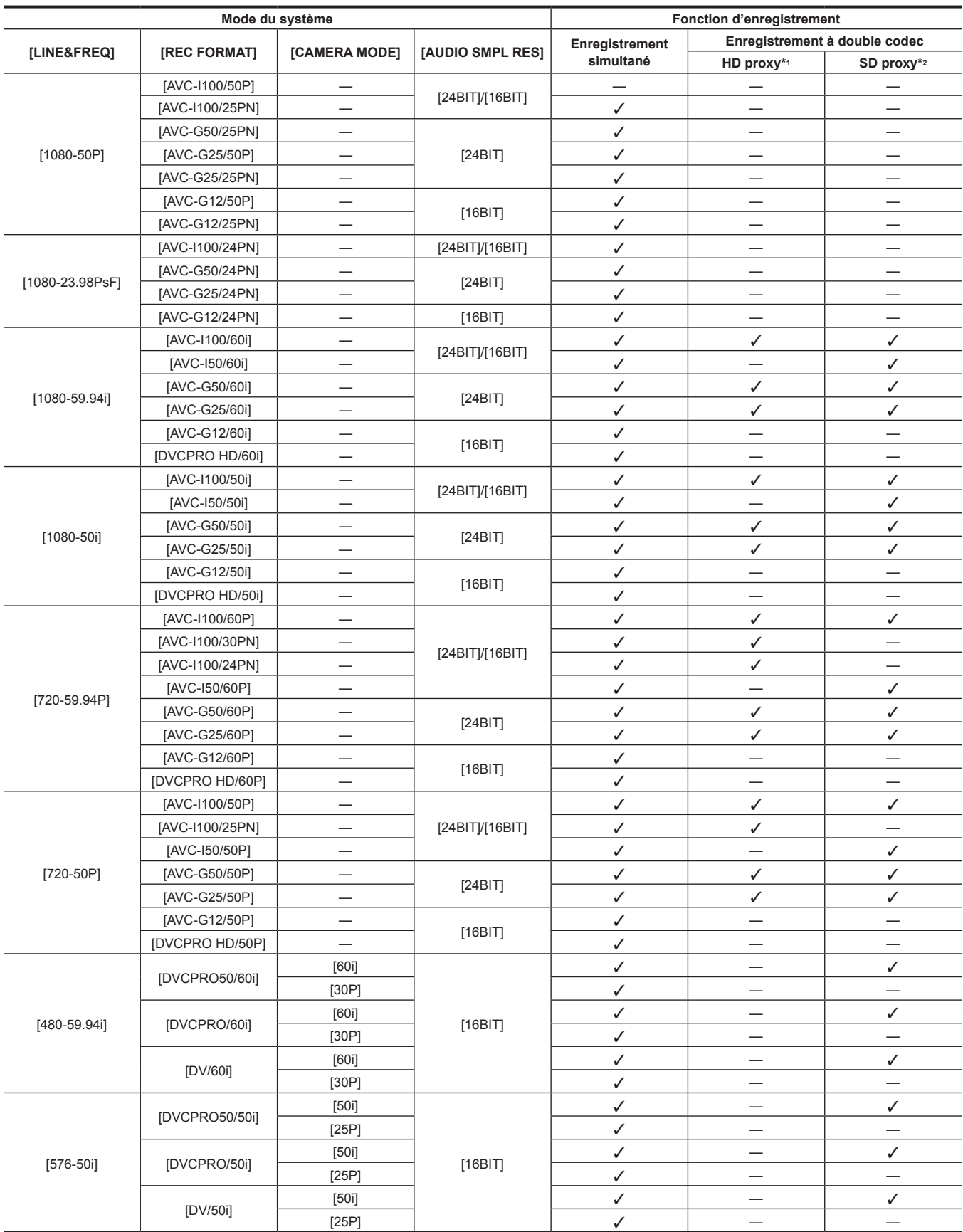

\*1 [AVC-G6 2CH MOV]

\*2 Lorsque [LINE&FREQ] est réglé sur [720-60P] ou [720-50P], [LOW 2CH MOV] ne peut pas être sélectionné.

## **Liste des réglages et fonctions d'enregistrement**

Selon la configuration des deux paramètres (dans le menu principal → [SYSTEM MODE] → [REC SIGNAL] et le menu principal → [RECORDING SETUP] → [RECORDING]), le mode d'enregistrement de la caméra fonctionne comme suit. Même dans des cas « Disponibles », des fonctions d'enregistrement sont limitées dans certains modes de système. Pour des détails, référez-vous au tableau de « [Modes système et fonctions](#page-79-0)  [d'enregistrement](#page-79-0) ».

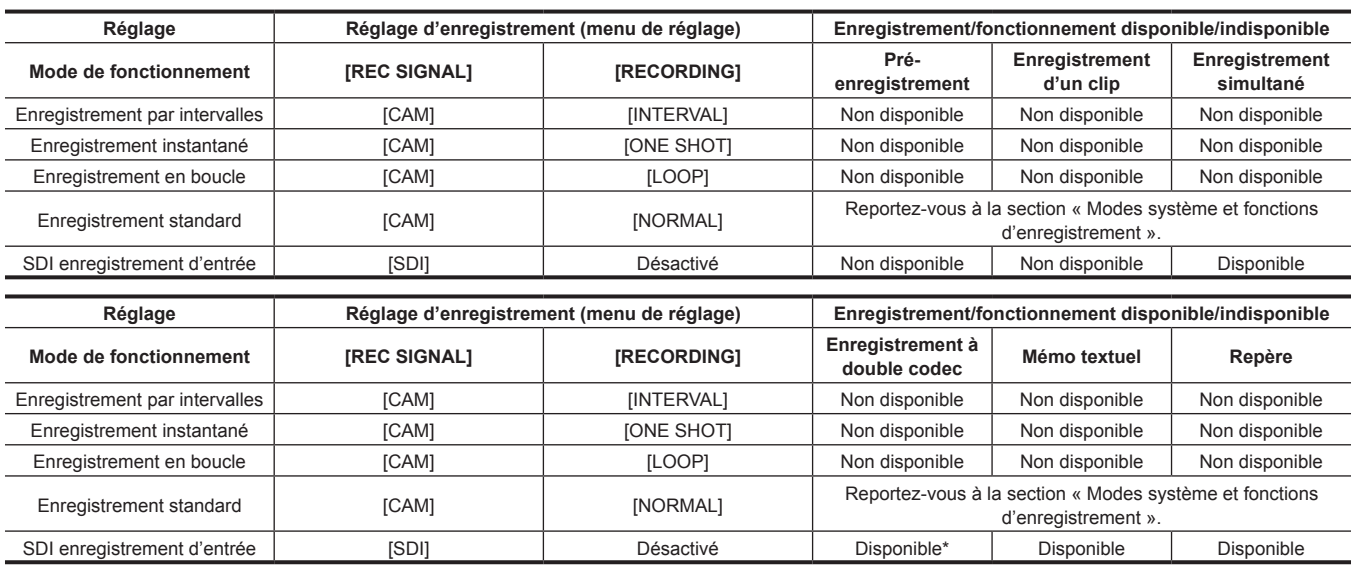

\* Non disponible quand [LINE&FREQ] est [480-59.94i] ou [576-50i].

## <span id="page-83-0"></span>**Sélection de la sortie vidéo**

La méthode de sortie vidéo peut être sélectionnée.

La sortie vidéo peut être sélectionnée, par exemple, dans les menus de réglage et SmartUI.

Le réglage de la borne <SDI OUT2/IN> peut être effectué avec le menu principal → [IN/OUT SEL] → [SDI OUT2/IN SEL]. Le réglage de la borne <GL IN/VIDEO OUT> peut être effectué avec le menu principal → [IN/OUT SEL] → [GL IN/VIDEO OUT SEL].

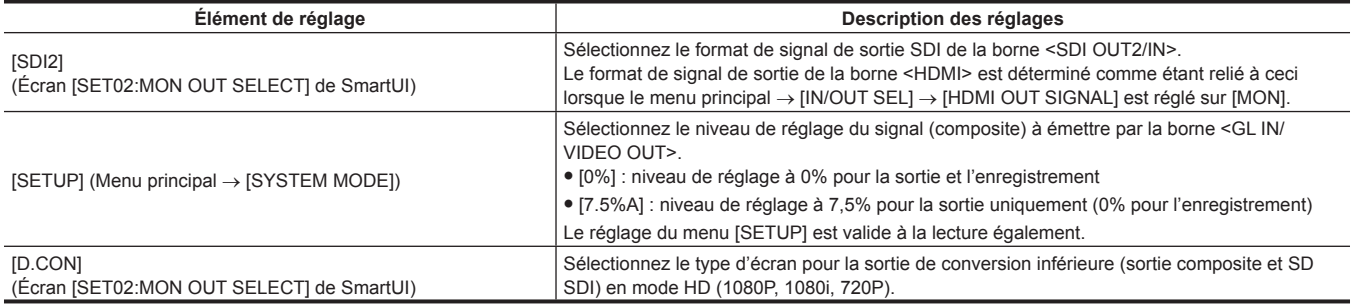

## **Sélection de la sortie vidéo pour chaque borne**

Décrit l'état de la vidéo produite lorsque [MON] est sélectionné dans le menu principal → [IN/OUT SEL] → [HDMI OUT SIGNAL].

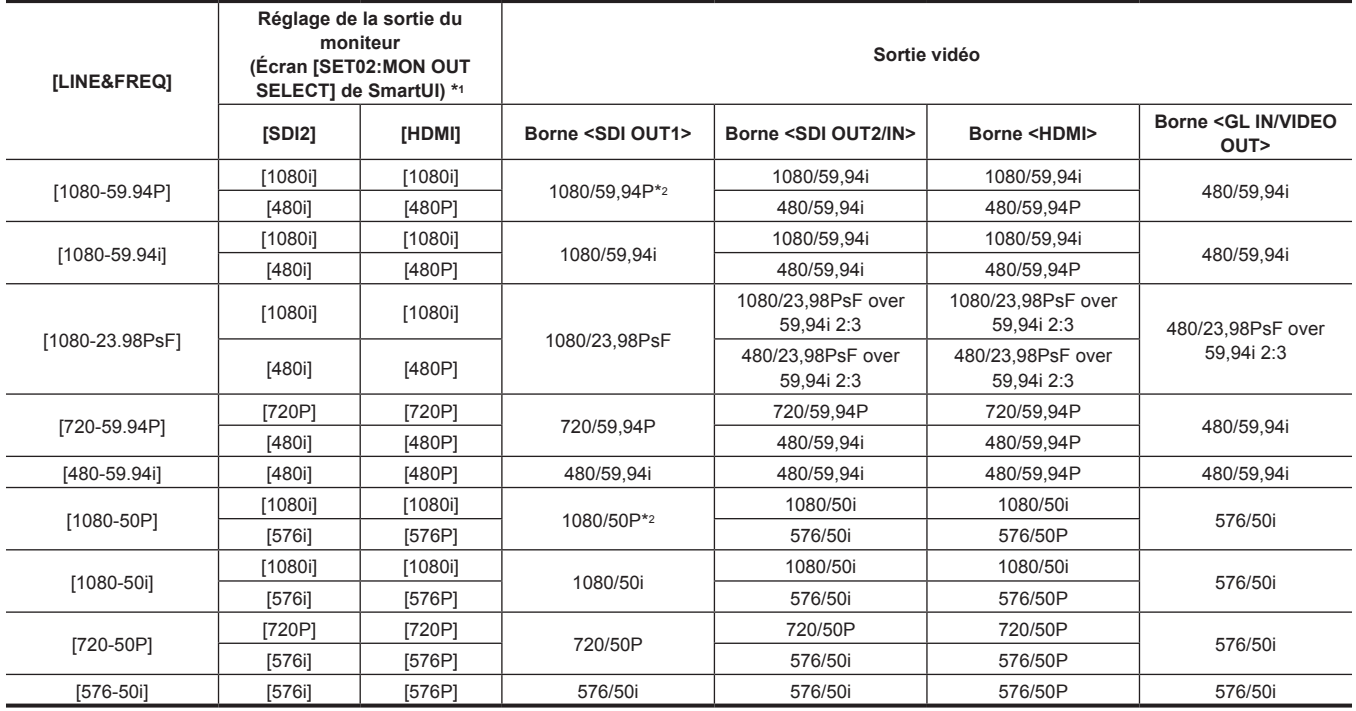

\*1 [SDI2] et [HDMI] sont enclenchés.

\*2 1080/59,94P et 1080/50P peuvent être produits en sortie depuis la borne <SDI OUT1> uniquement.

## <span id="page-84-0"></span>**Liste des formats de sortie et d'enregistrement/lecture**

f Des fréquences dans des méthodes de signal sont annotées sans fractions. - 59,94  $\rightarrow$  60/23,98  $\rightarrow$  24/29,97  $\rightarrow$  30

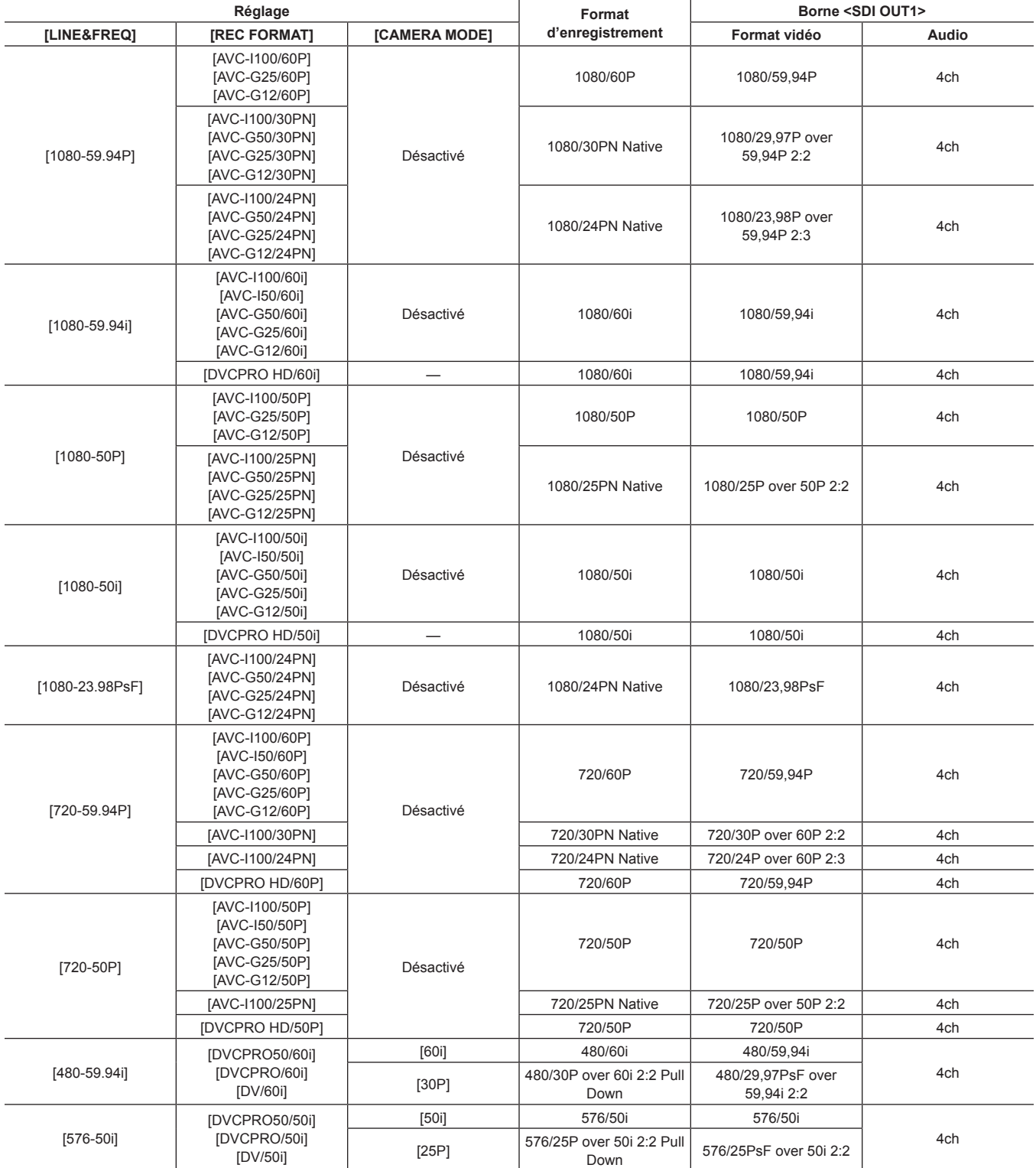

## **Enregistrement à double codec**

Il est possible d'enregistrer des images dans différents formats, pour l'enregistrement principal et l'enregistrement secondaire. Pour l'enregistrement secondaire, le proxy HD (format AVC-LongG 6) et le proxy SD peuvent être sélectionnés selon le réglage [LINE&FREQ]. Le format de fichier MOV est compatible avec l'édition non linéaire.

Pour l'association avec l'enregistrement principal, consultez « [Modes système et fonctions d'enregistrement](#page-79-0) » [\(page](#page-79-0) 80).

### **Configuration de l'enregistrement à double codec**

#### **Menu de réglage**

Lors de l'enregistrement des données proxy avec le caméscope, sélectionnez → [RECORDING SETUP] → [DUAL CODEC SETTING] dans le menu principal.

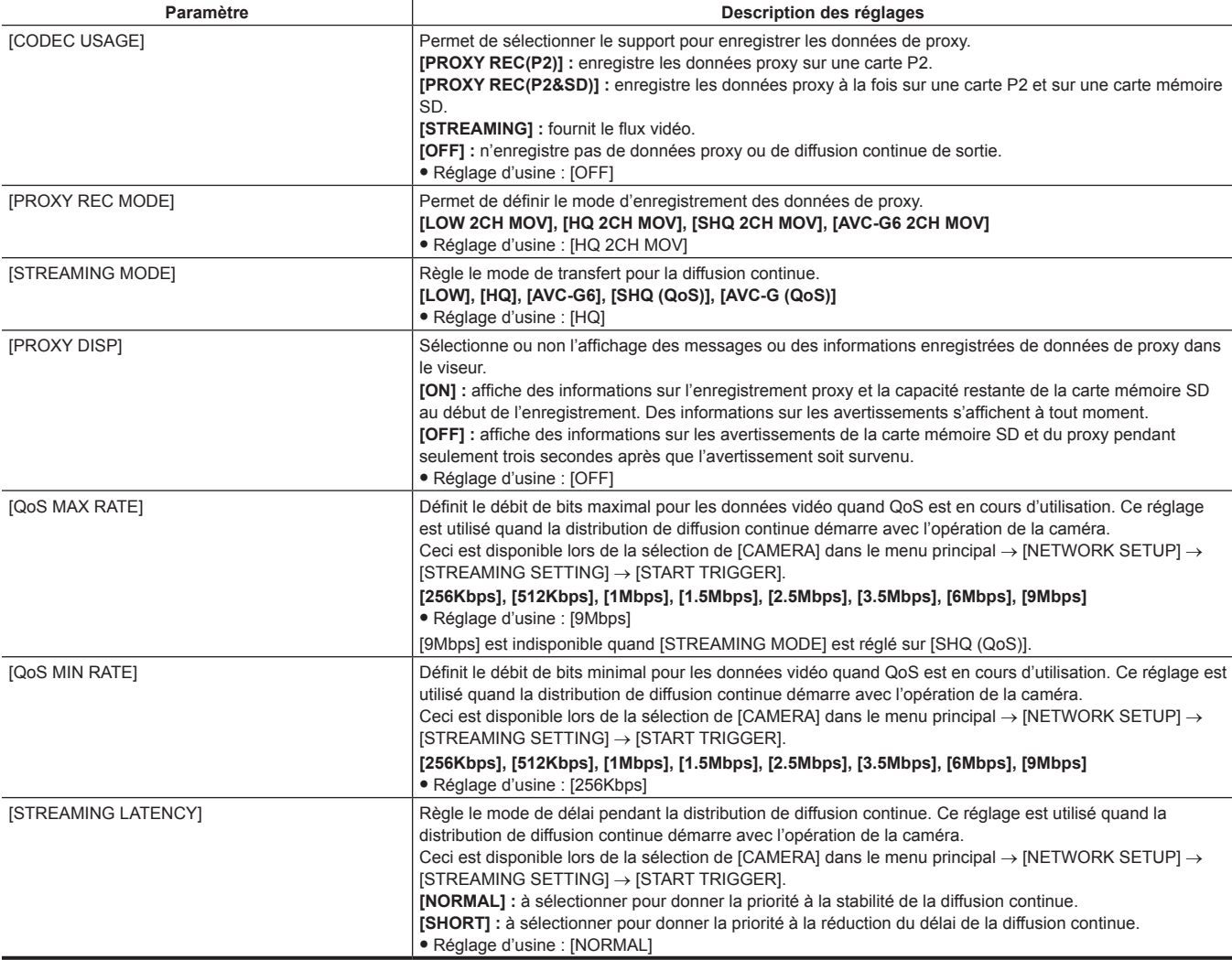

f Pour plus de détails sur les relations entre l'enregistrement à double codec et le mode du système, reportez-vous à la section « [Modes système et](#page-79-0)  [fonctions d'enregistrement](#page-79-0) » ([page](#page-79-0) 80).

f Lorsque des flux sont en sortie, les données de proxy ne sont pas enregistrées.

f Si [CODEC USAGE] ne peut pas être modifié, modifiez le réglage [PROXY REC MODE] ou [STREAMING MODE].

f Lorsque le menu principal → [SYSTEM MODE] → [LINE&FREQ] est réglé sur [480‑59.94i] ou [576‑50i], le mode d'enregistrement de proxy est fixé sur [LOW 2CH MOV], et [PROXY REC MODE] ne s'affiche pas.

f Lorsque le menu principal → [SYSTEM MODE] → [LINE&FREQ] est réglé sur [1080-59.94P], [1080-50P], [1080-23.98PsF], [480-59.94i] ou [576-50i], la fonction de diffusion continue est désactivée et les éléments suivants ne s'affichent pas.

- [STREAMING MODE]

- [QoS MAX RATE]

- [QoS MIN RATE]

- [STREAMING LATENCY]

#### **Vérification de l'état du réglage**

Poussez deux fois l'interrupteur <DISP/MODE CHK> de la caméra vers le côté <CHK> pour vérifier les valeurs de réglage de [CODEC USAGE], [PROXY REC MODE] et [STREAMING MODE] à l'aide de la fonction de vérification de mode.

#### **Modes d'enregistrement et signaux d'enregistrement (vidéo/audio)**

Les réglages suivants sont uniquement disponibles lorsque [1080-59.94i], [1080-50i], [720-59.94P] ou [720-50P] est défini dans le menu principal → [SYSTEM MODE] → [LINE&FREQ]. Pour plus de détails, reportez-vous à la section « [Modes système et fonctions d'enregistrement](#page-79-0) » [\(page](#page-79-0) 80).

#### r **Vidéo**

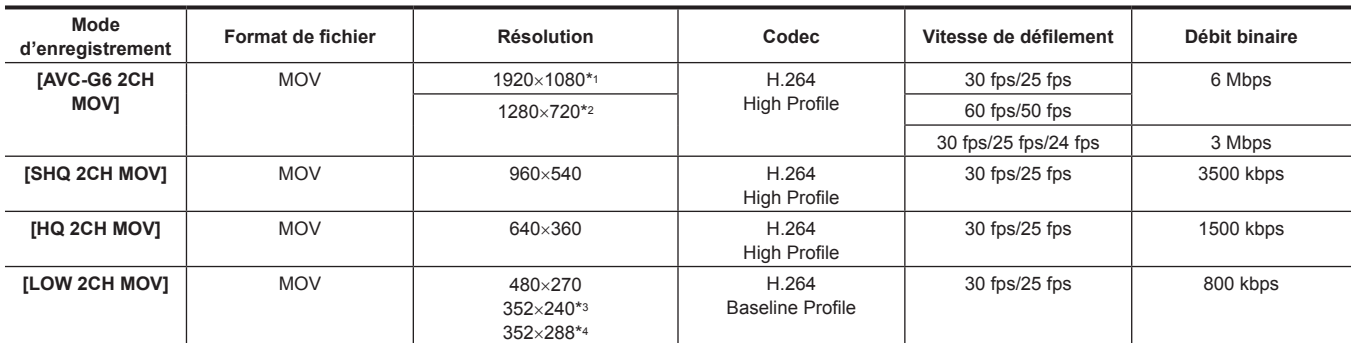

\*1 Lorsque [LINE&FREQ] est [1080-59.94i] ou [1080-50i]

\*2 Lorsque [LINE&FREQ] est [720-59.94P] ou [720-50P]

\*3 Mode 480/59,94i

\*4 Mode 576/50i

#### r **Audio**

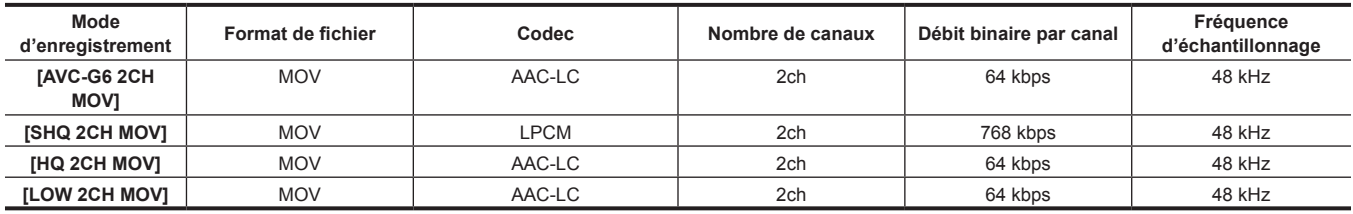

## **Enregistrement des données de proxy**

Sélectionnez [PROXY REC(P2)] ou [PROXY REC(P2&SD)] dans le menu principal → [RECORDING SETUP] → [DUAL CODEC SETTING] → [CODEC USAGE] et appuyez sur la touche <REC> pour commencer l'enregistrement proxy en même temps que l'enregistrement des données. Poussez deux fois l'interrupteur <DISP/MODE CHK> vers le côté <CHK> pour afficher les données relatives aux informations de l'enregistrement proxy

dans le viseur.

## **Enregistrement sur la carte mémoire SD**

Pour enregistrer les données de proxy, utilisez des cartes mémoire SD, SDHC ou SDXC avec une indication class2 ou supérieure.

Si le format d'enregistrement des données de proxy est ISHQ 2CH MOVI ou [AVC-G6 2CH MOV], utilisez une carte de class4 ou supérieure.

Pour connaître les dernières informations non incluses dans ces modes d'emploi, reportez-vous au centre d'aide du site Web suivant. https://pro-av.panasonic.net/

Lorsque vous enregistrez les données de proxy sur une carte mémoire SD, formatez toujours la carte à l'aide de la caméra.

### <span id="page-86-0"></span>**Vérification de la carte mémoire SD**

## **1 Insérez la carte mémoire SD dans la caméra.**

## $\bm{2}$  Sélectionnez le menu principal → [CARD FUNCTIONS] → [SD CARD PROPERTY].

f L'état de formatage s'affiche dans [SD STANDARD].

Si [NOT SUPPORTED] est affiché, formatez la carte à l'aide de la caméra.

f Dans l'élément [PROXY REM], vérifiez la durée d'enregistrement restante des données de proxy. La capacité restante de la carte mémoire SD qui s'affiche ([PROXY REM]) indique l'enregistrement proxy restant, mais elle peut différer de l'espace disponible en réalité. Si vous faites de nombreux enregistrements courts, la durée d'enregistrement disponible peut diminuer significativement par rapport à l'espace disponible. Lorsque la capacité restante dépasse 999 min, [999min] s'affiche. Si le proxy n'est pas enregistré sur la carte mémoire SD, la durée restante n'est pas affichée.

f Dans l'élément [NUMBER OF CLIPS], vérifiez le nombre de clips enregistrés sur la carte mémoire SD. Si le nombre de clips est égal ou supérieur à 1000, aucune autre donnée de proxy ne peut être enregistrée sur la carte mémoire SD, même s'il reste de l'espace dessus

f Des repères de prise de vue et des mémos texte ne peuvent pas être ajoutés aux clips sur la carte mémoire SD,

f Supprimer les clips enregistrés sur la carte P2 de l'écran miniature de la caméra ne supprime pas les données de proxy enregistrées sur la carte mémoire SD.

## **@***REMARQUE*

Pendant un enregistrement sur la carte mémoire SD, la capacité restante peut également être consultée via la vérification de mode dans le viseur.

Si des données de proxy ne peuvent pas être enregistrées sur la carte mémoire SD même lorsque → [RECORDING SETUP] → [DUAL CODEC SETTING] → [CODEC USAGE] → [PROXY REC(P2&SD)] est réglé dans le menu principal, [SD WR ERR] s'affiche. Dans ce cas, vérifiez la carte mémoire SD. Pour plus de détails, reportez-vous à la section « Affichages des erreurs à propos des [enregistrements](#page-88-0) de données de proxy » ([page](#page-88-0) 89).

t Les données supprimées à la suite d'un formatage ne peuvent pas être récupérées. Vérifiez toujours les données avant de formater.

#### **Formatage des cartes mémoire SD**

#### **1 Insérez la carte mémoire SD dans la caméra.**

## $2$  Sélectionnez [YES] dans le menu principal → [CARD FUNCTIONS] → [FORMAT SD CARD].

Ceci complète le formatage de la carte mémoire SD.

#### **Durée d'enregistrement des données de proxy (approximative)**

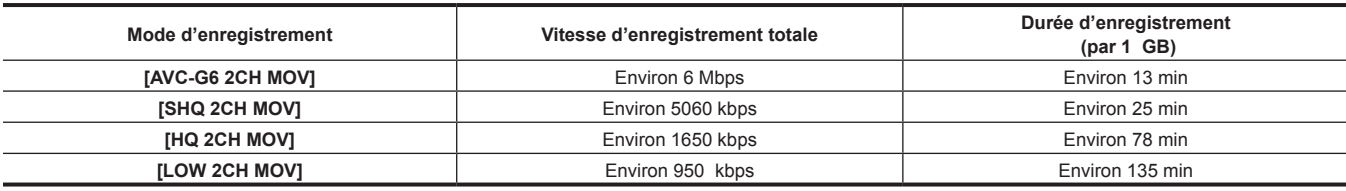

(Il s'agit de valeurs de référence pour un enregistrement continu avec des produits Panasonic. La durée d'enregistrement peut varier en fonction de la scène ou du nombre de clips.)

## **Vérification des données de proxy**

• L'indicateur  $\blacksquare$  est affiché pour les clips matériels avec les données de proxy enregistrées.

f Les informations détaillées des données de proxy enregistrées peuvent être visualisées dans les propriétés du clip.

Pour plus d'informations concernant ces opérations, reportez-vous à « Vérification des [informations](#page-87-0) détaillées des données de proxy » ([page](#page-87-0) 88).

- f Les données de proxy sont enregistrées sur la carte P2 ou sur la carte mémoire SD en tant que fichier vidéo/audio et fichier de métadonnées en temps réel.
- Fichier audio: XXXXXXXX.MOV
- Fichier de métadonnées en temps réel · XXXXXXXX RIN
- Le code temporel, les bits d'utilisateur et les informations sont enregistrés sur l'unité d'image.

Utilisez P2 Viewer Plus pour vérifier les données de proxy. Certaines versions de P2 Viewer Plus pourraient ne pas être en mesure de vérifier ces données.

Pour plus d'informations à propos de P2 Viewer Plus, rendez-vous sur le site Web suivant :

https://pro-av.panasonic.net/

## **@***REMARQUE*

tes clips contenant des données de proxy enregistrées avec la caméra sont considérés comme des clips inconnus par certains périphériques P2. [2] (indicateur de clip inconnu) s'affiche sur la miniature, et les opérations suivantes deviennent indisponibles.

- [DELETE]
- [REPAIR CLIP]
- [RE-CONNECTION]
- [COPY]
- [EXCH. THUMBNAIL]
- Ajout et suppression de [TEXT MEMO] et [SHOT MARK]
- La lecture est possible.

Sur ces périphériques, les clips contenant des données proxy, constituées de clips multiples liés, apparaissent comme des clips individuels incomplets Π .

#### <span id="page-87-0"></span>**Vérification des informations détaillées des données de proxy**

Les méthodes d'opération et les panneaux peuvent varier selon les versions.

#### **1 Appuyez sur la touche <THUMBNAIL>.**

L'écran des miniatures apparaît dans le viseur.

## $2$  Sélectionnez [CLIP PROPERTY] dans le menu principal → [CLIP] → [PROPERTY].

L'écran de propriété de clip s'affiche.

## **3 Utilisez les boutons du curseur pour sélectionner [PROXY].**

### **4 Appuyez sur la touche <SET>.**

Les informations détaillées à propos des données de proxy s'affichent comme suit.

#### $\blacksquare$  Informations détaillées au sujet des données de proxy

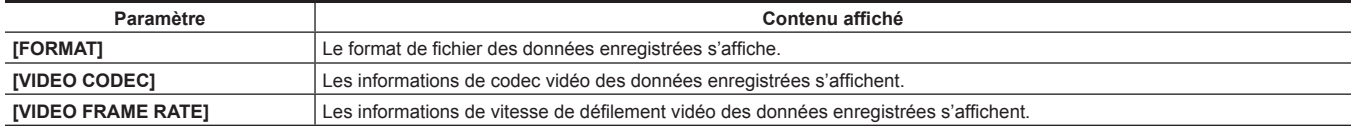

## **Chapitre 4 Prise de vue — Enregistrement à double codec**

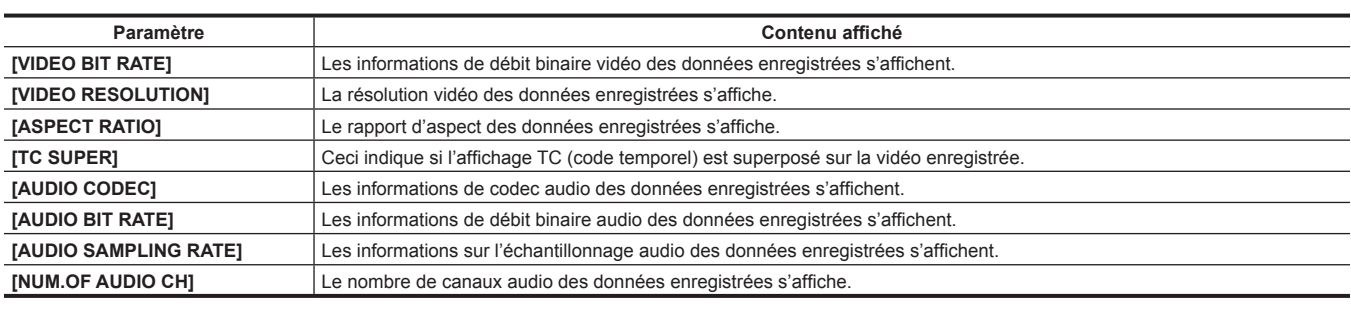

## <span id="page-88-0"></span>**Affichages des erreurs à propos des enregistrements de données de proxy**

Si une erreur se produit pendant l'enregistrement de données de proxy, vérifiez les entrées dans le tableau suivant et prenez les mesures qui s'imposent.

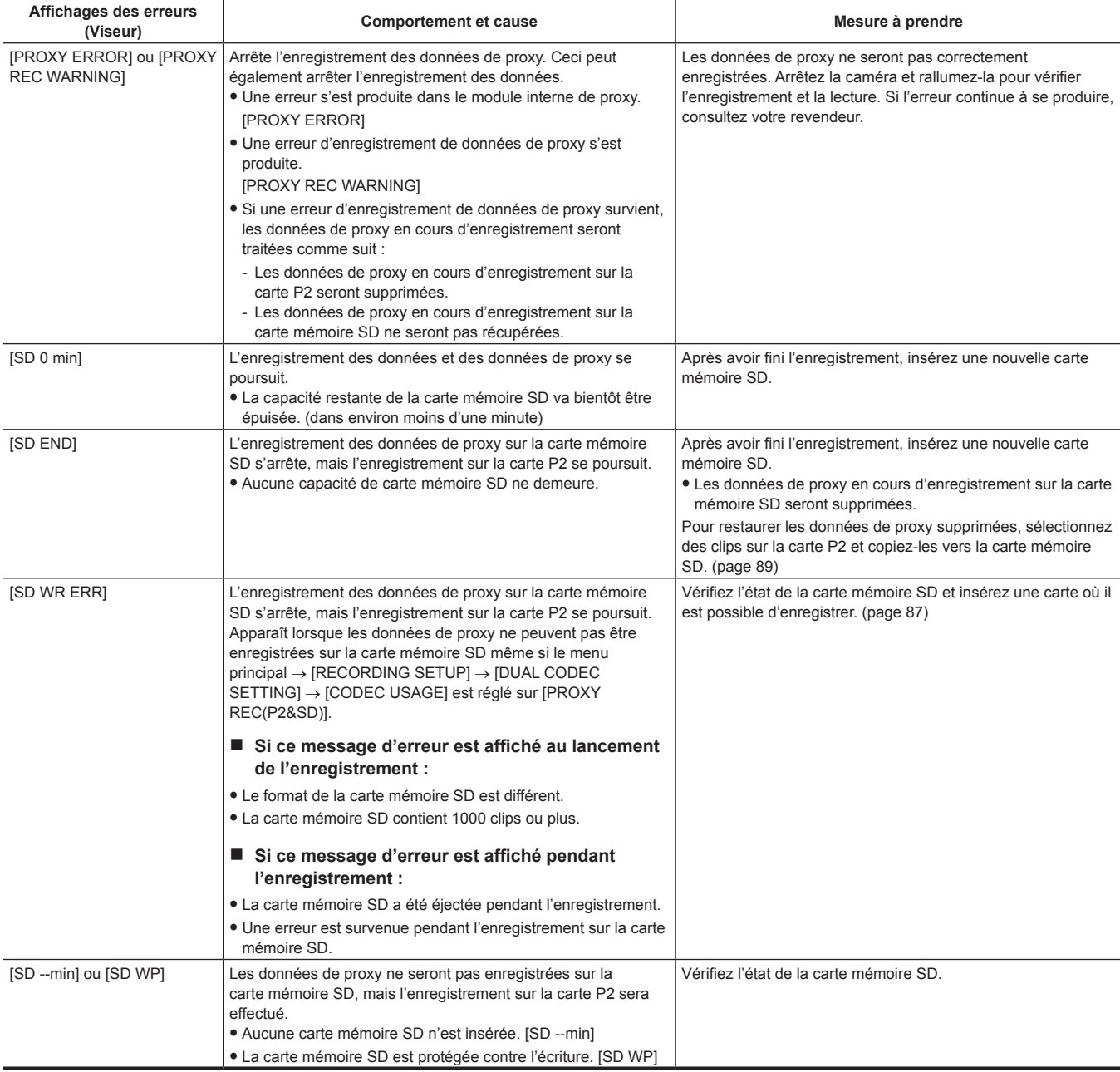

## <span id="page-88-1"></span>**Copie de données de proxy sur la carte mémoire SD**

**1 Appuyez sur la touche <THUMBNAIL> pour afficher l'écran miniature.**

**2 Utilisez les boutons du curseur pour déplacer le curseur sur le clip à copier, et appuyez sur la touche <SET>.**

- **3 Sélectionnez [SD CARD] dans le menu principal** → **[CLIP]** → **[COPY].**
- **4 Sélectionnez [YES] dans le message de confirmation et appuyez sur la touche <SET>.**

# @*REMARQUE*

t Si [SD END] est affiché et si les données de proxy en cours d'enregistrement sur la carte mémoire SD sont effacées, appliquez cette procédure pour copier les données de proxy à partir de la carte P2, ce qui permet aux données de proxy supprimées d'être restaurées.

· Les données source ne sont pas copiées.

## **Fonction de diffusion continue**

Vous pouvez exécuter la diffusion continue en direct à partir de l'audio et de la vidéo de la caméra sur le réseau (LAN câblé, LAN sans fil, 4G/LTE). La vidéo en diffusion continue provenant de la caméra ou d'un logiciel d'application (ex. : P2 Browser, P2 Streaming Receiver) d'un périphérique connecté à la caméra par un réseau est transmise à un serveur capable de recevoir un tel signal.

Il y a deux manières de démarrer la diffusion continue : la diffusion continue à partir d'un logiciel d'application et la diffusion continue à partir de la caméra.

## **@***REMARQUE*

t Pour afficher la vidéo en diffusion continue dans P2 Browser, démarrez la distribution de diffusion continue par une opération du logiciel d'application. La vidéo en diffusion continue ne peut pas s'afficher lorsqu'elle est commandée par la caméra.

## **Réglage de la connexion réseau**

Les paramètres réseau de la caméra sont configurés selon les paramètres du logiciel d'application.

Pour plus de détails sur la connexion réseau lors du démarrage de la diffusion continue à partir de la caméra ou d'un logiciel d'application comme P2 Streaming Receiver, reportez-vous à la section « Réglages de connexion pour la fonction de diffusion continue » (page 207).

## **Utilisation de la fonction de diffusion continue**

Après avoir terminé la configuration de la connexion réseau, vous pouvez configurer la fonction de diffusion continue.

- **1 Sélectionnez [STREAMING] dans le menu principal** → **[RECORDING SETUP]** → **[DUAL CODEC SETTING]** → **[CODEC USAGE].** La fonction de diffusion continue est activée.
- <span id="page-90-0"></span> $2$  <code>Réglez</code> le mode de diffusion continue dans le menu principal  $\rightarrow$  [RECORDING SETUP]  $\rightarrow$  [DUAL CODEC SETTING]  $\rightarrow$ **[STREAMING MODE].**
	- f Sélectionnez [LOW], [HQ], [AVC-G6], [SHQ (QoS)] ou [AVC-G (QoS)].
	- f Pour plus de détails sur les combinaisons des modes de système et des modes de diffusion continue, reportez-vous au tableau de la section « [Liste des modes de système et sortie de diffusion continue prise en charge](#page-91-0) » ([page](#page-91-0) 92).

### **3 Réglez la méthode de démarrage de la diffusion continue.**

- f **Pour démarrer la diffusion continue avec une opération d'un logiciel d'application**
- Sélectionnez [RECEIVER] dans le menu principal → [NETWORK SETUP] → [STREAMING SETTING] → [START TRIGGER].
- f **Pour démarrer la diffusion continue avec une opération de la caméra**
- Sélectionnez [CAMERA] dans le menu principal → [NETWORK SETUP] → [STREAMING SETTING] → [START TRIGGER]. - Exécutez les réglages suivants quand le mode de diffusion continue est réglé sur [SHQ (QoS)] ou [AVC-G (QoS)] à l'étape **[2](#page-90-0)**. Réglez le menu principal → [RECORDING SETUP] → [DUAL CODEC SETTING] → [QoS MAX RATE] et [QoS MIN RATE].
- Réglez le mode de délai pendant la diffusion continue dans le menu principal → [RECORDING SETUP] → [DUAL CODEC SETTING] → [STREAMING LATENCY]. [NORMAL] est réglé lorsque la stabilité de la diffusion continue doit être prioritaire. [SHORT] est réglé lorsque la réduction du délai de la diffusion continue doit être prioritaire.

### **4 Démarrez la diffusion continue.**

- f **Pour démarrer la diffusion continue avec une opération d'un logiciel d'application**
- Si vous avez démarré la diffusion continue avec un logiciel d'application, la caméra démarre la transmission de la vidéo en diffusion continue. f **Pour démarrer la diffusion continue avec une opération de la caméra**

Sélectionnez [ON] dans le menu principal → [NETWORK SETUP] → [STREAMING SETTING] → [START].

La transmission de la vidéo en diffusion continue démarre lorsque la caméra se connecte à la destination de transmission via le réseau. Pour arrêter la transmission de la vidéo en diffusion continue, sélectionnez [OFF] dans le menu principal → [NETWORK SETUP] → [STREAMING SETTING] → [START].

Le démarrage et l'arrêt de la transmission de la vidéo en diffusion continue peuvent être activés à l'aide de la touche USER à laquelle la fonction [STREAMING START] est assignée dans le menu principal → [USER SW]. Pendant l'enregistrement, la commutation est désactivée.

## **@***REMARQUE*

t Pour afficher la vidéo en diffusion continue avec P2 Browser, VLC Media Player est requis pour Windows OS et QuickTime Player est requis pour Mac OS.

- Cependant, P2 Browser ne prend pas en charge la fonction QoS.
- Pour plus de détails sur le téléchargement du logiciel d'application compatible avec la diffusion continue de vidéo et l'environnement d'exploitation, visitez le centre d'aide du site Web suivant :

https://pro-av.panasonic.net/

- t La fonction de diffusion continue ne peut pas être utilisée conjointement avec l'enregistrement à double codec ou l'enregistrement simultané.
- t La fonction de diffusion continue ne peut pas être utilisée conjointement avec la fonction d'enregistrement pendant le téléversement.
- t Si la largeur de bande disponible du réseau est faible et que la lecture en diffusion continue est interrompue, la condition de lecture peut être améliorée en sélectionnant un mode de débit de bits inférieur sous [STREAMING MODE], ou en sélectionnant [SHQ (QoS)] ou [AVC-G (QoS)]. En outre, si [SHQ (QoS)] ou [AVC-G (QoS)] est sélectionné, la borne qui reçoit des données de diffusion continue doit prendre en charge la fonction QoS.
- t La vidéo en diffusion continue à partir de la caméra est un écran noir en mode de lecture (contrôle de l'enregistrement compris).

## <span id="page-91-0"></span>**Liste des modes de système et sortie de diffusion continue prise en charge**

Le tableau suivant représente les relations entre les modes de système et les modes de diffusion continue de cette caméra.  $\bullet \, \mathsf{K} \times \mathsf{K}$  » : pris en charge ; « — » : non pris en charge

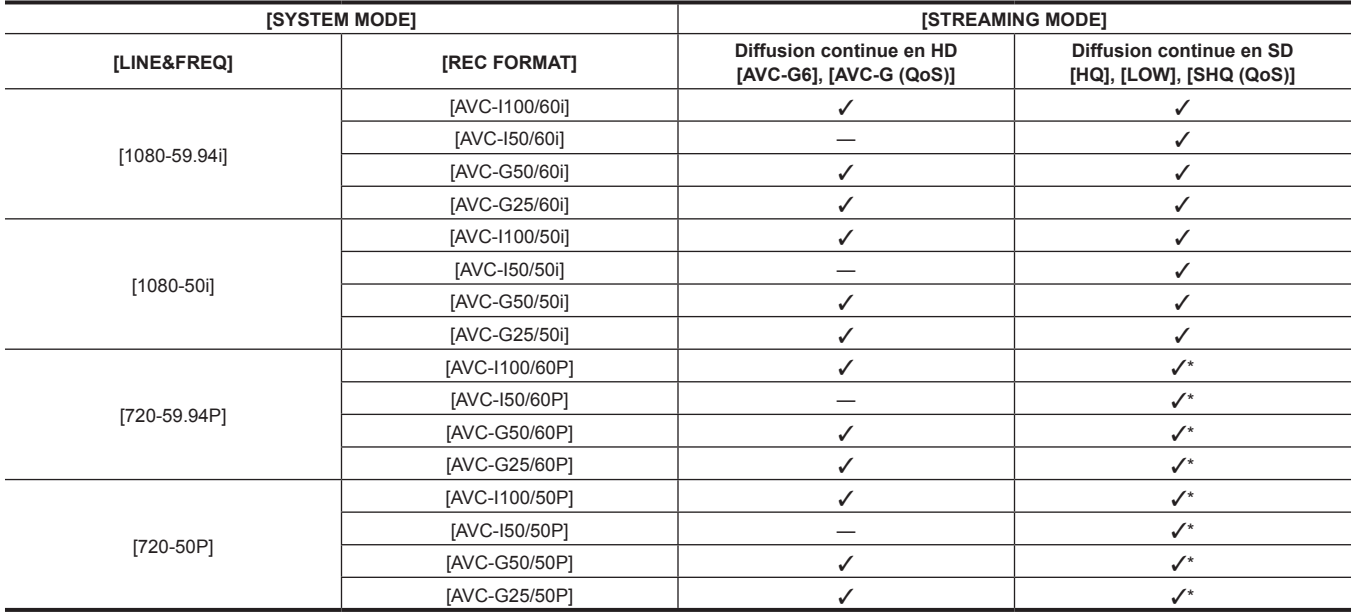

\* [LOW] est indisponible.

## **Liste des modes de diffusion continue et des résolutions/fréquences d'images**

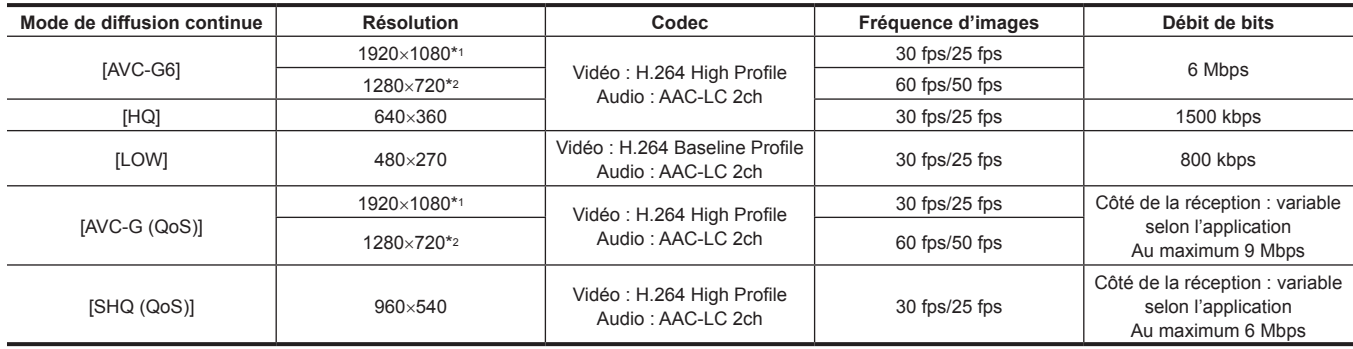

\*1 Lorsque [LINE&FREQ] est [1080-59.94i] ou [1080-50i]

\*2 Lorsque [LINE&FREQ] est [720-60P] ou [720-50P]

## **Utiliser les données de réglage**

## **Régler la configuration du fichier de données**

Les fichiers de scène [F1:] à [F6:] peuvent être enregistrés en interne sur la caméra selon des numéros de fichier de scène.

Les données des fichiers de scène ([F1:] à [F6:]) peuvent être enregistrés sous forme de fichier unique et jusqu'à huit fichiers peuvent être enregistrés à la fois sur la carte mémoire SD, et ces données peuvent être chargées et utilisées.

Les valeurs du menu de réglage (notamment les valeurs de réglage SmartUI) peuvent être enregistrées sous la forme d'un fichier utilisateur unique sur la caméra et jusqu'à huit fichiers peuvent être enregistrés sur la carte mémoire SD.

La configuration de la structure des fichiers de données sur la caméra s'effectue comme suit.

### r **Fichier de scène**

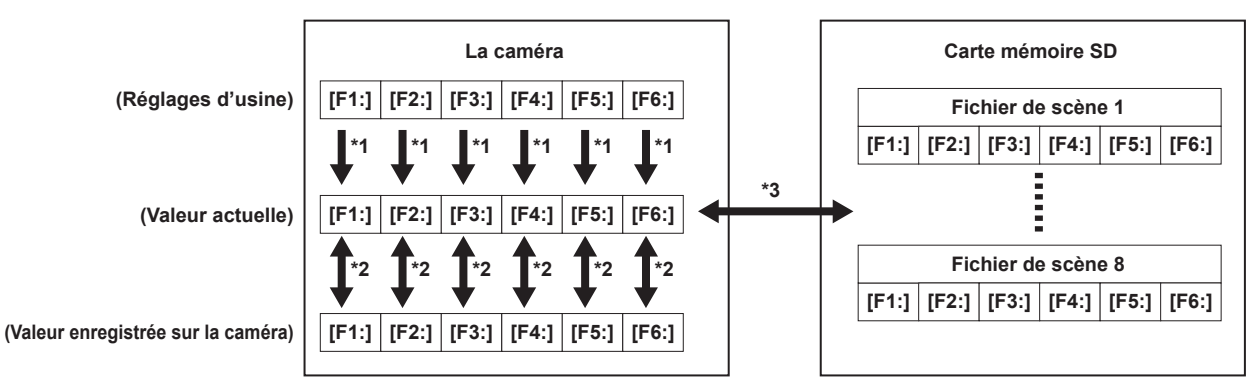

\*1 Sélectionnez [INITIALIZE] dans le menu principal → [SCENE FILE] → [LOAD/SAVE/INITIALIZE].

Par unité de fichier de scène, telle que sélectionnée sous [FILE] sur l'écran [CAM02:SCENE FILE] du SmartUI

- \*2 Sélectionnez [LOAD] ou [SAVE] dans le menu principal → [SCENE FILE] → [LOAD/SAVE/INITIALIZE]. Par unité de fichier de scène, telle que sélectionnée sous [FILE] sur l'écran [CAM02:SCENE FILE] du SmartUI \*3 Sélectionnez [LOAD] ou [SAVE] dans le menu principal → [CARD FUNCTIONS] → [SCENE FILE].
- [F1:] à [F6:] en même temps

### **Fichier utilisateur**

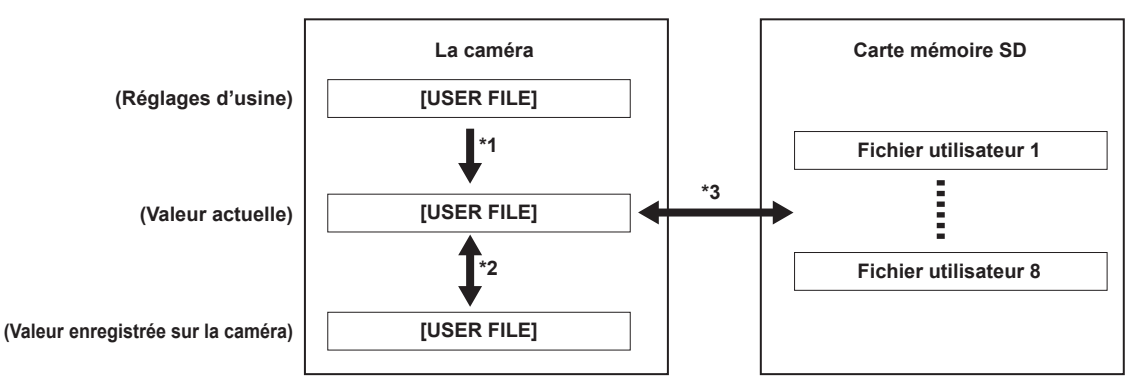

- \*1 Sélectionnez [INITIALIZE] dans le menu principal → [OTHER FUNCTIONS] → [USER FILE].
- \*2 Sélectionnez [LOAD] ou [SAVE] dans le menu principal → [OTHER FUNCTIONS] → [USER FILE].
- \*3 Sélectionnez [LOAD] ou [SAVE] dans le menu principal → [CARD FUNCTIONS] → [USER FILE].

## **Utilisation des cartes mémoire SD**

La carte mémoire SD peut être retirée et insérée, avant ou après la mise en marche de l'appareil.

## **Insertion des cartes mémoire SD**

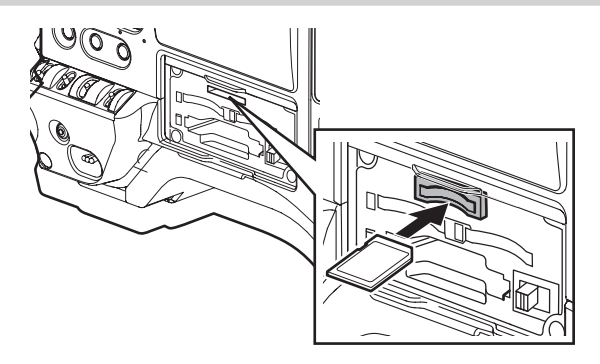

## **1 Ouvrez le couvercle de logement.**

#### **2 Insérez la carte mémoire SD dans l'emplacement de carte mémoire SD, la face imprimée vers le haut, puis refermez le couvercle de logement.**

## **@***REMARQUE*

- Avant d'insérer la carte mémoire SD, vérifiez que l'orientation de la carte mémoire SD est correcte. Si vous rencontrez des difficultés pour insérer la carte mémoire SD, il se peut qu'elle ne soit pas dans le bon sens. Ne forcez pas pour l'insérer dans la fente. Vérifiez le sens de la carte avant de la réinsérer.
- t Sur la caméra, utilisez des cartes mémoire SD qui sont conformes aux normes SD, SDHC ou SDXC.
- t Pour plus de détails sur l'utilisation des cartes mémoire SD, consultez « [Mises en garde sur l'utilisation de cartes mémoire SD](#page-19-0) » ([page](#page-19-0) 20).

#### **Retrait des cartes mémoire SD**

Après avoir ouvert le couvercle de logement et vous être assuré que le témoin n'est pas allumé, poussez la carte mémoire SD plus profondément dans la caméra, puis relâchez. Ceci libère la carte mémoire SD du logement pour carte. Retirez la carte mémoire SD et fermez le cache de l'emplacement.

#### **Prenez les points suivants en compte lorsque vous utilisez ou stockez des cartes mémoire.**

- f Évitez les fortes températures et l'humidité.
- Évitez les éclaboussures.
- $\bullet$  Évitez les charges avec électricité.

Stockez la carte mémoire SD en maintenant la carte insérée dans la caméra, la trappe de la fente fermée.

### **Effectuer des opérations sur les cartes mémoire SD**

Pour exécuter des opérations telles que le formatage d'une carte mémoire SD, l'écriture de données de mémoire sur une carte mémoire SD ou la lecture de données écrites, utilisez [FORMAT SD CARD] et [SCENE FILE]/[USER FILE] dans le menu principal → [CARD FUNCTIONS]. Si la carte mémoire SD qui est formatée selon une norme autre que les normes SD/SDHC/SDXC sur un appareil autre que la caméra est insérée, [LOAD] ou [SAVE] s'affiche en haut à droite de l'écran. Formatez la carte mémoire SD de nouveau.

#### **Formatage des cartes mémoire SD**

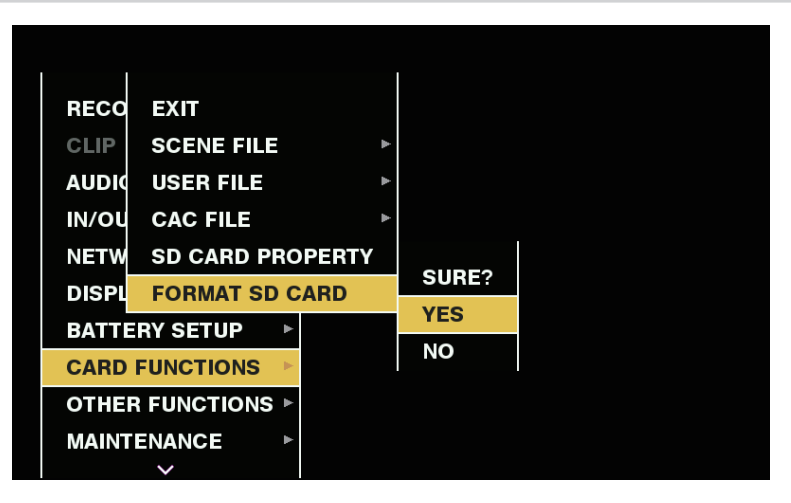

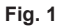

## **1 Sélectionnez le menu principal** → **[CARD FUNCTIONS]** → **[FORMAT SD CARD].**

L'écran de confirmation s'affiche.

- **2 Sélectionnez [YES] sur l'écran de confirmation, puis appuyez sur la touche <SET> (ou la molette crantée). (Fig. 1)**  Pour ne pas formater la carte mémoire, sélectionnez [NO] et appuyez sur la touche <SET> (ou la molette crantée).
- **3 Quand le message de confirmation est affiché, sélectionnez [OK] et appuyez sur la touche <SET> (ou la molette crantée).**

Pour plus d'informations concernant ces messages d'erreur, reportez-vous à « Pendant les opérations de vignette et de menu » (page 221).

### **EXALUSE**

- t Les cartes mémoire SD peuvent également être formatées à partir de l'écran miniature.
- Pour plus de détails, consultez le « [Formatage des cartes mémoire SD](#page-123-0) » ([page](#page-123-0) 124).
- t Les données supprimées à la suite d'un formatage ne peuvent pas être récupérées. Vérifiez toujours les données avant de formater.

### **Comment utiliser des données d'utilisateur**

Le contenu des données de configuration peut être écrit et les données écrites lues à partir de la zone utilisateur de la mémoire interne de la caméra. L'utilisation de ces données vous permet de reproduire rapidement les états de configuration optimale.

#### **Écriture de données de configuration dans la zone utilisateur**

- **1 Sélectionnez [SAVE] dans le menu principal** → **[OTHER FUNCTIONS]** → **[USER FILE].** L'écran de confirmation s'affiche.
- **2 Sélectionnez [YES] et appuyez sur la touche <SET> (ou la molette crantée).**

#### **3 Quand le message de confirmation s'affiche, appuyez sur la touche <SET> (ou la molette crantée).**

### **Chargement de données d'utilisateur écrites**

### **1 Sélectionnez [LOAD] dans le menu principal** → **[OTHER FUNCTIONS]** → **[USER FILE].**

L'écran de confirmation s'affiche.

Si [SYSTEM RESTART] s'affiche sur l'écran de confirmation, la caméra redémarrera à la fin de la lecture.

### **2 Sélectionnez [YES] et appuyez sur la touche <SET> (ou la molette crantée).**

Le chargement du fichier commence.

**Comment utiliser les données du fichier scène**

Le contenu des données de configuration peut être écrit et les données écrites lues à partir de la zone de fichier de scène de la mémoire interne de la caméra. Six types de fichiers de scène peuvent être enregistrés. L'utilisation de ces données vous permet de reproduire rapidement les états de configuration optimale.

#### ■ Réglages d'usine

**[F1:] :** fichier compatible avec l'enregistrement standard.

**[F2:FLUO.] :** fichier adapté aux prises de vues lorsque les caractéristiques de la lumière fluorescente doivent être prises en compte (telles que les prises de vues en intérieur).

**[F3:SPARK] :** fichier qui améliore la teinte des couleurs et le contraste, et qui présente une résolution adaptée à l'enregistrement SD.

**[F4:B-STR] :** fichier adapté aux prises de vues lorsque le niveau de ton des zones plus sombres doit être étiré (telles que les prises de vues au coucher du soleil).

**[F5:CINE V] :** fichier adapté à l'enregistrement de vidéos cinématographiques présentant un contraste plus marqué.

**[F6:CINE D] :** fichier adapté à l'enregistrement de vidéos cinématographiques présentant une plage dynamique plus large.

#### **EXP REMARQUE**

t [SYSTEM MODE] ne varie pas, même si le fichier de scène change. Définissez tous les éléments dans le menu principal → [SYSTEM MODE].

### **Enregistrement des données de réglage du fichier de scène sur la mémoire du caméscope**

| <b>SCEN</b>  | <b>EXIT</b>                 | <b>EXIT</b>       |
|--------------|-----------------------------|-------------------|
| <b>SYSTI</b> | <b>NAME EDIT</b>            | <b>LOAD</b>       |
| <b>USER</b>  | <b>LOAD/SAVE/INITIALIZE</b> | <b>SAVE</b>       |
| SW M         | <b>SYNC SCAN TYPE</b>       | <b>INITIALIZE</b> |
| <b>RECO</b>  | <b>SYNCHRO SCAN</b>         | 1/60.0            |
| <b>CLIP</b>  | <b>MASTER DTL</b>           | 0                 |
| <b>AUDI</b>  | <b>DTL CORING</b>           | 1                 |
| <b>IN/OU</b> | <b>DETAIL SETTING</b>       |                   |
| <b>NETW</b>  | <b>SKIN TONE DTL A</b>      | <b>OFF</b>        |
| <b>DISPU</b> | <b>SKIN TONE DTL B</b>      | OFF               |
|              |                             |                   |

**Fig. 1**

**1 Sélectionnez un fichier de scène à enregistrer sous [FILE] sur l'écran [CAM02:SCENE FILE] du SmartUI.**

 $2$  Sélectionnez [SAVE] dans le menu principal → [SCENE FILE] → [LOAD/SAVE/INITIALIZE]. (Fig. 1) Un écran de confirmation s'affiche.

**3 Sélectionnez [YES] et appuyez sur la touche <SET> (ou la molette crantée).** Le fichier de scène sélectionné est sauvegardé sur la caméra.

**Chargement du fichier de scène sauvegardé sur la caméra**

**1 Sélectionnez un fichier de scène à charger sous [FILE] sur l'écran [CAM02:SCENE FILE] du SmartUI.**

- $2$  Sélectionnez [LOAD] dans le menu principal → [SCENE FILE] → [LOAD/SAVE/INITIALIZE]. L'écran de confirmation s'affiche.
- **3 Sélectionnez [YES] et appuyez sur la touche <SET> (ou la molette crantée).**

Le fichier de scène sélectionné est chargé à partir de la caméra.

### **Rétablissement des réglages d'usine des données de réglage du fichier de scène**

**1 Sélectionnez le fichier de scène dont vous souhaitez rétablir les réglages d'usine sous [FILE] sur l'écran [CAM02:SCENE FILE] du SmartUI et appuyez sur la touche <SET> (ou la molette crantée).**

- $2$  Sélectionnez [INITIALIZE] dans le menu principal → [SCENE FILE] → [LOAD/SAVE/INITIALIZE]. L'écran de confirmation s'affiche.
- **3 Sélectionnez [YES] et appuyez sur la touche <SET> (ou la molette crantée).**

Les réglages d'usine du fichier de scène sélectionné sont restaurés.

**Modification du titre du fichier de scène**

- **1 Sélectionnez le fichier de scène dont vous souhaitez modifier le titre sous [FILE] sur l'écran [CAM02:SCENE FILE] du SmartUI et appuyez sur la touche <SET> (ou la molette crantée).**
- **2 Sélectionnez [NAME EDIT] dans le menu principal** → **[SCENE FILE].**

L'écran de saisie du titre et le clavier s'affichent.

- **3 Saisissez les caractères que vous voulez régler sur le clavier à l'aide des boutons du curseur (ou de la molette crantée).**
- **4 Sélectionnez [OK] et appuyez sur la touche <SET> (ou la molette crantée).**

Le nom du fichier a été mis à jour.

## **Comment rétablir les réglages d'usine des fichiers de scène ou des réglages de menu**

Les réglages d'usine de tous les fichiers de scène et réglages de menu de la caméra peuvent être collectivement rétablis.

## **1 Sélectionnez [MENU INITIALIZE] dans le menu principal** → **[OTHER FUNCTIONS].**

**2 Sélectionnez [EXECUTE] et appuyez sur la touche <SET> (ou la molette crantée).** L'indication [SYSTEM RESTART] apparaît sur l'écran de confirmation.

## **3 Sélectionnez [YES] et appuyez sur la touche <SET> (ou la molette crantée).**

Le caméscope redémarre et les réglages d'usine des données sont rétablis.

## **Enregistrement sur une carte mémoire SD et chargement des données sauvegardées**

Les fichiers de scène et d'autres valeurs de réglage que vous avez définies peuvent être enregistrées sous forme de fichier unique et jusqu'à huit fichiers peuvent être enregistrés sur la carte mémoire SD, et les données sauvegardées peuvent être chargées.

- f Pour les fichiers de scène, les valeurs de réglage actuelles sont automatiquement enregistrées dans la caméra et vous pouvez transférer les données sauvegardées sur une carte mémoire SD. Lorsque les données sont chargées à partir de la carte mémoire SD, les valeurs de réglage sont écrasées ainsi que les données enregistrées dans la caméra.
- Les fichiers de scène [F1:] à [F6:] sont écrasés.

### **Enregistrement de fichiers de scène**

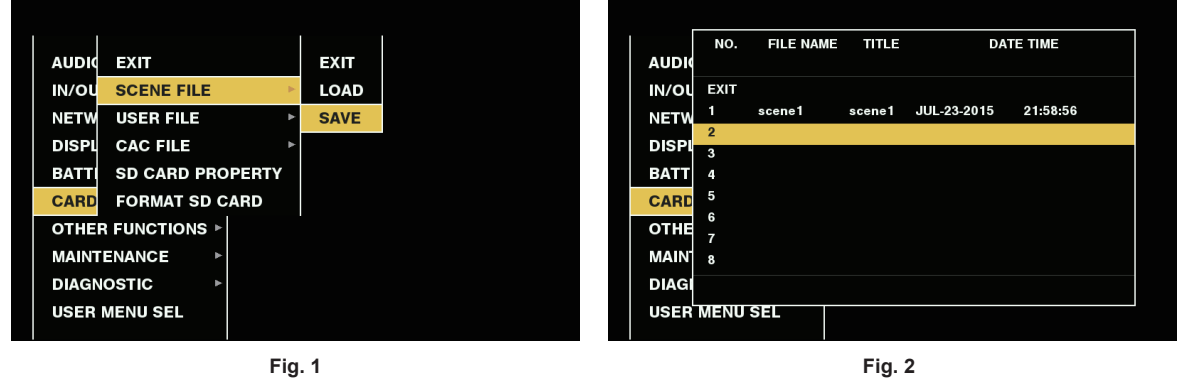

- **1 Sélectionnez [SAVE] dans le menu principal** → **[CARD FUNCTIONS]** → **[SCENE FILE]. (Fig. 1)**
- **2 Sélectionnez le numéro de fichier (1 à 8) et appuyez sur la touche <SET> (ou la molette crantée). (Fig. 2)**  L'écran de saisie du titre et le clavier s'affichent.
- **3 Saisissez les caractères à l'aide des boutons du curseur (ou de la molette crantée).**
- **4 Sélectionnez [OK] sur le clavier et appuyez sur la touche <SET> (ou la molette crantée).** Un écran de confirmation s'affiche.
- **5 Sélectionnez [YES] et appuyez sur la touche <SET> (ou la molette crantée).** Le fichier est transféré avec le titre saisi sur la carte mémoire SD, et le caméscope revient à l'écran représenté sur la Fig. 2.

## **Chargement de fichiers de scène**

**1 Sélectionnez [LOAD] dans le menu principal** → **[CARD FUNCTIONS]** → **[SCENE FILE].**

- **2 Sélectionnez le numéro de fichier (1 à 8) et appuyez sur la touche <SET> (ou la molette crantée).**
- Un écran de confirmation s'affiche.
- **3 Sélectionnez [YES] et appuyez sur la touche <SET> (ou la molette crantée).**

[LOAD OK!] s'affiche lorsque le chargement est terminé.

## **Enregistrement et chargement de fichiers d'utilisateur**

Sélectionnez [SAVE] ou [LOAD] dans le menu principal → [CARD FUNCTIONS] → [USER FILE]. Les opérations suivantes sont les mêmes que celles exécutées pour les fichiers de scène.

## <span id="page-97-0"></span>**Sélection du signal de référence externe et réglage du verrouillage du générateur**

## **Verrouillage du signal vidéo sur le signal de référence externe**

La sortie du signal vidéo de la caméra peut être verrouillée sur le signal de référence fourni à partir d'une source externe.

La caméra peut recevoir des signaux de référence externes à partir de la borne <GL IN/VIDEO OUT>.

## **Verrouillage du générateur sur le signal de référence fourni à partir de la borne <GL IN/VIDEO OUT>**

Un signal HD-Y ou un signal composite correspondant à la fréquence d'image du système est fourni à la borne <GL IN/VIDEO OUT>. Sélectionnez le signal de sortie pour verrouiller le signal de référence d'entrée dans le menu principal → [IN/OUT SEL] → [GENLOCK SETTING] → [GL PHASE] (indisponible pour 480i, 576i).

Ajustez la phase horizontale du signal de référence et du signal de sortie dans le menu principal → [IN/OUT SEL] → [GENLOCK SETTING] → [H PHASE].

## **@***REMARQUE*

- t La sous-porteuse du signal composite de la caméra n'est pas verrouillée sur la sous-porteuse du signal de référence.
- t Pour régler la borne <GL IN/VIDEO OUT> pour l'entrée Genlock, rendez-vous dans le menu principal → [IN/OUT SEL] → [GL IN/VIDEO OUT SEL] et sélectionnez [GENLOCK IN].

#### **État de sortie**

L'état de sortie change comme suit selon la sélection du réglage du signal de référence externe et du verrouillage du générateur. Configurez [GL PHASE] dans le menu principal → [IN/OUT SEL] → [GENLOCK SETTING].

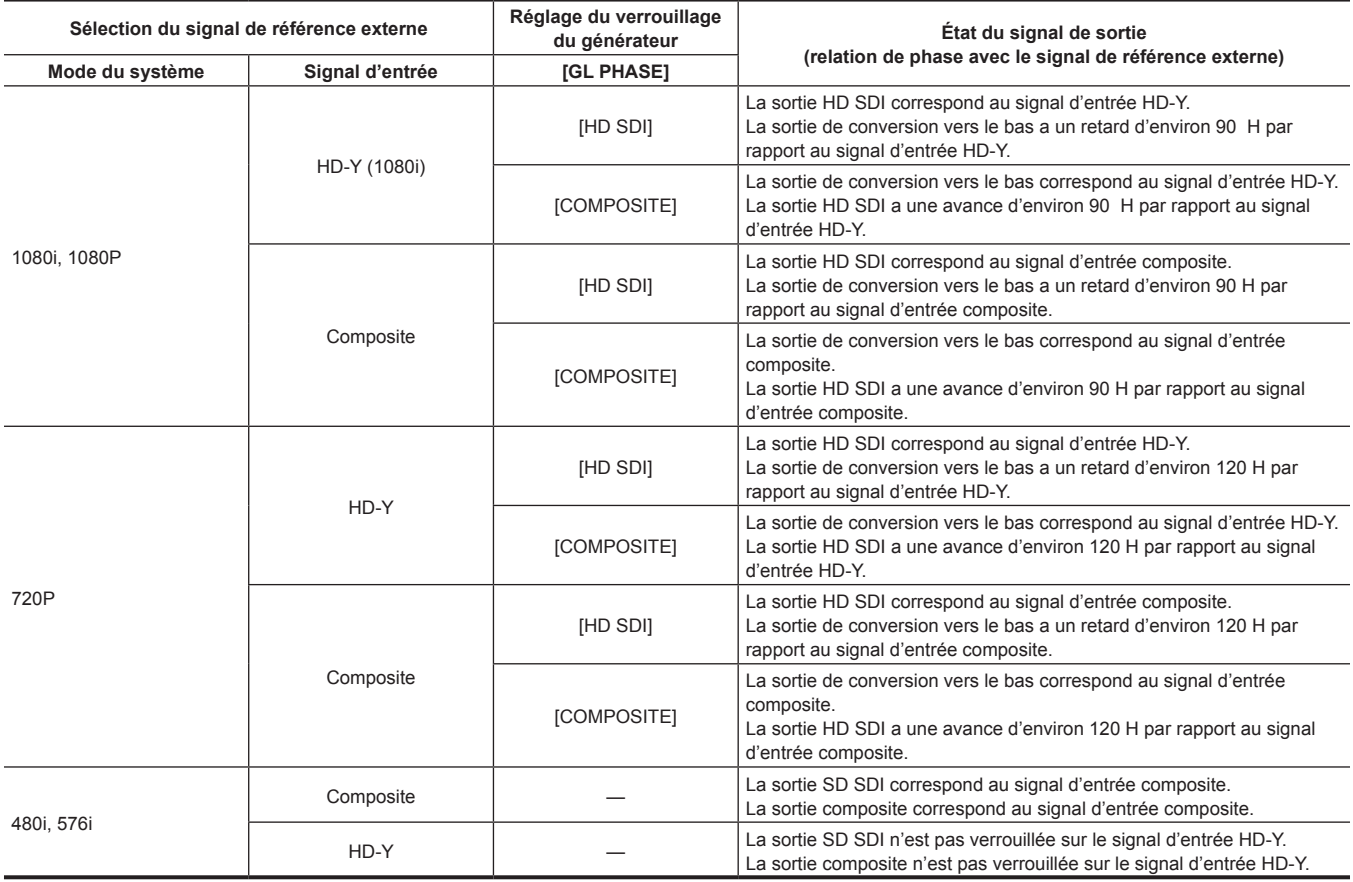

# @*REMARQUE*

t Le signal vidéo présente le Genlock lorsque le signal HD-Y est entré si le mode de système est 720P. Dans ce cas, le code temporel peut être décalé d'une image.

t La sortie du convertisseur-abaisseur correspond à la sortie de la borne <SDI OUT2/IN>.

t Lorsque le mode de système est 1080/23,98PsF, le Genlock peut être appliqué uniquement pour le signal HD-Y. Dans ce cas, quel que soit le réglage de [GL PHASE], la sortie de signal HD SDI correspond au signal HD-Y.

## **Réglage des données temporelles**

La caméra fournit des données de codes temporels, de bits d'utilisateur, de date et d'heure (temps réel) en tant que données temporelles qui sont enregistrées dans les images en synchronisation avec la vidéo. Elles sont également enregistrées comme données dans les fichiers de métadonnées de clip.

## **Définition des données temporelles**

### $\blacksquare$  Code temporel

- Le défilement en enregistrement et le free run peuvent être permutés avec [TC\_MD] sur l'écran [SET01:TC/UB] du SmartUI.
- f **[F‑RUN] :** le code temporel avance constamment même si la caméra est hors tension, et il peut être traité de la même façon que l'heure réelle. Il peut également être asservi à l'entrée du code temporel sur la borne <TC IN/OUT>.
- f **[R‑RUN] :** le code temporel avance uniquement pendant l'enregistrement. Le numéro du clip précédemment enregistré est généralement le suivant. La valeur du compteur est conservée même après la mise hors tension de la caméra ou le retrait de la carte P2 à enregistrer.

# @*REMARQUE*

· Dans le cas suivant, les valeurs ne sont pas continues.

- Lors de la suppression des clips enregistrés
- En basculant sur 24PN et 30PN (25PN)
- Lorsque l'enregistrement est interrompu suite à une défaillance de [REC WARNING], etc. au cours de l'enregistrement.

#### **F** Bits d'utilisateur

Deux types de bits d'utilisateur sont intégrés.

- f LTC UB : enregistré comme LTC et sortie de la borne <TC IN/OUT>. Elle est également sortie en tant que LTC du signal HD SDI.
- f VITC UB : enregistré en tant que VITC (enregistré sur la zone VIDEO AUX par DVCPRO). Elle est également sortie en tant que VITC du signal HD SDI.

LTC UB permet de sélectionner et d'enregistrer des valeurs réglées par l'utilisateur, l'heure, l'année/le mois/le jour, la même valeur que les codes temporels, des informations relatives à la fréquence d'images de la caméra, et la valeur d'entrée des signaux externes de la borne <TC IN/OUT>, etc. VITC UB enregistre les informations relatives à la fréquence d'images de la caméra.

La valeur LTC UB de l'heure de début de l'enregistrement peut être enregistrée sur les bits d'utilisateur des métadonnées du clip.

#### ■ Date/heure (temps réel)

- f À l'aide de l'horloge interne, vous pouvez afficher l'année, le mois, le jour et l'heure dans le viseur et sur l'image de sortie de la borne <SDI OUT2/IN>, <GL IN/VIDEO OUT> et <HDMI> etc.
- f L'horloge interne est utilisée pour calculer le code temporel free run quand l'alimentation est éteinte et comme les données d'année/de mois/de jour des bits d'utilisateur. Elle est également utilisée comme référence pendant les temps de génération de fichier pendant l'enregistrement de clip, ce qui détermine l'ordre de tri des miniatures et l'ordre de lecture.
- f Elle est également utilisée pour générer des métadonnées de clip et UMID (Unique Material Identifier). Pour plus de détails, consultez le « [Réglage de la date et de l'heure de l'horloge interne](#page-41-0) » [\(page](#page-41-0) 42).

## **Enregistrement des codes temporels et des bits d'utilisateur**

#### **Enregistrement des codes temporels**

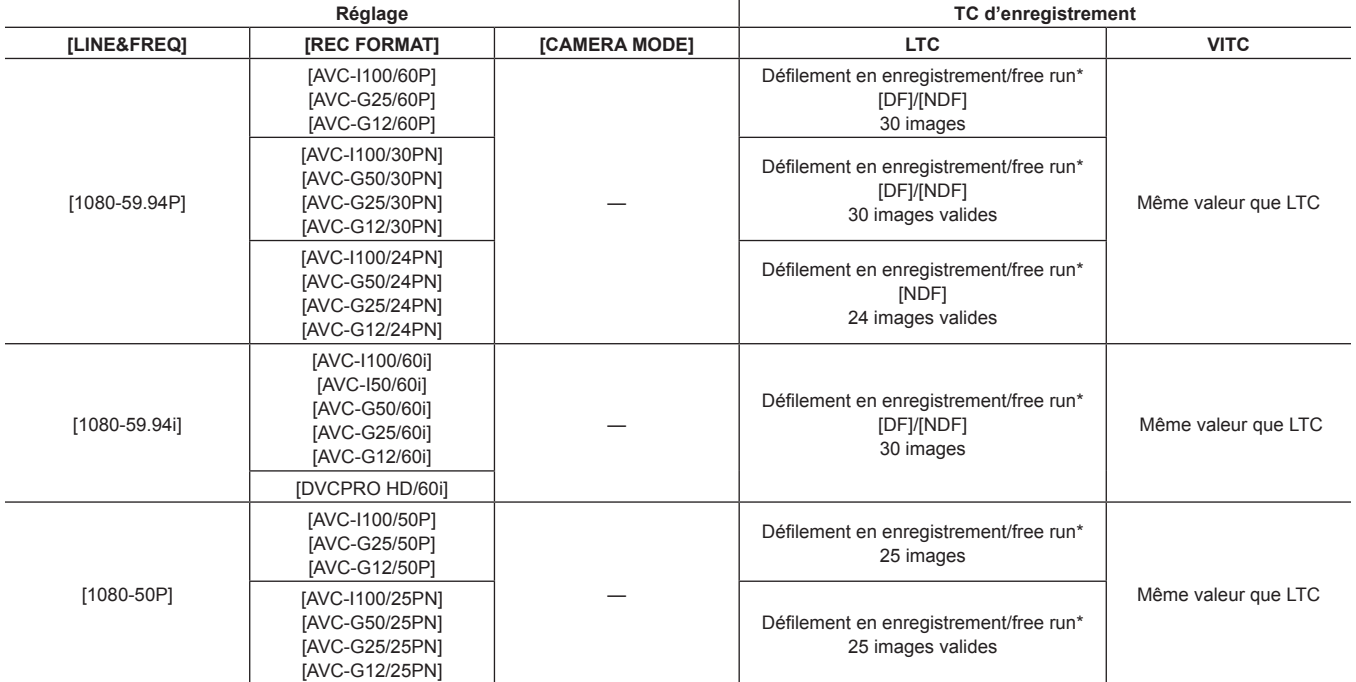

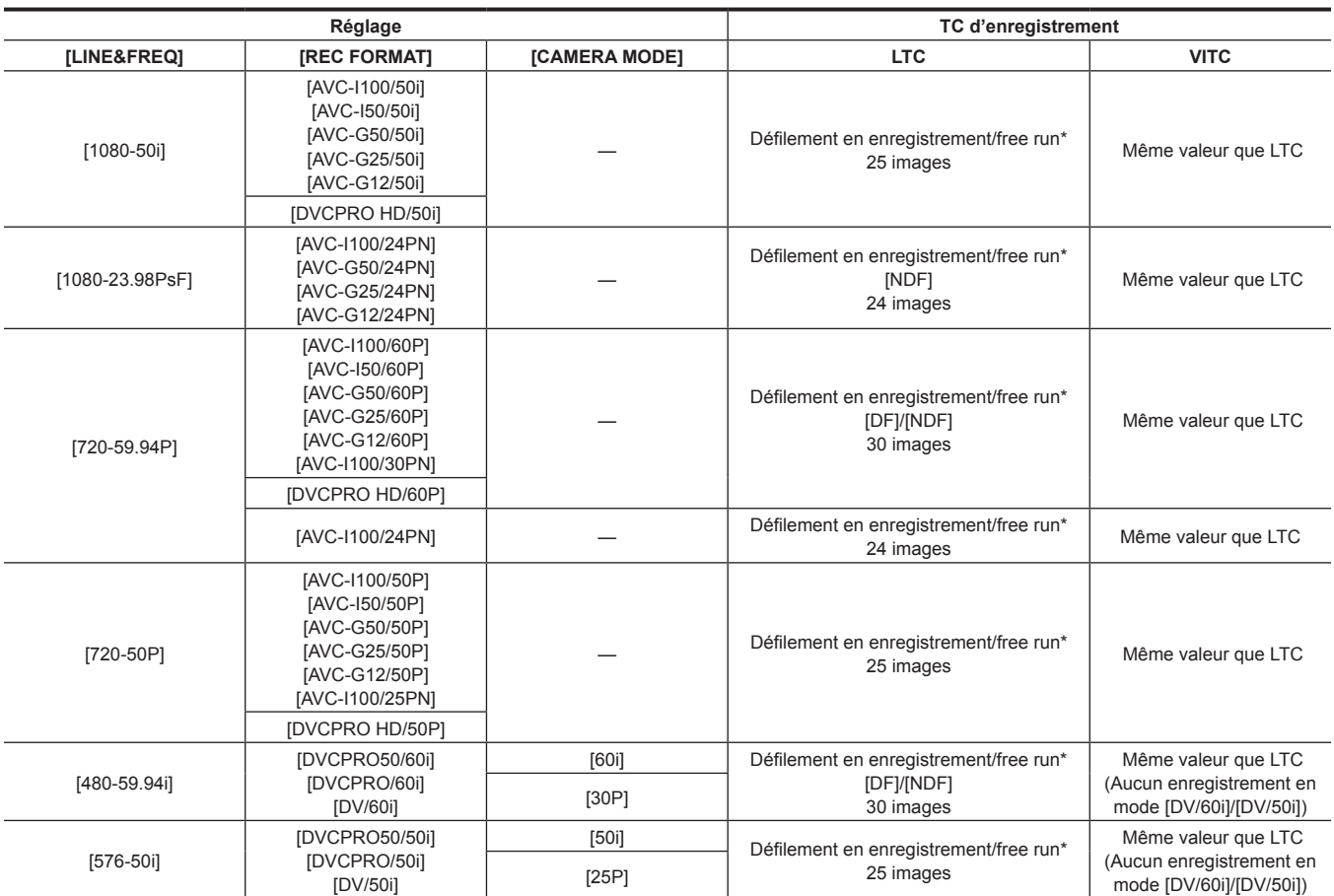

\* Pour le free run, le code temporel est asservi à l'entrée TC de la borne <TC IN/OUT>.

## **Sortie des codes temporels**

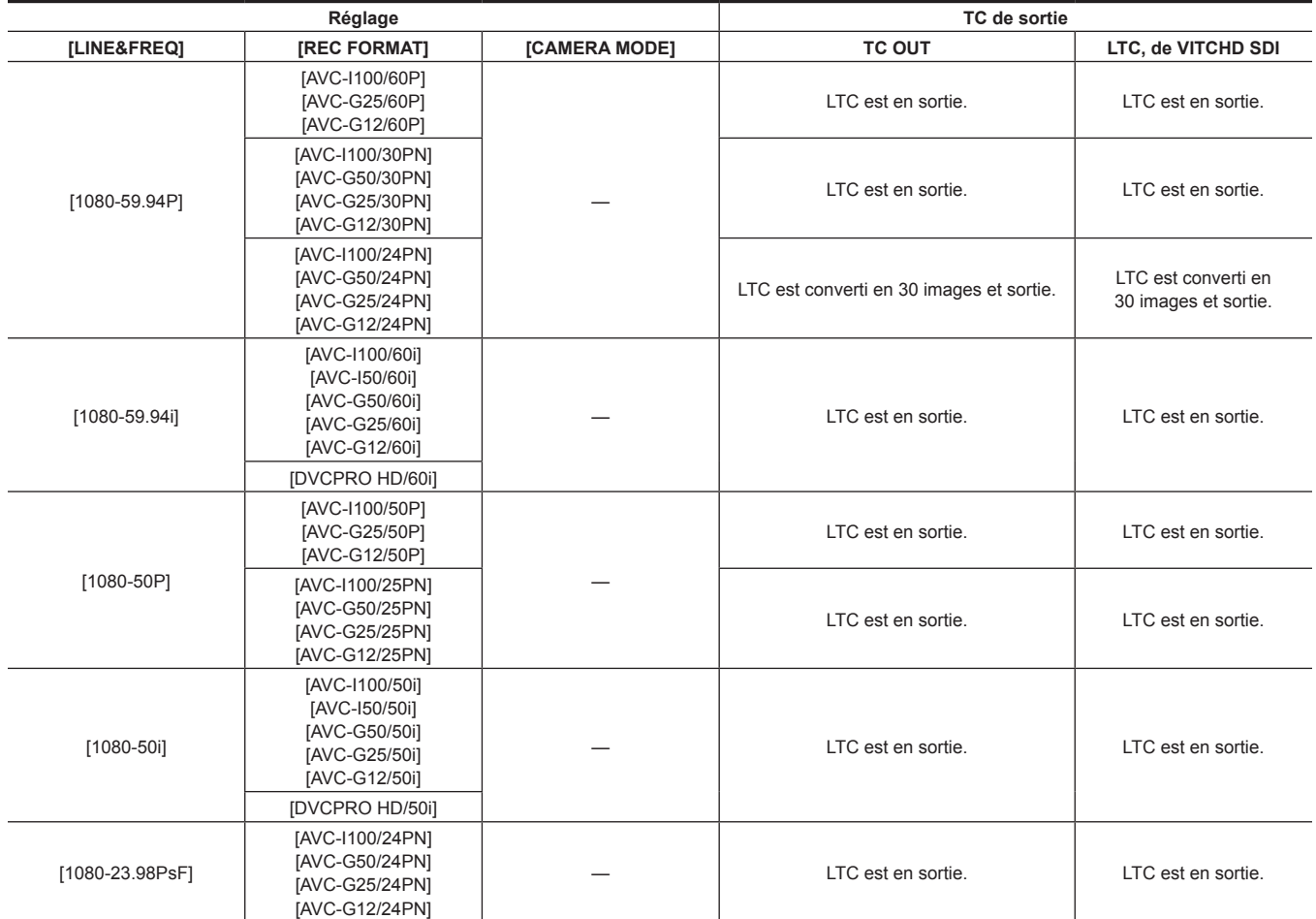

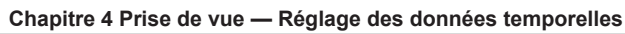

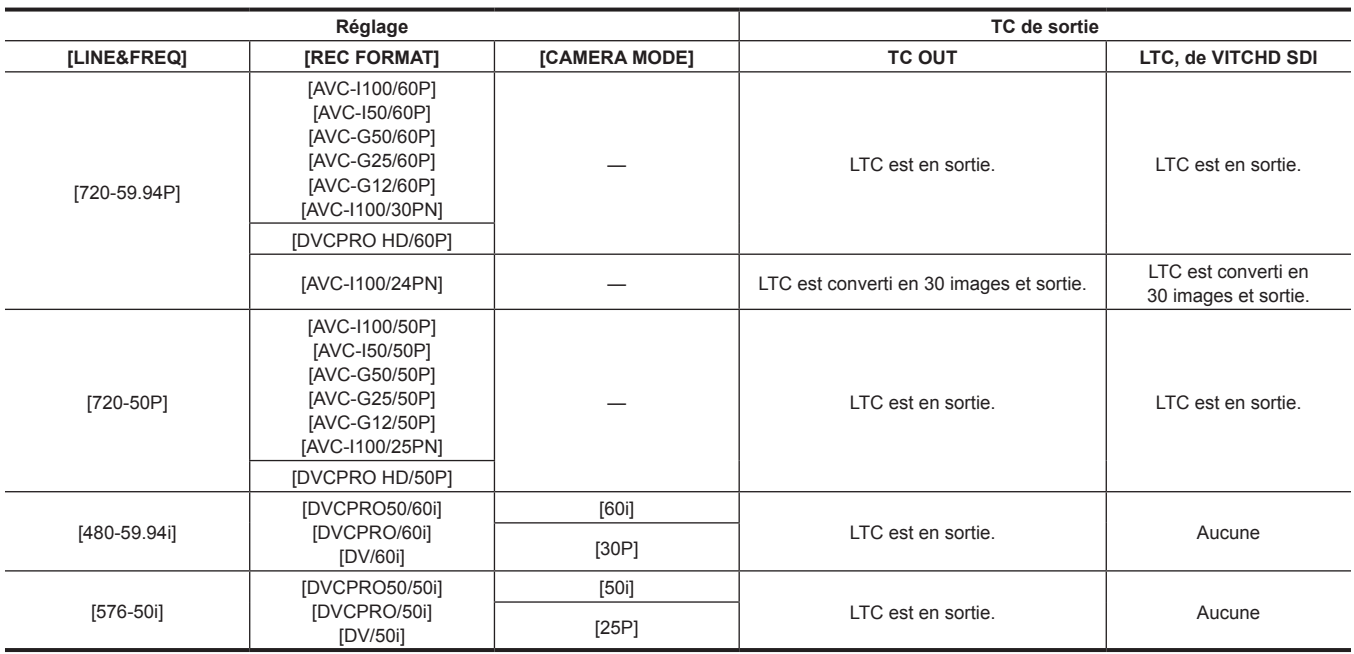

## **Enregistrement des bits d'utilisateur**

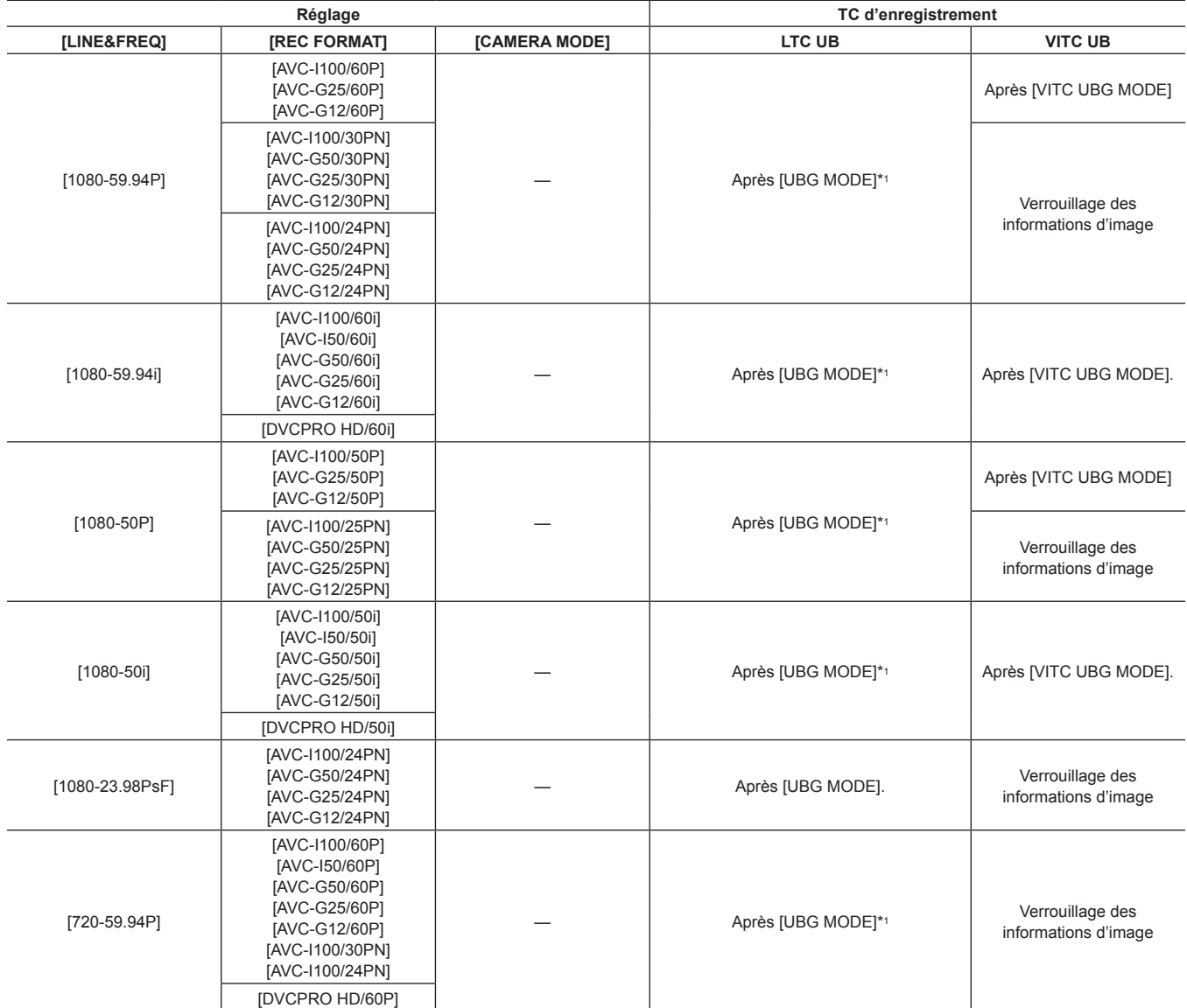

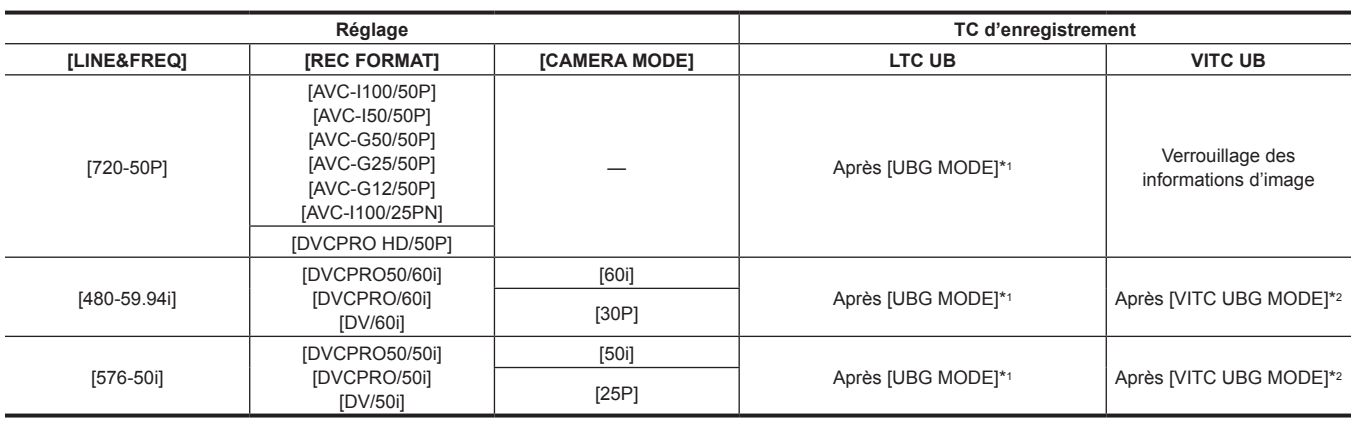

\*1 Par [EXT], UB de la borne <TC IN/OUT> est asservie.

\*2 Lorsque la fonction [CAMERA MODE] est configurée sur [30P] ou [25P], les informations relatives à la fréquence d'images sont fixées.

#### **Sortie des bits d'utilisateur**

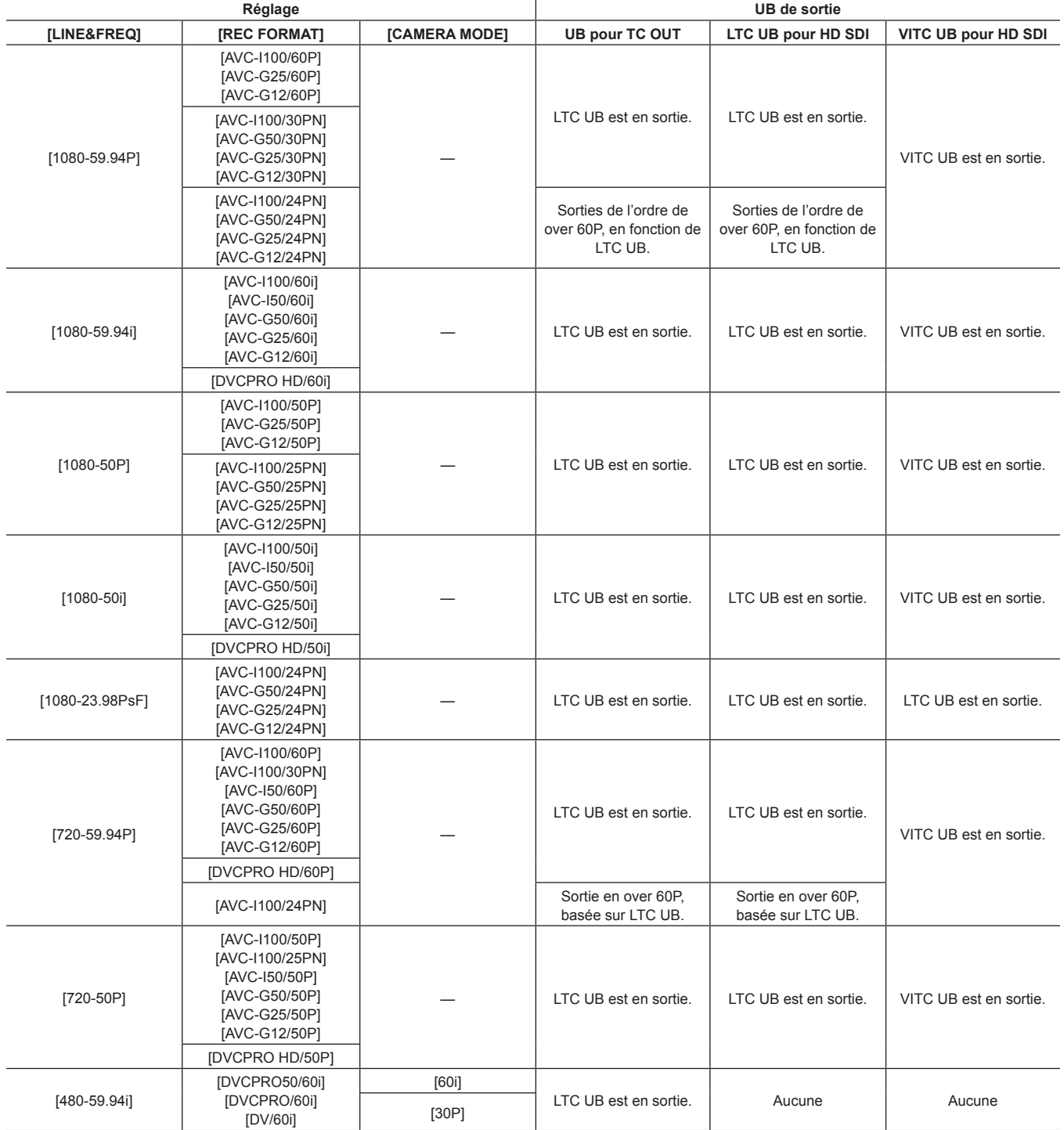

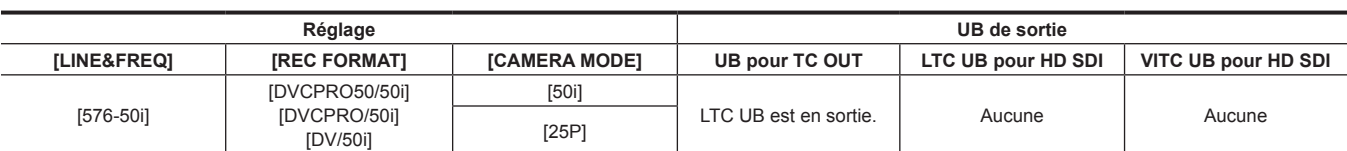

## **Réglage des bits d'utilisateur**

Configure les bits d'utilisateur à enregistrer dans la zone des informations codées, dans le menu principal → [RECORDING SETUP] → [UBG MODE].

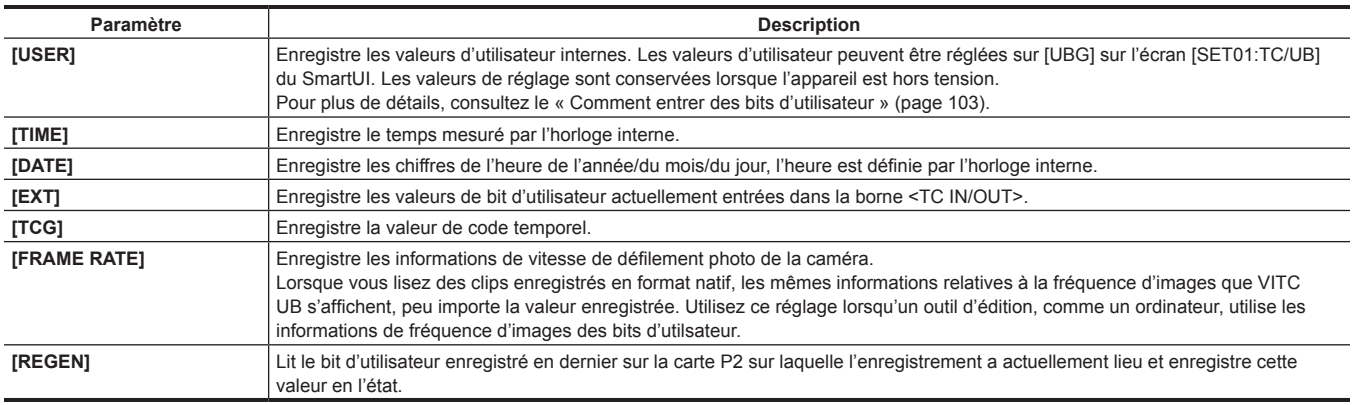

## **@***REMARQUE*

t Lorsque l'asservissement de la valeur des bits d'utilisateur entre à la borne <TC IN/OUT>, sélectionnez [EXT].

- t Tant que les bits d'utilisateur sont asservis, l'affichage de [UBG[R]] est en inversion noire et blanche.
- t Après avoir exécuté l'asservissement une première fois, l'état d'asservissement perdure, même si l'entrée provenant de la borne <TC IN/OUT> est interrompue. Cependant, dans les cas suivants, l'état d'asservissement des bits d'utilisateur est déverrouillé.
- Lorsque [UBG MODE] est configuré sur une option autre que [EXT]
- Lorsque des bits d'utilisateur sont réglés sur l'écran [SET01:TC/UB] du SmartUI
- Lorsque l'appareil est éteint
- t La valeur [USER] interne conserve la valeur asservie même après le déverrouillage de l'asservissement.
- t Pour entrer les codes temporels externes à partir de la borne <TC IN/OUT>, réglez [TC IN] dans le menu principal → [IN/OUT SEL] → [TC IN/OUT SEL].

## <span id="page-102-0"></span>**Comment entrer des bits d'utilisateur**

En réglant les bits d'utilisateur, des informations telles que des mémos (date, heure) jusqu'à 8 caractères (hexadécimaux) peuvent être enregistrées.

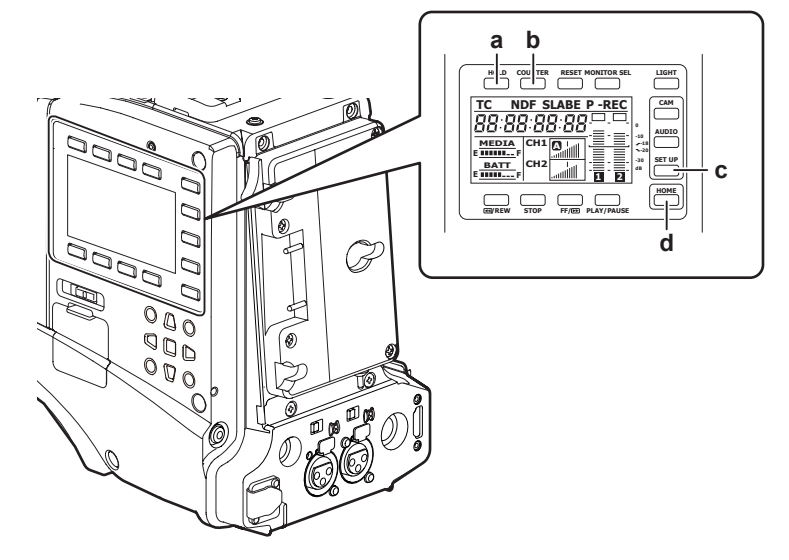

- **a: Touche <HOLD>**
- **b: Touche <COUNTER>**
- **c: Touche <SETUP>**
- **d: Touche <HOME>**
- **1 Appuyez sur la touche <SETUP> pour afficher l'écran [SET01:TC/UB] du SmartUI.**
- **2 Appuyez sur la touche <COUNTER> pour régler l'affichage de compteur sur [UB].**
- **3** Appuyez sur la touche <<<<<<<</>**A/REW> pour régler [UBG] sur [SET].**
- **4 Réglez les bits d'utilisateur.**

f Appuyez sur les touches supérieures ou inférieures qui correspondent aux affichages d'écran suivants.

- [→] : le chiffre à régler se déplace vers la droite.
- [+] : le chiffre à régler se déplace vers la gauche.
- [−] : le chiffre à régler est incrémenté d'une valeur.
- [RST] : le chiffre à régler est décrémenté d'une valeur.

**5 Appuyez sur la touche <**%**/REW>, saisissez la valeur des bits d'utilisateur et quittez l'écran de réglage des bits d'utilisateur.**

### **6 Sélectionnez [USER] dans le menu principal** → **[RECORDING SETUP]** → **[UBG MODE].**

## **图**<br>REMARQUE

Si vous quittez l'écran de réglage des bits d'utilisateur sans appuyer sur la touche < << />(REW>, les valeurs configurées sont désactivées.

#### **Rétention des bits d'utilisateur en mémoire**

Les réglages des bits d'utilisateur sont automatiquement enregistrés et sont conservés même lorsque l'appareil est éteint.

#### **Informations relatives à la fréquence d'images enregistrées sur les bits d'utilisateur**

La sauvegarde des valeurs de fréquence d'images pour les informations d'images prises/enregistrées en fonction de la fréquence d'image paramétrée dans le menu principal → [SYSTEM MODE] pour les bits d'utilisateur vous permet d'utiliser l'éditeur (logiciel d'édition pour ordinateur personnel). Les informations sont toujours enregistrées dans VITC UB.

En outre, sélectionnez [FRAME RATE] dans le menu principal → [RECORDING SETUP] → [UBG MODE] pour enregistrer aussi les informations dans les bits d'utilisateur (LTC UB). Lors de la lecture de clips enregistrés au format natif, les mêmes valeurs que les informations de fréquence d'images obtenues par la lecture de bits d'utilisateur enregistrés sont également émises en tant que signaux de sortie HD SDI ou bits d'utilisateur de TC en sortie à partir de la borne <TC IN/OUT>.

### **Informations relatives à la fréquence d'images**

La relation entre les fréquences d'images, la réduction d'images et les codes temporels/bits d'utilisateur est établie comme suit.

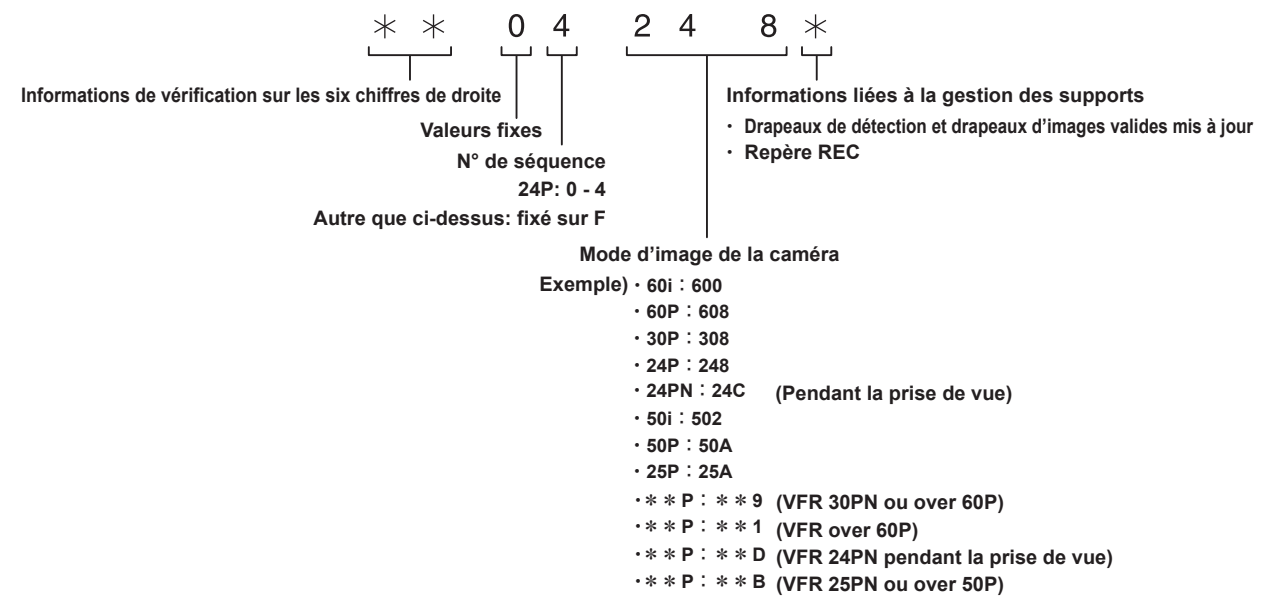

## **Réglage du code temporel**

#### **1 Sélectionnez [DF] ou [NDF] dans le menu principal** → **[RECORDING SETUP]** → **[DF MODE].**

- f Pour avancer le code temporel en mode de temps réel, réglez-le sur [DF], et pour l'avancer en mode de temps non réel, réglez-le sur [NDF]. Cependant, notez que code temporel fonctionne en [NDF] en permanence dans le mode 24PN.
- **2 Appuyez sur la touche <SETUP> pour afficher l'écran [SET01:TC/UB] du SmartUI.**
- **3 Appuyez sur la touche <COUNTER> pour régler l'affichage de compteur sur [UB].**

## **4 Appuyez sur la touche <**%**/REW> pour régler [TCG] sur [SET].**

## **5 Réglez le code temporel.**

- f Appuyez sur les touches supérieures ou inférieures qui correspondent aux affichages d'écran suivants.
- [→] : le chiffre à régler (clignote) se déplace vers la droite.
- [+] : le chiffre à régler (clignote) se déplace vers la gauche.
- [−] : le chiffre à régler (clignote) est incrémenté d'une valeur.
- [RST] : le chiffre à régler (clignote) est décrémenté d'une valeur.

### **6 Appuyez sur la touche <**%**/REW>, saisissez les valeurs de réglage du code temporel et quittez l'écran de réglage du code temporel.**

### **7 Appuyez sur la touche <HOME> pour afficher l'écran [HOME] du SmartUI.**

#### **Plage de codes temporels définissables**

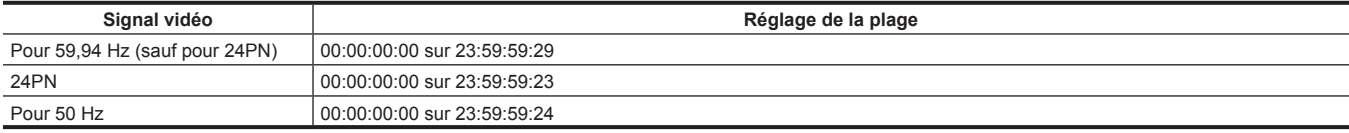

## @*REMARQUE*

Une fois utilisés en mode 24PN, les réglages de code temporel sont ajustés sur les multiples de 4. Pour 720/30PN et 720/25PN, les réglages de code temporel sont ajustés sur les chiffres pairs. De même, le code temporel ne peut pas être configuré pendant l'enregistrement.

Si vous quittez l'écran de réglage de code temporel sans appuyer sur la touche <<</a>(REW>, les valeurs configurées sont désactivées.

t Si vous appuyez sur la touche <RESET> lorsque l'écran de réglage du code temporel est affiché, la valeur est réinitialisée et est définie sur 0.

#### **Le code temporel fonctionne lorsque vous remplacez la batterie**

Même lorsque vous remplacez la batterie, le mécanisme de sauvegarde fonctionne, ce qui permet au générateur de code temporel de continuer à fonctionner.

Quand chaque élément du mode de système a été modifié, le code temporel du free run peut être changé. Allumez l'alimentation de nouveau, vérifiez le code temporel et réinitialisez-le, s'il y a lieu.

## **@***REMARQUE*

t Lorsque l'interrupteur <POWER> est en position <ON> → <OFF> → <ON>, l'exactitude de la sauvegarde du code temporel en mode free run est d'environ ±2 images.

### **Verrouillage externe du code temporel**

Le générateur de code temporel interne du caméscope peut être verrouillé sur un générateur externe. De plus, le générateur de code temporel d'un appareil externe peut être verrouillé sur le générateur de code temporel interne du caméscope.

#### **Exemple de connexions pour verrouillage externe**

Comme sur le schéma, connectez à la fois le signal vidéo de référence et le code temporel de référence. Pour des détails sur le signal de référence et le verrouillage du générateur, référez-vous à « [Sélection du signal de référence externe et réglage du](#page-97-0)  [verrouillage du générateur](#page-97-0) » ([page](#page-97-0) 98).

#### ■ Lors d'un verrouillage sur un signal externe

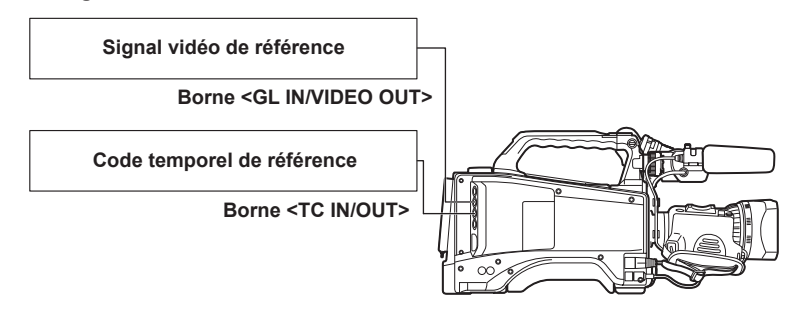

## **@***REMARQUE*

Vous pouvez entrer les signaux de référence Y de HD et les signaux vidéo composites comme signaux vidéos de référence.

- Entrez le signal vidéo composite lorsque le mode de système est 480i (576i) (SD), 720P.
- Entrez le signal HD-Y (1080i) ou le signal vidéo composite lorsque le mode de système est 1080P.
- t Lorsque le mode de système est 720P, le Genlock sera appliqué au signal vidéo lorsque le signal HD-Y est entré, mais le code temporel peut varier d'une image.
- Si le signal de référence d'entrée Genlock est corrompu, il est impossible d'exécuter un enregistrement normal et [TEMPORARY PAUSE IRREGULAR FRM SIG] clignote dans le viseur, puis les clips sont divisés. La continuité du code temporel n'est pas garantie. L'enregistrement reprendra quand le signal reviendra à la normale. Cependant, lors d'un enregistrement par intervalles, d'un enregistrement instantané et d'un enregistrement en boucle, l'enregistrement ne reprend pas.

■ Quand deux caméras sont branchées et que l'une d'elles est utilisée comme caméra de référence

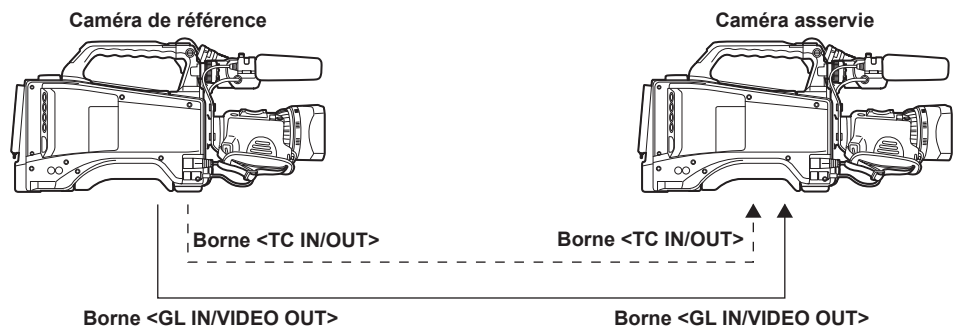

# @*REMARQUE*

- t Le réglage de la borne <GL IN/VIDEO OUT> est effectué avec le menu principal → [IN/OUT SEL] → [GL IN/VIDEO OUT SEL]. Sélectionnez [VIDEO OUT] pour la caméra de référence et sélectionnez [GENLOCK IN] pour la caméra asservie.
- t Réglez la borne <TC IN/OUT> pour l'entrée ou la sortie dans le menu principal → [IN/OUT SEL] → [TC IN/OUT SEL].
- t Sur tous les périphériques, réglez le menu principal → [IN/OUT SEL] → [TC OUTPUT REF] sur [RECORDING], et le menu principal → [IN/OUT SEL]  $\rightarrow$  [GENLOCK SETTING]  $\rightarrow$  [GL PHASE] sur [COMPOSITE].
- t Si vous paramétrez [RECORDING] dans le menu principal → [IN/OUT SEL] → [TC OUTPUT REF], les deux caméras pourront procéder à l'enregistrement avec le même code temporel sur l'image.
- t La sous-porteuse du signal composite depuis la borne <GL IN/VIDEO OUT> de la caméra ne peut pas être verrouillée de manière externe.

#### **Procédure de verrouillage externe**

Pour verrouiller le code temporel en externe, suivez les étapes suivantes.

- **1 Configurez [TC IN] dans le menu principal** → **[IN/OUT SEL]** → **[TC IN/OUT SEL].**
- **2 Appuyez sur la touche <SETUP> pour afficher l'écran [SET01:TC/UB] du SmartUI.**
- **3 Appuyez sur la touche <COUNTER> pour régler l'affichage de compteur sur [TC].**
- **4 Appuyez sur la touche <STOP> pour régler [TC\_MD] sur [F‑RUN].**
- **5 Entrez un code temporel de référence et un signal vidéo de référence en relation de phase (conformément à la fiche technique du code temporel) aux bornes <TC IN/OUT> et <GL IN/VIDEO OUT>.**

Le générateur de code temporel intégré est verrouillé sur le code temporel de référence. Quand environ dix secondes se sont écoulées après le verrouillage, l'état de verrouillage externe sera maintenu même si le code temporel de référence provenant du périphérique externe est déconnecté.

- f Lorsque le signal de référence de l'entrée du Genlock est interrompu, l'enregistrement ne peut pas être exécuté normalement. [TEMPORARY PAUSE IRREGULAR SIG] s'affiche dans le viseur et le clip est divisé. La continuité du code temporel n'est pas garantie. L'enregistrement reprendra quand le signal reviendra à la normale. Cependant, pendant l'enregistrement en boucle, l'enregistrement ne reprend pas.
- f Lorsque le verrouillage externe est effectué, code temporel est instantanément verrouillé à code temporel externe, la même valeur que la valeur de code temporel externe est produite à la contre- zone d'affichage, et [TCG[R]] l'affichage est noir et blanc inversé. Attendez quelques secondes avant de régler le mode d'enregistrement jusqu'à ce que le générateur de synchronisation se soit stabilisé. En outre, verrouillez le code temporel sur le signal de la borne <TC IN/OUT>.
- f Lorsque vous utilisez la caméra alors que [ON] est réglé dans le menu principal → [RECORDING SETUP] → [PRE REC], les images interrompues ou les codes temporels arrêtés peuvent être enregistrés si le code temporel passe du défilement en enregistrement au free run, avant l'enregistrement ou si un code temporel externe est réglé en entrée asservie de la borne <TC IN/OUT>.
- f Une fois l'asservissement exécuté, il conservera cet état même si l'entrée à la borne <TC IN/OUT> ou à la borne <GL IN/VIDEO OUT> est perdue. Cependant, dans les cas suivants, l'état d'asservissement est déverrouillé.
- Lorsqu'un code temporel est réglé sur l'écran [SET01:TC/UB] du SmartUI
- Lorsque l'appareil est éteint
- Lors du basculement entre [DF]/[NDF] en [DF MODE]
- Lorsque [TC\_MD] est réglé sur [R-RUN] sur l'écran [SET01:TC/UB] du SmartUI
- En basculant entre [REC FORMAT] et [CAMERA MODE]

#### **Réglage des bits d'utilisateur lorsque le code temporel est verrouillé en externe**

Pour verrouiller les bits d'utilisateur aux valeurs d'entrée depuis une source externe, réglez le menu principal → [RECORDING SETUP] → [UBG MODE] sur [EXT]. Indépendamment du réglage du défilement en enregistrement/free run, il est asservi aux valeurs de bits d'utilisateur entrées dans la borne <TC IN/OUT>.

#### **Annulation du verrouillage extérieur**

Lorsque le code temporel externe n'est plus fourni, réglez le menu principal → [RECORDING SETUP] → [UBG MODE] sur un élément autre que [EXT].

#### **Précautions à prendre lorsque vous passez de la batterie à une alimentation secteur externe alors qu'un verrouillage externe est activé**

Pour maintenir l'alimentation du générateur de code temporel allumée en permanence, connectez une alimentation secteur externe à la borne <DC IN>, puis retirez le bloc de la batterie. Si le bloc de la batterie est retiré en premier, nous ne pouvons garantir que le code temporel reste verrouillé en externe.

#### **Synchronisation externe de la caméra lorsqu'un verrouillage externe est activé**

Le Genlock est appliqué à la caméra par l'entrée de signal vidéo de référence à la borne <GL IN/VIDEO OUT> quand le verrouillage externe est appliqué.

## **@***REMARQUE*

- t Pour verrouiller extérieurement plusieurs appareils à la caméra en tant que périphérique principal, réglez la caméra sur le même réglage. Remarque : dans un système qui utilise un mélange de balayages progressifs qui s'entrecoupent, la continuité de la vidéo et des codes temporels n'est pas garantie.
- Lors du verrouillage externe en mode 24PN Native, assurez-vous d'entrer des codes temporels d'image en temps non réel. Le verrouillage externe est impossible en mode de temps réel. De plus, les images peuvent être interrompues au moment où le verrouillage externe est activé, bien que cela puisse être lié à l'alignement du cycle de 5 images et non à un dysfonctionnement.

## **Obtention du code temporel de manière externe**

Vous pouvez fournir les codes temporels à un VTR ou un autre appareil d'enregistrement à partir de la caméra en faisant correspondre les images de la caméra ou les images relues.

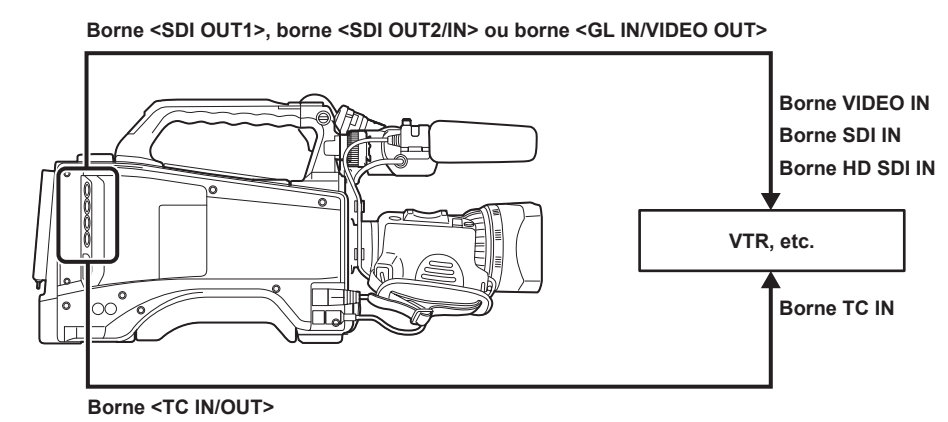

- **1 Paramétrez la valeur [VIDEO OUT] dans le menu principal** → **[IN/OUT SEL]** → **[TC OUTPUT REF].**
- $2$  Sélectionnez [HD SDI] ou [COMPOSITE] pour faire correspondre la sortie vidéo fournie par le menu principal → [IN/OUT SEL] → **[GENLOCK SETTING]** → **[GL PHASE].**
- **3 Configurez [TCG/TCR] dans le menu principal** → **[IN/OUT SEL]** → **[TC OUT].**
- **4 Configurez [TC OUT] dans le menu principal** → **[IN/OUT SEL]** → **[TC IN/OUT SEL].**

## **@***REMARQUE*

t Le code temporel d'entrée est produit conformément au retard de sortie vidéo lorsque [TC OUTPUT REF] est réglé sur [VIDEO OUT] dans le menu principal → [IN/OUT SEL].

## **Connexion et configuration de la sortie/l'entrée du code temporel et du signal Genlock**

La relation entre la connexion et la configuration, entre la sortie/l'entrée du code temporel et signal Genlock est indiquée dans le tableau. Lorsque l'entrée du signal Genlock et la phase de sortie de la caméra correspondent, √ s'affiche et, lorsqu'elles ne correspondent pas, × apparaît.

#### ■ Lorsque le format d'enregistrement de la caméra est 1080P

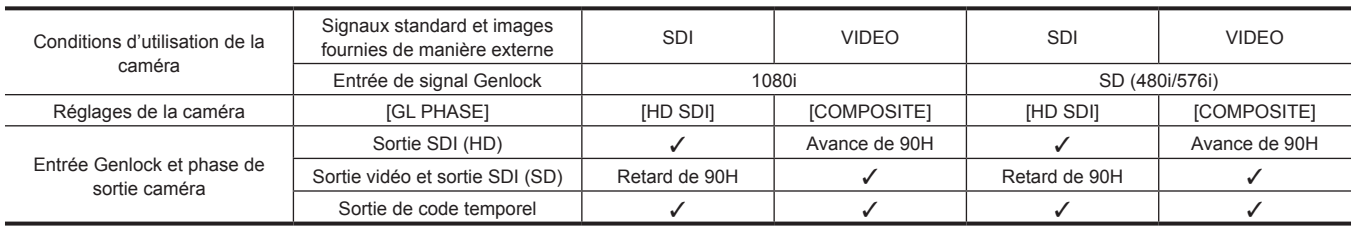

#### ■ Lorsque le format d'enregistrement de la caméra est 1080i

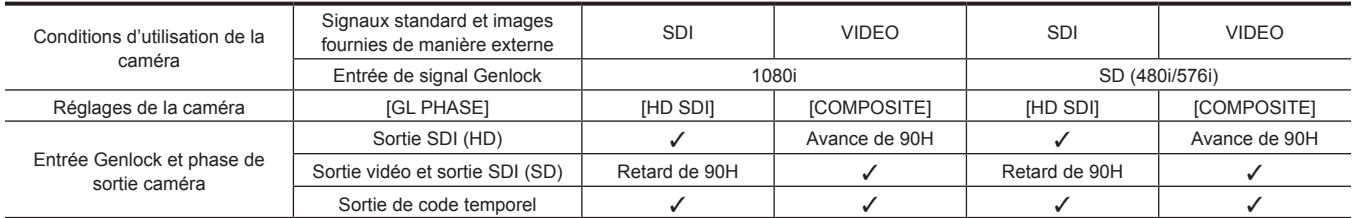

#### ■ Lorsque le format d'enregistrement de la caméra est 720P

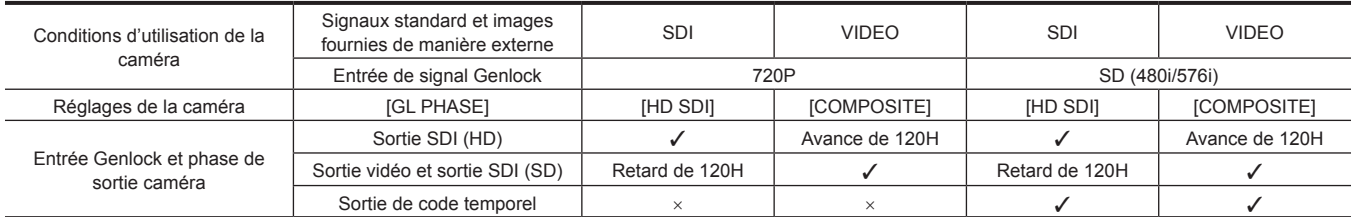

### ■ Lorsque le format d'enregistrement de la caméra est 480i/576i

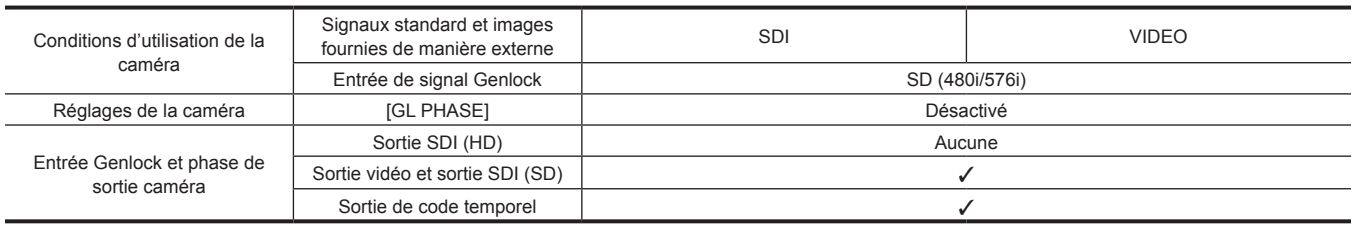

## **Configuration et affichage du compteur**

Lorsque l'affichage de compteur est réglé à l'aide de la touche <COUNTER>, la valeur du compteur s'affiche sur la zone d'affichage de code temporel du viseur. La valeur du compteur apparaît au format « heure:minutes:secondes.image ». La valeur du compteur s'affiche également pendant la lecture. Vous pouvez configurer l'un de ces deux types dans le menu principal → [DISPLAY SETUP] → [REC COUNTER].

**[TOTAL] :** la caméra compte en continu jusqu'à ce qu'elle soit réinitialisée par la touche <RESET>. La valeur du compteur est maintenue même si la carte P2 est remplacée ou si l'alimentation est coupée.

**[CLIP] :** chaque fois que vous lancez un enregistrement, la valeur du compteur est remise à zéro. Vous pouvez toujours effectuer des prises de vue tout en vérifiant le temps d'enregistrement du clip que vous êtes en train de filmer.

## **@**<br>REMARQUE

t Si vous appuyez sur la touche <RESET> lorsque la valeur du compteur de lecture s'affiche, la valeur sera réinitialisée. Il redémarrera à zéro.

· La valeur de compteur s'affiche sur l'unité d'image.
# **Fonctions de prise de vue pratiques**

## **Prise de vue en mode balayage inversé**

Sélectionnez [ON] dans le menu principal → [SYSTEM MODE] → [SCAN REVERSE] pour afficher et enregistrer l'image en inversion verticale ou horizontale.

## **Affichage des motifs zébrés**

La caméra peut afficher deux types de motifs zébrés.

Lorsque l'interrupteur <ZEBRA> du viseur est positionné sur <ON>, le motif zébré actuellement sélectionné dans le menu s'affiche.

Le motif zébré peut également s'afficher dans la vidéo des bornes <SDI OUT1>, <SDI OUT2/IN>, <GL IN/VIDEO OUT> et <HDMI> selon le réglage du menu.

Le niveau d'affichage du motif zébré est configurable à partir du menu principal → [DISPLAY SETUP].

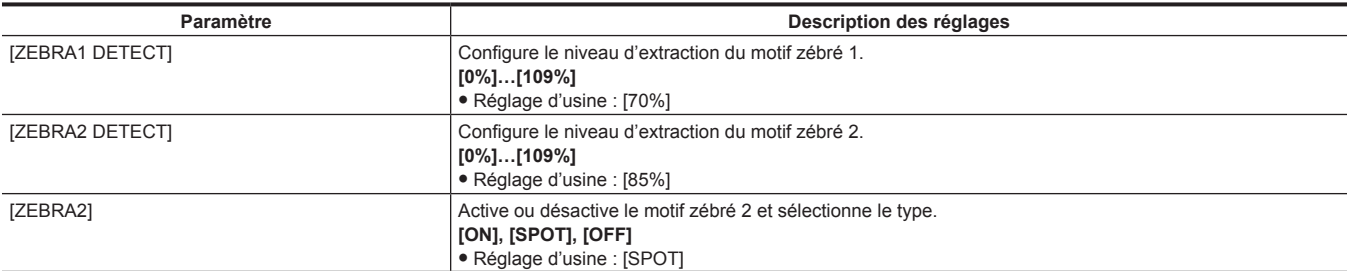

[SPOT] : le niveau d'image depuis la valeur de réglage de [ZEBRA1 DETECT] jusqu'à la valeur de réglage de [ZEBRA2 DETECT] s'affiche dans le motif zébré.

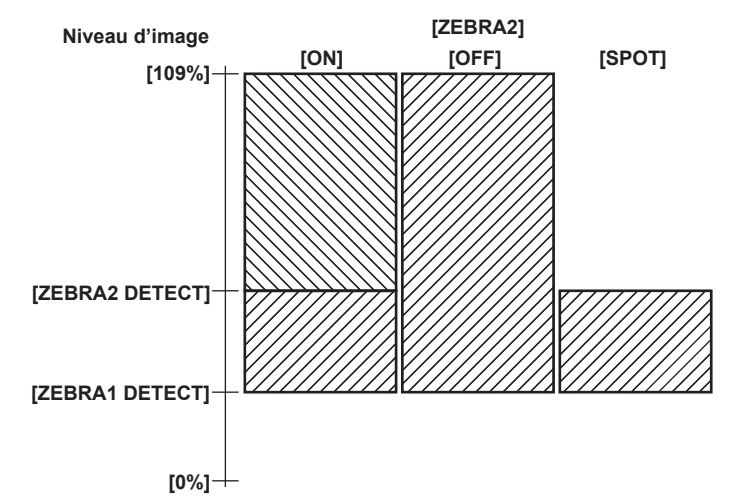

Pour afficher le motif zébré dans l'image de la borne de sortie du moniteur (<SDI OUT2/IN>, <GL IN/VIDEO OUT>, <HDMI>), procédez au réglage en utilisant l'une des opérations suivantes.

f Réglez le menu principal → [IN/OUT SEL] → [MON OUT ZEBRA] sur [ON].

f Sur l'écran [SET03:MON OUT SETUP] de SmartUI, réglez [ZBR] sur [ON].

Procédez au réglage avec l'opération suivante pour afficher le motif zébré sur l'image de la borne <SDI OUT1>.

Réglez le menu principal → [IN/OUT SEL] → [SDI OUT1 ZEBRA] sur [ON] ou [MON ZEBRA].

## **Affichage du repère central**

Apparaît lorsqu'une option, autre que [OFF], est configurée dans le menu principal → [DISPLAY SETUP] → [CENTER MARK].

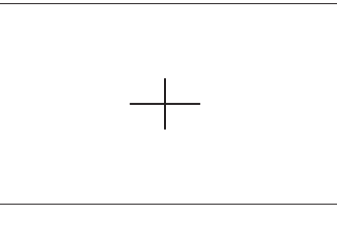

# @*REMARQUE*

t Ne s'affiche pas sur l'image des bornes <SDI OUT1>, <SDI OUT2/IN> et <GL IN/VIDEO OUT>.

Peut s'afficher sur l'image de la borne <HDMI> lorsque le menu principal → [IN/OUT SEL] → [HDMI OUT SIGNAL] est réglé sur [VF].

## **Affichage du marqueur de la zone de sécurité**

Les éléments sélectionnés dans le menu principal → [DISPLAY SETUP] → [SAFETY MARK] apparaissent. Il est possible de modifier la taille du repère de la zone de sécurité à partir du menu principal → [DISPLAY SETUP] → [SAFETY AREA].

## **@***REMARQUE*

t Ne s'affiche pas sur l'image des bornes <SDI OUT1>, <SDI OUT2/IN> et <GL IN/VIDEO OUT>. Peut s'afficher sur l'image de la borne <HDMI> lorsque le menu principal → [IN/OUT SEL] → [HDMI OUT SIGNAL] est réglé sur [VF].

## **Affichage du repère de cadre**

Apparaît lorsque [ON] est sélectionné dans le menu principal → [DISPLAY SETUP] → [FRAME MARK]. Configurez l'angle de vue dans le menu principal → [DISPLAY SETUP] → [FRAME SIG]. Réglez le niveau extérieur dans le menu principal → [DISPLAY SETUP] → [FRAME LVL].

## **Vérification et affichage de l'état de prise de vue**

Le commutateur à ressort <DISP/MODE CHK> permet de vérifier l'état de la prise de vue de la caméra lors de l'enregistrement ou en veille.

- f Poussez cet interrupteur vers le côté <OFF> pour effacer tous les affichages hormis l'affichage de l'état d'opération du viseur, l'affichage d'image comme une image de zone, un compteur, un repère et une zone de sécurité.
- f En position <CHK>, il permet d'afficher les informations sur l'écran, comme les statuts de configuration de toutes les fonctions de prise de vue, la liste des fonctions correspondant aux boutons USER, etc. Chaque fois que vous appuyez sur la touche, la page d'information change.

## **Modification de la taille des images**

Lors d'un enregistrement en mode 480i/576i, vous pouvez modifier la taille (rapport d'aspect) de l'image enregistrée. Sélectionnez le menu principal → [SYSTEM MODE] → [ASPECT CONV].

**[SIDE CROP] :** enregistrement en mode 4:3 standard. Coupe les bordures de droite et de gauche.

**[LETTER BOX] :** enregistrez dans le rapport d'aspect 16:9. Une bande noire est enregistrée au dessus et en-dessous de l'écran. Lorsque l'ensemble à [LETTER BOX], les bandes noires au dessus et les dessous ne sont pas affichés parce que la taille d'écran du viseur est 16:9. [LT.BOX] s'affiche à l'écran.

**[SQUEEZE] :** les images de la caméra sont compressées dans le sens horizontal lors de l'enregistrement. Lors de la relecture des images enregistrées sur un écran de téléviseur large, celles-ci sont converties à un rapport d'aspect de 16:9.

## **Fonction d'étirement à plage dynamique**

Vous pouvez augmenter la plage dynamique en compressant le signal d'image pour les zones extrêmement brillantes qui sont surexposées lors des prises de vue normales, tout en conservant le contraste.

Les fonctions KNEE, gamma noir et mode gamma sont indisponibles lorsque la fonction d'étirement à plage dynamique est activée.

Une légère différence de coloration pourrait se produire en activant/désactivant la fonction d'étirement à plage dynamique.

Vous pouvez modifier le niveau de compression à partir du menu → [SCENE FILE] → [DRS EFFECT DEPTH].

La fonction [ON]/[OFF] de [DRS] peut également être attribuée à la touche USER.

## **Compensation du contre-jour**

Lorsque vous filmez un sujet en contre-jour, appuyez sur la touche USER à laquelle est associée la fonction [BACKLIGHT]. [BACK] s'affiche dans le viseur.

Le contrôle de l'iris auto pour la compensation du contre-jour empêche l'assombrissement de l'image du sujet.

Appuyez à nouveau sur la touche USER pour annuler la compensation du contre-jour.

## **Barres de couleurs**

Le réglage de l'interrupteur de sélection <OUTPUT>/<AUTO KNEE> sur <BARS> vous permet d'afficher les barres de couleurs, qui constituent un outil utile pour ajuster la qualité de l'image sur une télévision ou un moniteur externe.

Vous pouvez sélectionner quatre types de barres de couleurs ([SMPTE]/[FULL BARS]/[SPLIT]/[ARIB]) dans le menu principal → [SW MODE] → [BARS TYPE].

## **Fonction de suppression de clip final**

Vous pouvez supprimer le dernier clip enregistré.

Appuyez sur la touche USER à laquelle [DEL LAST CLIP] est attribué ; [YES]/[NO] s'affiche à l'écran.

Sélectionnez [YES] pour supprimer le dernier clip enregistré ; [DELETION IS COMPLETED!] s'affiche à l'écran.

Si vous ne souhaitez pas supprimer le clip, sélectionnez [NO].

f Le clip ne peut pas être supprimé lorsque les opérations suivantes sont exécutées après l'enregistrement.

- Lorsque l'alimentation est coupée une fois, puis rallumée
- Lorsque la caméra redémarre, par exemple en basculant vers le mode USB
- Lorsque toutes les cartes P2 construisant les données vidéo créées par un enregistrement simple (tel qu'un enregistrement avec remplacement à chaud) ne sont pas insérées dans les emplacements
- Lorsque l'enregistrement d'un clip est sélectionné
- En mode de miniature ou en mode de lecture (contrôle de l'enregistrement compris)

## **Fonction de moniteur de forme d'onde**

Appuyez sur la touche USER à laquelle [WFM] est assigné pour afficher la forme d'onde de l'image. Appuyez à nouveau sur la touche pour revenir à l'affichage normal.

- f L'affichage de la forme d'onde et du vecteur peut être activé avec [WFM MODE] dans le menu principal → [SW MODE].
- f La forme d'onde ne s'affiche pas tant que la fonction d'assistance de mise au point [EXPAND]/[FOCUS IN COLOR] est active.
- L'affichage de la forme d'onde ne peut pas être enregistré.

## **Confirmation du signal vidéo de retour dans le viseur**

L'entrée du signal vidéo de retour à la borne <SDI OUT2/IN> peut être contrôlée dans le viseur quand la touche <USER MAIN>/<USER1>/<USER2> ou <RET> sur l'objectif est actionnée.

Pour commander cette fonction, sélectionnez [SDI IN] dans le menu principal → [IN/OUT SEL] → [SDI OUT2/IN SEL] et assignez [CAM RET] à la touche à utiliser avec le menu principal  $\rightarrow$  [USER SW].

## **@***REMARQUE*

t Entrez le même signal que celui défini sous [LINE&FREQ] sur la caméra. Le signal de retour ne peut pas s'afficher lorsque le signal est 1080/59,94p ou 1080/50p.

t Lorsque le signal est 1080/23,98PsF, le signal de retour ne peut pas être vérifié au cours de la lecture ou du contrôle de l'enregistrement.

## **Commutation sur la sortie HDMI**

Le moniteur HDMI peut être utilisé pour divers usages lorsque le signal de sortie de la borne <HDMI> est commuté avec le menu principal → [IN/OUT SEL] → [HDMI OUT SIGNAL].

- $\bullet$  [MON] : peut servir de sortie de moniteur normale.
- f **[VF] :** envoie le même signal que celui de la borne <VF>. Peut servir de viseur externe.
- f **[SDI IN] :** la vidéo retour reçue par la borne <SDI OUT2/IN> peut s'afficher en permanence. Pour commander cette fonction, sélectionnez [SDI IN] dans le menu principal  $\rightarrow$  [IN/OUT SEL]  $\rightarrow$  [SDI OUT2/IN SEL].

# **@***REMARQUE*

t Même lorsque [VF] ou [SDI IN] est sélectionné, le signal de lecture est envoyé au cours de la lecture ou du contrôle de l'enregistrement.

t Lorsque [LINE&FREQ] est réglé en tant que 1080/23,98PsF, le signal de retour ne peut pas être vérifié au cours de la lecture ou du contrôle de l'enregistrement.

# **Chapitre 5 Contrôle**

Les données comprenant des informations supplémentaires, comme des images, du son, un mémo texte et des métadonnées, créées à partir d'une prise de vue, sont sauvegardées sous forme de clip. Vous pouvez relire et éditer des clips avec la caméra.

# **Lecture à vitesse normale et variable**

La lecture des clips peut être effectuée sur l'écran des miniatures. Pour afficher l'écran des miniatures, appuyez sur la touche <THUMBNAIL>.

#### ■ Lecture en vitesse normale

Appuyez sur la touche <PLAY/PAUSE> pour visualiser la lecture en couleur dans le viseur. De même, la lecture de vidéo en couleur est également possible sur un moniteur vidéo couleur connecté à la borne <SDI OUT1> et aux bornes de sortie du moniteur (<SDI OUT2/IN>, <HDMI> et <GL IN/ VIDEO OUT>).

La touche <PLAY/PAUSE> peut également être utilisée pour arrêter momentanément la lecture.

#### ■ Lecture en avance et lecture en retour rapide

Les touches <FF/ $\blacktriangleright$  > et <<</AEW> permettent une lecture en avance rapide et une lecture en retour rapide de 32x et 4x. Appuyez sur ces touches pendant un arrêt pour effectuer une lecture en avance rapide ou une lecture en retour rapide à une vitesse de 32x et pendant la lecture à une vitesse de 4x.

#### $\blacksquare$  Lecture de clips

Appuyez sur la touche <THUMBNAIL> pour afficher l'écran des miniatures. La lecture des clips peut être effectuée sur l'écran des miniatures.

#### ■ Calage de clips

Si vous appuyez sur la touche <FF/ $\blacktriangleright$  > avec la lecture en pause, le clip en cours de lecture est mis en pause au point de départ du prochain clip (état calé). Si vous appuyez sur la touche < < /><</>
REW> avec la lecture en pause, le clip en cours de lecture est mis en pause au point de départ du clip actuellement en cours de lecture (état calé).

## **@***REMARQUE*

- t Juste après le retrait ou l'insertion d'une carte P2 ou dans d'autres conditions, l'opération peut mettre du temps à lire les informations sur le clip. Pendant ce temps, [UPDATING..] s'affiche sur l'écran des miniatures.
- t Si une carte P2 est insérée alors qu'une autre carte est en cours de lecture, les clips de la carte insérée ne peuvent pas être lus. Une carte P2 insérée au cours d'une lecture n'est reconnue qu'une fois la lecture terminée.
- t Si vous lisez des clips enregistrés sur plusieurs cartes P2 à vitesse variable, le son peut être instantanément interrompu. Ce n'est pas un dysfonctionnement.
- $\cdot$  Pour lire des clips sous des modes système différents, faites correspondre la fonction [LINE&FREQ] avec le format du clip dans le menu principal  $\rightarrow$ [SYSTEM MODE] et réglez de nouveau la caméra.
- · La lecture des canaux audio CH5 à CH8 enregistrés sur un autre périphérique est impossible.

# **Opérations miniatures**

## **Vue d'ensemble des opérations en miniature**

Un clip est un groupe de données créé à partir d'une session de prise de vue et qui inclut des informations supplémentaires comme des images, du son, des mémos textes et des métadonnées créées à partir d'une prise de vue.

Les opérations suivantes peuvent être exécutées tout en visualisant les miniatures de clip affichées dans le viseur.

- $\bullet$  Lire, effacer, copier, ou restaurer des clips.
- f Ajoutez ou effacez un repère de prise et un mémo texte sur le clip.
- f Copiez une partie d'un clip en utilisant le mémo texte.
- f Modifiez l'image de la miniature en utilisant le mémo texte.
- f Format des cartes P2 et des cartes mémoire SD.
- f Chargez et éditez des métadonnées de clip depuis la carte mémoire SD.

## **Écran des miniatures**

Appuyez sur la touche <THUMBNAIL> pour afficher l'écran des miniatures dans le viseur. Appuyez à nouveau sur la touche <THUMBNAIL> pour revenir à l'affichage normal. De plus, lorsque vous passez d'un affichage normal à l''affichage de l'écran des miniatures, tous les clips s'affichent sur l'écran des miniatures.

Appuyez sur la touche <MENU> sur l'écran miniature pour activer des opérations du menu miniature.

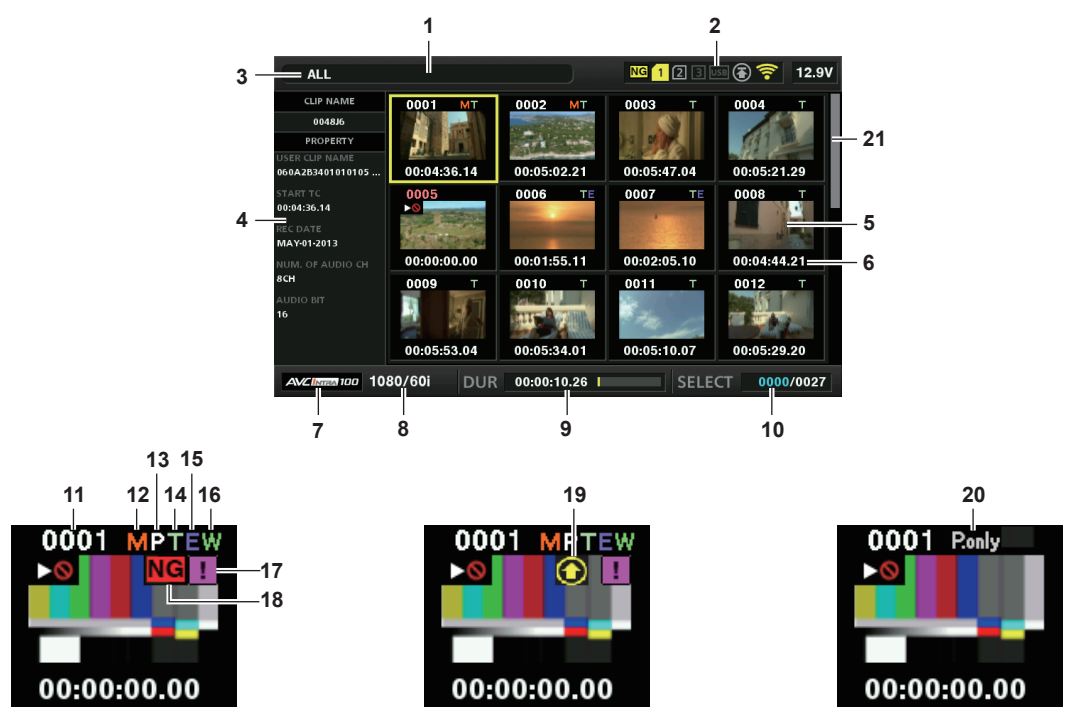

#### **1 Message d'état**

Un message affichant l'état du processus s'affiche. [UPDATING..] et l'icône s'affichent lors de l'actualisation de l'écran.

```
2 Affichages de l'état du logement pour carte, du périphérique de stockage et de la connexion réseau
```
Les états de la carte P2, du périphérique de stockage et de la connexion réseau s'affichent comme suit :

 **(Jaune) :** s'affiche en présence d'au moins un clip défectueux pouvant être restauré dans la carte P2 insérée. ([page](#page-115-0) 116)

 **(Rouge) :** s'affiche en présence d'au moins un clip défectueux ne pouvant pas être restauré dans la carte P2 insérée. ([page](#page-115-0) 116)

 **(Blanc) :** le numéro de logement pour carte dans lequel la carte P2 est insérée s'affiche en blanc.

 **(Jaune) :** le numéro de logement pour carte de la carte P2 dont une position de curseur est enregistrée pour un clip s'affiche en jaune. Si les clips sont enregistrés sur plusieurs cartes P2, tous les numéros d'emplacement de ces cartes qui contiennent des clips s'affichent. Le cadre devient rouge si la carte P2 insérée respecte les conditions suivantes :

- [RUN DOWN CARD]
- Le nombre maximal d'écrasements sur la carte P2 a été dépassé.
- $\bullet$  [DIR ENTRY NG]

La structure de dossiers de la carte P2 n'est pas prise en charge.

#### **• [AUTH NG CARD]**

Indique que la carte est une carte mémoire microP2 qui ne parvient pas à authentifier un mot de passe CPS.

- **(Gris) :** s'affiche en gris lorsqu'un périphérique de stockage n'est pas connecté.
- **USB** (Blanc) : s'affiche en blanc lorsqu'un périphérique de stockage peut être utilisé.
- **(Jaune) :** s'affiche en jaune lorsque les miniatures des clips dans le périphérique de stockage s'affichent.
- **(Rouge) :** s'affiche en rouge lorsqu'un périphérique de stockage est connecté mais ne peut pas être utilisé.
- **<b>B** (Gris) : s'affiche en gris lorsque le réseau filaire LAN n'est pas correctement activé.
- **图 (Blanc)** : s'affiche en blanc lorsque le réseau filaire LAN n'est pas connecté.
- **(Jaune) :** s'affiche en jaune lorsque le réseau filaire LAN est connecté.
- **<sup>2</sup>. (Rouge)** : s'affiche en rouge en cas de problème lié à la connexion du LAN filaire.
- **(Gris) :** s'affiche en gris lorsque le réseau sans fil LAN n'est pas correctement activé.
- **(Blanc) :** s'affiche en blanc lorsque le réseau sans fil LAN n'est pas connecté.
- **(Jaune) :** s'affiche en jaune lorsque le réseau sans fil LAN est connecté.
- **(Rouge) :** s'affiche en rouge en cas de problème lié à la connexion du LAN sans fil.
- **11 (Gris)** : s'affiche en gris lorsque le modem 4G/LTE USB n'est pas correctement activé.
- **THE (Blanc)** : s'affiche en blanc lorsque le modem 4G/LTE USB n'est pas connecté.
- **(Jaune) :** s'affiche en jaune lorsque le modem 4G/LTE USB est connecté. La puissance du signal s'affiche sous forme de barres jaunes.
- **Fill (Rouge)** : s'affiche en rouge en cas de problème lié à la connexion du modem 4G/LTE USB.
- **(Gris) :** s'affiche en gris quand le téléversement n'a pas commencé ou est terminé.
- **(Jaune) :** s'affiche en jaune pendant le téléversement.
- **(Rouge) :** s'affiche quand une erreur de téléversement est survenue avant le démarrage du transfert suivant.

# **@***REMARQUE*

- t Quand la télécommande est possible dans une connexion IP, « R » s'affiche sur l'indicateur d'état du réseau.
- t L'affichage d'état du clip défectueux n'apparaît pas sur l'écran des miniatures du périphérique de stockage ou l'écran des miniatures du FTP.

#### **3 Mode d'affichage**

Affiche le type de miniature qui s'affiche sur l'écran et les types des autres écrans d'information. Pour sélectionner un autre affichage, consultez le « Réglage de l'affichage de l'écran des [miniatures](#page-116-0) » ([page](#page-116-0) 117).

**[ALL] :** affiche tous les clips.

**[SAME FORMAT]** : affiche les clips dans un format identique au format système.

**[SELECT] :** affiche les clips sélectionnés avec les boutons du curseur.

**[MARKER] :** affiche les clips avec repères de prise.

**[TEXT MEMO] :** affiche les clips avec données mémo texte.

**[SLOT n] :** affiche les clips dans la carte P2 spécifiée. (n : indique les numéros d'emplacement 1 à 2.)

**[NG CLIPS] :** affiche les clips défectueux.

**[P2/REMAIN] :** affiche les informations sur le support (capacité restante).

**[P2/USED] :** affiche les informations sur le support (capacité utilisée).

**[META DATA] :** affiche les métadonnées réglées.

#### **4 Affichage des propriétés basiques**

Affiche les diverses propriétés du clip sur lequel le pointeur est placé. Vous pouvez sélectionner les options à afficher à partir du menu. Pour plus de détails, reportez-vous à la section « [Caractéristiques](#page-124-0) » ([page](#page-124-0) 125).

## **@**<br>图**REMARQUE**

t Si le nombre maximum de caractères est dépassé, il affichera uniquement le nombre maximum de caractères pouvant s'afficher.

#### **5 Miniature**

Affiche la miniature enregistrée dans chaque clip. Vous pouvez modifier cette miniature grâce à la fonction [EXCH. THUMBNAIL]. Pour plus de détails, consultez le « Réglage de l'affichage de l'écran des [miniatures](#page-116-0) » [\(page](#page-116-0) 117).

#### **6 Affichage des informations de clip**

Lorsque cet élément est réglé, il affiche soit le code temporel [TC]/les bits d'utilisateur [UB]/l'heure de la prise de vue [TIME]/la date de la prise de vue [DATE]/l'heure et la date de la prise de vue [DATE TIME]/le nom du clip [CLIP NAME]/le nom de clip d'utilisateur [USER CLIP NAME]/le numéro du logement pour carte [SLOT]/le code temporel de la miniature [THUMBNAIL TC] au début de l'enregistrement du clip.

#### **7 Mode d'enregistrement**

Affiche le mode d'enregistrement pour le clip sur lequel le curseur est positionné.

#### **8 Format système**

Affiche le format du clip sur lequel le curseur est positionné.

## **9 Durée**

Affiche la longueur (durée) du clip sur la position du curseur et la position approximative de lecture actuelle par rapport à la longueur du clip. L'affichage de la position de lecture est activé lorsque [RESUME] est sélectionné dans le menu principal → [CLIP] → [THUMBNAIL SETUP] → [PB POSITION].

La position approximative de lecture s'affiche lorsque la position de départ de lecture n'est pas au début.

#### **10 Nombre de clips sélectionnés, affichage de la durée de lecture et affichage des informations du périphérique de liaison** Affiche le nombre de clips sélectionnés sur l'écran des miniatures et la durée de lecture du clip lorsque [THUMBNAIL INFO.] est sélectionné dans le

menu principal → [CLIP] → [THUMBNAIL SETUP] → [INFORMATION SEL.]. Pour plus de détails, reportez-vous à la section « [Affichage](#page-117-0) du nombre [de clips et de la durée de lecture](#page-117-0) » ([page](#page-117-0) 118).

Affiche l'intensité du signal et le niveau de charge restant de la batterie du périphérique de liaison lorsque [BONDING DEV. INFO.] est sélectionné dans le menu principal → [CLIP] → [THUMBNAIL SETUP] → [INFORMATION SEL.]. Pour plus de détails, reportez-vous à la section « [Réglage de](#page-117-1)  l'affichage des informations du [périphérique](#page-117-1) de liaison » [\(page](#page-117-1) 118).

#### **11 Numéro du clip**

Affiche le nombre attribué au clip sur la carte P2, normalement dans l'ordre de la date et de l'heure d'enregistrement les plus proches. Le nombre de clips qui ne peuvent pas être lus s'affiche en rouge et l'indicateur de lecture impossible s'affiche également. Pour plus de détails, consultez le « Réglage de l'affichage de l'écran des [miniatures](#page-116-0) » [\(page](#page-116-0) 117).

#### **12 Indicateur de repère de prise**

S'affiche pour les clips d'une miniature avec un repère de prise attaché.

Pour plus de détails, consultez le « [Fonction d'enregistrement du repère de prise](#page-77-0) » [\(page](#page-77-0) 78).

# **13 Indicateur des clips avec proxy**

S'affiche pour les clips avec un proxy attaché.

## **14 Indicateur de mémo texte**

S'affiche pour les clips avec un mémo texte attaché.

**15 Indicateur d'édition copiée de clip** 

S'affiche pour l'édition copiée de clip.

#### **16 Indicateur de clip large**

S'affiche pour les clips enregistrés avec le rapport d'aspect 16:9. Cependant, ceci n'accompagne pas les clips au format HD.

**17 Indicateur de clip incomplet** 

S'affiche lorsque les clips sont enregistrés sur plusieurs cartes P2 et qu'une des cartes P2 n'est pas insérée dans un logement pour carte.

## 18 **Indicateur de clip défectueux NG | NG** indicateur de clip inconnu

<span id="page-115-0"></span>S'affiche pour les clips défectueux, qui peuvent résulter de causes variables comme la mise hors tension de l'appareil pendant l'enregistrement. Les clips avec des indicateurs de clips défectueux jaunes peuvent parfois être restaurés.

Pour plus de détails, consultez le « [Restaurer des clips](#page-119-0) » ([page](#page-119-0) 120).

Les clips avec des indicateurs de clips défectueux rouges ne peuvent pas être restaurés et doivent être supprimés. Si le clip ne peut pas être supprimé, formatez la carte P2.

? s'affiche pour les clips dont le format diffère de la norme P2.

#### **19 Indicateur d'état de l'enregistrement pendant le téléversement**

L'indicateur d'état de l'enregistrement pendant le téléversement indique l'état de 100 clips au maximum enregistrés dans la liste des téléversements comme suit.

 **(Gris) :** s'affiche avant le démarrage du téléversement.

 **(Jaune) :** s'affiche pendant le téléversement.

 **(Vert) :** s'affiche quand le téléversement se termine normalement et s'enregistre dans la liste des téléversements.

 **(Rouge) :** s'affiche quand une erreur de transfert est survenue pendant le téléversement et s'enregistre dans la liste des téléversements.

#### **20 Indicateur [P.only]**

S'affiche pour les clips uniquement avec proxy, dans lesquels les données vidéo et audio de l'enregistrement principal sont exclues, sur l'écran de l'explorateur FTP.

#### **21 Barre de défilement des miniatures**

Indique quelle partie de l'intégralité de la miniature est en cours de visionnage.

## **Sélection des miniatures**

Plusieurs miniatures peuvent être sélectionnées aléatoirement sur l'écran des miniatures.

#### **Sélectionner des clips**

Vous pouvez sélectionner plusieurs clips de manière aléatoire.

#### <span id="page-115-1"></span>**1 Utilisez les boutons du curseur pour déplacer le curseur sur le clip souhaité.**

## **2 Appuyez sur la touche <SET>.**

<span id="page-115-2"></span>Un cadre bleu-clair et  $\overline{V}$  s'affichent sur le clip pointé par le curseur. Ceci indique qu'il est sélectionné.

#### **3 Pour sélectionner d'autres clips, répétez les étapes [1](#page-115-1) à [2](#page-115-2).**

Il est possible d'afficher uniquement les clips sélectionnés sur l'écran des miniatures pour la lecture.

# @*REMARQUE*

Tout en maintenant la touche <SHIFT> enfoncée, appuyez sur les boutons du curseur (△/▽) pour déplacer le curseur sur le premier ou le dernier clip.

t Après avoir sélectionné un clip, déplacez le curseur sur un autre clip tout en maintenant la touche <SHIFT> enfoncée, appuyez sur la touche <SET> pour sélectionner tous les clips du clip précédemment sélectionné en position de curseur.

Comme des clips sont sélectionnés, le nombre de clips sélectionnés affiché dans la partie inférieure droite de l'écran est modifié en fonction de la sélection.

## **Dé-sélectionner des clips**

#### **1 Déplacez le curseur sur le clip sélectionné et appuyez sur la touche <SET>.**

Cette opération dé-sélectionne le clip.

# **@***REMARQUE*

t Tout en maintenant la touche <SHIFT> enfoncée, appuyez sur la touche <EXIT> pour dé-sélectionner tous les clips en même temps.

## <span id="page-116-0"></span>**Réglage de l'affichage de l'écran des miniatures**

Vous pouvez personnaliser l'écran des miniatures en fonction de l'utilisation.

Exemple de réglage pour l'écran des miniatures ([INDICATOR])

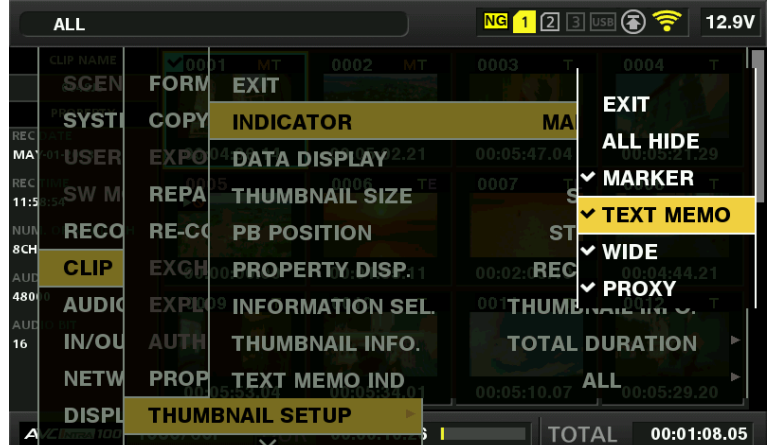

## **1 Sélectionnez [THUMBNAIL SETUP] dans le menu principal** → **[CLIP].**

Les options de réglage des miniatures ([INDICATOR], [DATA DISPLAY], [THUMBNAIL SIZE], [PB POSITION], [PROPERTY DISP.], [THUMBNAIL INFO.], [TEXT MEMO IND]) s'affichent. Pour plus de détails, reportez-vous à la section « Réglages des options qui affichent des [propriétés](#page-116-1) » [\(page](#page-116-1) 117).

<span id="page-116-2"></span>**Réglages des miniatures à afficher**

**1 Sélectionnez [REPOSITION] dans le menu principal** → **[CLIP].**

**2 Utilisez les boutons du curseur pour déplacer le curseur vers le type de clip que vous souhaitez afficher.**

**3 Appuyez sur la touche <SET>.**

**Réglage de la taille des vignettes**

Vous pouvez personnaliser la taille des miniatures.

**1 Sélectionnez [THUMBNAIL SIZE] dans le menu principal** → **[CLIP]** → **[THUMBNAIL SETUP].**

**2 Utilisez les boutons du curseur pour déplacer le curseur vers la taille de miniature que vous souhaitez afficher.**

**3 Appuyez sur la touche <SET>.**

**Réglages de l'affichage des informations de clip**

Vous pouvez personnaliser le contenu d'affichage des informations de clip selon vos préférences.

**1 Sélectionnez [DATA DISPLAY] dans le menu principal** → **[CLIP]** → **[THUMBNAIL SETUP].**

**2 Utilisez les boutons du curseur pour placer le curseur sur l'élément que vous voulez régler.**

**3 Appuyez sur la touche <SET>.**

<span id="page-116-1"></span>**Réglages des options qui affichent des propriétés**

Vous pouvez paramétrer les propriétés standards affichées à gauche de la miniature.

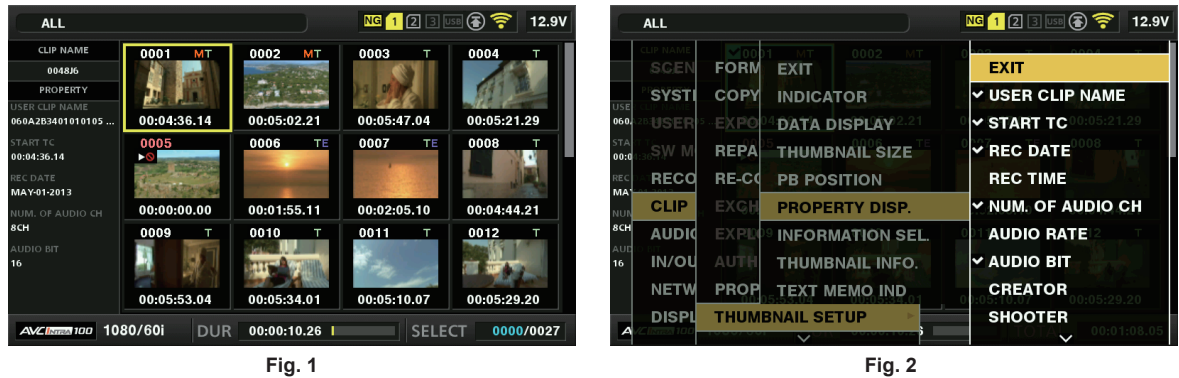

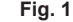

**1 Ouvrez l'écran des miniatures. (Fig. 1)**

## **2 Sélectionnez [PROPERTY DISP.] dans le menu principal** → **[CLIP]** → **[THUMBNAIL SETUP].**

## **3 Appuyez sur la touche <SET> pour entrer dans le menu des options. (Fig. 2)**

L'option sélectionnée est cochée.

## **4 Appuyez sur la touche <SET>.**

Appuyez sur la touche <SET> pour cocher les éléments non cochés et décocher les éléments déjà cochés.

# **@***REMARQUE*

t Les options de propriété peuvent s'afficher en sélectionnant [SMALL] dans le menu principal → [CLIP] → [THUMBNAIL SETUP] → [THUMBNAIL SIZE].

· Un maximum de six éléments peut s'afficher en même temps.

Lorsque six éléments sont déjà sélectionnés, tous les éléments non cochés ne peuvent pas être sélectionnés. Vous pouvez modifier votre sélection d'éléments en décochant des éléments sélectionnés.

#### <span id="page-117-0"></span>**Affichage du nombre de clips et de la durée de lecture**

Affichez le nombre de clips sélectionnés et la durée de lecture du clip, etc.

**1 Sélectionnez [THUMBNAIL INFO.] dans le menu principal** → **[CLIP]** → **[THUMBNAIL SETUP]** → **[INFORMATION SEL.].**

## **2 Appuyez sur la touche <SET>.**

 ${\bf 3}$  Sélectionnez [THUMBNAIL INFO.] dans le menu principal → [CLIP] → [THUMBNAIL SETUP].

## **4 Utilisez les boutons du curseur pour placer le curseur sur l'élément que vous voulez régler.**

**[NUM. OF CLIPS]:** affiche le nombre de clips sélectionnés. **[DUR. OF SEL CLIPS]:** affiche la durée totale de lecture des clips sélectionnés. **[TOTAL DURATION]:** affiche la durée totale de lecture du clip affiché.

## **5 Appuyez sur la touche <SET>.**

## <span id="page-117-1"></span>**Réglage de l'affichage des informations du périphérique de liaison**

**1 Sélectionnez [BONDING DEV. INFO.] dans le menu principal** → **[CLIP]** → **[THUMBNAIL SETUP]** → **[INFORMATION SEL.].**

## **2 Appuyez sur la touche <SET>.**

## **@***REMARQUE*

Ceci ne s'affiche pas lorsque les informations ne peuvent pas être acquises depuis le périphérique de liaison.

## **Modification des miniatures**

Remplacez les miniatures par des images qui incluent des mémos texte précédemment attachés pendant que des images sont enregistrées ou lues.

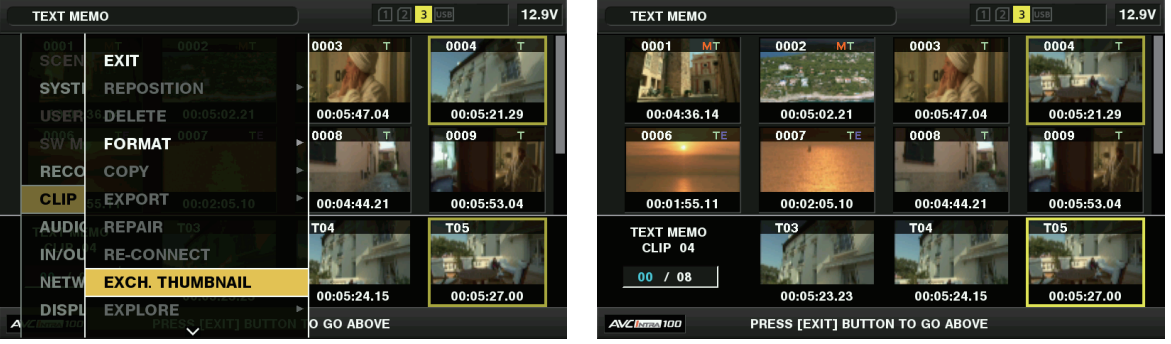

**Fig. 1 Fig. 2**

## **1 Ajoutez des mémos texte aux images à modifier.**

Pour plus d'informations concernant l'ajout de mémos texte, reportez-vous à « [Fonction d'enregistrement de mémo texte](#page-77-1) » [\(page](#page-77-1) 78).

- **2 Sélectionnez [TEXT MEMO CLIPS] dans le menu principal** → **[CLIP]** → **[REPOSITION] et affichez les miniatures des clips avec mémos texte.**
- **3 Déplacez le curseur sur le clip dont vous souhaitez modifier la miniature et appuyez sur la touche <SET>, puis déplacez le curseur vers l'affichage du mémo texte sur la rangée inférieure.**
- **4 Sélectionnez la miniature à remplacer depuis les mémos texte, placez le curseur dessus et sélectionnez [EXCH. THUMBNAIL] dans le menu principal** → **[CLIP]. (Fig. 1)**
- **5 Appuyez sur la touche <SET>, puis sélectionnez [YES] à l'aide des boutons du curseur sur l'écran de confirmation qui s'affiche.** Le menu se ferme et la miniature pour le clip est remplacée. (Fig. 2)

# @*REMARQUE*

- t Vous pouvez visualiser la position de la miniature (nombre de cadres du haut du clip) à partir de l'option [THUMBNAIL] de l'affichage des informations sur le clip. Puisque les miniatures viennent généralement du haut du clip, 0 s'affiche.
- t Même si vous modifiez la miniature, la lecture à partir de l'écran des miniatures commencera toujours depuis le début du clip.
- t L'image de la miniature avec le repère [!] peut s'afficher pour des clips d'un format avec un différent nombre de lignes et de fréquences lors de l'affichage d'un clip mémo texte sans afficher la miniature de la position du mémo texte présent dans la partie inférieure.

## **Repère de prise**

Un repère de prise peut être ajouté à la miniature d'un clip pour distinguer ce clip des autres clips.

Vous devez, au préalable, associer [SHOT MARK] a la touche USER. Pour plus de détails, reportez-vous à la section « [Attribution de fonctions aux](#page-66-0)  [touches USER](#page-66-0) » [\(page](#page-66-0) 67).

## **1 Utilisez les boutons du curseur pour déplacer le curseur sur le clip auquel vous souhaitez ajouter un repère de prise.**

#### **2 Appuyez sur la touche USER correspondant à [SHOT MARK].**

- f Un repère de prise est ajouté à la miniature du clip où se trouve le curseur.
- f Pour supprimer un repère de prise, placez à nouveau le curseur sur le clip et appuyez sur la touche USER correspondante au [SHOT MARK].

# **@***REMARQUE*

- Vous pouvez attacher un repère de prise lors de l'enregistrement.
- t Ajoutez des repères de prise après l'arrêt de l'enregistrement pour attacher le repère de prise au dernier clip enregistré.
- Pour plus de détails, consultez le « [Fonction d'enregistrement du repère de prise](#page-77-0) » ([page](#page-77-0) 78).
- Lorsque vous ajoutez un repère de prise ou effacez un repère de prise d'un clip enregistré sur plusieurs cartes P2, faites-le avec toutes ces cartes P2 insérées dans les emplacements de cartes.

#### **Mémo textuel**

Vous pouvez ajouter des mémos texte pendant l'enregistrement ou la lecture. Les mémos texte peuvent être utilisés pour lire des clips à certains moments ou diviser un clip en morceaux et copier les portions nécessaires.

#### **Ajout du mémo texte**

Vous devez, au préalable, associer [TEXT MEMO] a la touche USER. Pour plus de détails, reportez-vous à la section « [Attribution de fonctions aux](#page-66-0)  [touches USER](#page-66-0) » [\(page](#page-66-0) 67).

#### **1 Appuyez sur le bouton USER auquel correspond [TEXT MEMO] lors de l'enregistrement, de la lecture ou avec les miniatures.**

- f Le fait d'appuyer sur cette touche lors de l'enregistrement ou de la lecture ajoute un mémo texte au moment de la pression sur la touche. À cet instant, [TEXT MEMO] (en cas de réussite) ou [TEXT MEMO INVALID] (en cas d'échec) s'affiche.
- f Le fait d'appuyer sur cette touche tandis que l'écran des miniatures s'affiche insère un mémo texte sur la miniature du clip (normalement au début).

# **@***REMARQUE*

Vous pouvez enregistrer jusqu'à 100 mémos texte sur un seul clip.

- t La lecture peut être interrompue pendant quelques instants lorsque vous appuyez sur la touche USER associée à [TEXT MEMO]. Ceci ne constitue pas un dysfonctionnement.
- t Vous pouvez masquer l'indicateur de mémo texte d'un clip auquel est ajouté un mémo texte doté d'un numéro de série de carte. Configurez dans le menu principal → [CLIP] → [THUMBNAIL SETUP] → [TEXT MEMO IND]. ([page](#page-145-0) 146)

#### <span id="page-118-1"></span>**Lecture depuis la position du mémo texte**

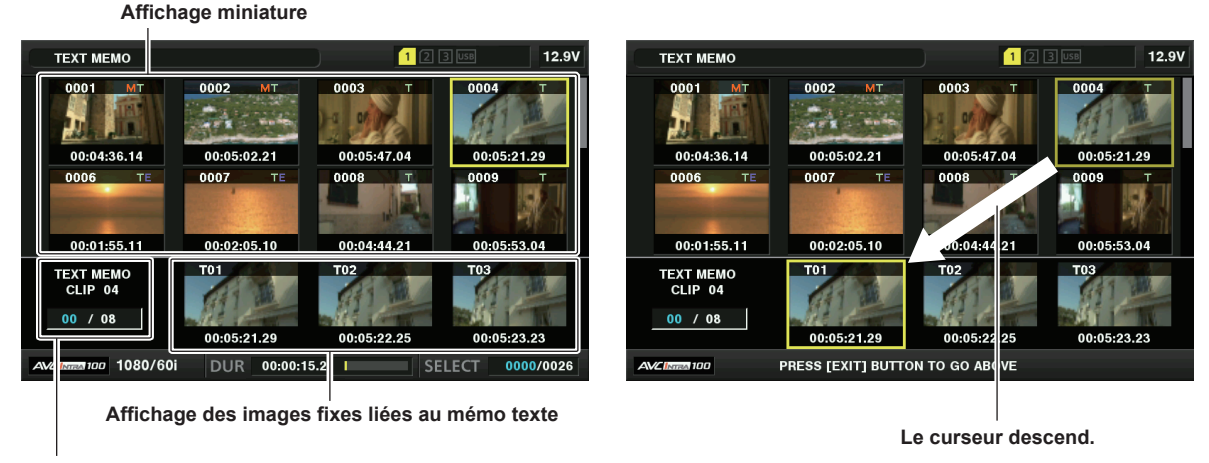

**Numéro sélectionné (bleu) et nombre total (blanc) de clips mémos texte**

**Fig. 1 Fig. 2**

## **1 Sélectionnez [TEXT MEMO CLIPS] dans le menu principal** → **[CLIP]** → **[REPOSITION].**

<span id="page-118-0"></span>Les miniatures de clip auxquelles sont attachés des mémos texte s'affichent dans la partie supérieure du viseur. La partie inférieure du viseur affiche des informations sur le mémo texte sur le clip sélectionné par le curseur. (Fig. 1)

## <span id="page-119-1"></span>**2 Déplacez le curseur sur le clip qui contient le mémo texte à lire et appuyez sur la touche <SET>.**

- Le curseur se déplace sur la partie inférieure du viseur. (Fig. 2)
- $\bf 3$  Le curseur étant situé dans la section inférieure, appuyez sur les boutons du curseur ( $\triangleleft$ / $\triangleright$ ) pour déplacer le curseur vers le **numéro de mémo texte à lire, puis appuyez sur la touche <PLAY/PAUSE>.**
	- f La lecture démarre à partir de la position du code temporel du mémo texte où le curseur se situe. Si la touche <STOP> est enfoncée pendant la lecture ou si la lecture se termine à la fin du clip, alors l'écran des miniatures réapparaît et le curseur revient sur la miniature du mémo texte où la lecture a commencé.
	- Tout en maintenant la touche <SHIFT>, appuyez sur les boutons du curseur (△/√) pour déplacer le curseur au début ou à la fin du mémo texte.
	- f Appuyez sur la touche <EXIT> pour renvoyer le curseur à la partie supérieure de l'écran des miniatures.

## **EXALUS**

- Si vous appuyez sur la touche <REC> pendant l'affichage de l'écran du mémo texte, la prise de vue ne démarre pas.
- t Pour des clips aux formats AVC-Intra et AVC-LongG avec différents réglages (fréquences du système différentes) dans le menu principal → [SYSTEM MODE], la miniature de la position du texte peut ne pas s'afficher et une miniature avec le repère [!] peut s'afficher.

#### **Effacer des mémos texte**

- **1 Suivez les étapes [1](#page-118-0) à [2](#page-119-1) dans « [Lecture depuis la position du mémo texte](#page-118-1) » ([page](#page-118-1) 119) pour sélectionner le mémo texte souhaité dans un clip.**
- **2 Déplacez le curseur sur le mémo texte à effacer et appuyez sur la touche <SET>.**
- $\bf{3}$  Sélectionnez [DELETE] dans le menu principal  $\rightarrow$  [CLIP].
- **4 Utilisez les boutons du curseur pour sélectionner [YES].**

Ceci efface le mémo texte.

<span id="page-119-2"></span>**Utilisation d'un mémo texte pour diviser un clip et copier la portion nécessaire**

- **1 Suivez les étapes [1](#page-118-0) à [2](#page-119-1) dans « [Lecture depuis la position du mémo texte](#page-118-1) » ([page](#page-118-1) 119) pour sélectionner le mémo texte souhaité dans un clip.**
- **2 Déplacez le curseur sur le mémo texte à copier et appuyez sur la touche <SET>.**

Vous pouvez sélectionner plusieurs mémos texte.

 $3$  **Sélectionnez [COPY] dans le menu principal**  $\rightarrow$  **[CLIP].** 

- **4 Sélectionnez l'emplacement cible de copie à l'aide des boutons du curseur, puis sélectionnez [YES].**
	- $\bullet$  La copie démarre.
	- f La portion entre le mémo texte sélectionné et le suivant est copiée. Si aucun mémo texte n'est trouvé après celui qui a été sélectionné, alors la partie qui suit le mémo texte sélectionné est copiée jusqu'à la fin du clip.
	- f Si plusieurs mémos texte sont sélectionnés, les parties sélectionnées sont copiées.
	- f Lors de la copie du clip, la progression de la copie et de l'annulation s'affichent. Pour interrompre la copie, appuyez sur la touche <SET>. Lorsque l'écran de confirmation [YES]/[NO] apparaît, utilisez les boutons du curseur pour sélectionner [YES].

## **@***REMARQUE*

Lors de la division et la copie d'un clip en utilisant la fonction de mémo texte, la zone copiée peut être immédiatement modifiée et copiée selon la méthode d'enregistrement du clip.

## **Effacer des clips**

**1 Utilisez les boutons du curseur pour déplacer le curseur sur le clip à effacer et appuyez sur la touche <SET> pour sélectionner le clip.**

**2 Sélectionnez [DELETE] dans le menu principal** → **[CLIP].**

## **3 Utilisez les boutons du curseur pour sélectionner [YES].**

Le clip est effacé. Tous les clips sélectionnés (dans des cadres bleu-gris) sont effacés par cette opération.

# **@***REMARQUE*

t Pour interrompre l'effacement, appuyez sur la touche <SHIFT> + la touche <EXIT> ou la touche <SET> pour annuler l'opération. Une fois qu'un clip est à moitié effacé, il ne peut plus être restauré même si le processus de suppression est interrompu.

## <span id="page-119-0"></span>**Restaurer des clips**

Vous pouvez restaurer des clips qui sont défectueux suite à une diminution soudaine de l'alimentation pendant l'enregistrement ou le retrait de la carte P2 à laquelle le système accède.

- **1 Utilisez les boutons du curseur pour déplacer le curseur sur le clip à restaurer (les clips défectueux sont indiqués par des repères de clips défectueux) et appuyez sur la touche <SET> pour sélectionner le clip.**
- **2 Sélectionnez [REPAIR] dans le menu principal** → **[CLIP].**

## **3 Utilisez les boutons du curseur pour sélectionner [YES].**

# Cette opération restaure le clip.

## **@***REMARQUE*

- t Pour trouver des clips défectueux, réglez le menu principal → [CLIP] → [REPOSITION] sur [NG CLIPS]. Seuls les clips défectueux s'affichent. Pour plus de détails, reportez-vous à la section « Réglages des [miniatures](#page-116-2) à afficher » ([page](#page-116-2) 117).
- Vous pouvez restaurer des clips avec les indicateurs de clip défectueux jaunes. Effacez les clips avec des indicateurs de clips défectueux rouges. Si les clips ne peuvent pas être supprimés, formatez la carte P2.
- Pendant la restauration des clips, toutefois, il est possible que l'indicateur de clip défectueux passe du jaune au rouge ce qui aurait pour résultat l'impossibilité de restaurer les clips.
- Lorsque des clips défectueux contenant des données de proxy sont restaurés, les données de proxy sont supprimées.

## **Reconnexion des clips incomplets**

Des clips incomplets peuvent être générés lorsque des clips enregistrés sur plusieurs cartes P2 (clips connectés) sont copiés séparément depuis chaque carte. La fonction de reconnexion génère un clip (le clip connecté original) à partir de clips incomplets.

**1 Utilisez les boutons du curseur et la touche <SET> pour sélectionner des clips incomplets à reconnecter.**

En général les miniatures des clips incomplets (clips avec l'indication | | ) sont affichées côte à côte.

**2 Sélectionnez [RE‑CONNECT] dans le menu principal** → **[CLIP].**

## **3 Utilisez les boutons du curseur pour sélectionner [YES].**

Cette opération reconnecte les clips incomplets.

## **EXALUS**

t Les indicateurs de clips incomplets restent affichés lorsque seuls quelques clips sont reconnectés, sauf si tous les éléments du clip original sont reconnectés.

## **Copie des clips**

Les clips sélectionnés peuvent être copiés sur une carte P2 à l'emplacement souhaité, sur un périphérique de stockage USB connecté ou sur un serveur FTP.

- **1 Utilisez les boutons du curseur pour déplacer le curseur sur le clip à copier et appuyez sur la touche <SET> pour sélectionner le clip.**
- $\bm{2}$  Dans le menu principal → [CLIP], déplacez le curseur de la liste [COPY] sur la destination de copie et appuyez sur la touche **<SET>.**
	- f Lorsque plusieurs clips sont sélectionnés, vous pouvez afficher le nombre de clips sélectionnés en appuyant sur la touche <SET>.
	- f Si la destination de la copie est un périphérique de stockage, sélectionnez les propriétés de destination de la copie.
	- f Si la destination de copie est [SD CARD] et [FTP(PROXY)], la vidéo et le son de l'enregistrement principal ne sont pas copiés ; seules les données liées à la procuration le sont.

#### **3 Déplacez le curseur sur [YES] dans le message de confirmation et appuyez sur la touche <SET>.**

Cette opération lance la copie du clip.

#### **4 Lorsque le message d'achèvement s'affiche, appuyez sur la touche <SET>.**

## **@***REMARQUE*

Couper l'alimentation ou insérer/retirer une carte pendant la copie peut endommager la carte P2. Si vous commettez ces erreurs par accident, il se peut que les clips soient défectueux. Après avoir effacé les clips défectueux, refaites la copie.

La copie ne s'effectue pas lorsque les messages d'erreur suivants s'affichent.

- [LACK OF CAPACITY!]
- La copie pourrait pas s'effectuer parce que la capacité d'enregistrement de la destination de la copie est insuffisante.
- **IUNKNOWN CONTENTS FORMAT!I**
- La copie pourrait ne pas s'effectuer parce qu'un clip défectueux est sélectionné.
- [NO COPY TO SAME CARD!]
- La copie pourrait pas s'effectuer parce que vous essayez de copier sur la même carte.
- [TOO MANY CLIPS!]
- La copie pourrait ne pas s'effectuer parce qu'il y a trop de clips sélectionnés.
- Si la copie s'effectue en même temps qu'un mémo texte est sélectionné dans la partie inférieure de ce dernier, la position du mémo texte sélectionné ainsi qu'une partie du mémo texte qui suit seront copiées. Si aucun mémo texte n'est trouvé après celui qui a été sélectionné, alors la partie qui suit le mémo texte sélectionné est copiée jusqu'à la fin du clip. Pour plus de détails, reportez-vous à la section « [Utilisation](#page-119-2) d'un mémo texte pour diviser un [clip et copier la portion nécessaire](#page-119-2) » [\(page](#page-119-2) 120).
- t Pour interrompre la copie, appuyez sur la touche <SHIFT> + la touche <EXIT> ou la touche <SET> pour annuler l'opération. Le clip en cours de copie sera effacé de la destination de la copie.
- Lorsque des clips identiques (même [GLOBAL CLIP ID]) existent sur la destination, [OVERWRITE?] s'affiche. Sélectionnez [YES] pour écraser le clip et sélectionnez [NO] pour ne pas l'écraser.

## <span id="page-120-0"></span>**Réglage des métadonnées de clip**

Des informations comme le nom de la personne qui a tourné la vidéo, le nom du reporter, l'endroit de la prise de vue ou un mémo texte peuvent être chargées depuis une carte mémoire SD et peuvent être enregistrées comme métadonnées de clip.

## **Éléments de métadonnées de clip**

Les métadonnées de clip comprennent les éléments suivants. Les éléments soulignés peuvent être définis en téléchargeant le fichier transmis de métadonnées sur la carte mémoire SD. D'autres éléments sont définis automatiquement pendant la prise de vue. En utilisant la dernière version transmise de P2 Viewer Plus, les fichiers transmis de métadonnées peuvent être inscrits sur les cartes mémoire SD au moyen d'un ordinateur. Téléchargez et installez la dernière version de P2 Viewer Plus à partir du site Web suivant.

https://pro-av.panasonic.net/

Pour plus d'informations sur les cartes mémoire SD à utiliser, reportez-vous à « [Mises en garde sur l'utilisation de cartes mémoire SD](#page-19-0) » [\(page](#page-19-0) 20).

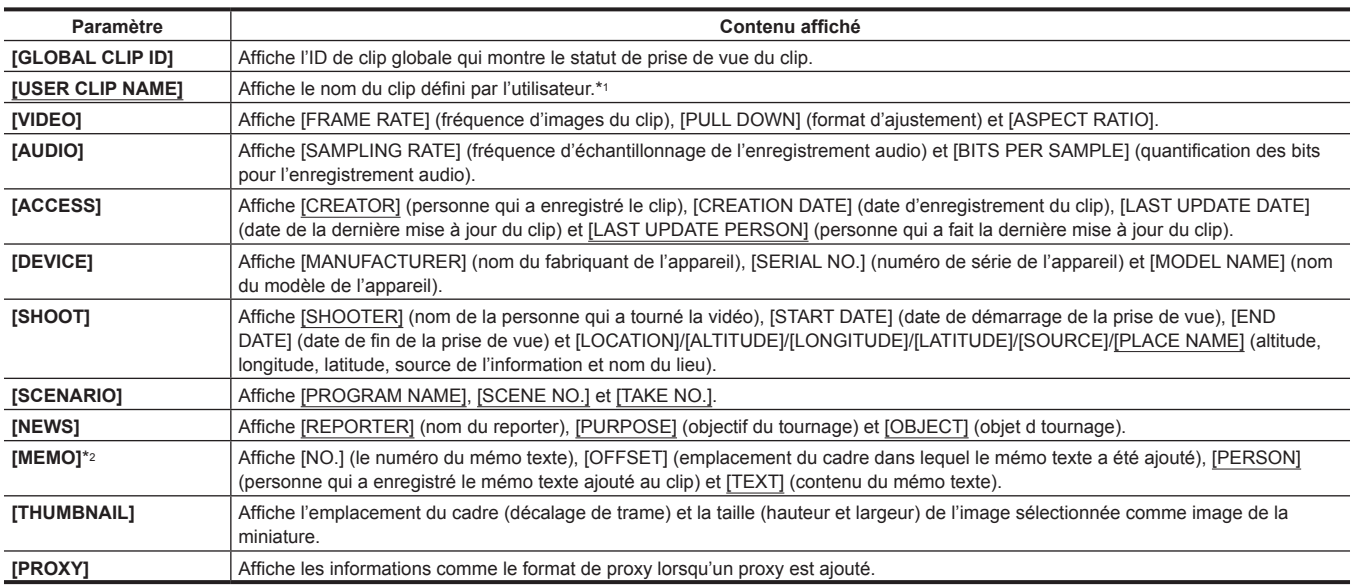

\*1 Vous pouvez sélectionner la méthode d'enregistrement [USER CLIP NAME]. Pour plus de détails, consultez le « [Sélection de la méthode d'enregistrement](#page-122-0)  [\[USER CLIP NAME\]](#page-122-0) » [\(page](#page-122-0) 123).

\*2 Lorsque vous entrez [MEMO], assurez-vous d'entrer [TEXT]. Il n'est pas possible d'enregistrer seulement [PERSON] (la personne qui insère le mémo), ou [OFFSET] (la position d'enregistrement).

## **EXP REMARQUE**

t Les fichiers qui n'ont pas été édités par P2 Viewer Plus s'affichent en tant que [UNKNOWN DATA!] et peuvent ne pas être lus.

## **Chargement des métadonnées de clip (chargement des métadonnées)**

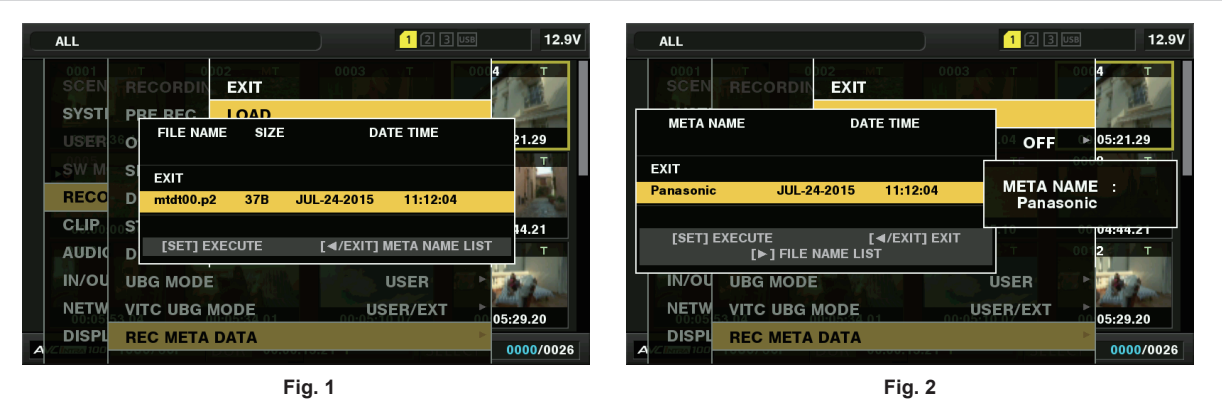

**1 Insérez la carte mémoire SD qui comprend les métadonnées de clip (fichier chargé de métadonnées).**

## **2 Sélectionnez [LOAD] dans le menu principal** → **[RECORDING SETUP]** → **[REC META DATA].**

Le nom des métadonnées du fichier de téléchargement de métadonnées sur la carte mémoire SD s'affiche. (Fig. 1)

## **3 Utilisez les boutons du curseur pour sélectionner le fichier à charger, puis sélectionnez [YES].**

- La transmission démarre.
- f Les métadonnées transmises sont conservées lorsque l'appareil est éteint.
- f Pour obtenir la confirmation des données transmises, reportez-vous à « Vérification et modification des [métadonnées](#page-122-1) transmises » ([page](#page-122-1) 123).

# **@***REMARQUE*

Lors de l'affichage des noms de métadonnées, appuyez sur le bouton du curseur (>) pour passer à l'affichage des noms de fichier. (Fig. 2) Appuyez sur le bouton du curseur  $\leq$ ) pour revenir à l'affichage des noms de métadonnées.

## <span id="page-122-1"></span>**Vérification et modification des métadonnées transmises**

Le détail des métadonnées transmises depuis une carte mémoire SD peut être vérifié.

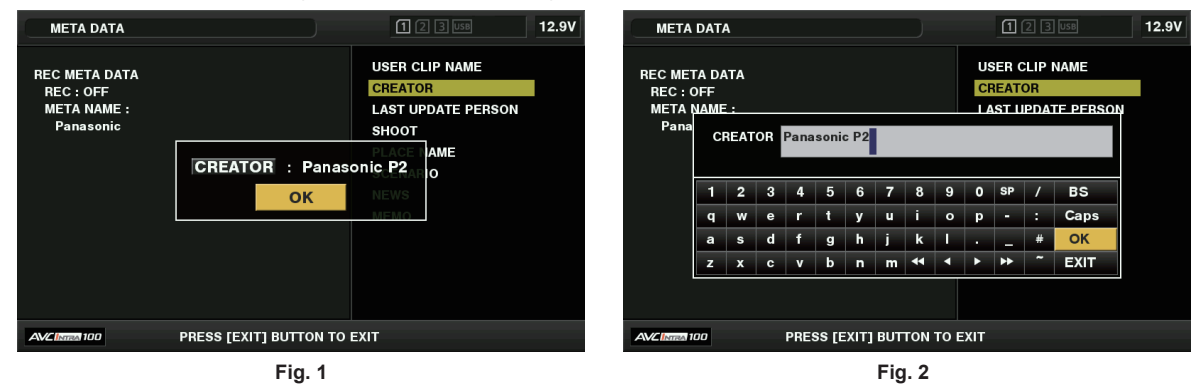

**1 Sélectionnez [PROPERTY] dans le menu principal** → **[RECORDING SETUP]** → **[REC META DATA].**

La liste des métadonnées s'affiche.

- **2 Utilisez les boutons du curseur pour déplacer le curseur sur l'élément à vérifier et appuyez sur la touche <SET>.** Les réglages des métadonnées transmises peuvent être vérifiés. (Fig. 1)
- $\bf 3$  Lors de la vérification des réglages des métadonnées, utilisez les boutons du curseur pour déplacer le curseur sur l'élément dont **vous souhaitez modifier le réglage, puis appuyez sur la touche <SET>.**
	- f Un écran de clavier logiciel s'affiche, ce qui vous permet de modifier les réglages. (Fig. 2)
	- $\bullet$  Tout en maintenant la touche <SHIFT> enfoncée, appuyez sur les boutons du curseur ( $\wedge$ ) pour déplacer le curseur au début ou à la fin des détails du réglage à modifier.

#### **Réglages pour enregistrer ou non les métadonnées transmises**

Sélectionnez [ON]/[OFF] dans le menu principal → [RECORDING SETUP] → [REC META DATA] → [RECORD]. [OFF] est paramétré avec les réglages d'usine.

#### <span id="page-122-0"></span>**Sélection de la méthode d'enregistrement [USER CLIP NAME]**

Sélectionnez la méthode d'enregistrement [USER CLIP NAME] parmi l'un des deux types [TYPE1] et [TYPE2] dans le menu principal → [RECORDING  $SETUP$ ]  $\rightarrow$  [REC META DATA]  $\rightarrow$  [USER CLIP NAME].

#### ■ **[TYPE1]** (réglages d'usine)

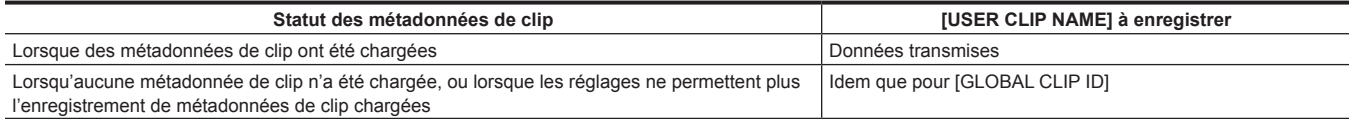

## r **[TYPE2]**

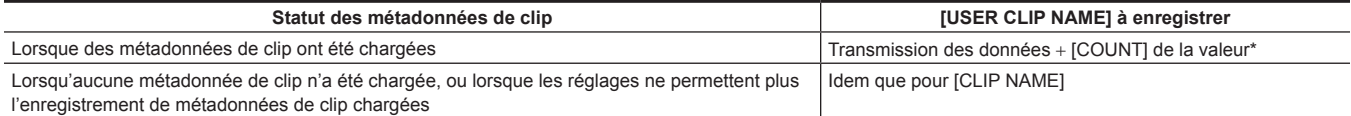

La valeur [COUNT] est indiquée par un nombre à quatre chiffres.

La valeur [COUNT] augmente chaque fois qu'un nouveau clip est généré si des métadonnées de clip ont été chargées et que [TYPE2] a été sélectionné comme méthode d'enregistrement.

La valeur [COUNT] peut être réinitialisée au moyen de la méthode suivante.

Lorsque vous sélectionnez [PROPERTY] dans le menu principal → [RECORDING SETUP] → [REC META DATA], puis sélectionnez [USER CLIP NAME], l'écran suivant s'affiche. Déplacez le curseur sur [COUNT RESET] et appuyez sur la touche <SET> pour réinitialiser la valeur [COUNT] à 1.

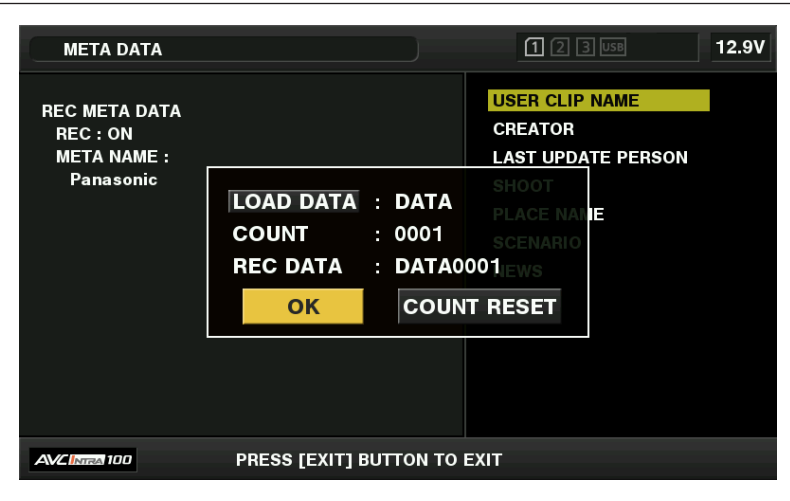

## **Sélection de l'enregistrement [CARD SERIAL]**

Lorsque [ON] est sélectionné dans le menu principal → [RECORDING SETUP] → [REC META DATA] → [CARD SERIAL], la fonction qui enregistre le numéro de série de la carte P2 en tant que métadonnées (mémo texte sans décalage) est activée.

#### **Initialisation du réglage des métadonnées**

Sélectionnez [INITIALIZE] dans le menu principal → [RECORDING SETUP] → [REC META DATA]. Sélectionnez [YES] lorsque l'écran de confirmation s'affiche.

Les réglages dans le menu principal → [RECORDING SETUP] → [REC META DATA] et les éléments ultérieurs, y compris les métadonnées chargées, sont initialisés.

## **Définir la langue d'affichage des métadonnées**

Lorsque [NTSC (J)] est sélectionné pour la région d'utilisation, la langue utilisée pour afficher des métadonnées peut être réglée. Sélectionnez [LANGUAGE] dans le menu principal → [RECORDING SETUP] → [REC META DATA], sélectionnez la langue d'affichage et appuyez sur la touche <SET>.

Pour la langue, sélectionnez soit [ENGLISH], soit [JAPANESE].

# **@***REMARQUE*

t Les caractères qui ne peuvent pas être affichés en anglais ne s'affichent pas correctement mais apparaissent sous la forme « \* ». t Seuls les caractères alphanumériques peuvent être saisis.

## **Formater une carte P2**

#### **1 Ouvrez l'écran des miniatures et sélectionnez [FORMAT] dans le menu principal** → **[CLIP].**

- f Sélectionnez le numéro de l'emplacement où la carte P2 à formater est insérée et appuyez sur la touche <SET>.
- f Sélectionnez [EXIT] lorsque vous ne souhaitez pas formater la carte.

## **2 Utilisez les boutons du curseur pour sélectionner [YES].**

## La carte P2 sélectionnée est formatée.

# **@***REMARQUE*

- t Les données supprimées à la suite d'un formatage ne peuvent pas être récupérées. Vérifiez toujours les données avant de formater.
- t Si le mot de passe CPS a été saisi, le message de confirmation pour sélectionner le format crypté [CPS(ENCRYPT)] ou le format normal [NORMAL] s'affiche au moment de la sélection d'un emplacement. Lorsque le format crypté est sélectionné, la carte mémoire microP2 est cryptée.

## **Formatage des cartes mémoire SD**

Les cartes mémoire SD peuvent également être formatées à partir de l'écran de miniature. Avec une carte mémoire SD insérée dans la caméra, effectuez l'opération suivante.

#### **1** Sélectionnez [FORMAT] dans le menu principal  $\rightarrow$  [CLIP].

- f Sélectionnez [SD CARD] et appuyez sur la touche <SET>.
- f Sélectionnez [EXIT] lorsque vous ne souhaitez pas formater la carte.

## **2 Utilisez les boutons du curseur pour sélectionner [YES].**

La carte mémoire SD est formatée.

# **@***REMARQUE*

t Les cartes mémoire SD peuvent également être formatées dans le menu principal → [CARD FUNCTIONS] → [FORMAT SD CARD]. Pour plus de détails, consultez le « [Formatage des cartes mémoire SD](#page-93-0) » ([page](#page-93-0) 94).

t Les données supprimées à la suite d'un formatage ne peuvent pas être récupérées. Vérifiez toujours les données avant de formater.

## <span id="page-124-0"></span>**Caractéristiques**

Les caractéristiques de clip et le statut de la carte P2 s'affichent.

Il est possible d'éditer et de réécrire des métadonnées de clip enregistrées lorsque les caractéristiques de clip s'affichent.

#### **Caractéristiques de clip**

Sélectionnez [CLIP PROPERTY] dans le menu principal → [CLIP] → [PROPERTY].

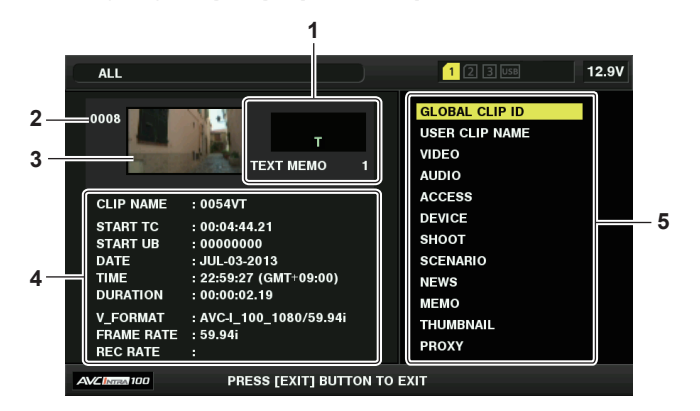

#### **1 Informations de clip**

Affiche les indicateurs ajoutés au clip et au nombre de mémos texte ajoutés.

Le repère s'affiche si la carte P2 dans laquelle le clip est enregistré est protégé en écriture.

**2 Numéro du clip**

## **@***REMARQUE*

t Pour les clips qui ne peuvent pas être lus, le numéro et l'indicateur de lecture impossible s'affichent en rouge.

## **3 Miniature**

#### **4 Informations de clip**

Affiche les informations détaillées sur le clip.

**[CLIP NAME] :** affiche les noms de clip.

**[START TC] :** affiche la valeur du code temporel au démarrage de l'enregistrement.

**[START UB] :** affiche la valeur des bits d'utilisateur au démarrage de l'enregistrement.

**[DATE] :** affiche la date de l'enregistrement.

**[TIME] :** affiche l'heure au démarrage de l'enregistrement.

**[DURATION] :** affiche la durée du clip.

**[V\_FORMAT] :** affiche le format d'enregistrement du clip.

**[FRAME RATE] :** affiche la fréquence d'images de la lecture.

**[REC RATE] :** affiche la fréquence d'images de l'enregistrement.

#### **5 Métadonnées de clip**

Les éléments pour référencer des propriétés de clip (métadonnées de clip) s'affichent. Pour plus de détails, consultez le « [Réglage des métadonnées de clip](#page-120-0) » ([page](#page-120-0) 121).

## **Modification des métadonnées de clip enregistrées**

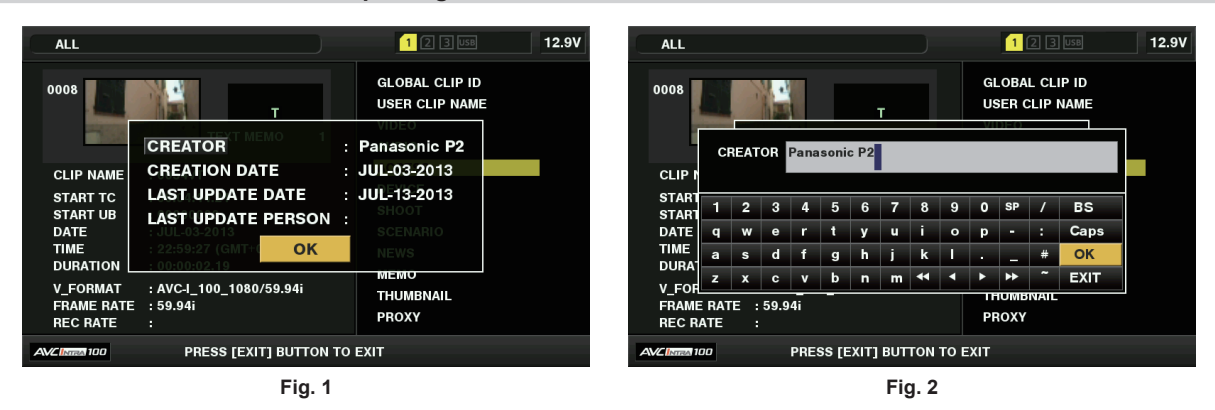

**1 Affichez la fenêtre d'information des métadonnées pour que le clip soit modifié sur l'écran des caractéristiques du clip.**

## **2 Utilisez les boutons du curseur pour placer le curseur sur l'élément à modifier. (Fig. 1)**

Les éléments des métadonnées associées aux boutons gris en arrière-plan peuvent être modifiés.

## **3 Appuyez sur la touche <SET>.**

Les informations sur les opérations du clavier sont identiques à « Vérification et modification des [métadonnées](#page-122-1) transmises » ([page](#page-122-1) 123).

- f La fenêtre d'entrée (clavier logiciel) de modification des métadonnées s'affiche. (Fig. 2)
- f Entrez des caractères avec le clavier pour modifier les métadonnées.

## **4 Sélectionnez [OK] sur le clavier.**

Les métadonnées modifiées sont inscrites sur le clip et l'écran revient sur la fenêtre d'information des métadonnées.

# **@***REMARQUE*

- t Pour supprimer chaque élément dans [LOCATION] (données de la location de la prise de vue) du [SHOOT], l'élément ne peut pas être supprimé seul. En réglant l'option [ALTITUDE] sur vide, les autres options [LONGITUDE] et [LATITUDE] sont effacées ensemble.
- Les métadonnées de clips présentant l'indicateur [1] (indicateur de clip incomplet) ne peuvent pas être réparées. La réparation des métadonnées de clips enregistrés sur plusieurs cartes P2 doit être réalisée après l'insertion de toutes les cartes P2.
- · N'importe quel [MEMO] de 101 caractères ou plus ne peut être modifié.

#### **Affichage de l'état de la carte P2**

#### ■ Réglages de l'affichage du statut de la carte P2

Vous pouvez sélectionner l'affichage d'état de carte P2 dans la capacité restante ou dans la capacité utilisée de la carte P2.

## **1 Appuyez sur la touche <THUMBNAIL>.**

L'écran des miniatures apparaît dans le viseur.

**2 Sélectionnez [REMAIN] (capacité restante) ou [USED] (capacité utilisée) dans le menu principal** → **[CLIP]** → **[PROPERTY]** <sup>→</sup> **[REMAIN SETUP]. (Fig. 1)**

#### ■ Éléments de l'affichage du statut de la carte P2

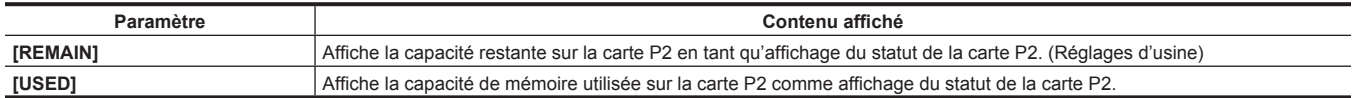

#### **Contenu des réglages d'affichage du statut de la carte P2**

Sélectionnez [CARD STATUS] dans le menu principal → [CLIP] → [PROPERTY].

## **E** Lorsque [REMAIN] est sélectionné

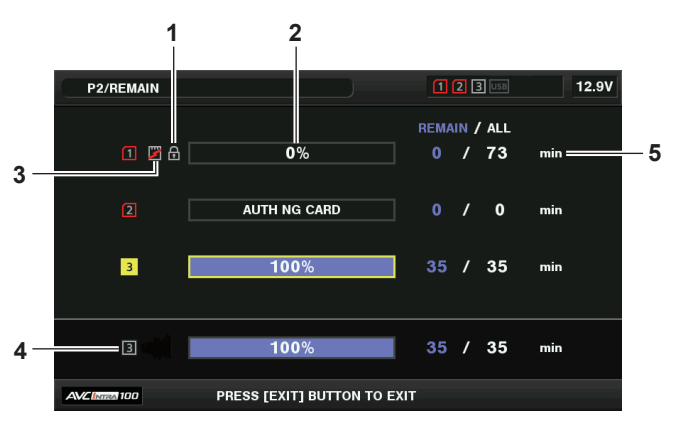

■ Lorsque **[USED]** est sélectionné

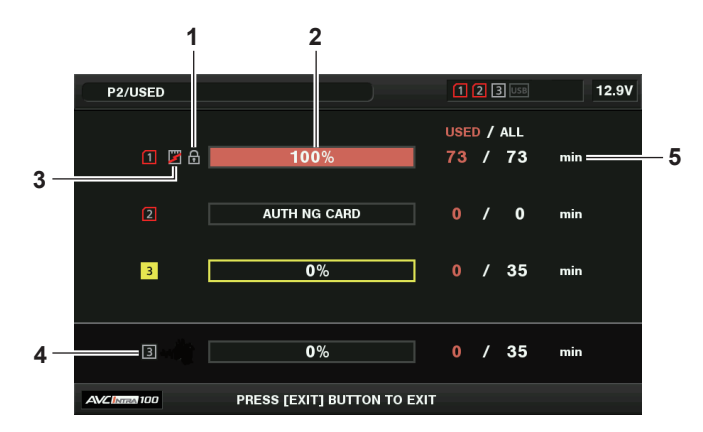

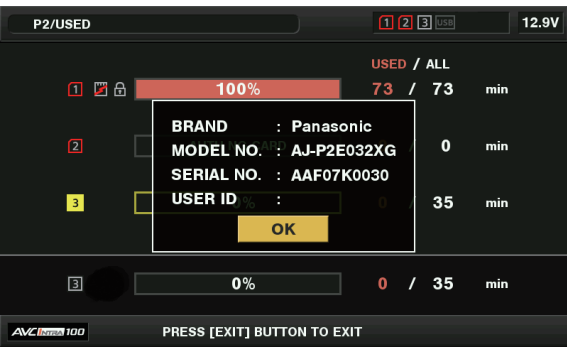

**Fig. 1**

## **1 Repère de protection contre l'écriture**

<span id="page-126-0"></span>Le repère  $\bigcap$  s'affiche lorsque la carte P2 est protégée en écriture.

#### **2 Statut de la carte P2 (capacité restante)**

La capacité de mémoire restante de la carte P2 est indiquée sous forme d'histogramme et de pourcentage. L'indicateur de l'histogramme se déplace vers la gauche lorsque la capacité de mémoire restante diminue.

Les affichages suivants peuvent également apparaître, en fonction de l'état de la carte.

**[FORMAT ERROR!] :** une carte P2 non formatée est insérée.

**[NOT SUPPORTED!] :** une carte non prise en charge est insérée.

**[NO CARD] :** aucune carte P2 n'est insérée.

**[AUTH NG CARD] :** indique que la carte est une carte mémoire microP2 qui ne parvient pas à authentifier un mot de passe CPS. Utilisez les boutons du curseur pour placer le curseur sur la carte P2 et accéder aux données et appuyez sur la touche <SET> pour afficher les informations détaillées sur la carte P2. Des informations spécifiques telles que le numéro de série peuvent être vérifiées. (Fig. 1) Lorsque le nombre maximum de clips qui peuvent être enregistrés sur la carte P2 a été atteint, [OVER MAX NUMBER CLIPS] s'affiche dans les informations détaillées de la carte P2 et indique que la limite supérieure a été atteinte.

#### **3 Symbole d'avertissement de la carte**

Lorsque les cartes P2 sont à l'état suivant, le repère **s'affiche**. **[RUN DOWN CARD] :** le nombre maximal de réécritures sur la carte P2 a été dépassé. **[DIR ENTRY NG] :** la structure de dossiers de la carte P2 n'est pas prise en charge. L'avertissement peut être vérifié dans les informations détaillées de la carte P2 sous « Statut de la carte P2 [\(capacité](#page-126-0) restante) » ([page](#page-126-0) 127).

- **4 Capacité de mémoire restante totale de l'emplacement (ou capacité utilisée)** Affiche la capacité de mémoire restante totale (ou capacité utilisée) des deux emplacements. L'espace disponible d'une carte P2 protégée en écriture n'est pas inclus dans l'espace disponible total.
- **5 capacité restante (ou capacité utilisée)/capacité totale de la carte P2** Ceci affiche la capacité restante (ou la capacité utilisée)/capacité totale de la carte P2. Étant donné que seuls les nombres de minutes sont affichés, la capacité de mémoire restante (ou la capacité utilisée) pour chaque carte P2 peut ne pas correspondre à la capacité de mémoire totale.

#### **Réglage du mot de passe CPS**

Pour saisir un mot de passe CPS, chargez le mot de passe à partir de la carte mémoire SD ou utilisez le menu de la caméra. Un seul mot de passe CPS peut être saisi sur la caméra. Le chargement du mot de passe CPS écrase le mot de passe précédemment enregistré.

## **Chargement du mot de passe CPS à partir de la carte mémoire SD**

- **1 Téléchargez et installez la dernière version de P2 Viewer Plus sur un ordinateur.**
- **2 Avec P2 Viewer Plus, générez un mot de passe CPS et copiez-le dans la carte mémoire SD.**

## **3 Chargez le fichier de mot de passe CPS.**

- 1) Mettez la caméra sous tension et insérez la carte mémoire SD dans l'emplacement de la carte SD.
- 2) Ouvrez l'écran des miniatures et sélectionnez [LOAD] dans le menu principal → [CLIP] → [PROPERTY] → [CPS PASSWORD]. La liste des fichiers de mot de passe s'affiche.
- 3) Sélectionnez le fichier à utiliser et appuyez sur la touche <SET>.
	- f Lorsque le chargement du mot de passe CPS s'est déroulé avec succès, le message [LOADING PASSWORD COMPLETED!] s'affiche.
	- f Lorsque le chargement du mot de passe CPS a échoué, un message d'avertissement s'affiche. Pour obtenir une explication des avertissements, consultez « Système d'avertissement » (page 219).

# **@***REMARQUE*

Le fichier de mot de passe CPS généré sur la carte mémoire SD est crypté. S'il n'est plus utilisé, formatez la carte mémoire SD pour la gestion des risques de sécurité.

## **Réglage du mot de passe CPS à l'aide du menu de la caméra**

**1 Ouvrez l'écran des miniatures et sélectionnez [SET] dans le menu principal** → **[CLIP]** → **[PROPERTY]** → **[CPS PASSWORD].** Le clavier logiciel pour saisir le mot de passe CPS s'affiche.

## **2 Saisissez le mot de passe CPS avec le clavier.**

- Saisissez [PASSWORD] et [RETRY PASSWORD] pour la vérification et sélectionnez [OK] pour définir le mot de passe CPS.
- f Lorsque la saisie du mot de passe CPS s'est déroulée avec succès, le message [SETTING PASSWORD COMPLETED!] s'affiche.
- f Lorsque la saisie du mot de passe CPS a échoué, le message d'avertissement s'affiche. Pour obtenir la description des avertissements, consultez le « Pendant les opérations de vignette et de menu » (page 221).

## **EXALUE**

Jusqu'à 16 caractères peuvent être saisis.

te mot de passe saisi ne peut pas être affiché sur le périphérique. N'oubliez pas le mot de passe.

#### **Effacer le mot de passe CPS**

Lorsque la fonction CPS n'est plus utilisée, effacez le mot de passe CPS.

**1 Ouvrez l'écran des miniatures et sélectionnez [DELETE] dans le menu principal** → **[CLIP]** → **[PROPERTY]** → **[CPS PASSWORD].** [DELETING PASSWORD COMPLETED!] s'affiche et le mot de passe CPS est effacé.

## **EXALUS**

t Lorsque le mot de passe CPS est effacé, l'authentification automatique de la carte mémoire microP2 cryptée et la fonction de format de cryptage sont désactivées.

#### **Authentification CPS manuelle**

Une carte mémoire microP2 cryptée est authentifiée automatiquement sur la caméra et peut être utilisée uniquement si l'authentification s'est déroulée avec succès.

L'authentification échoue si le mot de passe CPS défini pour le périphérique et le mot de passe CPS défini pour la carte mémoire microP2 sont différents. Pour utiliser temporairement une carte mémoire microP2 dont l'authentification a échoué, saisissez manuellement le mot de passe CPS autorisé pour la carte mémoire microP2 conformément aux procédures suivantes. Si le code correspond, vous pouvez utiliser la carte.

#### **1 Confirmez que l'authentification a échoué.**

1) Ouvrez l'écran des miniatures et sélectionnez [CARD STATUS] dans le menu principal → [CLIP] → [PROPERTY].

Pour la carte dont l'authentification a échoué, l'image du numéro de l'emplacement en haut à droite de l'écran devient rouge et [AUTH NG CARD] s'affiche sur la barre de capacité restante. Appuyez sur les boutons du curseur ( $\wedge$  $\vee$ ) pour sélectionner la carte.

## **2 Exécutez l'authentification manuelle.**

1) Sur l'écran d'état de la carte, sélectionnez [AUTHENTICATE] dans le menu principal → [CLIP].

Le clavier logiciel pour saisir le mot de passe CPS s'affiche.

- 2) Saisissez le mot de passe défini sur la carte mémoire microP2 et sélectionnez [OK].
	- f Lorsque la saisie du mot de passe CPS s'est déroulée avec succès, le message [AUTHENTICATED SUCCESSFULLY!] s'affiche.
	- f Lorsque la saisie du mot de passe CPS a échoué, le message d'avertissement (page 221) s'affiche.

# **@***REMARQUE*

t L'authentification manuelle est momentanément valide. Si la carte mémoire microP2 cible est retirée ou si l'alimentation est coupée, le mot de passe CPS défini manuellement est désactivé.

t Visitez le site Web suivant dans le cas où l'authentification manuelle est valide.

https://pro-av.panasonic.net/

La carte mémoire microP2 cryptée n'est pas identifiée sur le logement pour carte SD dans un ordinateur.

t Si la carte ne peut pas être reconnue, authentifiez-vous avec le mot de passe correct, ou formatez la carte et utilisez-la comme support d'enregistrement, ou retirez-la de la caméra. N'exécutez aucune opération autre que l'authentification manuelle et le formatage avec la carte défaillante insérée.

#### **Affichage de l'état de la carte mémoire SD**

L'affichage de l'état permet la confirmation de la condition du format de la carte mémoire SD, de l'espace mémoire disponible, etc.

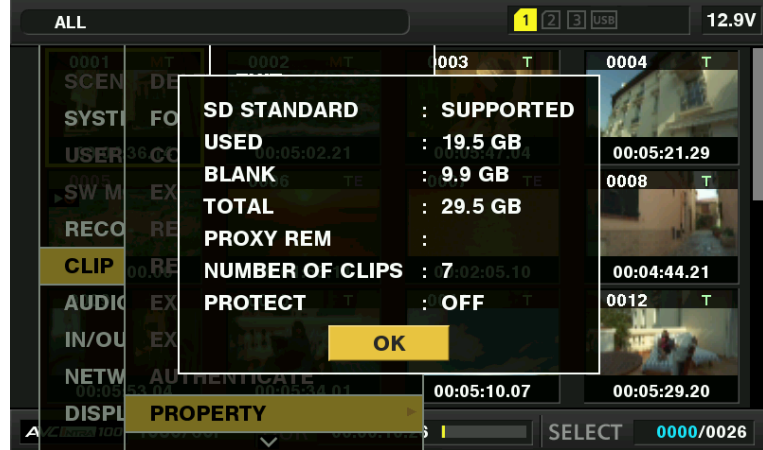

## **Chapitre 5 Contrôle — Opérations miniatures**

Sélectionnez [SD CARD] dans le menu principal → [CLIP] → [PROPERTY]. Les mêmes informations peuvent être affichées à partir du menu principal  $\rightarrow$  [CARD FUNCTIONS]  $\rightarrow$  [SD CARD PROPERTY].

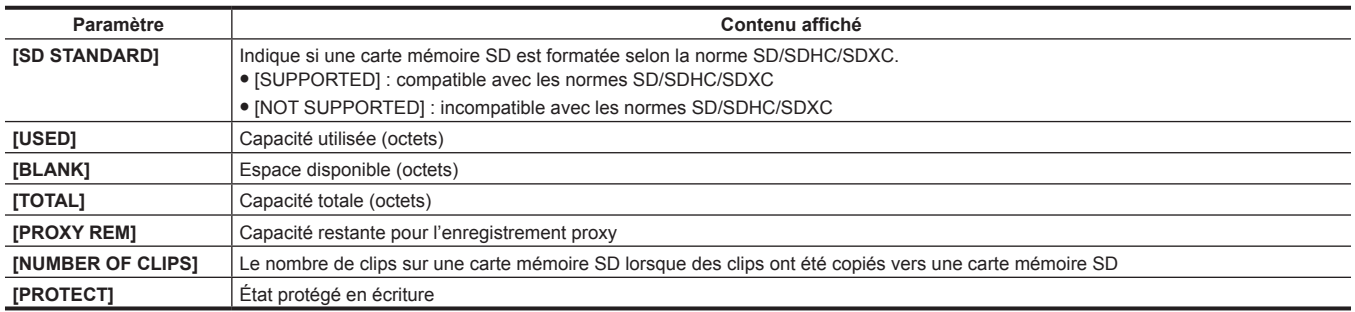

# **Chapitre 6 Utilisation du menu**

Ce chapitre décrit comment utiliser les menus de la caméra, la structure, et les détails du menu de réglage.

# **Structure du menu de réglage**

# **Types de menu et comment les ouvrir**

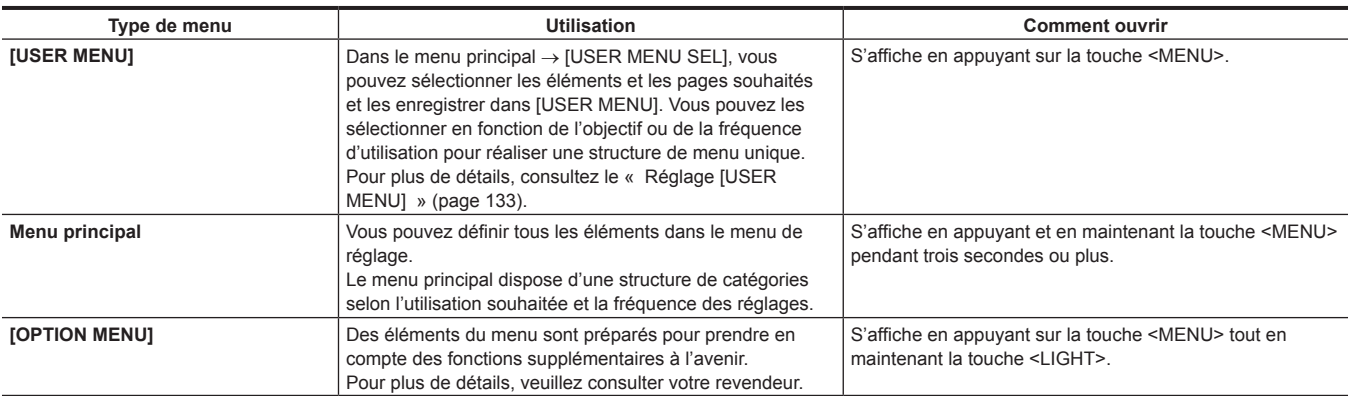

# **Structure du menu principal**

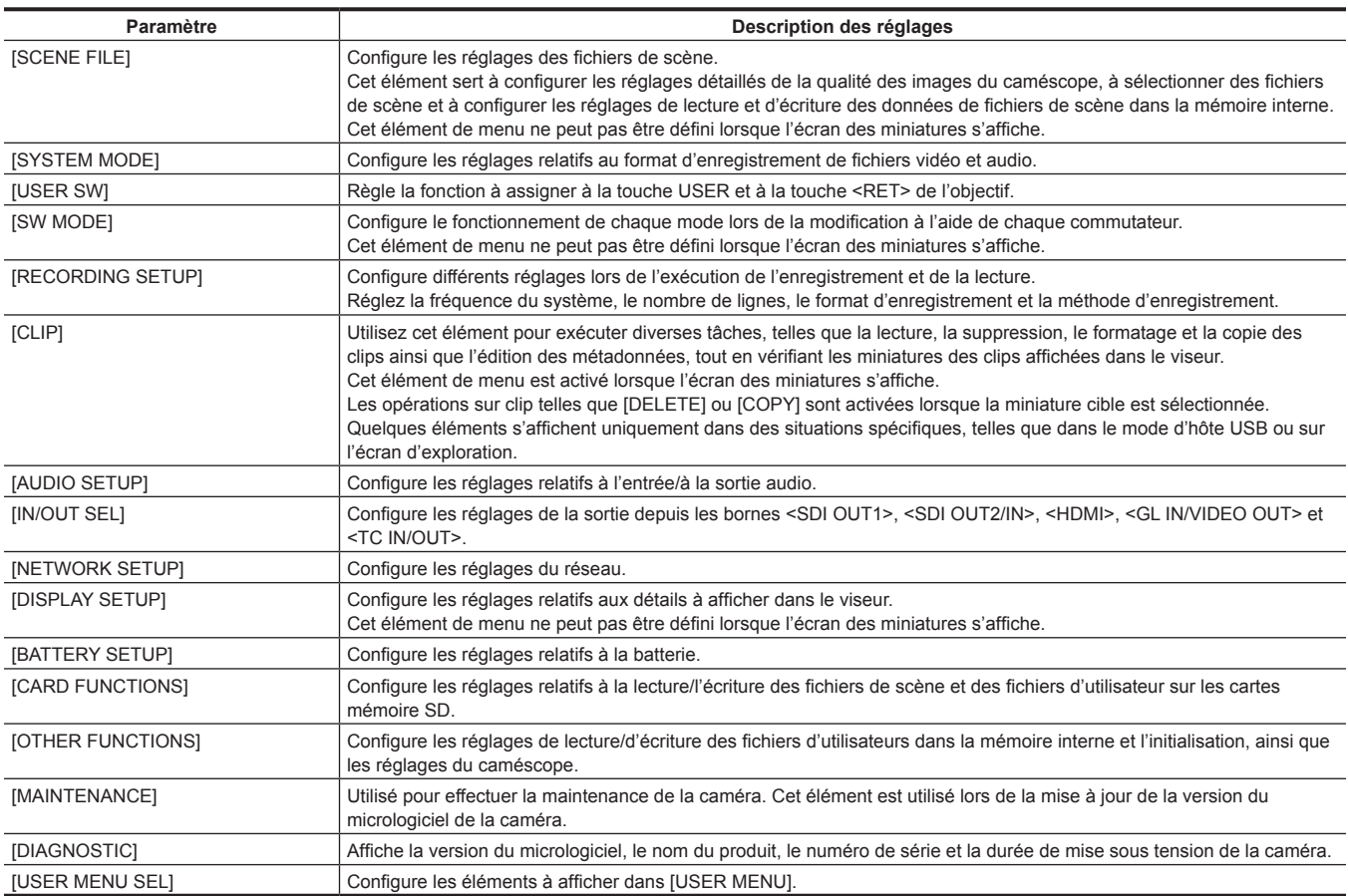

# **Affichage du menu de réglage**

## **Opérations de base du menu de réglage**

Vous pouvez modifier les réglages de la caméra à l'aide du menu de réglage en fonction de la scène de prise de vue et des détails d'enregistrement. Le menu est divisé en menu principal, sous-menu et menu d'élément de réglage.

Les données définies sont transférées et sauvegardées dans la mémoire interne de la caméra.

Cette section décrit les opérations de menu principal. L'opération du menu principal est identique à celle des autres menus, sauf lors de l'ouverture de l'écran du menu.

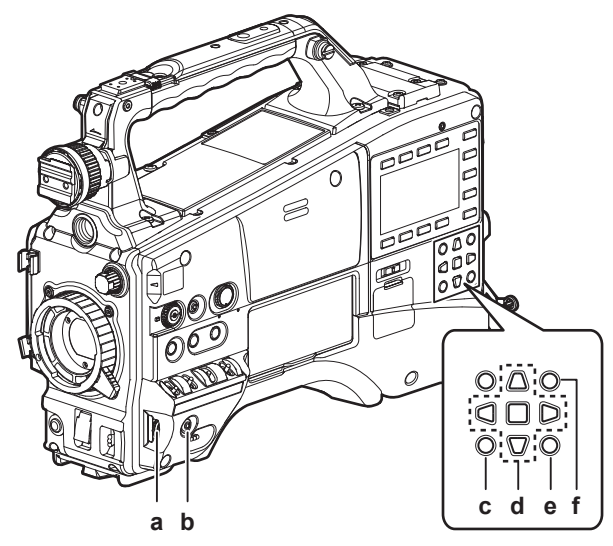

#### **a: Molette crantée**

- **b: Touche <MENU>**
- **c: Touche <EXIT>/<CANCEL>**
- **d:** Boutons du curseur  $\wedge \triangledown \triangle \triangleright$ **Touche** m**<SET>**
- **e: Touche <THUMBNAIL MENU>**
- Cette touche fonctionne de la même manière que la touche <MENU>.
- **f: Touche <SHIFT>**

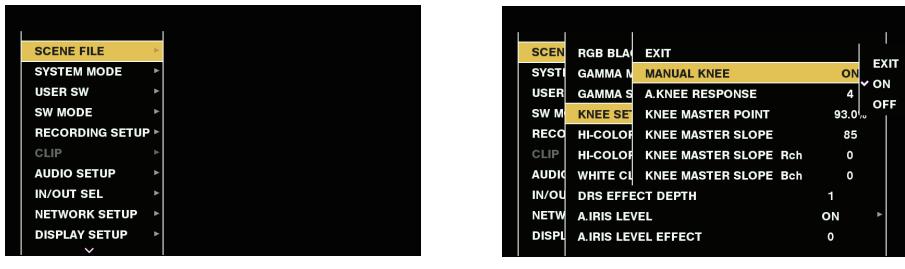

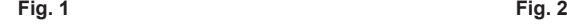

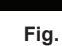

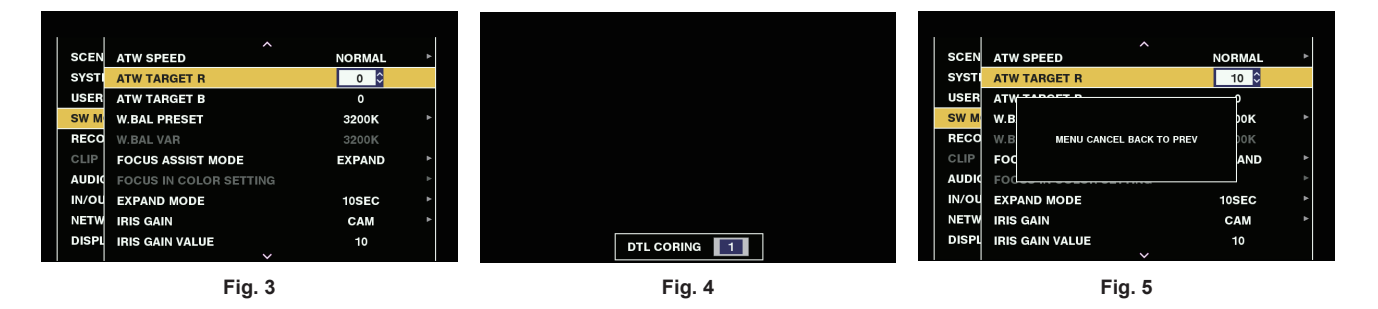

## **1 Appuyez et maintenez la touche <MENU> pendant trois secondes ou plus lorsque vous n'enregistrez pas.**

f L'écran du menu principal apparaît dans le viseur.

- $\bm{2}$  Utilisez la molette crantée (ou les boutons du curseur ( $\triangle\!\sqrt{\!\!\sqrt{}}$ )) pour placer le curseur sur l'élément de menu correspondant. (Fig. **1)** 
	- $\bullet$  Appuyez sur les boutons du curseur ( $\triangle$ / $\triangledown$ ) pour déplacer le curseur vers le haut ou vers le bas.
	- Si un menu se trouve au prochain niveau, [ $\blacktriangleright$ ] s'affiche dans les éléments de menu. Appuyez sur la molette crantée, le bouton du curseur ( $\triangleright$ ), ou sur la touche <SET> pour ouvrir les menus de niveau inférieur. (Fig. 2)

• Appuyez sur le bouton du curseur (<) ou la touche <EXIT> pour revenir au menu de niveau supérieur. Vous pouvez revenir aux niveaux supérieurs à l'aide de la molette crantée pour placer le curseur sur la ligne la plus haute ([EXIT]), puis en appuyant dessus.

## **3 Appuyez sur la molette crantée (ou sur la touche <SET>).**

- f L'écran de confirmation s'affiche en fonction de l'élément du menu. Sélectionnez le processus à l'aide des boutons du curseur  $(\triangle \sqrt{v}/\triangle)$  et appuyez sur la touche <SET>. Une coche est placée devant l'élément défini.
- f Dans certains menus, un écran permettant de régler la valeur s'affiche sur l'écran du menu (Fig. 3) ou au bas de l'écran (Fig. 4).
- f Dans certains menus, un message s'affiche si un menu ne peut pas être exécuté.

## **4 Appuyez sur la touche <MENU> pour fermer le menu.**

f Cette opération vous ramène automatiquement à l'écran précédent selon l'élément du menu.

## **Pour annuler pendant vos réglages**

**1 Appuyez sur la touche <EXIT> tout en maintenant la touche <SHIFT>.** [MENU CANCEL BACK TO PREV] s'affiche. (Fig. 5)

## **2 Appuyez sur la touche <EXIT> tout en maintenant la touche <SHIFT>.**

La valeur modifiée revient à la valeur initiale.

## **@***REMARQUE*

t Vous devrez redémarrer la caméra si le nombre de lignes et le réglage de la fréquence du système sont modifiés.

## <span id="page-132-0"></span>**Réglage [USER MENU]**

**1 Sélectionnez le menu principal** → **[USER MENU SEL].**

## **2 Sélectionnez et affichez les divers éléments selon le niveau.**

## **3 Mettez des coches [**l**] sur les éléments à afficher dans [USER MENU].**

Vous pouvez sélectionner les éléments du menu dans chaque élément ou page. Vous pouvez sélectionner jusqu'à 64 éléments. Les éléments sélectionnés s'affichent dans l'ordre sur la page ou l'élément de menu principal.

## **Initialisation du menu de réglages**

Les valeurs définies dans le menu de réglage sont enregistrées dans le fichier d'utilisateur et le fichier de scène. Les réglages d'usine du fichier d'utilisateur et du fichier de scène peuvent être rétablis.

**Initialisation du fichier d'utilisateur (tous les éléments hormis le fichier de scène)**

**1 Sélectionnez [INITIALIZE] dans le menu principal** → **[OTHER FUNCTIONS]** → **[USER FILE].**

**Initialisation du fichier de scène sélectionné**

**1 Sélectionnez un fichier de scène à initialiser sous [FILE] sur l'écran [CAM02:SCENE FILE] du SmartUI.**

**2 Sélectionnez [INITIALIZE] dans le menu principal** → **[SCENE FILE]** → **[LOAD/SAVE/INITIALIZE].**

## **Initialiser simultanément le fichier d'utilisateur et tous les fichiers de scène**

**1 Sélectionnez le menu principal** → **[OTHER FUNCTIONS]** → **[MENU INITIALIZE].**

**2 Sélectionnez [YES].**

# **Liste du menu**

# **[SCENE FILE]**

Configurer les réglages concernant les fichiers de scène.

Ce menu sert à définir les réglages de la qualité supérieure d'image des images de la caméra, sélectionner des fichiers de scène, et pour lire/inscrire des données de fichiers de scène dans la mémoire interne.

Ces éléments de menu ne peuvent pas être définis lorsque l'écran des miniatures s'affiche.

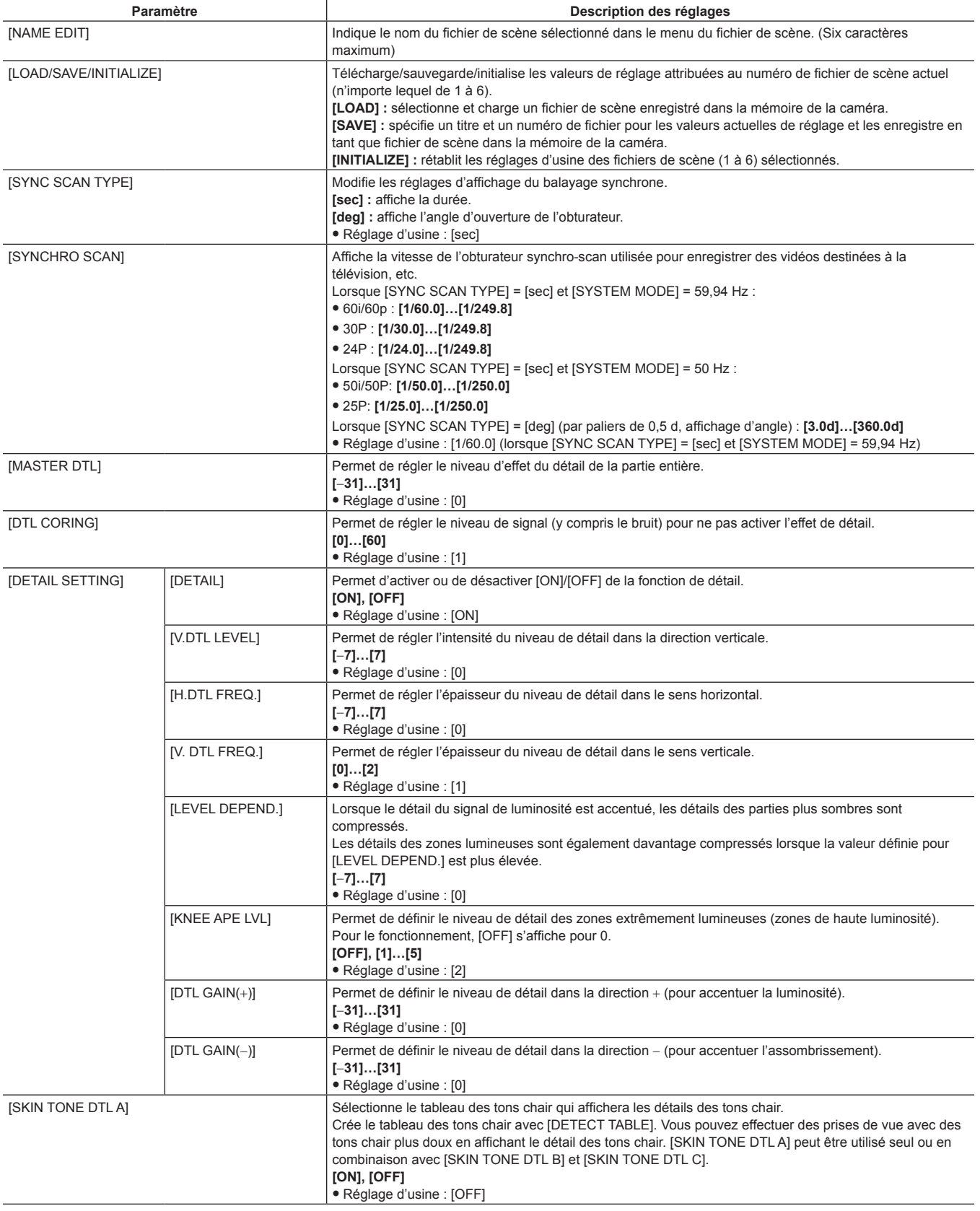

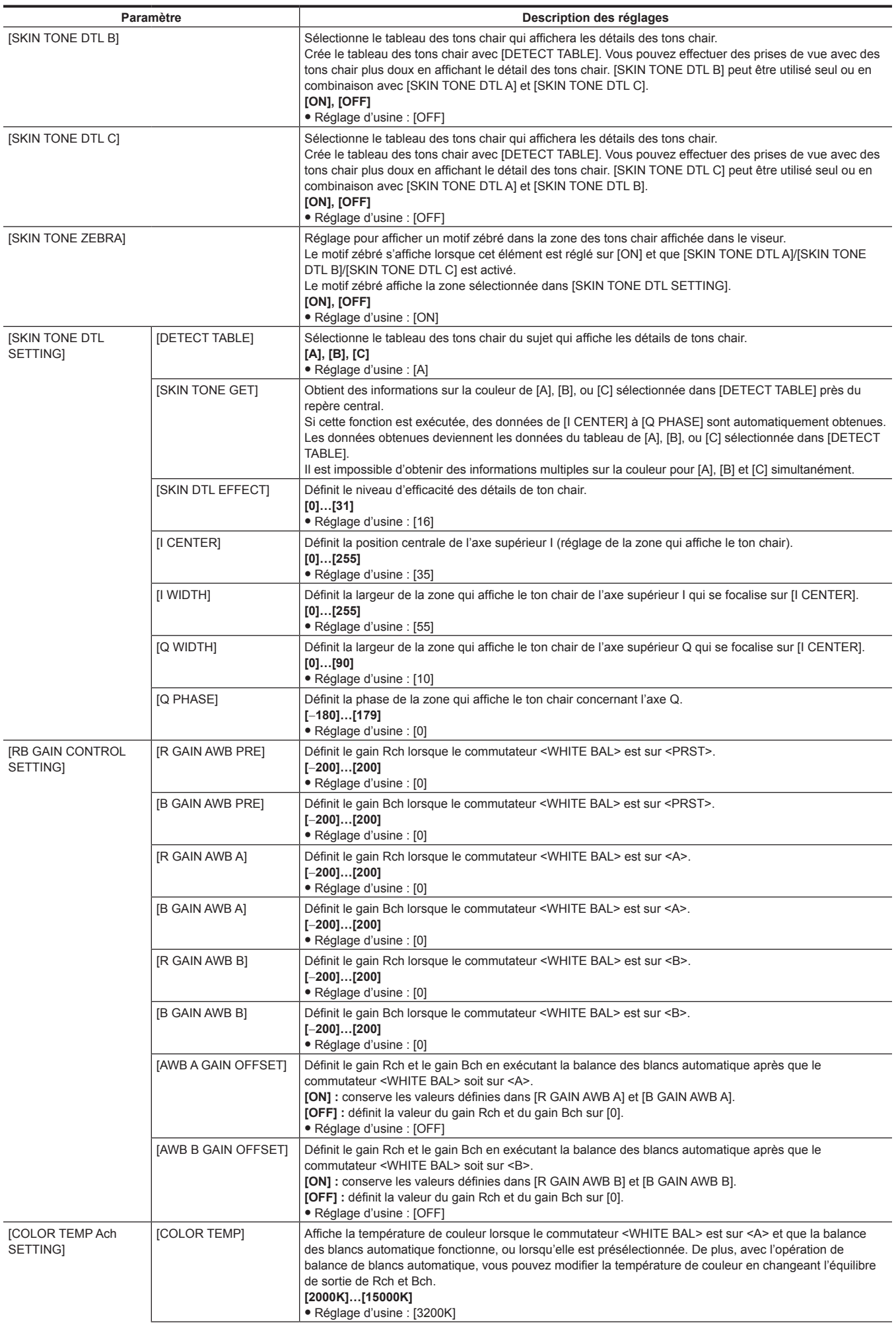

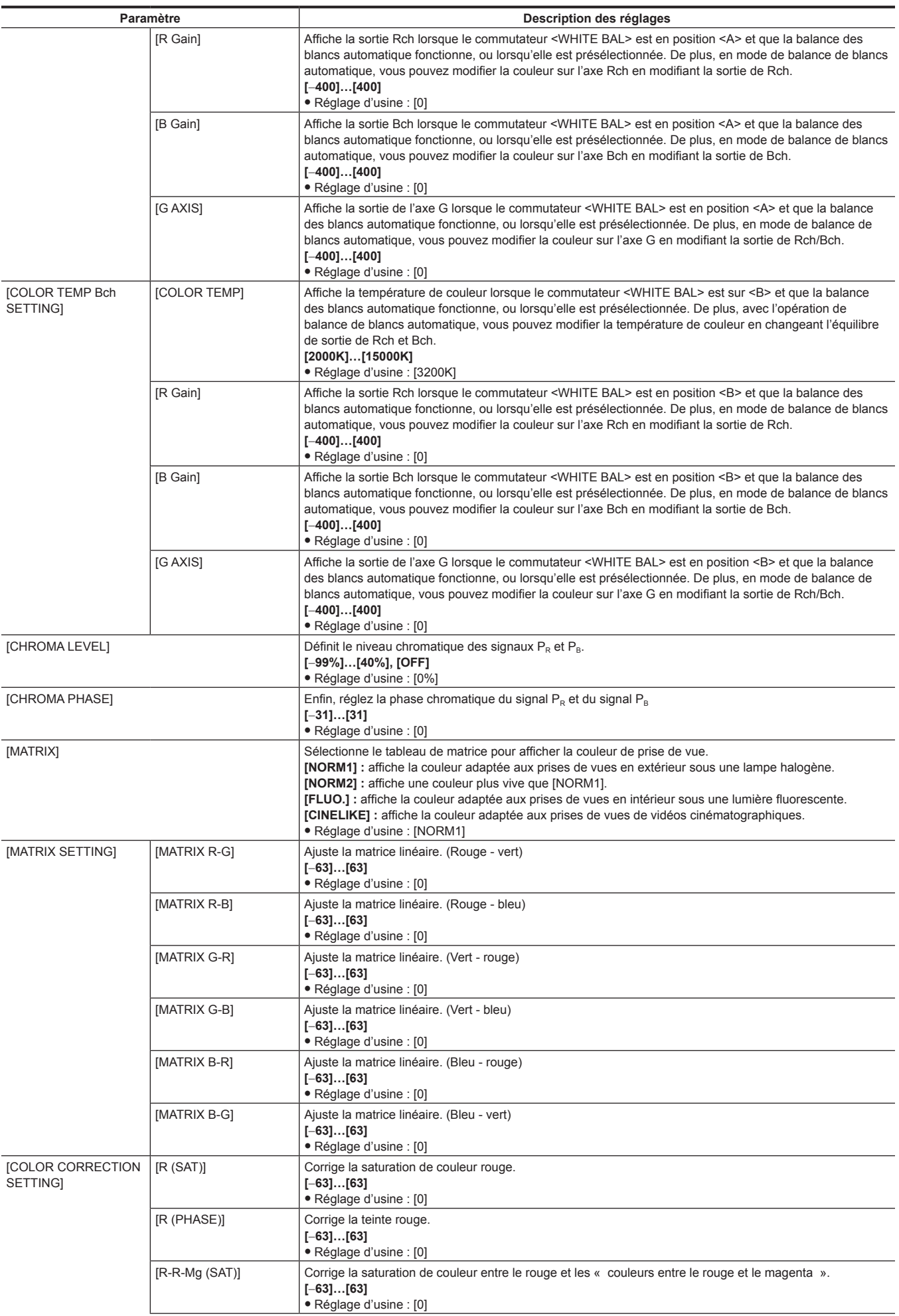

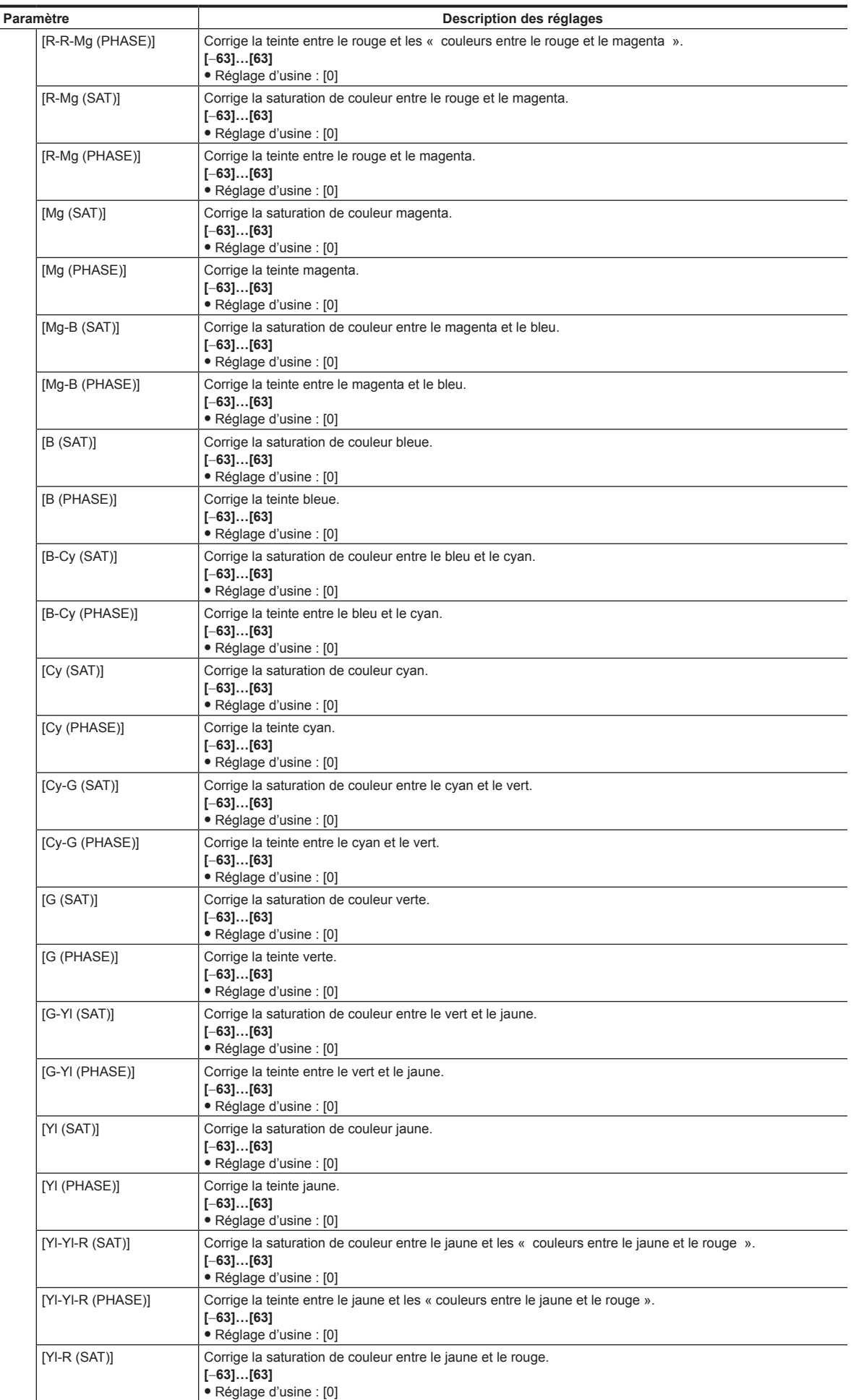

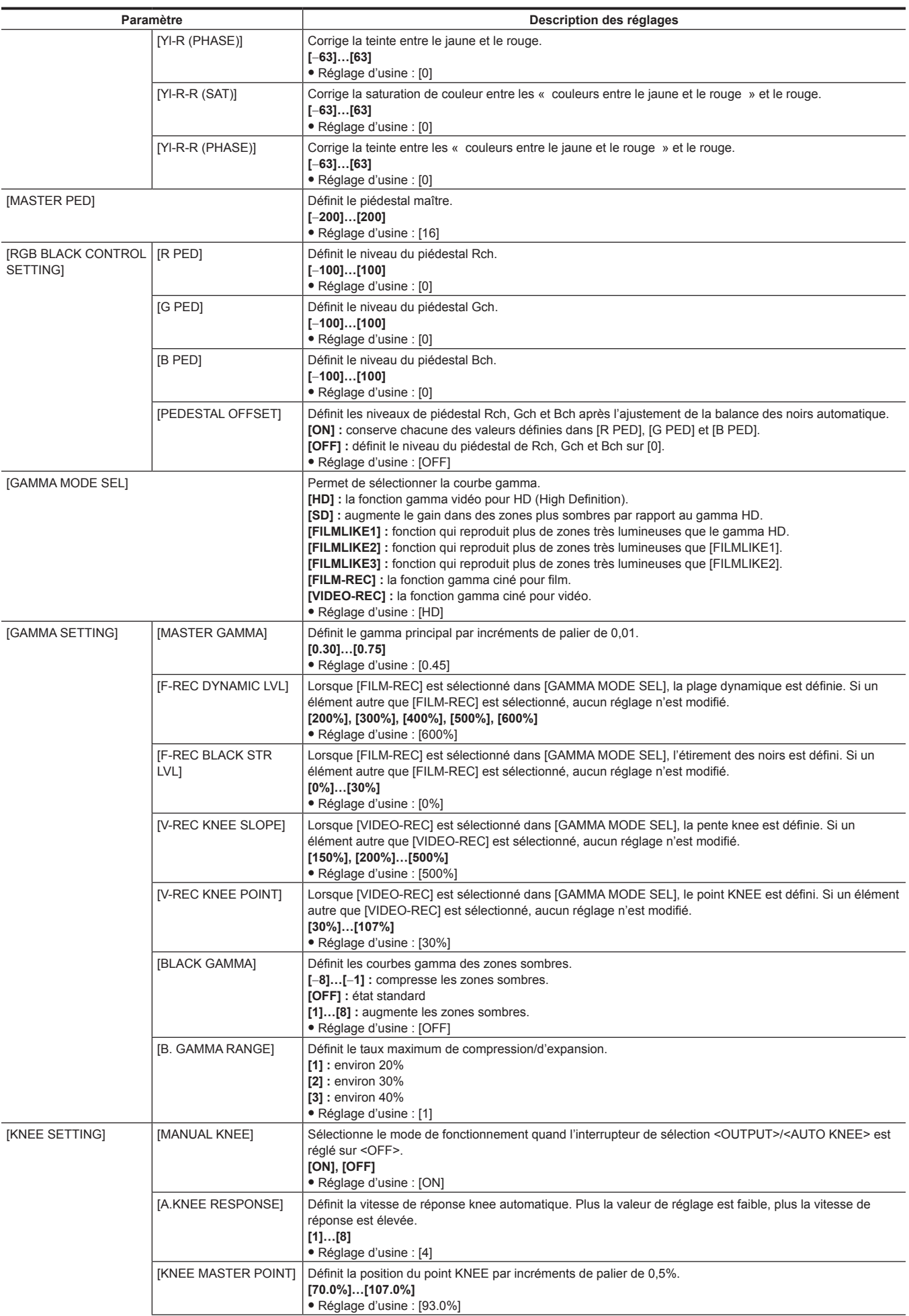

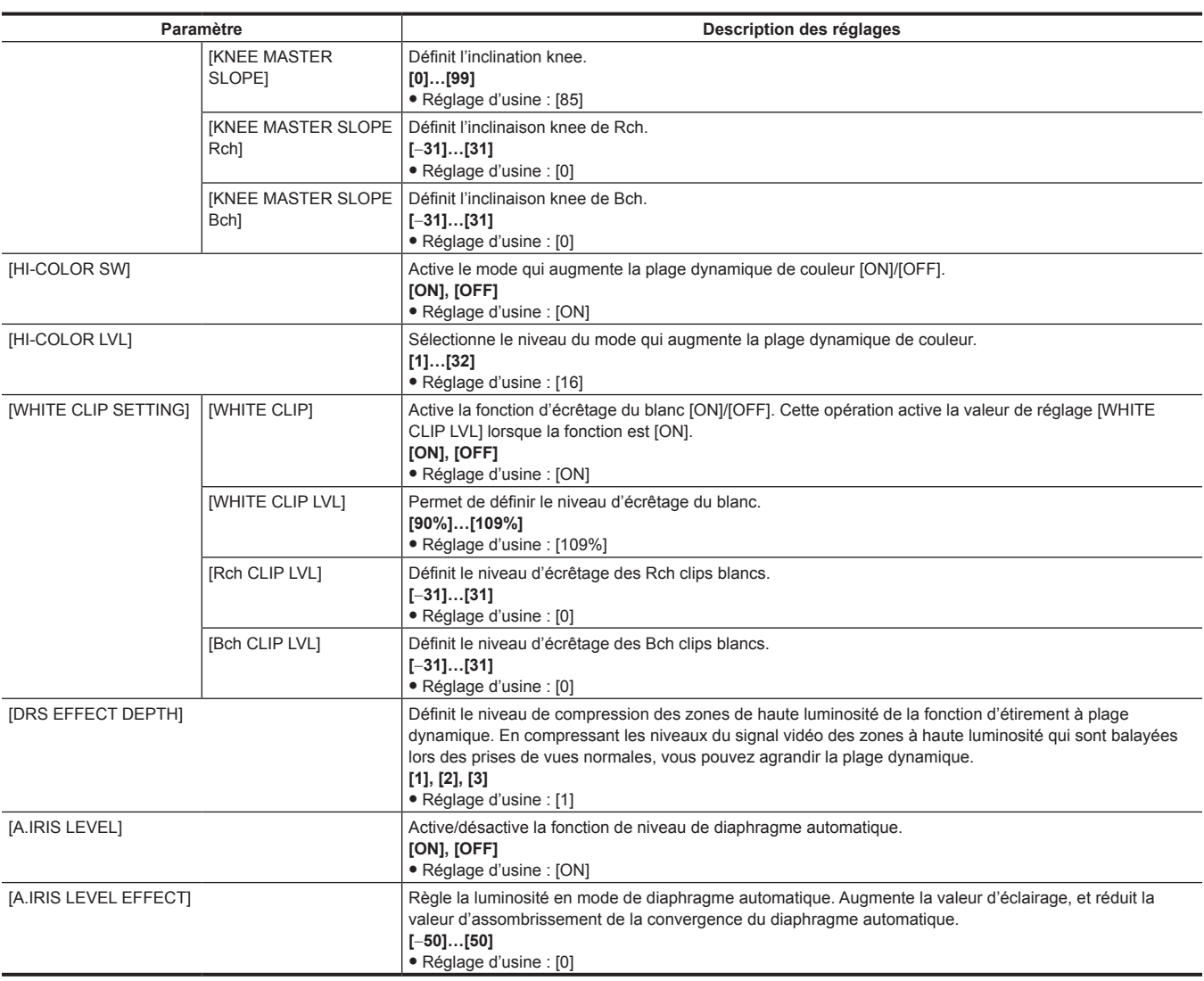

# **[SYSTEM MODE]**

Configure les réglages relatifs au format d'enregistrement de fichiers vidéo et audio.

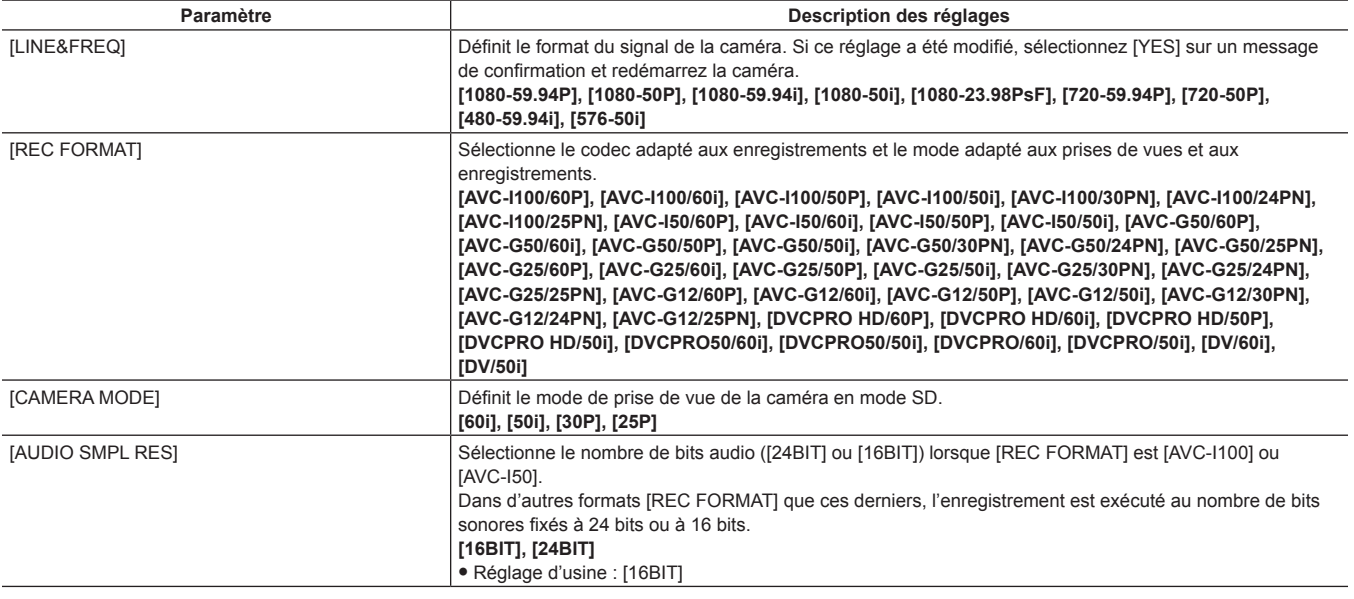

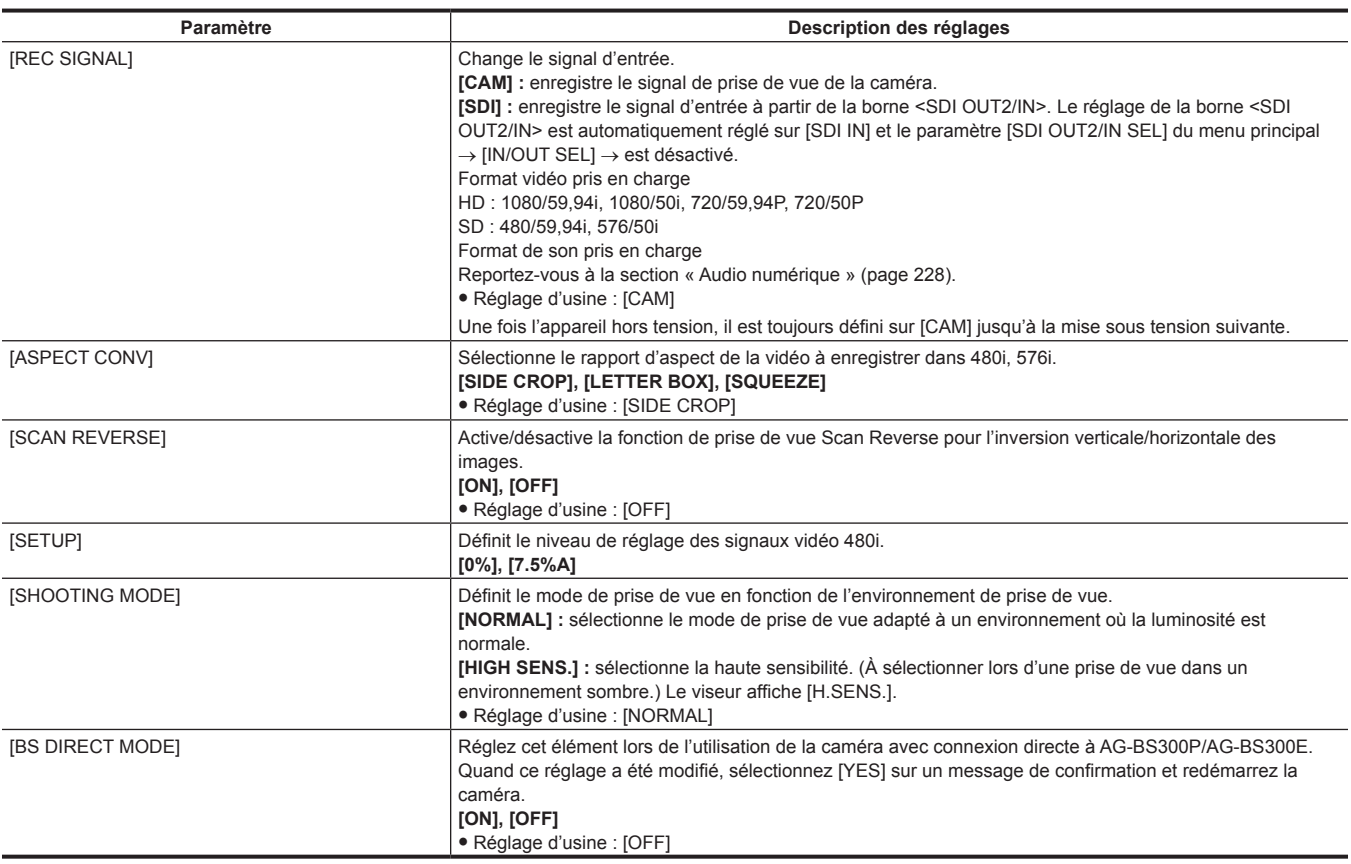

# **[USER SW]**

Réglez la fonction à assigner à la touche USER et à la touche <RET> de l'objectif.

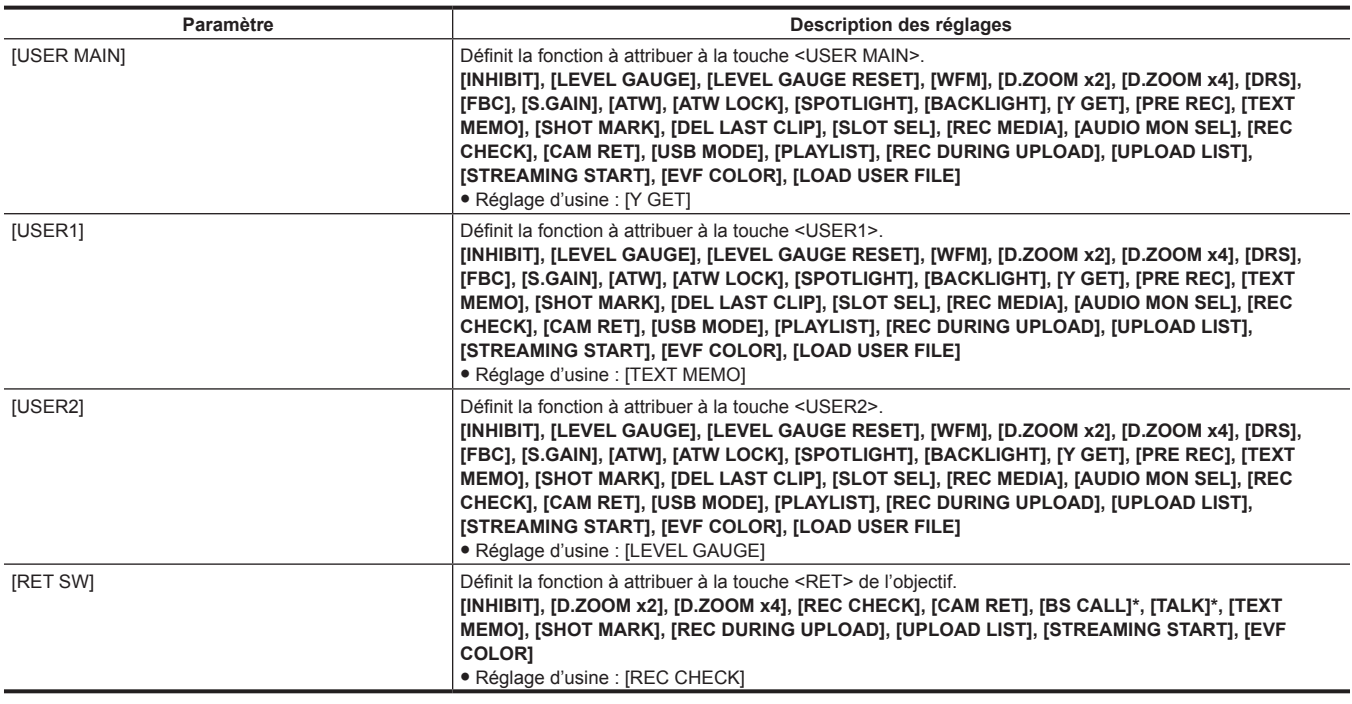

\* Sélectionnez [BS CALL] ou [TALK] lorsque vous raccordez directement la caméra à l'AG-BS300P/AG-BS300E.

# **[SW MODE]**

Configure les réglages de chaque mode lors de la modification à l'aide de chaque commutateur. Ces éléments de menu ne peuvent pas être définis lorsque l'écran des miniatures s'affiche.

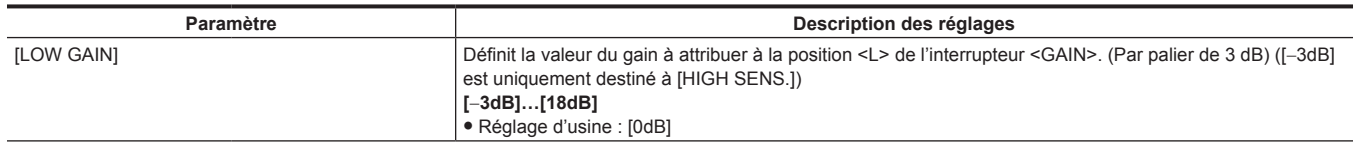

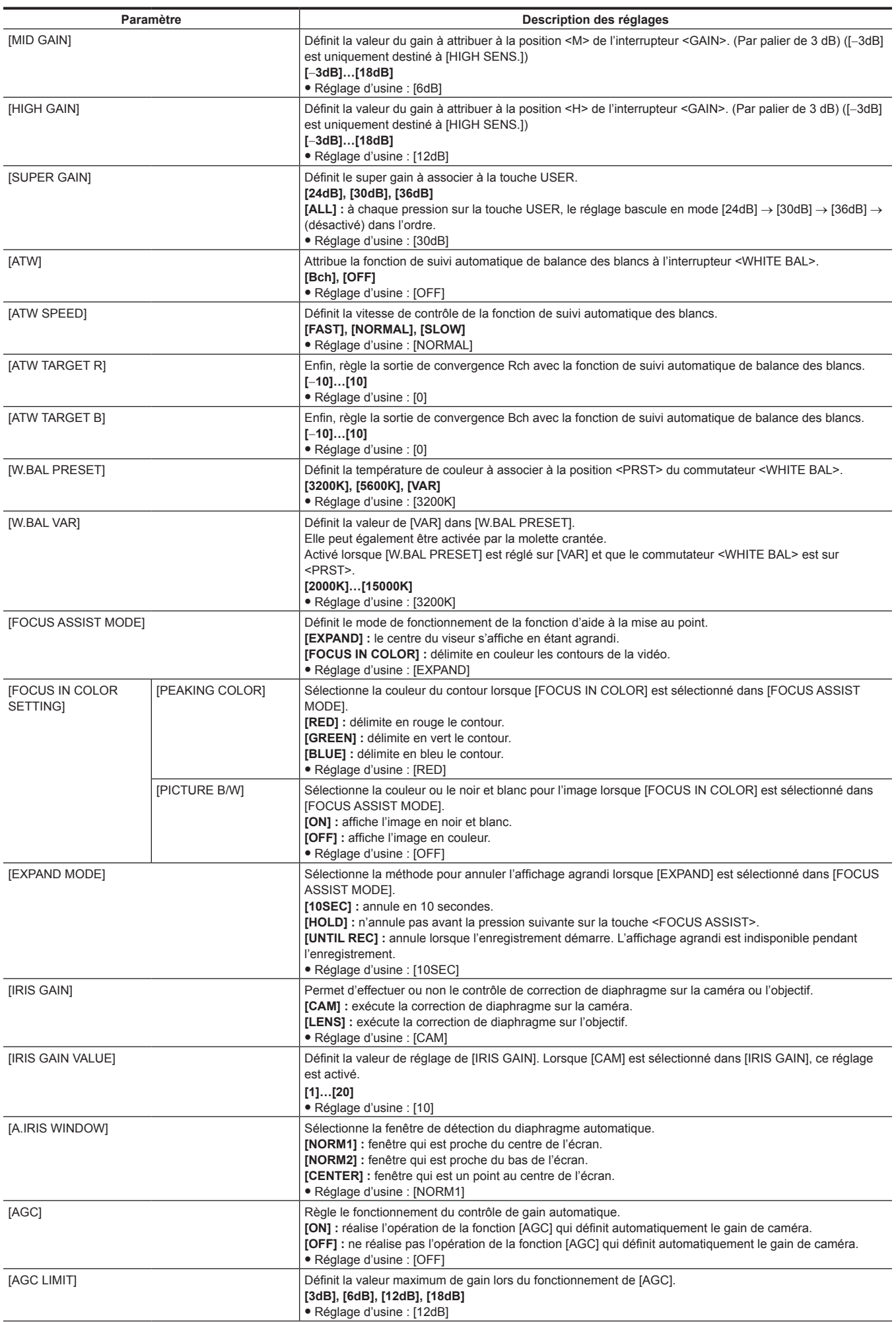

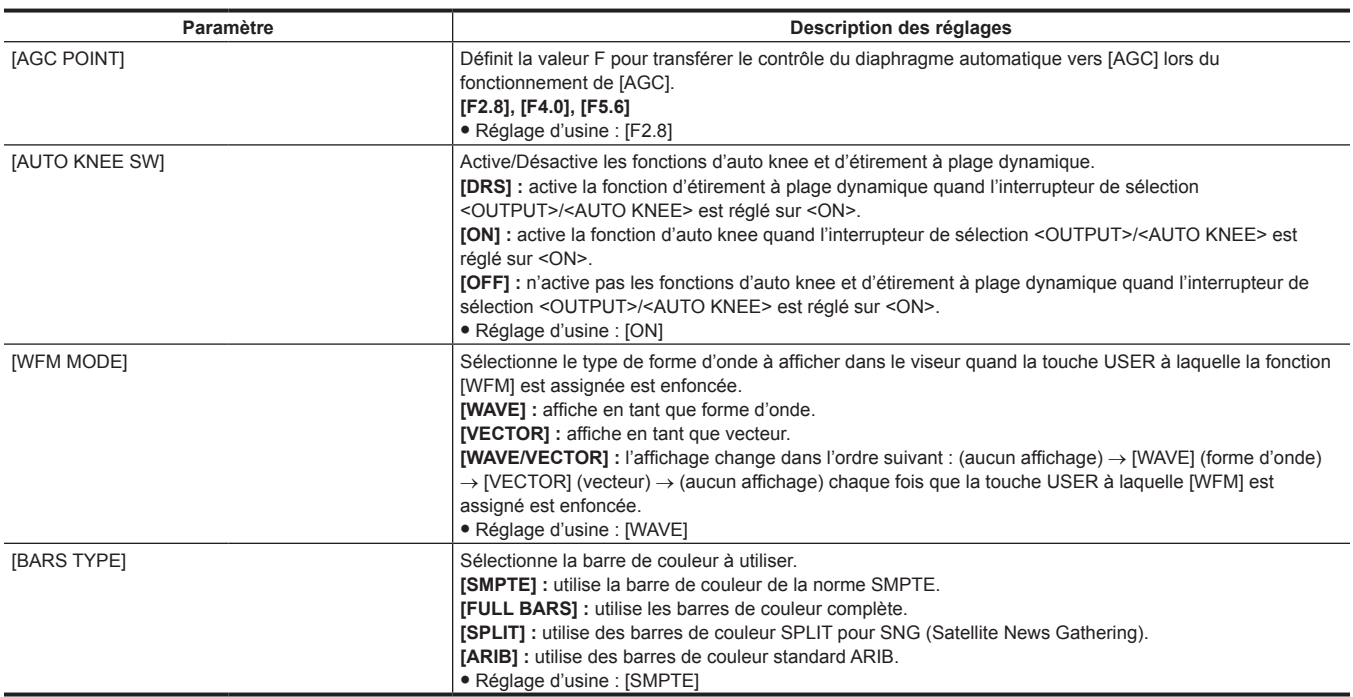

# **[RECORDING SETUP]**

Divers types d'éléments de réglage en effectuant l'enregistrement et la lecture sur la caméra.

Sélectionne le format d'enregistrement.

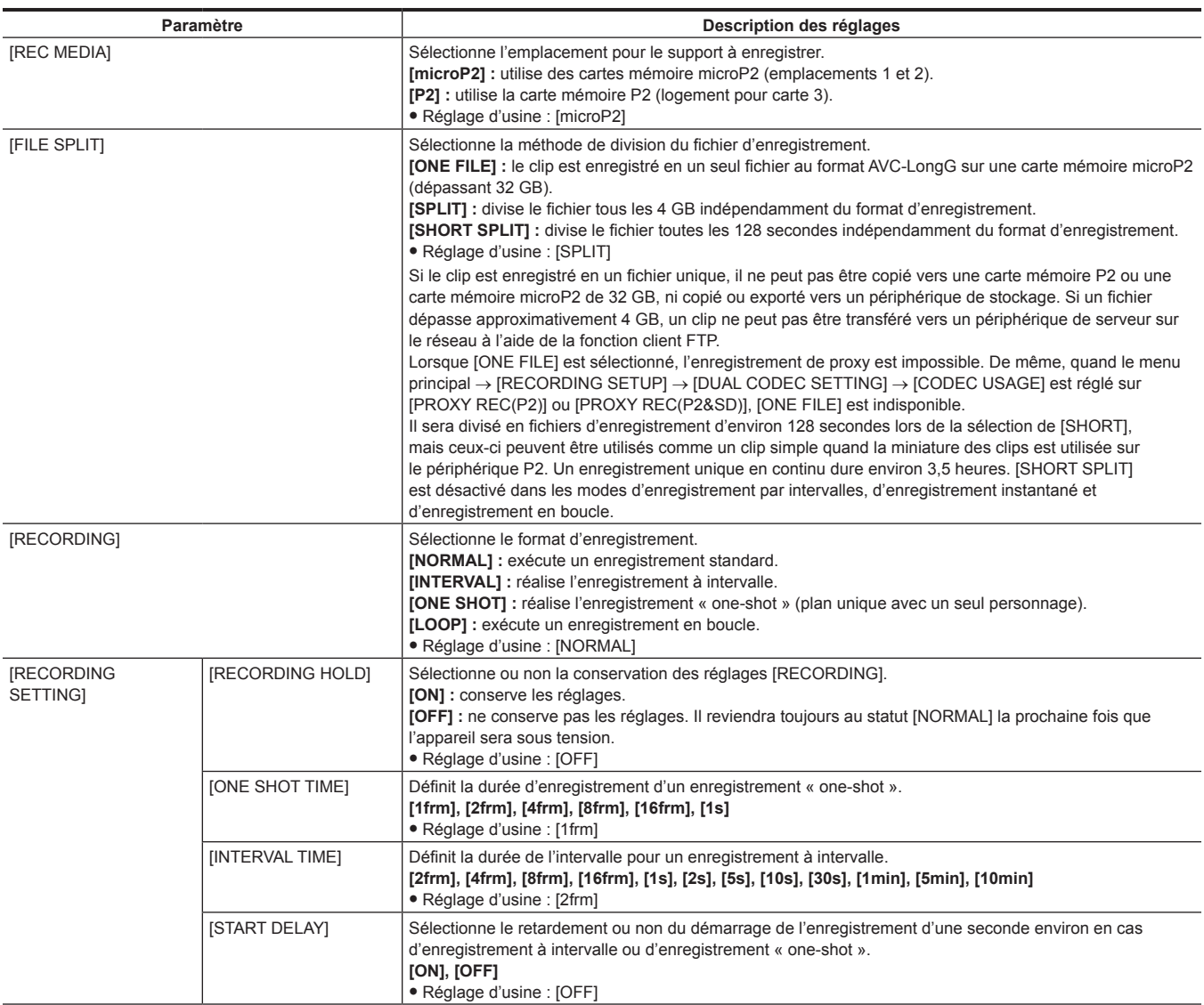

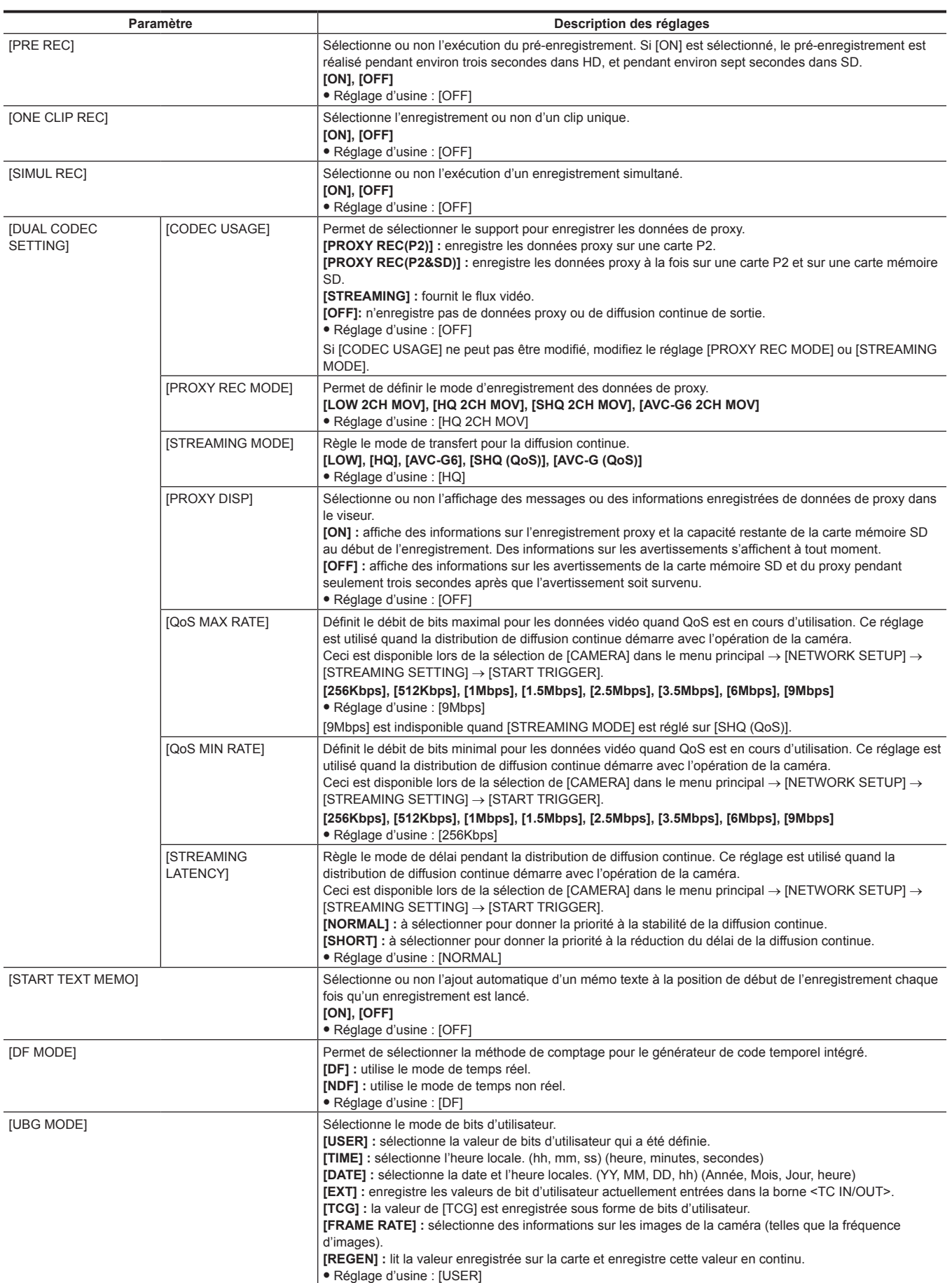

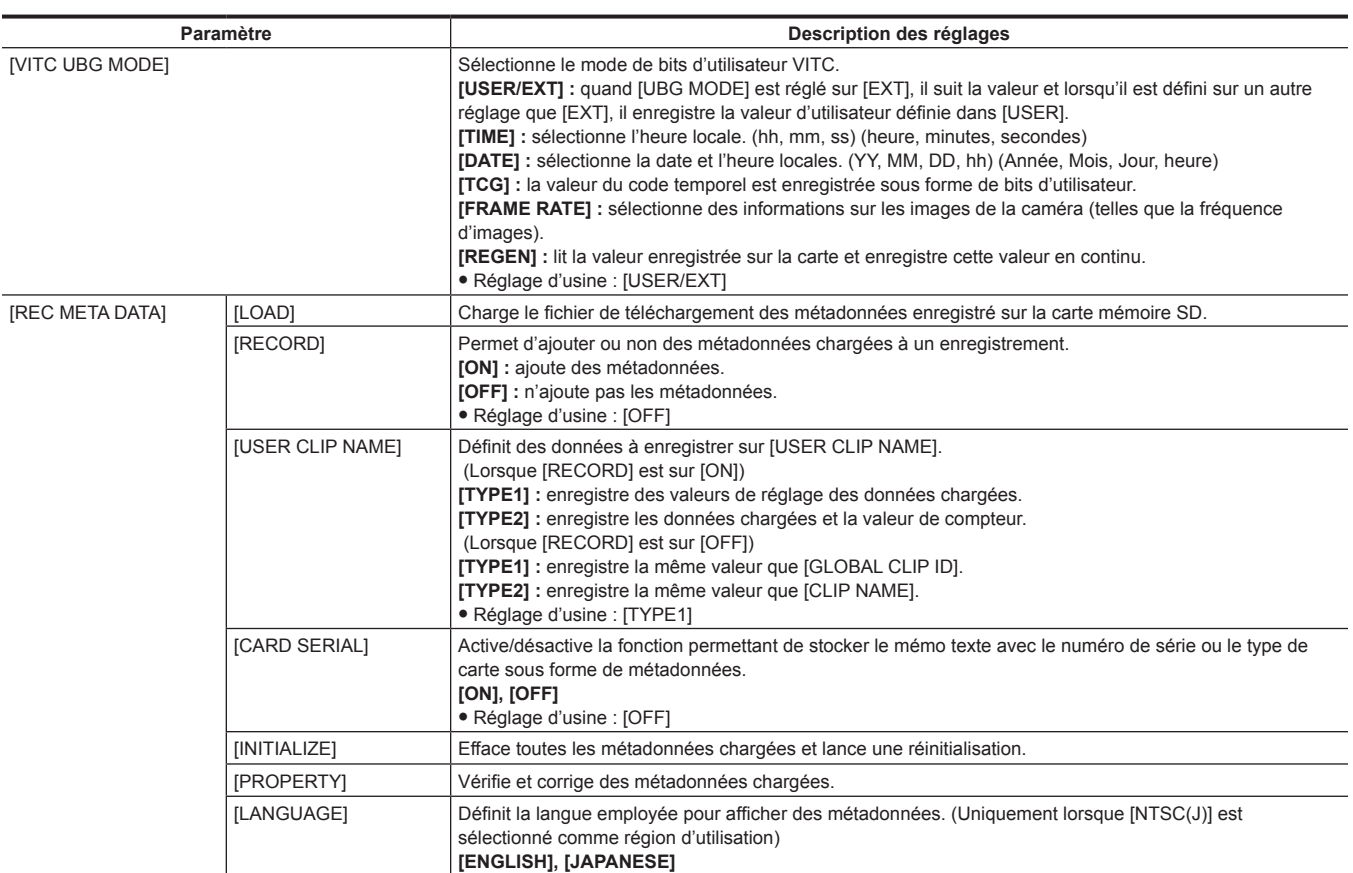

# **[CLIP]**

Cet élément est utilisé pour exécuter diverses tâches, telles que la lecture, l'effacement et la copie des clips ainsi que l'édition des métadonnées, tout en vérifiant les miniatures des clips affichées dans le viseur.

Ces éléments de menu sont activés lorsque l'écran des miniatures s'affiche.

Les opérations sur clip telles que [DELETE] ou [COPY] sont activées lorsque la miniature cible est sélectionnée.

Quelques éléments s'affichent uniquement dans des situations spécifiques, telles que dans le mode d'hôte USB ou sur l'écran d'exploration.

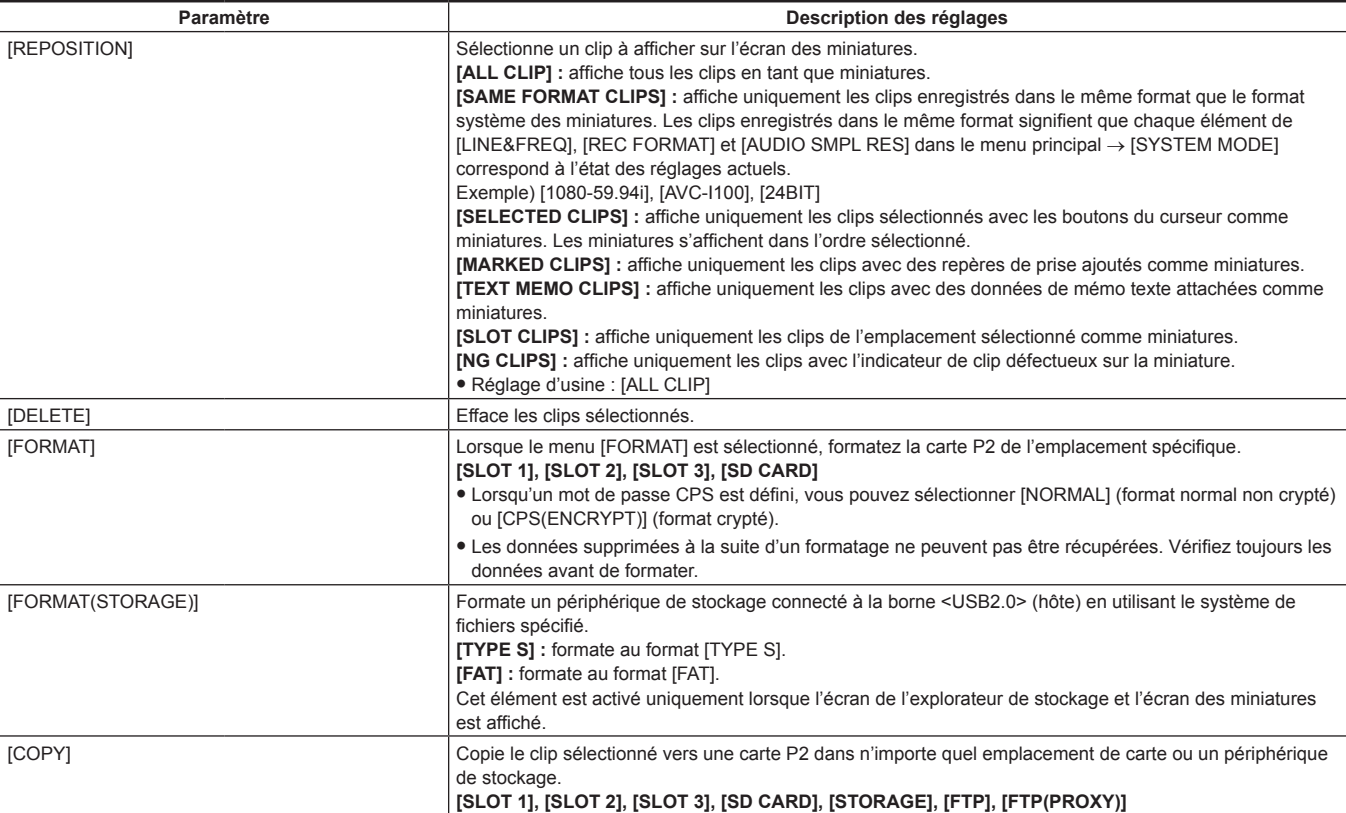
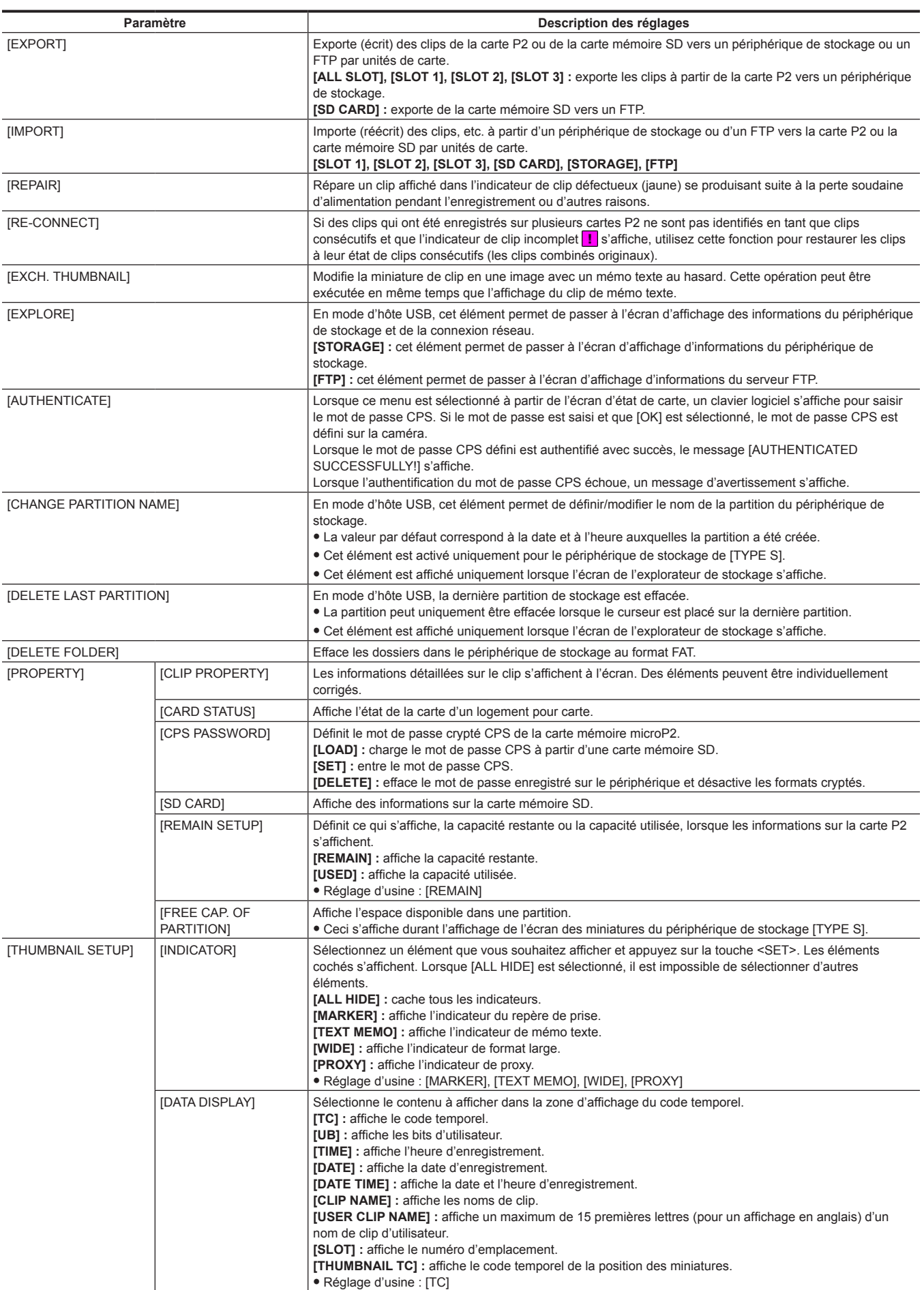

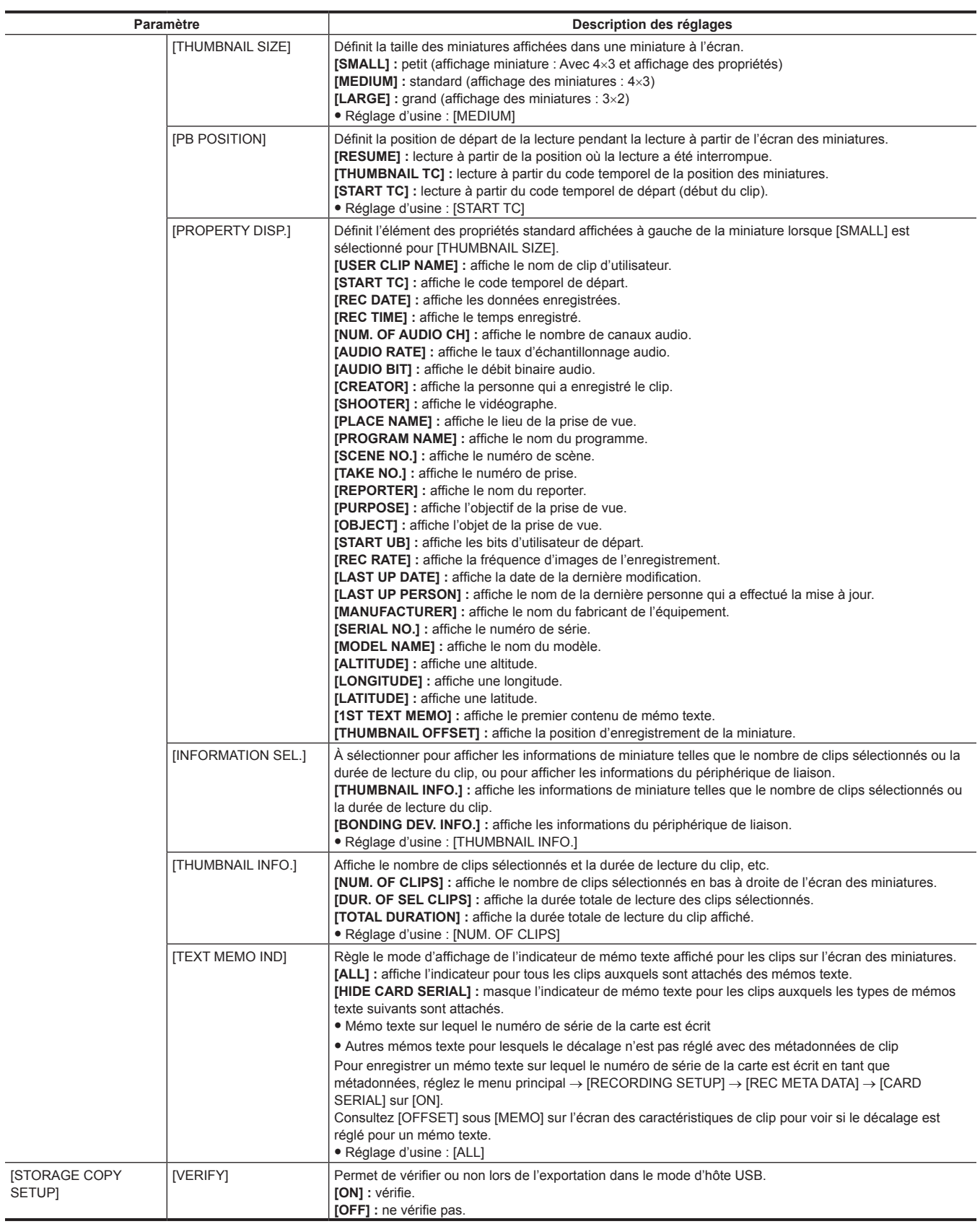

# **[AUDIO SETUP]**

Configure les réglages relatifs à l'entrée/à la sortie audio.

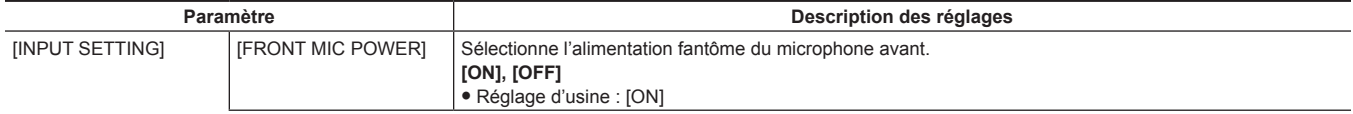

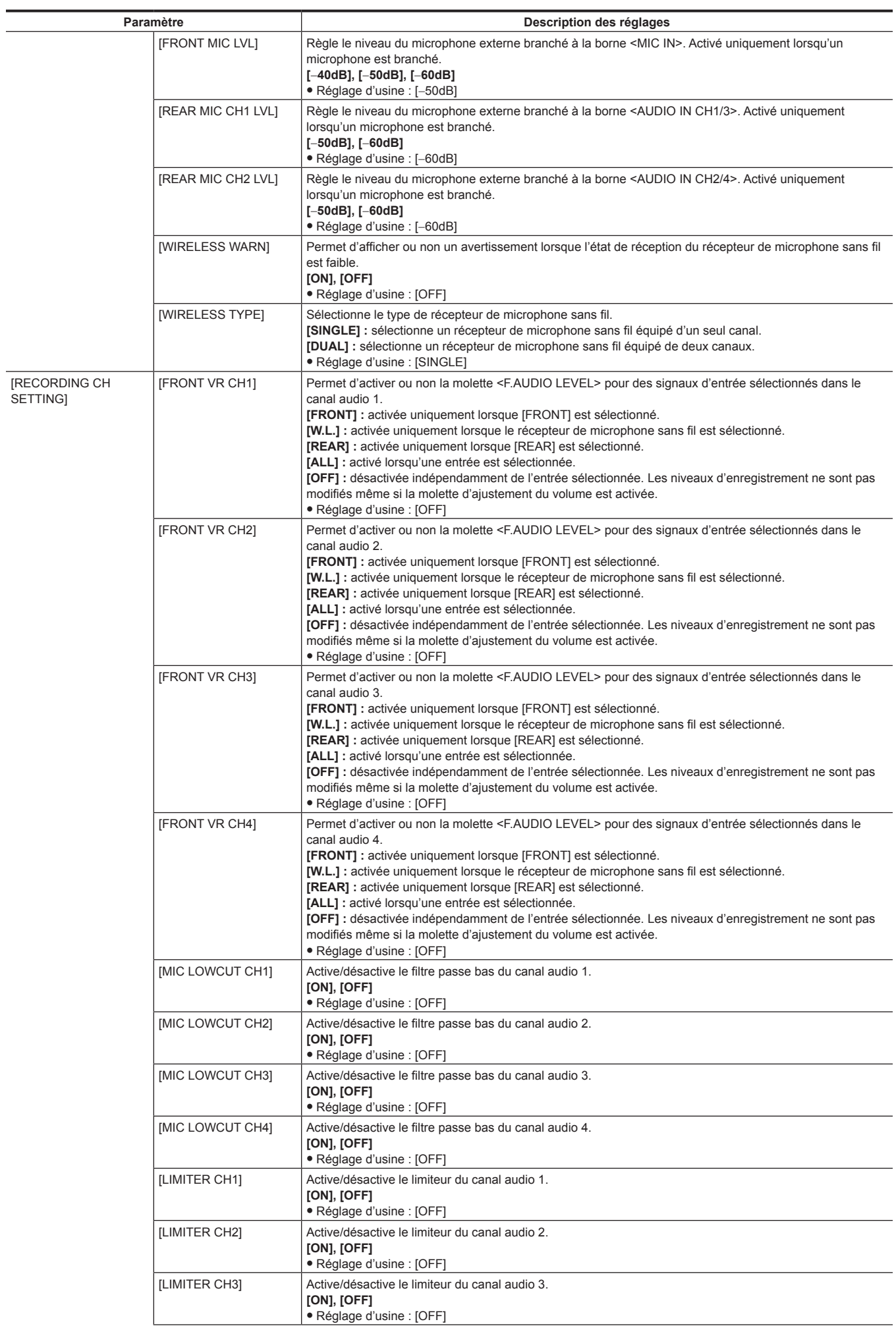

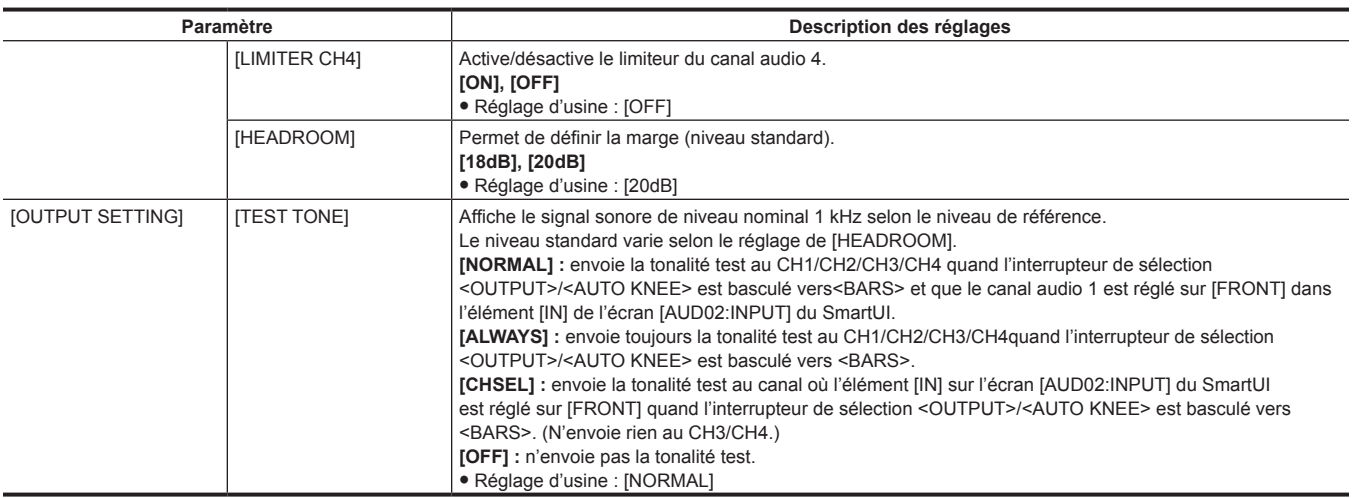

# **[IN/OUT SEL]**

Effectue le réglage concernant l'entrée ou la sortie des bornes <SDI OUT1>, <SDI OUT2/IN>, <HDMI>, <GL IN/VIDEO OUT> et <TC IN/OUT>.

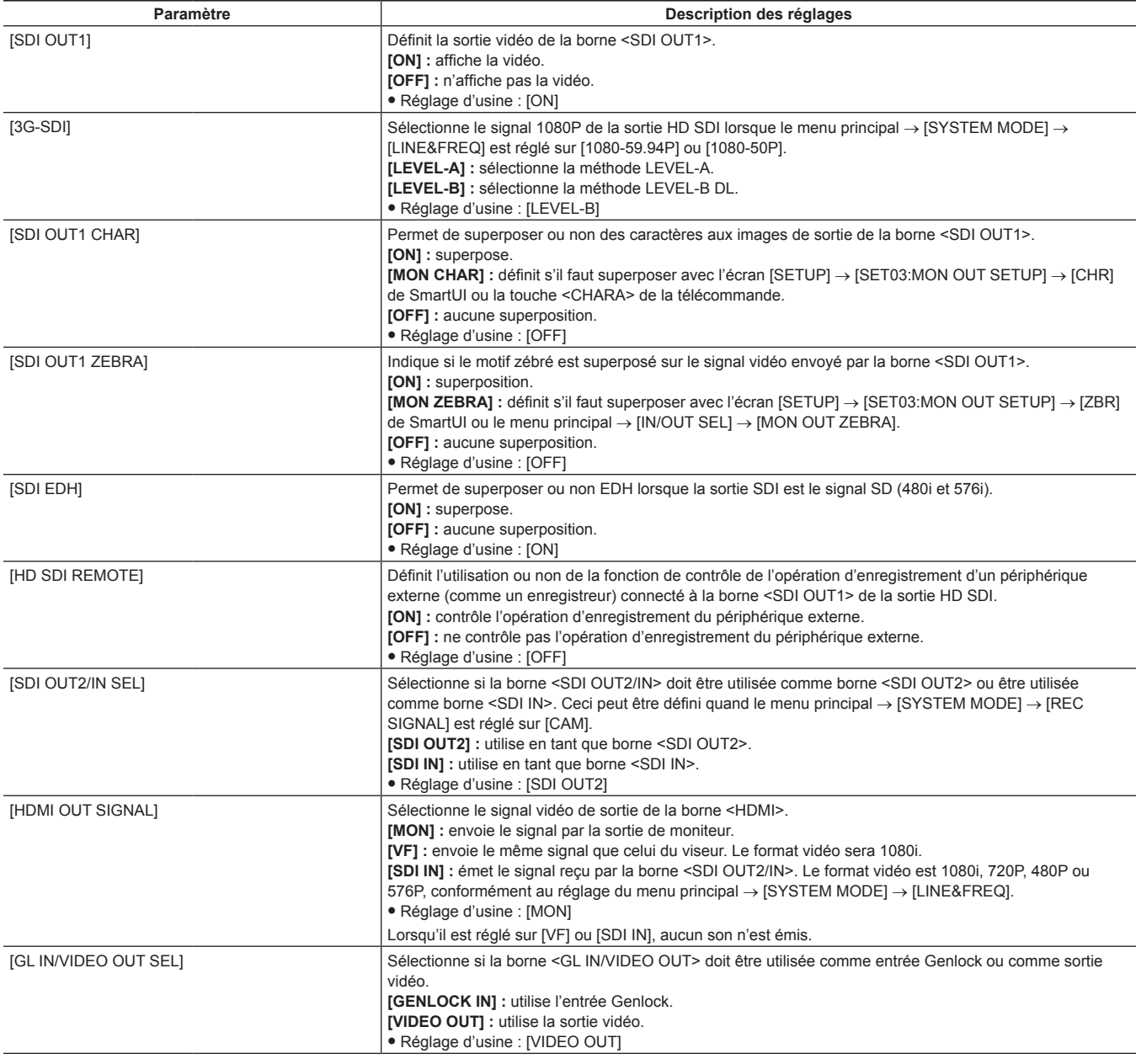

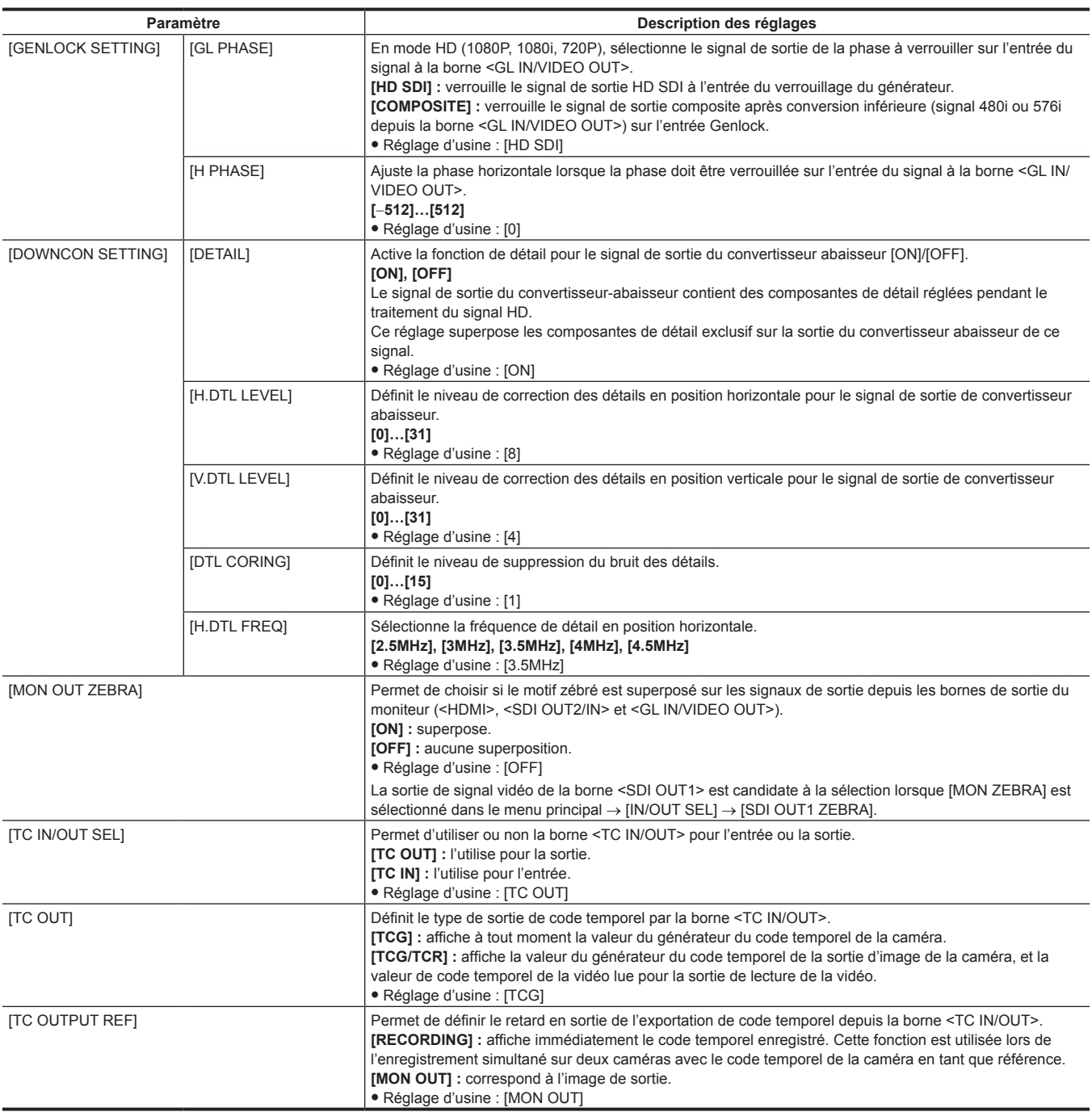

# **[NETWORK SETUP]**

# Configure les réglages relatifs au réseau.

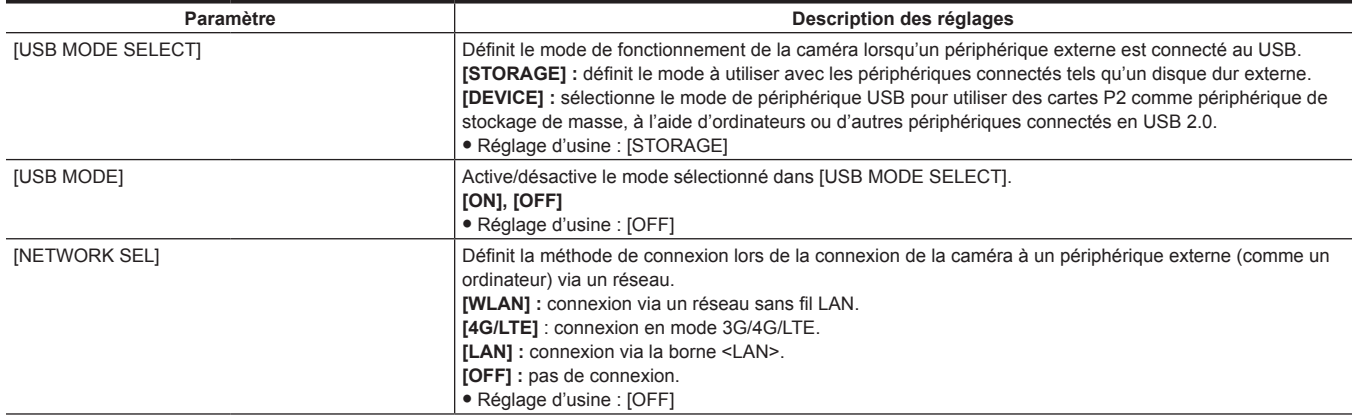

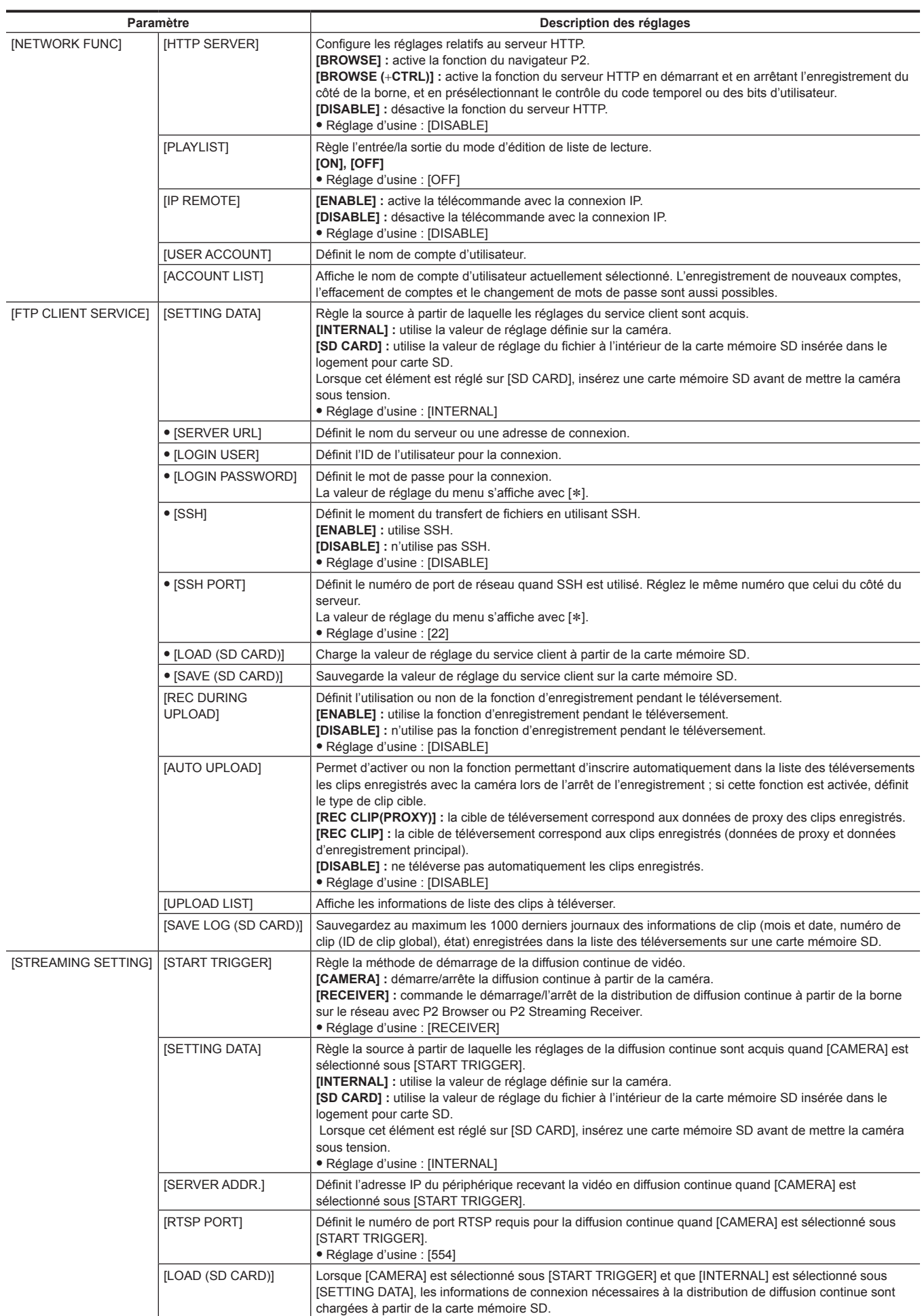

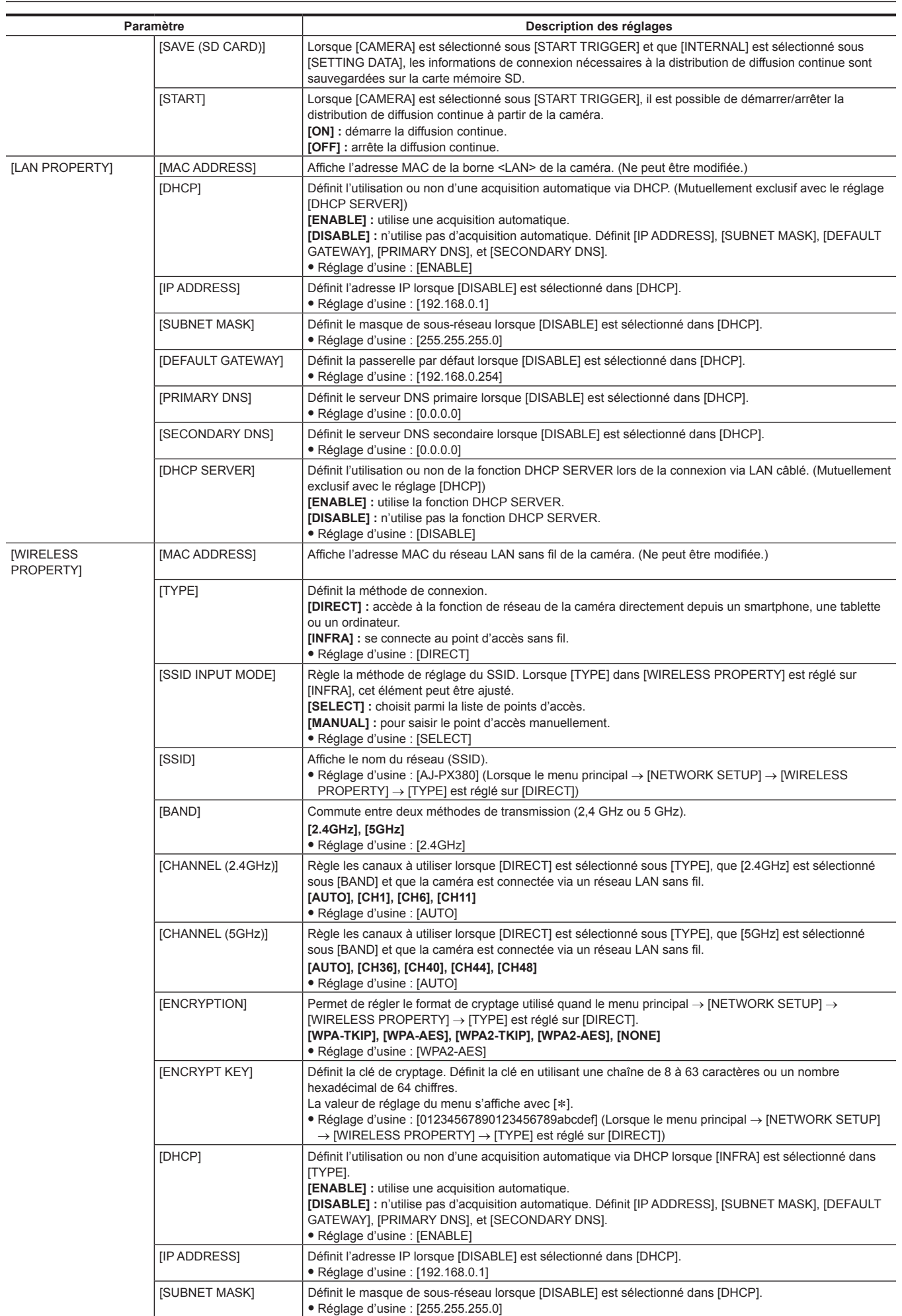

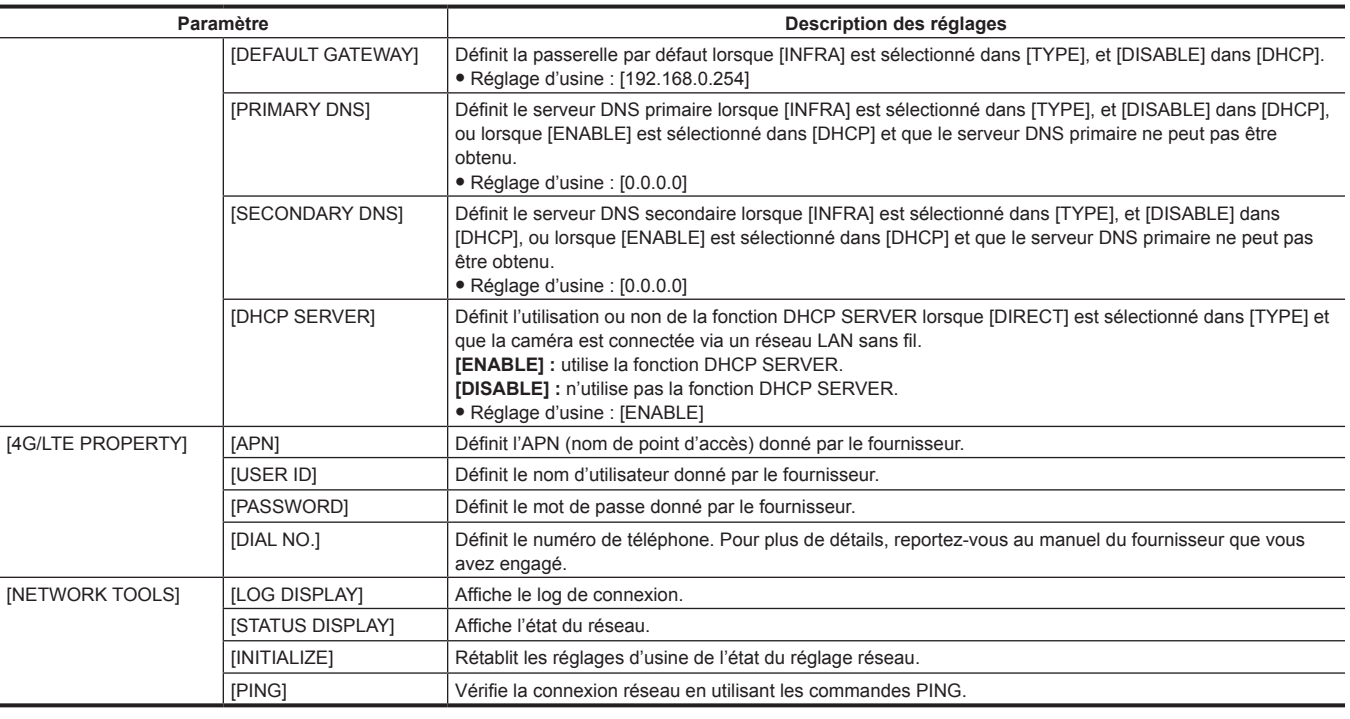

# **[DISPLAY SETUP]**

Configurez les réglages relatifs aux détails à afficher dans le viseur. Ces éléments de menu ne peuvent pas être définis lorsque l'écran des miniatures s'affiche.

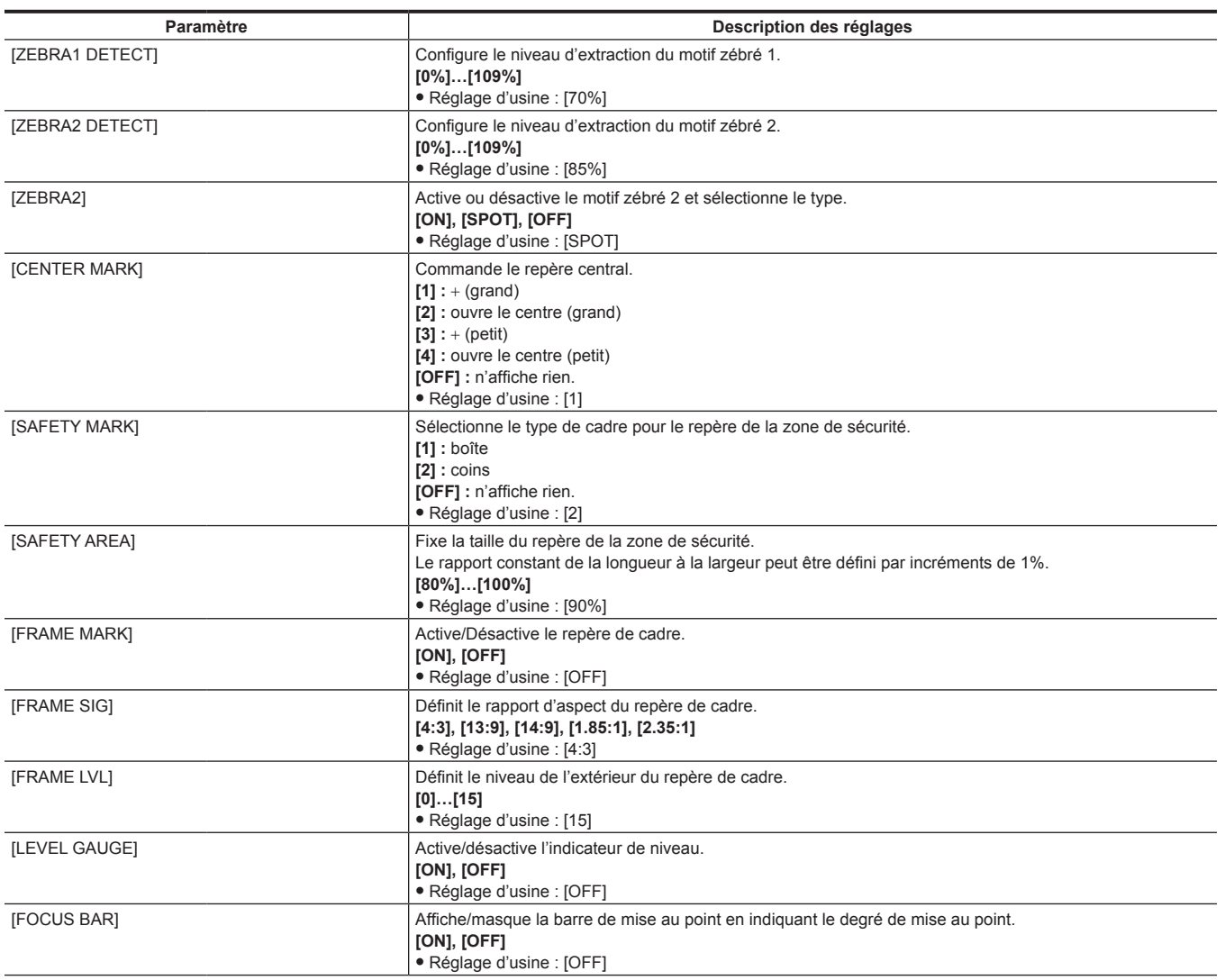

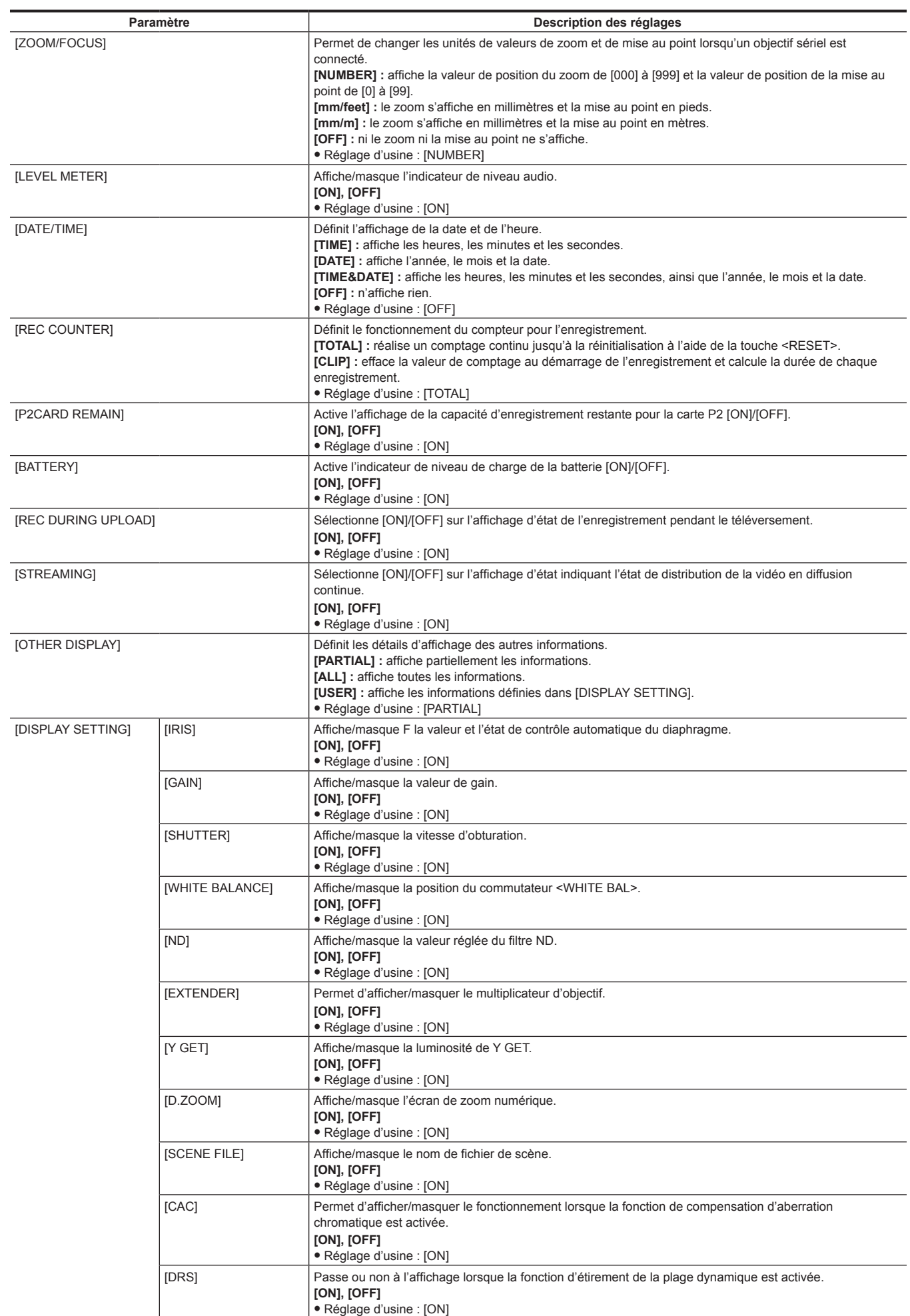

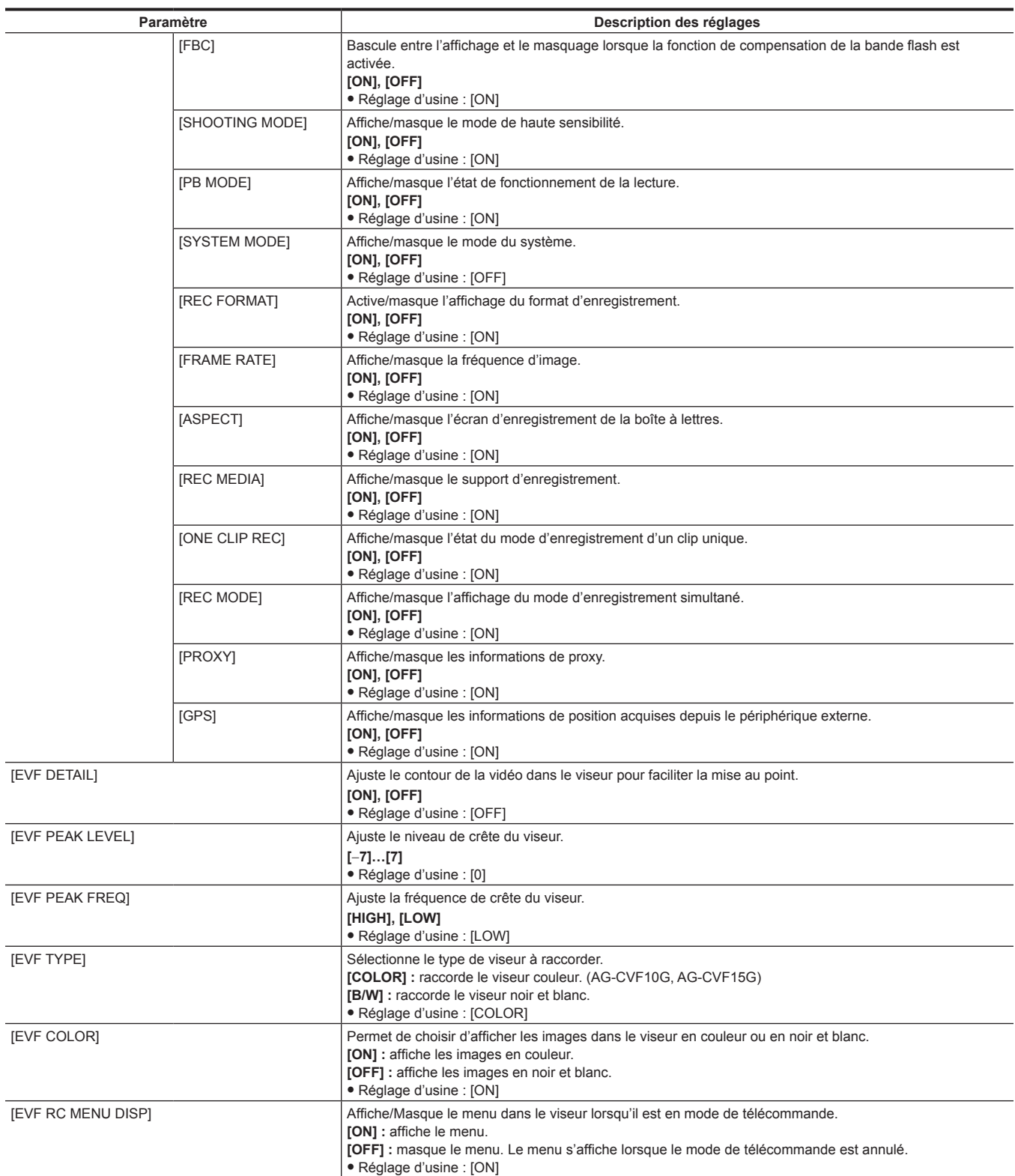

# **[BATTERY SETUP]**

Configurez les réglages pour la batterie à utiliser.

<span id="page-154-0"></span>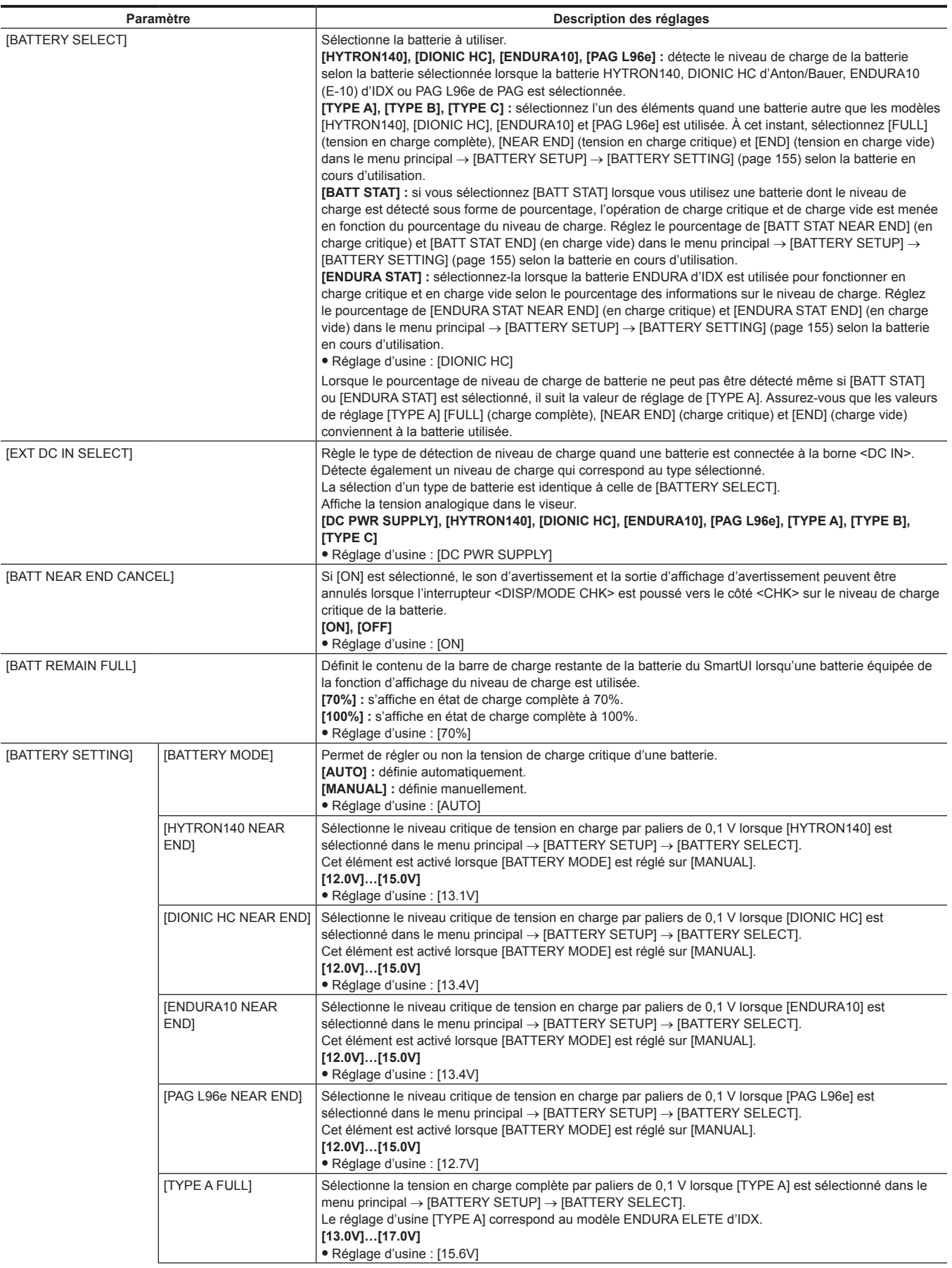

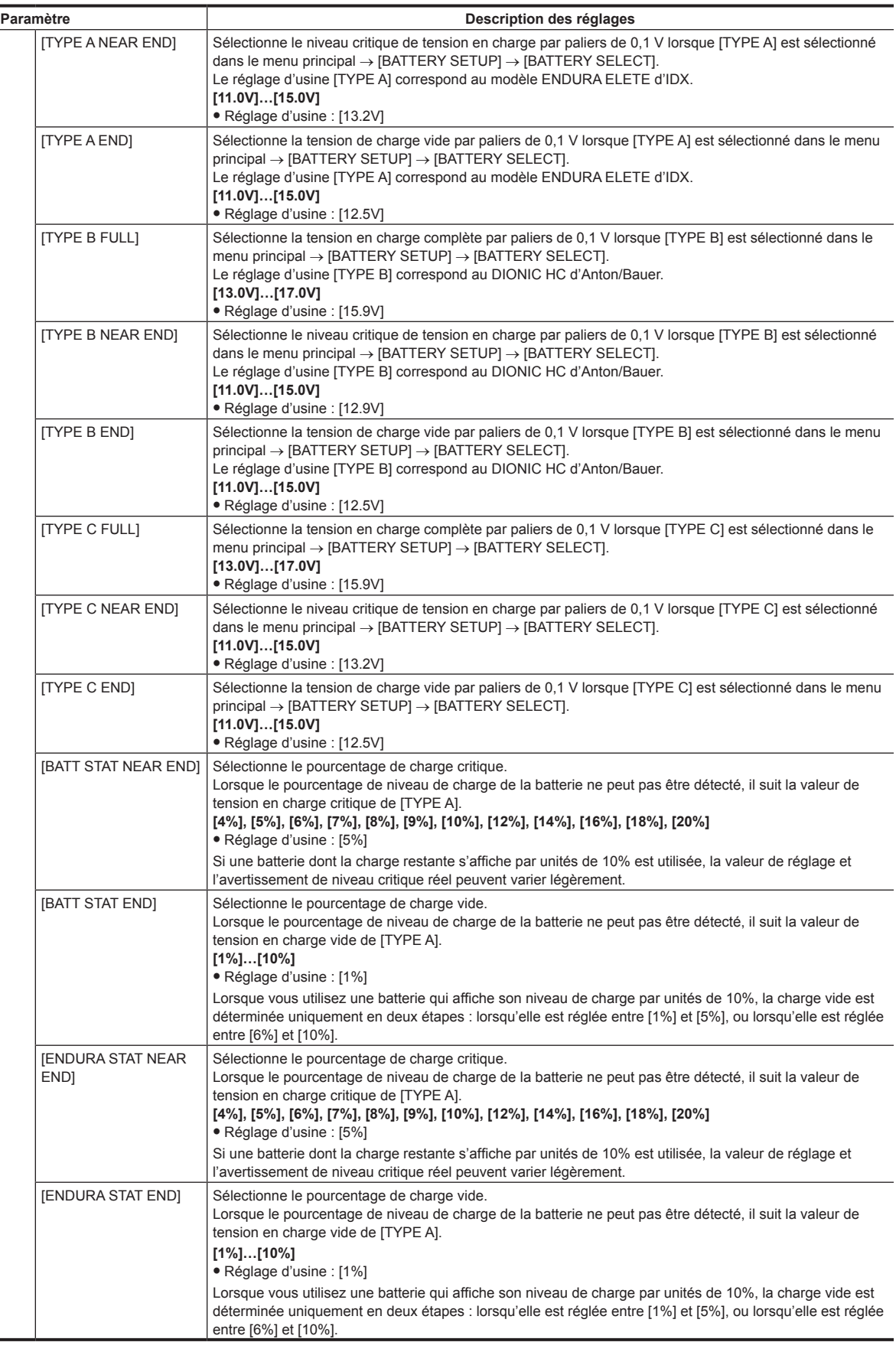

# **[CARD FUNCTIONS]**

Configure les réglages relatifs à la lecture/l'écriture des fichiers de scènes et des fichiers d'utilisateur vers les cartes mémoire SD.

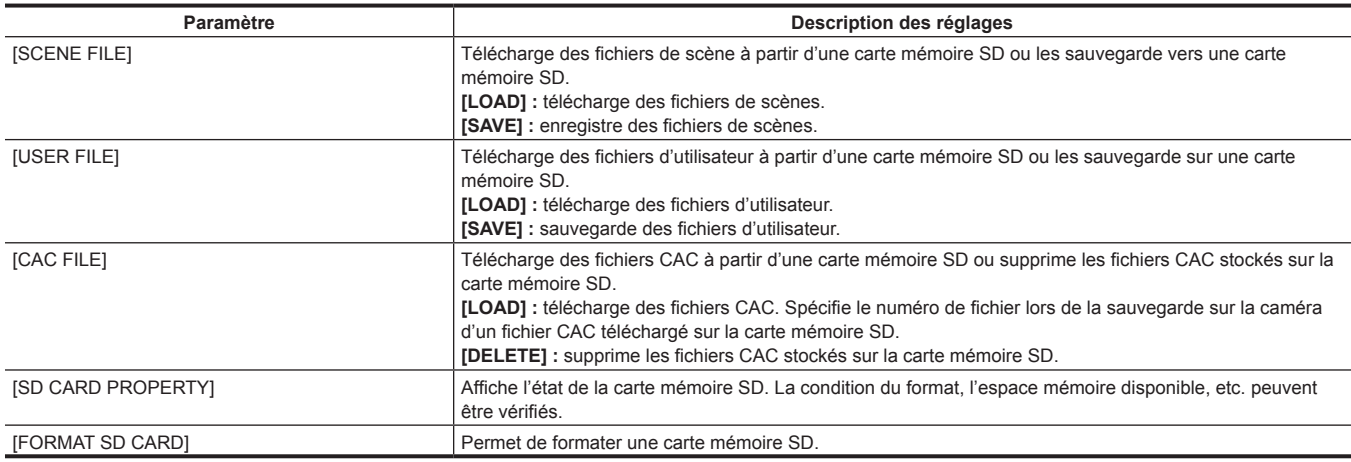

# **[OTHER FUNCTIONS]**

Configure ces éléments pour effectuer des réglages de lecture/d'écriture, pour l'initialisation des données de fichiers d'utilisateurs sur une mémoire interne, et pour les réglages de la caméra.

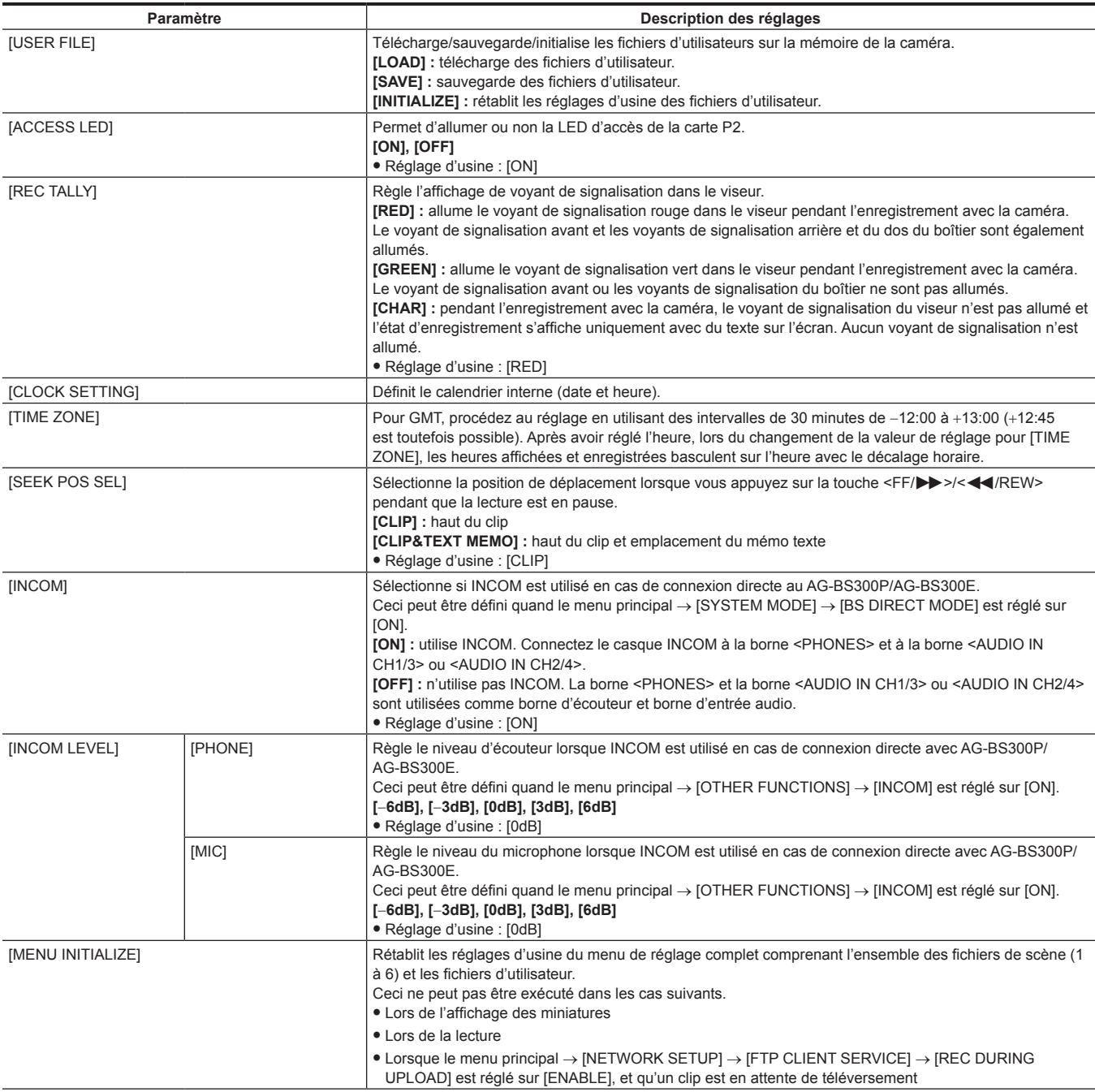

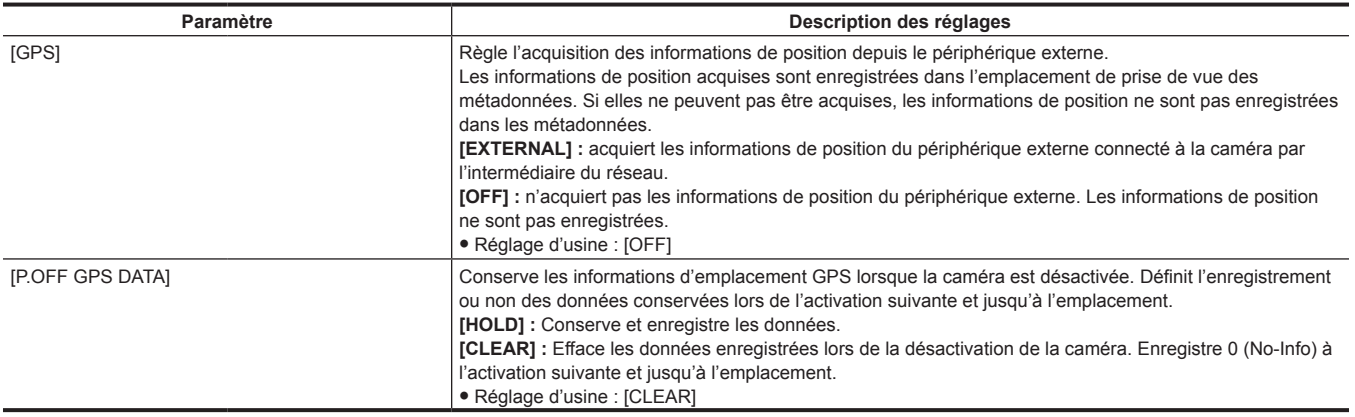

# **[MAINTENANCE]**

Éléments pour effectuer l'inspection et la maintenance de la caméra. Ce menu sert à mettre à jour la version de micrologiciel de la caméra.

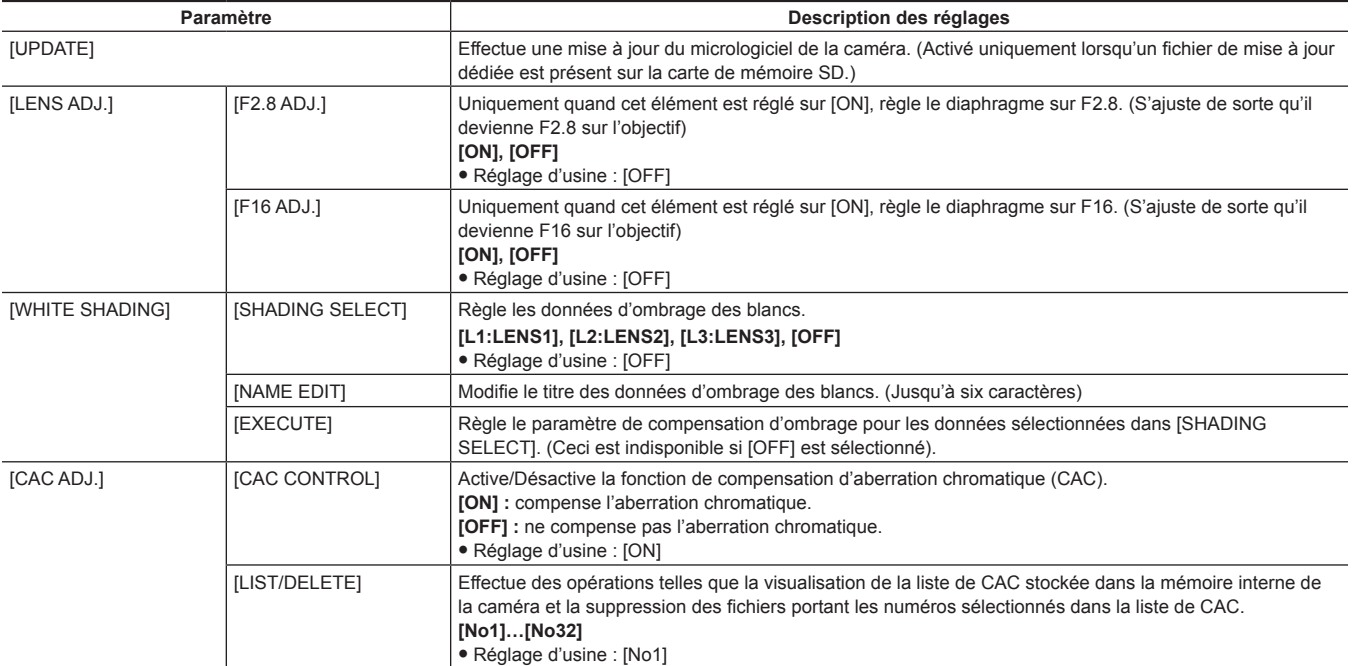

# **[DIAGNOSTIC]**

Ce menu sert à afficher la version du micrologiciel, le nom de produit, le numéro de série et le délai d'opération de la caméra.

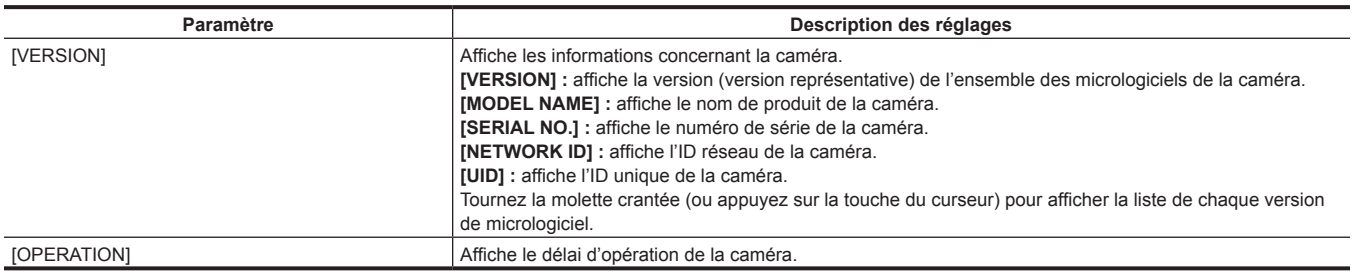

# **[USER MENU SEL]**

Configurez les éléments à afficher dans [USER MENU].

# **Liste [OPTION MENU]**

# **[AREA SETTING]**

Sélectionnez la région dans laquelle vous utilisez la caméra. Les réglages suivants peuvent être effectués sur l'écran [AREA SELECT]. **[NTSC] :** sélectionne une région NTSC autre que le Japon.

**[NTSC (J)] :** sélectionne Japon.

**[PAL] :** sélectionne la région PAL.

# **[AWB PRE CONTROL]**

Modifie l'affichage de sortie ou les valeurs de sortie de la valeur présélectionnée de balance des blancs [3200K].

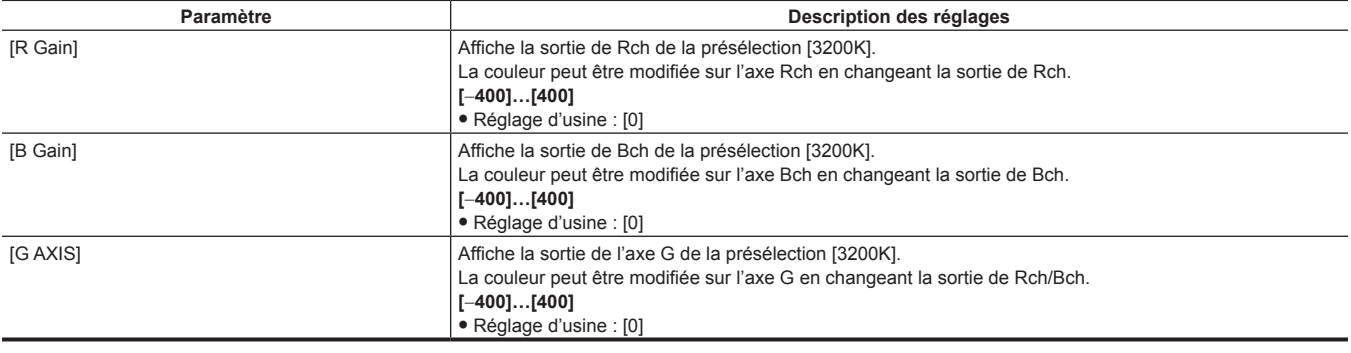

# **[ENG SECURITY]**

Sélectionnez s'il faut imposer ou non des restrictions à l'ouverture et à la fermeture de l'écran de menu.

**[ON] :** désactive l'ouverture des éléments de menu autres que [USER MENU]. Pour annuler, consultez votre revendeur.

**[OFF] :** l'ouverture et la fermeture ne sont pas restreintes.

# **Chapitre 7 Fonctionnement du SmartUI**

Ce chapitre décrit une interface composée d'un écran LCD et de plusieurs interrupteurs. Celle-ci permet le réglage du fichier de scène, le réglage de l'entrée/la sortie audio, le réglage du code temporel, etc.

# **Opérations de base du SmartUI**

# **Touches utilisées avec le SmartUI**

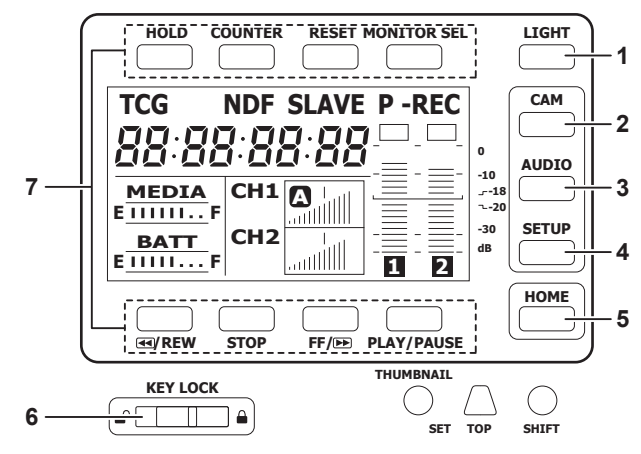

Lorsque la caméra est sous tension, l'écran [HOME] est affiché. L'état de l'écran [HOME] du précédent démarrage est conservé. **1 Touche <LIGHT>**

## Active/Désactive le contre-jour du SmartUI. Ceci peut être commandé indépendamment de l'état de l'interrupteur <KEY LOCK>.

#### **2 Touche <CAM>**

Affiche un écran de réglage lié à l'image de la caméra (écran [CAMERA]).

À chaque pression sur la touche, les écrans de réglage changent dans l'ordre suivant.

## **3 Touche <AUDIO>**

Affiche un écran de réglage lié au son (écran [AUDIO]).

À chaque pression sur la touche, les écrans de réglage changent dans l'ordre suivant.

#### **4 Touche <SETUP>**

Affiche un écran de réglage lié à la sortie de code temporel et d'image (écran [SETUP]).

À chaque pression sur la touche, les écrans de réglage changent dans l'ordre suivant.

#### **5 Touche <HOME>**

- f Lorsqu'un autre écran est affiché, appuyez sur cette touche pour revenir à l'écran [HOME].
- f Lorsque l'écran [HOME] est affiché, appuyez sur cette touche pour modifier l'affichage des informations d'état en bas de l'écran.

#### **6 Interrupteur <KEY LOCK>**

Glissez-le vers la droite pour verrouiller les opérations de toutes les touches du SmartUI. Glissez-le vers la gauche pour les déverrouiller. Les touches des opérations de miniature sont verrouillées également.

#### **7 Touche <HOLD>, touche <COUNTER>, touche <RESET>, touche <MONITOR SEL>, touche <**%**/REW>, touche <STOP>, touche <FF/**)**> et touche <PLAY/PAUSE>**

- Lorsque l'écran [HOME] est affiché
- La fonction imprimée au dessus ou en-dessous de chaque touche est exécutée.
- f Lorsque l'écran [CAMERA], l'écran [AUDIO] ou l'écran [SETUP] s'affiche
- Au lieu des fonctions imprimées, les fonctions entre [ ] du SmartUI sont assignées aux touches supérieures ou inférieures correspondant à chaque écran de réglage. Pour plus de détails, reportez-vous à la section « [Liste de menus du SmartUI](#page-163-0) » ([page](#page-163-0) 164).

# **Initialisation des éléments de menu du SmartUI**

Les éléments configurés avec le SmartUI sont enregistrés dans le fichier utilisateur.

En sélectionnant [INITIALIZE] dans le menu principal → [OTHER FUNCTIONS] → [USER FILE], vous pouvez rétablir le réglage d'usine du menu de fichier utilisateur.

Utilisez le menu principal → [OTHER FUNCTIONS] → [MENU INITIALIZE] pour rétablir les réglages d'usine de tous les fichiers d'utilisateur et de six fichiers de scène.

# **Structure du menu du SmartUI**

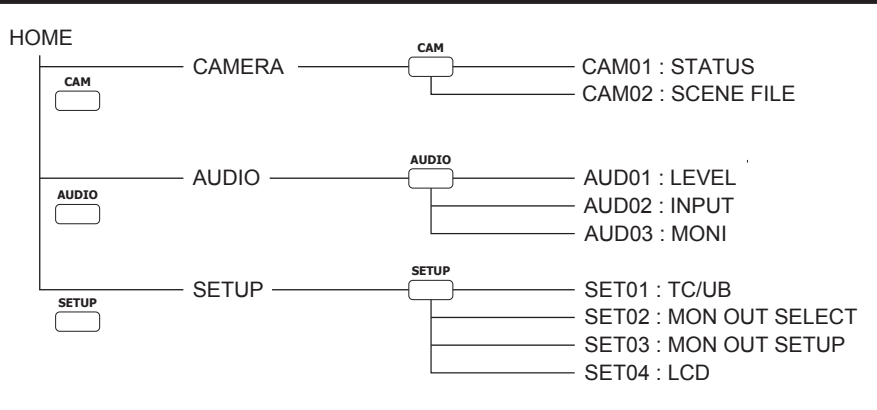

# **Vue d'ensemble des opérations du SmartUI**

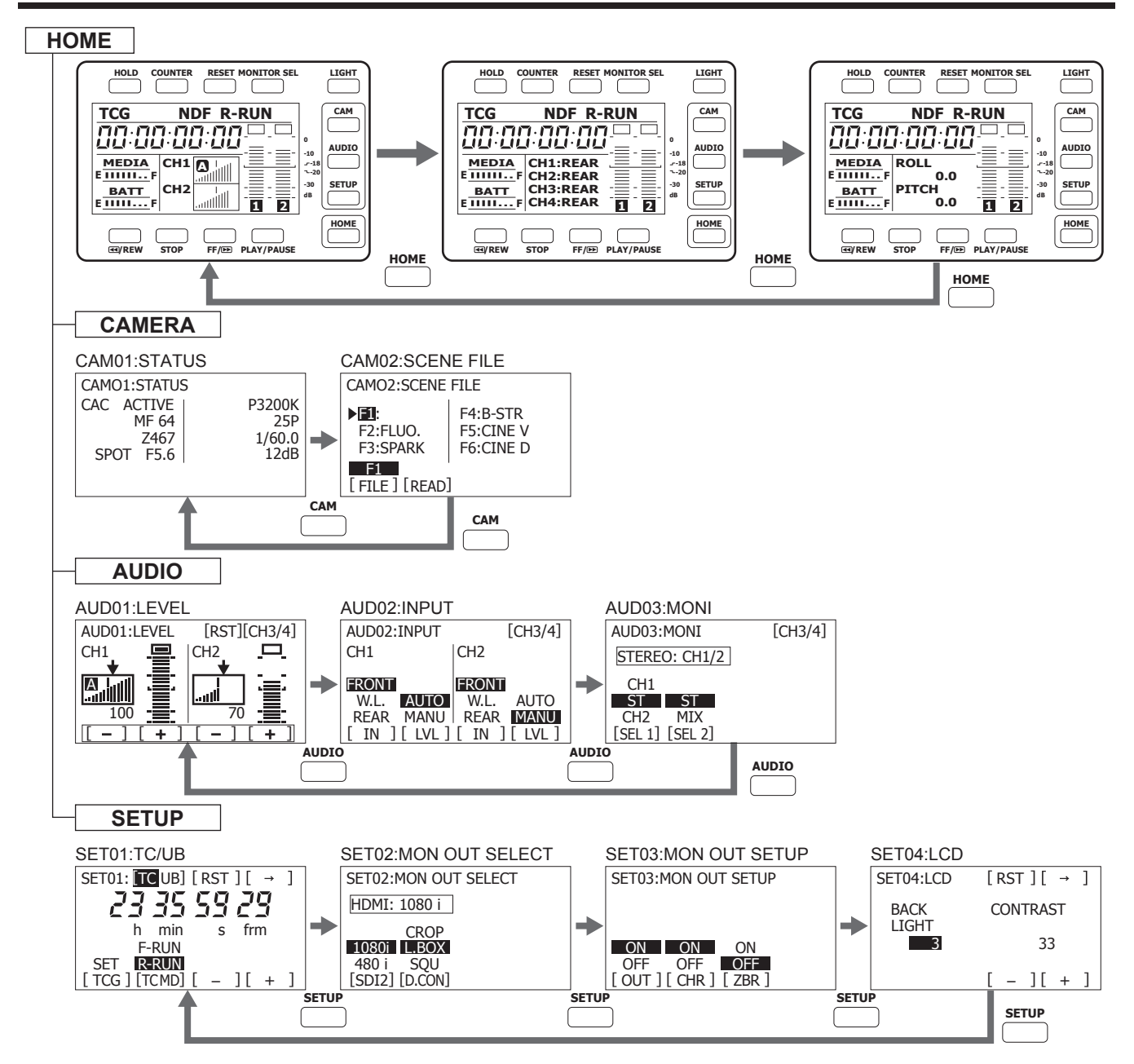

# <span id="page-163-0"></span>**Liste de menus du SmartUI**

# **Écran [CAMERA]**

# **[CAM01:STATUS]**

Affiche l'état lié à l'image de la caméra.

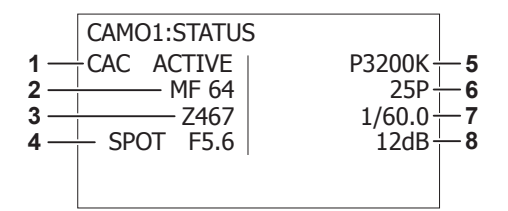

#### **1 Fonction de compensation d'aberration chromatique**

Permet d'afficher si la fonction de compensation d'aberration chromatique est activée. S'affiche uniquement lorsque l'objectif prenant en charge la fonction de compensation d'aberration chromatique est fixé. **[CAC ACTIVE]**

# **2 Informations sur le contrôle de la mise au point**

Affiche les informations relatives au contrôle de la mise au point. S'affiche uniquement quand un objectif compatible avec la mise au point automatique est fixé. **[MF**\*\***], [AF**\*\***]**

Un élément de [99] à [00] s'affiche sous la forme suivante : \*\*. Lorsque la distance du sujet mis au point devient plus courte, la valeur diminue.

# **3 Position de zoom**

Affiche la position de zoom. **[Z999] - [Z000], [Z**\*\*\***mm]**

- **4 Réglage du diaphragme automatique, valeur F du diaphragme** Affiche les réglages du diaphragme automatique et la valeur F du diaphragme. **[BACK], [SPOT], [F**\***.**\***], [OPEN], [CLOSE], [LENS NC]**
- **5 Mode de contrôle de la balance des blancs, température de couleur** Affiche le mode de contrôle de la balance des blancs et la température de couleur. **[ATW], [ATW LOCK], [AWB Ach], [AWB Bch], [P3200K], [P5600K], [VAR**\*\*\*\*\***K]**

# **6 Fréquence d'images**

Affiche la fréquence d'images. **[**\*\***P], [60i (50i)], [**\*\***PN]**

- **7 Valeur d'obturation** Affiche la valeur d'obturation. **[1/**\*\*\***], [**\*\*\***.**\***d]**
- **8 État du gain** Affiche l'état du gain. **[**−**6dB] - [42dB]**

## **[CAM02:SCENE FILE]**

Commute les fichiers de scène.

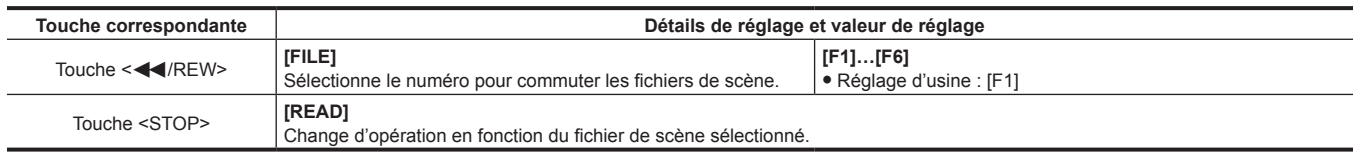

## **EXALUSE**

La commutation entre les fichiers de scène est impossible pendant l'enregistrement ou l'affichage du menu.

## **Écran [AUDIO]**

# **[AUD01:LEVEL]**

Configure les niveaux audio pour le canal audio 1/2 et le canal audio 3/4.

## ■ Lorsque le canal audio 1/2 est sélectionné

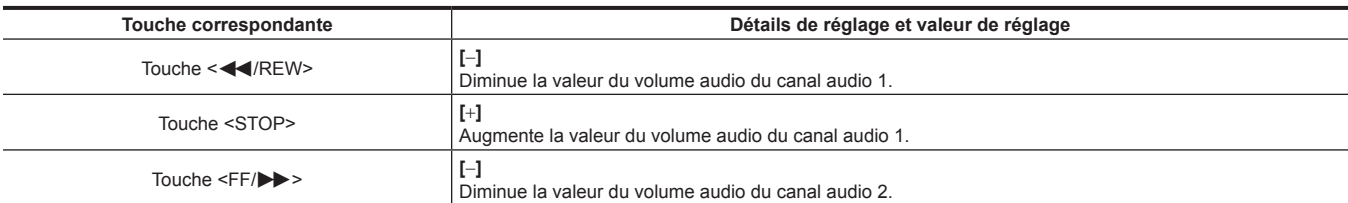

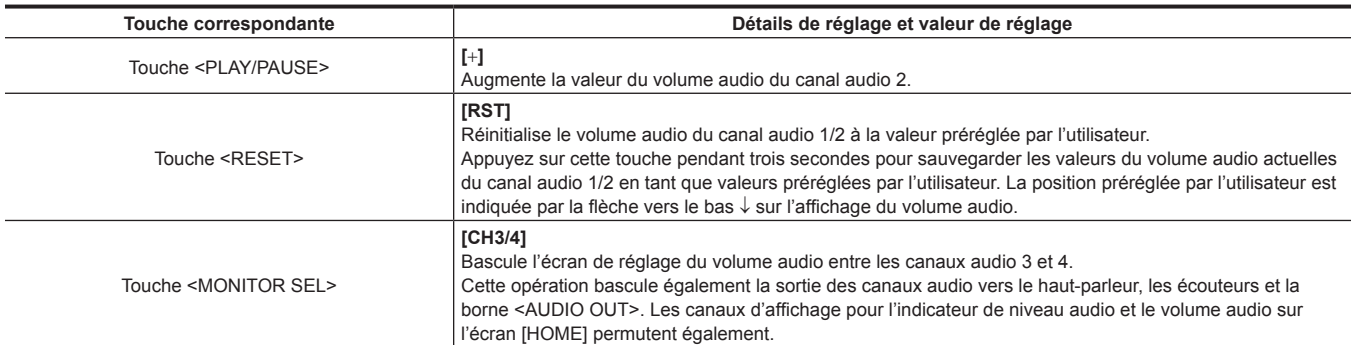

# ■ Lorsque le canal audio 3/4 est sélectionné

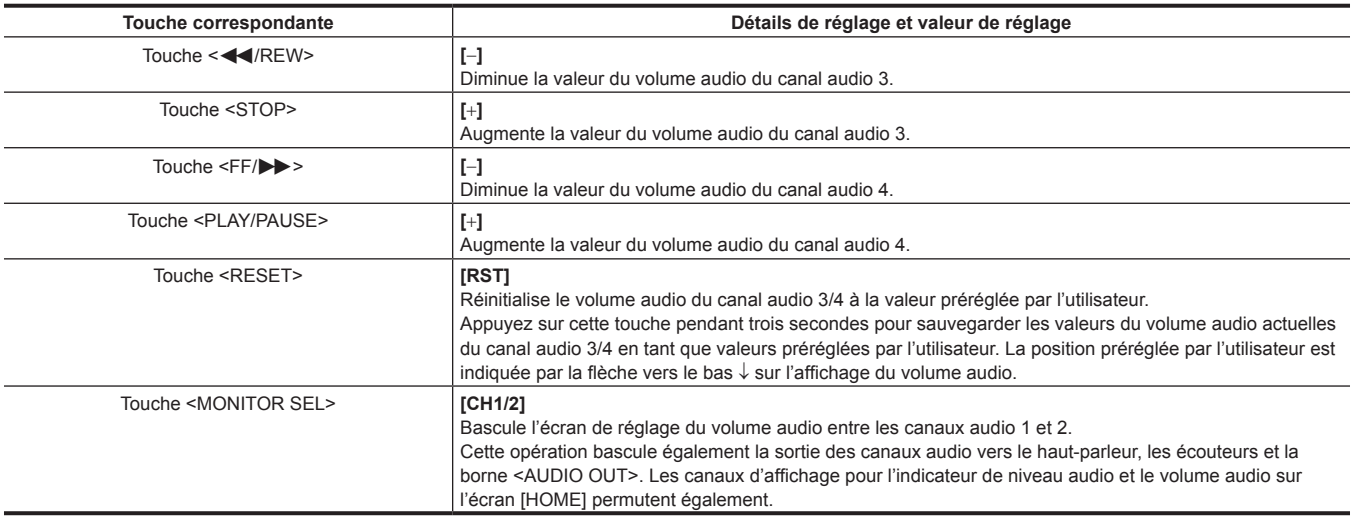

# **[AUD02:INPUT]**

Sélectionne le signal d'entrée audio et définit la méthode d'ajustement de l'enregistrement.

# r **Lorsque le canal audio 1/2 est sélectionné**

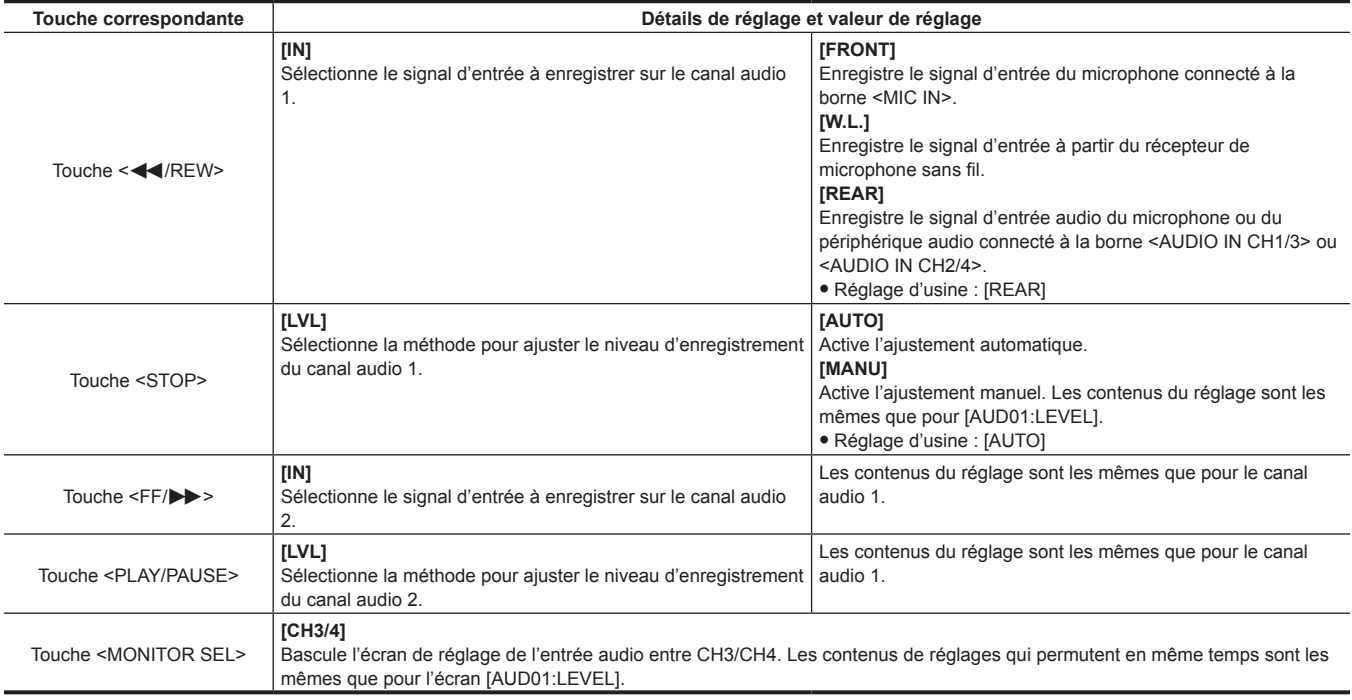

## ■ Lorsque le canal audio 3/4 est sélectionné

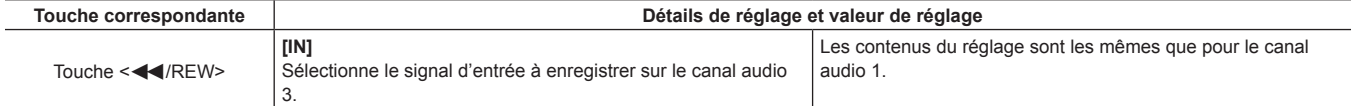

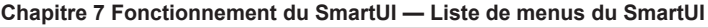

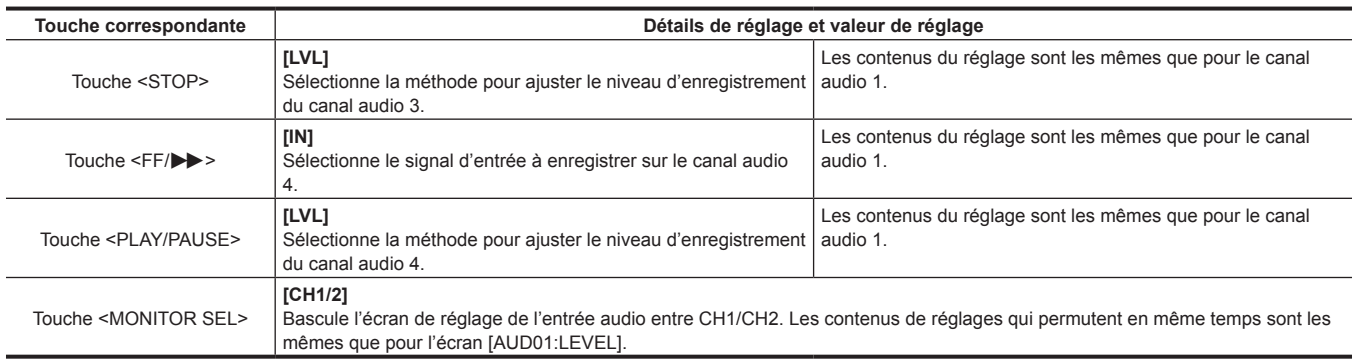

# **[AUD03:MONI]**

Sélectionne l'audio à émettre par le haut-parleur, la borne <PHONES> et la borne <AUDIO OUT>.

# ■ Lorsque le canal audio 1/2 est sélectionné

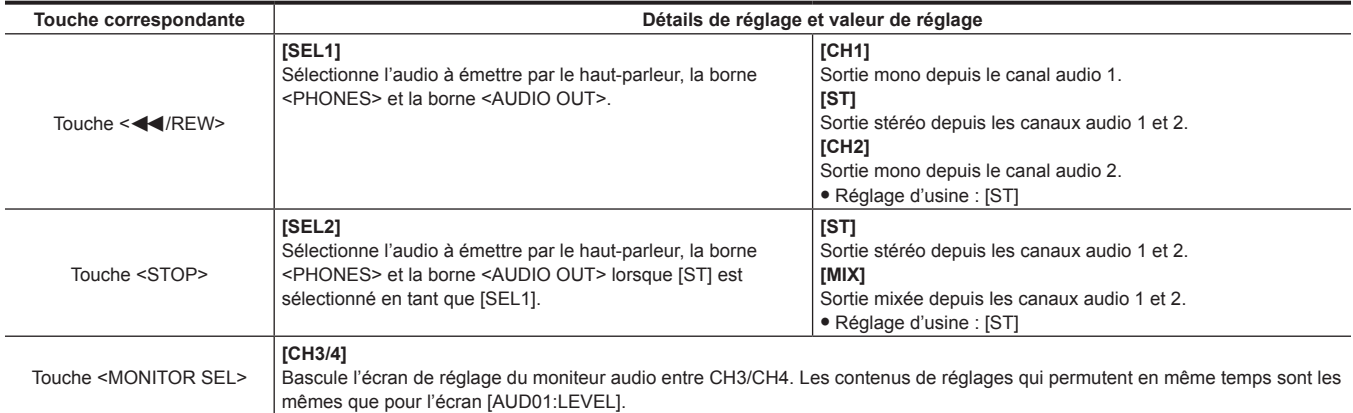

#### ■ Lorsque le canal audio 3/4 est sélectionné

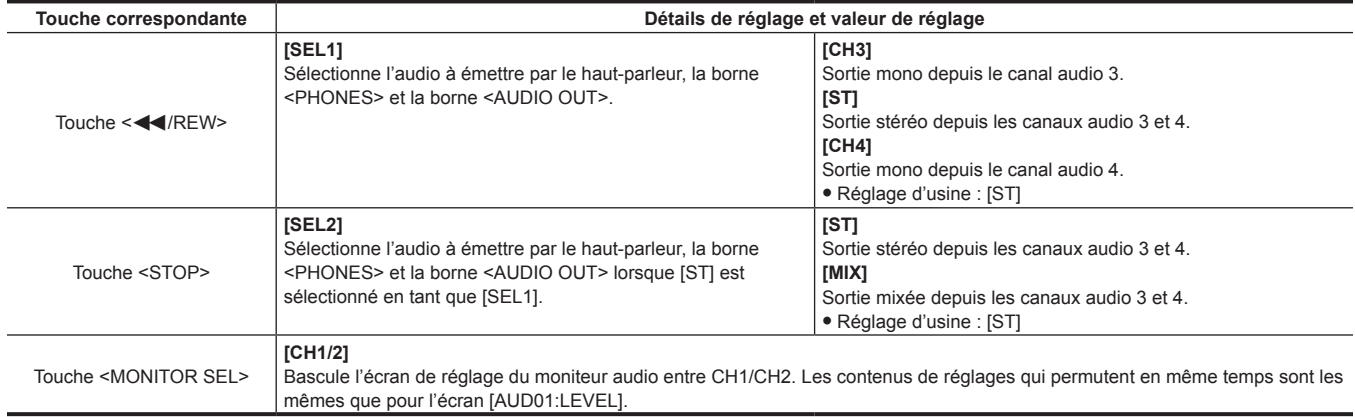

# **Écran [SETUP]**

# **[SET01:TC/UB]**

Règle le code temporel ou les bits d'utilisateur.

Sur l'écran [HOME], appuyez sur la touche <COUNTER> et sélectionnez TC pour afficher l'écran de réglage du code temporel, puis sélectionnez UB pour afficher l'écran de réglage des bits d'utilisateur.

# r **Écran de réglage du code temporel :**

• Pour régler le code temporel, appuyez sur la touche < << /><<<<<<<r NREW> pour modifier le mode de réglage du code temporel.

f Les valeurs de réglage de chaque chiffre du code temporel sont comprises entre **[0] et [9]** (nombre décimal).

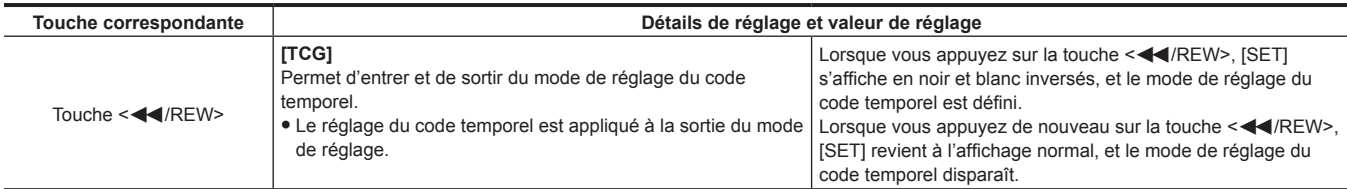

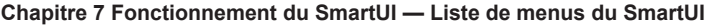

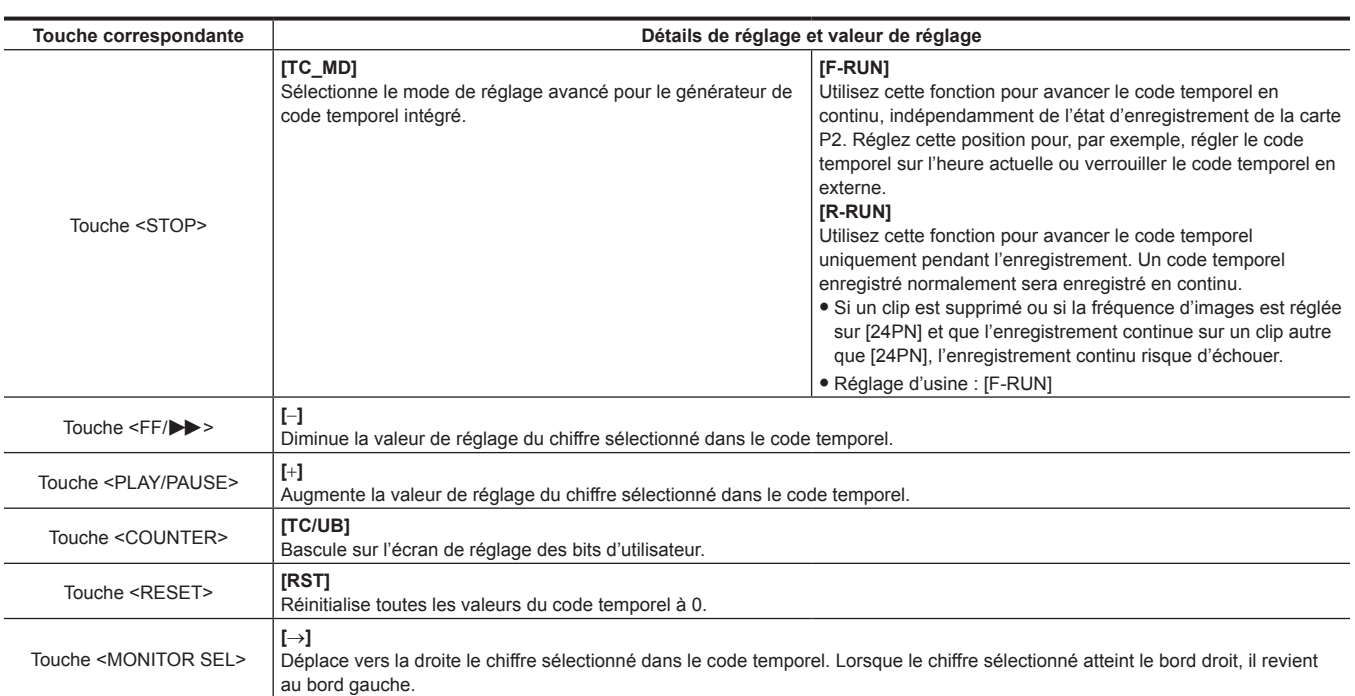

## r **Écran de réglage des bits d'utilisateur :**

· Pour régler les bits d'utilisateur, appuyez sur la touche <<<<<<<<<<rr>N/REW> pour modifier le mode de réglage des bits d'utilisateur.

f Les valeurs de réglage de chaque chiffre des bits d'utilisateur sont comprises entre **[0] et [F]** (nombre hexadécimal).

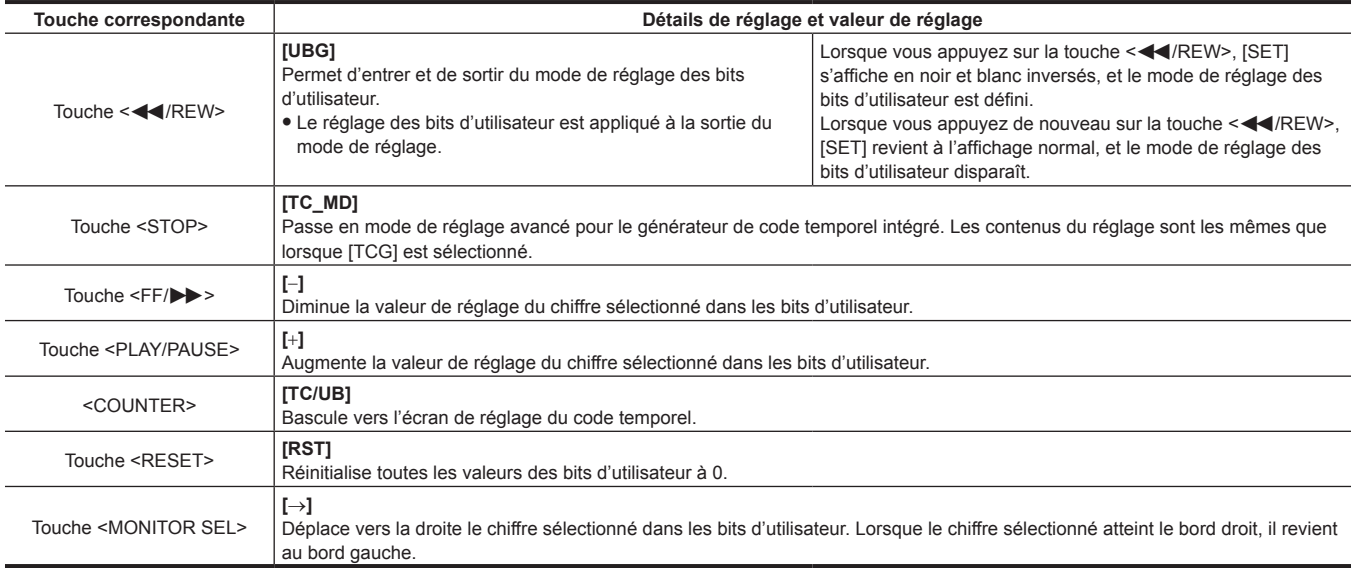

# **[SET02:MON OUT SELECT]**

Règle les formats et les aspects de la sortie vidéo des bornes <SDI OUT2/IN>, <HDMI> et <GL IN/VIDEO OUT>.

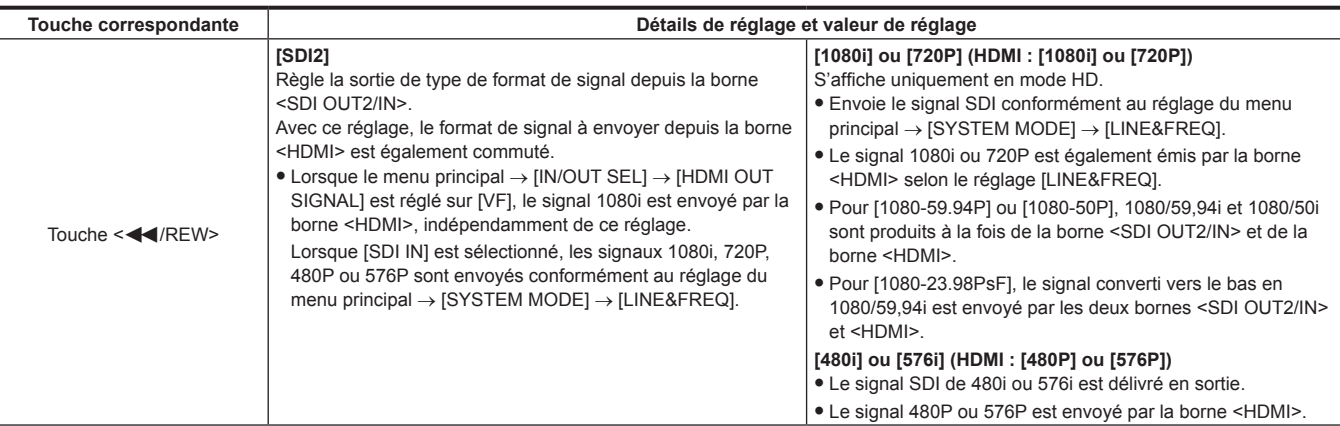

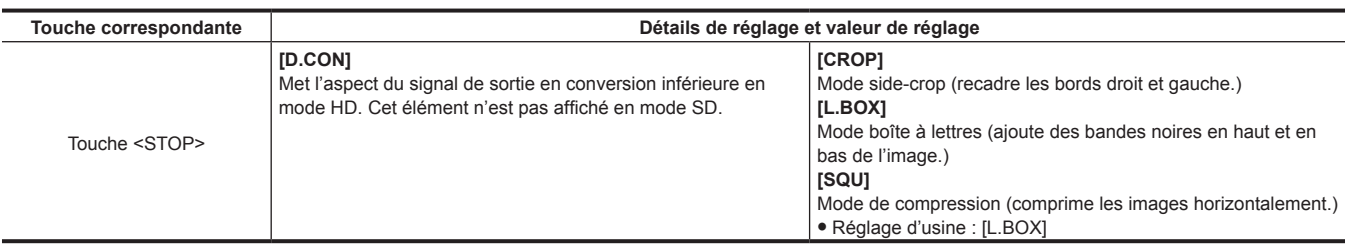

# **[SET03:MON OUT SETUP]**

Configure le réglage de sortie de la borne <SDI OUT2/IN>, de la borne <HDMI> et de la borne <GL IN/VIDEO OUT>.

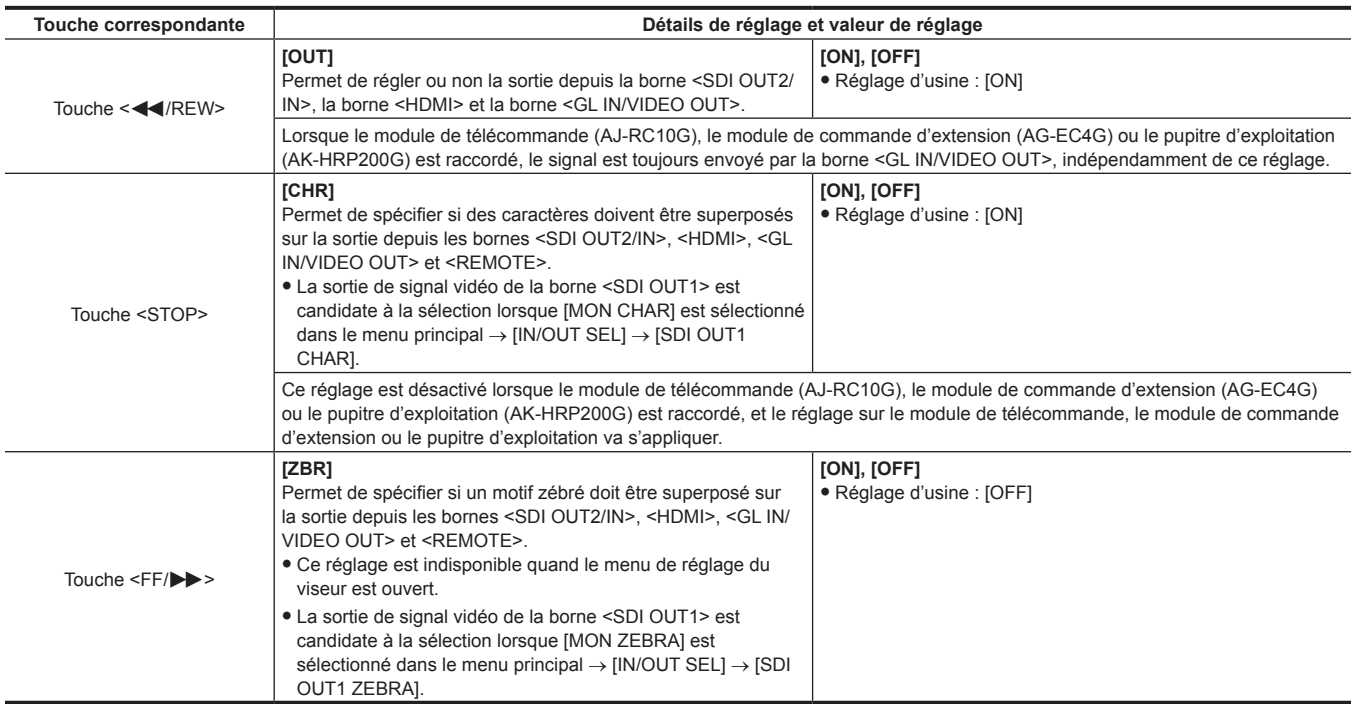

# **[SET04:LCD]**

Règle les réglages d'affichage du SmartUI.

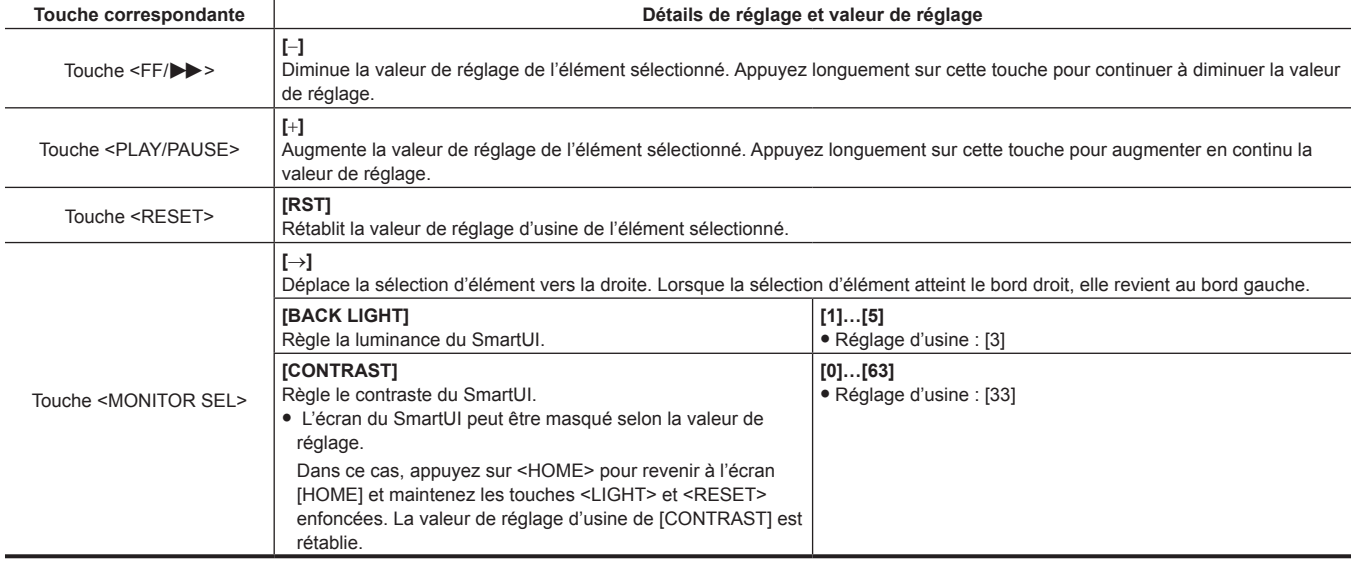

# **Chapitre 8 Affichage**

Des détails affichés dans le viseur sont décrits.

# **Affichage de l'état de l'écran**

Le viseur affiche non seulement la vidéo, mais également les messages indiquant les réglages et l'état d'opération de la caméra, un repère central, un repère de zone de sécurité, des motifs zébrés et d'autres informations.

# **Configuration de l'affichage du statut sur l'écran**

L'écran affiché dans un état normal s'affiche comme indiqué ci-dessous.

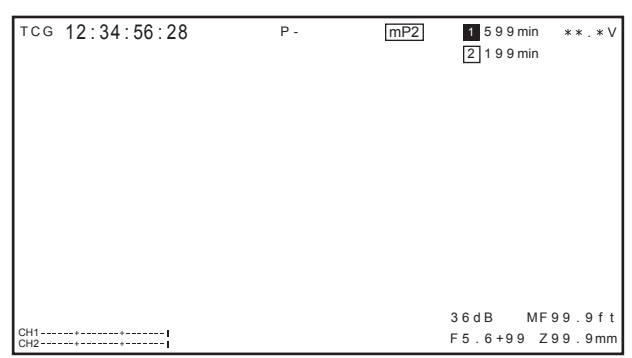

# **Sélectionner des composants qui s'affichent sur l'écran**

Pour sélectionner des éléments dans le viseur, activez [ON]/[OFF] ou le type de l'élément respectif dans le menu principal → [DISPLAY SETUP]. Pour plus de détails, consultez « [Opérations de base du menu de réglage](#page-131-0) » ([page](#page-131-0) 132).

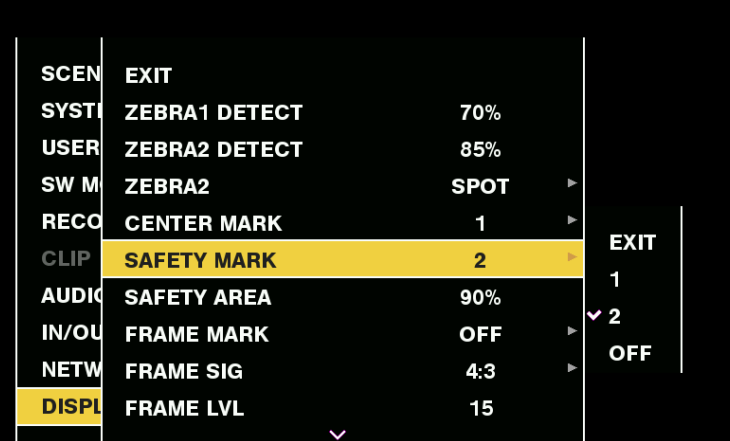

# **Affichage à l'écran**

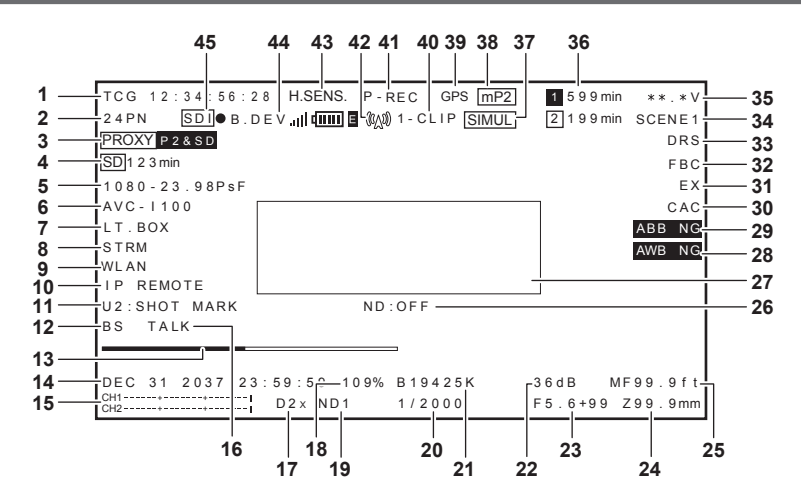

#### **1 Affichage du code temporel**

Chaque pression sur la touche <COUNTER> permet de passer aux données suivantes (ou pas d'affichage).

- f Compteur : valeur du compteur
- f [CLIP] : valeur de compteur de clips (mode d'enregistrement uniquement) Valeur de compteur de clips pour chaque enregistrement

Apparaît lorsque [CLIP] est sélectionné dans le menu principal → [DISPLAY SETUP] → [REC COUNTER].

 $\bullet$  [TCG] : valeur de code temporel Lors de l'utilisation du mode de compensation du temps réel, le repère « : » (deux-points) placé entre les secondes et les images devient « . » (point).

Pendant la lecture, [TCR] s'affiche.

- f [UBG] : valeur de bit d'utilisateur Pendant la lecture, [UBR] s'affiche.
- f [VUBG] : valeur de bit d'utilisateur de VITC Pendant la lecture, [VUBR] s'affiche.

# **@***REMARQUE*

- t L'état d'affichage de la valeur du compteur est maintenu même lorsque l'alimentation est coupée.
- t Si [TCG] et [UBG] sont verrouillés sur le signal d'entrée de la borne <TC IN/OUT>, [TCG] et [UBG] sont affichés en lettres blanches.
- t Le code temporel pendant la lecture à l'aide de 24PN s'affiche en étant converti en 30 images.

## **2 Affichage de la fréquence d'images**

Indique le nombre d'images d'enregistrement/de lecture.

#### **3 Affichage des informations de proxy**

Affiche les informations d'enregistrement de proxy.

- f [PROXY P2]/[PROXY P2&SD] : s'affiche quand l'enregistrement de proxy est commencé.
- f [PROXY ERR] : affiché quand il y a une erreur d'enregistrement de proxy.

#### **4 Affichage de l'état de la carte mémoire SD**

- f [WP] : protection contre l'écriture
- f [END] : plus d'espace restant
- f [WR ERR] : erreur d'écriture
- f [SD \*\*\*min] : l'espace libre disponible s'affiche lorsque proxy est enregistré dans une carte mémoire SD. (Affiché uniquement dans la vérification de mode normale.) Clignote quand la capacité restante est d'une minute ou moins. [--min] s'affiche quand il n'y a aucune carte mémoire SD.

#### **5 Affichage du mode système**

- Affiche le mode dans lequel la caméra fonctionne.
- f [1080-59.94P]
- [1080-59.94i]
- [1080-50P]
- [1080-50i]
- f [1080-23.98PsF]
- [720-59.94P]
- $720 50P1$
- $[480 59.94]$
- $576-50i1$

# **6 Affichage du format d'enregistrement**

- Affiche la méthode d'enregistrement.
- $\bullet$  [AVC-I100]
- $\bullet$  [AVC-I50]
- $\bullet$  [AVC-G50]
- $\bullet$  [AVC-G25]
- $\bullet$  [AVC-G12]
- $\bullet$  [DVCPRO HD]
- $\bullet$  [DVCPRO50]
- $\bullet$  [DVCPRO]
- $\bullet$  [DV]

#### **7 Écran d'enregistrement de la boîte à lettres**

S'affiche lorsque l'enregistrement de la boîte à lettres est effectué alors que le format est 480i/576i et que [LETTER BOX] est défini dans le menu  $principal \rightarrow [SYSTEM MODE] \rightarrow [ASPECT CONV].$ 

## **8 Affichage de l'état du mode de diffusion continue**

Affiche l'état de diffusion continue.

S'affiche uniquement lorsque l'interrupteur <DISP/MODE CHK> est poussé vers le côté <CHK>.

- f [STREAM] : lorsque le mode de diffusion continue est réglé et activé
- **[STRMERRE**] : lorsque le mode de diffusion continue est réglé mais ne peut pas fonctionner en raison d'une autre condition de réglage
- f Aucun affichage : lorsque le mode de diffusion continue n'est pas réglé

## **9 Affichage de l'état du mode de réseau**

Affiche l'état de la fonction de réseau.

S'affiche uniquement lorsque le commutateur <DISP/MODE CHK> est poussé vers le côté <CHK>.

- f [WLAN] : lorsque le LAN sans fil est connecté (état lié)
- $\bullet$  [WLAN ] : lorsque le LAN sans fil n'est pas connecté (état non lié)
- [WLAN**ERR**] : lorsqu'il y a un problème de connexion LAN sans fil
- f [LAN] : lorsque le LAN filaire est connecté (état lié)
- $\bullet$  [LAN ] : lorsque le LAN filaire n'est pas connecté (état non lié) ou en cas de problème
- f [4G/LTE] : la connexion 4G/LTE est activée
- f [4G/LTE ] : la connexion 4G/LTE est réglée mais pas établie
- f [4G/LTE ] : lorsque la connexion 4G/LTE est réglée mais que le modem USB 4G/LTE n'est pas connecté ou ne fonctionne pas correctement
- f Aucun affichage: lorsque la fonction de réseau est désactivée

#### **10 Affichage de télécommande dans une connexion IP**

L'état de télécommande dans une connexion IP s'affiche quand le menu principal → [NETWORK SETUP] → [NETWORK FUNC] → [IP REMOTE] est réglé sur [ENABLE].

- f [IP REMOTE] (clignote) : s'affiche pendant l'état d'attente de connexion dans une connexion IP.
- f [IP REMOTE] (allumé) : s'affiche quand la télécommande est possible dans une connexion IP.

#### **11 USER affichage des affectations de la touche**

Lorsque vous appuyez sur la touche USER, « nom de touche USER ; nom de fonction assignée » s'affiche pendant trois secondes. Le nom de touche USER est indiqué par [UM], [U1], [U2] ou [RET].

#### **12 Affichage du mode direct BS**

Apparaît lorsque [ON] est sélectionné dans le menu principal → [SYSTEM MODE] → [BS DIRECT MODE].

#### **13 Affichage de la barre de mise au point**

Affiche les éléments suivants dans le coin inférieur gauche du viseur. Le composant à haute fréquence de la vidéo s'affiche en valeur numérique.

⊣∎

f Bar blanche : affichage de la barre de mise au point

• Ligne verte : affichage de la pointe

#### **14 Affichage de la date et de l'heure**

S'affiche dans l'ordre suivant : « mmm dd yyyy hh:mm:ss ».

L'état d'affichage/de masquage varie en fonction des réglages du menu principal → [DISPLAY SETUP] → [DATE/TIME].

- f mmm : Mois (JAN (Janvier), FEB (Février), MAR (Mars), APR (Avril), MAY (Mai), JUN (Juin), JUL (Juillet), AUG (Août), SEP (Septembre), OCT (Octobre), NOV (Novembre), DEC (Décembre))
- $\bullet$  dd : date
- f yyyy : année (2000 à 2037)
- $\bullet$  hh  $\cdot$  heure
- $emm : minute$
- $\bullet$  ss  $\cdot$  seconde

#### **15 Affichage de l'indicateur de niveau audio**

Bascule entre l'affichage de l'indicateur de niveau des canaux de sortie audio 1/2 et 3/4 lorsque la touche USER à laquelle [LEVEL METER] a été attribué est enfoncée.

L'affichage de la crête sur le bord droit s'affiche en rouge lors du dépassement.

L'affichage de niveau standard change comme suit selon le réglage → [AUDIO SETUP] → [RECORDING CH SETTING] → [HEADROOM] du menu principal.

• En cas de sélection de [20dB]

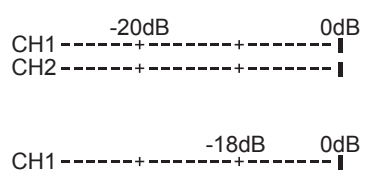

· En cas de sélection de [18dB]

**16 Affichage de conversation casque**

S'affiche lorsque le menu principal → [SYSTEM MODE] → [BS DIRECT MODE] est réglé sur [ON], et lorsque [TALK] est activé en appuyant sur la touche <USER2> de la caméra.

## **17 Affichage du zoom numérique**

Affiche le rapport de zoom numérique.

 $\bullet$  [D2 $\times$ ] : deux fois

 $\bullet$  [D4x] : quatre fois

#### **18 Affichage de la luminosité Y GET**

En mode Y GET, le niveau d'image du cadre qui s'affiche près du centre de l'écran affiche de 0% à 109%.

CH2

## **19 ND affichage du filtre**

Affiche le filtre ND sélectionné.

Lorsque [ND−] s'affiche, la molette <ND FILTER> est décalée vers une position entre <1> et <4>. Vérifiez la position de la molette <ND FILTER>.

#### **20 Affichage de la vitesse de l'obturateur**

Affiche la vitesse de l'obturateur. Lorsque vous procédez au balayage synchrone, l'écran indique le contenu défini dans le menu principal → [SCENE FILE] → [SYNC SCAN TYPE] (temps (minutes) ou image d'angle d'ouverture).

#### **21 <WHITE BAL> écran de position de l'interrupteur**

Affiche la position actuellement sélectionnée. De plus, l'opération de balance des blancs est indiquée lorsque la balance des blancs automatique est présélectionnée. En mode de suivi automatique de balance des blancs (balance des blancs avec suivi automatique), [ATW] s'affiche, et lorsque le mode de suivi automatique de balance des blancs est verrouillé, [LOCK] s'affiche.

#### **22 Affichage du gain**

Affiche la valeur de gain de l'amplificateur d'image configuré.

[AGC] s'affiche quand le contrôle de gain automatique est actif.

#### **23 Affichage du diaphragme** Affiche la valeur F.

[NC] s'affiche quand aucun connecteur de l'objectif n'est connecté.

#### **24 Affichage de position du zoom**

Affiche la position du zoom de [Z000] (largeur d'angle maximale) à [Z999] (zoom maximum). Remarque : cependant, cet élément n'est pas affiché dans le cas d'objectifs sans retour de position de zoom, même si réglé pour être affiché. Quand un objectif sériel est branché, l'unité d'affichage peut être modifiée dans le menu principal → [DISPLAY SETUP] → [ZOOM/FOCUS].

#### **25 Affichage des informations sur le contrôle de la mise au point**

Affiche les informations relatives au contrôle de la mise au point de [99] à [00]. Cet élément n'est pas affiché lorsqu'un objectif autre qu'un objectif sériel ou qu'un objectif qui n'a pas d'informations relatives au contrôle de la mise au point est connecté

Quand un objectif sériel est branché, l'unité d'affichage peut être modifiée dans le menu principal → [DISPLAY SETUP] → [ZOOM/FOCUS].

## **26 Affichage de filtre ND recommandé**

Affiche le ND filtre recommandé pour les conditions de prises de vues actuelles.

#### **27 Avertissement de caméra, zone d'affichage d'avis (pages [174](#page-173-0), 219)**

#### **28 Affichage anormal de la balance des blancs automatique**

S'affiche quand la balance des blancs automatique est anormale pendant la vérification de mode.

#### **29 Affichage anormal de la balance des noirs automatique**

S'affiche quand la balance des noirs automatique est anormale pendant la vérification de mode.

#### **30 Affichage de la fonction de compensation d'aberration chromatique**

S'affiche lorsque la fonction de compensation d'aberration chromatique est activée.

# **31 Affichage du multiplicateur d'objectif**

S'affiche lorsque le multiplicateur d'objectif est utilisé. **32 Affichage de la fonction de compensation de bande flash**

# S'affiche lorsque la fonction de compensation de bande flash est activée.

# **33 Affichage de la fonction d'étirement à plage dynamique**

S'affiche lorsque la fonction d'étirement de la plage dynamique est activée.

#### **34 Affichage du nom du fichier de scène**

Indique le nom du fichier de scène [F1:] à [F6:].

#### **35 Indicateur du niveau de charge de la batterie**

- f [\*\*.\*V] : affiche le niveau de charge de la batterie en unités de 0,1 V.
- f [\*\*\*%] : affiche le niveau de charge des batteries avec des informations de niveau de charge en %.
- f [EMP] : s'affiche quand il n'y a aucun niveau de charge sur des batteries avec des informations de niveau de charge ou que le niveau est proche de la valeur de réglage critique ou en-dessous.
- f [MAX] : s'affiche quand des batteries avec des informations de niveau de charge sont entièrement chargées.

#### **36 Espace restant sur la carte P2**

- f : il s'agit du N° de l'emplacement. Il s'affiche en noir et blanc inversés lorsque le N° de l'emplacement enregistre la destination. Il clignote lorsque la carte est identifiée.
- f [\*\*\*min] : affiche l'espace restant sur le support de chaque emplacement. Pendant un niveau critique, clignote. 0 à 599 indique des minutes, alors que 600 minutes ou plus indique des heures.
- f Aucun affichage : ne s'affiche pas quand aucune carte n'est insérée.
- f [END] : s'affiche lorsqu'il n'y a plus d'espace restant sur chaque carte.
- f [WP] : s'affiche quand la carte P2 est protégée contre l'écriture.
- f [ERR] : s'affiche dans le cas d'erreurs de format ou d'erreurs d'authentification.
- f [LOOP \*\*\*min] : s'affiche quand le mode d'enregistrement en boucle est réglé. [LOOP] clignote quand l'enregistrement en boucle est impossible, par exemple, quand il n'y a plus d'espace restant sur la carte P2. Pendant la vérification de mode, la seconde ligne affiche la durée d'enregistrement standard de l'enregistrement en boucle.

#### **37 Affichage du mode d'enregistrement simultané**

f [SIMUL] : s'affiche lorsque l'enregistrement simultané est activé. Lorsqu'il n'est pas possible d'effectuer un enregistrement simultané, l'indication [SIMUL] est affichée avec une ligne diagonale.

#### **38 Affichage de supports d'enregistrement**

- Parmi les emplacements pour carte mémoire P2 et microP2, affiche l'emplacement qui peut exécuter les opérations d'enregistrement et de lecture définies dans le menu principal → [RECORDING SETUP] → [REC MEDIA].
- f [mP2] : emplacement de carte mémoire microP2
- f [P2] : emplacement de carte mémoire P2

#### **39 Affichage GPS**

S'affiche quand le menu principal → [OTHER FUNCTIONS] → [GPS] est réglé sur [EXTERNAL].

f L'intensité de réception du signal ne s'affiche pas.

#### **40 Affichage de l'état du mode d'enregistrement d'un clip**

- f [1-CLIP] : statut selon lequel il faut enregistrer un nouveau clip dans l'enregistrement d'un clip
- f [1\*CLIP] : statut selon lequel un enregistrement peut être effectué par l'association à un ancien clip dans l'enregistrement d'un clip

#### **41 Affichage de l'état de l'opération d'enregistrement/de lecture**

- $\bullet$  [REC]\*1 : enregistrement
- f Aucun affichage : veille d'enregistrement
- [II] : pause de lecture
- $\bullet$  [ $\blacktriangleright$ ] : lecture
- [III>] ([<III]) : lecture image par image (retour image par image)
- f [)] ([%]) : avance rapide/lecture en avance rapide (retour rapide/lecture en retour rapide)
- [CLIP||D] ([CLIP<||]) : avance de clip (rembobinage de clip), calage de clips
- f [CLIP&T&=] ([CLIP&T~&]) : calage (rembobinage) par le clip et le mémo textuel (lorsque [CLIP&TEXT MEMO] est défini dans le menu principal  $\rightarrow$  [OTHER FUNCTIONS]  $\rightarrow$  [SEEK POS SEL])
- f [START]\*1 : s'affiche lorsque l'enregistrement d'un nouveau clip démarre dans l'enregistrement d'un clip.
- f [END]\*1 : s'affiche lorsque la combinaison de clips se termine dans l'enregistrement d'un clip.
- $\bullet$  [L-]\*2 : enregistrement en boucle
- f [I-]\*2 : enregistrement à intervalle, enregistrement instantané
- $\bullet$  [P-]\*2 : pré-enregistrement
- \*1 Même si l'affichage est réglé sur [OFF], seuls [REC], [START], et [END] sont affichés. De plus, lorsque le pré-enregistrement, l'enregistrement en boucle, l'enregistrement par intervalles ou l'enregistrement instantané est sélectionné, cet élément s'affiche.
- \*2 S'affiche lorsque [INTERVAL], [ONE SHOT], ou [LOOP] sont définis dans le menu principal → [RECORDING SETUP] → [RECORDING], ou que [ON] est défini dans le menu principal → [RECORDING SETUP] → [PRE REC].

#### **42 Affichage de l'état de l'enregistrement pendant le téléversement et de l'état de la distribution de diffusion continue** Affiche l'état de l'enregistrement pendant le téléversement.

- f [ ] : s'affiche lorsque la fonction d'enregistrement pendant le téléversement est activée.
- L'affichage clignote lorsque l'enregistrement démarre juste après la mise sous tension ou l'insertion de la carte P2. Le téléversement n'est pas exécuté avant l'arrêt de l'enregistrement.
- $\bullet$  [ $\circledcirc$ ] : s'affiche pendant le téléversement.
- f [ ] : s'affiche quand une erreur de transfert est survenue pendant le téléversement avant le démarrage du téléversement suivant.
- Affiche l'état de diffusion continue.
- [ W] (clignotement) : clignote lorsque la caméra est en cours de connexion à un périphérique qui recevra la vidéo en diffusion continue.
- f [ ] (allumé) : s'affiche lorsque la caméra est connectée à un périphérique recevant la vidéo en diffusion continue et que la caméra transmet la vidéo en diffusion continue.

L'affichage s'éteint quand aucune connexion n'a pu être établie correctement.

# **@***REMARQUE*

Selon l'état du réseau. l'affichage  $\binom{60,00}{0}$  peut ne pas être capable de suivre pendant l'opération réelle.

**43 Affichage du mode de haute sensibilité**

Apparaît lorsque [HIGH SENS.] est sélectionné dans le menu principal → [SYSTEM MODE] → [SHOOTING MODE].

#### **44 Affichage de l'état de la connexion 4G/LTE et affichage de l'état du périphérique de liaison**

Affiche l'état de connexion 4G/LTE. S'affiche lorsque la connexion 4G/LTE est en cours. Affiche l'intensité de la réception du signal sur six niveaux. Le nombre de barres verticales indique l'intensité du signal des ondes radio. Ne s'affiche pas lorsque le réglage 4G/LTE est désactivé.

- f [4G/LTE ] : indique que la connexion 4G/LTE est activée
- f [4G/LTE ] : indique que la connexion 4G/LTE est désactivée
- [4G/LTE ] **ii**  $\blacksquare$  : indique une erreur de connexion 4G/LTE

Affiche l'état du périphérique de liaison. Affiche l'état du périphérique reçu depuis le périphérique de liaison. Affiche l'intensité de réception du signal du périphérique de liaison sur six niveaux, et le niveau de charge restant de la batterie sur six niveaux. [E] s'affiche lorsqu'une erreur survient dans le périphérique de liaison.

# **@***REMARQUE*

- t Selon le modem USB pris en charge, il se peut que les barres verticales indiquant la puissance du signal ne s'affichent pas.
- t L'acquisition de l'état du périphérique peut ne pas être possible selon le périphérique de liaison connecté.
- t Pour plus de détails sur les périphériques de liaison pour lesquels la caméra peut acquérir l'état du périphérique, visitez le centre d'aide sur le site Web suivant :

https://pro-av.panasonic.net/

#### **45 Affichage de l'état de l'enregistrement HD SDI REMOTE**

Affiche l'état de contrôle indiquant si l'enregistrement a commencé ou a cessé pour un périphérique externe connecté à la borne <SDI OUT1>. Lorsque [ON] est réglé dans le menu principal → [IN/OUT SEL] → [HD SDI REMOTE], l'état s'affiche toujours indépendamment du réglage dans le menu principal → [DISPLAY SETUP].

• [SDI<sup>o</sup>] : état indiquant que l'enregistrement est activé pour un périphérique externe

f [SDI&] : état indiquant que l'arrêt de l'enregistrement est activé pour un périphérique externe

## <span id="page-173-0"></span>**Affichage du statut de la caméra**

Il est indiqué dans la zone d'affichage d'informations au milieu.

[ABB] : s'affiche quand l'opération de balance des noirs automatique est activée.

[ATW MODE] : s'affiche quand l'interrupteur <AUTO W/B BAL> est poussé vers le côté <AWB> alors que le suivi automatique des blancs est actif. Ceci s'affiche également lorsque l'interrupteur <WHITE BAL> est réglé sur <B> si [ATW] est assigné.

[AWB] : affiché pendant que le suivi de balance des blancs automatique est activé.

[WHITE:PRE \*\*\*\*K] : affiche la température de couleur réglée quand l'interrupteur <WHITE BAL> est activé.

[AWB PRESET \*\*\*\*K] : affiché quand <WHITE BAL> a été réglé sur <PRST> afin d'essayer d'exécuter la balance des blancs automatique.

[BACK LIGHT] : s'affiche lorsque vous appuyez sur la touche USER à laquelle [BACKLIGHT] est associé pour le contrôle du diaphragme et lorsque vous changez l'état.

[GAIN\*\*dB] : s'affiche lorsque le gain est activé.

[SHUTTER 1/\*\*\*\*]/[SHUTTER OFF] : s'affiche quand vous changez la vitesse d'obturation.

[SPOT LIGHT] : s'affiche lorsque vous appuyez sur la touche USER à laquelle [SPOTLIGHT] est associé pour le contrôle du diaphragme et lorsque vous changez l'état.

# **Vérification et affichage de l'état de prise de vue**

En outre, l'écran [STATUS] de vérification de mode s'affiche lorsque le commutateur <DISP/MODE CHK> est poussé vers le côté <CHK>. Pendant la vérification de mode, presque tous les éléments s'affichent, y compris ceux qui sont généralement masqués, de sorte que l'état de la prise de vue puisse être vérifié. Pour plus d'informations à propos de la vérification de mode, reportez-vous à « Affichage de la [vérification](#page-175-0) de mode » [\(page](#page-175-0) 176). La liste montre l'état affiché/masqué de chaque élément à l'écran [STATUS]. L'état affiché/masqué varie en fonction des <DISP/MODE CHK> réglages du commutateur et de ceux du menu principal → [DISPLAY SETUP] → [OTHER DISPLAY].

 $\bullet \, \mathsf{K} \, \checkmark$  » indique affiché et  $\mathsf{K} \longrightarrow \checkmark$  indique masqué.

f Pour chaque élément, [ON] et [OFF] peuvent être sélectionnés dans le menu principal → [DISPLAY SETUP] → [DISPLAY SETTING].

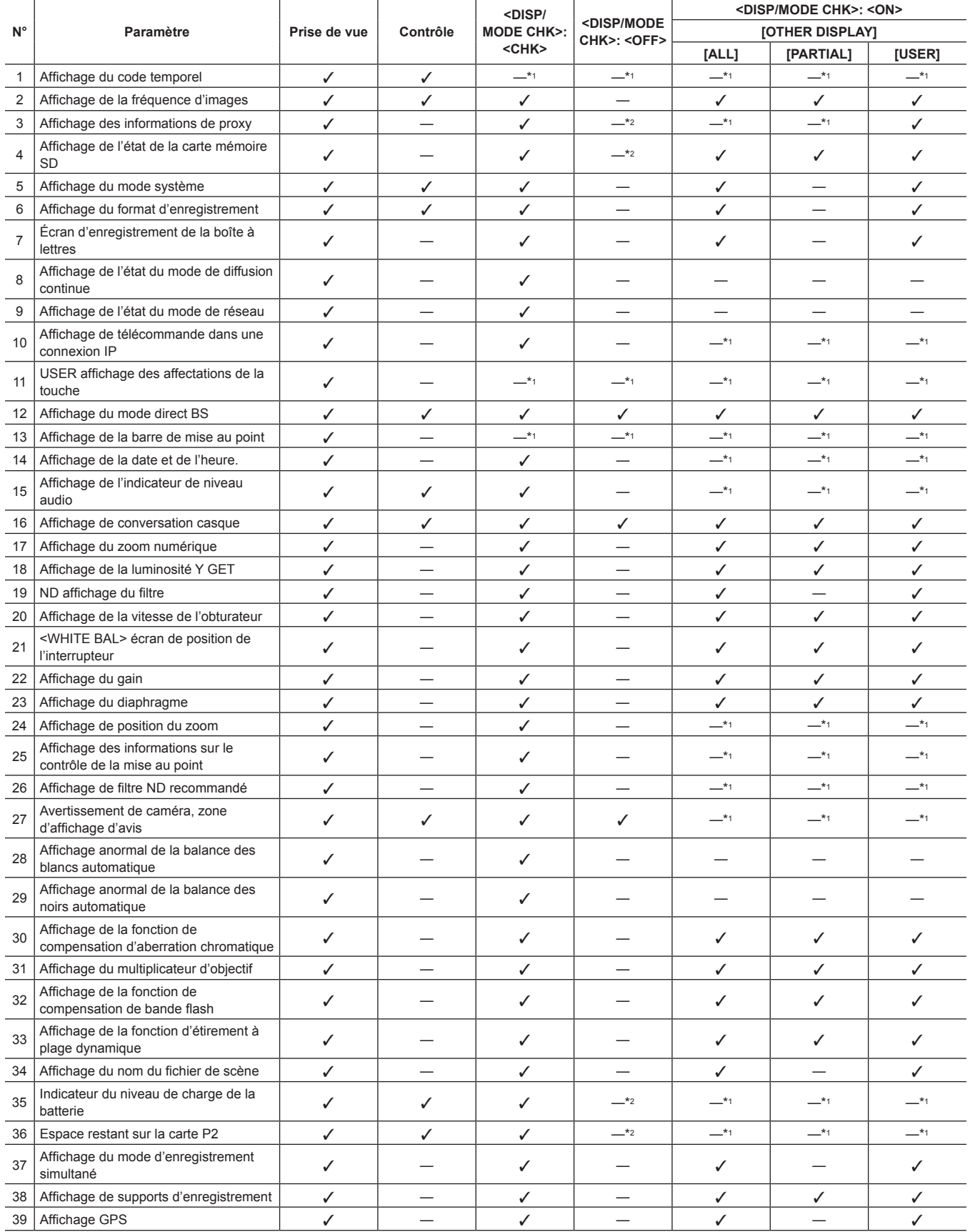

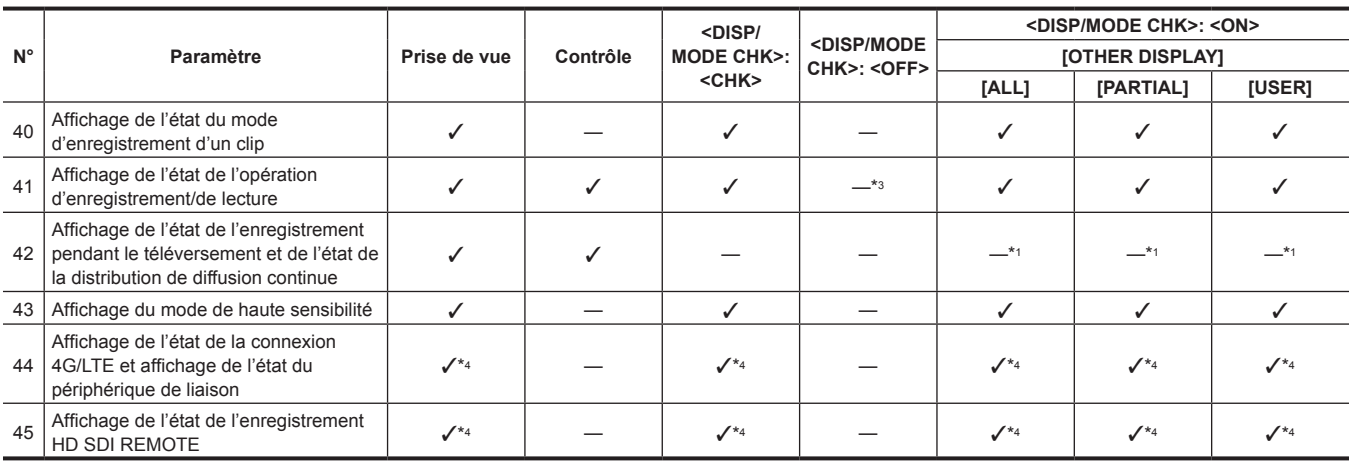

\*1 Peut être affiché en fonction d'autres réglages.

\*2 S'affiche lors de la diminution de la capacité restante.

\*3 S'affiche pendant la prise de vue.

\*4 S'affiche toujours lorsque la connexion 4G/LTE est établie, le périphérique de liaison est connecté et le réglage [HD SDI REMOTE] est effectué.

# <span id="page-175-0"></span>**Affichage de la vérification de mode**

Les réglages de la caméra ainsi que son état peuvent être affichés dans le viseur.

Chaque fois que le commutateur <DISP/MODE CHK> de la caméra est appuyé vers le côté <CHK>, les six écrans changent.

Affichage écran [STATUS] → [FUNCTION] Affichage écran → [AUDIO] Affichage écran → [USER SW] Affichage écran → [CAC INFO] Affichage écran → [IN/OUT TERMINAL ASSIGN] Affichage écran → Aucun affichage

Chaque écran s'affiche pendant environ cinq secondes. Placez le commutateur <DISP/MODE CHK> sur le côté <CHK> lorsque l'écran est affiché pour passer à l'écran suivant.

# **Écran [FUNCTION]**

Affiche l'état de sortie vidéo et les informations du support d'enregistrement.

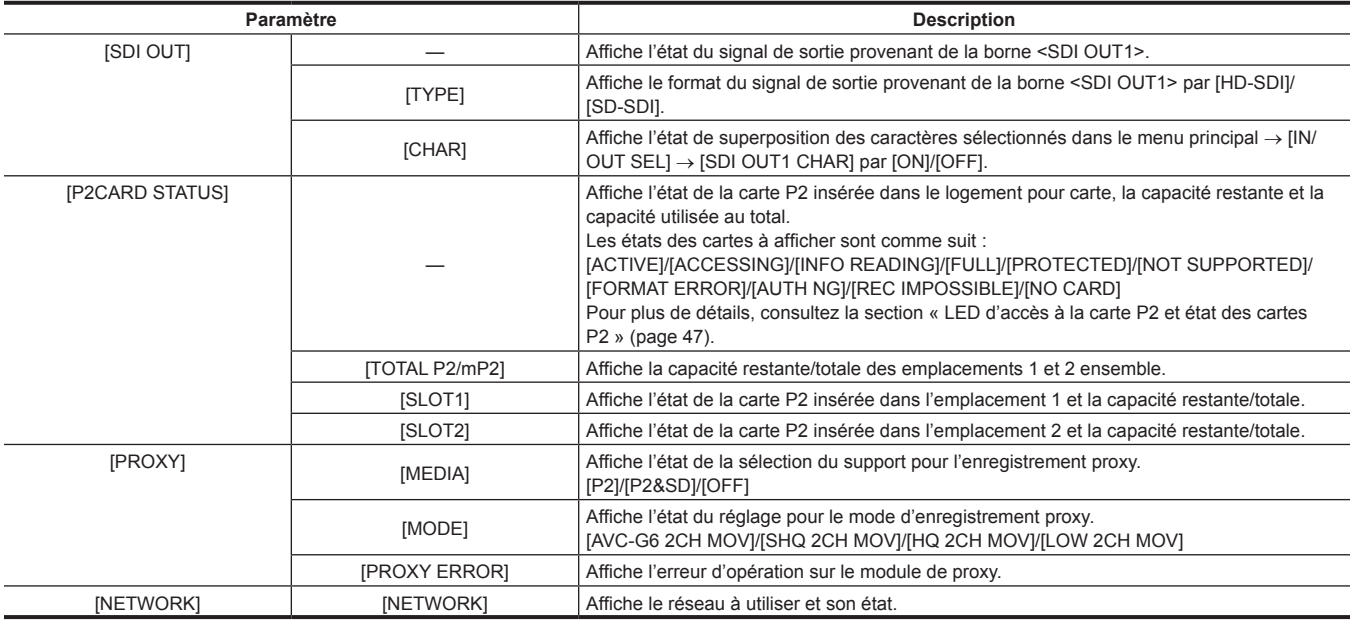

# **Écran [AUDIO]**

Affiche les réglages audio et l'état de sélection de chaque canal d'enregistrement.

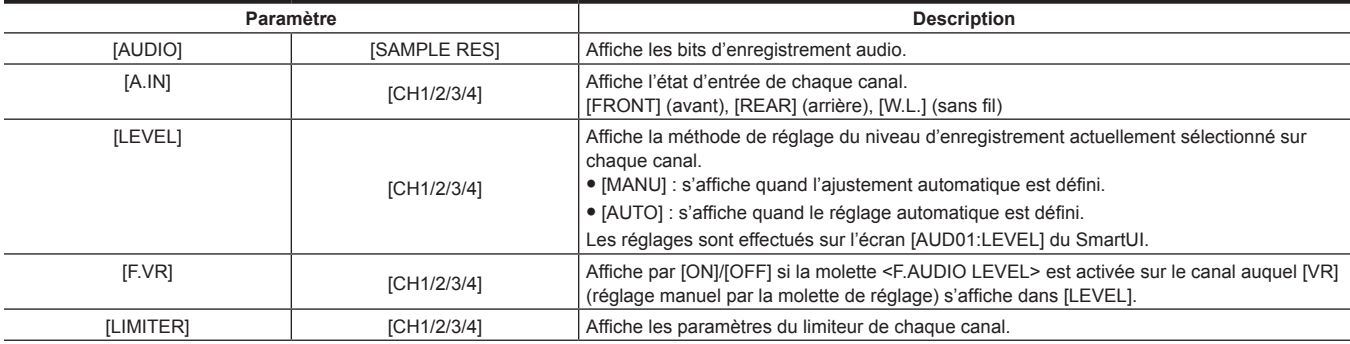

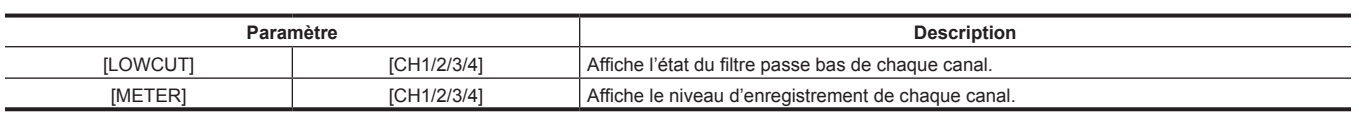

# **Écran [USER SW]**

Affiche l'état d'affectation de chaque touche USER. Pour plus de détails, reportez-vous à la section « [Attribution](#page-66-0) de fonctions aux touches USER » ([page](#page-66-0) 67).

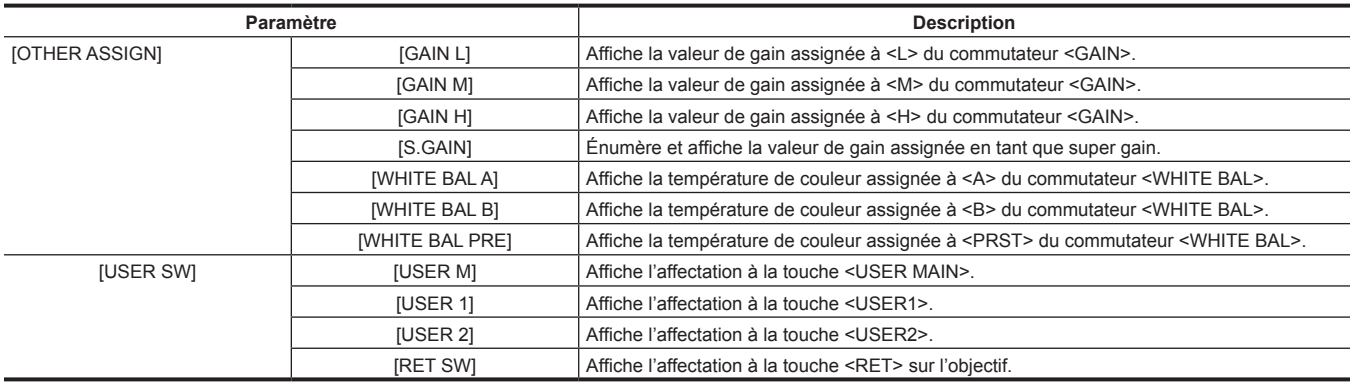

# **Écran [CAC INFO]**

Affiche l'état d'opération ou les informations de CAC.

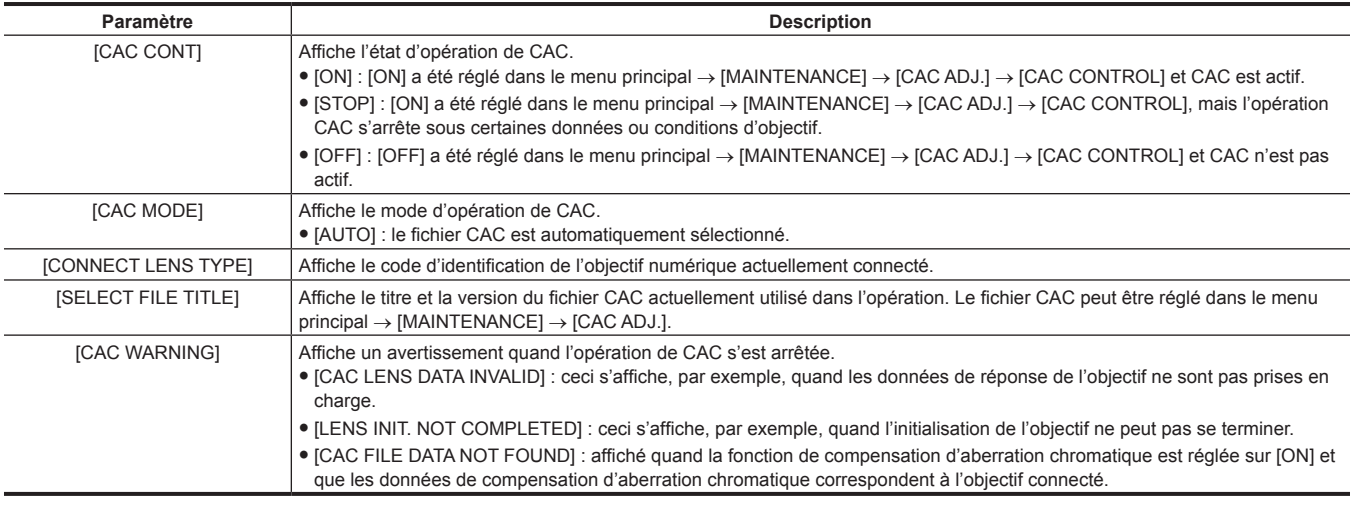

# **Écran [IN/OUT TERMINAL ASSIGN]**

Affichez les réglages des bornes d'entrée et de sortie.

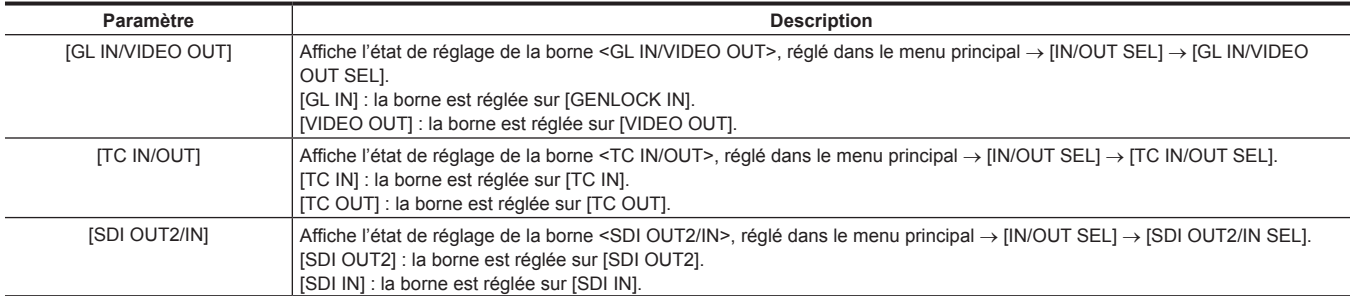

# **Chapitre 9 Connexion à des périphériques externes**

Ce chapitre décrit les dispositifs externes pouvant être connectés à la caméra.

# **Connexion à l'appareil vidéo/moniteur**

Vous pouvez connecter un appareil vidéo ou un moniteur comme le montre la figure suivante.

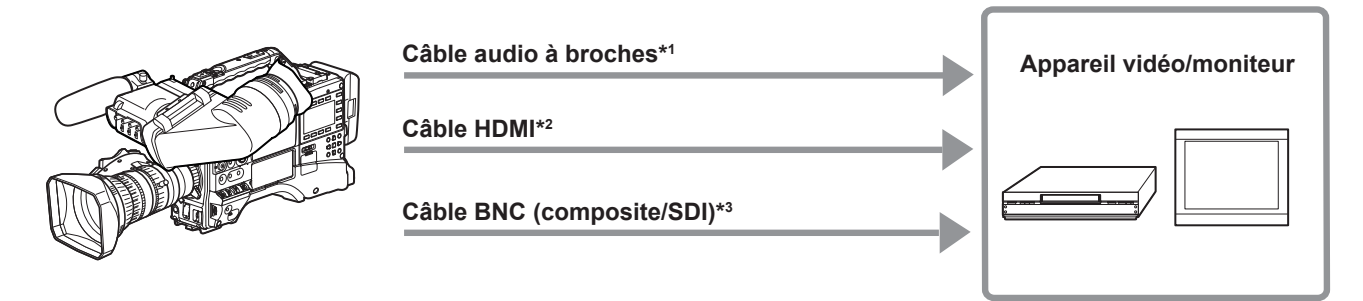

- \*1 Les câbles sont disponibles en option. Ils ne sont pas fournis avec la caméra.
- \*2 Préparez le câble HDMI (en option) avec double blindage ou plus. Pour le câble HDMI l'utilisation du câble Panasonic HDMI est recommandée.
- \*3 Pour le câble BNC (en option) qui est connecté aux bornes <SDI OUT1> et <SDI OUT2/IN>, préparez un câble à double blindage équivalant à 5C-FB.

# **Connexion via la borne <USB2.0>**

# **Connexion à un ordinateur dans le mode périphérique USB**

En connectant la caméra à un ordinateur via USB 2.0, la carte P2 insérée dans la caméra peut être utilisée comme périphérique de stockage de masse.

#### **Connexion à un ordinateur**

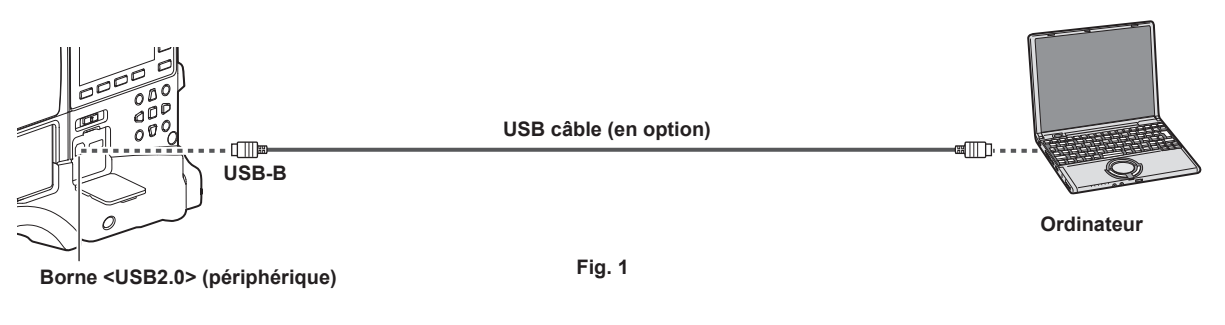

## **1 Branchez le câble USB à la borne <USB2.0> (périphérique). (Fig. 1)**

## **2 Configurez [DEVICE] dans le menu principal** → **[NETWORK SETUP]** → **[USB MODE SELECT].**

Pour plus de détails, consultez « [Opérations de base du menu de réglage](#page-131-0) » ([page](#page-131-0) 132).

## **3 Configurez [ON] dans le menu principal** → **[NETWORK SETUP]** → **[USB MODE].**

Pendant la connexion USB, [USB DEVICE CONNECTED] s'affiche au centre du viseur. Si la connexion USB est déplacée ou incorrecte, [USB DEVICE CONNECTING...] s'affiche.

## **4 Sortir du mode de périphérique USB.**

Il y a trois méthodes :

- f Positionnez le commutateur <POWER> de la caméra sur <OFF>.
- Appuyez sur la touche <EXIT>.
- Dans le mode de périphérique USB, [Push EXIT to Return to CAMERA MODE] s'affiche en bas du viseur
- f Appuyez sur la touche USER à laquelle vous avez attribué [USB MODE].

Revient à l'état de prise de vue de la caméra en cinq secondes environ lorsque le mode périphérique USB se termine.

# **@***REMARQUE*

- t Le câble USB 2.0 n'est pas fourni avec la caméra. Préparez un câble disponible dans le commerce USB 2.0 (blindé pour supprimer le bruit).
- Avant de vous USB connecter pour la première fois, installez P2 Viewer Plus le logiciel sur votre ordinateur.
- t Téléchargez le pilote USB sur le site Web et installez-le sur votre ordinateur. Pour la procédure d'installation du pilote, référez-vous au manuel d'installation sur le site Web.

Pour les dernières informations concernant le pilote, visitez le site Web suivant.

- https://pro-av.panasonic.net/
- t La caméra prend en charge uniquement USB 2.0. Assurez-vous que votre ordinateur prend en charge USB 2.0.
- t Lorsque vous connectez la caméra à un ordinateur via USB, assurez-vous qu'aucun autre périphérique n'est connecté à l'ordinateur via USB.
- t Lorsque vous connectez la caméra via USB, n'éjectez pas la carte P2.
- t Pendant la connexion USB, la LED d'accès à la carte P2 s'éteint lorsque l'ordinateur ne communique pas avec la carte.
- t Lorsque la caméra fonctionne en mode de périphérique USB, il est impossible d'effectuer des prises de vue, des opérations d'enregistrement/de lecture ou des opérations sur les miniatures de clips.
- t Lorsque la caméra fonctionne en mode de périphérique USB, la capacité restante et l'état de la carte P2 ne sont pas affichés. Il est par ailleurs impossible d'écouter ou d'afficher des fichiers vidéo ou audio.

# **Connexion aux dispositifs externes en USB mode Hôte**

Vous pouvez enregistrer des données sur des cartes en connectant un périphérique de stockage tel qu'un disque dur ou un disque SSD qui peut être connecté via USB 2.0 à la borne <USB2.0> (hôte).

#### **Passage en mode d'hôte USB**

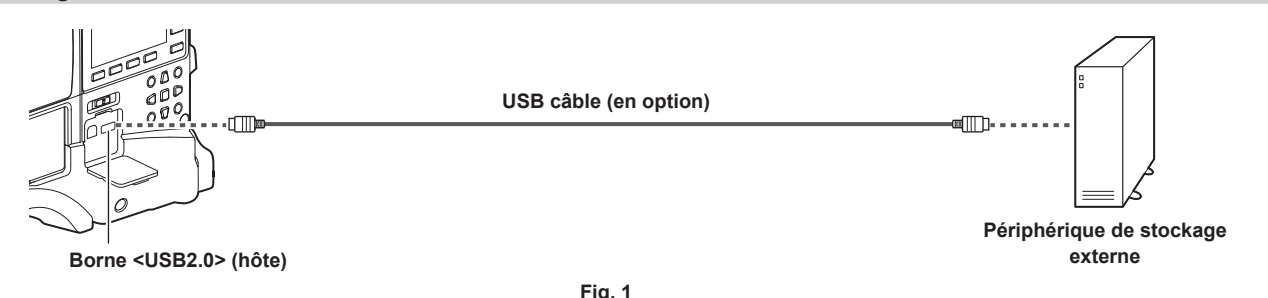

**1 Connectez le périphérique de stockage à la borne <USB2.0> (hôte). (Fig. 1)**
## $2$  Configurez [STORAGE] dans le menu principal → [NETWORK SETUP] → [USB MODE SELECT].

Pour plus de détails, consultez « [Opérations de base du menu de réglage](#page-131-0) » ([page](#page-131-0) 132).

## **3 Configurez [ON] dans le menu principal** → **[NETWORK SETUP]** → **[USB MODE].**

- f La caméra passe en USB mode Hôte.
- f En mode d'hôte USB, [USB STORAGE CONNECTED] s'affiche au centre du viseur. Si la connexion USB est déplacée ou le disque dur n'est pas connecté correctement, [USB STORAGE CONNECTING...] s'affiche.

### **4 Appuyez sur la touche <THUMBNAIL>.**

- L'écran miniature s'affiche.
- f Assurez-vous que (blanc) est affiché en haut à droite de l'écran.
- f Si un périphérique de stockage est connecté, l'icône indiquant l'état du périphérique de stockage en haut à droite s'allume. Cependant, un repère rouge indique que le périphérique ne peut pas être utilisé.

### **5 Quittez le mode d'hôte USB.**

- Il y a deux méthodes :
- f Positionnez le commutateur <POWER> de la caméra sur <OFF>.
- f Si l'écran de vignette est fermé, réglez [OFF] dans le menu principal → [NETWORK SETUP] → [USB MODE].
- f Appuyez sur la touche USER à laquelle vous avez attribué [USB MODE]. Notez que ce mode est désactivé lorsqu'un menu ou une miniature est ouvert(e).

## **@***REMARQUE*

- t Le câble USB 2.0 n'est pas fourni avec la caméra. Préparez un câble disponible dans le commerce USB 2.0 (avec double blindage pour la réduction du bruit).
- Dans le mode d'hôte USB, une carte P2 peut être lue. Une image de la caméra et une entrée externe ne peuvent pas être enregistrées.
- Les clips enregistrés sur le disque dur ne peuvent pas être lus sur la caméra.
- t Un périphérique de stockage ne peut pas être connecté à la borne <USB2.0> (sous-hôte) [\(page](#page-19-0) 20).
- t Tout en connectant un périphérique de stockage, utilisez la batterie entièrement chargée ou raccordez une alimentation secteur externe à la caméra pour éviter des problèmes de copie ou les opérations de formatage.
- t La borne <USB2.0> prend également en charge la puissance de bus USB (5 V, 0,5 A). Cependant, certains périphériques ne peuvent pas être exécutés selon le périphérique de stockage utilisé. Dans ce cas, ajoutez une alimentation électrique distincte au périphérique de stockage.
- t Certains périphériques de stockage peuvent ne pas fonctionner correctement selon leur type et le câble utilisés.
- t Ne connectez pas plusieurs périphériques de stockage à l'aide d'un concentrateur même si ces mêmes périphériques sont éteints. Ne connectez pas d'autres périphériques en même temps que votre périphérique de stockage en utilisant un concentrateur.
- Lors d'une opération de formatage ou de copie, ne débranchez pas le câble, n'enlevez pas la carte P2 cible ou le disque dur et n'éteignez pas la caméra. Une réinitialisation de la caméra et du périphérique de stockage est requise.
- t Un périphérique de stockage avec l'interface SATA (ATA en série) ou l'interface PATA (ATA en parallèle) connecté avec un câble de conversion USB ne peut être reconnu.
- t Ne connectez pas ni ne déconnectez le câble lors de la lecture sur la caméra. La lecture ne peut pas être exécutée correctement.

#### **Types de périphérique de stockage et fonctions disponibles**

Les fonctions disponibles diffèrent selon le périphérique de stockage que vous utiliserez. Le type de périphérique de stockage s'affiche après [PARTITION] sur la partie gauche de l'écran d'exploration du périphérique de stockage.

Pour plus de détails, consultez le « Affichage des informations du périphérique de stockage (écran [d'exploration\)](#page-183-0) » [\(page](#page-183-0) 184).

**Type de périphérique de stockage Caractéristiques [TYPE S]** Un format spécial de lecture et d'écriture de données à haute vitesse par carte. **[P2STORE]** Indique P2 STORE (AJ-PCS060G). L'écriture est désactivée. **[FAT]** Périphériques de stockage où la partition principale est FAT16 ou FAT32. La racine de la partition ou le<br>
dessite CONTENTO seus aliments quel dessitat set la sible dossier CONTENTS sous n'importe quel dossier\* est la cible. **[OTHER]** Indique des périphériques de stockage différents de ceux ci-dessus. Systèmes de fichiers autres que FAT16 et FAT32, tels que NTFS.

**Type de périphérique de stockage** 

La hiérarchie de dossiers continue jusqu'au troisième niveau et le nombre maximal de dossiers est de 100. Les dossiers s'affichent à partir de la hiérarchie supérieure. Les noms de fichier longs et les noms de fichier comportant des caractères à double octet ne sont pas pris en charge. Les exemples d'affichages de dossier sont affichés ci-dessous.

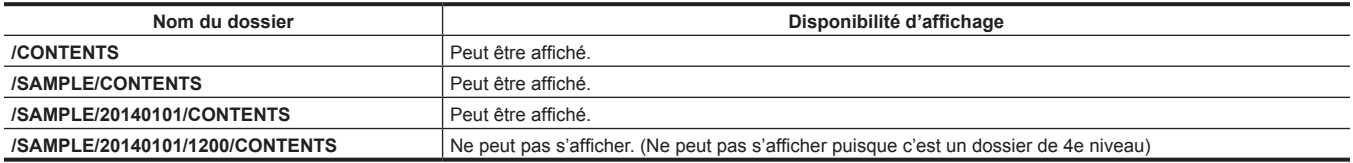

#### ■ Types de périphérique de stockage et fonctions disponibles

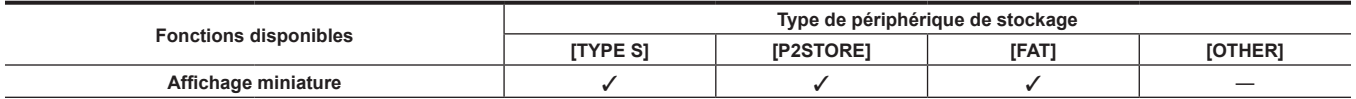

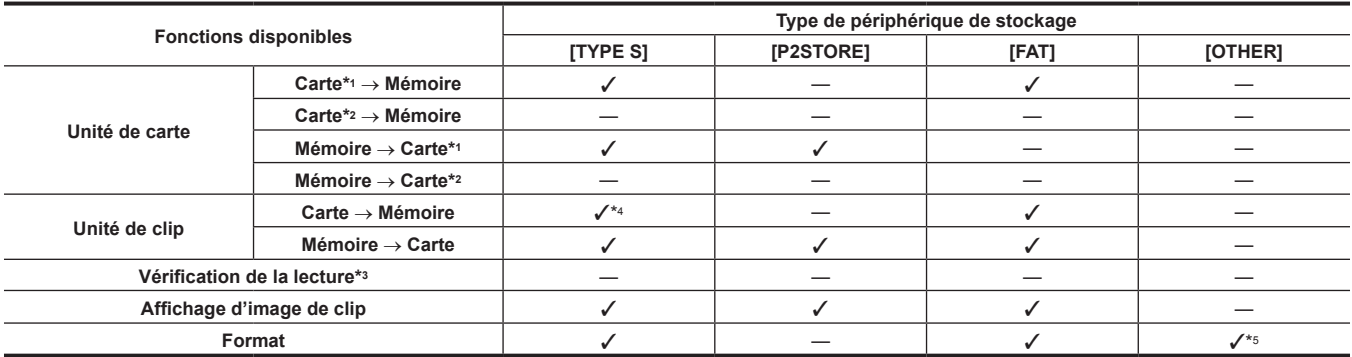

\*1 Carte mémoire P2 ou microP2 de 32 GB ou capacité inférieure

\*2 microP2 cartes mémoires supérieures à 32 GB

\*3 La lecture à partir du périphérique de stockage est indisponible sur la caméra. Importez le contenu vers la carte P2 avant de lancer la lecture.

\*4 Si vous lancez l'écriture d'autres clips, vous ne pourrez pas écrire de nouveau sur cette partition par carte.

\*5 Des périphériques de stockage d'une capacité de 2 TB ou plus ne peuvent pas être formatés.

## **@***REMARQUE*

- t Des périphériques de stockage d'une capacité supérieure à 2 TB (2048 GB) ne sont pas pris en charge.
- t Utilisez un périphérique de stockage dans ses conditions de fonctionnement garanties (température, etc.).

t Ne placez pas le périphérique de stockage à un emplacement instable ou sujet à des vibrations.

- Utilisez un périphérique de stockage disposant d'une capacité suffisante pour la copie.
- Étant donné que le périphérique de stockage est très sensible, la lecture et l'écriture des données peuvent être corrompues en fonction de votre utilisation. Veuillez noter que Panasonic décline toute responsabilité pour des pertes de données dues à un dysfonctionnement de périphérique de stockage ou autres défauts et pour tout dommage direct ou indirect lié.
- t Si le contenu du périphérique de stockage utilisé pour copier des données de la caméra est remplacé à l'aide d'un autre ordinateur, les opérations de la caméra et les données du périphérique de stockage ne peuvent pas être garanties.
- Pour des cartes P2 contenant des clips défectueux, il est recommandé de copier les données sur un périphérique de stockage après l'avoir restauré au préalable.

#### **Formatage d'un périphérique de stockage**

Vous pouvez initialiser le périphérique de stockage à un format utilisable à l'aide du [TYPE S] ou du système de fichiers [FAT].

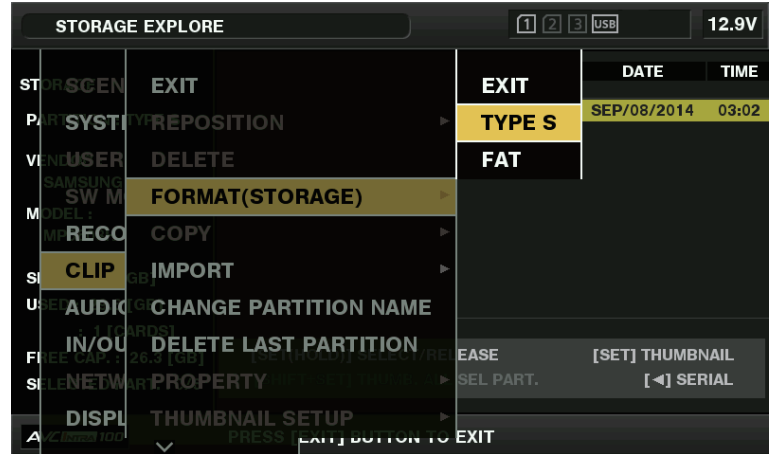

**Fig. 1**

**1 Sélectionnez [STORAGE] dans le menu principal** → **[CLIP]** → **[EXPLORE].**

Cette opération ouvre l'écran d'exploration.

- **2 Sélectionnez le format désiré ([TYPE S], [FAT]) dans le menu principal** → **[CLIP]** → **[FORMAT(STORAGE)]. (Fig. 1)**
- **3 Sélectionnez [YES] dans le message de confirmation et appuyez sur la touche <SET>.**

## **4 Sélectionnez de nouveau [YES] lorsque le message de confirmation s'affiche et appuyez sur la touche <SET>.**

Cette opération formate le périphérique de stockage.

## **@**<u>REMARQUE</u>

t Le formatage des périphériques de stockage efface l'intégralité de son contenu. Une fois les données formatées, elles ne peuvent plus être récupérées. Vérifiez toujours les données avant de formater.

#### **Exportation vers un périphérique de stockage par carte**

Vous pouvez exporter vers un périphérique de stockage (copier sur un périphérique de stockage à partir d'une carte P2) par carte P2. Les résultats de copie et le nombre maximum d'éléments pouvant être copiés dépend du type de format du périphérique de stockage. Vous ne pouvez pas exécuter la copie lorsque la capacité du périphérique de stockage est dépassée.

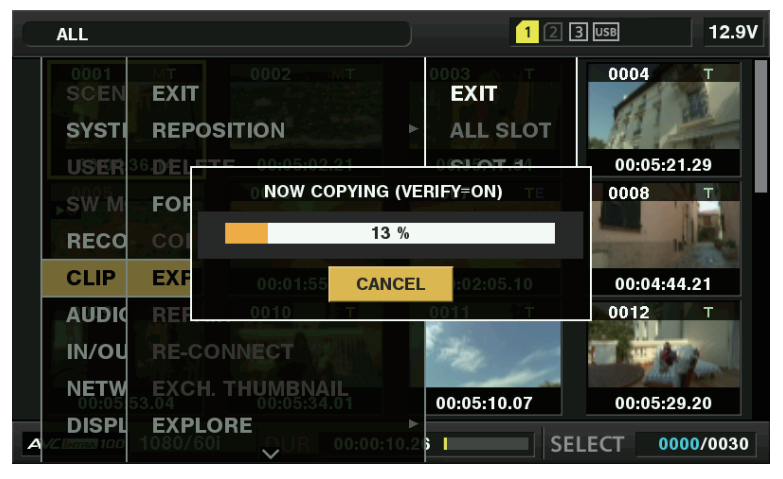

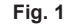

#### **TYPE S**

Une partition est créée pour chaque carte et toutes les données incluses sur la carte sont copiées ici. Vous pouvez vérifier les numéros de pièce et les numéros de série des cartes P2 copiées sur l'écran d'exploration de la caméra.

Le nombre maximum d'éléments qui peuvent être copiés est 23.

#### **FRATI**

Un dossier est créé pour chaque carte. Toutes les données incluses dans la carte sont copiées à cet endroit. Vous pouvez vérifier les noms de dossier dans l'écran d'exploration de la caméra.

Des dossiers sont créés sous 2 niveaux ; les dossiers par date au premier niveau et les dossiers par heure au deuxième niveau.

Exemple) Quand la date et l'heure exportées sont 12:34:56, le 30 août 2014, le répertoire est /14-08-30/12-34-56.

Le nombre maximum d'éléments qui peuvent être copiés est 100.

#### **1** Sélectionnez [EXPORT] dans le menu principal  $\rightarrow$  [CLIP].

### **2 Déplacez le curseur sur le numéro du logement pour carte de la source de copie et appuyez sur la touche <SET>.**

Pour [TYPE S], le fait de sélectionner [ALL SLOT] exporte toutes les cartes actuellement insérées.

#### **3 Sélectionnez [YES] dans le message de confirmation et appuyez sur la touche <SET>.**

L'exportation débute. Une barre de progression s'affiche pendant l'exportation. (Fig. 1) [COPY COMPLETED!] s'affiche lorsque l'exportation est terminée.

### **@***REMARQUE*

t Pour l'exportation avec [TYPE S], les données de la carte P2 et les données copiées peuvent être vérifiées (comparées) automatiquement après l'exportation. La vérification au moment de l'exportation est activée dans les réglages d'usine. Lorsque vous désactivez la vérification au moment de l'exportation, les données exportées ne sont pas vérifiées et la durée de l'exportation sera écourtée. Pour désactiver la vérification, sélectionnez [VERIFY] à [OFF] dans le menu principal → [CLIP] → [STORAGE COPY SETUP]. Pour [FAT], la vérification n'est pas exécutée indépendamment de ce réglage.

- t Pour interrompre le processus d'exportation, appuyez sur la touche <SET>. Un message de confirmation [CANCEL] s'affiche : sélectionnez [YES] et appuyez sur la touche <SET>.
- Même si vous annulez le processus pendant la vérification, la copie vers la carte P2 continuera jusqu'à ce qu'elle soit terminée.
- t Des cartes mémoires microP2 supérieures à 32 GB ne peuvent pas être exportées et importées. Utilisez des clips copiés.

#### **Copie vers un périphérique de stockage par clip**

Vous pouvez copier uniquement les clips sélectionnés sur un périphérique de stockage.

**1 Allez à l'écran des miniatures. Utilisez les boutons du curseur pour placer le curseur sur un clip que vous souhaitez copier, puis appuyez sur la touche <SET>.**

Vous pouvez également sélectionner plusieurs clips.

## **2 Sélectionnez [STORAGE] dans le menu principal** → **[CLIP]** → **[COPY].**

Une liste de dossiers ou de partitions présente dans le périphérique de stockage s'affiche.

- **3 Sélectionnez la destination de la copie et appuyez sur la touche <SET>.**
- **4 Sélectionnez [YES] dans le message de confirmation et appuyez sur la touche <SET>.**

Cette opération lance le processus de copie. Une barre de progression s'affiche pendant la copie. [COPY COMPLETED!] s'affiche lorsque la copie est terminée.

## @*REMARQUE*

- t Lorsque le périphérique de stockage possède un système de fichiers [FAT], les dossiers affichés sont les suivants :
- Racine
- Dossiers sous le 3e niveau comprenant le dossier CONTENTS
- t Pour copier vers un périphérique de stockage [TYPE S], une ou plusieurs partitions sont requises. Vous pouvez formater le périphérique de stockage en [FAT] ou procéder à la copie après la création d'une partition par le processus d'exportation.
- t Pour annuler la copie, utilisez les boutons du curseur afin de placer le curseur sur [CANCEL] et appuyez sur la touche <SET>. Un message de confirmation [CANCEL] s'affiche : sélectionnez [YES] et appuyez sur la touche <SET>. Les clips copiés à mi-chemin vers la destination de copie sont effacés.
- Si vous avez copié des clips vers un périphérique de stockage [TYPE S], vous ne pourrez pas importer de cette partition par carte. En outre, l'affichage du numéro de partie de la carte affichera [UNKNOWN].

#### <span id="page-183-0"></span>**Affichage des informations du périphérique de stockage (écran d'exploration)**

- Vous pouvez réaliser les opérations suivantes dans l'affichage de l'écran d'exploration.
- f Affichage des informations du périphérique de stockage
- f Partition du périphérique de stockage ou sélection et affichage des miniatures des dossiers
- · Partition cible ou sélection du dossier

Vous pouvez afficher l'écran d'exploration en sélectionnant [STORAGE] dans le menu principal → [CLIP] → [EXPLORE].

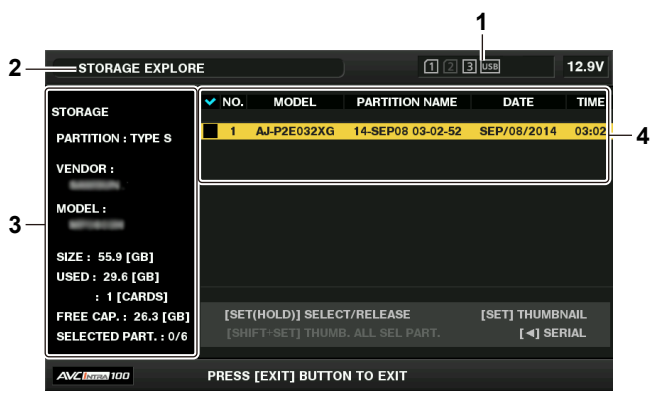

#### **1 Indicateur du périphérique de stockage**

Il affiche l'état connecté/non connecté et le type de périphérique de stockage.

#### **2 Mode d'affichage**

- Il indique que l'écran d'exploration du périphérique de stockage s'affiche actuellement.
- **3 Informations sur le périphérique**
- f Pour [TYPE S] et [P2STORE] (périphériques de stockage qui permettent la lecture/l'écriture par carte) **[PARTITION] :** [TYPE S]/[P2STORE] **[VENDOR] :** nom du revendeur
	- **[MODEL] :** nom du modèle

**[SIZE] :** capacité totale (unité : GB)

**[USED] :** capacité utilisée (unité : GB)

Zone de la carte P2 utilisée (unité : nombre de clips), maximum de 23

**[FREE CAP.] :** capacité restante (unité : GB)

**[SELECTED PART.] :** numéro de la partition sélectionnée

- f Pour [FAT] et [OTHER] (autres périphériques de stockage)
- **[PARTITION] :** [FAT]/[OTHER] **[VENDOR] :** nom du revendeur **[MODEL] :** nom du modèle **[SIZE] :** capacité totale (unité : GB) **[FREE CAP.] :** capacité restante (unité : GB)

### **[SELECTED PART.] :** numéro du dossier sélectionné

#### **4 Informations sur une partition ou un dossier**

f Pour [TYPE S] et [P2STORE] (informations sur la partition) **:** affiche une coche lorsqu'une partition cible est sélectionnée. **[NO.] :** numéro de partition

- **[MODEL] :** nom du modèle de la carte P2
- **[PARTITION NAME] :** nom attribué à la partition
- **[DATE] :** date d'enregistrement de partition
- **[TIME] :** durée d'enregistrement de partition
- **[SERIAL] :** numéro de série de la carte P2
- Pour [FAT] et [OTHER] (informations sur un dossier) **:** affiche une coche lorsqu'une partition cible est sélectionnée. **[NO.] :** numéro du dossier **[FOLDER NAME] :** nom du dossier (à l'exclusion du dossier CONTENTS) **[DATE] :** date de création du dossier

#### **[TIME] :** heure de création du dossier

#### **EXALE**

- t Pour les périphériques de stockage [TYPE S], vous pouvez passer du nom de partition à l'affichage du nom de série à l'aide des boutons du curseur.
- t Si une partition invalide est présente dans [P2STORE], les informations sur la partition s'affichent en gris.
- t Vous pouvez contrôler l'espace libre restant sur la partition correspondante dans le menu principal → [CLIP] → [PROPERTY] → [FREE CAP. OF **PARTITIONI**

#### **Sélection du dossier ou de la partition cible dans l'écran d'exploration**

Vous pouvez afficher tous les clips inclus dans la partition ou le dossier sélectionné(e) en tant que miniature en sélectionnant des partitions/dossiers comme cibles. Vous pouvez afficher jusqu'à six partitions ou dossiers. Lorsque la (le) septième partition/dossier est spécifié(e), le réglage est désactivé et un avertissement s'affiche.

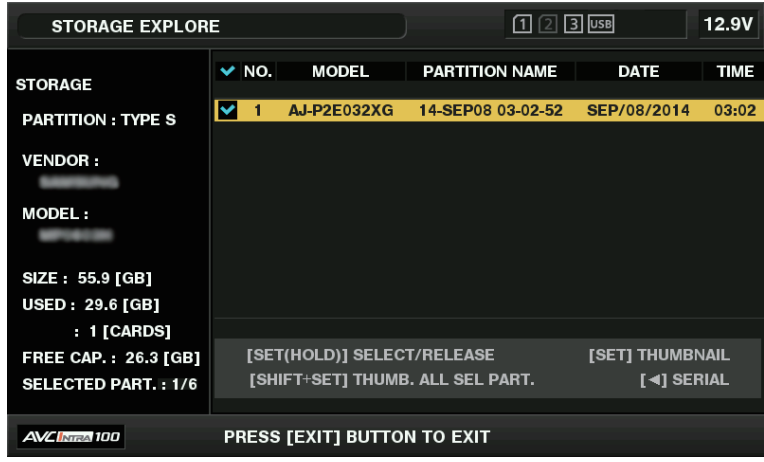

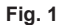

**1 Dans l'écran d'exploration, placez le curseur sur la partition ou le dossier.**

## **2 Appuyez et maintenez la touche <SET> (pendant une seconde ou plus).**

La partition ou le dossier est sélectionné(e) et une coche s'affiche. (Fig. 1)

La partition ou le dossier cible sélectionné est valide jusqu'à ce que vous débranchiez l'alimentation ou déconnectiez le périphérique de stockage. Pour annuler la partition ou le dossier sélectionné, maintenez à nouveau la touche <SET> enfoncée (pendant au moins une seconde) sur la partition sélectionnée.

Appuyez sur la touche <CANCEL> pour dé-sélectionner tous les dossiers ou partitions.

## **@***REMARQUE*

Dans des périphériques de stockage [TYPE S], [MODEL] est [UNKNOWN] et les clips enregistrés via d'autres partitions ne formeront pas un clip normal. La copie de clips sur un [TYPE S] dispositif de stockage change la partition de la destination de la copie [MODEL] en [UNKNOWN].

Le nom de partition peut être réglé si [TYPE S] vous utilisez un dispositif de stockage. Le nom de partition ayant été réglé est affiché dans

[PARTITION NAME] sur l'écran d'exploration.

#### **Réglage d'un nom de partition dans l'écran d'exploration**

Lorsque le périphérique de stockage est [TYPE S], le nom de la partition (jusqu'à 20 caractères) peut être saisi. Le nom de partition prédéfini s'affiche dans [PARTITION NAME] sur l'écran d'exploration.

#### **1 Dans l'écran d'exploration, placez le curseur sur la partition que vous souhaitez installer.**

Vous pouvez afficher la liste des miniatures et donner un nom à la partition en appuyant sur la touche <SET>.

### $2$  Sélectionnez [CHANGE PARTITION NAME] dans le menu principal → [CLIP].

Cette opération affiche le clavier souple.

#### **3 Saisissez le nom de partition et sélectionnez [OK].**

Le nom de partition est défini.

#### **Effacement de la dernière partition dans l'écran d'exploration**

Vous pouvez effacer la dernière partition sur un périphérique de stockage [TYPE S].

#### **1 Dans l'écran d'exploration, placez le curseur sur la dernière partition.**

## **2 Sélectionnez [DELETE LAST PARTITION] dans le menu principal** → **[CLIP].**

## **@***REMARQUE*

t Vous pouvez uniquement effacer la dernière partition à l'aide d'un périphérique de stockage [TYPE S]. Vous pouvez uniquement effacer la dernière partition. Vous ne pouvez pas effacer les autres partitions.

t Étant donné que des partitions effacées ne peuvent pas être récupérées, exécutez une vérification approfondie avant d'effacer.

#### **Affichage des miniatures de clip du périphérique de stockage**

#### **Affichage des miniatures**

Vous pouvez afficher et gérer des clips sauvegardés sur un périphérique de stockage, mais aussi afficher l'écran des miniatures pour des clips sauvegardés sur une carte P2 connectée à la caméra.

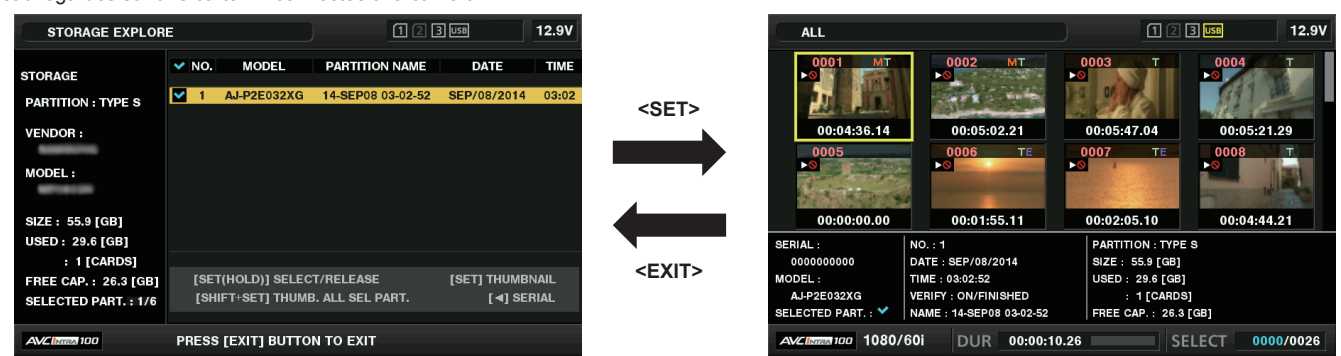

#### **1 Ouvrez l'écran d'exploration.**

Les partitions ou les dossiers s'affichent dans une liste.

**2 Utilisez les boutons du curseur pour placer le curseur sur la partition ou le dossier que vous souhaitez afficher sur l'écran des miniatures et appuyez sur la touche <SET>.**

Cette opération affiche les miniatures des clips dans la partition ou le dossier. Vous pouvez retourner à l'écran principal d'exploration en appuyant sur la touche <FXIT>

## **@***REMARQUE*

Si des partitions cibles sont sélectionnées, vous pouvez afficher les miniatures sur toutes les partitions sélectionnées comme cibles en appuyant sur la touche <SET> tout en maintenant la touche <SHIFT> enfoncée.

#### ■ Éléments d'affichage des informations

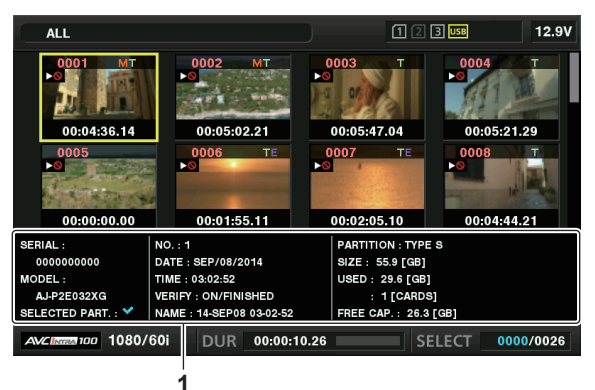

**1 Informations sur le périphérique de stockage**

### · Pour [TYPE S]

**[SERIAL] :** numéro de série de la carte P2

**[MODEL] :** nom du modèle de la carte P2

**[SELECTED PART.] :** affiche une coche lorsqu'une partition cible est sélectionnée.

**[SELECTED PART. NO.] :** liste des numéros de partition sélectionnés (s'affiche uniquement lorsque plusieurs partitions sont sélectionnées)

**[NO.] :** numéro de partition

**[DATE] :** date d'enregistrement de partition

**[TIME] :** durée d'enregistrement de partition

**[VERIFY] :** réglages et résultats de la vérification pendant l'enregistrement, [ON/FAILED]

- [ON/FINISHED] : vérification effectuée. Les éléments correspondent.
- [ON/FAILED] : vérification exécutée mais aucune correspondance trouvée. (Pour [P2STORE], [−−] s'affiche.)
- [OFF] : vérification non effectuée

**[NAME] :** nom de partition défini par l'utilisateur

**[SIZE] :** capacité totale du périphérique de stockage

**[USED] :** capacité utilisée sur le périphérique de stockage

**[FREE CAP.] :** capacité restante sur le périphérique de stockage

• Pour [FAT]

**[SELECTED PART.] :** affiche une coche lorsqu'une partition cible est sélectionnée.

**[SELECTED PART. NO.] :** liste des numéros de dossier sélectionnés (s'affiche uniquement lorsque plusieurs dossiers sont sélectionnés) **[NO.] :** numéro du dossier

**[DATE] :** date de création du dossier **[TIME] :** heure de création du dossier

**[FOLDER] :** nom du dossier (la date et l'heure de création ne sont pas affichées dans le dossier racine)

**[SIZE] :** capacité totale du périphérique de stockage

**[FREE CAP.] :** capacité restante sur le périphérique de stockage

## **EXALUSE**

t Si cela s'avère nécessaire, vous pouvez modifier l'affichage de l'écran des miniatures.

· Les 1001 premiers clips ne sont pas affichés.

#### **Affichage des informations sur le clip**

Vous pouvez afficher les métadonnées des clips enregistrés sur un périphérique de stockage. La procédure d'affichage est la même que pour les P2 propriétés de clip de la carte.

#### **1 Dans l'écran des miniatures du périphérique de stockage, déplacez le curseur sur le clip cible.**

**2 Sélectionnez [CLIP PROPERTY] dans le menu principal** → **[CLIP]** → **[PROPERTY].**

Ceci ne peut pas être modifié.

#### **Effacer des clips**

Vous pouvez effacer les clips inutiles enregistrés sur un périphérique de stockage.

**1 Dans l'écran des miniatures du périphérique de stockage, sélectionnez le clip que vous souhaitez effacer.**

**2 Sélectionnez [DELETE] dans le menu principal** → **[CLIP].**

**3 Déplacez le curseur sur [YES] dans le message de confirmation et appuyez sur la touche <SET>.**

## **B**REMARQUE

t Vous ne pouvez pas effacer des clips avec des indicateurs de clip défectueux ou de clip inconnu.

#### **Transfert vers la carte P2 d'un périphérique de stockage (importation)**

#### **Importation à partir d'un périphérique de stockage [TYPE S] ou [P2STORE] par partition**

Vous pouvez importer (transfert vers une carte P2 comme périphérique de stockage) à partir d'une carte P2 avec le même numéro de partie que la carte source par partition (carte).

**1 Insérez une carte P2 qui servira de destination d'entrée.**

Veillez à insérer une carte P2 formatée.

- **2 Connecter un périphérique de stockage.**
- ${\bf 3}$  Sélectionnez [STORAGE] dans le menu principal → [CLIP] → [EXPLORE] pour afficher l'écran d'exploration.

**4 Dans l'écran d'exploration, affichez les miniatures de partition à importer.**

- **5 Sélectionnez [IMPORT] dans le menu principal** → **[CLIP].**
- **6 Placez le curseur sur le numéro du logement pour carte P2 de destination d'importation et appuyez sur la touche <SET>.** Démarrez l'importation en sélectionnant [YES] dans le message de confirmation. [COPY COMPLETED!] s'affiche lorsque l'importation est terminée.

## **B**<sub>REMARQUE</sub>

Importer vers une carte P2, différente de la carte P2 source, peut provoquer des clips incomplets selon le cas. Dans ce cas, utilisez la fonction de reconnexion pour modifier les clips. Pour plus de détails, reportez-vous à la section « [Reconnexion](#page-120-0) des clips incomplets » ([page](#page-120-0) 121).

t Vous pouvez choisir de procéder à la vérification pendant la copie dans le menu principal → [CLIP] → [STORAGE COPY SETUP] → [VERIFY].

t Vous ne pouvez pas importer par partition à partir une carte P2 d'un modèle différent. À la place, effectuez la copie par clip.

#### **Copie vers une carte P2 par clip**

Vous pouvez spécifier un clip du périphérique de stockage et le copier sur une carte P2.

### **1 Ouvrez l'écran des miniatures du périphérique de stockage.**

**2 Sélectionnez le clip que vous souhaitez copier.**

 ${\bf 3}$  Dans la liste → [CLIP] → [COPY] → [STORAGE] du menu principal, déplacez le curseur sur la destination de copie et appuyez sur **la touche <SET>.**

Démarrez l'importation en sélectionnant [YES] dans le message de confirmation. [COPY COMPLETED!] s'affiche lorsque la copie est terminée.

## **Connexion au module de télécommande (AJ-RC10G)**

- f Raccordez le module de télécommande AJ-RC10G (en option) pour commander à distance certaines fonctions.
- f Lorsque vous connectez l'AJ-RC10G et réglez les interrupteurs <POWER> de la caméra et de l'AJ-RC10G sur <ON>, la caméra entre automatiquement en mode de télécommande.
- f Enlevez AJ-RC10G ou assurez-vous que l'interrupteur AJ-RC10G <POWER> est sur <OFF> pour annuler le mode de télécommande.
- f Vous ne pouvez pas accéder au mode de télécommande AJ-RC10G quand la télécommande dans une connexion IP est activée. La télécommande dans une connexion IP est activée quand [IP REMOTE] s'allume ou clignote sur l'écran [STATUS] de vérification de mode affiché quand vous tournez l'interrupteur <DISP/MODE CHK> vers le coté <CHK>. Réglez le menu principal de la caméra → [NETWORK SETUP] → [NETWORK FUNC] → [IP REMOTE] sur [DISABLE].

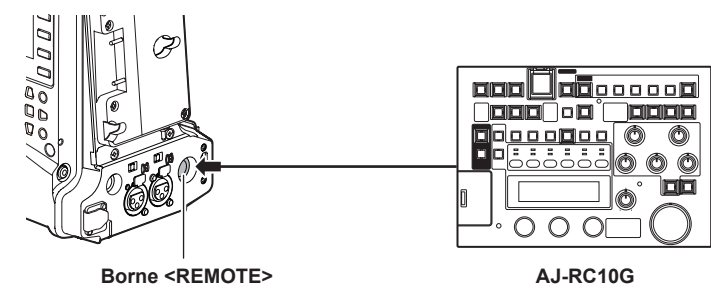

## **Fonctionnement du commutateur en mode de télécommande**

Sur la caméra, les touches et interrupteurs suivants ne fonctionnent pas en mode de télécommande.

- Interrupteur <SHUTTER>
- Touche <MENU>
- · Molette crantée
- Interrupteur <GAIN>
- $\bullet$  Interrupteur de sélection <OUTPUT>/<AUTO KNEE>
- Interrupteur <WHITE BAL>
- Touche <USER MAIN>
- Touche <USER1>
- Touche <USER2>

## **Opérations d'enregistrement et de lecture en mode de télécommande**

Les opérations d'enregistrement/de lecture peuvent être effectuées à la fois sur la caméra et l'AJ-RC10G lorsque le module de télécommande est connecté.

## **Fonctionnements du menu de mode de télécommande**

Les éléments de menu suivants de la caméra ne sont pas disponibles quand le module de télécommande est connecté.

- $\bullet$  Menu principal  $\rightarrow$  [SCENE FILE]  $\rightarrow$  [RB GAIN CONTROL SETTING]
- $\bullet$  Menu principal  $\rightarrow$  [SCENE FILE]  $\rightarrow$  [RGB BLACK CONTROL SETTING]

## **Module de télécommande connecté à la caméra**

Si l'AJ-RC10G est connecté à la caméra, les opérations des fonctions suivantes diffèrent des descriptions du mode d'emploi fourni avec l'AJ-RC10G.

#### **Touche <A.KNEE ON>**

Vous pouvez activer/désactiver la fonction d'étirement à plage dynamique du menu principal de la caméra → [SW MODE] → [AUTO KNEE SW]. La touche s'allume quand [DRS] est réglé, et la lumière s'éteint quand [OFF] est réglé.

#### **Touche <CHARA ON>**

Permet de spécifier si les caractères doivent être superposés sur la sortie des signaux vidéo aux bornes <SDI OUT2/IN>, <HDMI> et <GL IN/VIDEO OUT> de la caméra.

Le réglage de l'élément [CHR] dans [SET03:MON OUT SETUP] de SmartUI est actuellement désactivé.

#### ■ Touche <FILTER ND/CC>, touche <MATRIX ON>, touche <HIGH COLOR ON>

L'opération est indisponible.

#### **Touche <USER2>**

A la même fonction que la touche <THUMBNAIL> de la caméra.

L'écran des miniatures s'affiche sur le viseur et l'écran du moniteur raccordés à la caméra.

[CAMERA MENU OPEN] s'affiche sur l'écran LCD de AJ‑RC10G et la touche <MENU ON> s'allume en même temps.

## **Fichiers de scène**

Les fichiers de scène créés sur d'autres modèles ne peuvent pas être chargés. Si vous tentez de charger un tel fichier, [NG] s'affiche sur l'écran LCD de l'AJ-RC10G.

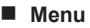

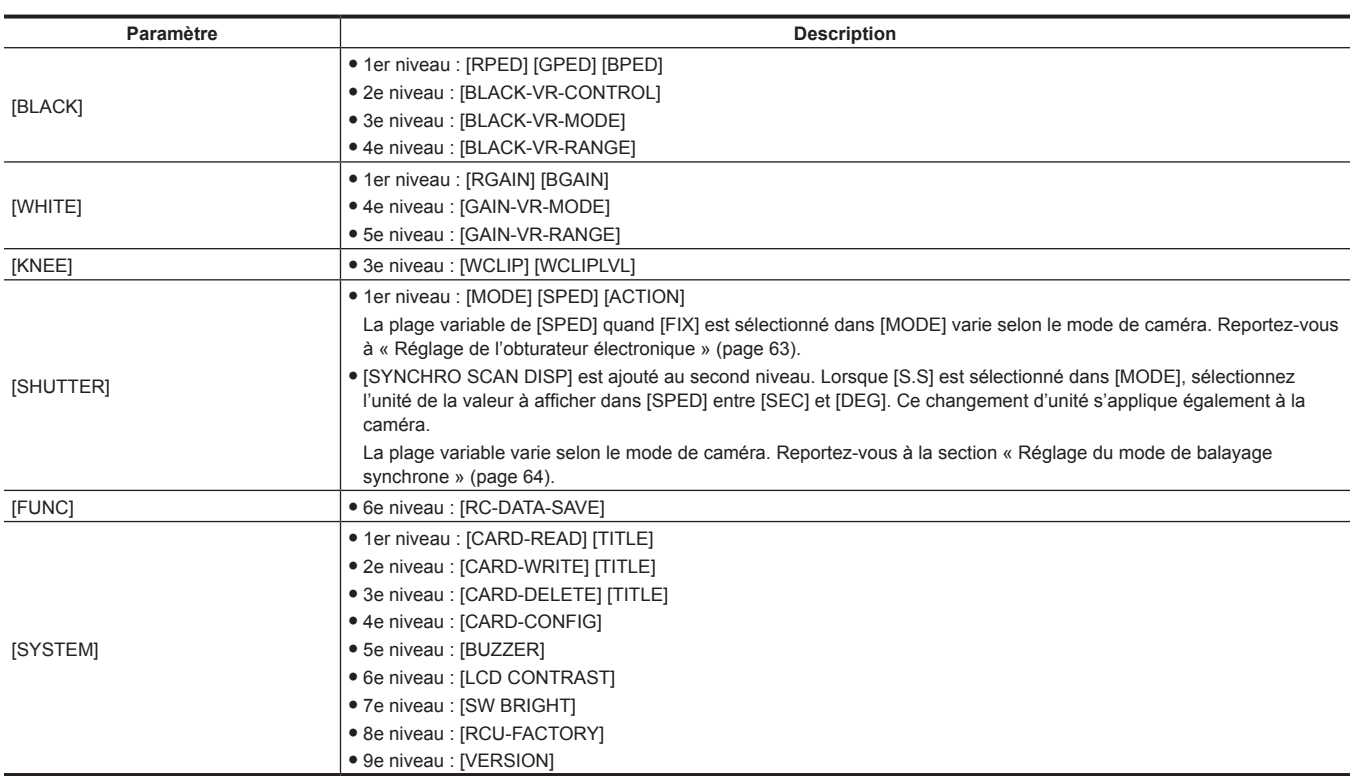

#### r **Voyant <SHAD>, voyant <FLARE>, voyant <MATRIX>, voyant <GAMMA>, voyant <DTL>, voyant <SKIN DTL>, voyant <KNEE>**

Une fois la connexion établie à la caméra, les opérations du menu AJ-RC10G sont désactivées même si ces voyants sont allumés.

#### $\blacksquare$  Volume <BLACK>

Fonctionne uniquement comme réglage de volume pour le piédestal ([PED]).

Cependant, ceci ne fonctionne pas quand [FLR] (tâches lumineuses) est sélectionné dans [BLACK-VR-CONTROL] dans le menu AJ-RC10G. En outre, quand la balance des noirs automatique est exécutée (ABB), le voyant de la touche <VR ACTIVE> s'éteint et la valeur de réglage de volume <BLACK> est remise à 0.

## @*REMARQUE*

- t L'état réglé alors que l'AJ-RC10G était connecté sera toujours enregistré sur la caméra. Le réglage de l'élément [FUNC] → [RC-DATA-SAVE] dans le menu AJ-RC10G est actuellement désactivé.
- t Pour brancher ou débrancher un câble dédié, veillez à régler l'interrupteur <POWER> de la caméra et l'AJ-RC10G sur <OFF>.
- t Utilisez un câble ou un câble en option dédié à l'AJ-RC10G. Sinon, cela pourrait entraîner un dysfonctionnement.
- t Les touches USER de la caméra (<USER MAIN>/<USER1>/<USER2>) et la touche <MENU> ne fonctionnent pas lorsque l'AJ-RC10G est connecté.
- t Pour plus de détails à propos du courant en provenance de la borne <REMOTE>, reportez-vous à la section « [Détails des signaux de connecteur](#page-229-0) » ([page](#page-229-0) 230).
- Quant à la version de logiciel de l'AJ-RC10G, optez pour la Ver.1.20 ou une version supérieure. Pour connaître les versions mises à jour du logiciel de l'AJ-RC10G, reportez-vous à la rubrique d'assistance du P2 sur le site Web suivant. https://pro-av.panasonic.net/

## **Connexion au module de commande d'extension (AG-EC4G)**

- f Raccordez le module de commande d'extension AG-EC4G (en option) pour commander à distance certaines fonctions.
- f Lorsque vous connectez l'AG-EC4G et réglez les interrupteurs <POWER> de la caméra et de l'AG-EC4G sur <ON>, la caméra entre automatiquement en mode de télécommande.
- f Enlevez AG-EC4G ou assurez-vous que l'interrupteur AG-EC4G <POWER> est sur <OFF> pour annuler le mode de télécommande.
- f Vous ne pouvez pas accéder au mode de télécommande AG-EC4G quand la télécommande dans une connexion IP est activée. La télécommande dans une connexion IP est activée quand [IP REMOTE] s'allume ou clignote sur l'écran [STATUS] de vérification de mode affiché quand vous tournez l'interrupteur <DISP/MODE CHK> vers le coté <CHK>. Réglez le menu principal de la caméra → [NETWORK SETUP] → [NETWORK FUNC] → [IP REMOTE] sur [DISABLE].

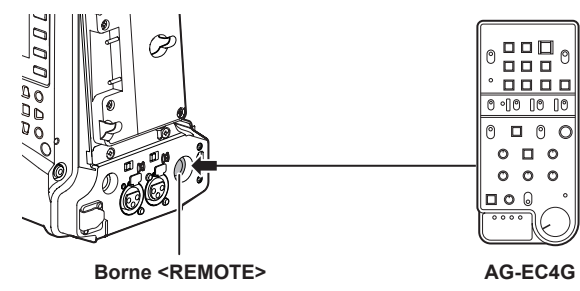

## **Changer de fonctionnalité en mode de télécommande**

Sur la caméra, les touches et interrupteurs suivants ne fonctionnent pas en mode de télécommande.

- Interrupteur <SHUTTER>
- Touche <MENU>
- · Molette crantée
- Interrupteur <GAIN>
- $\bullet$  Interrupteur de sélection <OUTPUT>/<AUTO KNEE>
- Interrupteur <WHITE BAL>
- Touche <USER MAIN>
- Touche <USER1>
- Touche <USER2>

## **Opérations d'enregistrement et de lecture en mode de télécommande**

Les opérations d'enregistrement/de lecture peuvent être effectuées à la fois sur la caméra et l'AG-EC4G lorsque le module de télécommande est connecté.

## **Module de télécommande raccordé à la caméra**

Si l'AG-EC4G est raccordé à la caméra, les opérations des fonctions suivantes diffèrent des descriptions du mode d'emploi fourni avec l'AG-EC4G.

#### r **Touche <CHARA>**

Permet de spécifier si le caractère est superposé sur le signal vidéo envoyé par les bornes <SDI OUT2/IN>, <HDMI> et <GL IN/VIDEO OUT> de la caméra.

Le réglage de l'élément [CHR] dans [SET03:MON OUT SETUP] de SmartUI va être désactivé.

#### ■ Touche <USER2>

A la même fonction que la touche <THUMBNAIL> de la caméra.

L'écran des miniatures s'affiche sur le viseur et l'écran du moniteur raccordés à la caméra.

## **@***REMARQUE*

- t L'état réglé alors que l'AG-EC4G était connecté sera toujours enregistré sur la caméra. Le réglage de l'interrupteur <DATA SAVE> pour l'AG-EC4G est actuellement désactivé.
- t Pour brancher ou débrancher un câble dédié, veillez à régler l'interrupteur <POWER> de la caméra et l'AG-EC4G sur <OFF>.
- t Utilisez un câble ou un câble en option dédié à l'AG-EC4G. Sinon, cela pourrait entraîner un dysfonctionnement.
- t Pour plus de détails à propos du courant en provenance de la borne <REMOTE>, reportez-vous à la section « [Détails des signaux de connecteur](#page-229-0) » ([page](#page-229-0) 230).
- t Pour plus de détails, consultez le Mode d'emploi de l'AG-EC4G.

## **Connexion au pupitre d'exploitation (AK-HRP200G)**

Vous pouvez télécommander certaines fonctions en connectant le pupitre d'exploitation AK-HRP200G (en option) à la borne <LAN> ou à la borne <REMOTE> de la caméra.

Il est nécessaire de régler l'AK‑HRP200G avec le logiciel de configuration ROP fourni avec l'AK‑HRP200G concernant la connexion IP entre l'AK-HRP200G et la borne <LAN> de la caméra, ou concernant la connexion série avec la borne <REMOTE> de la caméra. Pour connaître la procédure de réglage détaillée, consultez le mode d'emploi de l'AK-HRP200G.

#### ■ Lors du raccordement à la borne <LAN> de la caméra

- f Lorsque vous connectez l'AK‑HRP200G via le LAN filaire et configurez les paramètres réseau de la caméra et de l'AK‑HRP200G, la caméra entre automatiquement en mode de télécommande. Pour le réglage de connexion, reportez-vous à la section « Réglage de la connexion avec le pupitre d'exploitation (AK-HRP200G) » (page 207).
- f Le mode télécommande s'annule en appuyant sur le commutateur <HEAD POWER> de AK-HRP200G pour terminer la connexion quand la caméra et AK-HRP200G sont connectés. Ou bien, il suffit de retirer le câble réseau et de basculer le commutateur <POWER> de <OFF> à la position <ON>.

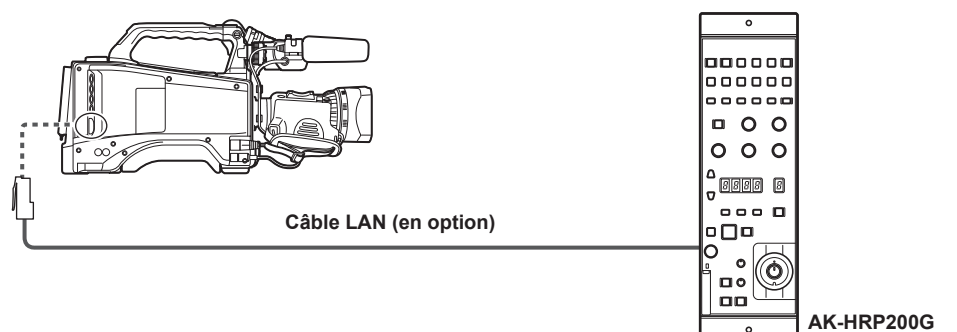

#### r **Lors du raccordement à la borne <REMOTE> de la caméra**

- f La caméra entre automatiquement en mode de télécommande lorsque la connexion série est établie entre l'AK-HRP200G (pour lequel le réglage de connexion série a été effectué) et la caméra, puis le commutateur <POWER> de la caméra est réglé sur <ON>.
- Le mode de télécommande s'annule avec les méthodes suivantes.
- Débranchez le câble reliant la caméra à l'AK-HRP200G.
- Mettez fin à la connexion en appuyant sur le commutateur <HEAD POWER> de l'AK‑HRP200G lorsqu'il est encore raccordé.

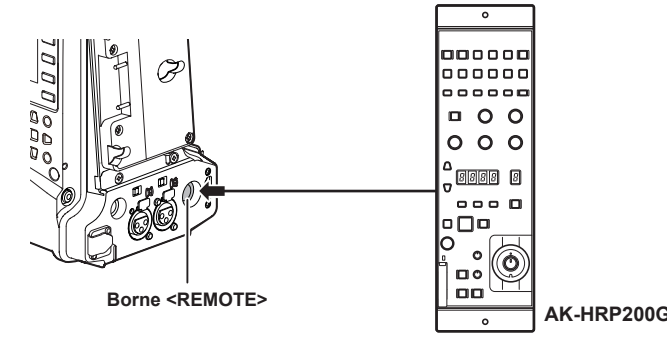

## **Fonctionnement du commutateur en mode de télécommande**

Les commutateurs et touches suivants de la caméra ne fonctionnent pas avec la connexion IP, la connexion série et le mode de télécommande.

- $\bullet$  Interrupteur <SHUTTER>
- Touche <MENU>
- · Molette crantée
- Interrupteur de sélection <GAIN>
- Interrupteur <OUTPUT>
- Interrupteur <WHITE BAL>
- Les touches suivantes de la caméra ne fonctionnent pas avec la connexion série et le mode de télécommande.
- Touche <USER MAIN> (sauf pour [CAM RET])
- Touche <USER1> (sauf pour [CAM RET])
- Touche <USER2> (sauf pour [CAM RET])

## **Opérations d'enregistrement et de lecture en mode de télécommande**

L'opération de lecture ne peut pas être effectuée à partir du pupitre d'exploitation AK-HRP200G. Vous pouvez effectuer ces opérations à partir de la caméra uniquement.

- Les opérations d'enregistrement peuvent être effectuées en suivant ces procédures.
- f Pour l'enregistrement normal/enregistrement en boucle/enregistrement simultané
- Lancement et arrêt de l'enregistrement : appuyez simultanément sur les touches <VF POWER> et <STORE>.
- f Pour l'enregistrement par intervalles/enregistrement instantané Lancement de l'enregistrement : appuyez simultanément sur les touches <VF POWER> et <STORE>. Arrêt de l'enregistrement : appuyez simultanément sur les touches <VF POWER> et <SCENE4>.

#### • Pour l'enregistrement d'un clip

Lancement et arrêt de l'enregistrement : appuyez simultanément sur les touches <VF POWER> et <STORE>.

Il est impossible d'arrêter la liaison des clips dans l'enregistrement d'un clip à partir de l'AK-HRP200G. Vous pouvez effectuer ces opérations à partir de la caméra uniquement.

## **@***REMARQUE*

t Pendant l'enregistrement, la touche de signalisation/appel (<TALLY/CALL>) de l'AK-HRP200G s'allume en rouge.

#### **Module de télécommande connecté à la caméra**

Lorsque l'AK-HRP200G est connecté à la caméra, les opérations de touche de l'AK-HRP200G sont les suivantes :

#### ■ Touche de détails des tons chair (<SKINDTL>)

L'opération varie selon l'état de l'éclairage de la touche.

f Lorsque la touche s'allume, l'opération est disponible avec la valeur de réglage de menu de la caméra (réglage pour les détails de tons chair).

f Lorsque la touche s'éteint, la fonction de détails des tons chair est réglée sur [OFF] indépendamment de la valeur de réglage de menu de la caméra. Après le redémarrage de la caméra, la valeur de réglage de menu apparaît sur l'AK-HRP200G.

Cependant, cette fonction est inopérante lorsque la caméra et l'AK-HRP200G ont une connexion série.

#### ■ Touches de sélection de fichier utilisateur (<USER1> à <USER3>)

Vous pouvez sélectionner le fichier de scène de la caméra F1 à F3. Les fichiers F4 à F6 sont indisponibles. Cependant, cette fonction est inopérante lorsque la caméra et l'AK-HRP200G ont une connexion série.

#### r **Volume des taches lumineuses R/du piédestal (<FLARE/PED R>), volume des taches lumineuses B/du piédestal (<FLARE/PED B>)**

Le réglage des taches lumineuses n'est pas pris en charge. Fonctionne uniquement avec le piédestal.

#### r **Touche 5600 K (<5600K>), touche de matrice (<MATRIX>), contrôle DTL (<DTL>)**

L'opération est indisponible.

#### ■ Touche de signalisation/appel (<TALLY/CALL>)

S'allume lorsque la caméra enregistre.

#### ■ Affichage de réglage (4 chiffres), touche de sélection d'affichage du filtre ND/filtre CC (<ND/CC>)

Le filtre ND, le zoom, la mise au point, la mise au point automatique et la vitesse de défilement variable ne sont pas pris en charge.

#### ■ Touche de caractère/menu (<CHARA/MENU>)

Change l'affichage de l'état et du menu.

- f Pression courte (lumière allumée) : [CHR] sur l'écran [SET03:MON OUT SETUP] sous SmartUI passe sur [ON], et l'état s'affiche.
- f Pression longue (lumière allumée) : [CHR] sur l'écran [SET03:MON OUT SETUP] sous SmartUI passe sur [ON], et le menu s'affiche.
- f Pression longue (lumière éteinte) : [CHR] sur l'écran [SET03:MON OUT SETUP] sous SmartUI passe sur [OFF], et le menu et l'état ne s'affichent pas.

## **@**<u>REMARQUE</u>

- t Pour utiliser la caméra comme périphérique autonome, il faut désactiver le mode de télécommande.
- t L'opération de connexion via IP et la télécommande de la caméra à partir de plusieurs périphériques comme l'AK-HRP200G ne peuvent pas être garanties.
- t Pour plus de détails, consultez le Mode d'emploi de l'AK-HRP200G.
- t Lorsque la caméra est connectée à l'AK-HRP200G via IP, la fonction d'édition de liste de lecture P2 est indisponible.

## **Connexion à l'application P2 ROP**

À l'aide d'une application P2 ROP fonctionnant sur un iPad connecté à la caméra via un réseau LAN sans fil, vous pouvez télécommander certaines fonctions de la caméra.

Pour connaître le réglage de la connexion réseau, reportez-vous à la section « Réglage de la connexion avec l'application P2 ROP » (page 206).

Pour plus de détails sur le fonctionnement de l'application P2 ROP, reportez-vous au fichier d'aide de l'application P2 ROP.

## **Changement de fonctionnalité en mode de télécommande**

Sur la caméra, les touches et commutateurs suivants ne fonctionnent pas en mode de télécommande.

- Commutateur <SHUTTER>
- Touche <MENU>
- · Molette crantée
- Commutateur <GAIN>
- f Commutateur de sélection <OUTPUT>/<AUTO KNEE>
- Commutateur <WHITE BAL>
- Touche <USER MAIN>
- Touche <USER 1>
- Touche <USER 2>

## **Opérations d'enregistrement et de lecture en mode de télécommande**

Une fois la connexion avec l'application P2 ROP établie, l'enregistrement et la lecture peuvent être effectués avec la caméra ou l'application P2 ROP.

## **@***REMARQUE*

t L'état réglé en connectant l'application P2 ROP est toujours enregistré sur la caméra.

t Lorsque la caméra est connectée à l'application P2 ROP, la fonction d'édition de liste de lecture P2 est indisponible.

## **Connexion de la station de base (AG-BS300P/AG-BS300E)**

Elle peut être utilisée comme système d'extension en la raccordant directement à la station de base AG-BS300P/AG-BS300E (en option). Il est possible de commander la caméra en raccordant le module de commande d'extension AG-EC4G, le module de télécommande AJ-RC10G ou le pupitre d'exploitation AK-HRP200G à la borne <REMOTE> de l'AG-BS300.

#### **Fonctions disponibles**

- Fonction Genlock
- · Fonction de télécommande
- Fonction de retour
- Fonction intercommunication (INCOM)
- Fonction TALLY/CALL

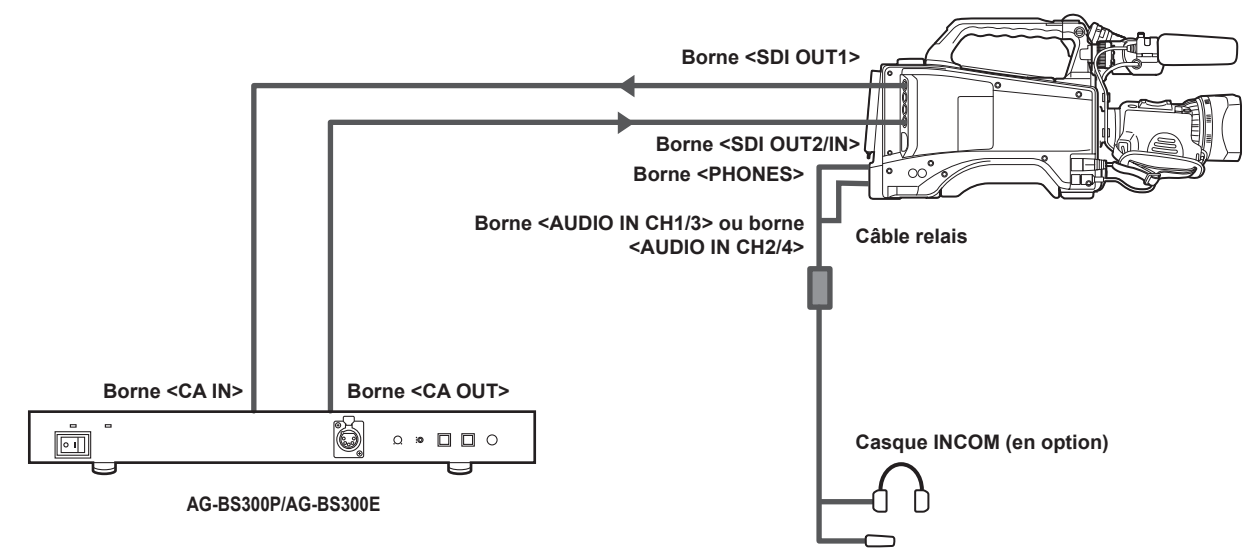

- **1 Réglez le menu principal** → **[SYSTEM MODE]** → **[BS DIRECT MODE] sur [ON].**
- **2 Connectez la borne <SDI OUT1> de la caméra à la borne <CA IN> de AG-BS300P/AG-BS300E, et la borne <SDI OUT2/IN> de la caméra à la borne <CA OUT> de AG-BS300P/AG-BS300E à l'aide des câbles BNC.**
- ${\bf 3}$  <code>Pour</code> utiliser INCOM, réglez [INCOM] dans le menu principal → [OTHER FUNCTIONS] sur [ON].
- **4 Connectez le casque à la borne <PHONES> et à la borne <AUDIO IN CH1/3> ou <AUDIO IN CH2/4> de la caméra.**

Utilisez le câble relais ou le connecteur de conversion pour la connexion quand les bornes du casque et de la caméra ne sont pas du même type.

 $5$  Réglez le niveau d'écouteur du casque avec le menu principal → [OTHER FUNCTIONS] → [INCOM LEVEL] → [PHONE] et le **niveau du microphone du casque avec [MIC].**

Le niveau d'écouteur peut également être réglé avec la molette <MONITOR>.

## **@***REMARQUE*

- Pour plus de détails, consultez le Mode d'emploi de l'AG-BS300 et de l'AK-HRP200G.
- t Mettez la construction en place pour la connexion série lorsque vous raccordez l'AK-HRP200G.
- t La borne <SDI OUT2/IN> correspond à la borne <BS IN> de AG-CA300G. La borne <SDI OUT1> correspond à la borne <BS OUT> de AG-CA300G.
- t Le système d'extension ne peut pas être utilisé lorsque le menu principal → [SYSTEM MODE] → [LINE&FREQ] est réglé sur [1080-59.94P] ou [1080-50P].
- t Utilisez le câble BNC 5C-FW de 100 m ou plus court.
- t Utilisez un adaptateur secteur ou une batterie pour l'alimentation secteur de la caméra.
- Lors de l'utilisation de l'alimentation secteur de AG-BS300P/AG-BS300E, connectez l'adaptateur de la caméra AG-CA300G (en option) à la caméra.  $\cdot$  Le microphone utilisé pour INCOM est un microphone dynamique uniquement.
- t L'image peut s'arrêter lorsque la phase est réglée avec le menu principal → [GENLOCK] → [H PHASE COARSE] de AG-BS300P/AG-BS300E. Ceci ne constitue pas un dysfonctionnement.
- t Elle redémarrera automatiquement lorsque le menu principal → [SYSTEM MODE] → [BS DIRECT MODE] est activé.

■ Caractéristique du câble relais (exemple de connexion lorsque le casque INCOM possède un connecteur à 5 broches)

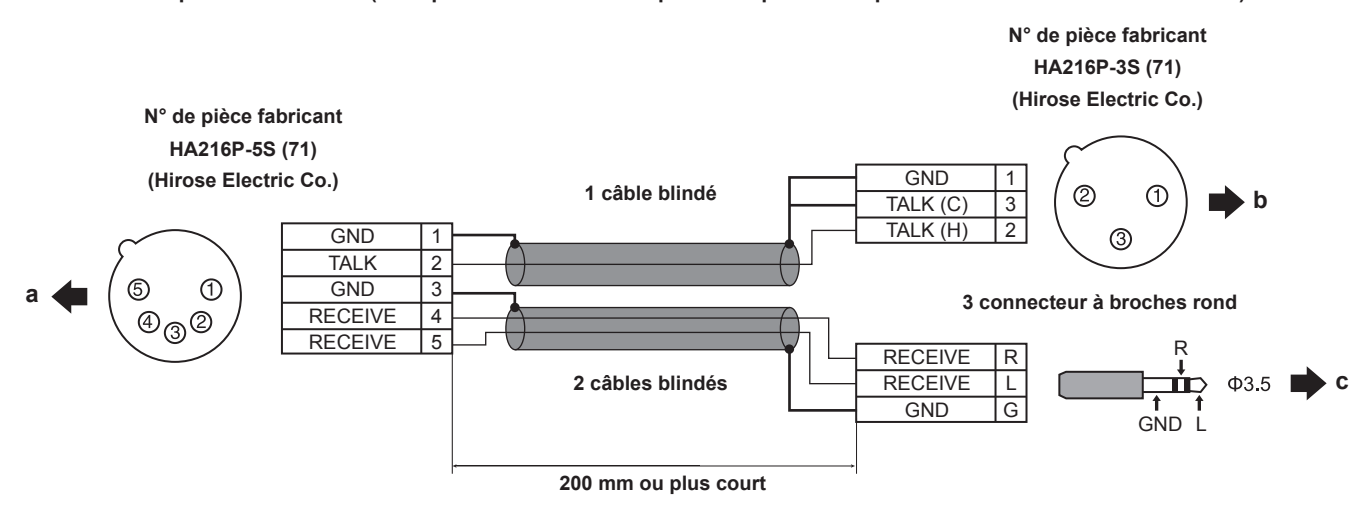

#### **a: Connexion au casque INCOM**

**b: Connexion à la borne <AUDIO IN CH1/3> ou à la borne <AUDIO IN CH2/4>**

#### **c: Connexion à la borne <PHONES>**

### **Fonctionnement de la caméra lorsque [BS DIRECT MODE] fonctionne**

#### **B** Signal vidéo

- f Borne <GL IN/VIDEO OUT> : est définie sur [VIDEO OUT]. Un réglage avec le menu principal → [IN/OUT SEL] → [GL IN/VIDEO OUT SEL] n'est pas possible.
- f Borne <SDI OUT2/IN> : est définie sur [SDI IN]. Un réglage avec le menu principal → [IN/OUT SEL] → [SDI OUT2/IN SEL] n'est pas possible. Le menu principal → [SYSTEM MODE] → [REC SIGNAL] est réglé sur [CAM], et l'entrée du signal de la borne <SDI OUT2/IN> sera utilisée comme Genlock et signal de retour.

#### **F** Signal audio quand [INCOM] est réglé sur [ON]

- f Enregistrement et sortie : les canaux audio 1 et 2 sont enregistrés et envoyés en sortie. L'enregistrement et la sortie des canaux audio 3 et 4 sont impossibles.
- f Borne <AUDIO IN CH1/3> ou borne <AUDIO IN CH2/4> : ce sera l'entrée audio du casque INCOM. Ceci ne peut pas être enregistré.
- f Interrupteur d'alimentation d'entrée de microphone pour la borne <AUDIO IN CH1/3> ou la borne <AUDIO IN CH2/4> : celles-ci sont désactivées quelle que soit la position de l'interrupteur.

#### ■ Touche <USER>

- f Touche <USER MAIN> : réglage sur [CAM RET]. Le signal de retour peut être contrôlé dans le viseur quand la touche est enfoncée.
- f Touche <USER1> : réglage sur [BS CALL]. Le voyant de signalisation de AG-BS300P/AG-BS300E s'allume quand la touche est enfoncée.
- f Touche <USER2> : réglage sur [TALK]. En appuyant sur la touche pour l'activation, le microphone du casque INCOM est activé et il est devient alors possible de parler du coté de l'AG-BS300P/AG-BS300E.

## **@***REMARQUE*

- t La touche <USER MAIN> et la touche <USER1> du module de télécommande (AJ-RC10G) ou le module de commande d'extension (AG-EC4G) connecté à AG-BS300P/AG-BS300E peuvent être réglés par le menu principal → [USER SW].
- La commutation entre les fichiers de scène 1 à 3 peut être exécutée avec la touche <USER1>/<USER2>/<USER3> du pupitre d'exploitation (AK-HRP200G).
- t Les conditions suivantes sont réunies lorsque vous appuyez sur la touche <TALLY/CALL> de AG-BS300P/AG-BS300E.
- Le voyant de signalisation du viseur, le voyant de signalisation arrière et le voyant de signalisation au dos de la caméra sont allumés.
- Le voyant de signalisation vert s'allume également lorsque le viseur avec un voyant de signalisation vert est utilisé.
- [TALLY/CALL] s'affiche sur l'écran du viseur pendant quelques secondes.
- L'écran [TALLY/CALL] clignote tandis que la lumière arrière de SmartUI est allumée.

# **Chapitre 10 Connexion réseau**

Ce chapitre décrit comment utiliser la caméra en la connectant au réseau.

## **Connexion réseau**

La caméra peut être connectée au réseau via une connexion LAN, une connexion LAN câblée ou une connexion 4G/LTE.

En outre, la connexion réseau à grande vitesse est possible en cas de connexion du périphérique de liaison au LAN sans fil ou au LAN câblé. Pour plus de détails sur les modules sans fil et les périphériques de liaison pouvant être connectés, visitez le centre d'aide sur le site Web suivant :

https://pro-av.panasonic.net/

Pour utiliser le LAN sans fil, attachez l'AJ‑WM30/AJ‑WM50 (en option) à la borne <USB2.0> (sous-hôte).

Pour une LAN filaire, connectez un LAN câble à la <LAN> borne du côté arrière.

Pour utiliser la 4G/LTE, connectez un modem USB compatible avec la borne <USB2.0> (sous-hôte).

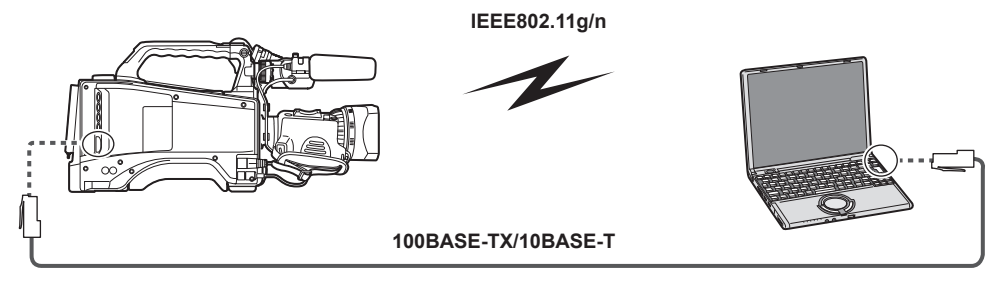

## **Fonctions disponibles**

Si la caméra est connectée au réseau, les fonctions suivantes sont disponibles.

- · Vérification de l'état de la caméra
- Vérification des images miniatures
- Lecture proxy
- Téléchargement du fichier proxy et des informations de gestion de clips
- Affichage et modification des métadonnées
- f Ajout et suppression de métadonnées (repère/mémo textuel)
- f Télécommande de la caméra (opérations collectives de contrôle d'enregistrement, de code temporel et de bits utilisateur)
- f Envoyer/recevoir des clips depuis/vers la caméra (transfert de clips via FTP la fonction client)
- $\bullet$  Connexion de l'application P2 ROP
- f Fonction de transfert de clip avec FTP
- Fonction de diffusion continue

## **Environnement d'exploitation**

L'environnement d'exploitation suivant est requis pour se connecter au réseau.

• Windows

Microsoft Windows® 8.1 Professional 32/64 bit, Internet Explorer 11 (vue classique)

• Macintosh Mac OS X v10.9.x (Mavericks)\*, Safari 7

\* L'exploitation n'est garantie que si elle est pré-installée ou installée à zéro.

• iPad/iPhone

iOS v7.x

f Pour obtenir les dernières informations concernant l'environnement d'exploitation pris en charge, visitez le site Web suivant :

https://pro-av.panasonic.net/

#### **Navigateur Web**

Un navigateur Web est requis pour le contrôle du réseau.

f Pour les dernières informations concernant les navigateurs pris en charge, visitez le site Web suivant :

https://pro-av.panasonic.net/

#### **Lecteur multimédia**

QuickTime est requis pour la lecture de vidéos proxy.

Pour afficher la vidéo en diffusion continue avec P2 Browser, VLC Media Player est requis pour Windows OS et QuickTime Player est requis pour Mac OS.

f Pour les dernières informations sur les versions testées à l'exploitation, visitez le site Internet suivant : https://pro-av.panasonic.net/

**Pièce de fixation du module sans fil**

## **Préparation de la connexion**

## **Pour le module sans fil AJ‑WM30/AJ‑WM50**

Connectez le module sans fil AJ‑WM30/AJ‑WM50 (en option) à la caméra.

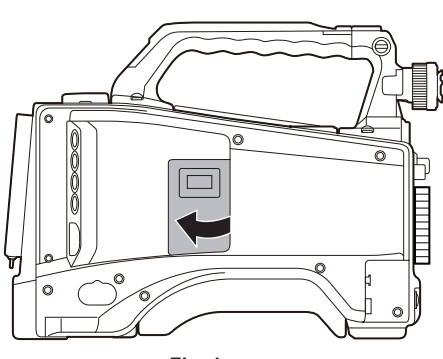

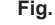

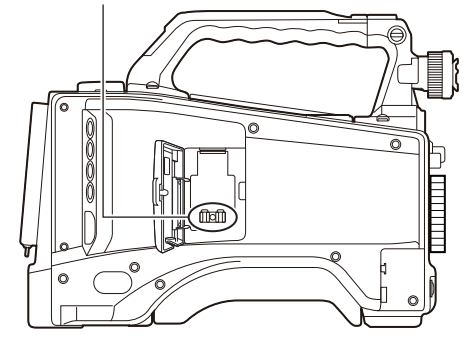

**Fig. 1 Fig. 2**

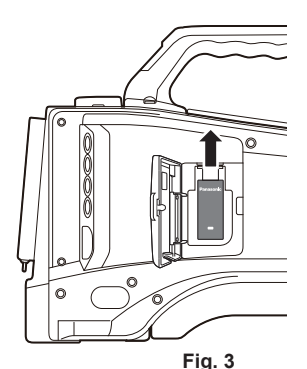

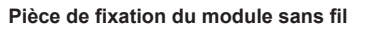

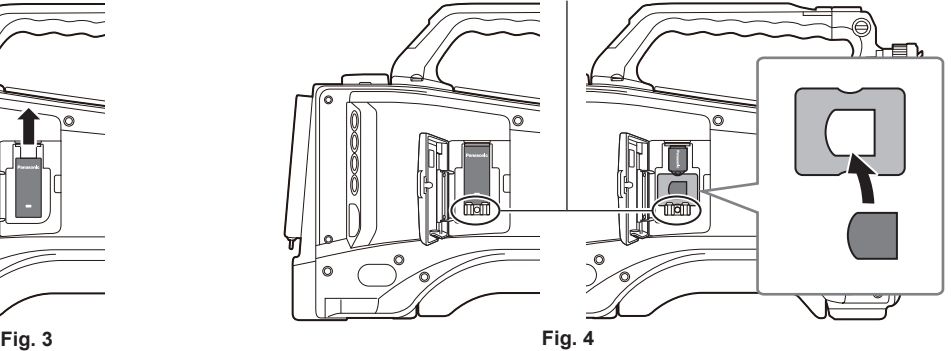

## **1 Ouvrez le cache. (Fig. 1)**

**2 Retirez la pièce de fixation du module sans fil de la caméra. (Fig. 2)**

La pièce de fixation du module sans fil est attachée par une vis.

- **3 Fixez solidement le module sans fil à la borne <USB2.0> (sous-hôte). (Fig. 3)**
- **4 (AJ-WM50 uniquement) Placez le support de module sous le module sans fil. (Fig. 4)** f Montez le capuchon du module sans fil sur l'orifice du support de module.
- **5 Fixez la pièce de fixation du module sans fil retirée à l'étape 2 avec une vis. (Fig. 4)**

### **6 Fermez le cache.**

## **@***REMARQUE*

t Lorsque vous retirez le module sans fil, tirez-le droit et vers le bas.

t Une fois connecté avec le LAN sans fil, fixez solidement le module sans fil et fermez le couvercle.

t Pour utiliser un module sans fil autre que le modèle AJ‑WM30/AJ‑WM50, reportez-vous à la section « Pour un module sans fil autre que l'AJ‑WM30/ AJ-WM50 » (page 199).

#### **Mises en garde sur l'utilisation du module sans fil AJ‑WM30/AJ‑WM50**

Lisez attentivement et comprenez le mode d'emploi du module sans fil avant de l'utiliser. Pour connaître les dernières informations, visitez le site Web suivant : https://pro-av.panasonic.net/

## **Pour un module sans fil autre que l'AJ‑WM30/AJ‑WM50**

Connectez le module sans fil autre que l'AJ‑WM30/AJ‑WM50 (en option) à la caméra. Mettez la caméra hors tension avant de brancher ou de débrancher le module sans fil.

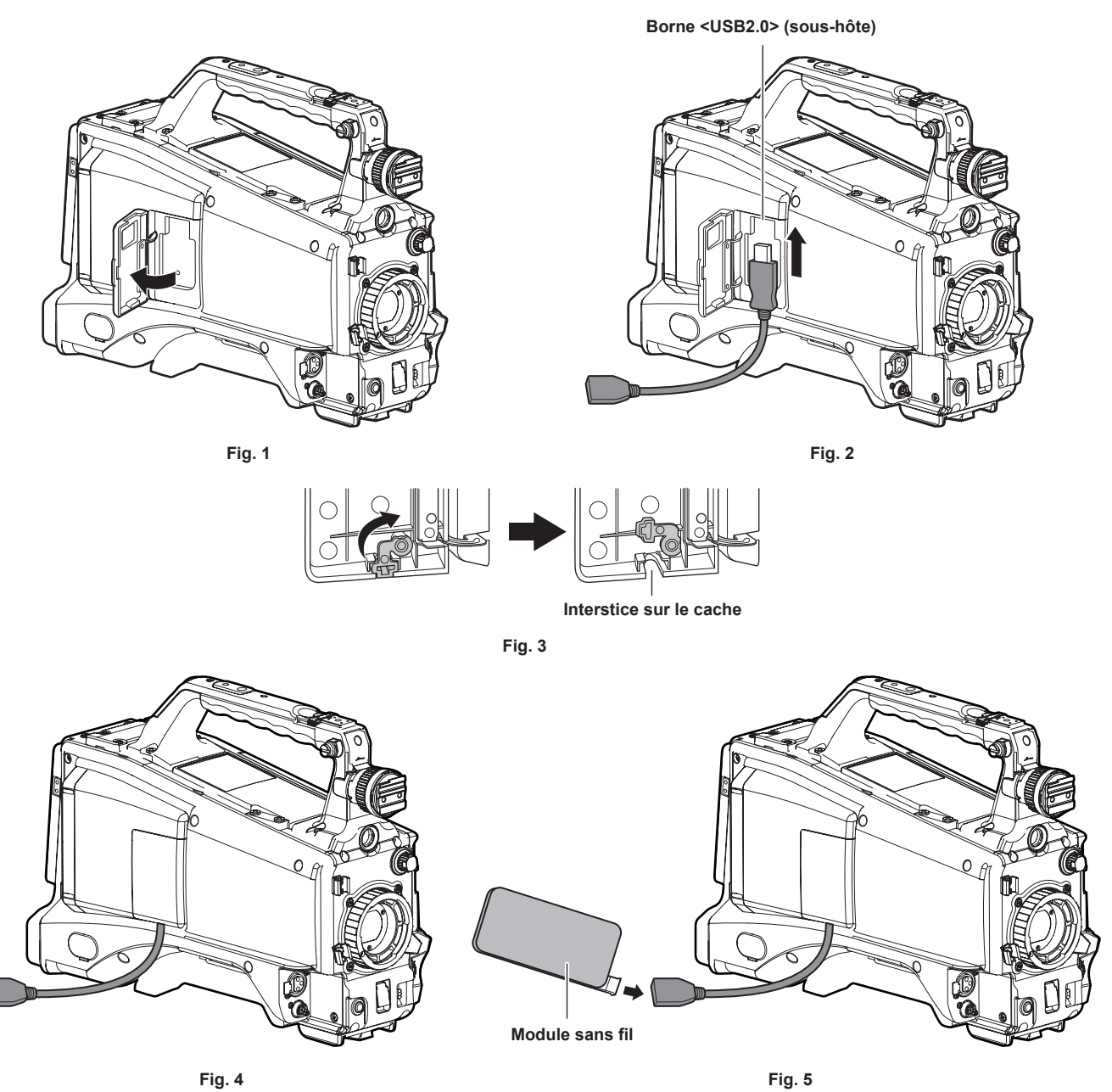

**1 Ouvrez le cache. (Fig. 1)** 

**2 Fixez le câble d'extension USB 2.0 à la borne <USB2.0> (sous-hôte). (Fig. 2)** 

**3 Faites pivoter la partie inférieure du cache dans le sens de la flèche (Fig. 3) et fermez le cache de sorte que le câble d'extension USB 2.0 passe à travers l'interstice. (Fig. 4)** 

**4 Connectez le module sans fil. (Fig. 5)**

## **@***REMARQUE*

t Pour le câble d'extension USB 2.0 (en option), il est recommandé d'utiliser un câble de type A mâle/femelle de 0,5 m au maximum et à double blindage pour la suppression du bruit.

t Pour plus de détails sur les modules sans fil pouvant être raccordés, consultez le centre d'aide sur le site Web suivant. https://pro-av.panasonic.net/en/sales\_o/p2/server/4glte.html

https://pro-av.panasonic.net/en/sales\_o/p2/server/wireless\_module.html

## **Pour filaire LAN**

Connectez un LAN câble.

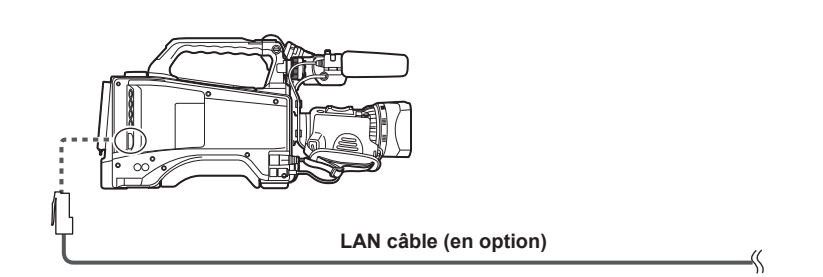

**1 Connectez le câble LAN à la borne <LAN> sur l'arrière.**

## **Paramètres réseau**

Pour utiliser un réseau LAN sans fil ou un réseau LAN filaire, il est nécessaire de configurer chaque paramètre. Configurez les paramètres d'après la fonction à utiliser. Lorsque le menu principal → [NETWORK SETUP] → [USB MODE SELECT] est configuré sur [STORAGE], la fonction de réseau ne peut pas être utilisée.

## **Réglages du réseau LAN sans fil**

Cette section décrit les réglages qui doivent être effectués pour connecter le caméscope à des appareils mobiles (iPad/iPhone), à des ordinateurs ou à un point d'accès sans fil via un réseau LAN sans fil.

### **Mode [DIRECT]**

Suivez les procédures suivantes lorsque vous accédez à la fonction de réseau de la caméra directement depuis un smartphone, une tablette ou un ordinateur.

### **1 Sélectionnez [DIRECT] dans le menu principal** → **[NETWORK SETUP]** → **[WIRELESS PROPERTY]** → **[TYPE].**

## $\bf 2$  <code>Réglez</code> chaque élément du menu principal  $\rightarrow$  [NETWORK SETUP]  $\rightarrow$  [WIRELESS PROPERTY] si nécessaire.

**[MAC ADDRESS] :** adresse MAC du réseau LAN sans fil (ne peut être modifiée)

- **[SSID] :** nom du réseau de la caméra (SSID) (Réglage d'usine : [AJ-PX380])
- **[BAND] :** réglage qui commute entre 2 méthodes de transmission (2,4 GHz ou 5 GHz) (Réglage d'usine : [2.4GHz]) (pour utiliser l'AJ-WM30 :

[2.4GHz]/pour utiliser l'AJ-WM50 : [2.4GHz] ou [5GHz])

**[CHANNEL (2.4GHz)] :** canal utilisé si réglé sur 2,4 GHz (Réglage d'usine : [AUTO])

**[CHANNEL (5GHz)] :** canal utilisé si réglé sur 5 GHz (Réglage d'usine : [AUTO])

**[ENCRYPTION] :** format de cryptage à utiliser (Réglage d'usine : [WPA2-AES]) (indisponible)

**[ENCRYPT KEY] :** clé de cryptage WPA2 (Réglage d'usine : [01234567890123456789abcdef])

**[DHCP] :** réglage définissant l'utilisation d'une acquisition automatique via DHCP (**[ENABLE] :** utilise une acquisition automatique/**[DISABLE] :**

n'utilise pas d'acquisition automatique) (Réglage d'usine : [ENABLE]) (indisponible)

**[IP ADDRESS] :** adresse IP de la caméra (Réglage d'usine : [192.168.0.1]).

**[SUBNET MASK] :** masque de sous-réseau (Réglage d'usine : [255.255.255.0])

**[DEFAULT GATEWAY] :** passerelle par défaut (Réglage d'usine : [192.168.0.254]) (indisponible)

**[PRIMARY DNS] :** réglage du serveur DNS primaire (Réglage d'usine : [0.0.0.0]) (indisponible)

**[SECONDARY DNS] :** réglage du serveur DNS secondaire (Réglage d'usine : [0.0.0.0]) (indisponible)

**[DHCP SERVER] :** réglage définissant l'utilisation de la fonction DHCP SERVER (**[ENABLE] :** utilise la fonction DHCP SERVER/**[DISABLE] :** n'utilise pas la fonction DHCP SERVER) (Réglage d'usine : [ENABLE])

## ${\bf 3}$  Sélectionnez [WLAN] dans le menu principal → [NETWORK SETUP] → [NETWORK SEL].

Si le réglage est modifié, la caméra redémarrera si nécessaire.

#### **4 Sélectionnez SSID dans la liste des points d'accès pour les appareils mobiles ou ordinateurs et saisissez le mot de passe (clé de cryptage).**

Affichez l'écran de la liste des points d'accès dans le réglage sans fil et sélectionnez le [SSID] de la caméra.

f Réglage d'usine : [AJ-PX380]

Lorsque l'écran de confirmation du mot de passe s'affiche, saisissez le mot de passe (clé de cryptage).

f Réglage d'usine : [01234567890123456789abcdef]

#### **5 Vérifiez la connexion au réseau.**

Une fois le réglage terminé, vérifiez que la connexion au réseau des appareils mobiles (iPad/iPhone) et des ordinateurs est correctement établie. L'application (P2 Browser) nécessitant l'utilisation d'un réseau peut être utilisée lorsque la connexion au réseau est correctement établie. Cependant, en cas de connexion avec le réglage [DIRECT], la fonction client FTP ne peut pas être utilisée.

## **@***REMARQUE*

t L'AJ-WM30 ne peut fonctionner que lorsque la méthode de communication est à 2,4 GHz. Lorsque [BAND] est réglé sur [5GHz], il passe automatiquement de [BAND] à [2.4GHz] et de [CHANNEL (2.4GHz)] à [AUTO] avant utilisation.

t Le temps de démarrage après la mise sous tension peut être prolongé du fait du démarrage du réseau.

t Si vous changez les réglages de [NETWORK SEL], les changements ne seront appliqués qu'après le redémarrage de la caméra. Après un

changement de réglage, la désactivation de l'écran de réglage peut prendre du temps en raison du redémarrage du service réseau.

L'adresse IP, le masque de sous-réseau et la passerelle par défaut doivent être réglés correctement. Si un avertissement [CANNOT ACCESS GATEWAY!] s'affiche à la désactivation de l'écran de réglage, contactez l'administrateur du réseau que vous utilisez.

- · Si vous n'utilisez pas la passerelle par défaut et le DNS, réglez-les sur [0.0.0.0].
- t Le DHCP et le DNS peuvent ne pas fonctionner correctement en fonction de l'environnement réseau.

#### **Mode [INFRA] (quand SSID est manuellement entré)**

Suivez les procédures suivantes lors de la connexion manuelle à un point d'accès sans fil.

#### **1 Sélectionnez [INFRA] dans le menu principal** → **[NETWORK SETUP]** → **[WIRELESS PROPERTY]** → **[TYPE].**

#### $\bf 2$  <code>Réglez</code> chaque élément du menu principal → [NETWORK SETUP] → [WIRELESS PROPERTY] si nécessaire.

**[MAC ADDRESS] :** adresse MAC du réseau LAN sans fil (ne peut être modifiée)

**[BAND] :** réglage qui commute entre 2 méthodes de transmission (2,4 GHz ou 5 GHz) (Réglage d'usine : [2.4GHz]) (indisponible)

**[CHANNEL (2.4GHz)] :** canal utilisé si réglé sur 2,4 GHz (Réglage d'usine : [AUTO]) (indisponible)

**[CHANNEL (5GHz)] :** canal utilisé si réglé sur 5 GHz (Réglage d'usine : [AUTO]) (indisponible)

**[DHCP] :** réglage définissant l'utilisation d'une acquisition automatique via DHCP ([ENABLE] : utilise une acquisition automatique/[DISABLE] : n'utilise pas d'acquisition automatique) (Réglage d'usine : [ENABLE])

**[IP ADDRESS] :** adresse IP de la caméra (Réglage d'usine : [192.168.0.1]).

**[SUBNET MASK] :** masque de sous-réseau (Réglage d'usine : [255.255.255.0])

**[DEFAULT GATEWAY] :** passerelle par défaut (Réglage d'usine : [192.168.0.254])

**[PRIMARY DNS] :** réglage du serveur DNS primaire (Réglage d'usine : [0.0.0.0]) (lorsque [DHCP] est réglé sur [ENABLE] et peut être acquis à partir du serveur DNS, la valeur du serveur DNS acquise de manière externe est écrasée. Lorsque la valeur est réglée sur [0.0.0.0], le serveur n'est pas activé.)

**[SECONDARY DNS] :** réglage du serveur DNS secondaire (Réglage d'usine : [0.0.0.0]) (lorsque [DHCP] est réglé sur [ENABLE] et peut être acquis à partir du serveur DNS, la valeur du serveur DNS acquise de manière externe est écrasée. Lorsque la valeur est réglée sur [0.0.0.0], le serveur n'est pas activé.)

#### $\bf 3$  Sélectionnez [WLAN] dans le menu principal → [NETWORK SETUP] → [NETWORK SEL].

Si le réglage est modifié, le caméscope redémarre si nécessaire.

#### **4 Saisissez les informations relatives au point d'accès sans fil auquel vous souhaitez vous connecter.**

Sélectionnez [MANUAL] dans [SSID INPUT MODE].

Saisissez le SSID du point d'accès sans fil pour la destination dans le [SSID] de la caméra.

Sélectionnez la méthode de cryptage à utiliser de [ENCRYPTION] sur la caméra.

f Réglage d'usine : [WPA2-AES]

Saisissez un mot de passe du point d'accès sans fil pour la destination sous [ENCRYPT KEY] dans la caméra.

#### **5 Vérifiez la connexion au réseau.**

Une fois le réglage terminé, vérifiez que la connexion au réseau entre la caméra et le point d'accès sans fil est correctement établie. Lorsque la connexion au réseau est correctement établie, l'icône d'état du réseau située en haut à droite de l'écran des miniatures devient jaune et les applications (P2 Browser et la fonction client FTP) nécessitant l'utilisation d'un réseau peuvent être utilisées.

## **@***REMARQUE*

t Le temps de démarrage après la mise sous tension peut être prolongé du fait du démarrage du réseau.

Si vous changez les réglages de [NETWORK SEL], les changements ne seront appliqués qu'après le redémarrage de la caméra. Après un changement de réglage, la désactivation de l'écran de réglage peut prendre du temps en raison du redémarrage du service réseau.

L'adresse IP, le masque de sous-réseau et la passerelle par défaut doivent être réglés correctement.

Si un avertissement [CANNOT ACCESS GATEWAY!] s'affiche à la désactivation de l'écran de réglage, contactez l'administrateur du réseau que vous utilisez.

t Si vous n'utilisez pas la passerelle par défaut et le DNS, réglez-les sur [0.0.0.0].

t Le DHCP et le DNS peuvent ne pas fonctionner correctement en fonction de l'environnement réseau.

#### **Mode [INFRA] (quand SSID est sélectionné dans la liste)**

Suivez les procédures suivantes quand le point d'accès sans fil auquel se connecter est sélectionné à partir d'une liste.

### **1 Sélectionnez [INFRA] dans le menu principal** → **[NETWORK SETUP]** → **[WIRELESS PROPERTY]** → **[TYPE].**

### $\overline{{\bf 2}}$  <code>Réglez</code> chaque élément du menu principal → <code>INETWORK SETUPI</code> → <code>IWIRELESS PROPERTYI</code> si nécessaire.

**[MAC ADDRESS]:** adresse MAC du réseau LAN sans fil (ne peut être modifiée)

**[BAND] :** réglage qui commute entre 2 méthodes de transmission (2,4 GHz ou 5 GHz) (Réglage d'usine : [2.4GHz]) (indisponible)

**[CHANNEL (2.4GHz)] :** canal utilisé si réglé sur 2,4 GHz (Réglage d'usine : [AUTO]) (indisponible)

**[CHANNEL (5GHz)] :** canal utilisé si réglé sur 5 GHz (Réglage d'usine : [AUTO]) (indisponible)

**[DHCP] :** réglage définissant l'utilisation d'une acquisition automatique via DHCP ([ENABLE] : utilise une acquisition automatique/[DISABLE] :

n'utilise pas d'acquisition automatique) (Réglage d'usine : [ENABLE]) **[IP ADDRESS]:** adresse IP de la caméra (Réglage d'usine : [192.168.0.1]).

**[SUBNET MASK] :** masque de sous-réseau (Réglage d'usine : [255.255.255.0])

**[DEFAULT GATEWAY]:** passerelle par défaut (Réglage d'usine : [192.168.0.254])

**[PRIMARY DNS] :** réglage du serveur DNS primaire (Réglage d'usine : [0.0.0.0]) (lorsque [DHCP] est réglé sur [ENABLE] et peut être acquis à partir du serveur DNS, la valeur du serveur DNS acquise de manière externe est écrasée. Lorsque la valeur est réglée sur [0.0.0.0], le serveur n'est pas activé.)

**[SECONDARY DNS] :** réglage du serveur DNS secondaire (Réglage d'usine : [0.0.0.0]) (lorsque [DHCP] est réglé sur [ENABLE] et peut être acquis à partir du serveur DNS, la valeur du serveur DNS acquise de manière externe est écrasée. Lorsque la valeur est réglée sur [0.0.0.0], le serveur n'est pas activé.)

### $\bf 3$  Sélectionnez [WLAN] dans le menu principal → [NETWORK SETUP]→[NETWORK SEL].

Si le réglage est modifié, le caméscope redémarre si nécessaire.

#### **4 Saisissez les informations relatives au point d'accès sans fil auquel vous souhaitez vous connecter.**

1) Sélectionnez [SELECT] dans [SSID INPUT MODE].

2) Appuyez sur les boutons du curseur pour sélectionner le SSID, puis appuyez sur la touche <SET>.

- « Écran de liste de destinations de connexion SSID » (page 203) s'affiche.
- f Vous pouvez supprimer le SSID sélectionné de l'historique des connexions en sélectionnant SSID et en appuyant sur la touche <EXIT> alors que <SHIFT> est enfoncé.
- f Tous les historiques de connexion du SSID peuvent être supprimés en sélectionnant [DELETE ALL HISTORY] et en appuyant sur la touche  $<$ SET $>$

3) Saisissez le mot de passe du point d'accès sans fil à connecter à la [ENCRYPT KEY] de la caméra.

### **5 Vérifiez la connexion au réseau.**

Une fois le réglage terminé, vérifiez que la connexion au réseau entre la caméra et le point d'accès sans fil est correctement établie. Lorsque la connexion au réseau est correctement établie, l'icône d'état du réseau située en haut à droite de l'écran des miniatures devient jaune et les applications (P2 Browser et la fonction client FTP) nécessitant l'utilisation d'une connexion réseau peuvent être utilisées.

## **@***REMARQUE*

- t Le temps de démarrage après la mise sous tension peut être prolongé du fait du démarrage du réseau.
- t Si vous changez les réglages de [NETWORK SEL], les changements ne seront appliqués qu'après le redémarrage de la caméra. Après un
- changement de réglage, la désactivation de l'écran de réglage peut prendre du temps en raison du redémarrage du service réseau. L'adresse IP, le masque de sous-réseau et la passerelle par défaut doivent être réglés correctement.
- Si un avertissement [CANNOT ACCESS GATEWAY!] s'affiche à la désactivation de l'écran de réglage, contactez l'administrateur du réseau que vous utilisez.
- t Si vous n'utilisez pas la passerelle par défaut et le DNS, réglez-les sur [0.0.0.0].
- t Le DHCP et le DNS peuvent ne pas fonctionner correctement en fonction de l'environnement réseau.
- t Un maximum de 20 connexions sont enregistrées dans l'historique de connexions. Lorsque ce nombre est atteint, les entrées les plus anciennes sont supprimées.
- t L'état de la liste de destinations de connexion SSID correspond au moment où la liste a été affichée et n'est pas actualisé automatiquement.

#### r **Écran de liste de destinations de connexion SSID**

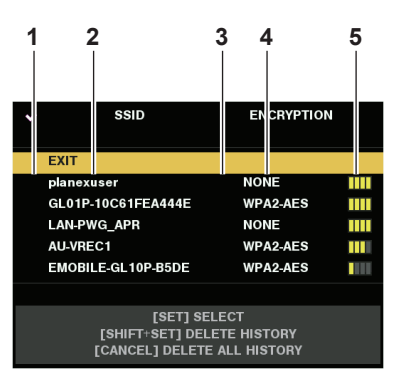

#### **1 État de la sélection**

Une coche [ $\checkmark$ ] s'affiche sur le SSID actuellement sélectionné. (Ceci n'indique pas l'état de la connexion).

#### **2 SSID**

La liste de SSID enregistrée dans le SSID détecté et dans l'historique de connexions s'affiche. Les SSID s'affichent du signal le plus fort au plus faible.

#### **3 En cas d'historique de connexions**

[H] s'affiche dans le SSID qui dispose d'un historique de connexions. Les SSID avec historiques de connexions s'affichent même si la caméra est dans une zone non couverte.

#### **4 Format de cryptage**

Il s'agit de la méthode de cryptage utilisée par le point d'accès.

**5 Puissance d'onde radio** Ceci indique la force du signal du point d'accès.

## **Réglage de 4G/LTE**

#### **Mode [4G/LTE]**

Effectuez la procédure suivante lorsque vous connectez la caméra à l'aide du modem USB 4G/LTE.

#### **1 Sélectionnez [4G/LTE] dans le menu principal** → **[NETWORK SETUP]** → **[NETWORK SEL].**

#### $2$  Sélectionnez [4G/LTE PROPERTY] et réglez les éléments selon les besoins lorsque le menu principal → [NETWORK SETUP] → **[4G/LTE PROPERTY] est activé.**

Lorsque le réglage de [4G/LTE PROPERTY] est requis pour le modem USB 4G/LTE connecté, [4G/LTE PROPERTY] s'active.

Lorsque le réglage suivant est requis, saisissez les informations données par le fournisseur avec exactitude.

**[APN] :** définit l'APN (nom de point d'accès) donné par le fournisseur.

**[USER ID] :** définit le nom d'utilisateur donné par le fournisseur.

**[PASSWORD] :** définit le mot de passe donné par le fournisseur.

**[DIAL NO.] :** définit le numéro de téléphone. Pour plus de détails, reportez-vous au manuel du fournisseur que vous avez engagé.

#### **3 Vérifiez la connexion au réseau.**

Vérifiez la possibilité de connecter le caméscope au réseau en mode 4G/LTE.

[4G/LTE ] s'affiche à l'écran quand la connexion au réseau est correcte. L'icône d'état du réseau en haut à droite de l'écran des miniatures s'affiche en jaune, et l'application utilisant le réseau (FTP) peut également être utilisée.

## **@***REMARQUE*

t Le temps de démarrage après la mise sous tension peut être prolongé du fait du démarrage du réseau.

t Si vous changez les réglages de [NETWORK SEL], les changements ne seront appliqués qu'après le redémarrage de la caméra. Après un changement de réglage, la désactivation de l'écran de réglage peut prendre du temps en raison du redémarrage du service réseau.

## **Réglages du réseau LAN filaire**

Pour connecter la caméra à des ordinateurs à l'aide du réseau LAN filaire, vous devez procéder aux réglages suivants.

#### **1 Réglez chaque élément du menu principal** → **[NETWORK SETUP]** → **[LAN PROPERTY] si nécessaire.**

[DHCP] et [DHCP SERVER] s'excluent mutuellement.

**[MAC ADDRESS] :** MAC adresse du réseau LAN filaire (ne peut être modifiée)

**[DHCP] :** réglage définissant l'utilisation d'une acquisition automatique via DHCP (**[ENABLE] :** utiliser une acquisition automatique/**[DISABLE] :** n'utilise pas d'acquisition automatique (Réglage d'usine : [ENABLE])

**[IP ADDRESS] :** adresse IP (Réglage d'usine : [192.168.0.1])

**[SUBNET MASK] :** masque de sous-réseau (Réglage d'usine : [255.255.255.0])

**[DEFAULT GATEWAY] :** passerelle par défaut (Réglage d'usine : [192.168.0.254])

**[PRIMARY DNS] :** réglage du serveur DNS primaire (Réglage d'usine : [0.0.0.0])

**[SECONDARY DNS] :** réglage du serveur DNS secondaire (Réglage d'usine : [0.0.0.0])

**[DHCP SERVER] :** réglage définissant l'utilisation de la DHCP SERVER fonction (**[ENABLE] :** utilise la DHCP SERVER fonction/**[DISABLE] :** n'utilise pas la fonction DHCP SERVER) (Réglage d'usine : [DISABLE])

#### **2 Sélectionnez [LAN] dans le menu principal** → **[NETWORK SETUP]** → **[NETWORK SEL].**

### **3 Configurez les réglages du réseau LAN filaire de votre ordinateur.**

#### (Pour Windows)

Affichez les [Propriétés] dans [Protocole Internet version 4 (TCP/IPv4)] et configurez les réglages. Pour en savoir plus sur l'affichage de l'écran, accédez à [Démarrer] → [Aide et support].

- f Lorsque [DHCP SERVER] est configuré sur [ENABLE] sur la caméra
- Sélectionnez [Obtenir une adresse IP automatiquement] et [Obtenir les adresses des serveurs DNS automatiquement] dans l'onglet [Général]. Sélectionnez [Adresse IP privée automatique] dans l'onglet [Configuration alternative].

f Lorsque [DHCP SERVER] est configuré sur [DISABLE] sur la caméra

Dans l'onglet [Général], sélectionnez [Utiliser l'adresse IP suivante] et saisissez les informations suivantes.

- [Adresse IP]
- [Masque de sous-réseau]

- [Passerelle par défaut]/[Serveur DNS préféré]/[Serveur DNS auxiliaire] : ces informations ne doivent pas nécessairement être fournies. (Pour Mac OS)

- f Lorsque [DHCP SERVER] est configuré sur [ENABLE] sur la caméra
- [Configurer IPv4] : sélectionnez [Via DHCP].

[Configurer IPv6] : sélectionnez [Automatiquement].

- f Lorsque [DHCP SERVER] est configuré sur [DISABLE] sur la caméra
- [Configurer IPv4] : sélectionnez [Manuellement] et saisissez les informations suivantes.
- [Adresse IP]
- [Sous-réseau]
- Il n'est pas nécessaire d'indiquer le [Routeur]. Laissez ce champ vide.

[Configurer IPv6] : sélectionnez [Automatiquement].

## **@***REMARQUE*

t Le temps de démarrage après la mise sous tension peut être prolongé du fait du démarrage du réseau.

- t Si vous changez les paramètres de [NETWORK SEL], les changements ne seront appliqués qu'après le redémarrage de la caméra. Après un changement de réglages, la désactivation de l'écran de réglage peut prendre du temps en raison du redémarrage du service réseau.
- L'IP adresse, le masque de sous-réseau et la passerelle par défaut doivent être réglés correctement. Si un avertissement [CANNOT ACCESS GATEWAY!] s'affiche à la désactivation de l'écran de réglage, contactez l'administrateur du réseau que vous utilisez.
- t Si vous n'utilisez pas la passerelle par défaut et DNS, réglez-les sur [0.0.0.0].
- t DHCP et DNS peuvent ne pas fonctionner correctement en fonction de l'environnement réseau.

## **Fonction de réseau**

## **Réglages de la fonction du navigateur P2**

## **Lancement de l'application (P2 Browser) à partir d'un navigateur Web**

Une fois votre périphérique mobile ou ordinateur connecté au réseau, démarrez le navigateur de du périphérique mobile ou de l'ordinateur, puis lancez l'application (P2 Browser).

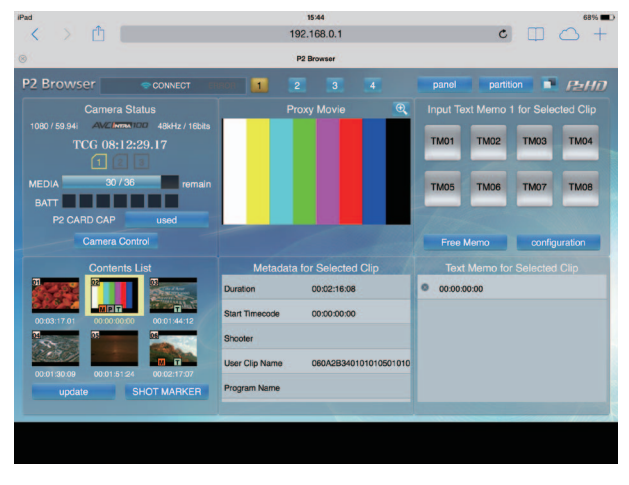

**Fig. 1**

**1 Sélectionnez [BROWSE] ou [BROWSE (**+**CTRL)] dans le menu principal** → **[NETWORK SETUP]** → **[NETWORK FUNC]** → **[HTTP SERVER].**

La fonction du navigateur P2 est activée.

- **2 Démarrez le navigateur de votre périphérique mobile ou ordinateur (Safari, Internet Explorer).**
- **3 Saisissez l'adresse IP définie pour la caméra dans le champ de saisie de l'adresse du navigateur.**

f Réglage d'usine : [192.168.0.1]

**4 Si vous utilisez un ordinateur, appuyez sur la touche Enter, et si vous utilisez un iPad/iPhone, appuyez sur la touche GO.** L'application Web (P2 Browser) démarre.

#### **5 Saisissez le [USER NAME] et le [PASSWORD] sur l'écran de saisie.**

Saisissez le [USER ACCOUNT] (Réglage d'usine : [guest]) et le [PASSWORD] (Réglage d'usine : [p2guest]) qui ont été définis pour la caméra. Lorsqu'un écran similaire à celui de la (Fig. 1) apparaît, c'est que la connexion a été établie.

Le nom de compte d'utilisateur et le mot de passe peuvent être définis dans le menu principal → [NETWORK SETUP] → [NETWORK FUNC] → [USER ACCOUNT].

Des comptes peuvent être créés ou supprimés, et les mots de passe peuvent être modifiés dans le menu principal → [NETWORK SETUP] →  $[NETWORK FUNC] \rightarrow [ACCOUNT LIST].$ 

Saisissez jusqu'à 31 caractères pour un compte d'utilisateur et entre 6 et 15 caractères pour un mot de passe.

Pour en savoir plus sur P2 Browser, reportez-vous au Guide de l'utilisateur de « P2 Web Application » sur le site Web suivant : https://pro-av.panasonic.net/manual/en/index.html

### **EXALUS**

t Lorsque [NETWORK SEL] est [OFF] ou réglé sur [4G/LTE], la fonction de lecture rapide P2 ne peut pas être utilisée.

#### **Affichage de l'état de fonctionnement du réseau (fonction de vérification de mode)**

Poussez l'interrupteur <DISP/MODE CHK> de la caméra du côté <CHK> deux fois de suite pour vérifier l'état de fonctionnement du réseau sur l'écran [FUNCTION] de vérification de mode.

Pour plus de détails, reportez-vous à la section « [Écran \[FUNCTION\]](#page-175-0) » [\(page](#page-175-0) 176).

## **Réglage de la fonction d'édition de liste de lecture P2**

#### **Lancement de l'application (P2 Playlist Editor) à partir d'un navigateur Web**

Une fois votre périphérique mobile ou ordinateur connecté au réseau, démarrez le navigateur de du périphérique mobile ou de l'ordinateur, puis lancez l'application (P2 Playlist Editor).

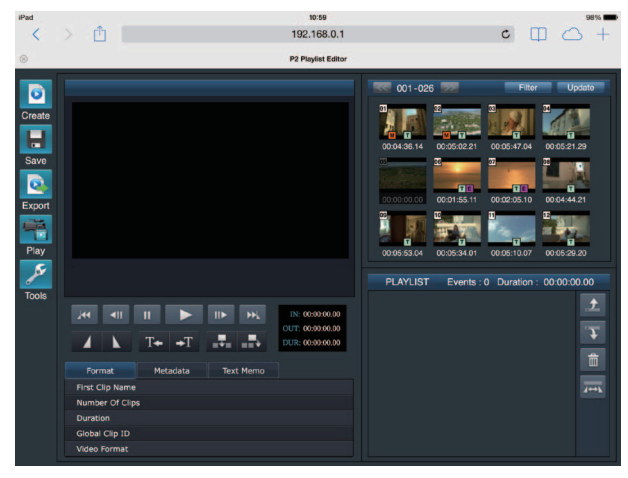

**Fig. 1**

- **1 Sélectionnez [ON] dans le menu principal** → **[NETWORK SETUP]** → **[NETWORK FUNC]** → **[PLAYLIST].** Passe en mode d'édition de liste de lecture.
- **2 Démarrez le navigateur de votre appareil mobile ou ordinateur (Safari, Internet Explorer).**
- **3 Saisissez l'adresse IP définie pour la caméra dans le champ de saisie de l'adresse du navigateur.**
- f Réglage d'usine : [192.168.0.1]
- **4 Si vous utilisez un ordinateur, appuyez sur la touche Enter, et si vous utilisez un iPad/iPhone, appuyez sur le bouton GO.** L'application Web (P2 Playlist Editor) démarre.
- **5 Lorsque l'écran de confirmation s'affiche, saisissez [USER NAME] et [PASSWORD] sur l'écran de saisie.**

Saisissez le [USER ACCOUNT] (Réglage d'usine : [guest]) et le [PASSWORD] (Réglage d'usine : [p2guest]) qui ont été définis pour la caméra. Lorsqu'un écran similaire à celui de la (Fig. 1) apparaît, c'est que la connexion a été établie.

Le nom de compte d'utilisateur et le mot de passe peuvent être définis dans le menu principal → [NETWORK SETUP] → [NETWORK FUNC] → [USER ACCOUNT].

Des comptes peuvent être créés ou supprimés, et les mots de passe peuvent être modifiés dans le menu principal → [NETWORK SETUP] →  $[NETWORK FUNC] \rightarrow [ACCOUNT LIST].$ 

Saisissez jusqu'à 31 caractères pour un nom de compte d'utilisateur et entre 6 et 15 caractères pour un mot de passe. Pour en savoir plus sur P2 Playlist Editor, reportez-vous au Guide de l'utilisateur de « P2 Web Application » sur le site Web suivant : https://pro-av.panasonic.net/manual/en/index.html

## **@***REMARQUE*

t Lorsque [NETWORK SEL] est [OFF] ou réglé sur [4G/LTE], la fonction d'édition de liste de lecture P2 ne peut pas être utilisée. t Le nombre de clients pouvant être connectés simultanément pendant la fonction d'édition de liste de lecture est de 1.

## **Réglage de la connexion avec l'application P2 ROP**

Vous pouvez télécommander certaines fonctions à l'aide de l'application P2 ROP fonctionnant sur un iPad connecté à la caméra via un réseau LAN sans fil.

Pour connecter un iPad à la caméra via un réseau LAN sans fil, configurez les réglages en suivant la procédure suivante.

#### **Réglage du réseau sur la caméra**

## **1 Sélectionnez le réseau LAN sans fil.**

Procédez au réglage en suivant les étapes **1** à**3** de la section « Mode [DIRECT] ».

#### **2 Réglez la fonction de télécommande.**

- 1) Réglez le menu principal → [NETWORK SETUP] → [NETWORK FUNC] → [HTTP SERVER] sur [BROWSE (+CTRL)].
- 2) Réglez le menu principal → [NETWORK SETUP] → [NETWORK FUNC] → [IP REMOTE] sur [ENABLE].

#### **3 Réglez chaque élément du menu principal** → **[NETWORK SETUP]** → **[NETWORK FUNC]** → **[USER ACCOUNT].**

**[USER NAME] :** définit le nom de compte d'utilisateur. (Réglage d'usine : [guest])

**[PASSWORD] :** définit le mot de passe. (Réglage d'usine : [p2guest]) Le nom de compte d'utilisateur doit comporter 31 caractères au maximum, et le mot de passe doit comporter entre 6 et 15 caractères.

#### **Réglage de l'iPad**

Reportez-vous au fichier d'aide de l'application P2 ROP.

## **@***REMARQUE*

t Pour connecter un iPad à la caméra via un réseau LAN sans fil, les informations suivantes de la caméra sont nécessaires.

- Nom de compte d'utilisateur
- Mot de passe
- L'adresse IP (il n'est pas nécessaire de définir l'adresse IP lorsque le menu principal de la caméra → [NETWORK SETUP] → [WIRELESS PROPERTY] → [DHCP SERVER] est réglé sur [ENABLE]).

## **Réglage de la connexion avec le pupitre d'exploitation (AK-HRP200G)**

Certaines fonctions peuvent être télécommandées à partir du pupitre d'exploitation AK-HRP200G (en option) via la connexion IP. Pour connecter l'AK-HRP200G via le LAN filaire afin de télécommander la caméra, configurez les réglages en suivant la procédure suivante.

#### **1 Configurez les paramètres réseau de l'AK-HRP200G.**

Pour les paramètres réseau, utilisez ROP setup software, fourni avec l'AK-HRP200G.

### **2 Configurez les paramètres réseau de la caméra.**

Réglez le menu principal → [NETWORK SETUP] → [LAN PROPERTY] → [DHCP] sur [DISABLE], puis suivez les étapes **1** à **2** sous « Réglages du réseau LAN filaire » (page 204) pour configurer les paramètres réseau.

### ${\bf 3}$  <code>Réglez</code> chaque élément du menu principal de la caméra  $\rightarrow$  [NETWORK SETUP]  $\rightarrow$  [NETWORK FUNC]  $\rightarrow$  [USER ACCOUNT].

**[USER ACCOUNT] :** définit le nom de compte d'utilisateur. (Réglages d'usine : [guest]) **[PASSWORD] :** définit le mot de passe. (Réglages d'usine : [p2guest]) Saisissez jusqu'à 31 caractères pour un nom de compte d'utilisateur et entre 6 et 15 caractères pour un mot de passe.

#### **4 Réglez le menu principal de la caméra** → **[NETWORK SETUP]** → **[NETWORK FUNC]** → **[IP REMOTE] sur [ENABLE].**

La caméra redémarre. La connexion IP est possible après le démarrage de la caméra. La caméra redémarre également lorsque [IP REMOTE] est réglé sur [DISABLE]. Le mode de connexion IP s'annule après le démarrage de la caméra.

## **@***REMARQUE*

Les informations suivantes sont requises pour se connecter à l'AK-HRP200G.

- Nom de compte d'utilisateur
- Mot de passe
- Adresse IP
- Numéro de port : 49152
- t Utilisez la Ver.3.00.00 ou des versions ultérieures du AK-HRP200G.
- t Pour plus de détails sur les opérations de ROP setup software, consultez le Mode d'emploi de l'AK-HRP200G.
- $t$  Utilisez la Ver.3.0.0.0 ou des versions ultérieures du ROP setup software.

## **Réglages de connexion pour la fonction de diffusion continue**

Vous pouvez exécuter la diffusion continue en direct de l'audio et la vidéo de la caméra via le réseau (LAN câblé, LAN sans fil, 4G/LTE). La diffusion continue peut être exécutée via un logiciel d'application (ex. : P2 Browser, P2 Streaming Receiver) d'un périphérique connecté à la caméra par un réseau, ou via un serveur capable de recevoir la vidéo en diffusion continue envoyée par la caméra.

Il y a deux manières de démarrer la diffusion continue : la diffusion continue à partir d'un logiciel d'application et la diffusion continue à partir de la caméra. Cette section décrit la méthode de connexion au réseau de la caméra pour chaque méthode.

Pour connaître la procédure d'utilisation de la fonction de diffusion continue, reportez-vous à la section « [Utilisation de la fonction de diffusion continue](#page-90-0) » ([page](#page-90-0) 91).

## **@***REMARQUE*

t Pour afficher la vidéo en diffusion continue dans P2 Browser, démarrez la distribution de diffusion continue par une opération du logiciel d'application. La vidéo en diffusion continue ne peut pas s'afficher lorsqu'elle est commandée par la caméra.

#### **Réglage lors du démarrage de la diffusion continue avec une opération d'un logiciel d'application**

### **1 Réglez la méthode de connexion en connectant la caméra à un réseau.**

Sélectionnez [WLAN], [4G/LTE] ou [LAN] dans le menu principal → [NETWORK SETUP] → [NETWORK SEL]. Pour plus de détails sur chaque méthode de connexion, reportez-vous à la section « Réglages du réseau LAN sans fil » (page 201) ou « Réglages du réseau LAN filaire » (page 204).

### **EXALUS**

[4G/LTE] se désactive lors de la connexion à P2 Browser.

#### **Réglage lors du démarrage de la diffusion continue avec une opération de la caméra**

Il y a deux manières de configurer les paramètres réseau sur la caméra : configurer les réglages du menu de caméra ou utiliser les réglages figurant sur la carte mémoire SD.

#### **Configuration des réglages à partir de la caméra**

Voici les étapes de la configuration des réglages dans le menu de caméra.

## **1 Réglez la méthode de connexion en connectant la caméra à un réseau.**

Sélectionnez [WLAN], [4G/LTE] ou [LAN] dans le menu principal → [NETWORK SETUP] → [NETWORK SEL]. Pour plus de détails sur chaque méthode de connexion, reportez-vous à la section « Réglages du réseau LAN sans fil » (page 201) ou « Réglages du réseau LAN filaire » (page 204).

### **2 Configurez les paramètres réseau de la caméra.**

- 1) Sélectionnez [INTERNAL] dans le menu principal → [NETWORK SETUP] → [STREAMING SETTING] → [SETTING DATA].
- 2) Réglez chaque élément selon la destination de connexion dans le menu principal → [NETWORK SETUP] → [STREAMING SETTING]. **[SERVER ADDR.] :** définit l'adresse IP de la destination de connexion.

**[RTSP PORT] :** définit le numéro de port RTSP de la destination de la connexion.

## **@***REMARQUE*

Le contenu réglé à l'étape 2) peut être sauvegardé sur la carte mémoire SD. Insérez la carte mémoire SD et sélectionnez [SAVE (SD CARD)] dans le menu principal → [NETWORK SETUP] → [STREAMING SETTING].

#### **Configuration des valeurs de réglage en se référant directement aux valeurs de réglage figurant sur la carte mémoire SD**

Configurez les valeurs de réglage en vous référant directement aux valeurs de réglage figurant sur la carte mémoire SD sans les sauvegarder sur la caméra.

Insérez la carte mémoire SD qui contient les valeurs de réglage avant de mettre la caméra sous tension.

#### **1 Réglez la méthode de connexion en connectant la caméra à un réseau.**

Sélectionnez [WLAN], [4G/LTE] ou [LAN] dans le menu principal → [NETWORK SETUP] → [NETWORK SEL]. Pour plus de détails sur chaque méthode de connexion, reportez-vous à la section « Réglages du réseau LAN sans fil » (page 201) ou « Réglages du réseau LAN filaire » (page 204).

### **2 Configurez les paramètres réseau de la caméra.**

Sélectionnez [SD CARD] dans le menu principal → [NETWORK SETUP] → [STREAMING SETTING] → [SETTING DATA].

## **@***REMARQUE*

Les valeurs de réglage de la carte mémoire SD peuvent être sauvegardées selon la méthode suivante.

- Sélectionnez [SAVE (SD CARD)] dans le menu principal → [NETWORK SETUP] → [STREAMING SETTING].

#### **Configuration des valeurs de réglage après avoir sauvegardé sur la caméra les valeurs de réglage figurant sur la carte mémoire SD**

Configurez les valeurs de réglage après avoir sauvegardé sur la caméra les valeurs de réglage figurant sur la carte mémoire SD.

#### **1 Réglez la méthode de connexion en connectant la caméra à un réseau.**

Sélectionnez [WLAN], [4G/LTE] ou [LAN] dans le menu principal → [NETWORK SETUP] → [NETWORK SEL]. Pour plus de détails sur chaque méthode de connexion, reportez-vous à la section « Réglages du réseau LAN sans fil » (page 201) ou « Réglages du réseau LAN filaire » (page 204).

### **2 Configurez les paramètres réseau de la caméra.**

1) Sélectionnez [INTERNAL] dans le menu principal → [NETWORK SETUP] → [STREAMING SETTING] → [SETTING DATA].

2) Insérez la carte mémoire SD qui contient les valeurs de réglage et sélectionnez [LOAD (SD CARD)] dans le menu principal → [NETWORK SETUPI → [STREAMING SETTING].

## **Utilisation de la fonction client FTP**

Pour utiliser la fonction client FTP, vous devez d'abord régler la configuration du réseau (connexion LAN sans fil, connexion LAN filaire) et les paramètres de client FTP.

## **Réglage de la fonction client FTP**

En connectant la caméra au réseau à l'aide du LAN sans fil (connexion à un point d'accès sans fil), de la 4G/LTE ou du LAN filaire, vous pouvez transférer des clips vers un périphérique de serveur du réseau.

#### **Réglages client**

Pour transférer des clips à l'aide de la fonction client FTP, vous devez d'abord définir la destination de la connexion et d'autres paramètres.

#### **1 Réglez chaque élément du menu principal** → **[NETWORK SETUP]** → **[FTP CLIENT SERVICE].**

**[SETTING DATA] :** procède au réglage à partir de l'emplacement d'acquisition des valeurs de réglage du service client.

f [INTERNAL] : utilise les valeurs de réglage définies sur la caméra.

f [SD CARD] : utilise les valeurs de réglage du fichier à l'intérieur de la carte mémoire SD insérée dans le logement pour carte SD. Lorsque cet élément est réglé sur [SD CARD], insérez la carte mémoire SD avant de mettre la caméra sous tension.

**[SERVER URL] :** définit le nom ou l'adresse du serveur pour la connexion. (Jusqu'à 500 caractères)

**[LOGIN USER] :** définit l'ID de l'utilisateur pour la connexion. (Jusqu'à 31 caractères)

**[LOGIN PASSWORD] :** définit le mot de passe pour la connexion. (Jusqu'à 15 caractères) Le mot de passe défini ne peut pas être affiché sur la caméra.

**[SSH] :** indique quand les fichiers doivent être transférés en utilisant SSH.

f **[ENABLE] :** utilise SSH.

f **[DISABLE] :** n'utilise pas SSH.

**[SSH PORT] :** règle le numéro de port quand le SSH est utilisé. Réglez-le sur même numéro que le serveur.

## **@***REMARQUE*

t La fonction client FTP est désactivée lorsque [WLAN] est réglé dans le menu principal → [NETWORK SETUP] → [NETWORK SEL], et quand [DIRECT] est configuré dans le menu principal → [NETWORK SETUP] → [WIRELESS PROPERTY] → [TYPE].

Les valeurs de réglage de la carte mémoire SD peuvent être sauvegardées selon la méthode suivante.

- Sélectionnez [SAVE (SD CARD)] dans le menu principal → [NETWORK SETUP] → [FTP CLIENT SERVICE].

#### **Sauvegarde de la valeur de réglage du service client sur la carte mémoire SD**

#### **1 Sélectionnez [SAVE (SD CARD)] dans le menu principal** → **[NETWORK SETUP]** → **[FTP CLIENT SERVICE].**

Les valeurs de réglage pour [SERVER URL], [LOGIN USER], [LOGIN PASSWORD], [SSH] et [SSH PORT] dans le menu principal → [NETWORK SETUP] → [FTP CLIENT SERVICE] sont sauvegardées sur la carte mémoire SD.

**Chargement de la valeur de réglage du service client à partir de la carte mémoire SD.**

#### **1 Sélectionnez [LOAD (SD CARD)] dans le menu principal** → **[NETWORK SETUP]** → **[FTP CLIENT SERVICE].**

Les réglages du service client chargés à partir de la carte mémoire SD apparaissent dans les réglages de la caméra.

### **Outils de contrôle de l'opération, indication d'état et initialisation**

Vous pouvez contrôler l'état de connexion du réseau d'un client FTP de la manière suivante :

#### ■ Contrôle de la connexion (PING)

#### **1 Appuyez sur la touche <THUMBNAIL>.**

L'écran des miniatures s'affiche.

## **2 Sélectionnez [PING] dans le menu principal** → **[NETWORK SETUP]** → **[NETWORK TOOLS].**

#### **3 Procédez au contrôle de la connexion avec l'adresse qui a été définie.**

Lorsqu'une connexion est confirmée, le message [PING SUCCESSFUL!] s'affiche. Si une connexion ne peut pas être établie dans un délai approximatif de 30 secondes, le message [PING FAILED!] s'affiche. Le log peut indiquer la cause de la défaillance.

#### ■ Affichage du log de connexion (LOG)

### **1 Sélectionnez [LOG DISPLAY] dans le menu principal** → **[NETWORK SETUP]** → **[NETWORK TOOLS].** Le log s'affiche.

### **2 Après avoir consulté le log, appuyez sur la touche <EXIT>.**

Vous serez redirigé vers l'écran du menu de réglage.

## **@***REMARQUE*

t Certaines opérations peuvent ne créer aucune information dans le log.

t Le mot de passe est indiqué sous la forme [\*] dans le log.

#### ■ Affichage de l'état

## **1 Sélectionnez [STATUS DISPLAY] dans le menu principal** → **[NETWORK SETUP]** → **[NETWORK TOOLS].**

L'état de connexion est affiché.

### **2 Après avoir consulté le statut, appuyez sur la touche <EXIT>.**

Vous serez redirigé vers l'écran du menu de réglage.

## **@***REMARQUE*

- t Les informations d'état ne sont pas mises à jour en temps réel. Pour consulter les données les plus récentes, répétez la procédure.
- t Si [ENABLE] est configuré dans le menu principal → [NETWORK SETUP] → [LAN PROPERTY] → [DHCP], ou dans le menu principal → [NETWORK SETUP] → [WIRELESS PROPERTY] → [DHCP], l'adresse IP et toute autre information nécessaire sont assignées automatiquement. Cependant, les informations d'état ne s'affichent pas correctement pendant l'obtention des informations d'adresse.
- t La passerelle par défaut s'affiche comme une information d'état seulement si elle est correctement réglée.
- Si seul [SECONDARY DNS] est configuré sans le paramètre [PRIMARY DNS] pour le réglage du réseau (connexion LAN sans fil, connexion LAN filaire), [DNS1] s'affiche.

#### $\blacksquare$  Initialisation des paramètres réseau

#### **1 Sélectionnez [INITIALIZE] dans le menu principal** → **[NETWORK SETUP]** → **[NETWORK TOOLS].**

### **2 Appuyez sur la touche <SET>.**

Lorsque l'initialisation sera terminée, vous serez redirigé vers l'écran du menu de réglage.

#### **Liste des dossiers du serveur FTP (écran de l'explorateur FTP)**

Vous pouvez afficher les informations et la liste des sous-dossiers des dossiers du serveur FTP. Vous pouvez également afficher la liste des miniatures du dossier CONTENTS de votre choix (dossier contenant les clips de la carte P2).

#### **1 Appuyez sur la touche <THUMBNAIL>.**

L'écran des miniatures s'affiche.

#### **2 Sélectionnez [FTP] dans le menu principal** → **[CLIP]** → **[EXPLORE].**

L'écran de l'explorateur FTP s'affiche.

#### **Écran de l'explorateur FTP**

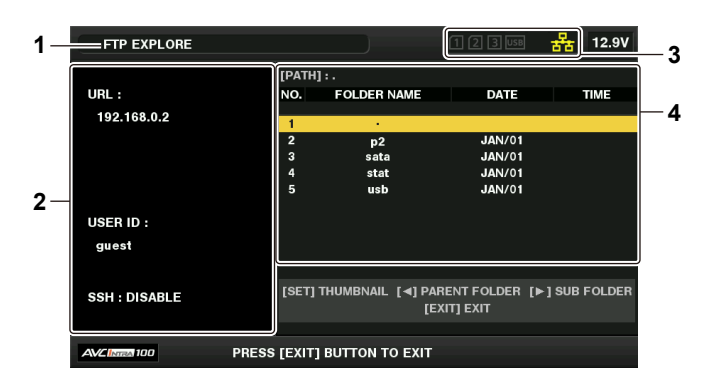

#### **1 Indication de l'état**

Indique que vous vous trouvez sur l'écran de l'explorateur FTP.

#### **2 Informations relatives au serveur FTP**

[URL] : adresse du serveur FTP connecté

[USER ID] : identifiant de l'utilisateur connecté

[SSH] : indication [ENABLE]/[DISABLE] de [SSH]

#### **3 État du support**

Indique l'état d'insertion de la carte P2, l'état de connexion du disque dur, son type, et l'état de connexion du réseau. Pour connaître les indicateurs d'état du support, reportez-vous à la section « Affichages de l'état du logement pour carte, du [périphérique](#page-113-0) de [stockage et de la connexion réseau](#page-113-0) » ([page](#page-113-0) 114).

## **@***REMARQUE*

t L'affichage de l'indicateur d'état du réseau est mis à jour quelques secondes après l'état réel.

#### **4 Informations concernant les dossiers**

[PATH] : chemin du dossier actuel sur le serveur FTP [NO.] : numéro du dossier [FOLDER NAME] : nom du dossier [DATE] : date de la dernière mise à jour [TIME] : heure de la dernière mise à jour

### **@**<br>REMARQUE

t La liste de dossiers affiche uniquement ces derniers et non pas des fichiers ordinaires ou des fichiers de lien.

t [ . ] indique le dossier actuel. Aucune information relative à la date et l'heure n'est affichée.

- Les informations relatives à la date et l'heure sont indiquées en heure locale ou en temps universel coordonné, mais elles dépendent des informations provenant du serveur FTP. Dans certains cas, seule l'année ou l'heure est affichée.
- · La sensibilité du texte à la casse dépend du serveur FTP.
- t Les noms de dossier utilisant des caractères multi-octets ne sont pas affichés correctement.
- t Jusqu'à 100 dossiers peuvent s'afficher dans un dossier. Il est impossible d'accéder au 101e dossier et aux suivants à partir de l'écran de l'explorateur FTP. Cependant, si vous avez directement saisi le nom du dossier dans le menu principal → [NETWORK SETUP] → [FTP CLIENT SERVICE] → [SERVER URL], vous pouvez accéder au dossier même s'il s'agit du 101e ou de l'un des dossiers suivants.
- t La connectivité et l'affichage des dossiers peuvent différer de ceux d'un ordinateur connecté à un serveur FTP.
- t En fonction du serveur FTP et de l'environnement de connexion, il est possible que des messages d'erreur ne s'affichent pas correctement.
- t Pour interrompre la procédure de connexion, appuyez sur la touche <SET>.
- Si une erreur survient, répétez l'opération.
- t Une erreur peut se produire lorsqu'une opération de réseau est réalisée juste après l'insertion d'un câble LAN ou la connexion à un réseau LAN sans fil, ou lorsqu'une opération est réexécutée juste après l'annulation de l'opération précédente.
- Si l'erreur de connexion persiste même après plusieurs opérations, consultez d'abord le menu principal → [NETWORK SETUP] → [NETWORK TOOLS] → [PING]. Notez que la connexion au serveur FTP peut être établie même lorsque le [PING] échoue. Si la connexion ne peut pas être établie même après avoir réalisé un contrôle à l'aide du PING, consultez l'administrateur système responsable de l'environnement réseau. Lorsque le [PING] échoue, vérifiez que :
- La configuration du réseau est correcte
- Le câble LAN est correctement inséré
- Les concentrateurs et routeurs intermédiaires éventuels fonctionnent normalement
- t Lorsqu'il est impossible d'établir la connexion même après la réussite du [PING], vérifiez que :
- Les services de la fonction du serveur FTP fonctionnent
- Aucun pare-feu n'est présent sur le chemin de communication
- Un identifiant utilisateur et un mot de passe permettant d'accéder au serveur FTP ont été définis
- t Il sera peut-être impossible d'exécuter certaines opérations à l'écran pendant un certain temps après l'annulation de la fonction client FTP.

#### **Utilisation du bouton du curseur sur l'écran d'exploration FTP**

 $\triangleright$  : le contenu du sous-dossier à la position de curseur s'affiche.

- $\langle \cdot \rangle$  le contenu du dossier supérieur au dossier actuel s'affiche.
- $\wedge$ / $\nabla \cdot$  le curseur se déplace.

Touche <SHIFT> + boutons du curseur ( $\wedge/\vee$ ) : déplace le curseur vers le dossier supérieur/inférieur de la liste.

## **B**<u>REMARQUE</u>

- t En fonction des caractéristiques de fonctionnement du serveur ou du réglage des droits d'accès, il est possible que le contenu ou le chemin du dossier ne s'affiche pas correctement.
- t La position du curseur du dossier précédent est enregistrée. Si une erreur se produit, la position du curseur sera réinitialisée au dossier supérieur.
- t Si une miniature était affichée, seule la position du curseur sur le dossier précédemment affiché sera enregistrée.

#### **Écran des miniatures FTP**

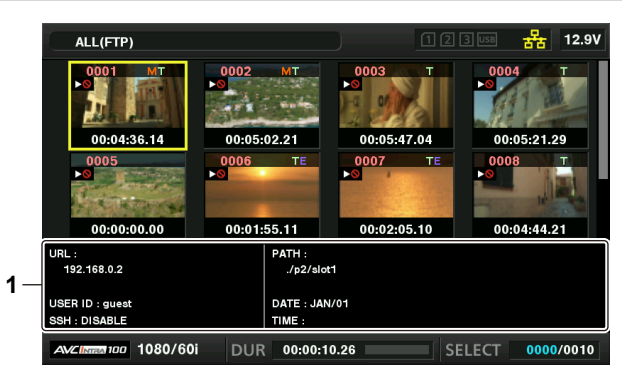

#### **1 Informations relatives au dossier/serveur FTP**

[URL] : adresse du serveur FTP connecté

[USER ID] : identifiant de l'utilisateur connecté

- [SSH] : indication [ENABLE]/[DISABLE] dans le menu principal → [NETWORK SETUP] → [FTP CLIENT SERVICE] → [SSH]
- [PATH] : sur le serveur FTP, chemin du dossier qui contient les miniatures actuellement affichées
- [DATE] : date de la dernière mise à jour

[TIME] : heure de la dernière mise à jour

## @*REMARQUE*

- Si un clip d'enregistrement de proxy s'affiche sur l'écran de l'explorateur FTP, [P.only] s'affiche sur la miniature. Ceci s'affiche uniquement sur des clips de proxy pour indiquer que les données vidéo et audio de l'enregistrement principal sont exclues.
- Appuyez sur la touche <EXIT> pour revenir à l'écran de l'explorateur.
- · Le 1001e clip et les clips suivants ne peuvent pas être affichés.
- t Les informations relatives à la date et l'heure sont indiquées en heure locale ou en temps universel coordonné, mais elles dépendent des informations provenant du serveur FTP.
- Si vous ouvrez les miniatures à l'aide de [ . ], la date et l'heure du dossier ne seront pas affichées.

#### **Suppression des clips sur le serveur FTP**

Les clips qui ne sont plus nécessaires sur le serveur FTP peuvent être supprimées de la même manière que sur les cartes P2. Pour plus de détails, reportez-vous à la section « [Effacer des clips](#page-119-0) » [\(page](#page-119-0) 120).

## @*REMARQUE*

Si vous quittez l'écran des miniatures FTP affiché, la connexion au serveur FTP sera peut-être interrompue après un certain temps. En cas de déconnexion du serveur, les clips ne peuvent pas être supprimés. Dans ce cas, revenez à l'écran de l'explorateur FTP, affichez à nouveau l'écran des miniatures FTP et supprimez les clips.

### **Affichage des informations de clips sur le serveur FTP**

Vous pouvez afficher les métadonnées de clips sur le serveur FTP.

Les informations et la procédure d'affichage sont les mêmes que celles des propriétés de clip de la carte P2.

#### **1 Déplacez le curseur sur le clip cible sur l'écran des miniatures FTP.**

Vous pouvez afficher et contrôler les informations détaillées concernant un clip sur l'écran.

## **2 Sélectionnez [CLIP PROPERTY] dans le menu principal** → **[CLIP]** → **[PROPERTY].**

## **@***REMARQUE*

Vous pouvez consulter les métadonnées mais pas les modifier.

t Si vous quittez l'écran des miniatures FTP ou les propriétés de clip affichées, la connexion au serveur FTP sera peut-être interrompue après un certain temps. En cas de déconnexion du serveur, il est possible que les miniatures ne s'affichent pas. Dans ce cas, revenez à l'écran de l'explorateur FTP et affichez à nouveau l'écran des miniatures FTP.

### **Transfert à partir d'une carte P2 vers un serveur FTP (copie)**

Les clips contenus sur des cartes P2 peuvent être transférés sur le serveur FTP.

**1 Appuyez sur la touche <THUMBNAIL>.**

L'écran des miniatures s'affiche.

#### **2 Sélectionnez un clip à transférer.**

### $\bf{3}$  **Sélectionnez [FTP] dans le menu principal**  $\rightarrow$  **[CLIP]**  $\rightarrow$  **[COPY].**

Si vous copiez uniquement un enregistrement proxy, sélectionnez [FTP(PROXY)] dans le menu principal → [CLIP] → [COPY]. Les dossiers du serveur FTP s'affichent.

#### **4 Sélectionnez le dossier de destination du transfert à l'aide des boutons du curseur.**

Appuyez sur la touche <SET> tout en appuyant sur la touche <SHIFT> (<MULTI SEL>) pour créer un nouveau dossier dans la liste de dossiers actuelle. Les numéros indiquant la date et l'heure sont automatiquement saisis en tant que nom du nouveau dossier. Vous pouvez également utiliser le clavier logiciel pour définir le nom de dossier. Cependant, certains caractères ne peuvent pas être utilisés selon le serveur FTP. Vous ne pouvez pas définir un nom de dossier identique à celui d'un dossier existant.

#### **5 Déplacez le curseur sur [YES] et appuyez sur la touche <SET>.**

#### La copie démarre.

Pour en savoir plus sur la procédure d'importation par clips, reportez-vous à la section « [Copie des clips](#page-120-1) » [\(page](#page-120-1) 121). Une fois la copie achevée, le message [COPY COMPLETED!] s'affiche.

## **@***REMARQUE*

Lorsque des clips d'enregistrement proxy correspondant aux catégories suivantes sont transférés sur le serveur FTP, ils s'affichent séparément sur le serveur.

- Clips enregistrés qui dépassent la durée d'enregistrement continu sur la carte mémoire
- Clips enregistrés sur plusieurs cartes mémoire
- Clips enregistrés en mode d'enregistrement d'un clip
- t Les noms de dossier utilisant des caractères multi-octets ne sont pas affichés correctement.
- t En fonction du nombre de clips sur le serveur et des conditions du réseau, l'affichage des miniatures ou leur copie peut prendre un certain temps.
- t Pour annuler la copie, utilisez les boutons du curseur afin de placer le curseur sur [CANCEL] et appuyez sur la touche <SET>. Un message de confirmation [CANCEL] s'affiche : sélectionnez [YES] et appuyez sur la touche <SET>. Si la connexion au réseau n'a pas été interrompue, les clips partiellement copiés dans la destination de la copie sont supprimés. Si la connexion au réseau a été interrompue, il est possible que des clips incomplets subsistent sur le serveur FTP.
- t Une fois que la copie aura débuté, les erreurs de déconnexion ne seront plus détectées. Annulez la copie si l'opération stagne.
- Contactez votre administrateur de serveur FTP pour connaître à l'avance la quantité d'espace libre sur le serveur FTP, car elle ne peut pas être contrôlée automatiquement avant le début de la copie.
- t L'apparition d'une erreur, lorsque la capacité restante sur le serveur FTP atteint 0, dépend du serveur FTP. Si aucune erreur ne survient, annulez l'opération de copie.
- Les clips ne peuvent pas être copiés dans un dossier de destination du serveur FTP contenant plus de 1000 clips.
- Si le clip est enregistré après avoir sélectionné le menu principal → [RECORDING SETUP] → [FILE SPLIT] → [ONE FILE], et s'il dépasse environ 4 GB par fichier, il ne peut pas être transféré vers le serveur FTP.
- · Pour transférer les clips en utilisant SSH, le serveur FTP doit prendre en charge SSH.
- Si vous utilisez SSH, la vitesse de transfert sera réduite.
- t Pour consulter le résultat du transfert sur un ordinateur ou un autre appareil, il peut être nécessaire d'actualiser l'affichage de l'ordinateur ou de l'autre appareil.

#### **Réécriture d'un serveur FTP vers une carte P2 (copie)**

Vous pouvez réécrire les clips sélectionnés à partir d'un serveur FTP du réseau vers une carte P2.

#### **1 Affichez l'écran des miniatures FTP.**

## **2 Sélectionnez le clip que vous souhaitez copier.**

## ${\bf 3}$  <code>Faites</code> votre choix parmi [SLOT 1]/[SLOT 2]/[SLOT 3] dans le menu principal  $\rightarrow$  [CLIP]  $\rightarrow$  [COPY].

La copie démarre.

Une fois la copie achevée, le message [COPY COMPLETED!] s'affiche.

## **@**<br>图<br>REMARQUE

- Seuls les clips comportant l'image et le son de l'enregistrement principal peuvent être réécrits sur la carte P2 à partir du serveur FTP. Seuls les clips d'enregistrements proxy ne peuvent pas être réécrits sur la carte P2 à partir du serveur FTP. (Un message d'erreur [UNKNOWN CONTENTS FORMAT!] s'affiche).
- Il est possible de ne réécrire que les clips d'enregistrement proxy sur une carte mémoire SD.
- Pour connaître la procédure de réécriture, reportez-vous à la section « Réécriture d'un serveur FTP vers une carte mémoire SD (importation) » (page 213).

Cette fonction ne peut pas être utilisée dans le cadre d'applications normales comme la lecture ou la modification des métadonnées, et ce uniquement pour les clips d'enregistrement proxy ne comportant pas l'image et le son de l'enregistrement principal.

- t En fonction du nombre de clips sur le serveur et des conditions du réseau, l'affichage des miniatures ou leur copie peut prendre un certain temps.
- t Pour annuler la copie, utilisez les boutons du curseur afin de placer le curseur sur [CANCEL] et appuyez sur la touche <SET>. Un message de confirmation [CANCEL] s'affiche : sélectionnez [YES] et appuyez sur la touche <SET>. Les clips copiés à mi-chemin vers la destination de copie sont effacés.
- t Une fois que la copie aura débuté, les erreurs de déconnexion ne seront plus détectées. Annulez la copie si l'opération stagne.
- t Les clips ne peuvent pas être copiés dans un dossier de destination de la carte P2 contenant plus de 1000 clips.
- \* Pour transférer les clips en utilisant SSH, le serveur FTP doit prendre en charge SSH.
- Si vous utilisez SSH, la vitesse de transfert sera réduite.
- Lorsqu'une erreur survient au cours d'une opération telle qu'une copie, la connexion au serveur FTP peut être interrompue, ce qui empêche la reprise de l'opération. Dans ce cas, revenez à l'écran de l'explorateur FTP, affichez à nouveau l'écran des miniatures FTP et relancez la copie ou une autre opération.

#### **Transfert à partir d'une carte mémoire SD vers un serveur FTP (exportation)**

Vous pouvez transférer toutes les données contenues sur une carte mémoire SD vers le serveur FTP.

#### **1 Appuyez sur la touche <THUMBNAIL>.**

L'écran des miniatures s'affiche.

### **2 Sélectionnez [SD CARD] dans le menu principal** → **[CLIP]** → **[EXPORT].**

Les dossiers du serveur FTP s'affichent.

### **3 Sélectionnez le dossier de destination du transfert à l'aide des boutons du curseur.**

Appuyez sur la touche <SET> tout en appuyant sur la touche <SHIFT> (<MULTI SEL>) pour créer un nouveau dossier dans la liste de dossiers actuelle. Les numéros indiquant la date et l'heure sont automatiquement saisis en tant que nom du nouveau dossier. Vous pouvez également utiliser le clavier logiciel pour définir le nom de dossier. Cependant, certains caractères ne peuvent pas être utilisés selon le serveur FTP. Vous ne pouvez pas définir un nom de dossier identique à celui d'un dossier existant.

#### **4 Déplacez le curseur sur [YES] et appuyez sur la touche <SET>.**

#### L'exportation démarre.

[COPY COMPLETED!] s'affiche lorsque l'exportation est terminée.

## **@***REMARQUE*

- Vous ne pouvez pas sélectionner les clips à exporter.
- t Les noms de dossier utilisant des caractères multi-octets ne sont pas affichés correctement.
- L'exportation peut prendre un certain temps en fonction de facteurs tels que le nombre de fichiers, leur taille et les conditions du réseau.
- t Pour interrompre le processus d'exportation, appuyez sur la touche <SET>. Un message de confirmation [CANCEL] s'affiche : sélectionnez [YES] et appuyez sur la touche <SET>. Si la connexion au réseau n'a pas été interrompue, les fichiers partiellement exportés sur le serveur FTP sont supprimés. Si la connexion au réseau a été interrompue, il est possible que des fichiers incomplets subsistent sur le serveur FTP.
- Une fois que l'exportation aura débuté, les erreurs de déconnexion ne seront plus détectées. Annulez l'exportation si l'opération stagne.
- Contactez votre administrateur de serveur FTP pour connaître à l'avance la quantité d'espace libre sur le serveur FTP, car elle ne peut pas être contrôlée automatiquement avant le début de l'exportation.
- L'apparition d'une erreur, lorsque la capacité restante sur le serveur FTP atteint 0, dépend du serveur FTP. Si aucune erreur ne survient, annulez l'opération d'exportation.
- Si des dossiers existants sont sélectionnés et qu'un fichier dont le nom de chemin est identique à celui de données contenues sur la carte mémoire SD est inclus dans les dossiers sélectionnés, le fichier est écrasé. Cependant, si les noms de chemin sont identiques mais que leurs types sont différents (dossier et fichier), une erreur survient.
- t Pour éviter tout écrasement involontaire, dans la mesure du possible, créez de nouveaux dossiers pour exporter des données.
- Pour transférer les clips en utilisant SSH, le serveur FTP doit prendre en charge SSH.
- Si vous utilisez SSH, la vitesse de transfert sera réduite.

#### **Réécriture d'un serveur FTP vers une carte mémoire SD (importation)**

Vous pouvez réécrire les dossiers sélectionnés à partir d'un serveur FTP du réseau vers une carte mémoire SD.

#### **1 Affichez l'écran de l'explorateur FTP.**

Les dossiers du serveur sélectionné s'affichent.

**2 Sélectionnez les dossiers que vous souhaitez réécrire.**

## $3$  **Sélectionnez [SD CARD] dans le menu principal**  $\rightarrow$  **[CLIP]**  $\rightarrow$  **[IMPORT].**

Un message de confirmation s'affiche. Sélectionnez [OK] pour démarrer la réécriture vers la carte mémoire SD. Une fois la réécriture terminée, le message [COPY COMPLETED!] s'affiche.

## **B**<sub>REMARQUE</sub>

- t Pour annuler le processus de réécriture, appuyez sur la touche <SET>. Un message de confirmation [CANCEL] s'affiche : sélectionnez [YES] et appuyez sur la touche <SET>. Les fichiers partiellement réécrits sur la carte mémoire SD sont supprimés, mais ceux dont la réécriture a réussi sont conservés.
- t Une fois que la réécriture aura débuté, les erreurs de déconnexion ne seront plus détectées. Annulez l'importation si l'opération stagne.
- t La réécriture peut prendre un certain temps en fonction de facteurs tels que le nombre ou la taille des fichiers contenus dans le dossier sélectionné et les conditions du réseau.
- t Tous les fichiers dont le nom de chemin est identique à celui de fichiers de la carte mémoire SD seront écrasés. Cependant, si les noms de chemin sont identiques mais que leurs types sont différents (dossier et fichier), une erreur survient.
- t Pour éviter tout écrasement involontaire, dans la mesure du possible, formatez la carte mémoire SD avant la réécriture.
- · Pour transférer les clips en utilisant SSH, le serveur FTP doit prendre en charge SSH.
- · Si vous utilisez SSH, la vitesse de transfert sera réduite.

## **Fonction d'enregistrement pendant le téléversement**

Les clips enregistrés sur la carte P2 peuvent être transférés automatiquement vers un périphérique de serveur sur le réseau pendant l'enregistrement ou la lecture avec la caméra.

- La fonction d'enregistrement pendant le téléversement comporte les deux modes suivants :
- f Mode de transfert automatique : une fois la fonction d'enregistrement pendant le téléversement activée, téléverse les clips enregistrés automatiquement dans l'ordre.
- Mode de sélection manuelle : téléverse les clips préalablement sélectionnés.

Pour utiliser la fonction d'enregistrement pendant le téléversement, les réglages de réseau et les réglages de client FTP doivent être configurés à l'avance.

## **Transfert automatique des clips enregistrés (mode de transfert automatique)**

**1 Établissez la connexion réseau entre la caméra et un périphérique de serveur.**

Procédez au réglage en vous reportant à la section « Réglage de la fonction client FTP » (page 209).

- $\bf 2$  <code>Réglez</code> le menu principal de la caméra → [NETWORK SETUP] → [FTP CLIENT SERVICE] → [REC DURING UPLOAD] sur **[ENABLE].**
- ${\bf 3}$  Sélectionnez le type de clip à téléverser dans le menu principal de la caméra → [NETWORK SETUP] → [FTP CLIENT SERVICE] → **[AUTO UPLOAD].**

**[REC CLIP(PROXY)] :** la cible de téléversement correspond aux données de proxy des clips enregistrés. **[REC CLIP] :** la cible de téléversement correspond aux clips enregistrés (données de proxy et données d'enregistrement principal). **[DISABLE] :** les clips enregistrés ne sont pas des cibles de téléversement.

#### **4 Effectuez la prise de vue.**

Les clips sont enregistrés dans la liste des téléversements juste après l'arrêt de l'enregistrement, puis les clips enregistrés sont transférés automatiquement.

Le viseur ou le moniteur LCD indique l'état de fonctionnement de la fonction d'enregistrement pendant le téléversement. En outre, l'écran des miniatures indique l'état de fonctionnement de la fonction d'enregistrement pendant le téléversement et l'état de transfert des clips.

## **@***REMARQUE*

- t Le téléversement du clip démarre après l'activation de la fonction d'enregistrement pendant le téléversement. Pour éviter toute erreur de téléversement, n'enlevez pas la carte de l'emplacement de carte mémoire P2 ni de l'emplacement de carte mémoire microP2 tant que le téléversement n'est pas terminé.
- Jusqu'à 100 clips peuvent être enregistrés dans la liste des téléversements pour le téléversement des clips. Les clips dépassant 100, à l'exclusion des clips téléversés et des clips n'ayant pas pu être téléversés, ne peuvent pas être enregistrés.
- Pendant l'arrêt de l'enregistrement, vous pouvez ajouter des clips enregistrés à transférer. Sélectionnez les clips à transférer en sélectionnant le menu principal → [CLIP] → [COPY] → [FTP] ou [FTP(PROXY)] à partir de l'écran des miniatures. Les clips sélectionnés sont enregistrés dans la liste des téléversements.
- t Par ailleurs, les clips sont automatiquement transférés pendant l'enregistrement, la lecture et l'affichage des miniatures.
- L'unité de division des fichiers d'enregistrement diminue lorsque [SHORT SPLIT] est sélectionné dans le menu principal → [RECORDING SETUP] → [FILE SPLIT] lors de l'utilisation de la fonction d'enregistrement pendant le téléversement, ce qui permet de programmer le démarrage du transfert du clip plus tôt pendant l'enregistrement.
- Si le réseau est déconnecté pendant le transfert ou si la caméra est mise hors tension, puis de nouveau sous tension, le transfert reprend par unités de clip.

L'unité de division des fichiers d'enregistrement devient plus petite lorsque [SHORT SPLIT] est sélectionné dans le menu principal → [RECORDING SETUP] → [FILE SPLIT], faisant réduire le nombre de clips à retransférer.

- t Seul le clip enregistré dans l'emplacement 1 est automatiquement transféré pendant l'enregistrement simultané.
- t Les clips de l'enregistrement par intervalles, de l'enregistrement en boucle, de l'enregistrement d'un clip et de l'enregistrement instantané ne sont pas transférés automatiquement.
- t Si le clip est enregistré après avoir sélectionné le menu principal → [RECORDING SETUP] → [FILE SPLIT] → [ONE FILE], et s'il dépasse environ 4 GB par fichier, il ne peut pas être transféré vers le serveur FTP.
- t Lorsque la fonction d'enregistrement pendant le téléversement est active, la fonction de diffusion continue est inactive.
- t Le répertoire du serveur FTP est absent de l'écran de l'explorateur FTP pendant la transmission ou l'attente de la transmission des clips enregistrés dans la liste des téléversements.
- La valeur de réglage du menu principal → [NETWORK SETUP] ne peut pas être modifiée ou initialisée tant que la fonction d'enregistrement pendant le téléversement est active.
- t La copie entre les cartes P2 ne fonctionne pas pendant la transmission ou l'attente de la transmission des clips enregistrés dans la liste des téléversements.
- t La fonction de suppression de clip ne fonctionne pas pendant la transmission ou l'attente de la transmission des clips enregistrés dans la liste des téléversements.
- t La fonction de formatage de la carte P2 ne fonctionne pas pendant la transmission ou l'attente de la transmission des clips enregistrés dans la liste des téléversements.

### **Transfert automatique des clips sélectionnés (mode de sélection manuelle)**

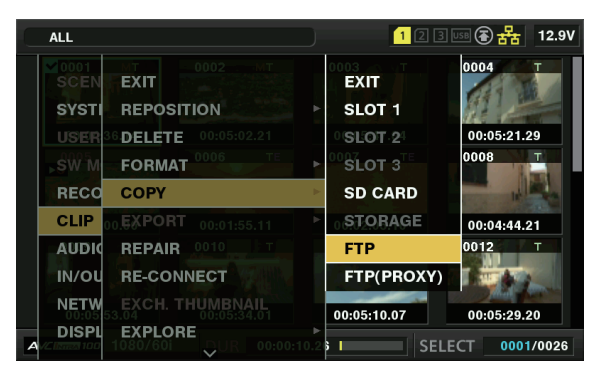

**Fig. 1**

**1 Établissez la connexion réseau entre la caméra et un périphérique de serveur.**

Procédez au réglage en vous reportant à la section « Réglage de la fonction client FTP » (page 209).

- **2 Réglez le menu principal de la caméra** → **[NETWORK SETUP]** → **[FTP CLIENT SERVICE]** → **[REC DURING UPLOAD] sur [ENABLE].**
- **3 Sélectionnez [DISABLE] dans le menu principal de la caméra** → **[NETWORK SETUP]** → **[FTP CLIENT SERVICE]** → **[AUTO UPLOAD].**
- **4 Sélectionnez les clips à transférer en sélectionnant le menu principal** → **[CLIP]** → **[COPY]** → **[FTP] ou [FTP(PROXY)] à partir de l'écran des miniatures. (Fig. 1)**

Les clips sélectionnés sont enregistrés dans la liste des téléversements, puis transférés automatiquement. L'état de transfert du clip enregistré dans la liste des téléversements peut être consulté dans le menu principal → [NETWORK SETUP] → [FTP CLIENT SERVICE]  $\rightarrow$  [UPLOAD LIST].

Le viseur ou le moniteur LCD indique l'état de fonctionnement de la fonction d'enregistrement pendant le téléversement. En outre, l'écran des miniatures indique l'état de fonctionnement de la fonction d'enregistrement pendant le téléversement et l'état de transfert des clips.

## **EXALUS**

Les clips sélectionnés avec le mode de sélection manuelle sont transférés en priorité par rapport aux clips enregistrés dans la liste des téléversements avec le mode de transfert automatique.

- Le téléversement du clip démarre après l'activation de la fonction d'enregistrement pendant le téléversement. Pour éviter toute erreur de téléversement, n'enlevez pas la carte de l'emplacement de carte mémoire P2 ni de l'emplacement de carte mémoire microP2 tant que le téléversement n'est pas terminé.
- t Jusqu'à 100 clips peuvent être enregistrés dans la liste des téléversements pour le téléversement des clips. Les clips dépassant 100, à l'exclusion des clips téléversés et des clips n'ayant pas pu être téléversés, ne peuvent pas être enregistrés.
- t Par ailleurs, les clips sont automatiquement transférés pendant l'enregistrement, la lecture et l'affichage des miniatures.
- Si le réseau est déconnecté pendant le transfert ou si la caméra est mise hors tension, puis de nouveau sous tension, le transfert reprend par unités de clip.

L'unité de division des fichiers d'enregistrement devient plus petite lorsque [SHORT SPLIT] est sélectionné dans le menu principal → [RECORDING SETUP] → [FILE SPLIT], faisant réduire le nombre de clips à retransférer.

- t Si le clip est enregistré après avoir sélectionné le menu principal → [RECORDING SETUP] → [FILE SPLIT] → [ONE FILE], et s'il dépasse environ 4 GB par fichier, il ne peut pas être transféré vers le serveur FTP.
- t Lorsque la fonction d'enregistrement pendant le téléversement est active, la fonction de diffusion continue est inactive.
- t Le répertoire du serveur FTP est absent de l'écran de l'explorateur FTP pendant la transmission ou l'attente de la transmission des clips enregistrés dans la liste des téléversements.
- t La valeur de réglage du menu principal → [NETWORK SETUP] ne peut pas être modifiée ou initialisée tant que la fonction d'enregistrement pendant le téléversement est active.
- La copie entre les cartes P2 ne fonctionne pas pendant la transmission ou l'attente de la transmission des clips enregistrés dans la liste des téléversements.
- t La fonction de suppression de clip ne fonctionne pas pendant la transmission ou l'attente de la transmission des clips enregistrés dans la liste des téléversements.
- t La fonction de formatage de la carte P2 ne fonctionne pas pendant la transmission ou l'attente de la transmission des clips enregistrés dans la liste des téléversements.

#### **Affichage de la liste des téléversements**

La liste des téléversements permet de vérifier l'état de transfert des clips à téléverser.

### **1 Sélectionnez le menu principal** → **[NETWORK SETUP]** → **[FTP CLIENT SERVICE]** → **[UPLOAD LIST].**

La liste des téléversements s'affiche.
#### **Écran de la liste des téléversements**

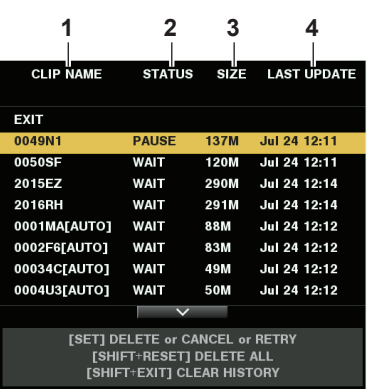

#### **1 [CLIP NAME]**

Affiche les noms de clip. Pour le clip sur lequel le transfert automatique est réglé, [AUTO] s'affiche après le nom de clip.

#### **2 [STATUS]**

Affiche l'état de téléversement. [OK] : téléversé [ERROR] : échec du téléversement [PAUSE] : préparation du téléversement [COPY] : téléversement en cours [WAIT] : attente de téléversement

#### **3 [SIZE]**

Affiche la taille de fichier.

#### **4 [LAST UPDATE]**

Fait apparaître la date et l'heure lorsque l'affichage [STATUS] a été modifié.

#### **Opérations sur l'écran de la liste des téléversements**

Vous pouvez supprimer, annuler ou transférer à nouveau des éléments de la liste des téléversements.

## **1 Sélectionnez un élément dans la liste des téléversements.**

# **2 Effectuez l'une des opérations suivantes.**

- f Pour supprimer un élément, sélectionnez [DELETE] avec la manette de commande.
- f Pour annuler le téléversement, sélectionnez [CANCEL] avec la manette de commande.
- f Pour transférer à nouveau un élément, sélectionnez [RETRY] avec la manette de commande.
- f Pour supprimer tous les éléments, appuyez simultanément sur la touche <SHIFT> et la touche <RESET>. Lorsque l'écran de confirmation s'affiche, sélectionnez [YES] avec la manette de commande. Le journal en cours des informations des clips enregistrés dans la liste des téléversements est également supprimé à ce moment-là.
- f Pour supprimer l'historique (éléments pour lesquels [STATUS] est [OK] ou [ERROR]), appuyez simultanément sur la touche <SHIFT> et la touche <EXIT>. Lorsque l'écran de confirmation s'affiche, sélectionnez [YES] avec la manette de commande.

# **@***REMARQUE*

t L'écran n'est pas mis à jour lorsque l'affichage de [STATUS] est modifié alors que la liste des téléversements est affichée.

t Sauvegardez au maximum les 1000 derniers journaux des informations de clip (mois et date, numéro de clip (ID de clip global), état) enregistrées dans la liste des téléversements sur une carte mémoire SD.

# **Chapitre 11 Maintenance**

La maintenance et les messages d'erreur de la caméra sont décrits.

# <span id="page-218-0"></span>**Système d'avertissement**

Si une erreur est détectée immédiatement après le démarrage de la caméra ou pendant son fonctionnement, le viseur, le voyant <WARNING> et le voyant de signalisation indiquent cette erreur. Résolvez l'erreur en suivant ces indications.

# **Cas indiqués par des codes d'erreur**

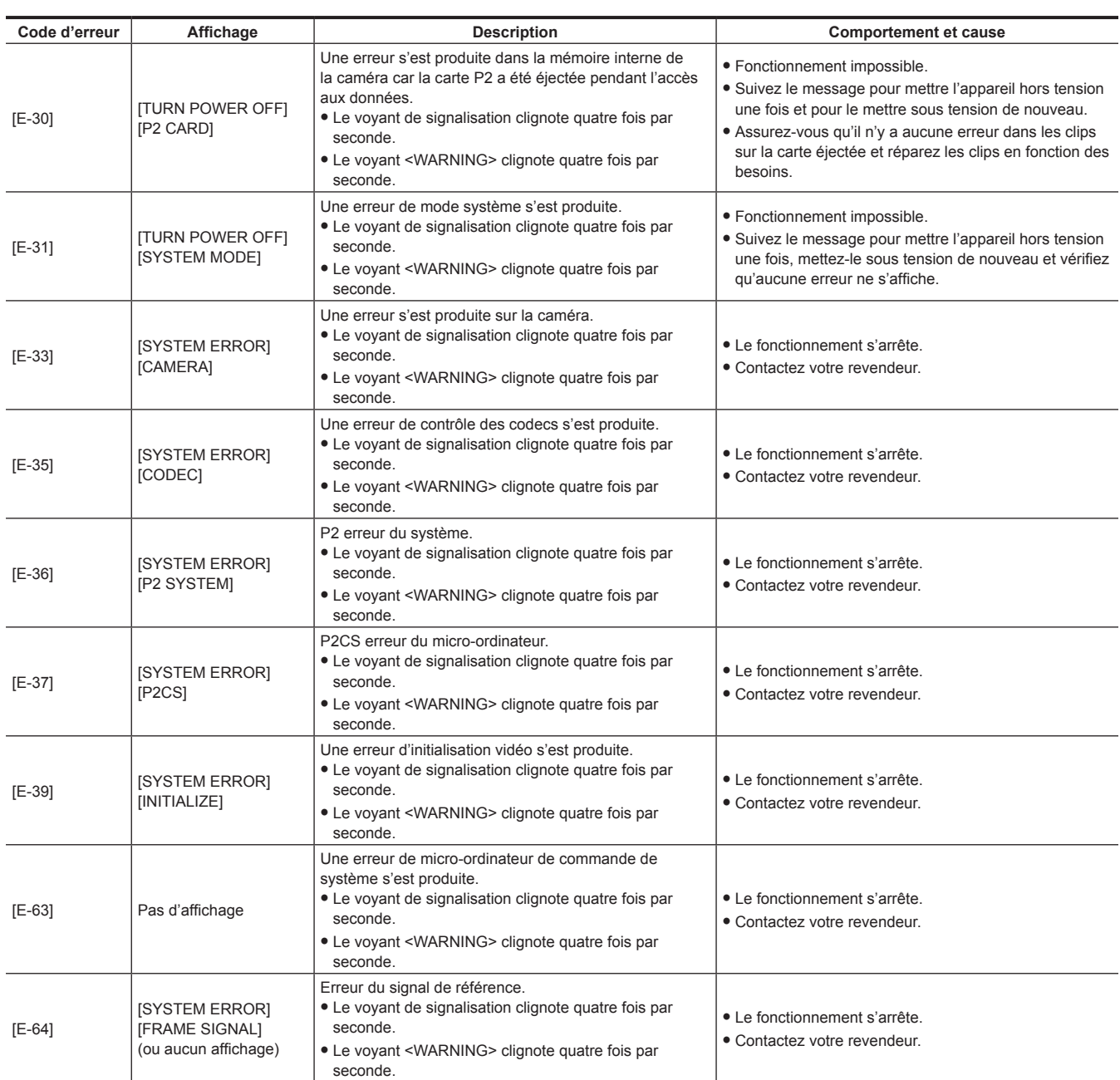

# **Cas indiqués par des messages d'erreur**

## **Pendant l'enregistrement/la lecture**

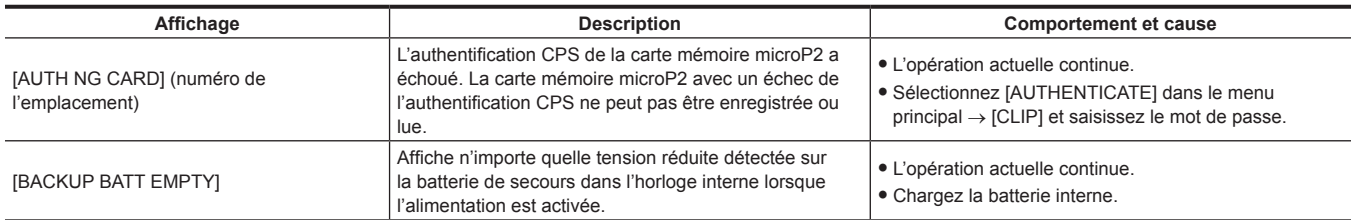

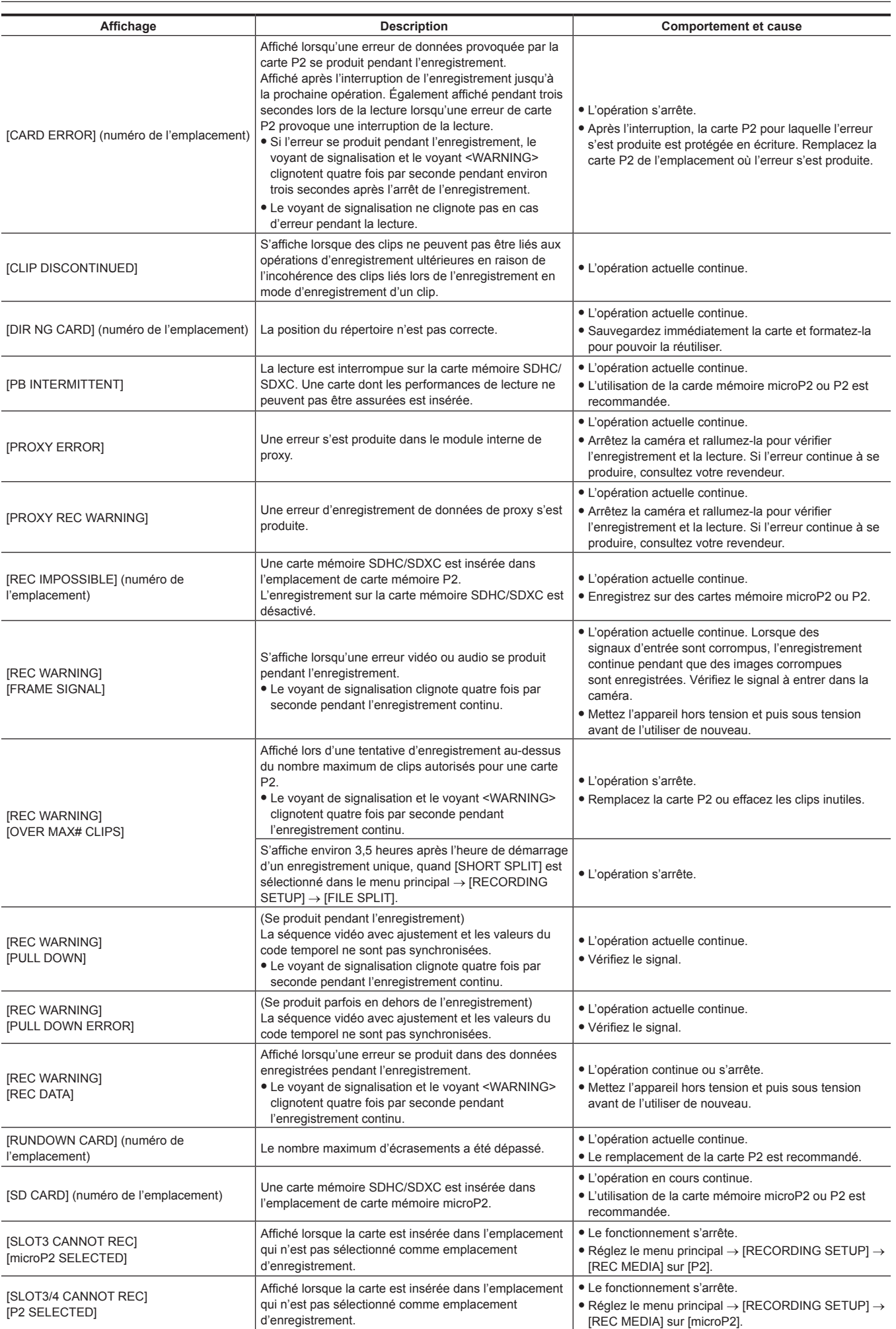

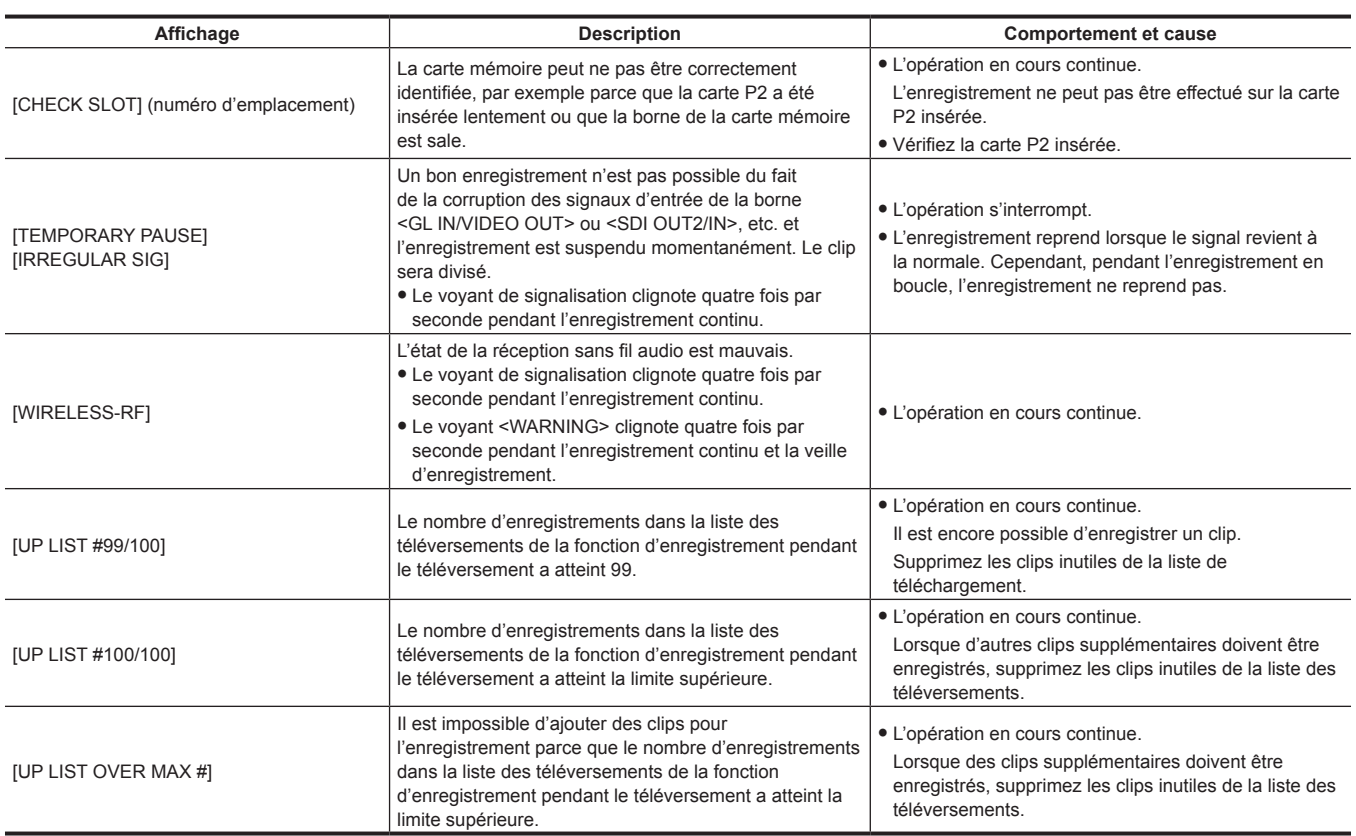

# **Pendant les opérations de vignette et de menu**

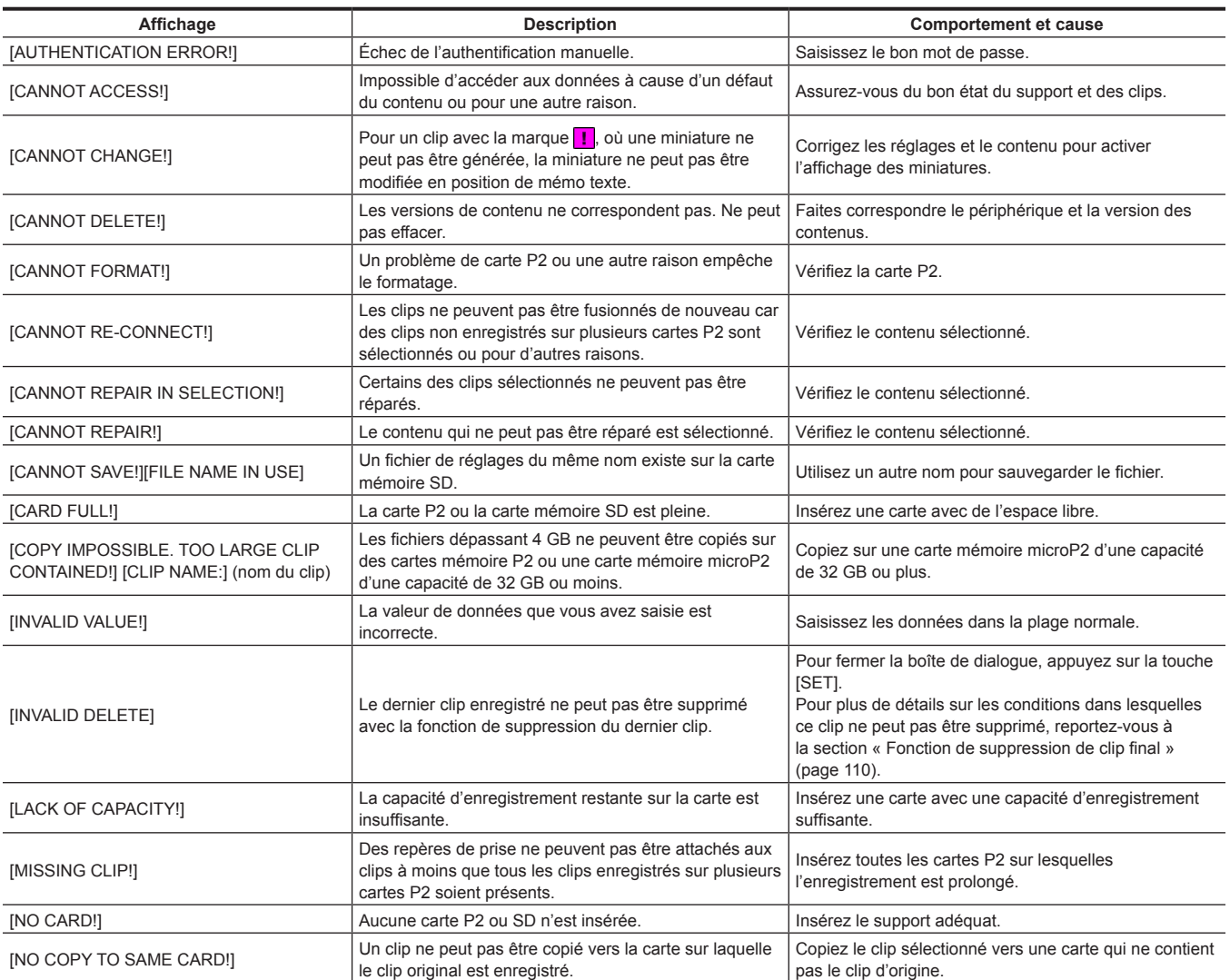

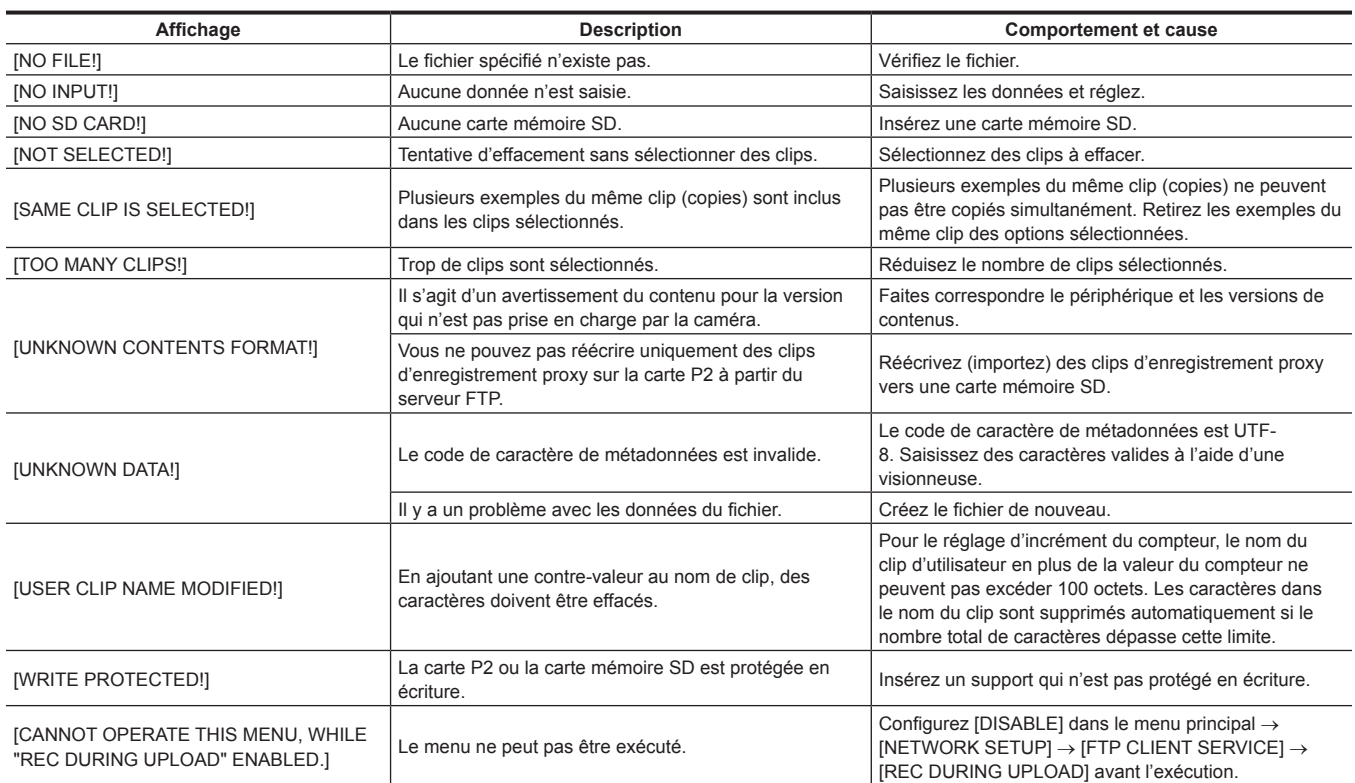

# **Pendant les opérations de clavier virtuel**

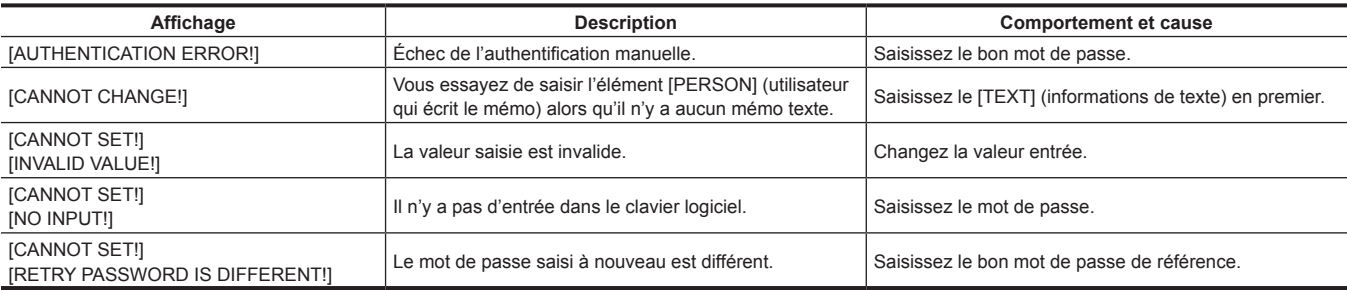

# **En USB mode Hôte**

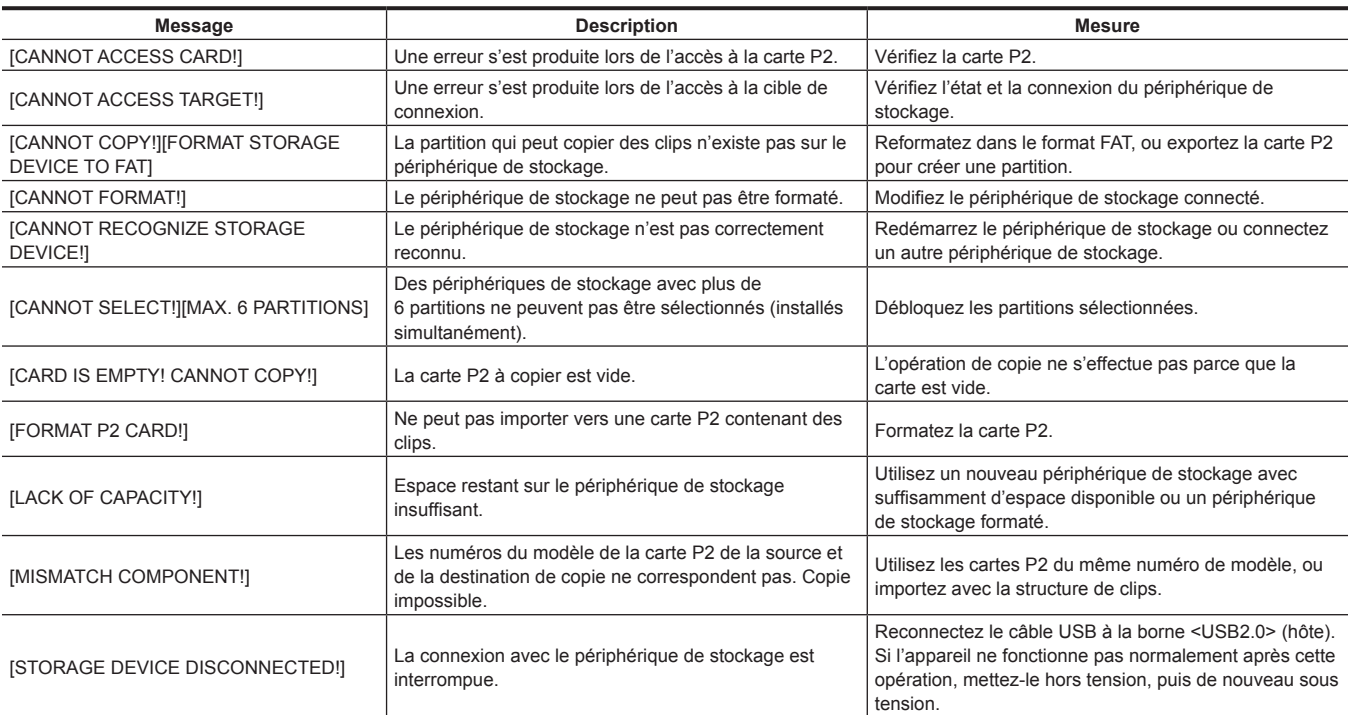

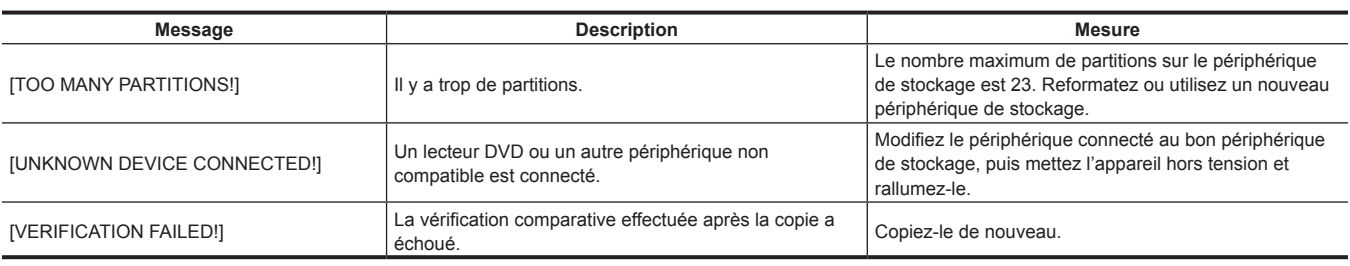

## **Réseau**

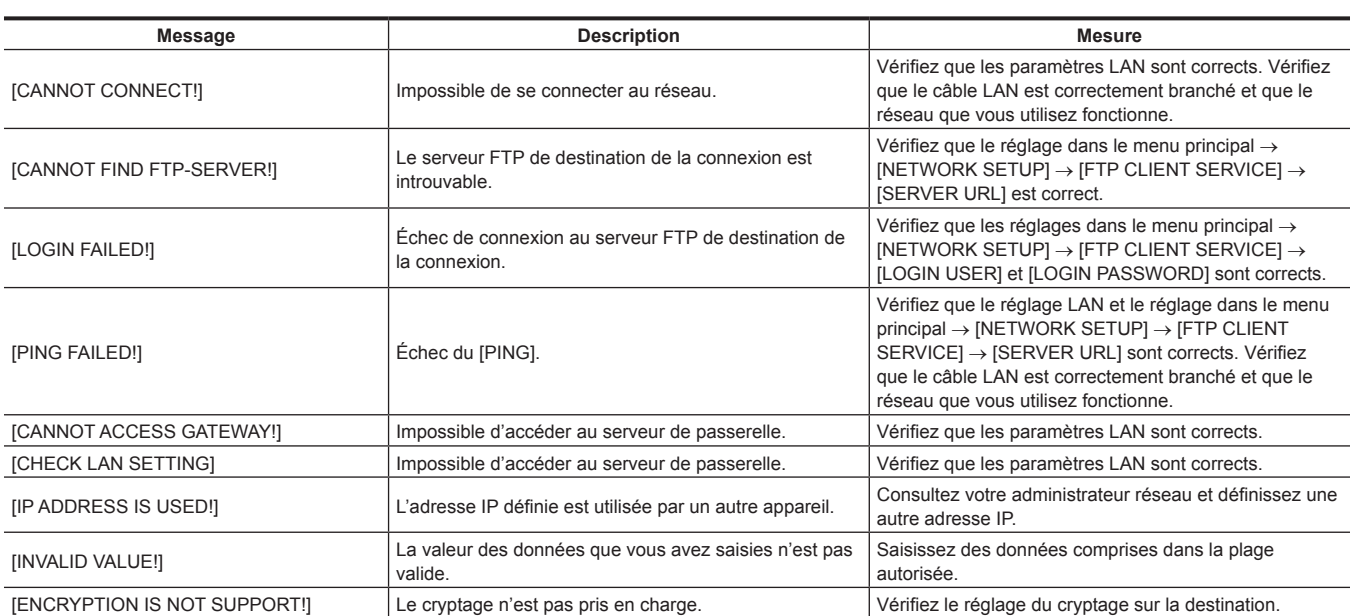

# **Mise à jour du micrologiciel de la caméra**

Vérifiez la version de la caméra dans le menu principal → [DIAGNOSTIC] → [VERSION] et accédez aux dernières informations sur le micrologiciel du site Web décrit dans REMARQUE, puis téléchargez le micrologiciel si nécessaire.

# @*REMARQUE*

t La mise à jour se termine en chargeant les fichiers téléchargés sur la caméra via la carte mémoire SD. Pour plus de détails à propos de la mise à jour, rendez-vous dans la rubrique support du site web suivant :

https://pro-av.panasonic.net/

# **Chapitre 12 Fiche technique**

Ce chapitre décrit la fiche technique de ce produit.

# <span id="page-225-0"></span>**Caractéristiques techniques**

# **Dimensions**

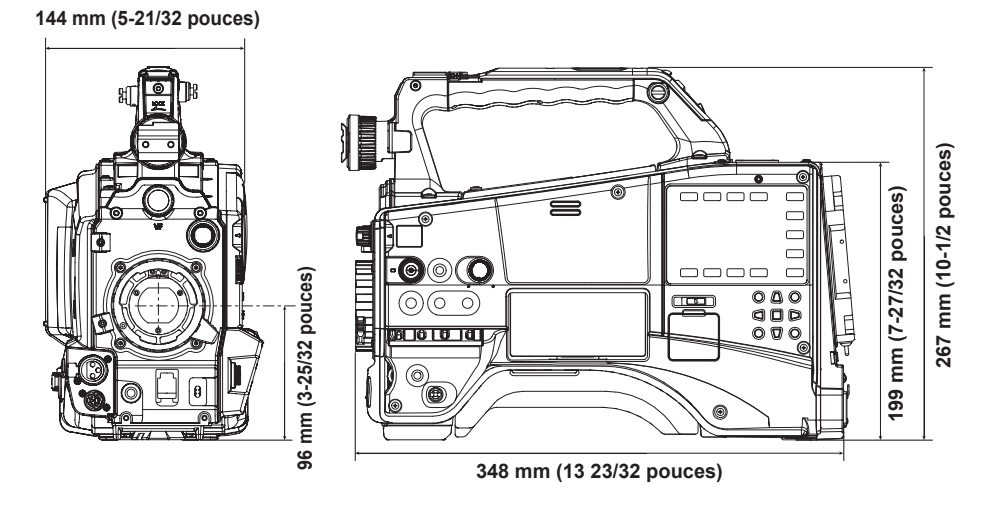

# **Caractéristiques techniques**

#### **Général**

**Alimentation**  $CC$  === 12 V (11,0 V – 17,0 V)

**Consommation électrique**

19 W (corps uniquement, 1080/60i, AVC-Intra 100 état standard d'enregistrement, LCD ACTIVÉE)

58 W (avec tous les accessoires en option connectés et une alimentation maximale fournie pour chacune des bornes de sortie)

Informations concernant la sécurité.

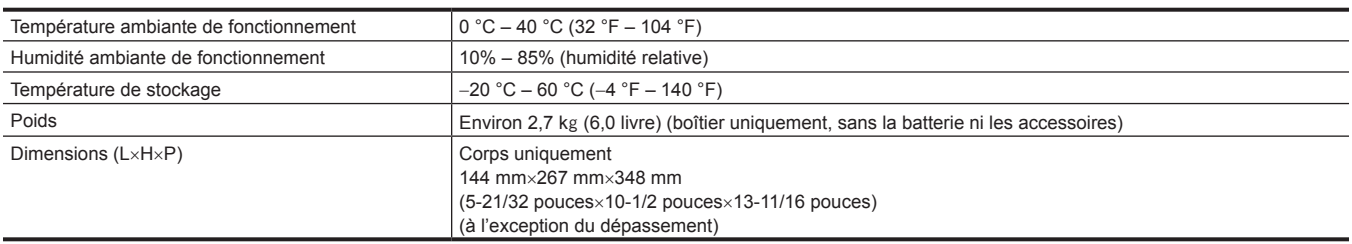

#### **Caméra**

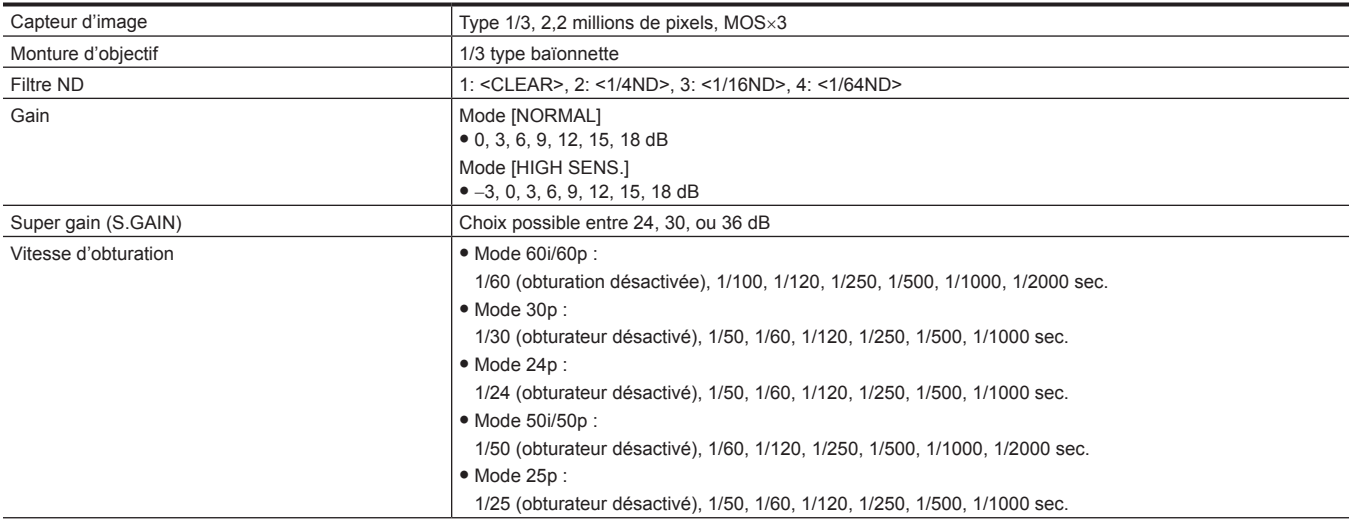

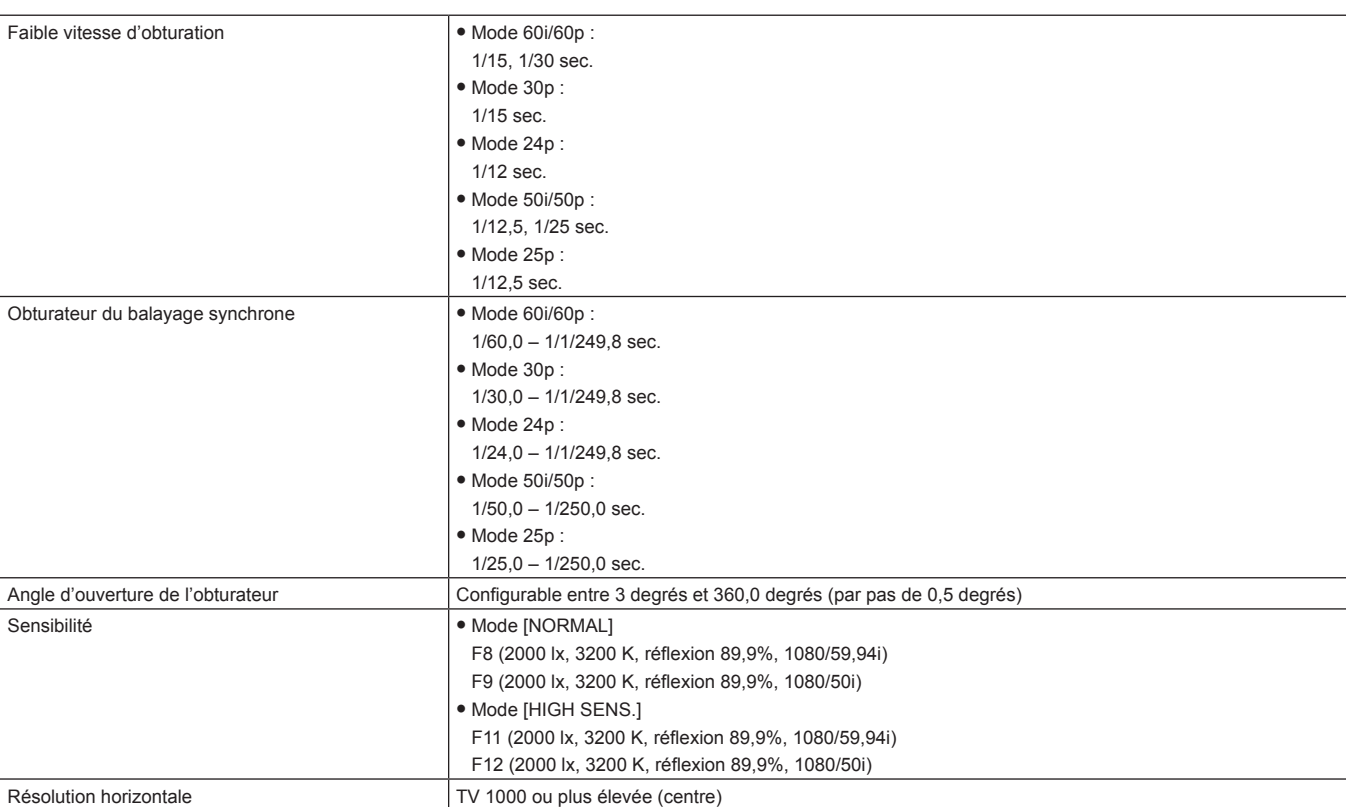

# **Enregistreur à carte mémoire**

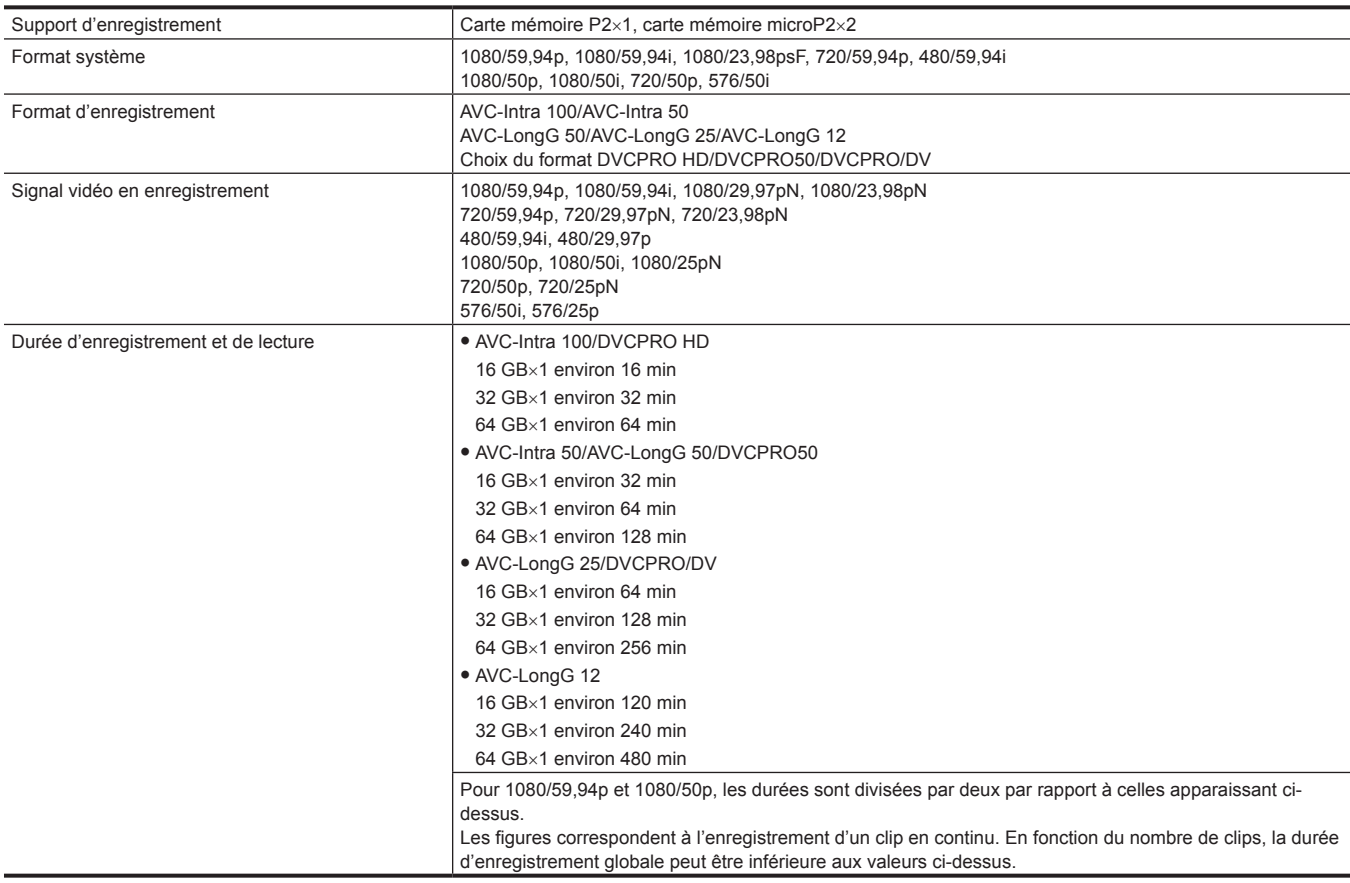

# **Vidéo numérique**

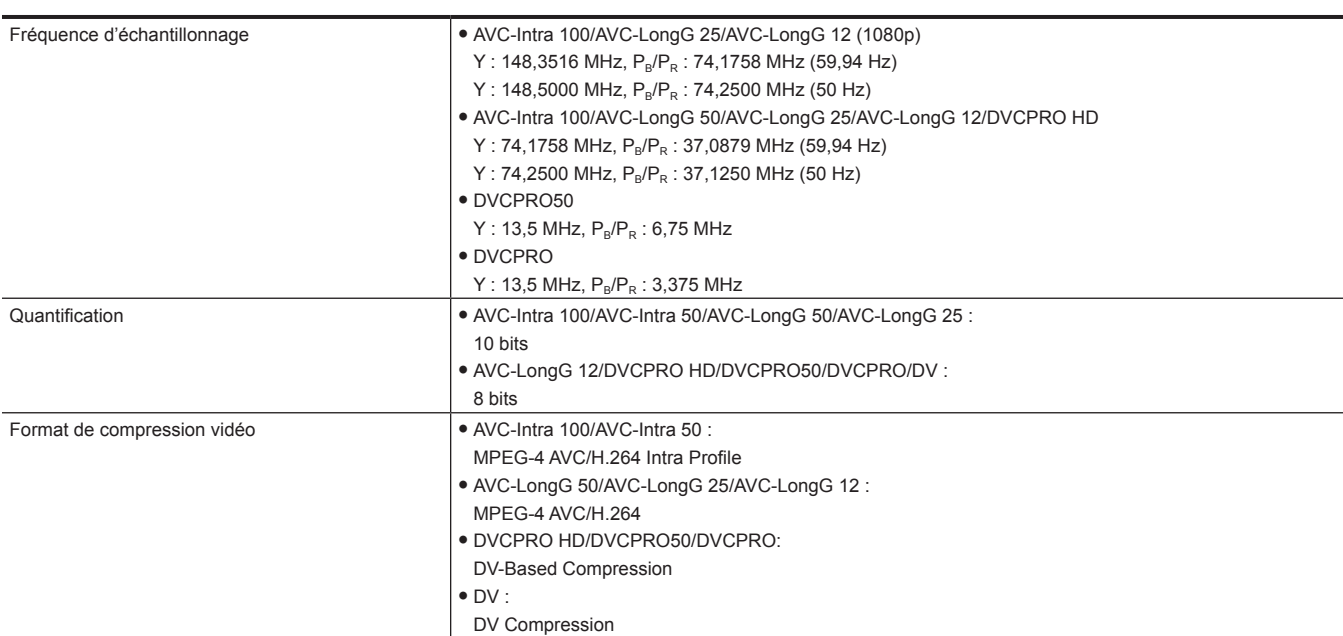

# **Audio numérique**

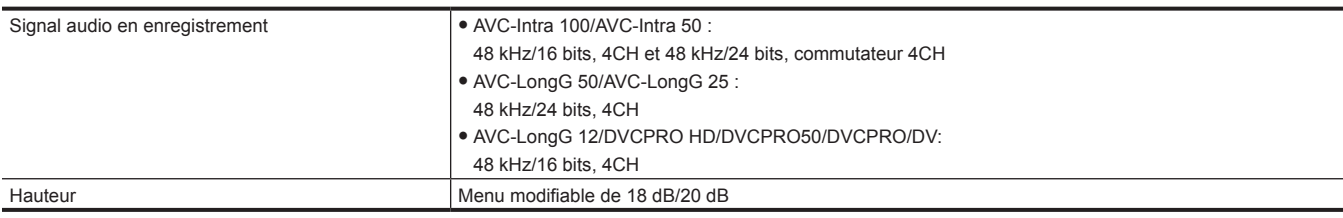

# **Proxy AVC**

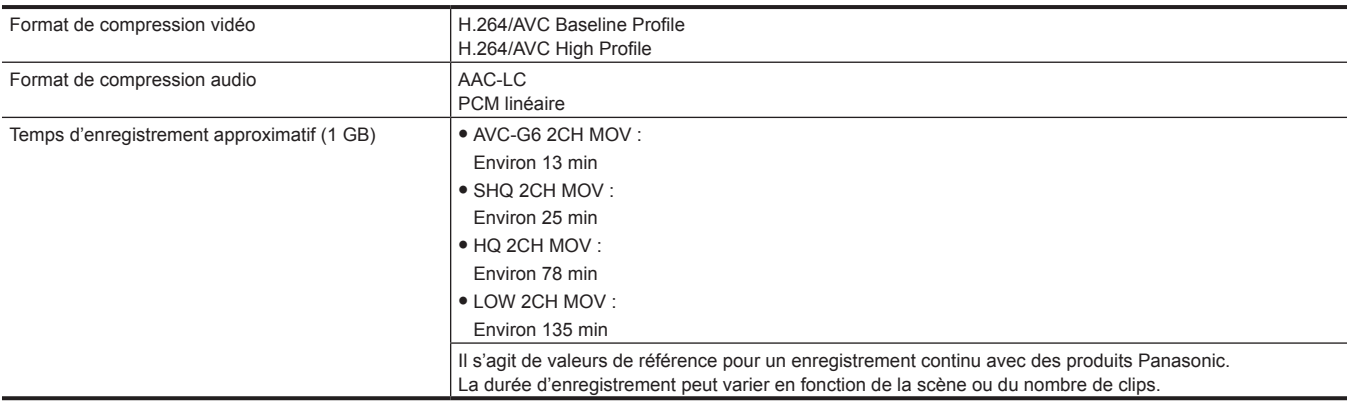

# **Entrée/sortie vidéo**

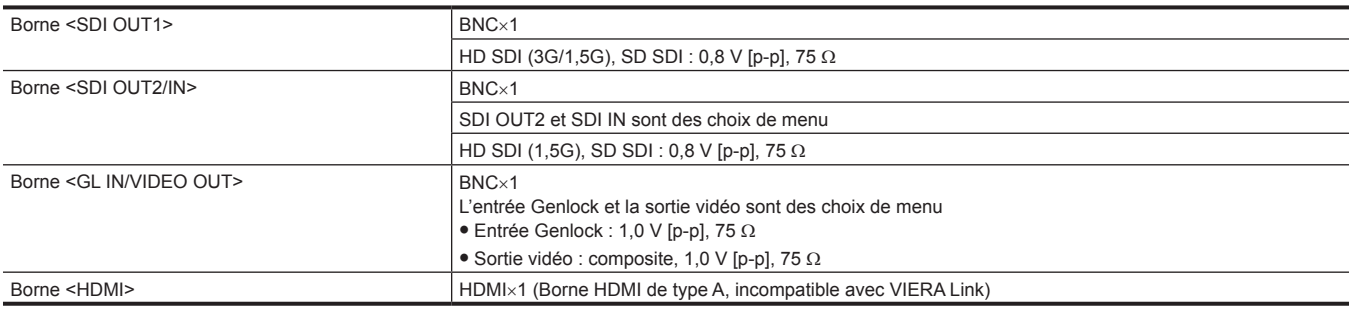

# **Entrée/sortie audio**

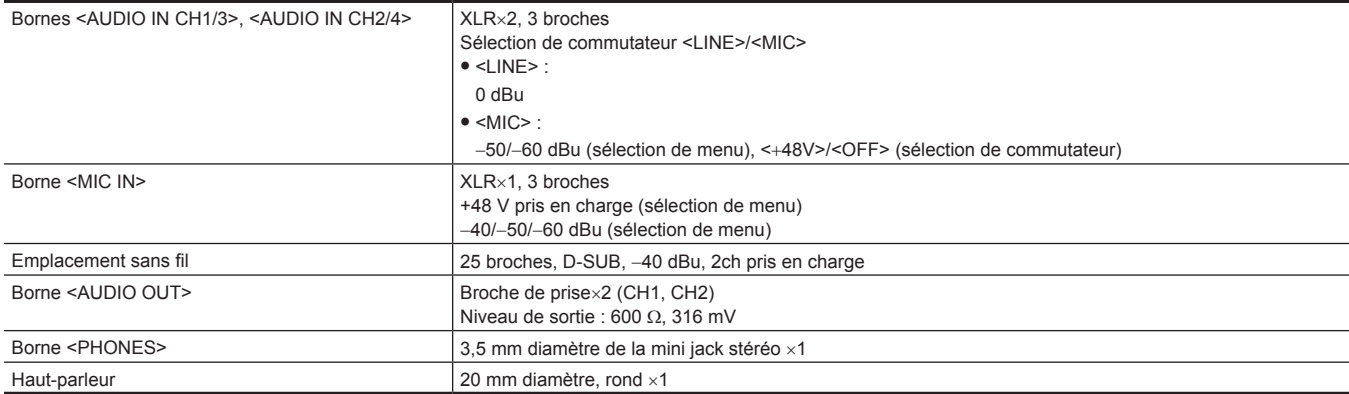

## **Entrée/sortie autres**

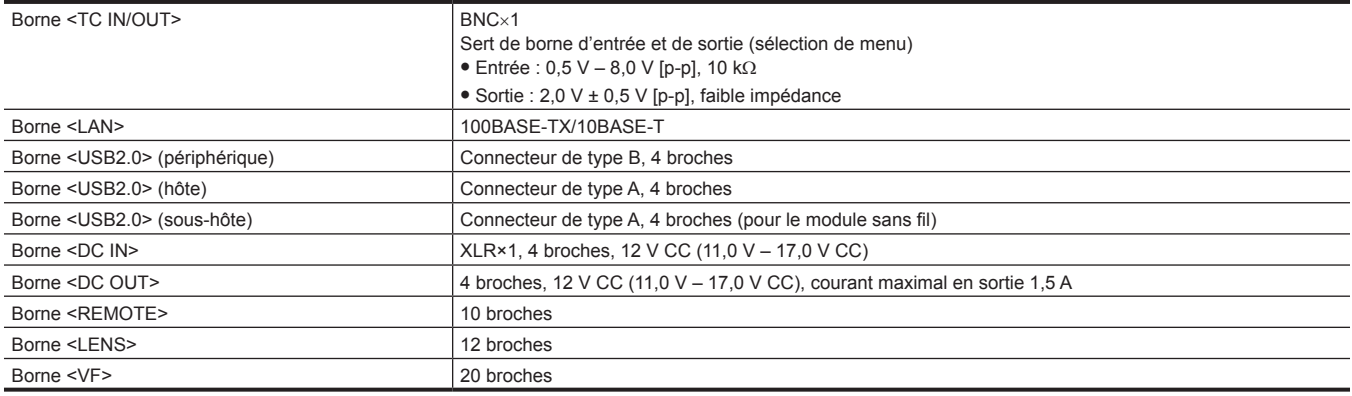

# **Options**

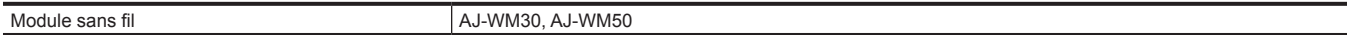

# <span id="page-229-0"></span>**Détails des signaux de connecteur**

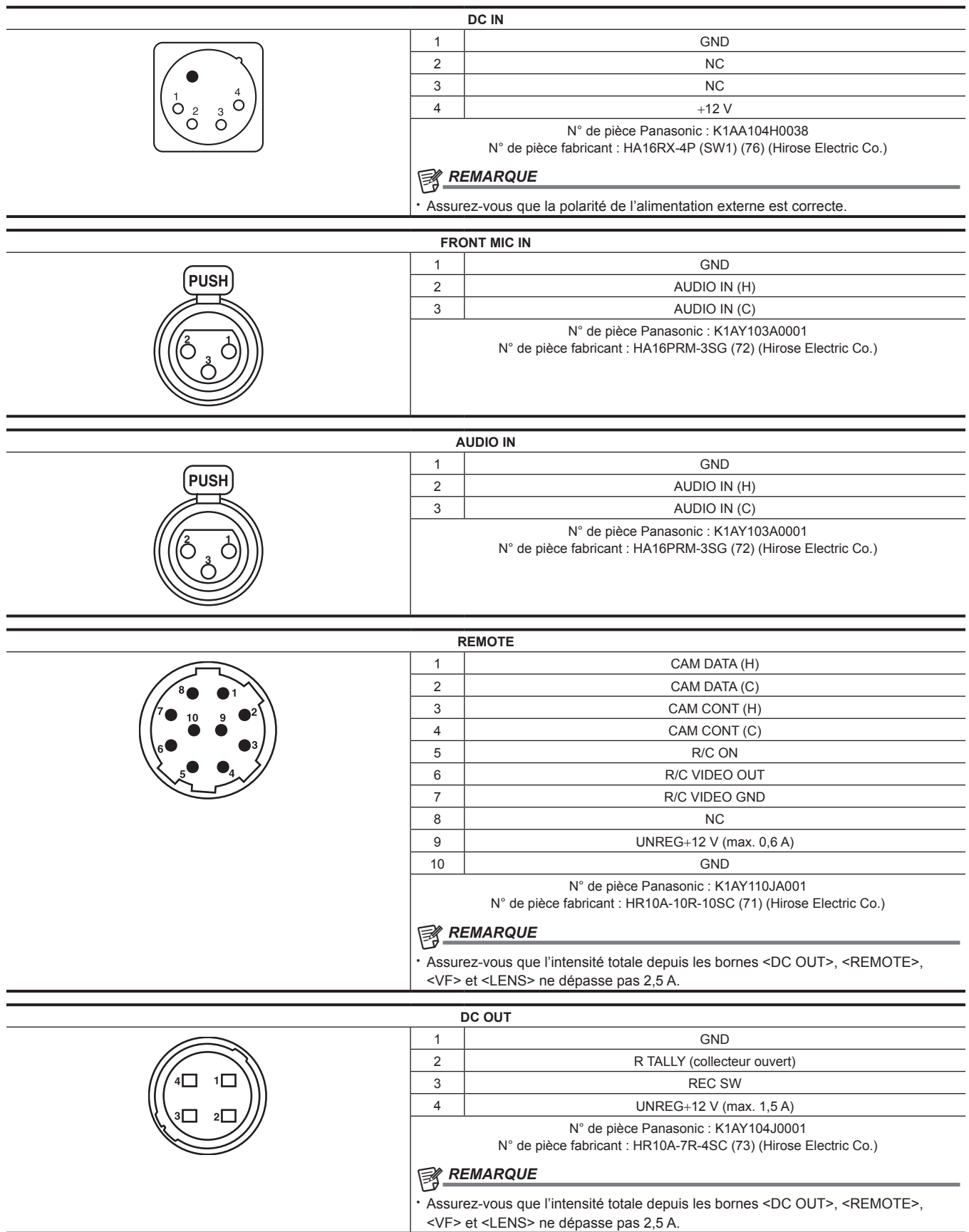

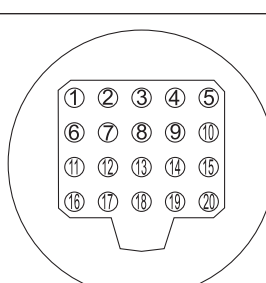

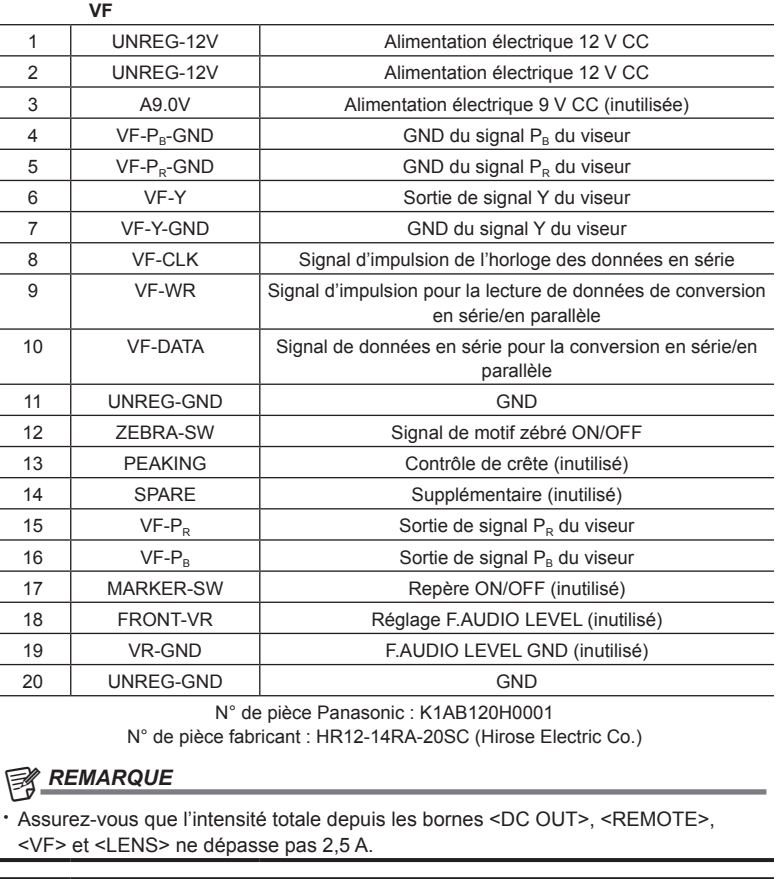

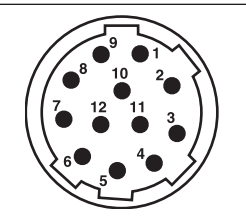

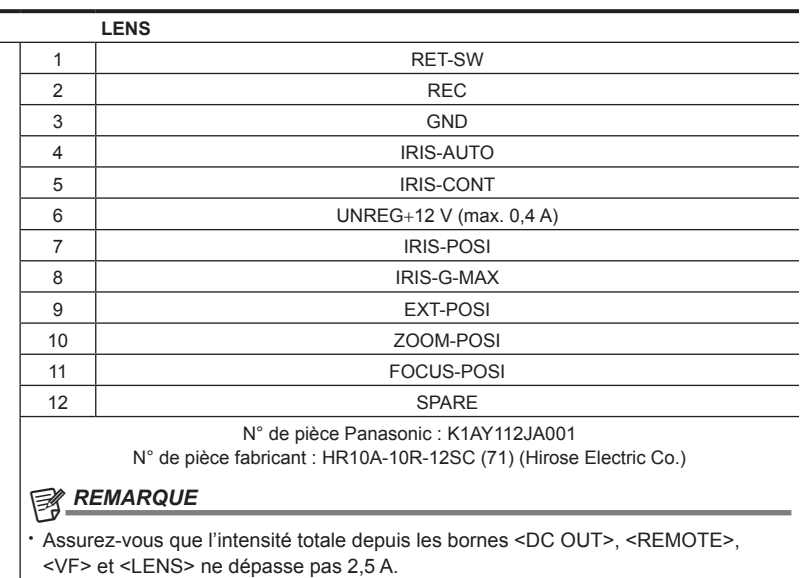

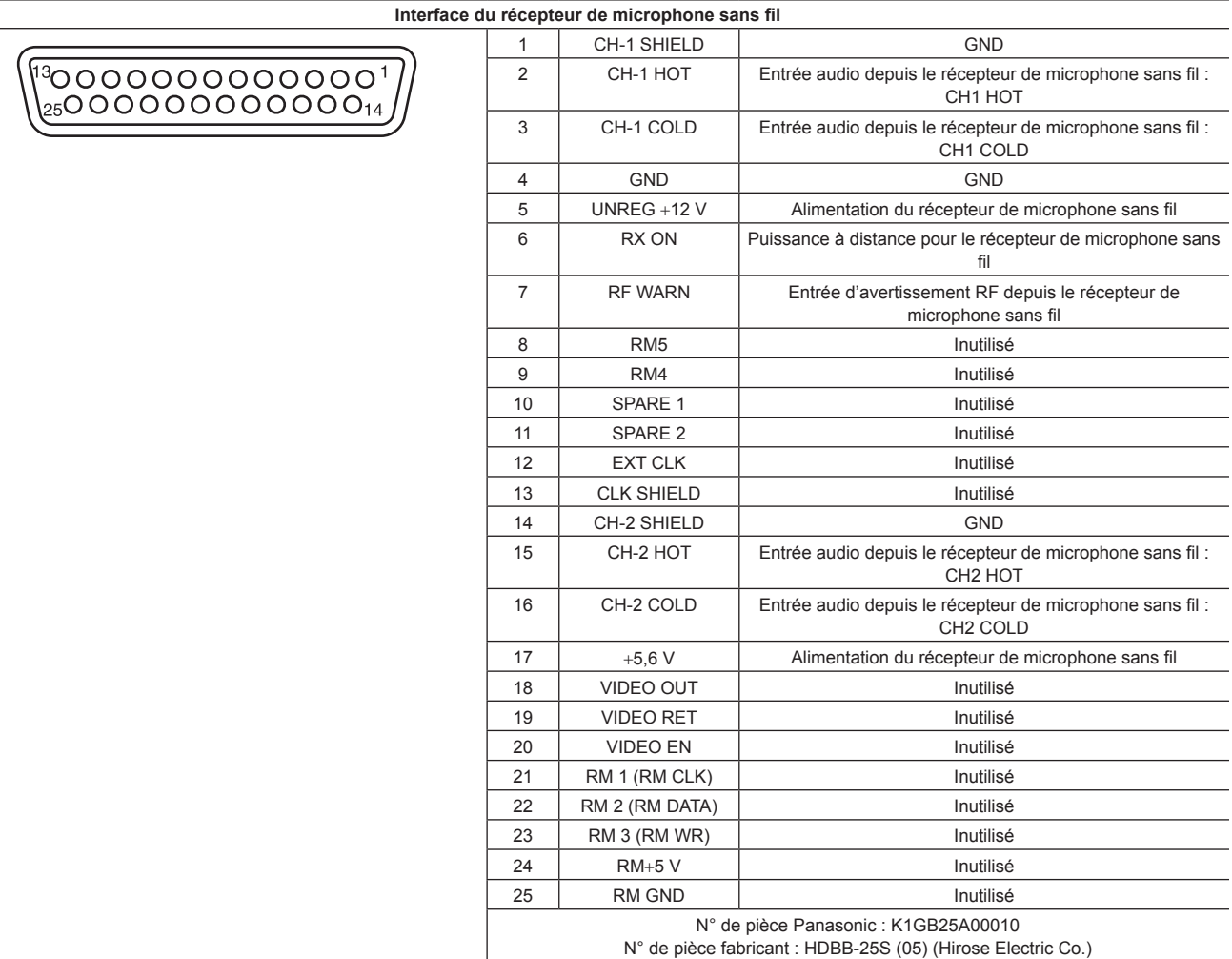

# **Index**

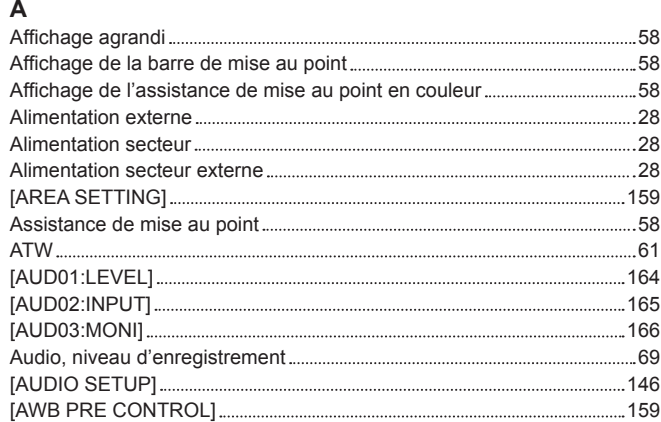

# **B**

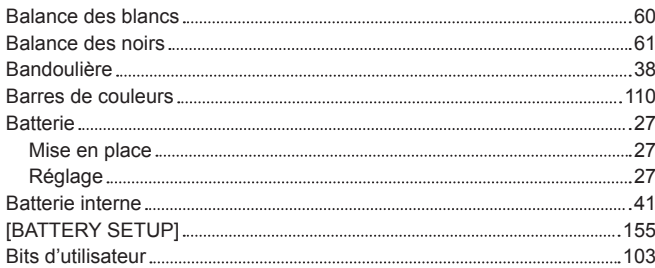

# **C**

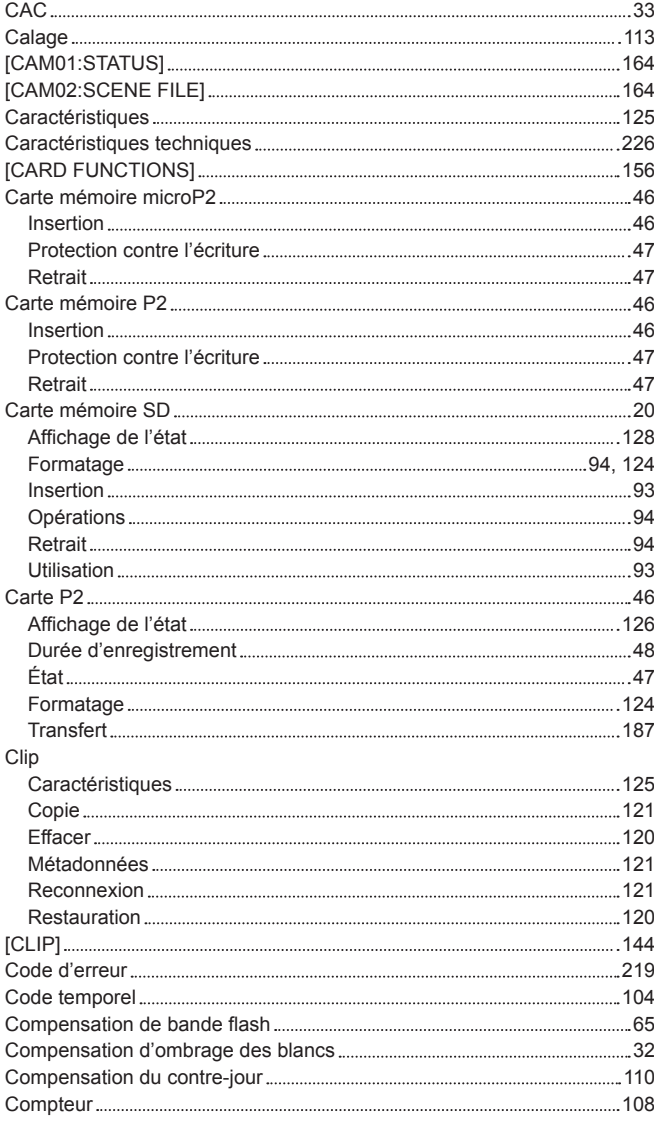

#### CPS [49](#page-48-0)

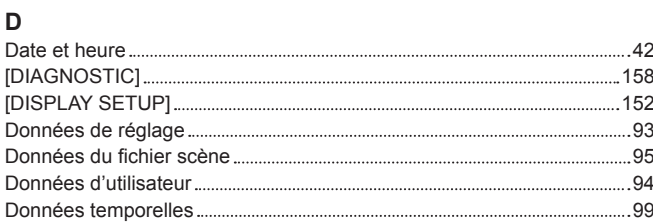

# **E**

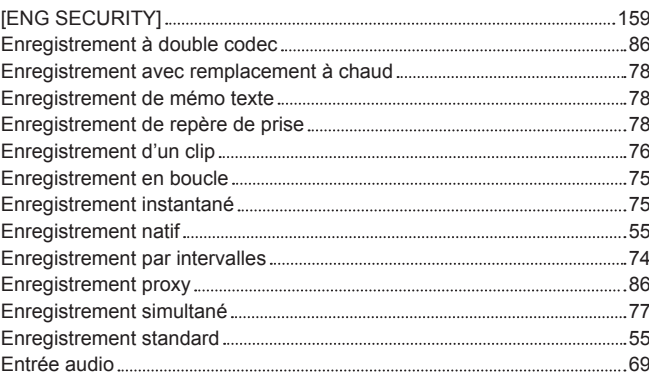

# **F**

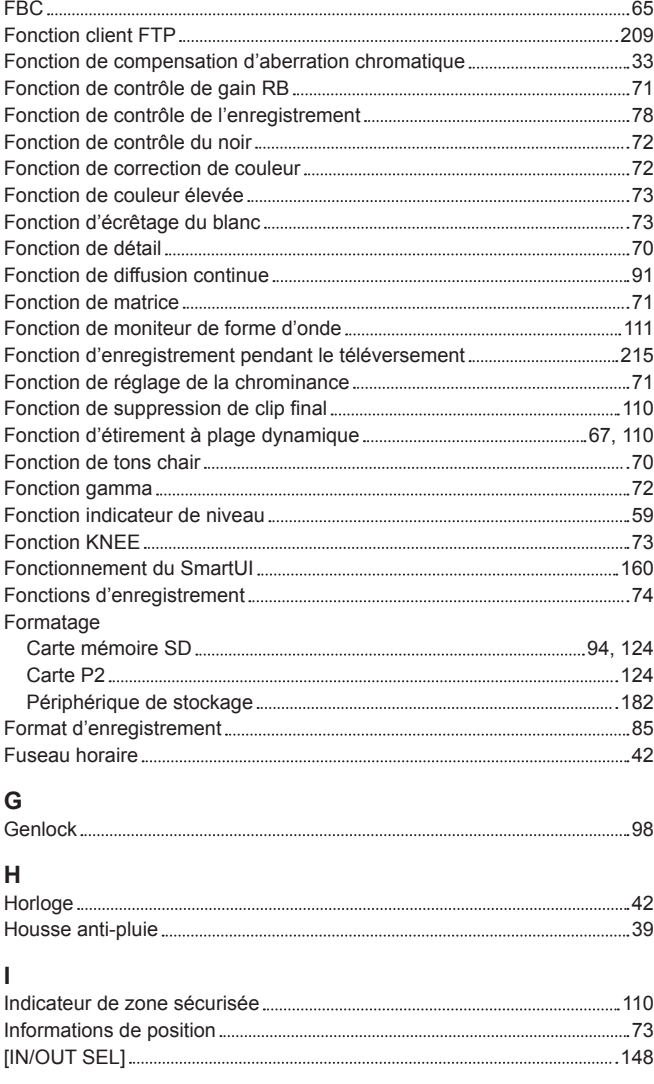

# **L**

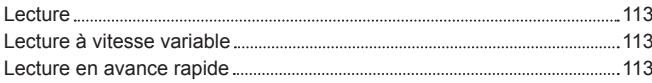

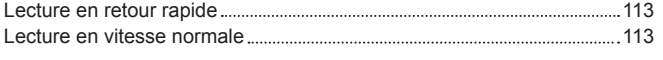

## **M**

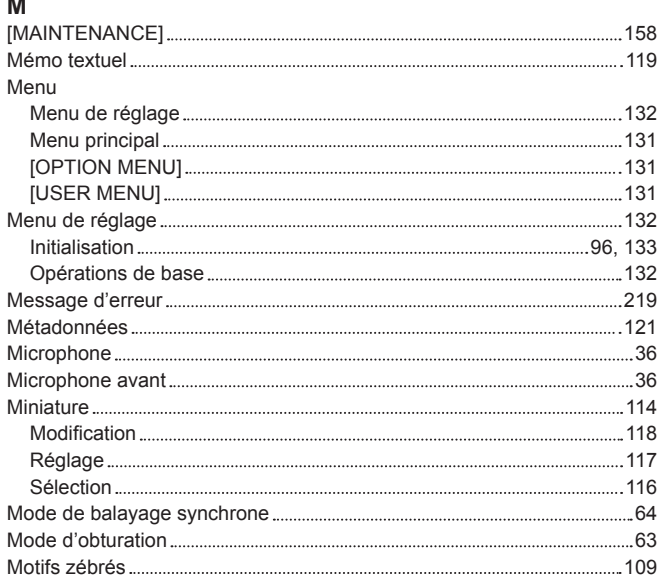

# **N**

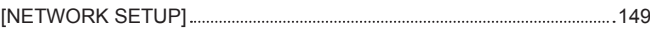

# **O**

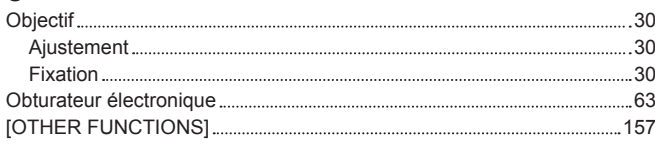

# **P**

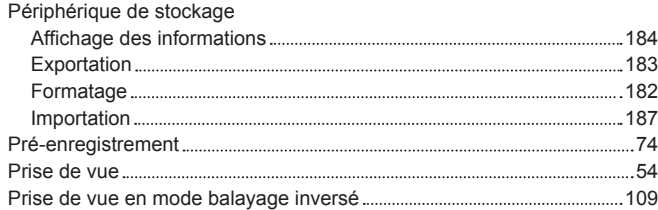

# **R**

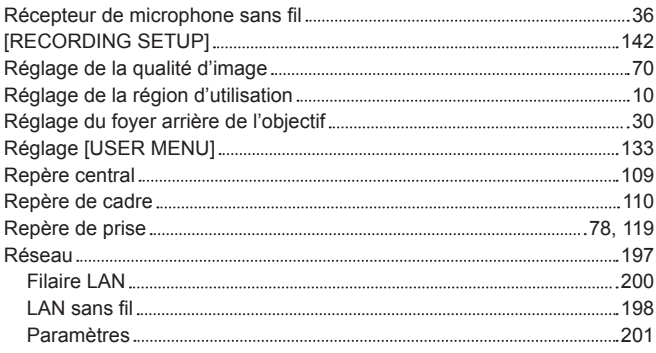

# **S**

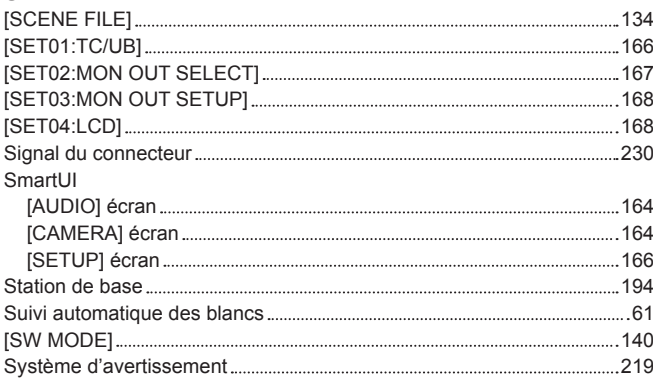

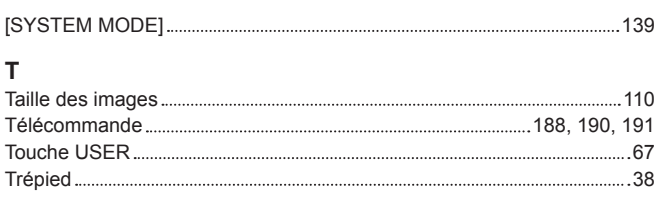

# **U**

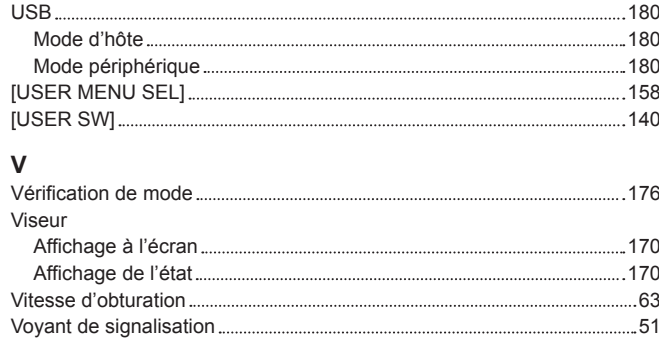

#### **L'élimination des équipements et des batteries usagés**

#### **Applicable uniquement dans les pays membres de l'Union européenne et les pays disposant de systèmes de recyclage.**

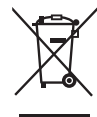

Apposé sur le produit lui-même, sur son emballage, ou figurant dans la documentation qui l'accompagne, ce pictogramme indique que les piles, appareils électriques et électroniques usagés, doivent être séparées des ordures ménagères. Afin de permettre le traitement, la valorisation et le recyclage adéquats des piles et des appareils usagés, veuillez les porter à l'un des points de collecte prévus, conformément à la législation nationale en vigueur.

En les éliminant conformément à la réglementation en vigueur, vous contribuez à éviter le gaspillage de ressources précieuses ainsi qu'à protéger la santé humaine et l'environnement.

Pour de plus amples renseignements sur la collecte et le recyclage, veuillez vous renseigner auprès des collectivités locales, votre revendeur ou fournisseur.

Le non-respect de la réglementation relative à l'élimination des déchets est passible d'une peine d'amende.

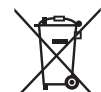

EU

#### **Note relative au pictogramme à apposer sur les piles (pictogramme du bas) :**

Si ce pictogramme est combiné avec un symbole chimique, il répond également aux exigences posées par la Directive relative au produit chimique concerné.